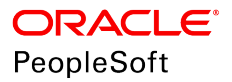

# PeopleSoft HCM 9.2 Benefits Administration

**June 2019**

ORACLE<sup>®</sup>

PeopleSoft HCM 9.2 Benefits Administration Copyright © 1988, 2019, Oracle and/or its affiliates. All rights reserved.

This software and related documentation are provided under a license agreement containing restrictions on use and disclosure and are protected by intellectual property laws. Except as expressly permitted in your license agreement or allowed by law, you may not use, copy, reproduce, translate, broadcast, modify, license, transmit, distribute, exhibit, perform, publish, or display any part, in any form, or by any means. Reverse engineering, disassembly, or decompilation of this software, unless required by law for interoperability, is prohibited.

The information contained herein is subject to change without notice and is not warranted to be error-free. If you find any errors, please report them to us in writing.

If this is software or related documentation that is delivered to the U.S. Government or anyone licensing it on behalf of the U.S. Government, then the following notice is applicable:

U.S. GOVERNMENT END USERS: Oracle programs, including any operating system, integrated software, any programs installed on the hardware, and/or documentation, delivered to U.S. Government end users are "commercial computer software" pursuant to the applicable Federal Acquisition Regulation and agency-specific supplemental regulations. As such, use, duplication, disclosure, modification, and adaptation of the programs, including any operating system, integrated software, any programs installed on the hardware, and/or documentation, shall be subject to license terms and license restrictions applicable to the programs. No other rights are granted to the U.S. Government.

This software or hardware is developed for general use in a variety of information management applications. It is not developed or intended for use in any inherently dangerous applications, including applications that may create a risk of personal injury. If you use this software or hardware in dangerous applications, then you shall be responsible to take all appropriate fail-safe, backup, redundancy, and other measures to ensure its safe use. Oracle Corporation and its affiliates disclaim any liability for any damages caused by use of this software or hardware in dangerous applications.

Oracle and Java are registered trademarks of Oracle and/or its affiliates. Other names may be trademarks of their respective owners.

Intel and Intel Xeon are trademarks or registered trademarks of Intel Corporation. All SPARC trademarks are used under license and are trademarks or registered trademarks of SPARC International, Inc. AMD, Opteron, the AMD logo, and the AMD Opteron logo are trademarks or registered trademarks of Advanced Micro Devices. UNIX is a registered trademark of The Open Group.

This software or hardware and documentation may provide access to or information about content, products, and services from third parties. Oracle Corporation and its affiliates are not responsible for and expressly disclaim all warranties of any kind with respect to third-party content, products, and services unless otherwise set forth in an applicable agreement between you and Oracle. Oracle Corporation and its affiliates will not be responsible for any loss, costs, or damages incurred due to your access to or use of third-party content, products, or services, except as set forth in an applicable agreement between you and Oracle.

#### Documentation Accessibility

For information about Oracle's commitment to accessibility, visit the Oracle Accessibility Program website at [http://](http://www.oracle.com/pls/topic/lookup?ctx=acc&id=docacc) [www.oracle.com/pls/topic/lookup?ctx=acc&id=docacc.](http://www.oracle.com/pls/topic/lookup?ctx=acc&id=docacc)

#### Access to Oracle Support

Oracle customers that have purchased support have access to electronic support through My Oracle Support. For information, visit <http://www.oracle.com/pls/topic/lookup?ctx=acc&id=info>or visit [http://www.oracle.com/pls/](http://www.oracle.com/pls/topic/lookup?ctx=acc&id=trs) [topic/lookup?ctx=acc&id=trs](http://www.oracle.com/pls/topic/lookup?ctx=acc&id=trs) if you are hearing impaired.

# **Contents**

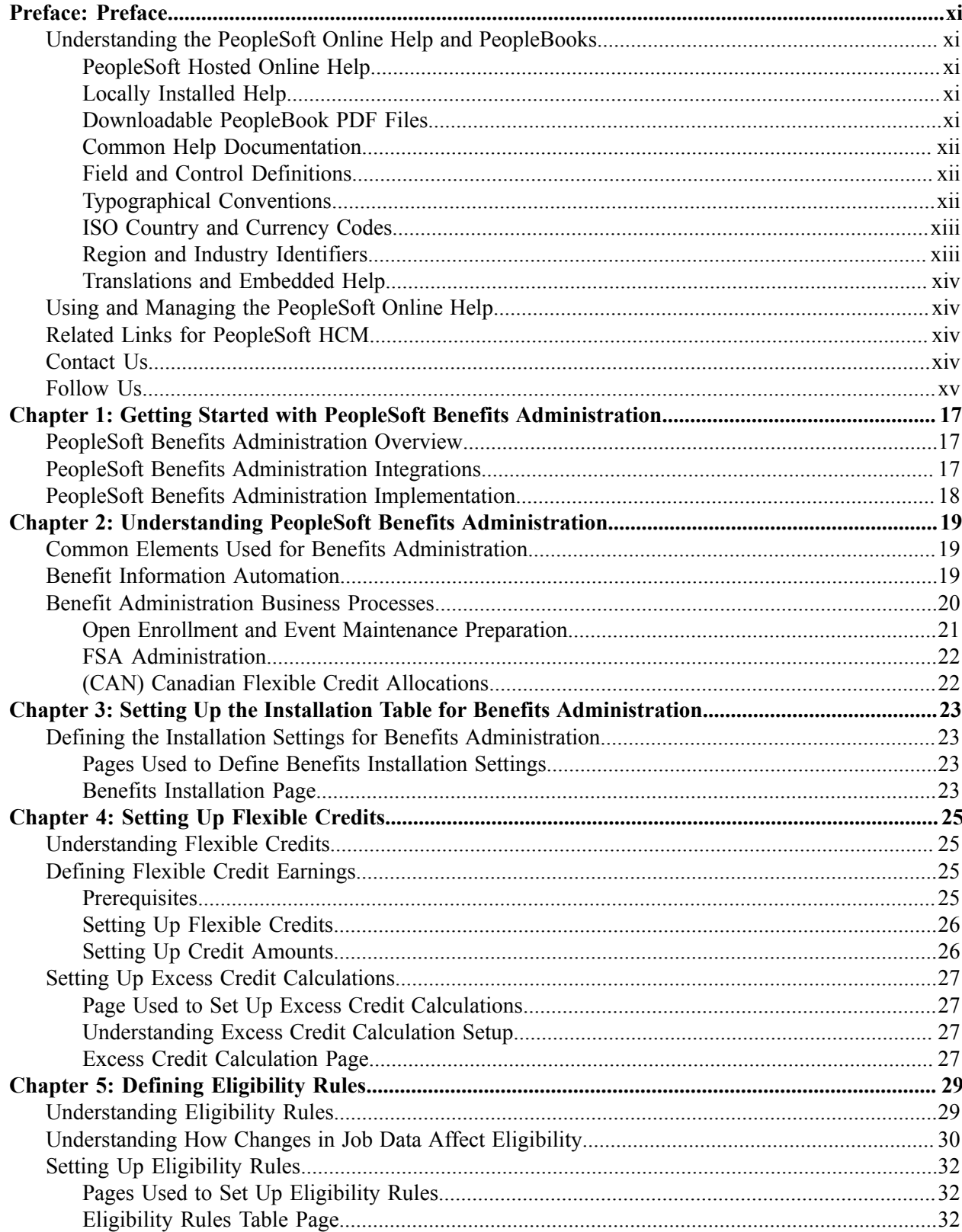

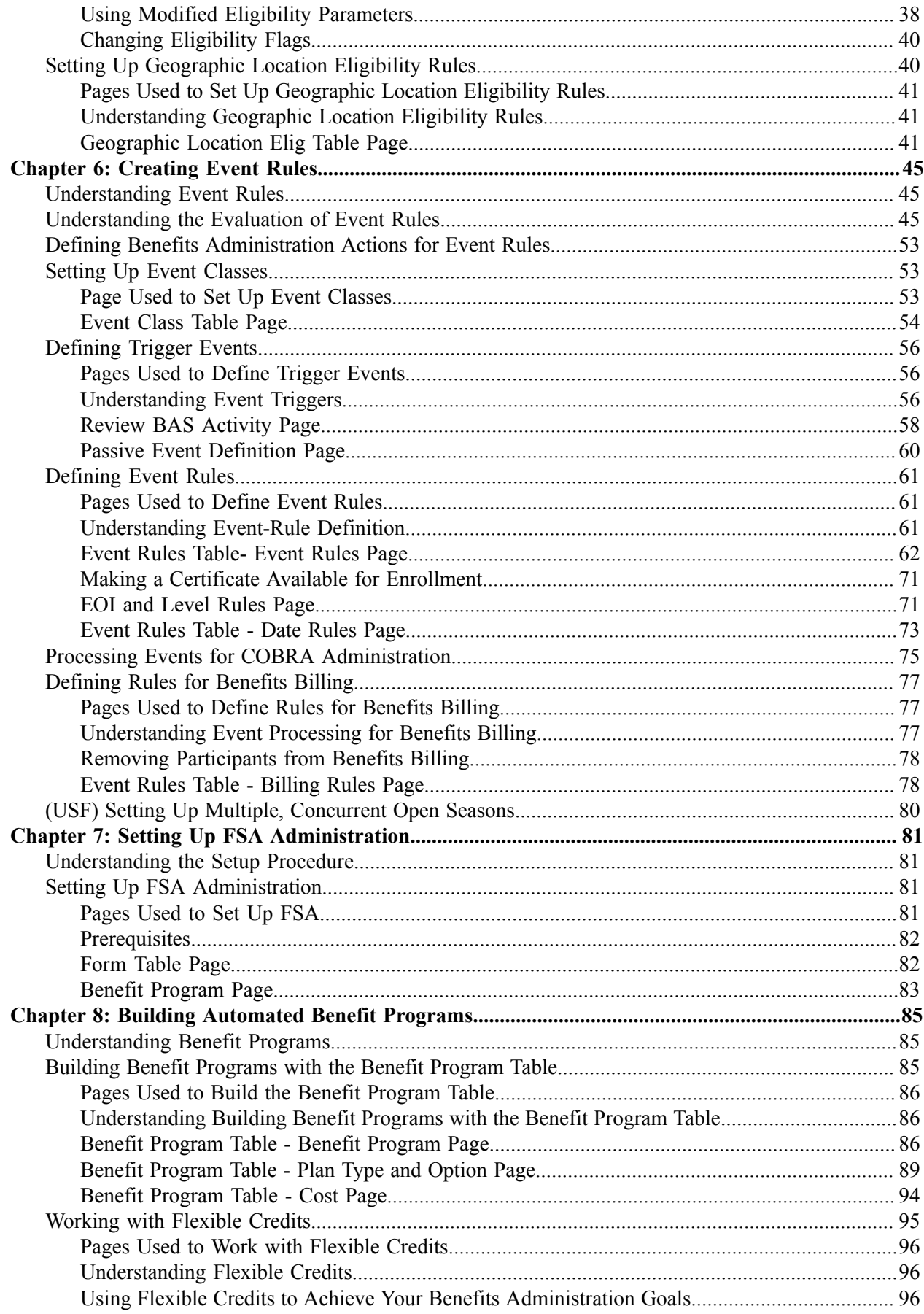

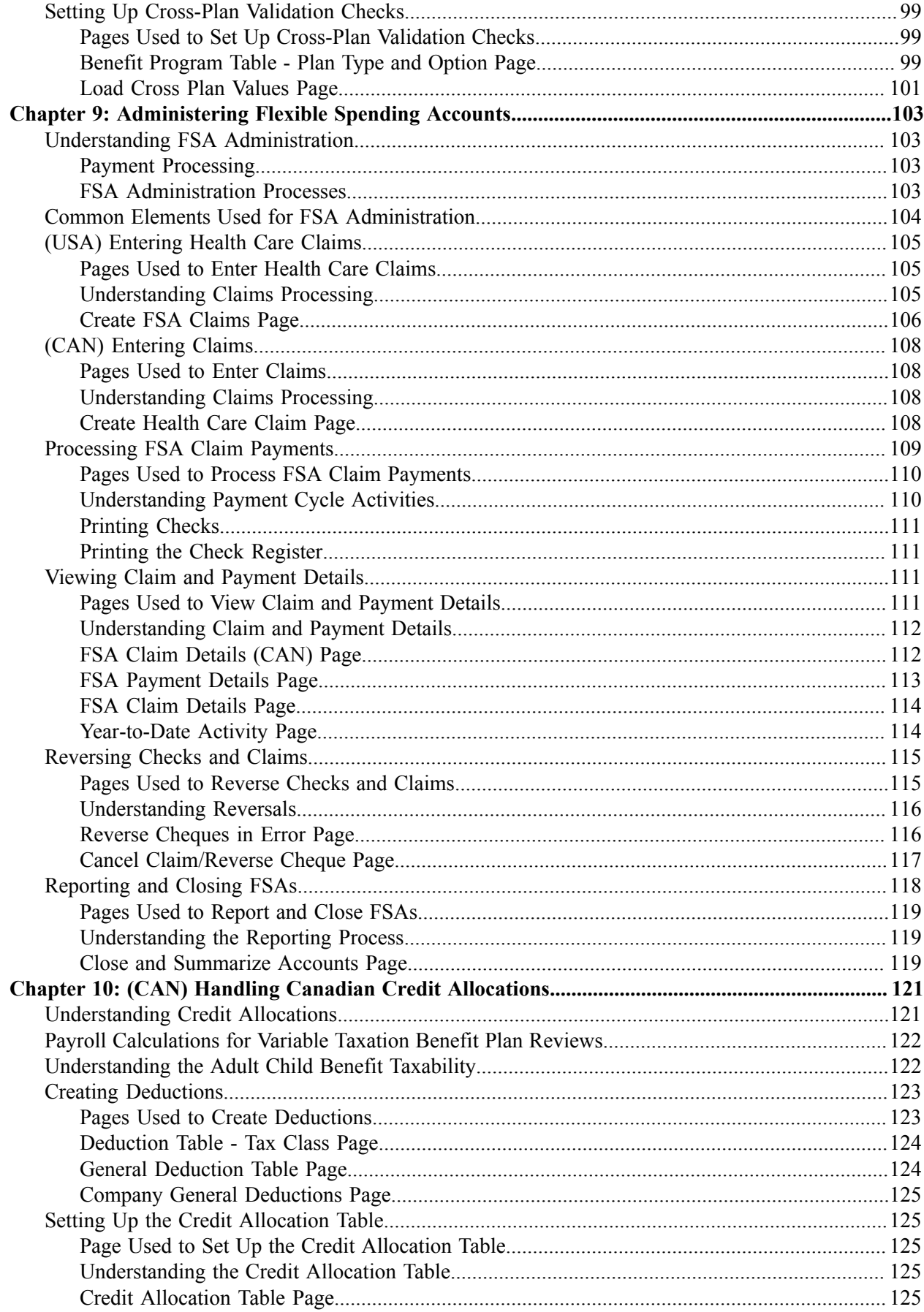

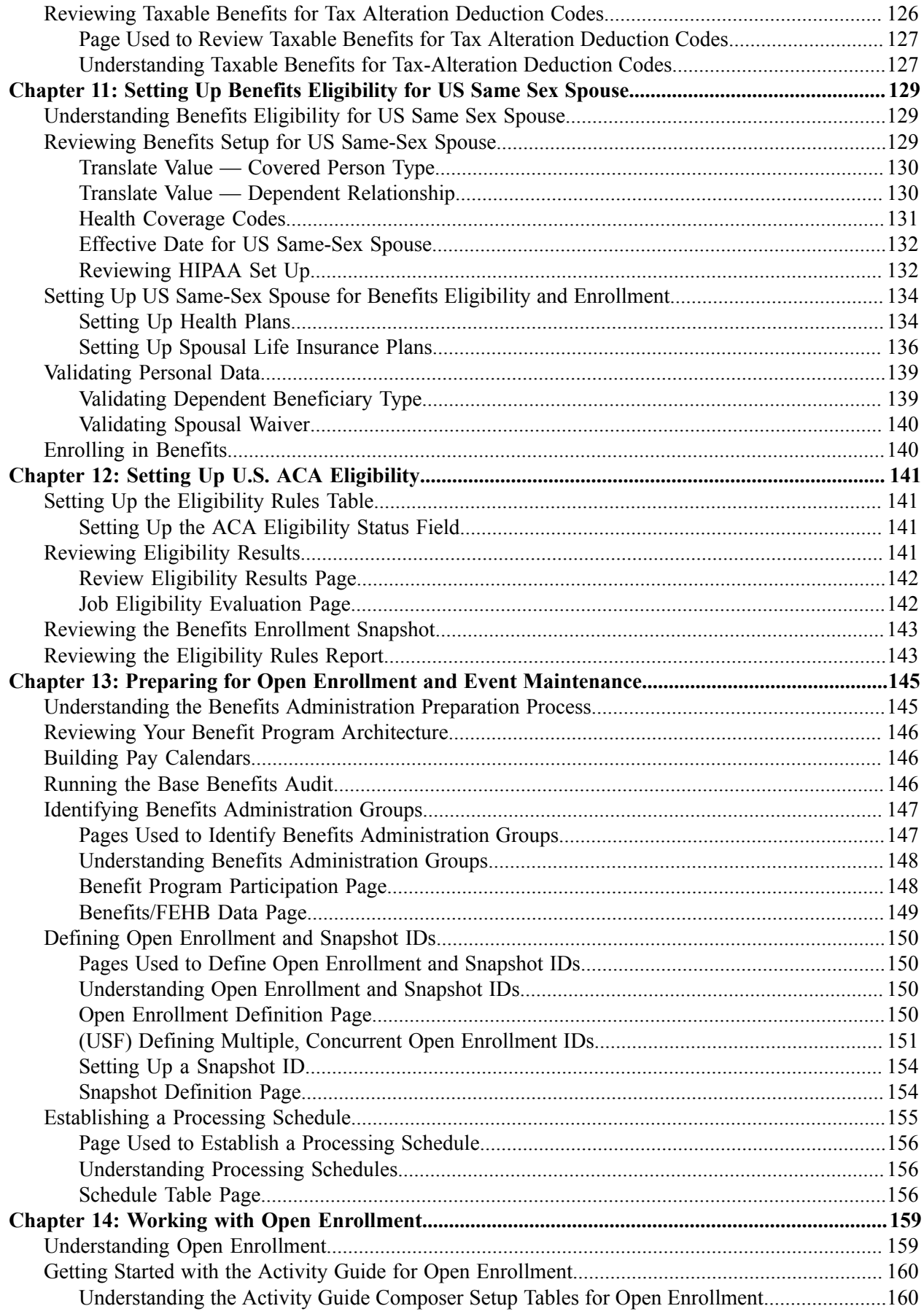

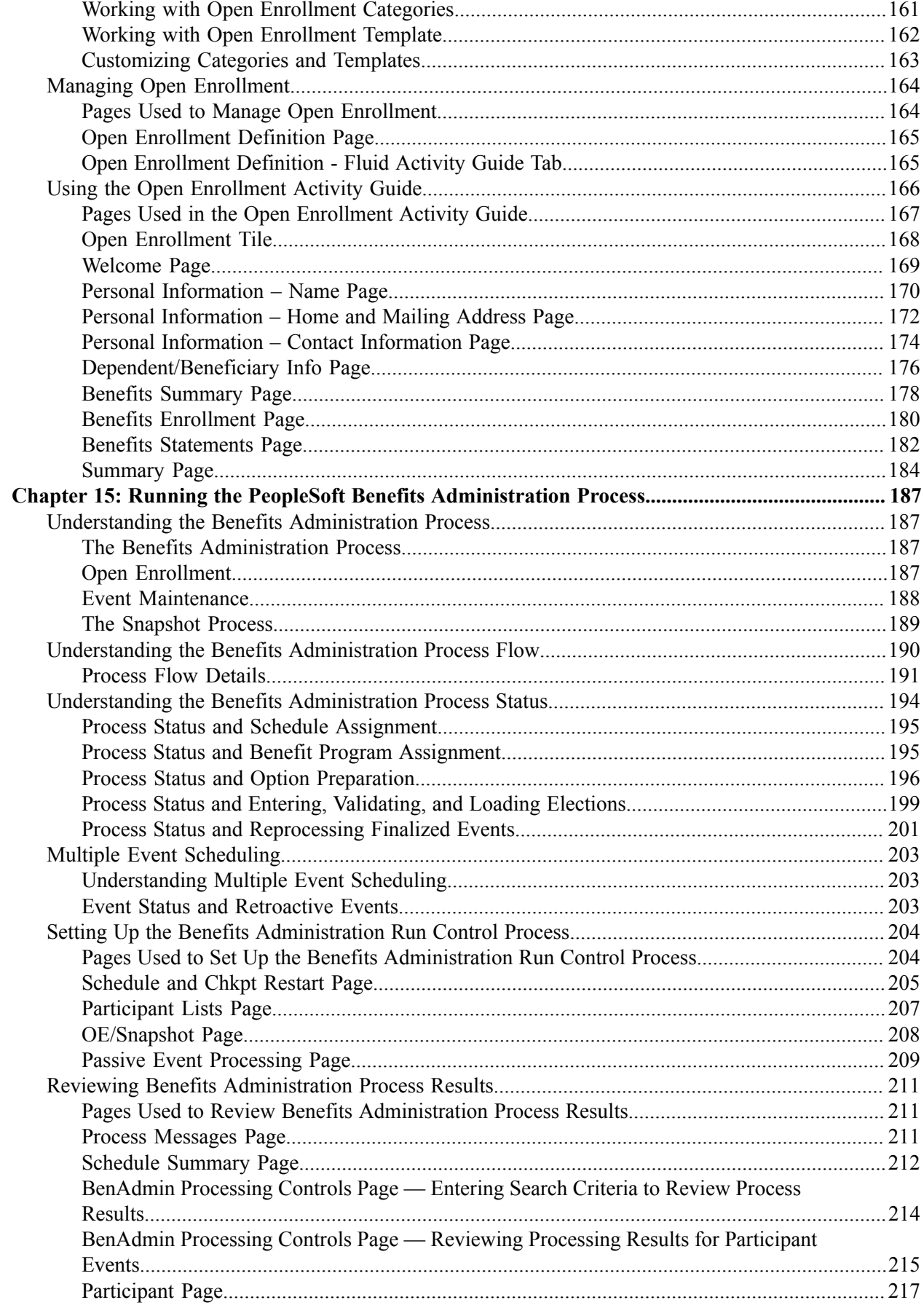

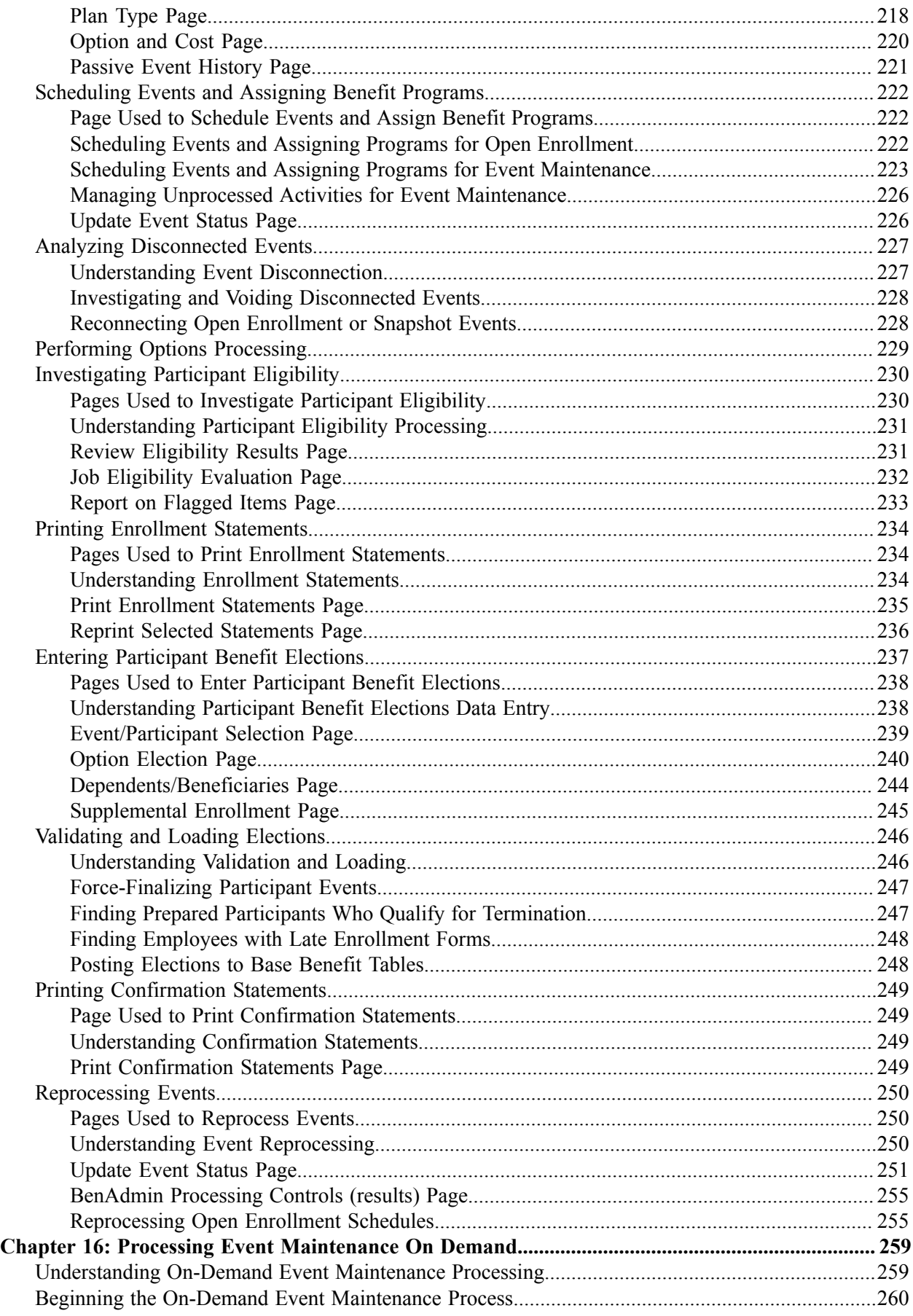

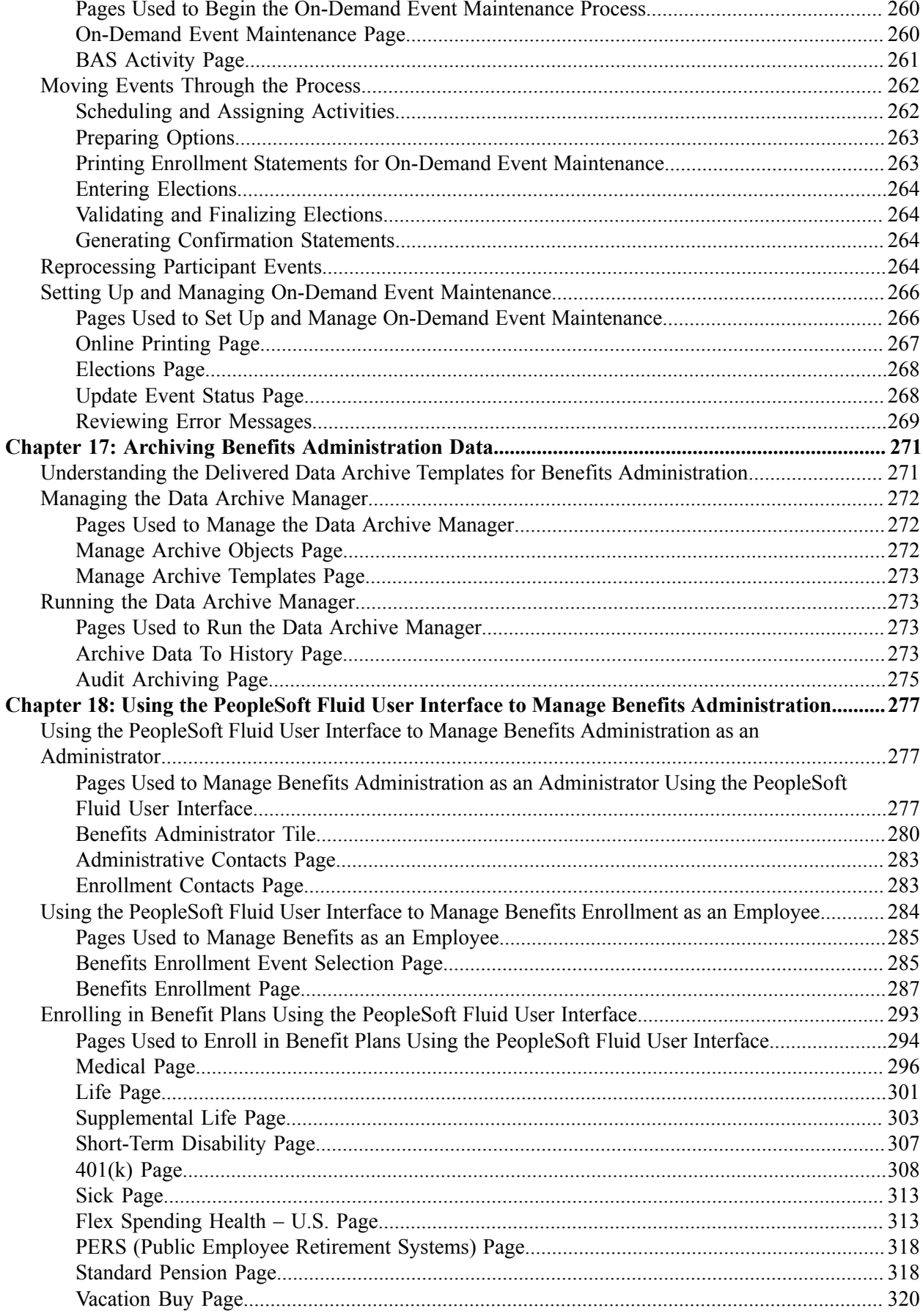

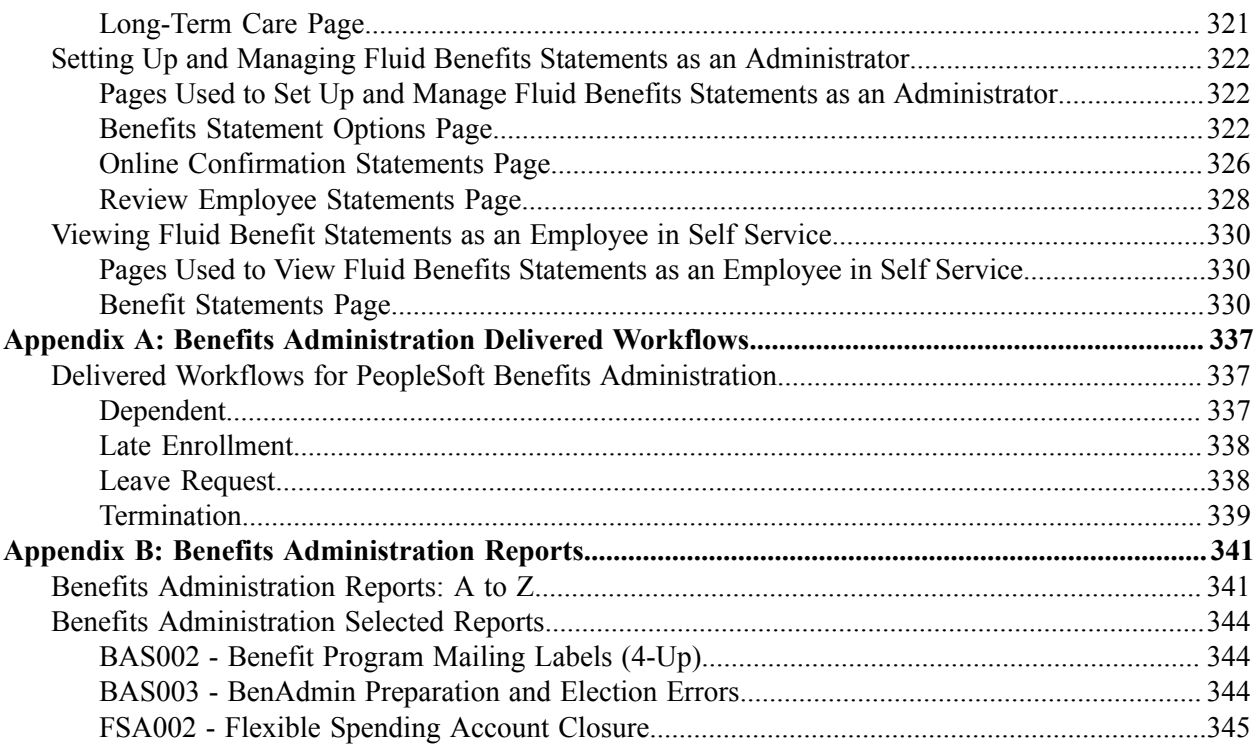

# <span id="page-10-0"></span>**Preface**

# <span id="page-10-1"></span>**Understanding the PeopleSoft Online Help and PeopleBooks**

The PeopleSoft Online Help is a website that enables you to view all help content for PeopleSoft Applications and PeopleTools. The help provides standard navigation and full-text searching, as well as context-sensitive online help for PeopleSoft users.

## <span id="page-10-2"></span>**PeopleSoft Hosted Online Help**

You access the PeopleSoft Online Help on Oracle's PeopleSoft Hosted Online Help website, which enables you to access the full help website and context-sensitive help directly from an Oracle hosted server. The hosted online help is updated on a regular schedule, ensuring that you have access to the most current documentation. This reduces the need to view separate documentation posts for application maintenance on My Oracle Support, because that documentation is now incorporated into the hosted website content. The Hosted Online Help website is available in English only.

**Note:** Only the most current release of hosted online help is updated regularly. After a new release is posted, previous releases remain available but are no longer updated.

## <span id="page-10-3"></span>**Locally Installed Help**

If you are setting up an on-premises PeopleSoft environment, and your organization has firewall restrictions that prevent you from using the Hosted Online Help website, you can install the PeopleSoft Online Help locally. If you install the help locally, you have more control over which documents users can access and you can include links to your organization's custom documentation on help pages.

In addition, if you locally install the PeopleSoft Online Help, you can use any search engine for full-text searching. Your installation documentation includes instructions about how to set up Elasticsearch for full-text searching. See *PeopleSoft 9.2 Application Installation* for your database platform, "Installing PeopleSoft Online Help." If you do not use Elasticsearch, see the documentation for your chosen search engine.

**Note:** See [Oracle Support Document 2205540.2 \(PeopleTools Elasticsearch Home Page\)](https://support.oracle.com/epmos/faces/DocumentDisplay?id=2205540.2) for more information on using Elasticsearch with PeopleSoft.

**Note:** Before users can access the search engine on a locally installed help website, you must enable the Search field. For instructions, go to your locally installed PeopleSoft Online Help site and select About This Help >Managing Locally Installed PeopleSoft Online Help >Enabling the Search Button and Field in the Contents sidebar.

## <span id="page-10-4"></span>**Downloadable PeopleBook PDF Files**

You can access downloadable PDF versions of the help content in the traditional PeopleBook format. The content in the PeopleBook PDFs is the same as the content in the PeopleSoft Online Help, but it has a different structure and it does not include the interactive navigation features that are available in the online help.

## <span id="page-11-0"></span>**Common Help Documentation**

Common help documentation contains information that applies to multiple applications. The two main types of common help are:

- Application Fundamentals
- Using PeopleSoft Applications

Most product families provide a set of application fundamentals help topics that discuss essential information about the setup and design of your system. This information applies to many or all applications in the PeopleSoft product family. Whether you are implementing a single application, some combination of applications within the product family, or the entire product family, you should be familiar with the contents of the appropriate application fundamentals help. They provide the starting points for fundamental implementation tasks.

In addition, the *PeopleTools: Applications User's Guide* introduces you to the various elements of the PeopleSoft Pure Internet Architecture. It also explains how to use the navigational hierarchy, components, and pages to perform basic functions as you navigate through the system. While your application or implementation may differ, the topics in this user's guide provide general information about using PeopleSoft Applications.

## <span id="page-11-1"></span>**Field and Control Definitions**

PeopleSoft documentation includes definitions for most fields and controls that appear on application pages. These definitions describe how to use a field or control, where populated values come from, the effects of selecting certain values, and so on. If a field or control is not defined, then it either requires no additional explanation or is documented in a common elements section earlier in the documentation. For example, the Date field rarely requires additional explanation and may not be defined in the documentation for some pages.

## <span id="page-11-2"></span>**Typographical Conventions**

The following table describes the typographical conventions that are used in the online help.

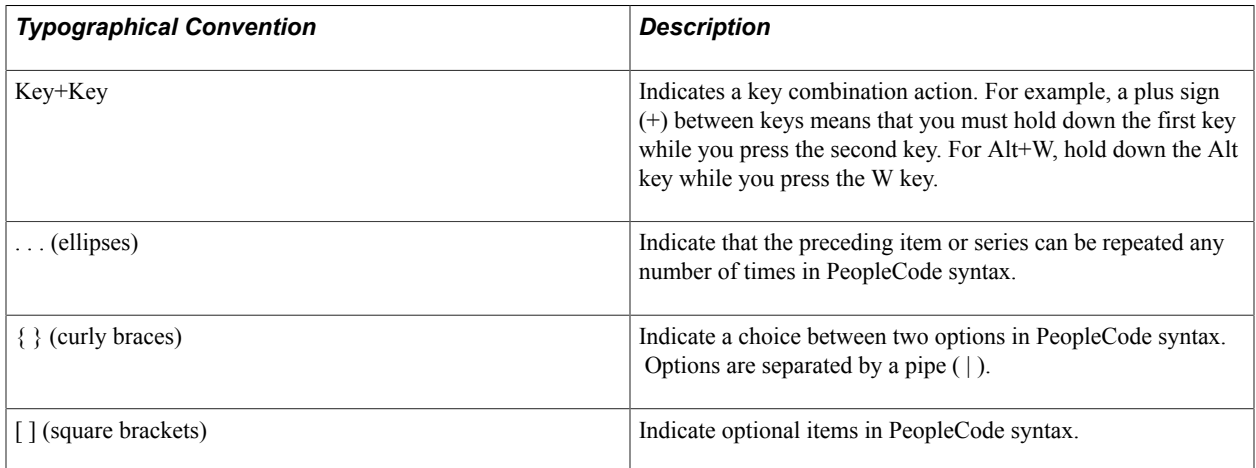

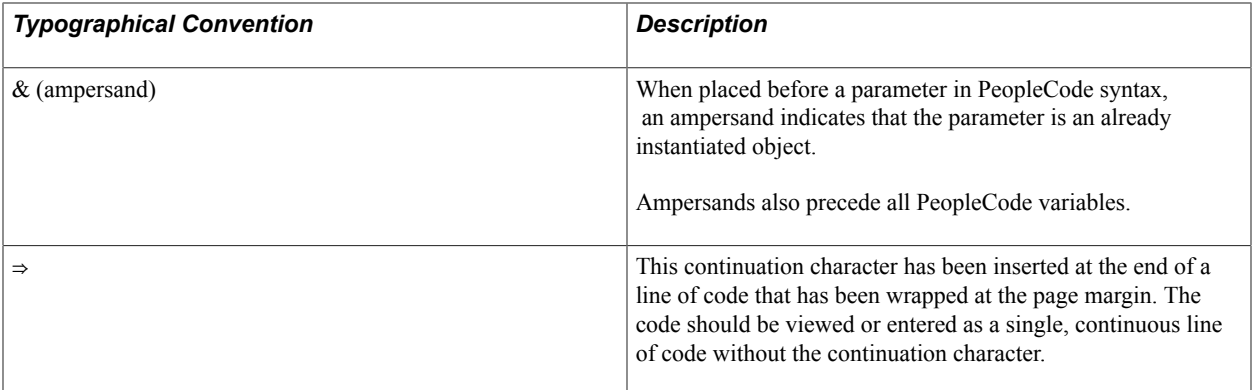

## <span id="page-12-0"></span>**ISO Country and Currency Codes**

PeopleSoft Online Help topics use International Organization for Standardization (ISO) country and currency codes to identify country-specific information and monetary amounts.

ISO country codes may appear as country identifiers, and ISO currency codes may appear as currency identifiers in your PeopleSoft documentation. Reference to an ISO country code in your documentation does not imply that your application includes every ISO country code. The following example is a country-specific heading: "(FRA) Hiring an Employee."

The PeopleSoft Currency Code table (CURRENCY\_CD\_TBL) contains sample currency code data. The Currency Code table is based on ISO Standard 4217, "Codes for the representation of currencies," and also relies on ISO country codes in the Country table (COUNTRY\_TBL). The navigation to the pages where you maintain currency code and country information depends on which PeopleSoft applications you are using. To access the pages for maintaining the Currency Code and Country tables, consult the online help for your applications for more information.

## <span id="page-12-1"></span>**Region and Industry Identifiers**

Information that applies only to a specific region or industry is preceded by a standard identifier in parentheses. This identifier typically appears at the beginning of a section heading, but it may also appear at the beginning of a note or other text.

Example of a region-specific heading: "(Latin America) Setting Up Depreciation"

#### **Region Identifiers**

Regions are identified by the region name. The following region identifiers may appear in the PeopleSoft Online Help:

- Asia Pacific
- Europe
- Latin America
- North America

#### **Industry Identifiers**

Industries are identified by the industry name or by an abbreviation for that industry. The following industry identifiers may appear in the PeopleSoft Online Help:

- USF (U.S. Federal)
- E&G (Education and Government)

## <span id="page-13-0"></span>**Translations and Embedded Help**

PeopleSoft 9.2 software applications include translated embedded help. With the 9.2 release, PeopleSoft aligns with the other Oracle applications by focusing our translation efforts on embedded help. We are not planning to translate our traditional online help and PeopleBooks documentation. Instead we offer very direct translated help at crucial spots within our application through our embedded help widgets. Additionally, we have a one-to-one mapping of application and help translations, meaning that the software and embedded help translation footprint is identical—something we were never able to accomplish in the past.

# <span id="page-13-1"></span>**Using and Managing the PeopleSoft Online Help**

Click the Help link in the universal navigation header of any page in the PeopleSoft Online Help to see information on the following topics:

- What's new in the PeopleSoft Online Help.
- PeopleSoft Online Help accessibility.
- Accessing, navigating, and searching the PeopleSoft Online Help.
- Managing a locally installed PeopleSoft Online Help website.

# <span id="page-13-2"></span>**Related Links for PeopleSoft HCM**

[PeopleSoft Information Portal](http://www.peoplesoft92.com/)

[My Oracle Support](https://support.oracle.com/CSP/ui/flash.html)

[PeopleSoft Training from Oracle University](https://docs.oracle.com/pls/topic/lookup?ctx=psft_hosted&id=ou)

[PeopleSoft Video Feature Overviews on YouTube](http://www.youtube.com/user/PSFTOracle)

[PeopleSoft Business Process Maps \(Microsoft Visio format\)](https://support.oracle.com/epmos/faces/DocContentDisplay?id=1613605.1)

# <span id="page-13-3"></span>**Contact Us**

Send your suggestions to PSOFT-INFODEV US@ORACLE.COM. Please include release numbers for the PeopleTools and applications that you are using.

# <span id="page-14-0"></span>**Follow Us**

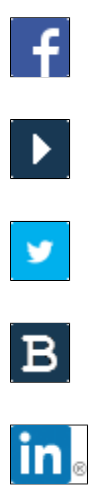

[Facebook.](https://www.facebook.com/pages/Oracle-PeopleSoft/220476464680933)

[YouTube](http://www.youtube.com/user/PSFTOracle)

[Twitter@PeopleSoft\\_Info.](https://twitter.com/PeopleSoft_Info)

[PeopleSoft Blogs](https://blogs.oracle.com/peoplesoft)

[LinkedIn](http://www.linkedin.com/groups/Oracle-PeopleSoft-Enterprise-4265685?trk=myg_ugrp_ovr)

## <span id="page-16-0"></span>**Chapter 1**

# **Getting Started with PeopleSoft Benefits Administration**

## <span id="page-16-1"></span>**PeopleSoft Benefits Administration Overview**

When you build on the Manage Base Benefits business process in PeopleSoft HR by adding PeopleSoft Benefits Administration, you can:

- Automate eligibility checking and respond to Human Resource events that might affect benefits enrollment, based on your eligibility and event rules.
- Administer multiple, simultaneous plan years, according to enrollment rules that you define.
- Calculate benefit costs and coverage amounts independent of PeopleSoft Payroll for North America.
- Define and process a variety of flexible credits, both general and plan-based.
- For federal users, administer multiple, simultaneous open seasons for different benefit plan types.
- Establish the foundation for implementing self-service enrollment using PeopleSoft eBenefits.
- Define flexible spending account (FSA) information for employees.
- Process health-care and dependent-care FSA claims.
- Track and view claim and payment data.
- Disburse monies.

**Note:** PeopleSoft Benefits Administration is designed to be a supplement to the Manage Base Benefits business process. You cannot run the processes and procedures detailed in this book until you set up the Manage Base Benefits business process.

PeopleSoft Benefits Administration is a US-centric and Canada-centric product, supporting only US and Canadian legislative and regulatory requirements.

See "PeopleSoft Manage Base Benefits Overview" (PeopleSoft HCM 9.2: Human Resources Manage Base Benefits).

# <span id="page-16-2"></span>**PeopleSoft Benefits Administration Integrations**

PeopleSoft Benefits Administration integrates with the following PeopleSoft applications:

#### **Image: PeopleSoft Benefits Administration integration points**

This image describes the Peoplesoft Benefits Administration integration points.

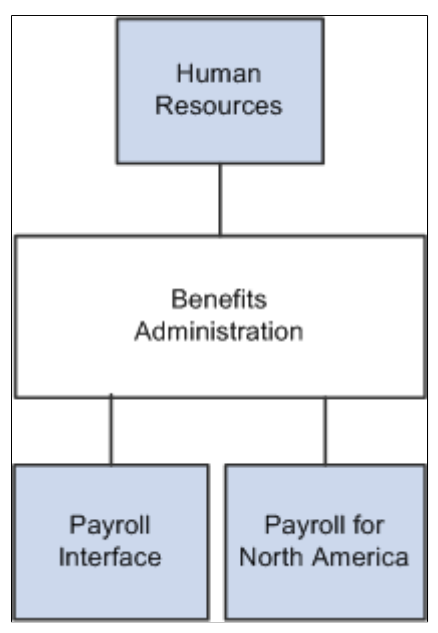

We discuss integration considerations in the implementation sections in this PeopleBook.

## <span id="page-17-0"></span>**PeopleSoft Benefits Administration Implementation**

PeopleSoft Setup Manager enables you to generate a list of setup tasks for your organization based on the features that you are implementing. The setup tasks include the components that you must set up, listed in the order in which you must enter data into the component tables, and links to the corresponding PeopleBook documentation.

Refer to the *PeopleSoft HCM 9.2 - Reorganization of Component Interface Permissions* (Doc ID [2342162.1\)](https://support.oracle.com/epmos/faces/DocumentDisplay?_afrLoop=397348397641522&id=2342162.1) MOS posting for a list of system-delivered CIs and their usage, the mapping of CIs and associated permission lists, and the mapping of CI permission lists and user roles.

See product documentation for *PeopleTools: Setup Manager* for more information.

## <span id="page-18-0"></span>**Chapter 2**

# **Understanding PeopleSoft Benefits Administration**

## <span id="page-18-1"></span>**Common Elements Used for Benefits Administration**

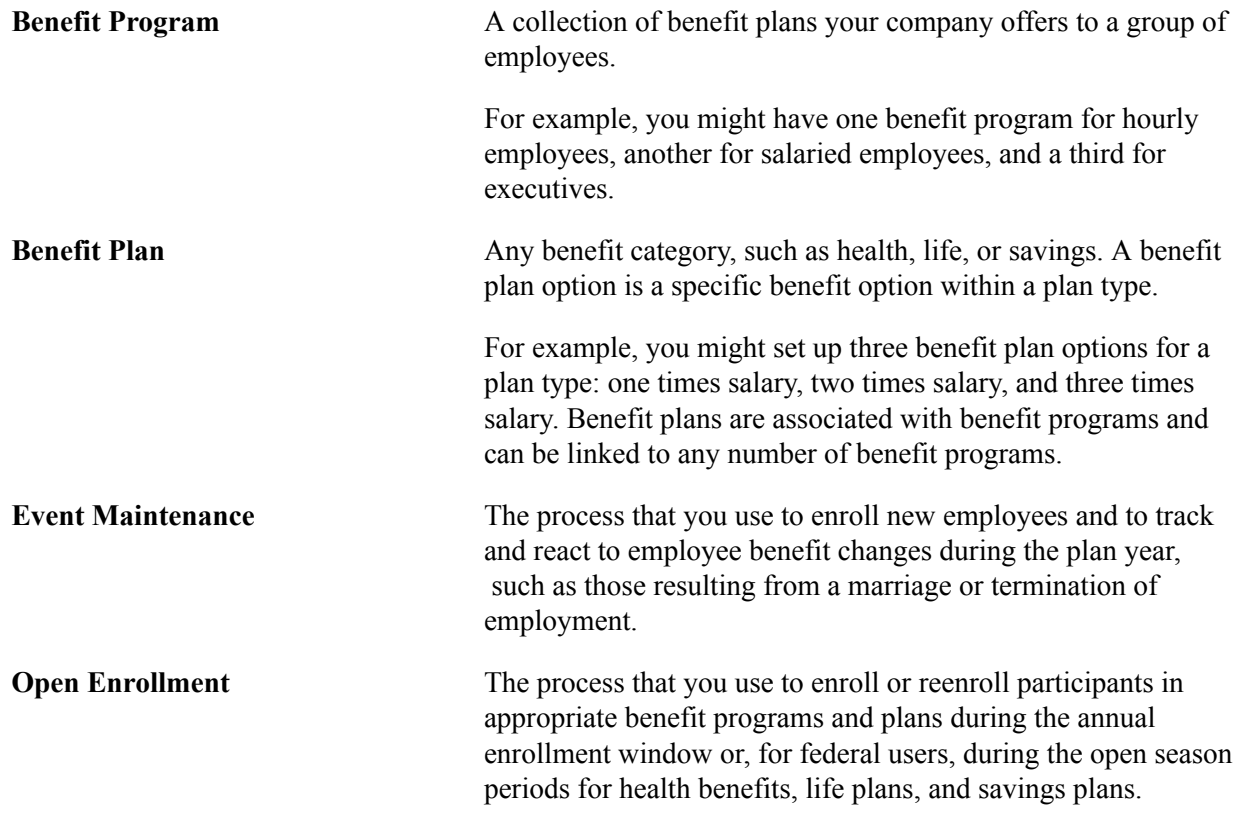

## <span id="page-18-2"></span>**Benefit Information Automation**

When you implement PeopleSoft Benefits Administration, your first area of focus will be your benefit information. Using PeopleSoft terminology, benefit information includes programs, plan types, plans, rates, and calculation rules. All of this information is defined within the Manage Base Benefits business process in PeopleSoft Human Resources (HR).

PeopleSoft Benefits Administration enables you to link eligibility and event processing rules to your benefit programs, plan types, and benefit plan options.

For benefit plan types, you can set up rates as age-graded, flat, percentage-of-salary, or service-related, depending on your requirements. Calculation rules include as of dates for age, service, premium and coverage calculations, rounding rules, and minimum and maximum coverage amounts.

For benefit programs, these rules enable the system to automate benefits processing at the program level, meaning that the system can combine employee data with eligibility and event rules to determine whether to create, keep, or terminate employee benefit program assignments. With event maintenance, existing employees will have their benefit eligibility change in response to certain events that ordinarily require a revision of personal benefit information, such as divorce, a transfer in location, or a switch from part-time to full-time employment.

In addition to defining costs for benefit options (through the Manage Base Benefits business process), PeopleSoft Benefits Administration enables you to attach your rates and calculation rules to flexible credits. These can include general program-level credits (granted when employees participate in a benefit program), general plan-level credits (granted when employees enroll in any benefit option within the plan type), and option-level credits (granted when an employee elects a specific benefit option).

Use Benefits Administration tables to set up and run your automated benefit system—the event maintenance, open enrollment, and flexible benefits processes that take the hard labor out of benefits information management. After you define event rules, eligibility rules, and flexible credits, you can combine and recombine them with your current benefit information to produce the automated system that best fits the specific needs of your company.

You link eligibility and event processing rules to the benefit programs offered by your organization, thus automating your benefit system at the program level. The system can combine employee data with these rules to determine whether to create, keep, or terminate employee benefit program assignments. In this way, new hires and existing employees can be automatically enrolled, or their elections automatically solicited, both throughout the year and during periods of open enrollment (or for federal users, during benefits open season).

When the time comes to redefine your PeopleSoft Benefits Administration system, you won't have to redefine your entire set of event rules, eligibility rules, and flexible credits. You modify the rules and credits in question with the same page that you used to create them.

Two plan types might use the same set of event rules in one program and different event rules in another. After you define the two sets of event rules, link the appropriate set of event rules with each benefit program and plan type combination.

## **Multiple Currency Usage**

When you work with multiple currencies for an employee, be aware that PeopleSoft Benefits Administration doesn't support the multiple currency conversion required to perform premium calculations. For example, if you pay employees in Swiss CHF and enroll them in a benefit program that uses United States USD, Benefits Administration cannot perform a currency conversion to any base currency. If you don't use multiple currencies, you can easily process them using Benefits Administration.

For more information, see: "Understanding Currency" (PeopleSoft HCM 9.2: Application Fundamentals)

# <span id="page-19-0"></span>**Benefit Administration Business Processes**

This section discusses:

- Open Enrollment and Event Maintenance preparation.
- Flexible Spending Account (FSA) Administration.

• (CAN) Canadian Flexible Credit allocations.

## <span id="page-20-0"></span>**Open Enrollment and Event Maintenance Preparation**

PeopleSoft Benefits Administration automates open enrollment and event maintenance processing. Benefits Administration for U.S. Federal Government automates open season and employee benefit changes with the Open Enrollment and Event Maintenance processes.

## **Eligibility Rules to Determine Benefit Program and Option Eligibility**

To prepare for open enrollment and event maintenance, first define the eligibility rules that drive benefit determination. These eligibility rules can be based on job information (such as pay group or department) and geographic location (such as home or work address).

Because you define PeopleSoft table information using an effective date, you can easily define different eligibility rules for each plan year. Associate an effective date with each set of rules and the system will apply the correct rules according to the effective date.

## **Event Rules Setup to Determine What an Employee Can Choose**

While eligibility rules determine what programs and plan options employees are eligible for, you also need event rules and coverage codes to determine what your employees can choose, based on the type of event that has triggered the change in eligibility. For example, when an employee divorces, that act does not enable the employee to change all of his or her benefits elections. That's an opportunity most employees should receive only during open enrollment or for federal users, open season. Instead, you will probably want to design the system to enable them to change only their health and life plan enrollments and update their dependent and beneficiary information.

## **Automated Benefits Program Design**

PeopleSoft Benefits Administration enables you to create benefit programs using the benefit plans and plan type options that you set up with the Manage Base Benefits business process. After the benefit program framework is defined, you can create eligibility rules, event rules, rates, calculation rules, and flexible credits. Benefits Administration also enables you to set up automated cross-plan validation checking, which you can use to set up prerequisites for plan enrollment.

#### **System Preparation for PeopleSoft Benefits Administration**

PeopleSoft Benefits Administration provides a variety of tools to help you prepare your system for automated benefit processing, from audits to pages that enable you to set up specialized schedules of employees for processing.

#### **Related Links**

[Understanding Eligibility Rules](#page-28-1) [Understanding Event Rules](#page-44-1) [Understanding Benefit Programs](#page-84-1) [Setting Up Cross-Plan Validation Checks](#page-98-0)

## <span id="page-21-0"></span>**FSA Administration**

Flexible Spending Account Administration is designed for companies located in the United States and Canada. Use FSA Administration to administer health care and dependent care FSA claims and to:

- Track pledges, process claims, disburse money, print checks, and account for funds according to the amounts employees pledge and the rules for health care and dependent care disbursements.
- Schedule claims processing based on your operational needs, and view the year-to-date status of employee FSAs.
- Use a minimum check option. Selecting this option automatically puts claims below the minimum into a pending file. When the total of pending claims reaches the minimum, the system processes a check for the employee.
- Process pending claims. For example, if an employee submits a claim for more than the amount in his or her FSA, you can pay the claim and hold the excess in a pending account.

#### **Related Links**

[Setting Up FSA Administration](#page-80-2) [Understanding FSA Administration](#page-102-1)

## <span id="page-21-1"></span>**(CAN) Canadian Flexible Credit Allocations**

Under Canadian rules, some common benefit plans have a premium cost tax status under which all employer-paid portions are nontaxable and all employee-paid portions are taxable. With PeopleSoft Benefits Administration, you can set up benefit plans that automatically provide the best tax advantage to employees by allocating flexible credits to those benefits that would be taxable unless paid for by credits.

# <span id="page-22-0"></span>**Setting Up the Installation Table for Benefits Administration**

## <span id="page-22-1"></span>**Defining the Installation Settings for Benefits Administration**

To set up implementation defaults for Benefits Administration, use the Benefits Installation (INSTALLATION\_BN) component.

This topic describes the Benefits installation component. Other system-wide implementation defaults are set on the installation (INSTALLATION TBL) component for Human Resources. See "Setting Up Implementation Defaults" (PeopleSoft HCM 9.2: Application Fundamentals) in your PeopleSoft HCM Application Fundamentals product documentation. Also consult your PeopleSoft Human Resources installation product documentation.

## <span id="page-22-2"></span>**Pages Used to Define Benefits Installation Settings**

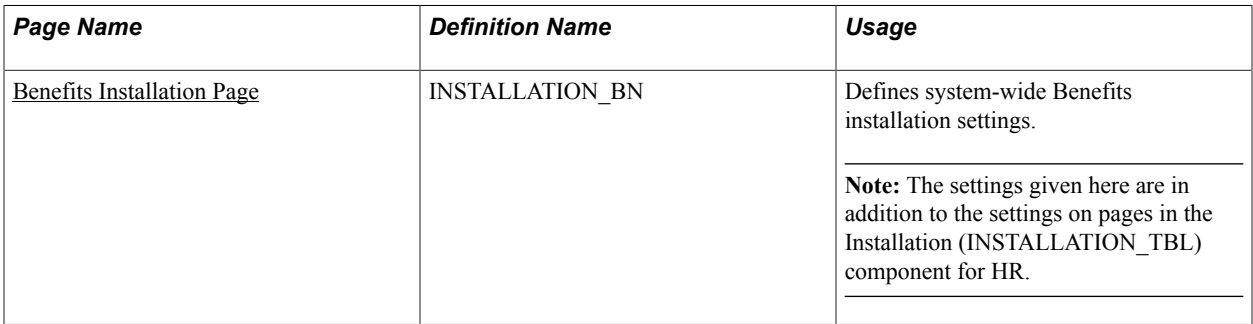

## <span id="page-22-3"></span>**Benefits Installation Page**

Use the Benefits Installation page (INSTALLATION BN) to define system-wide Benefits settings.

**Note:** The settings given here are in addition to the settings on the pages in the Installation (INSTALLATION\_TBL) component for HR.

#### **Navigation**

Set Up HCM, >Install, >Product Specific, >Benefits Installation

#### **Image: Benefits Installation Page**

This example illustrates the fields and controls on the Benefits Installation page.

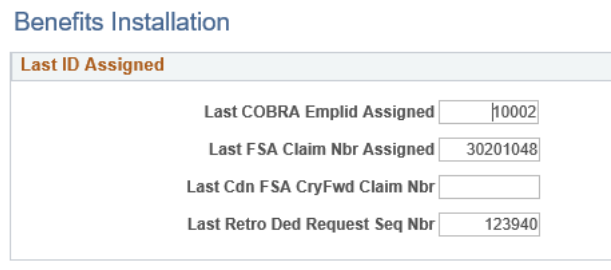

#### **Related Links**

"Setting Up Implementation Defaults" (PeopleSoft HCM 9.2: Application Fundamentals)

## <span id="page-24-0"></span>**Chapter 4**

# **Setting Up Flexible Credits**

# <span id="page-24-1"></span>**Understanding Flexible Credits**

Many organizations offer their employees credits that they can apply towards their benefits. PeopleSoft Benefits Administration enables you to define three types of flexible credits:

- General credits that apply when an employee is enrolled in a benefit program.
- Plan-based credits that apply when an employee enrolls in a specific benefit plan type.
- Option-based credits that apply when an employee enrolls in a specific benefit option.

After you have defined the flexible credit earnings, use the Benefit Program table to link the credit to the benefit program, benefit plan type, or benefit option.

The Benefits Administration process sums all credits for an employee and passes the totals by earnings code to payroll. The total credits are treated as additional earnings for employees.

# <span id="page-24-2"></span>**Defining Flexible Credit Earnings**

This section lists prerequisites and discusses how to:

- Set up flexible credits.
- Set up credit amounts.

## <span id="page-24-3"></span>**Prerequisites**

This section discusses Benefits Administration activation.

To activate PeopleSoft Benefits Administration:

- 1. Access the Installation Table Products page by navigating to Set Up HCM > Install > Installation Table.
- 2. Select the Benefits Administration check box.

The fields that you use to define flexible credits and automated enrollment processing will become available on the Benefit Program table. In addition, all new benefit programs that you create after Benefits Administration is selected will be identified with a program type of *Automated* on the Benefit Program page of the Benefit Program table.

3. Select the Product Specific tab.

4. Enter the start date for Benefits Administration to set the "look-back" window for your benefits processing.

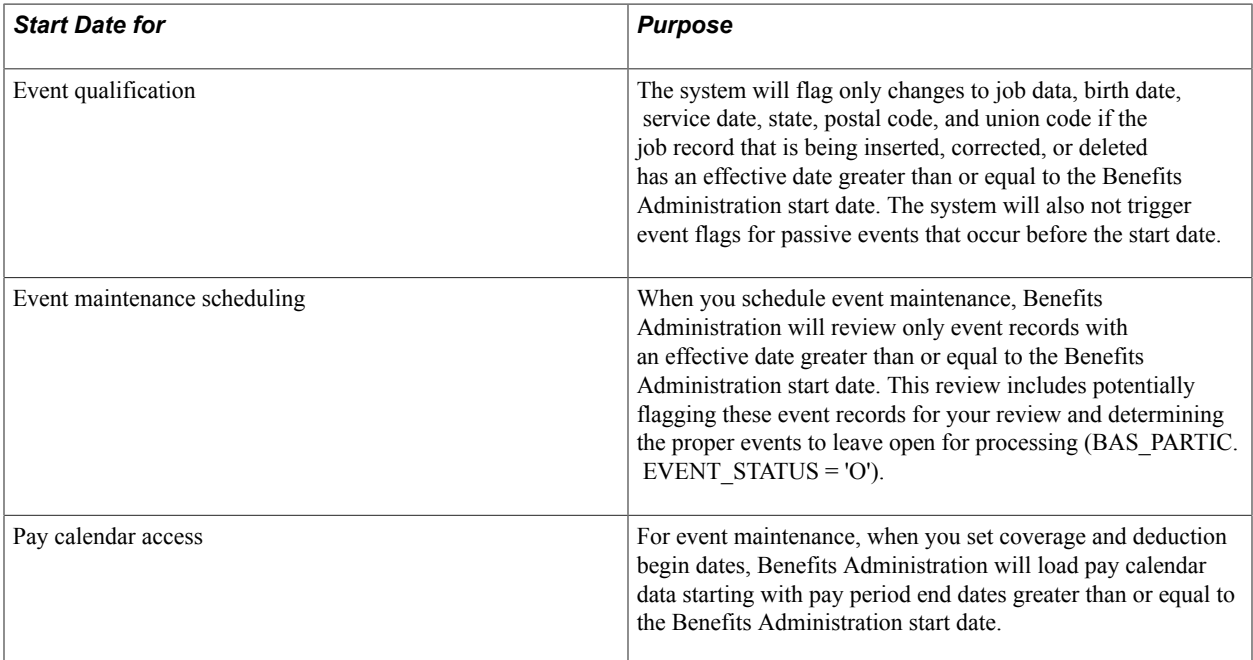

## <span id="page-25-0"></span>**Setting Up Flexible Credits**

To set up flexible credits:

- 1. Establish the credit amount using the benefit rate table.
- 2. Set up the calculation rules for the credit.
- 3. Identify the earnings code that will define the credit in the earnings program.

*Warning!* If earnings codes for each plan type are not unique, flexible credits might not start and end correctly during open enrollment and event maintenance processing. For example, five medical benefit plans in a benefit program can use the same earnings code. However, dental, life, and general credits need their own earnings codes.

**Note:** (USF) Flexible credits are not generally used in the U.S. federal government.

#### **Related Links**

"Understanding Earnings Tables" (PeopleSoft HCM 9.2: Payroll for North America)

## <span id="page-25-1"></span>**Setting Up Credit Amounts**

When you define a general credit using the benefit rate table, the Rate Per Unit field value must be *None.* Only the employee portion is picked up and reflected as the credit amount. Option-based credits may have a rate per unit.

**Note:** If you have defined the credit amount based on age or salary percentage, you need to set up a calculation rule to define how the system determines age and benefit base salary amount.

#### **Related Links**

"Setting Up Calculation Rules" (PeopleSoft HCM 9.2: Human Resources Manage Base Benefits)

## <span id="page-26-0"></span>**Setting Up Excess Credit Calculations**

To set up excess credit calculations, use the Excess Credit Calculation (EXCESS\_CRDT\_CALC) component.

This section provides an overview of excess credit calculation setup and discusses how to enter excess credit calculations.

## <span id="page-26-1"></span>**Page Used to Set Up Excess Credit Calculations**

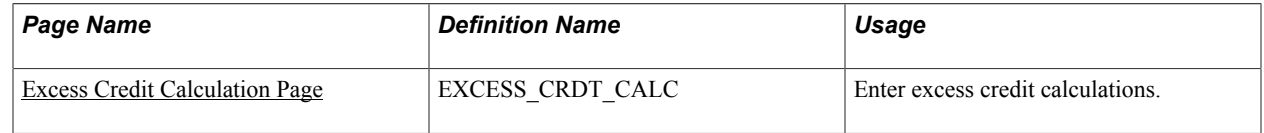

## <span id="page-26-2"></span>**Understanding Excess Credit Calculation Setup**

During the calculation of benefits costs and credits, PeopleSoft Benefits Administration computes a value called *excess credits.* This is an important value, because an organization can choose to treat excess credits in a variety of ways. Excess credits can appear on the paycheck as net additional pay, they can simply be forfeited, or they can be rolled over to automatically increase certain voluntary contributions such as savings plans and flexible spending accounts. Normally, excess credits are calculated by:

Total of All Flexible Credits - Total of All Before Tax Costs

You can override the Total of All Before Tax Costs portion of the calculation with plan types and deduction codes of your choice. For U.S.-based companies, normally you will not override this calculation. However, Canadian-based companies may need to implement a more complex set of deductions.

## <span id="page-26-3"></span>**Excess Credit Calculation Page**

Use the Excess Credit Calculation page (EXCESS CRDT CALC) to enter excess credit calculations.

#### **Navigation**

Set Up HCM > Product Related > Automated Benefits > Flex Credit Management > Excess Credit Calculation > Excess Credit Calculation

#### **Image: Excess Credit Calculation**

This image shows the Excess Credit Calculation page.

## **Excess Credit Calculation**

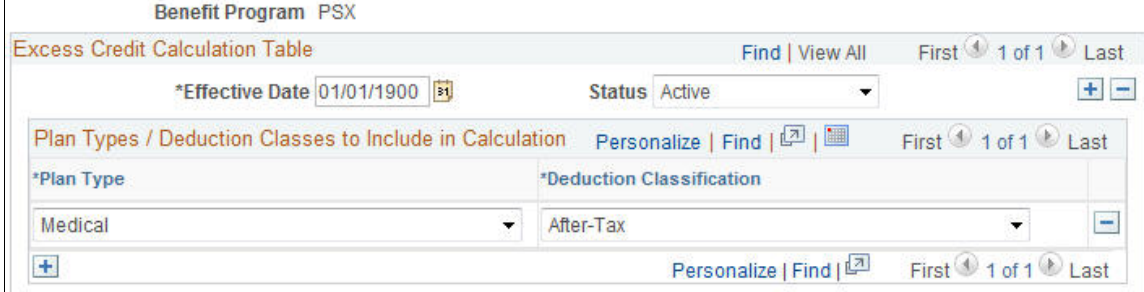

Enter the plan types and deduction classifications that you want the system to include when calculating the excess credit amount.

# <span id="page-28-0"></span>**Defining Eligibility Rules**

# <span id="page-28-1"></span>**Understanding Eligibility Rules**

You use eligibility rules to:

- Determine the benefit program for which each employee is eligible.
- Determine eligibility for each plan option within a benefit program.
- Set up the system so that a participant can be eligible for only one benefit program at a time.
- Define eligibility based on a wide range of personal and job information, as well as geographic location.

After you define the eligibility rule, attach it to your benefit program at the program or plan option level using the Benefit Program table.

**Note:** For federal users: For Thrift Savings Plans (TSPs), if you want to link an eligibility rule to a TSP option, create a separate eligibility rule to be used exclusively for TSPs.

Never attach the same eligibility rule and geographic eligibility table combination to the program level of more than one benefit program; otherwise, employees will be eligible for more than one benefit program.

For an employee to be deemed eligible for participation in a plan or program covered by an eligibility rule, the employee must meet all of the parameters set for that rule. When defining an eligibility rule, you define the criteria, as well as an indicator that tells the system whether meeting the criteria makes the employee *eligible* or *ineligible.*

If you want to define an eligibility rule for a program that is available to employees in the 48 contiguous states but not Hawaii or Alaska, you can select the state criteria to set up the parameter. The system looks at each employee's home address, and makes the employee eligible for the benefit program if he or she lives in one of the 48 contiguous states. A faster way to define this same rule is to say that if the employee lives in Hawaii or Alaska, he or she is ineligible for the benefit program.

The PeopleSoft Benefits Administration software provides 28 different criteria fields (plus two federalspecific fields) that you can use to determine employee benefit eligibility. Nine of these criteria fields can be user-defined to meet the organization's needs. In addition to the Location field, these other criteria fields are available:

- ACA Eligibility Status
- Age
- Benefit Status
- Eligibility Config 1− 9
- EmplID Override
- Employee Class
- Employee Type
- FEHB Indicator (federal employee health benefits)
- FLSA Status (Fair Labor Standards Act)
- FTE (full-time equivalency)
- Full/Part Time
- **Medicare**
- Officer Code
- Pay Group
- Regular and Temporary
- Regulatory Region
- Retirement Plan (Federal)
- Salary Grade
- Service Months
- Standard Hours
- State
- Union Code

As you work with PeopleSoft Benefits Administration, times will occur when eligibility rules are improperly configured. You can troubleshoot eligibility problems by using the Benefit Administration Eligibility Debugging tool, which shows you exactly where an individual employee fails and passes program and plan option eligibility checks during the Benefits Administration process.

#### **Related Links**

[Understanding the Benefits Administration Process](#page-186-1)

# <span id="page-29-0"></span>**Understanding How Changes in Job Data Affect Eligibility**

Actions occur that change an employee's job status and can affect his or her benefits eligibility, such as taking Family Medical Leave Act (FMLA) leave, being terminated, or changing from full-time to parttime employment.

When employee actions occur, two employee status values can be affected: Employee Status and Benefits Status. PeopleSoft HR and PeopleSoft Payroll use Employee Status for a variety of functions. Benefits Status, on the other hand, is used only by Benefits Administration and does not conflict with HR and

Payroll (North American) operations. This enables you to define employee status in benefits terms without being constrained by HR or Payroll (North American) requirements.

Use the Action Reason table to tell the system how to set Benefits Status by means of the Benefits Employee Status field. The Action Reason table provides the freedom to determine which status values you need and which action changes will trigger a change to benefits status values. Once you've defined your Benefits Employee Status values, you can use Benefits Status on the Eligibility Rules table. You can also change the available Benefits Status values directly through the Translate table.

The following diagram illustrates how the system sets Benefits Employee Status by matching the action and action reason on the Job row to the action and action reason in the Action Reason table. If the Job row does not have an action reason, the system matches the reason to the entry in the Action Reason table that has a matching action and the lowest action reason value within that action.

#### **Image: Process flow for how the system sets Benefits Employee Status by matching the entry in the Action Reason table**

This image illustrates the process flow for how the system sets Benefits Employee Status by matching the entry in the Action Reason table.

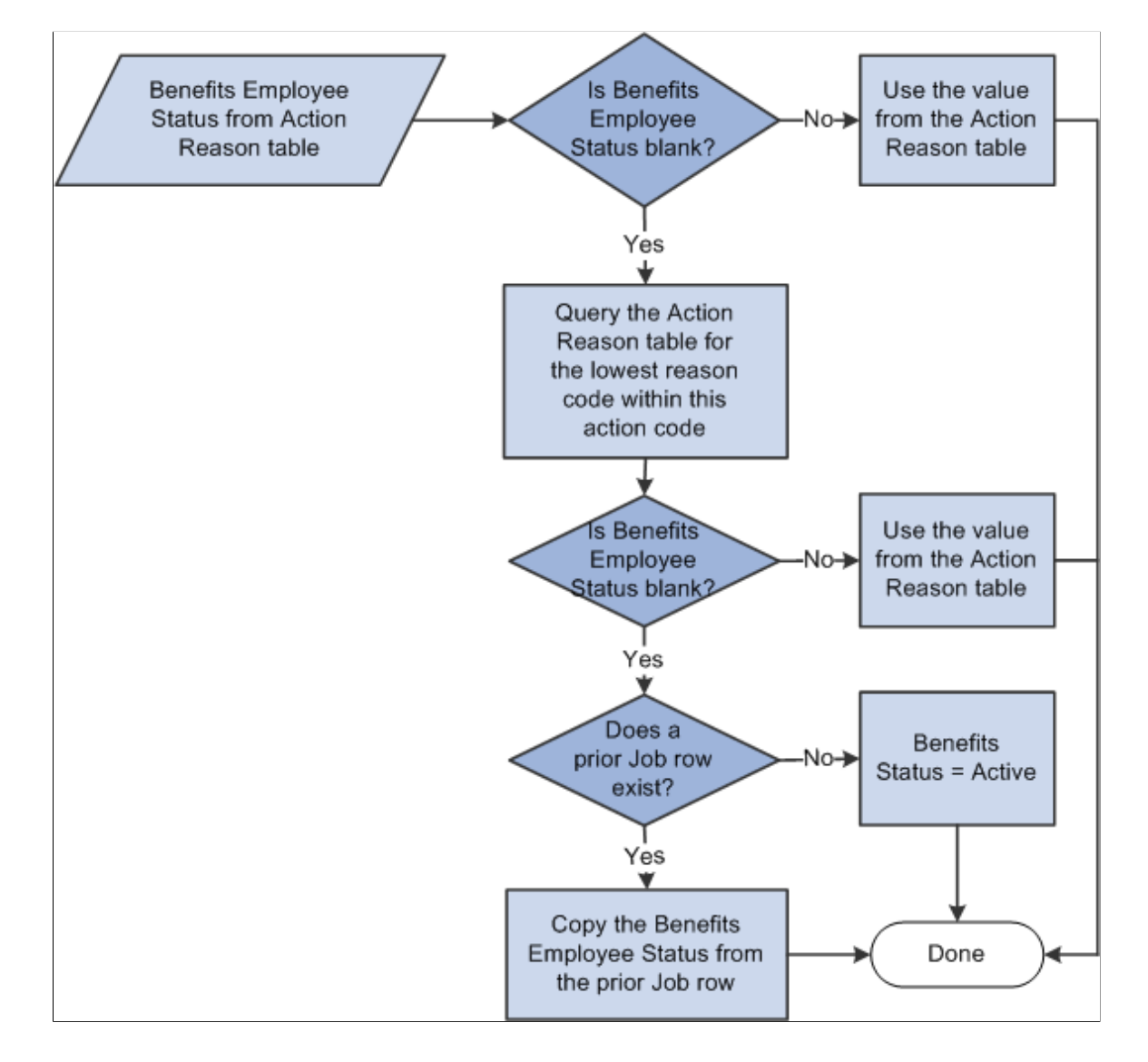

The system carries Benefits Employee Status forward from the preceding Job row if the Benefits Employee Status field on the Action Reason table is blank or if no entries are in the Action Reason table that match the action on the Job row. Thus, certain action values and action reason values, such as *Hire, Terminate,* and *Leave of Absence* can explicitly affect the Benefits Employee Status while others, such as *Transfer, Job Reclassification,* and *Demotion* might not.

#### **Related Links**

"Defining Personnel Actions and Reasons" (PeopleSoft HCM 9.2: Human Resources Administer Workforce)

# <span id="page-31-0"></span>**Setting Up Eligibility Rules**

To set up eligibility rules, use the Base Eligibility Rules (BAS\_ELIG\_RULES\_GBL) component.

This section discusses how to:

- Define Benefits Administration eligibility parameters.
- Use modified eligibility parameters.
- Change eligibility flags.

## <span id="page-31-1"></span>**Pages Used to Set Up Eligibility Rules**

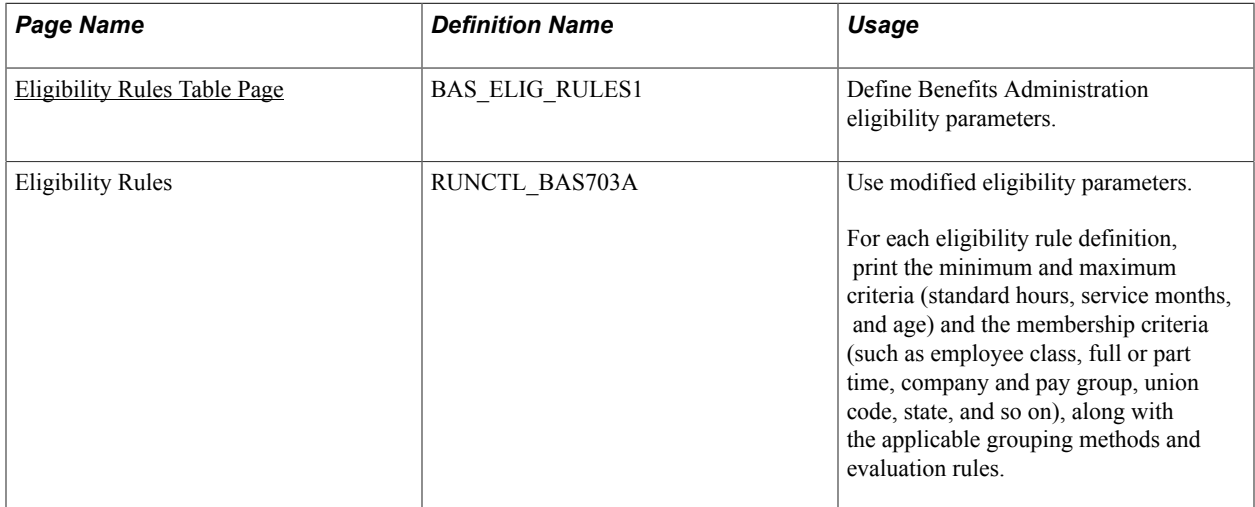

## <span id="page-31-2"></span>**Eligibility Rules Table Page**

Use the Eligibility Rules Table page (BAS ELIG RULES1) to define Benefits Administration eligibility parameters.

#### **Navigation**

Set Up HCM > Product Related > Automated Benefits > Eligibility and Event Rules > Eligibility Rules Table > Eligibility Rules Table

#### **Image: Eligibility Rules Table page**

This example illustrates the fields and controls on the Eligibility Rules Table page. You can find definitions for the fields and controls later on this page.

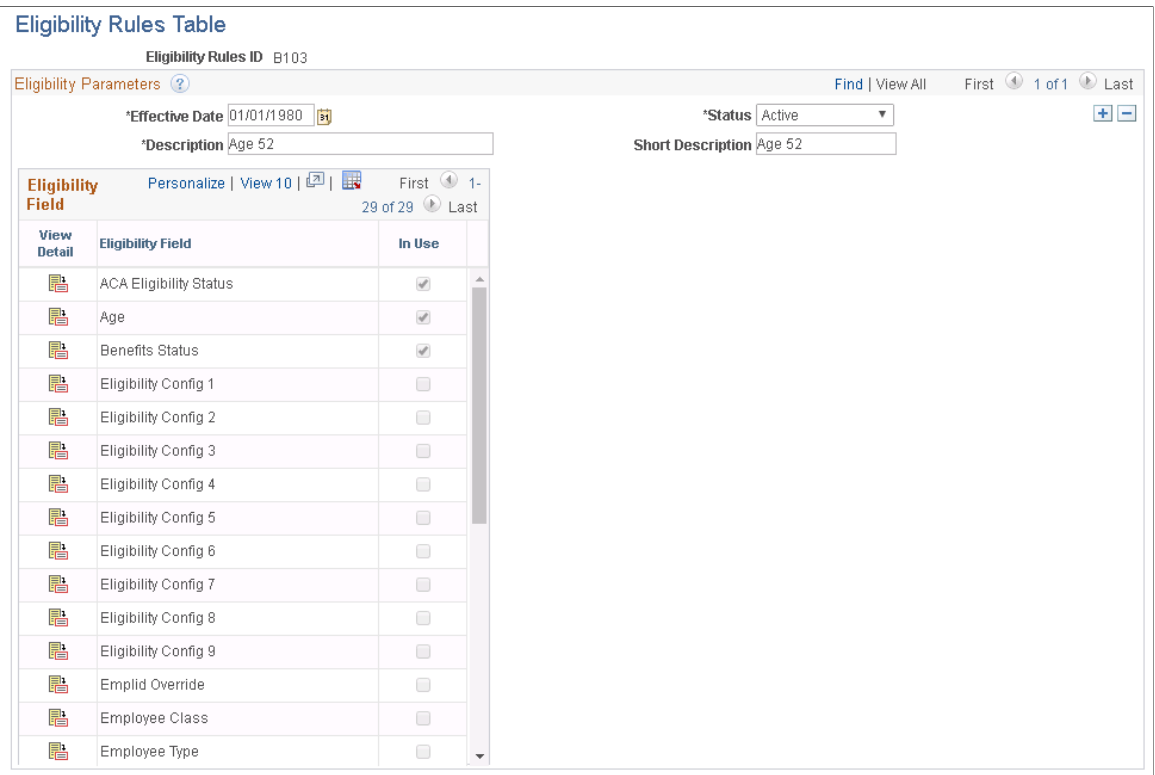

This page contains an Eligibility Field group box from which you can select specific eligibility fields to maintain. When you select the View icon from the Eligibility Field group box for a field, another group box appears with a list of all eligibility fields available that can make up this eligibility rule.

If the check box to the right of a field in the Eligibility Field group box is selected, it indicates that the field is currently being used by the eligibility rule.

The fields in the following list are common to many of the group boxes that appear.

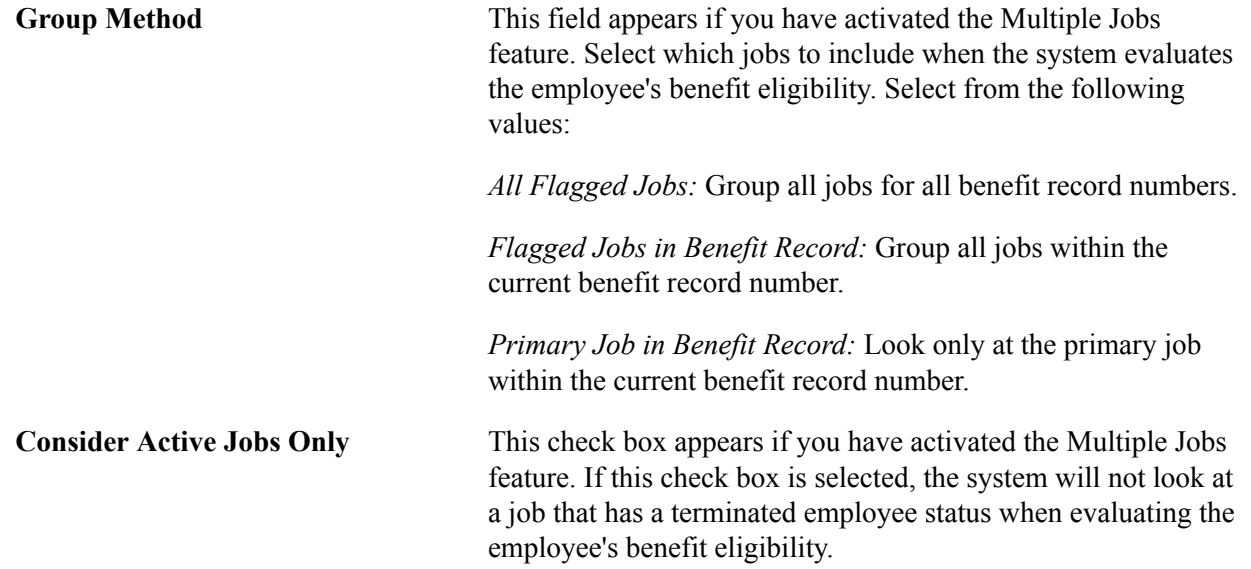

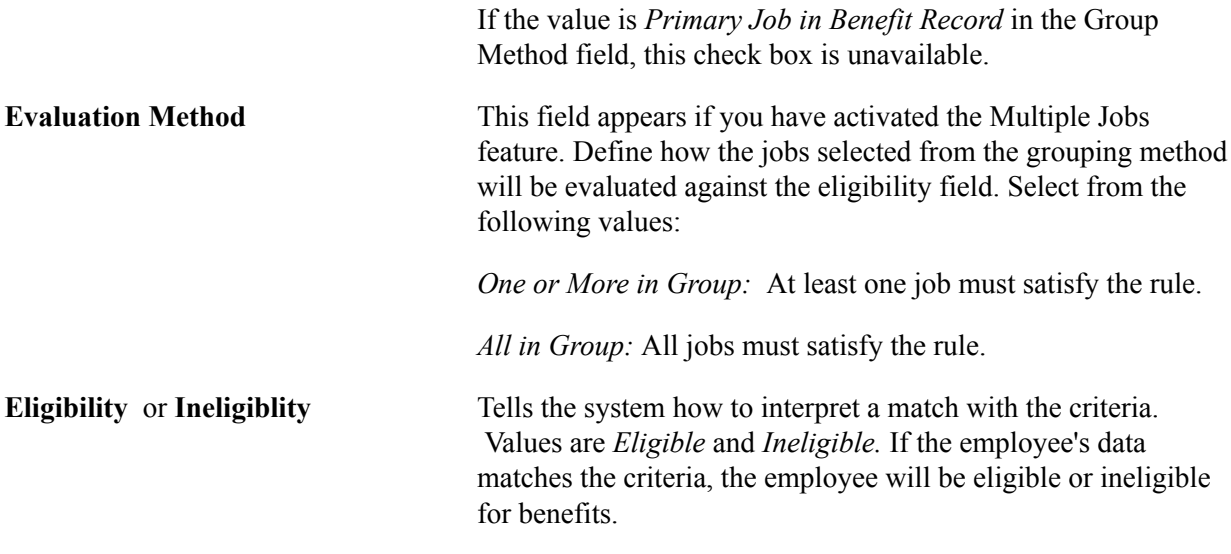

## **ACA Eligibility Status**

Use the ACA Eligibility Status field to set up benefit plans for employees based on different eligibility rules.

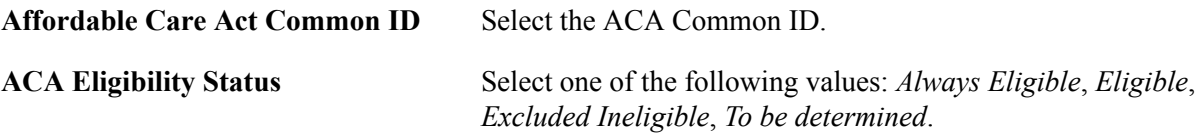

### **Age**

Use this group box to how the system is to calculate the employee's age during eligibility processing.

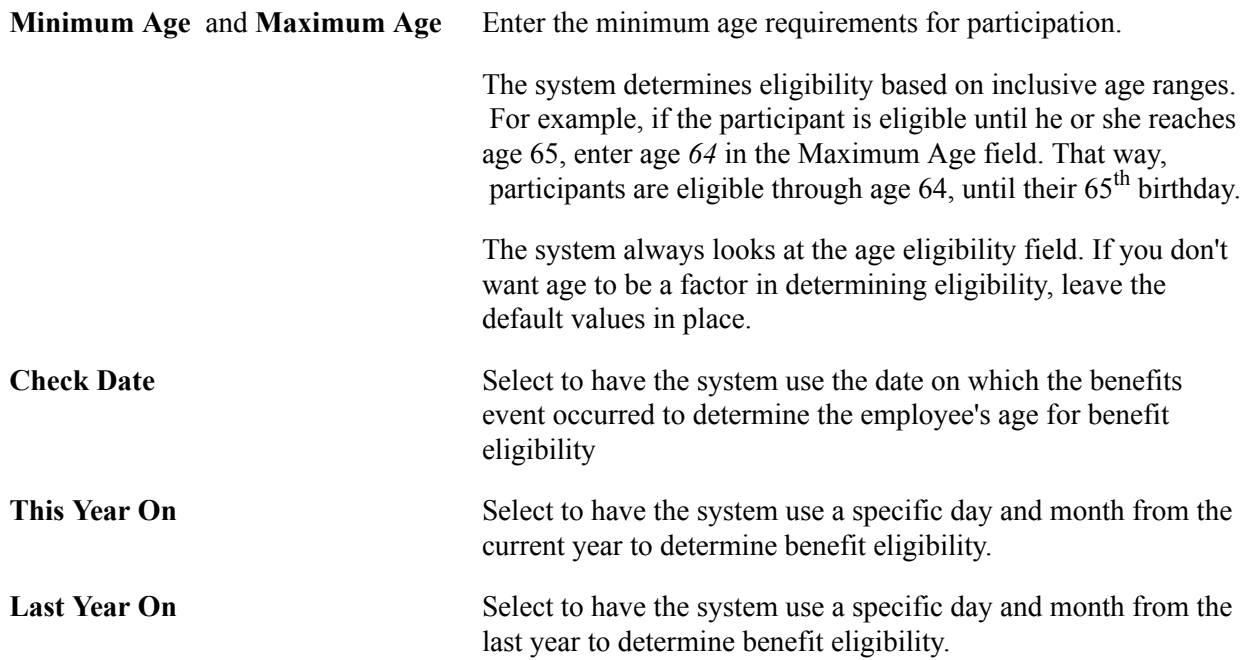

#### **Benefits Status**

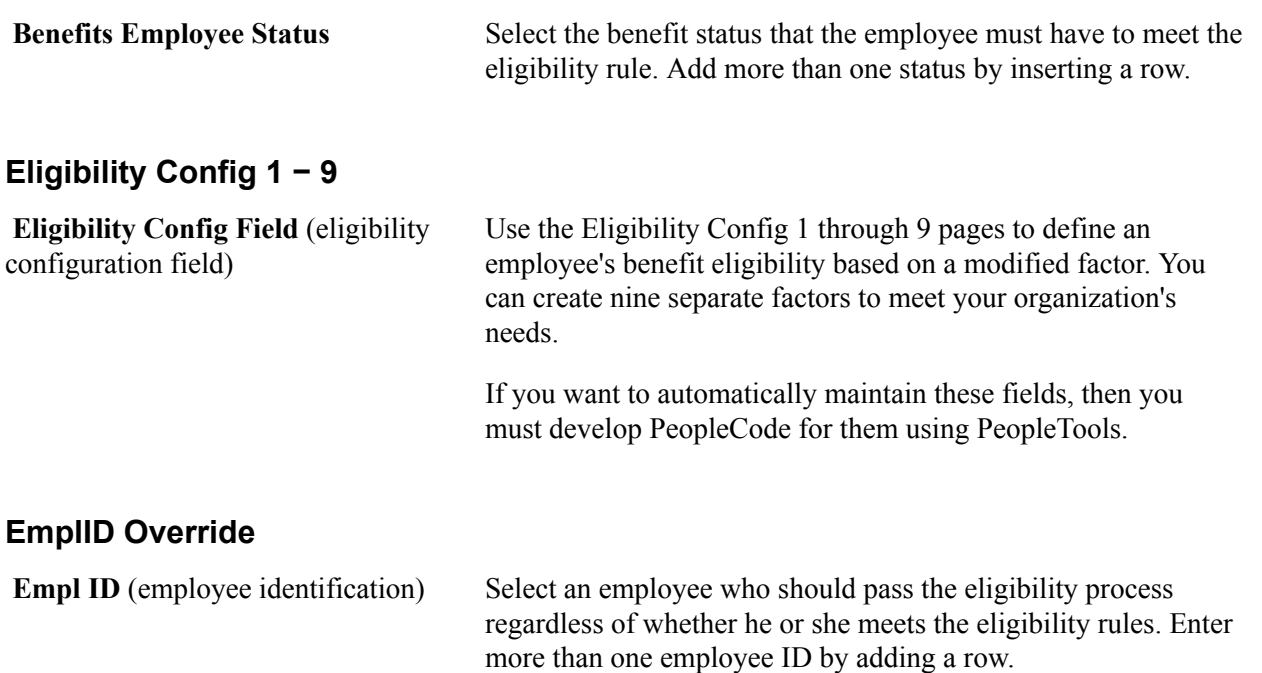

**Ben Record** (benefit record number) Enter the benefit record number.

#### **Employee Class**

Use this group box to define an employee's benefit eligibility based on the employee's employee class. Add more than one classification by inserting a row.

## **Employee Type**

Use this group box to define an employee's benefit eligibility based on whether the employee is salaried or hourly. You can add more than one by inserting a row.

#### **FLSA (Fair Labor Standards Act) Status**

Use this group box to define an employee's benefit eligibility based the employee's FLSA Status. Select the status from the list. You can add more than one by inserting a row.

#### **FTE (Full-Time Equivalency)**

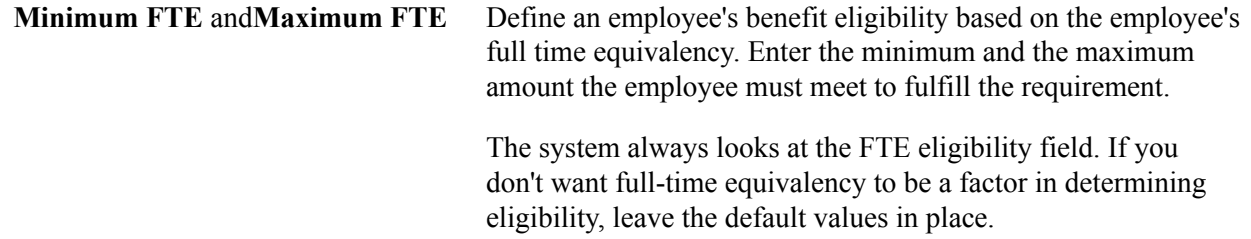

### **Full/Part Time**

Use this group box to determine an employee's benefit eligibility based on the employee's full-time or part-time status.

#### **Location**

Use this group box to define an employee's benefit eligibility based on the location of the employee's home or office. Enter more than one setID and location code by adding a row.

#### **Medicare**

Use this group box to define an employee's benefit eligibility based on the employee's medicare status. Enter more than one medicare code by adding a row.

### **Officer Code**

Use this group box to define an employee's benefit eligibility based on the employee's position within the organization. Enter more than one officer code by adding a row.

## **Pay Group**

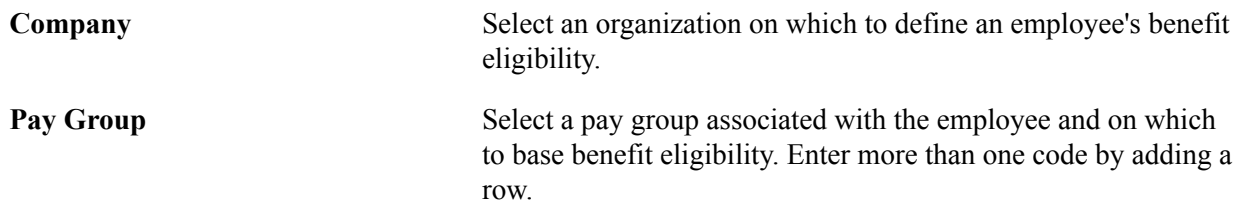

## **Regular and Temporary**

Use this group box to define an employee's benefit eligibility based on whether the employee is a regular or temporary employee.

## **Regulatory Region**

Use this group box to define an employee's benefit eligibility based on the regulatory region associated with the employee. Enter more than one region by inserting a row.

## **Salary Grade**

Use this group box to define benefit eligibility based on the employee's salary grade. Enter more than one salary grade by adding a row.

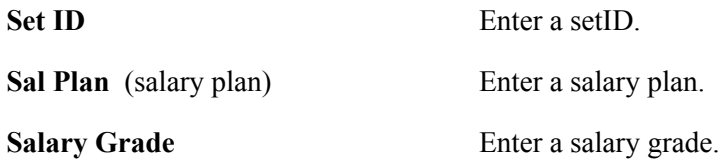
### **Service Months**

Use this group box to define employee benefit eligibility based on the employee's months of service. Select how the system is to calculate years of service during eligibility processing. The starting date is the employee's Service Date, as defined on the Job Data - Employment Information page.

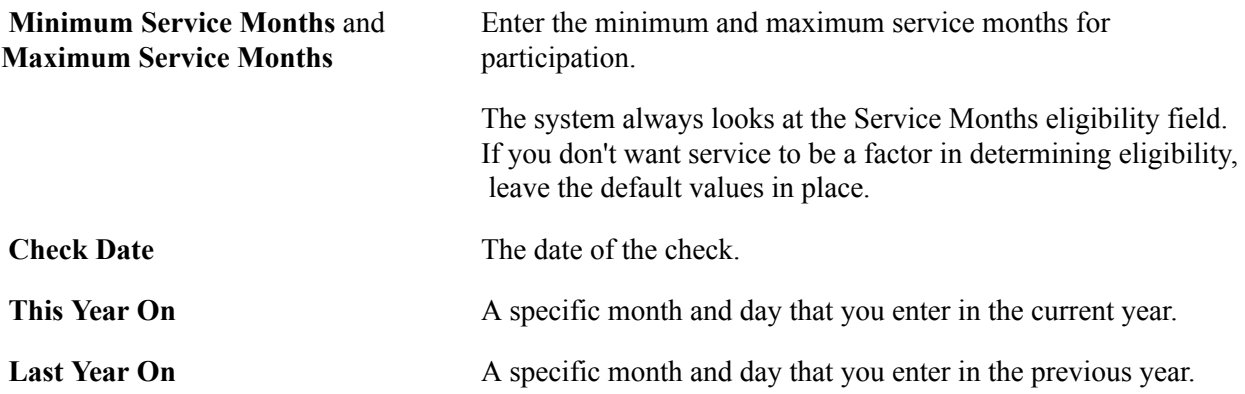

#### **Standard Hours**

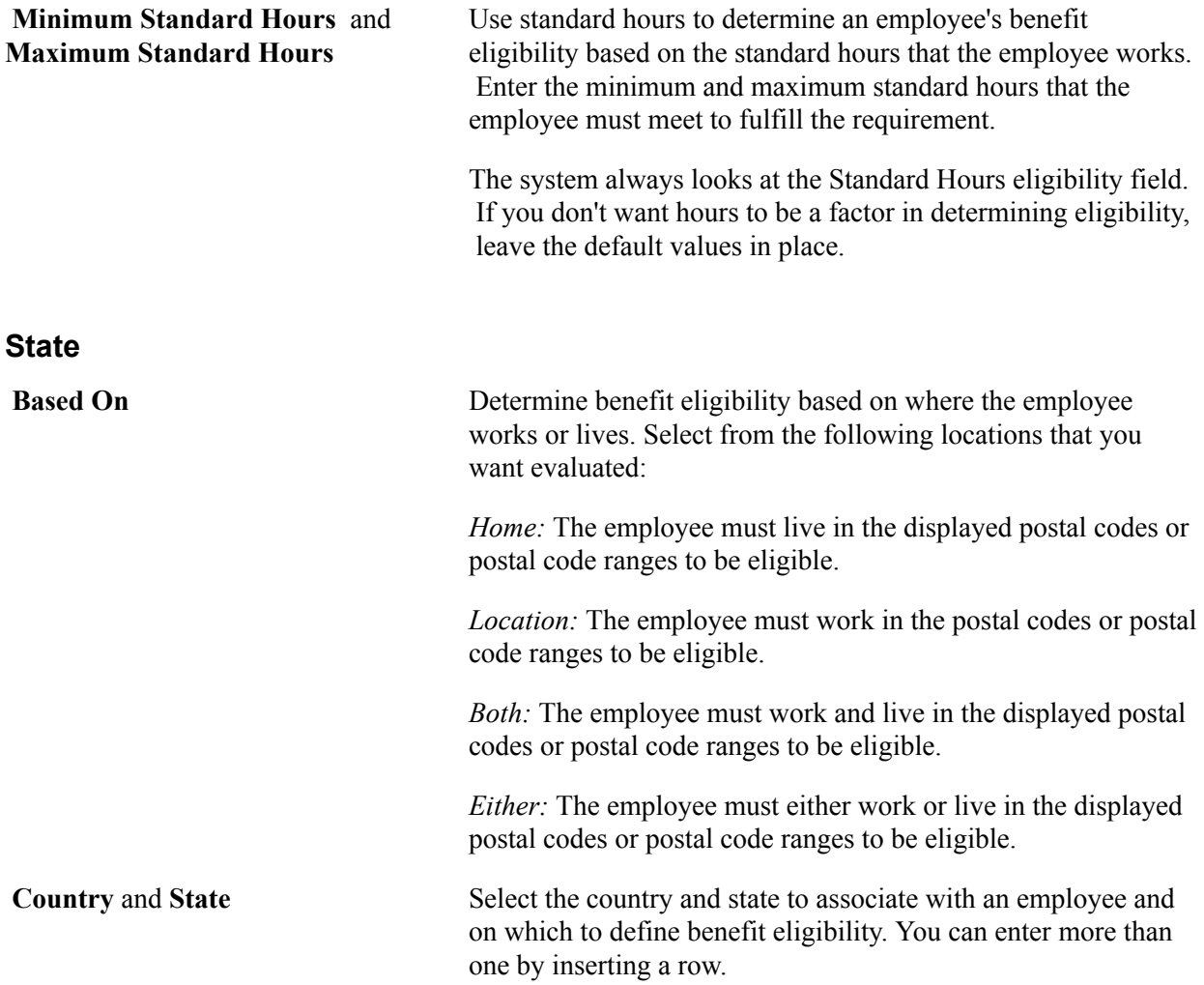

### **Union Code**

Use this group box to define an employee's benefit eligibility based on the union to which the employee belongs. You can enter more than one code.

### **Using Modified Eligibility Parameters**

You can add modified eligibility parameters for your company. PeopleSoft Benefits Administration offers nine configurable fields for your use. These fields are delivered blank. Set them up by using PeopleTools and PeopleCode.

The following sections provide examples of ways to use the eligibility configuration fields.

### **Grandfathering In Coverage**

A company signs a new contract with the union. Under the new agreement, existing employees can continue their benefits at the existing rates. New employees hired after the signing date will pay higher premiums.

Start by copying the existing benefit program to create a program for the new employees. Put the new, higher rates on the new program. Existing employees will stay in the old program, and new employees will be in the new program. You could use months of service for eligibility, but you would have to keep adjusting the eligibility rules every month.

To solve this problem, make Eligibility Config Field 1 the grandfather setting. Set it to *Y* for all existing employees. New hires have the value set to *N.* You can use the default on the record definition to make this work automatically.

You then set eligibility in the old benefit program to include only employees with *Y* in Eligibility Configuration Field 1. Set the new benefit program to include only employees with *N* in Eligibility Config Field 1. This enables you to segregate the populations and keep them separate going forward.

### **Handling Mergers**

Company X buys companies A, B, and C and merges the common departments. To make the merger easier on the newly merged employees, company X enables them to retain their old benefits for the first three years.

Set up separate benefit programs that emulate the different companies' benefit offerings, and place the employees into the appropriate benefit programs. To differentiate between employees, make Eligibility Configuration Field 1 the company setting and set it to *A* for former company A employees, *B* for former company B employees, and *C* for former company C employees. Also set Eligibility Configuration Field 1 to *X* (or some other value) for all existing company X employees, and make the default *X* for all future employees. The final step is to change the program eligibility for employees to fall into the appropriate benefit programs.

### **Configuring Eligibility Based on Values of a Single Field**

This example illustrates situations in which the eligibility configuration field emulates data that is not currently part of delivered eligibility.

A manufacturing company wants to use shift assignment in the determination of short-term disability (STD) eligibility. People on the company's third shift do plant maintenance work that is more hazardous than the assembly work performed by employees on the first and second shifts. The company wants to offer third-shift workers a plan with higher benefits.

Unfortunately, shift assignment is not part of the delivered eligibility process. You can solve this problem by setting Eligibility Configuration Field 1 equal to the Shift value. Keep the fields synchronized using Field Change PeopleCode. Anytime the Shift field value changes, the PeopleCode moves the new Shift value to Eligibility Configuration Field 1. Now the Shift value can participate in eligibility.

### **Configuring Eligibility Based on the Values of Multiple Fields**

This example illustrates situations in which the eligibility configuration field emulates data that is not currently part of delivered eligibility.

A company determines long-term disability (LTD) eligibility using a combination of salary plan, grade, and shift assignment. The calculation is complex, because the values of salary plan and shift influence what grades qualify for benefits. Even if you could get the fields into the eligibility process, you would then have to change the COBOL programs to evaluate the three fields together.

Instead, use PeopleCode to perform the evaluation. The PeopleCode that you design looks at the three fields and places a *Y* in Eligibility Configuration Field 1 if the employee should have LTD. It places *N* in Eligibility Configuration Field 1 if the employee should not have LTD. Set the eligibility table for LTD to include only employees with *Y* in Eligibility Configuration Field 1. Now you have a complex eligibility formula in an easily maintained place with no changes to the COBOL programs.

### **Using Existing Fields to Reduce the Number of Values**

A convenience store chain bases dental eligibility on an employee's location, but they have hundreds of locations across the country.

You can use PeopleCode to parse the location code and place the two relevant characters into Eligibility Configuration Field 1. Then base dental eligibility using Eligibility Configuration Field 1, not Location. This reduces the number of entries in the eligibility table. It also simplifies maintenance of the tables because new locations will automatically fit right into the eligibility scheme.

### **Using Existing Eligibility Fields to Delay Job Data Changes**

An organization uses both location and home postal code to determine medical eligibility. An employee transfers from one location to another in February, but does not want to move the family until summer, when school is out. During this time the employee wants to keep the old medical coverage. The organization permits this and does not change the employee's home address until the summer, but the organization cannot delay the change of location, and changing the location makes the employee ineligible for the old coverage.

To solve this situation, perform these steps:

- 1. Add a new field to the Job table called Manual Location Override. Put it on the Job pages near the Location field.
- 2. Add Save Edit PeopleCode to the Location field. The PeopleCode copies the value of Location to Eligibility Configuration Field 1 when Manual Location Override is *N.* It leaves the value in Eligibility Configuration Field 1 alone when Manual Location Override is *Y.* Then set eligibility to use Eligibility Configuration Field 1 instead of Location.
- 3. Change the location code to the new location and select the Manual Location Override option. The PeopleCode leaves Eligibility Configuration Field 1 alone, and the employee can remain in the old coverage.
- 4. When the employee finally moves the family, the user inserts a new row and deselects the Manual Location Override check box. The PeopleCode copies the location to Eligibility Configuration Field 1. This changes eligibility and the system solicits the employee for the medical plans at the new location.

If you leave a field blank, the system assumes that all possible categories are eligible for that field and does not allow *Ineligible* to be selected.

### **Changing Eligibility Flags**

At the processing level, the Eligibility Rules table is made up of a set of tables: a primary table and numerous secondary tables. The primary table is linked to the Eligibility Rules table. It consists of the eligibility rule effective date, status, and descriptions. The secondary tables are linked to the eligibility field scroll bars list on the Eligibility Rules Table page. A separate subordinate table exists for each listed eligibility field.

The primary table has a hidden internal flag for each of the secondary tables. The flag indicates to the system whether data is in the secondary table. The processing system uses this flag to determine whether to read the secondary table, thereby improving performance.

If all you need to do is define an eligibility rule, select the Benefit Status, Full and Part Time, and Regular and Temporary parameters. The system selects the Benefits Status, Full and Part Time, and Regular and Temporary options and deselects the rest. The system reads these flags and knows that it has to read only three tables to get all the eligibility information for the BAS rule instead of checking 29 tables only to find data in three of them. The system properly maintains these flags when you use the supplied pages. Some customers, however, use modified programs and scripts to populate their eligibility rules. In cases like these, the flags may be set incorrectly, resulting in slower performance or, even worse, inaccurate eligibility.

PeopleSoft Benefits Administration supplies a script, BAELIGLD.DMS, that sets all the flags correctly. Run this script in Data Mover anytime that you update the eligibility rules outside of the delivered pages. You can run this script as often as you want.

*Warning!* If you plan to use modified programs and scripts to populate the tables linked from the Eligibility Rules table, you will need to run BAELIGLD.DMS to reset the eligibility processing flags on the primary eligibility table.

# **Setting Up Geographic Location Eligibility Rules**

To set up geographic location eligibility rules, use the Geographic Location Elig Table (GEOG\_LOCN\_TABLE) component.

This section provides an overview of geographic location eligibility rules and discusses how to enter geographic location rules.

### **Pages Used to Set Up Geographic Location Eligibility Rules**

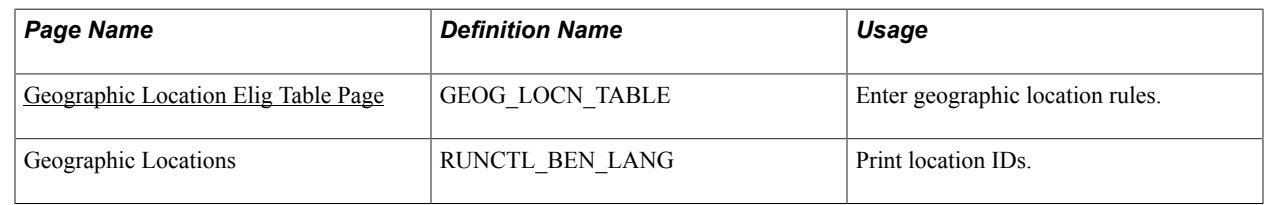

### **Understanding Geographic Location Eligibility Rules**

You can define eligibility for a benefit program or plan according to the postal code of the employee's home and work location. This table describes how the system uses postal ranges to determine employee eligibility:

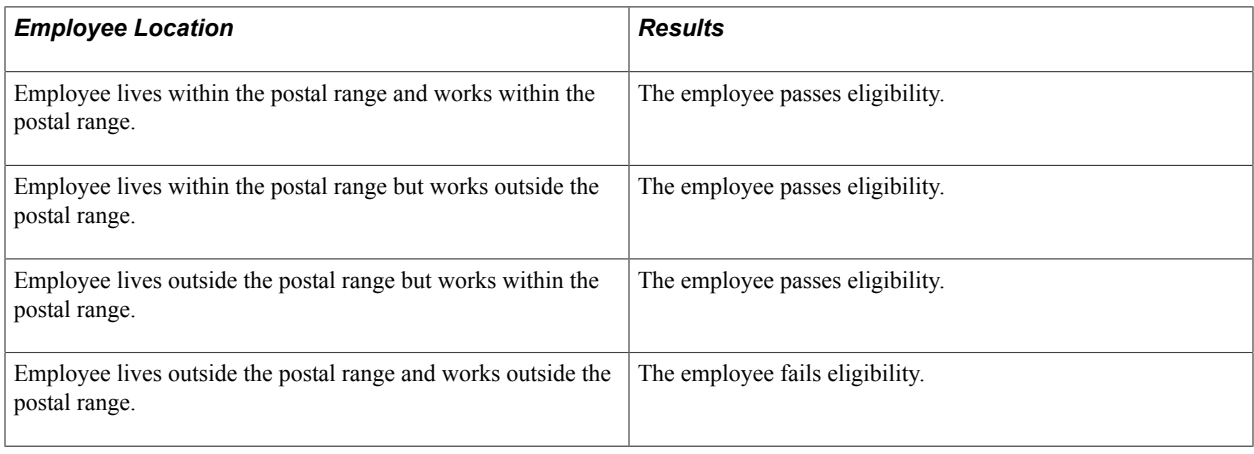

**Note:** Users can specify the outcome of the evaluation for each of the preceding scenarios, that is, whether passing the criteria means the employee is eligible or ineligible.

### <span id="page-40-0"></span>**Geographic Location Elig Table Page**

Use the Geographic Location Elig Table page (GEOG\_LOCN\_TABLE) to enter geographic location rules.

#### **Navigation**

Set Up HCM > Product Related > Automated Benefits > Eligibility and Event Rules > Geographic Location Elig Table > Geographic Location Elig Table

#### **Image: Geographic Location Elig Table page**

This example illustrates the fields and controls on the Geographic Location Elig Table page. You can find definitions for the fields and controls later on this page.

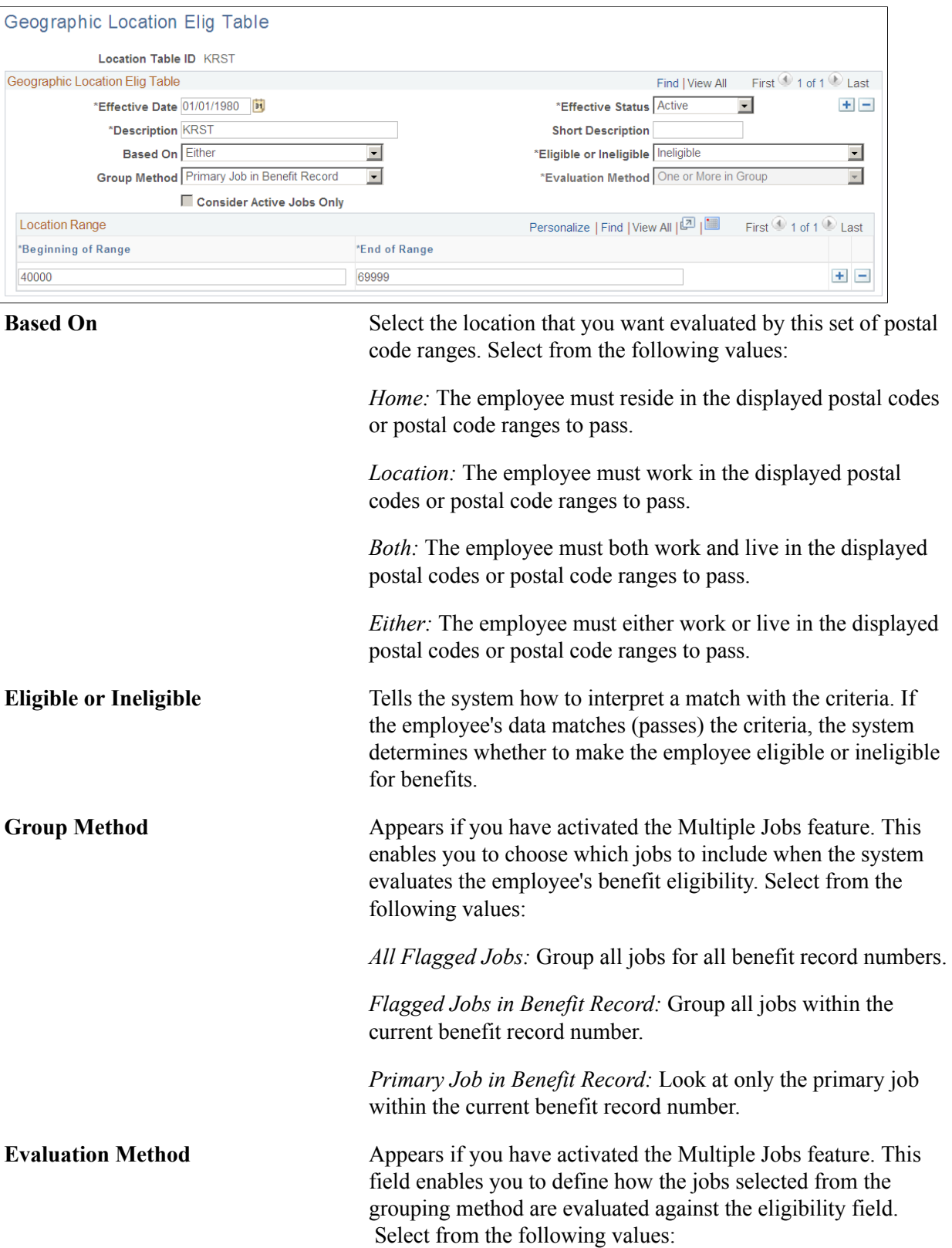

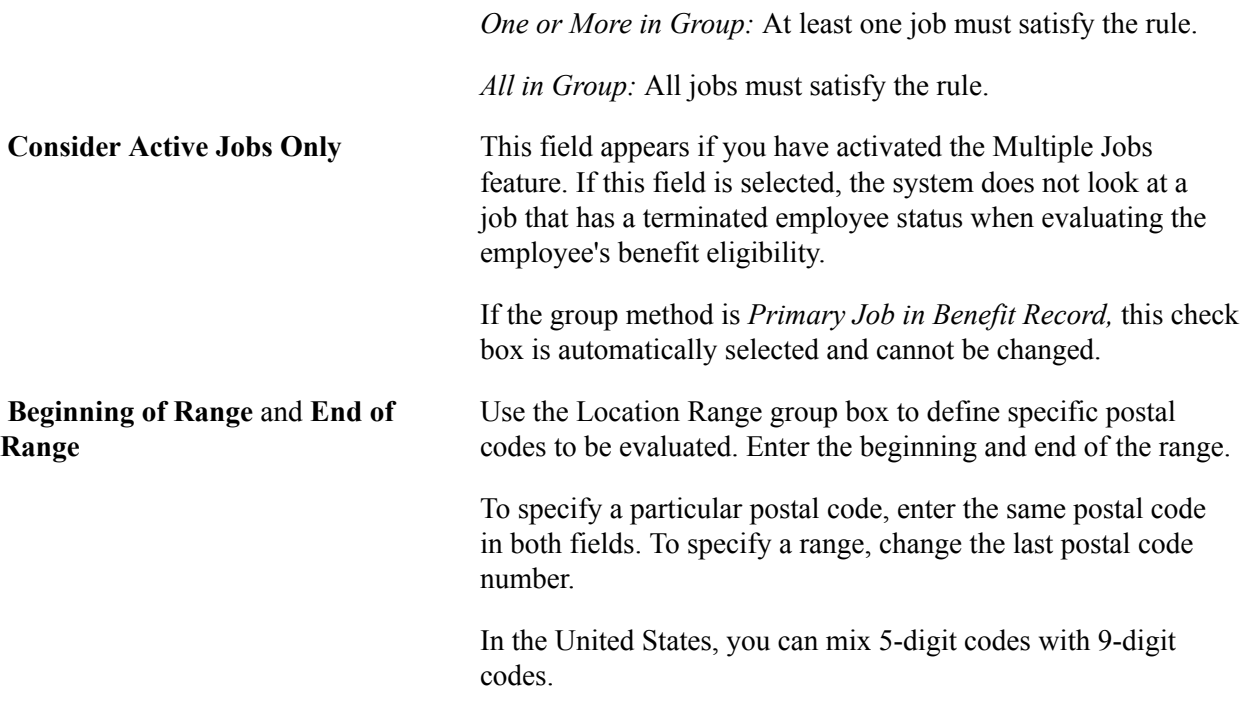

Defining Eligibility Rules Chapter 5

# **Creating Event Rules**

# **Understanding Event Rules**

You use event rules to:

- Take into account the type of event and your employees' benefit election history to determine which benefit options employees can choose.
- Determine how the system compensates when employees neglect to make certain benefit elections.
- Determine effective dates for coverage and premiums.
- Manage enrollments in and move them into Benefits Billing.

Event rules are not the same as eligibility rules. Eligibility rules help determine which benefit program and benefit plan options an employee can have. They tell the system that because of changes to employee data, employee X is no longer eligible for certain plan options, but is eligible for others.

Event rules determine which eligible options employee X can actually *choose,* based on the type of event that has occurred and when new coverage begins. The event rules also determine when the plans that employee X is now ineligible for will be terminated and which plan options employee X will be enrolled into if new enrollments are not specified.

Event rules are linked to a benefit program on the Benefit Program page. You can have a different event rule for each plan type in a benefit program.

To set up event rules:

- 1. Use the Action Reason table to link personal action and action reason combinations that affect benefits eligibility.
- 2. Use the Event Class table to assign the types or classes of events that you want the system to recognize, and to control how the system processes event classes.
- 3. Use the Event Rules table to define the specific behavior that the system takes for each event classification.

## **Understanding the Evaluation of Event Rules**

PeopleSoft Benefits Administration processes all participant events by using the appropriate event rule or event classification rule for each covered plan type. Depending on the results of this evaluation, Benefits Administration either sets the participant event up for further processing or closes the event.

To evaluate events, the system runs through the following sequence for each plan type:

1. Benefits Administration uses the eligibility rules that you have defined to determine the participant's eligibility as of the effective date of the event.

For example, if a participant has moved from full-time to part-time status, he might be ineligible for current elections and would need to select from part-time plan options.

2. If the event causes the participant to lose eligibility for current elections, the event is prepared for further processing, regardless of how you defined your event rule.

At a minimum, the system terminates the participant's newly ineligible elections. If the participant selects a new election within the plan type, the prior election is replaced as of the new election coverage and deduction begin dates.

3. If the event rule has the Use History check box selected, the eligible options as of the event date are compared to the prior eligible options.

If the participant has gained eligibility to new options, Benefits Administration prepares the event for further processing and enables new enrollment elections.

If the event rule does not have the Use History check box selected, the Select Allowed field controls further processing of the event. For example, for a family status change, plan type 10 (Medical), Select Allowed could be set to change the coverage code only. The options prepared by the system are only those within the same benefit plan as the current enrollment.

Loss of eligibility to a current election takes priority over event rule selection for both Use History and Select Allowed. The system's selection for Use History takes priority over Select Allowed.

### **Recommended Event Rule Definitions for FSC and HIR Events**

This table lists the recommended event rule definitions for family status change (FSC) and new hire (HIR) events:

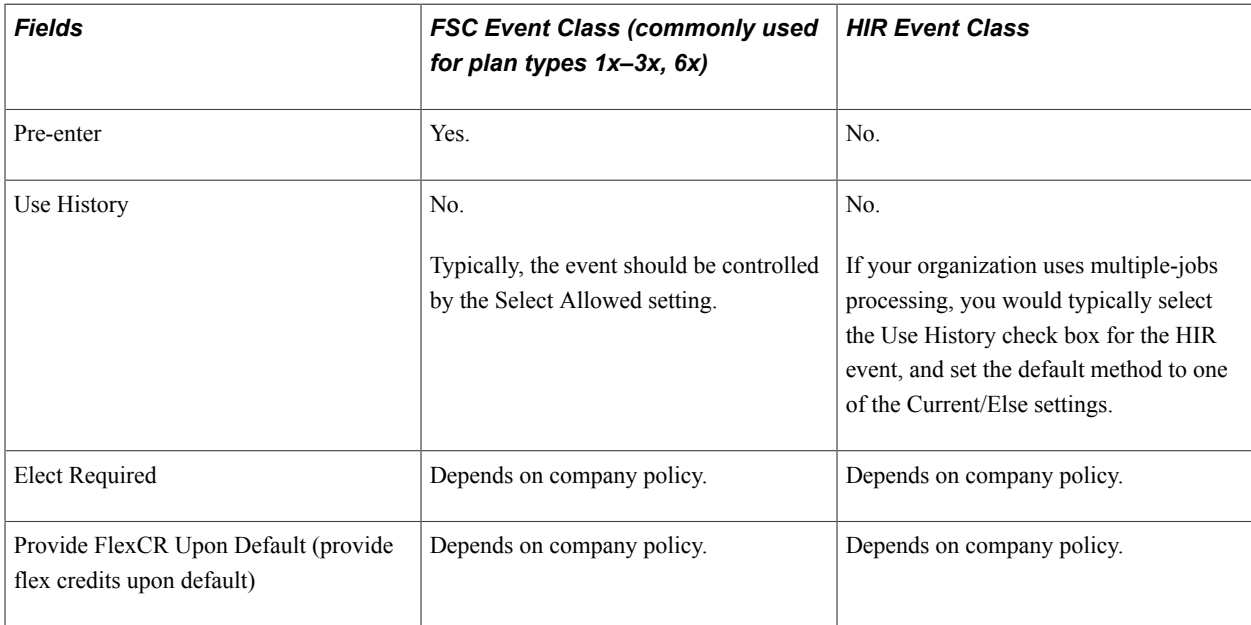

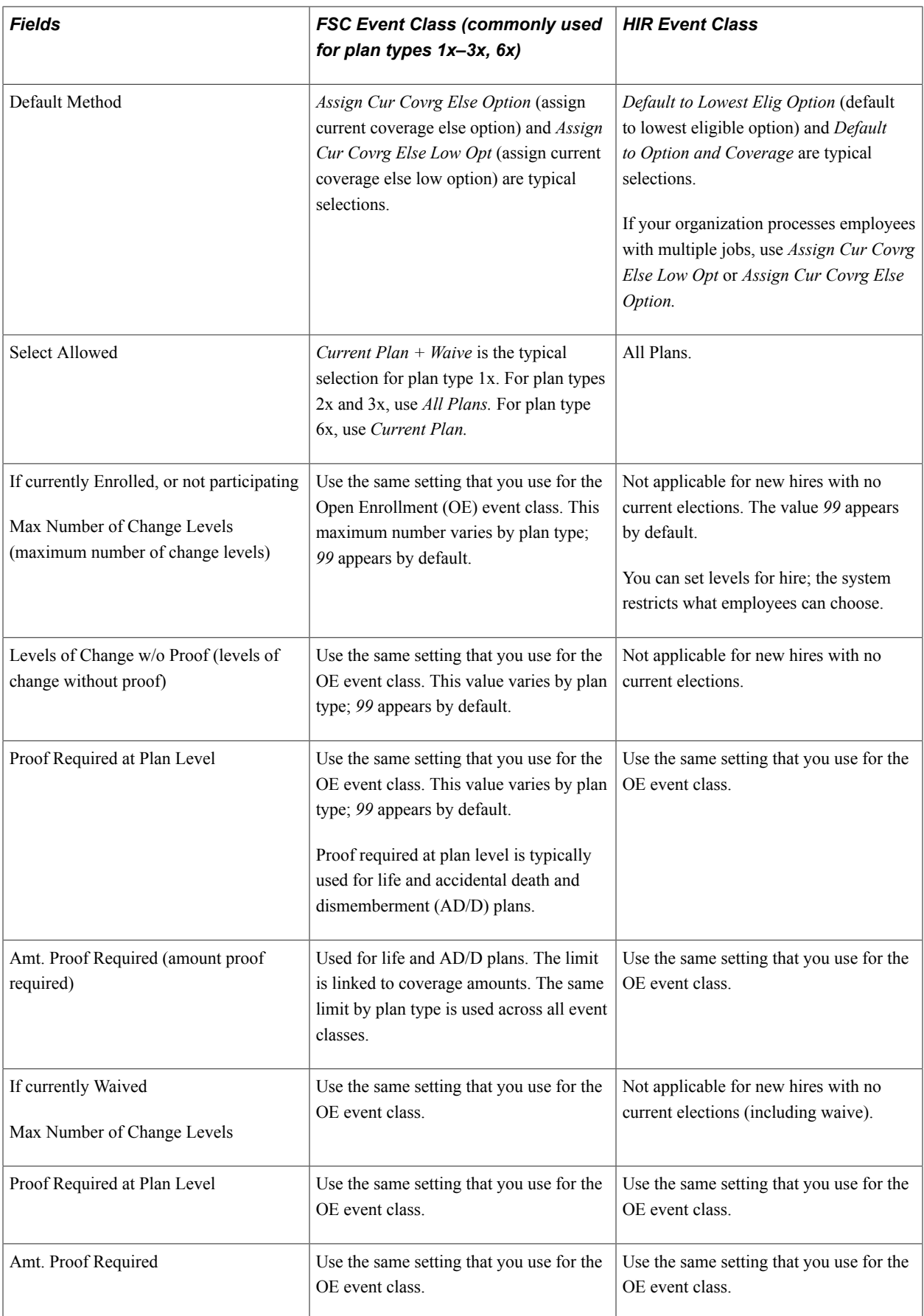

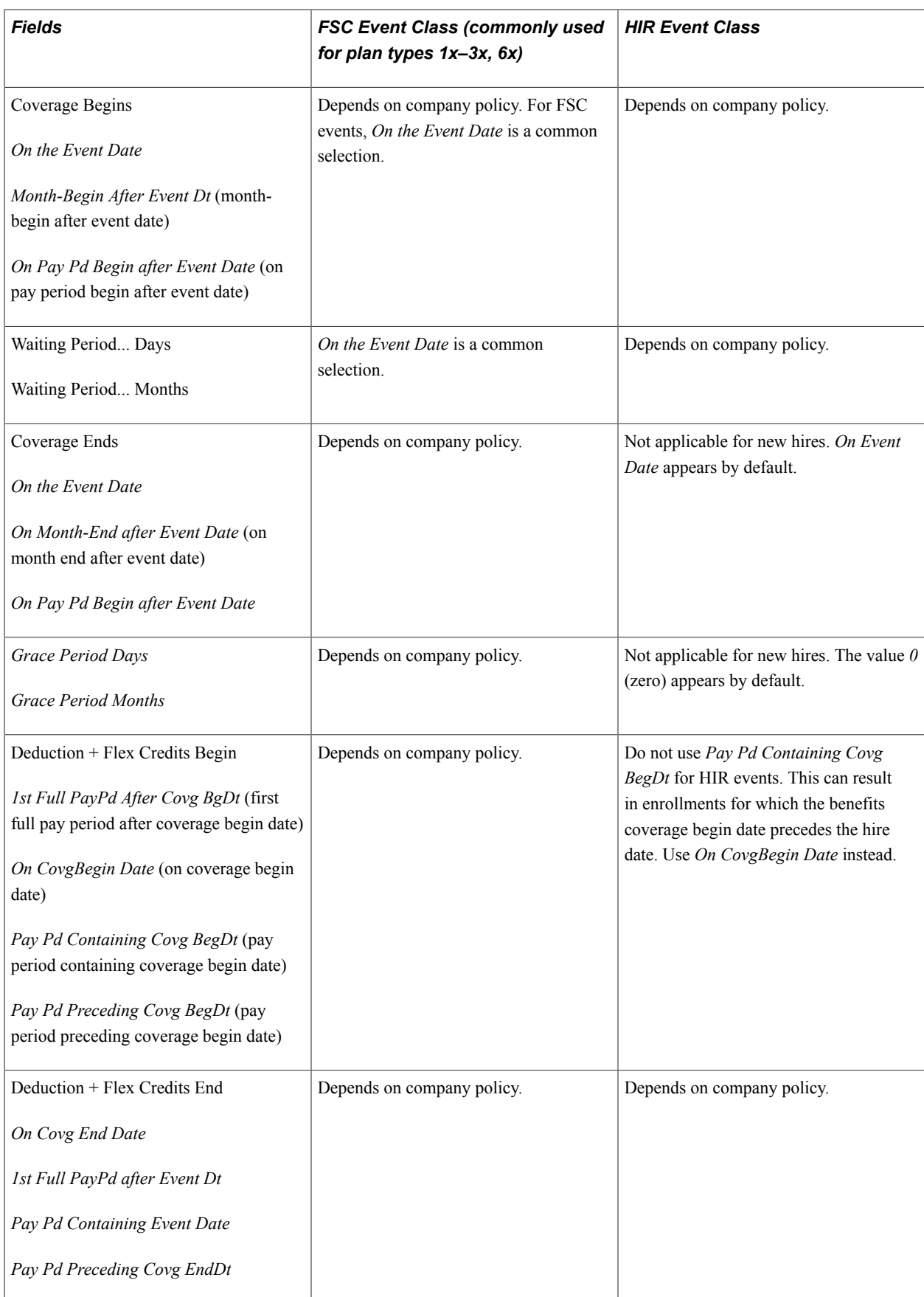

### **Recommended Event Rule Definitions for MSC, OE, and SNP Events**

This table lists the recommended event rule definitions for miscellaneous (MSC), OE, and snapshot (SNP) events:

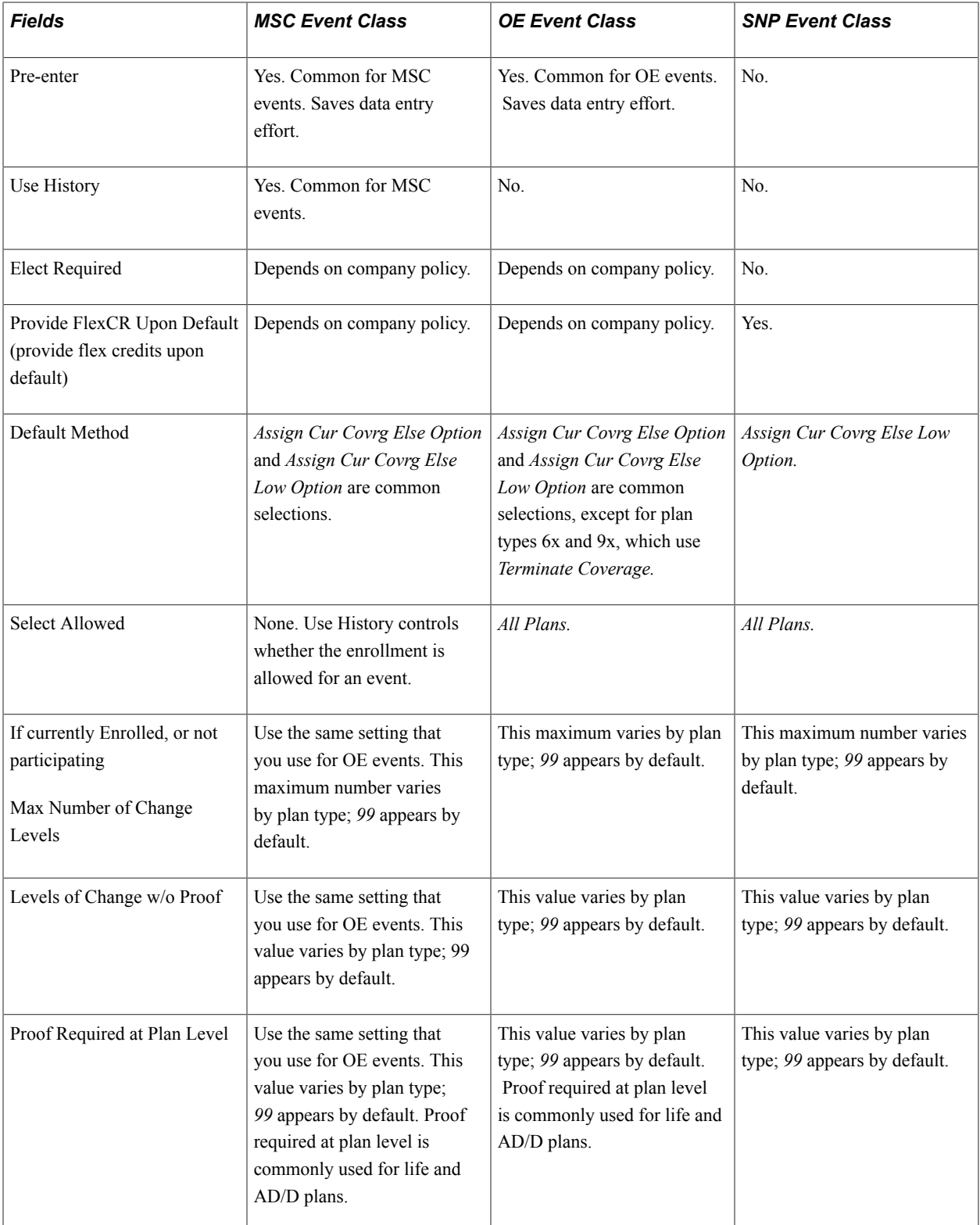

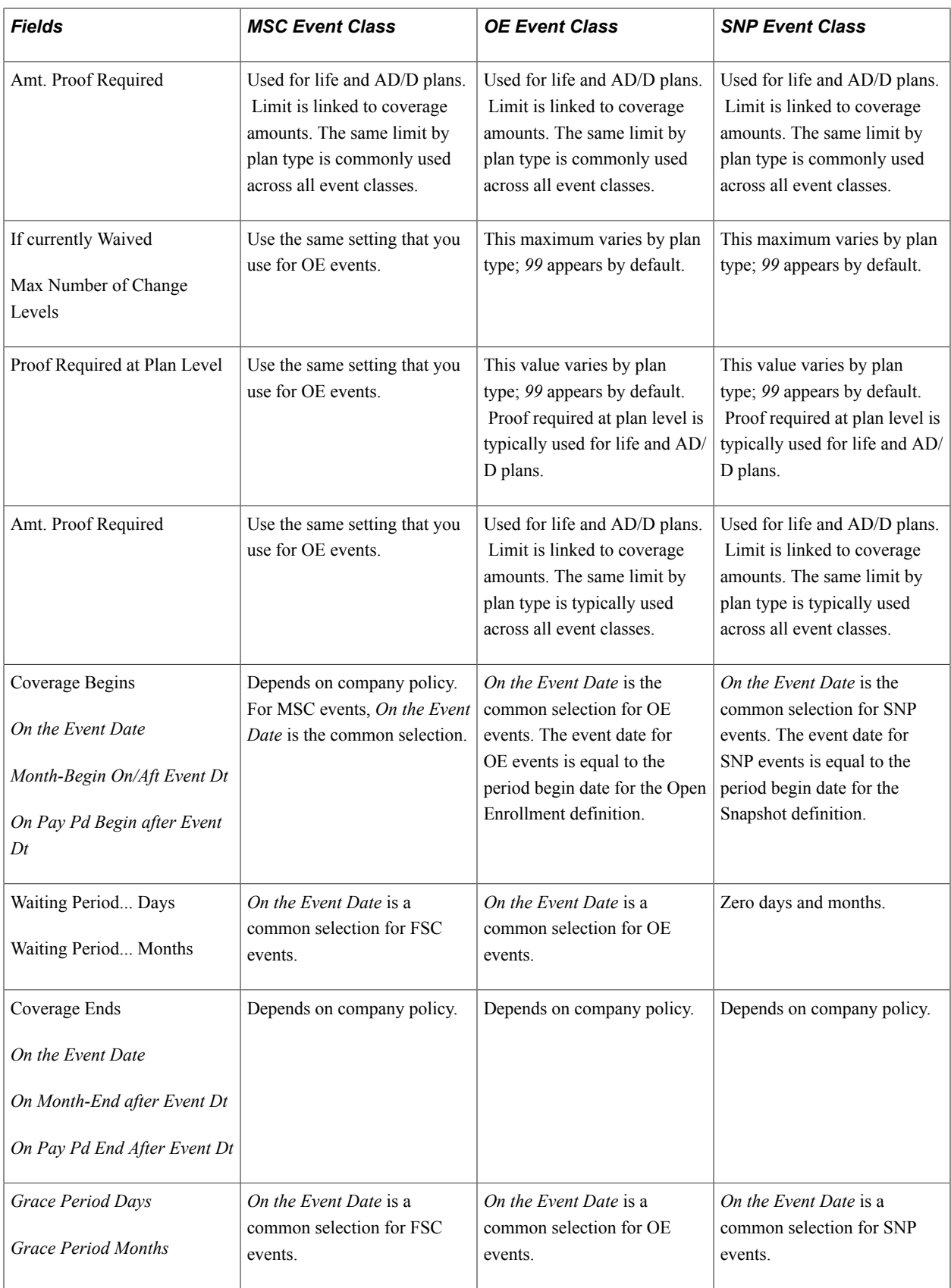

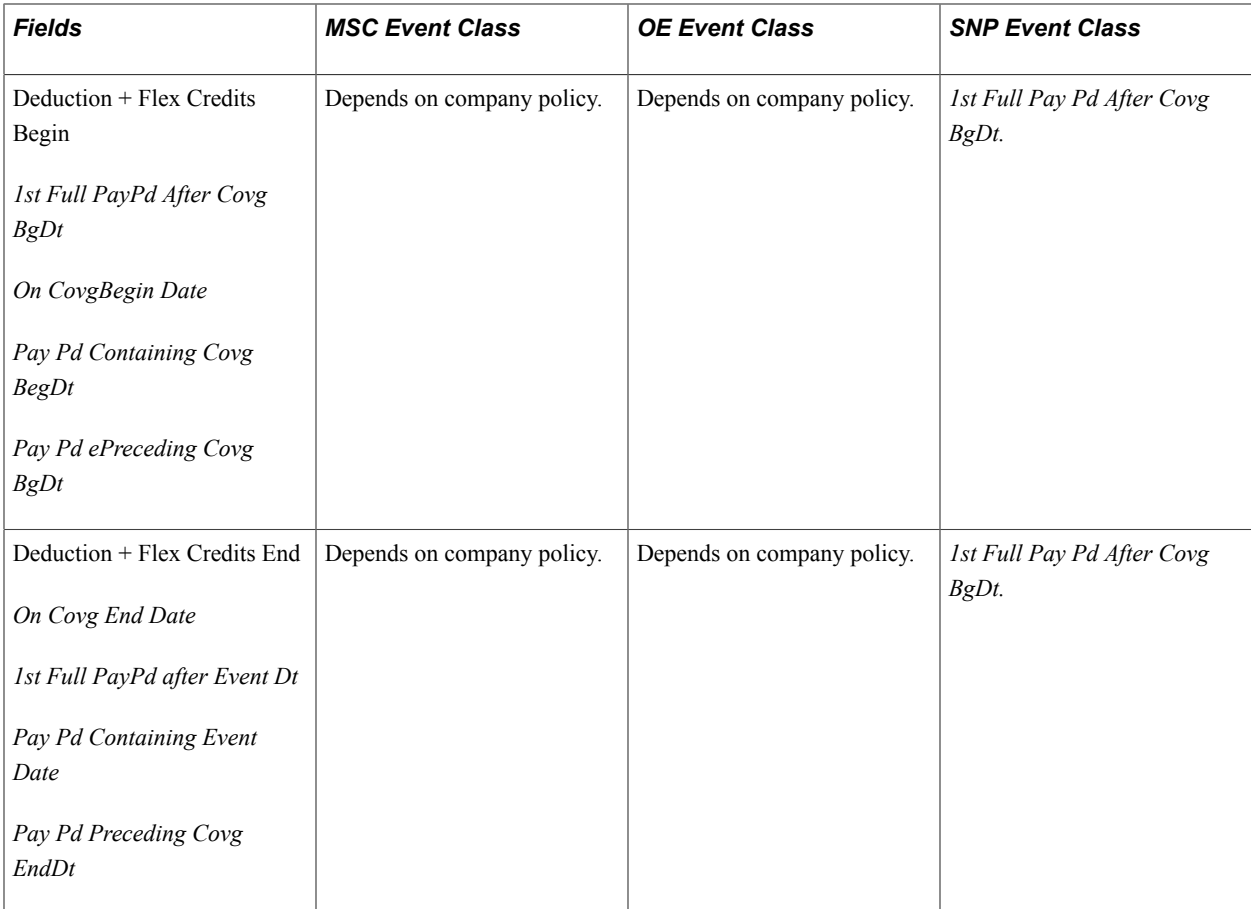

### **Recommended Event Rule Definitions for TER Events**

The Termination (TER) Event class assumes that the participant is not eligible for any benefit programs and that Consolidated Omnibus Budget Reconciliation Act (COBRA) enrollment is managed outside of Benefits Administration.

This table lists the recommended event rule definitions for TER events:

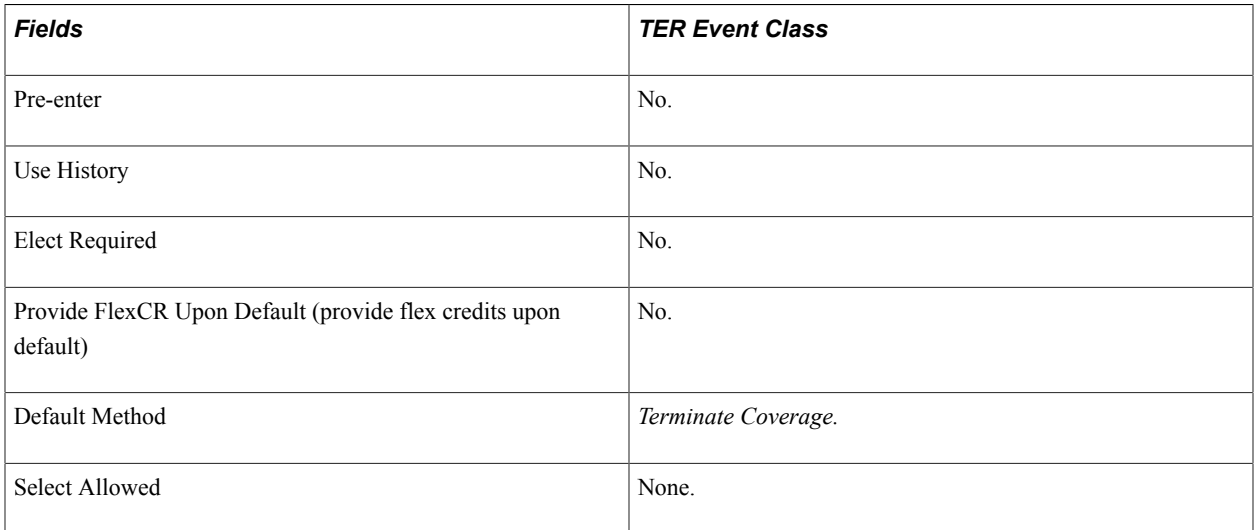

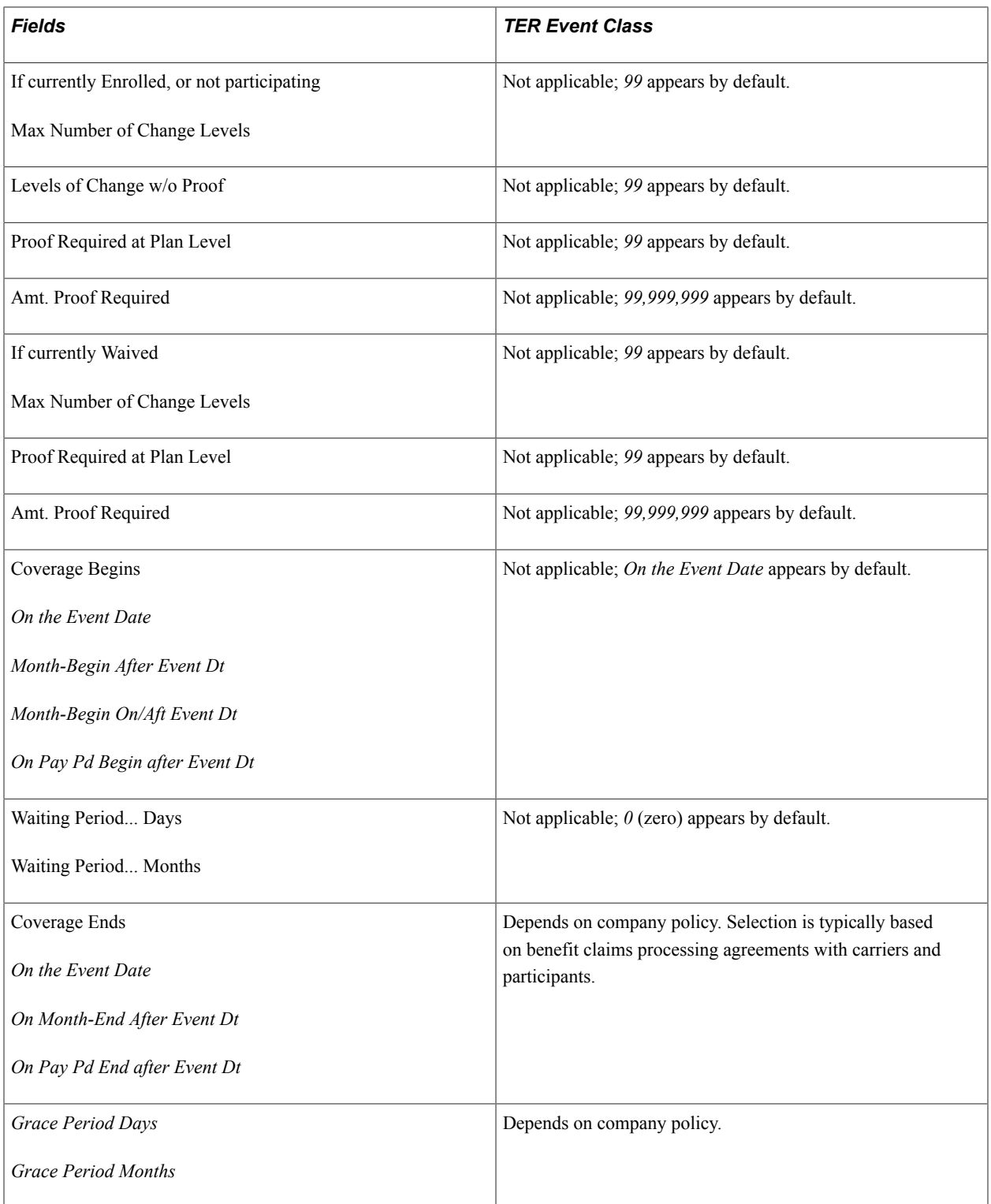

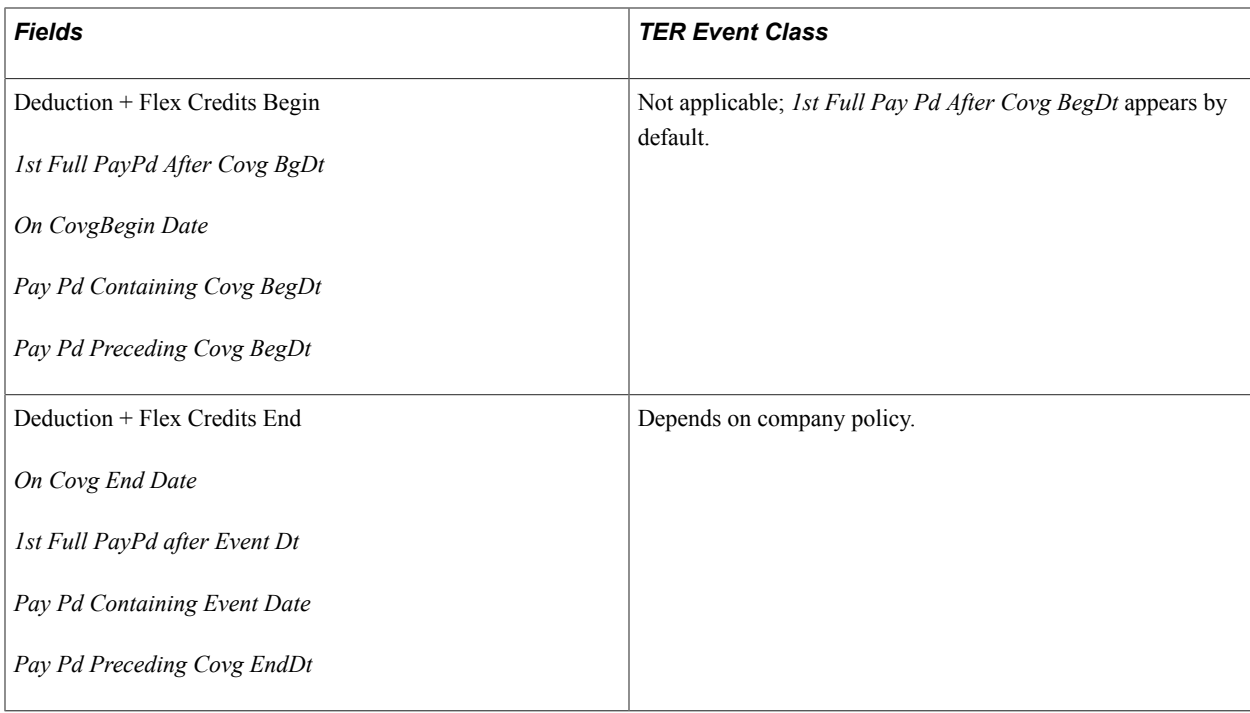

# **Defining Benefits Administration Actions for Event Rules**

Use the Action Reason Table page to link *personnel actions*—such as promotions, transfers, terminations, salary increases, and leaves of absence—with *action reasons* that explain why the action took place. Each defined action and reason combination enables the system to classify and track the events that cause changes to employees' employment and benefit coverage status.

#### **Related Links**

"Defining Personnel Actions and Reasons" (PeopleSoft HCM 9.2: Human Resources Administer Workforce)

# **Setting Up Event Classes**

To set up the types or classes of events for the Benefits Administration system to recognize, and to control the handling of event classes, use the Event Class table (BAS\_EVENT\_CLASS\_GBL) component.

This section discusses how to define event classes.

### **Page Used to Set Up Event Classes**

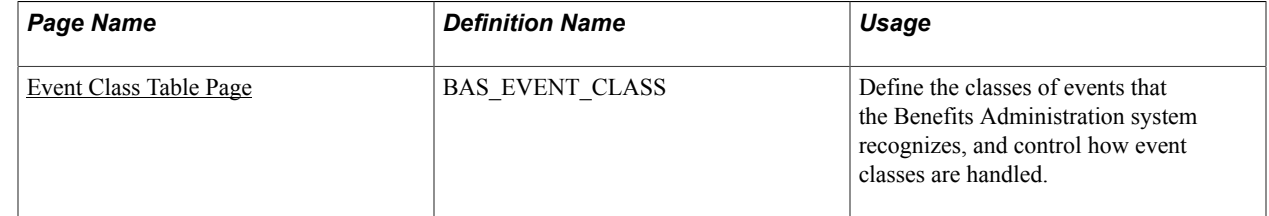

### <span id="page-53-0"></span>**Event Class Table Page**

Use the Event Class Table page (BAS\_EVENT\_CLASS) to define the classes of events that the Benefits Administration system recognizes, and control how event classes are handled.

#### **Navigation**

Set Up HCM > Product Related > Automated Benefits > Eligibility and Event Rules > Event Class Table > Event Class Table

#### **Image: Event Class Table page**

This example illustrates the fields and controls on the Event Class Table page. You can find definitions for the fields and controls later on this page.

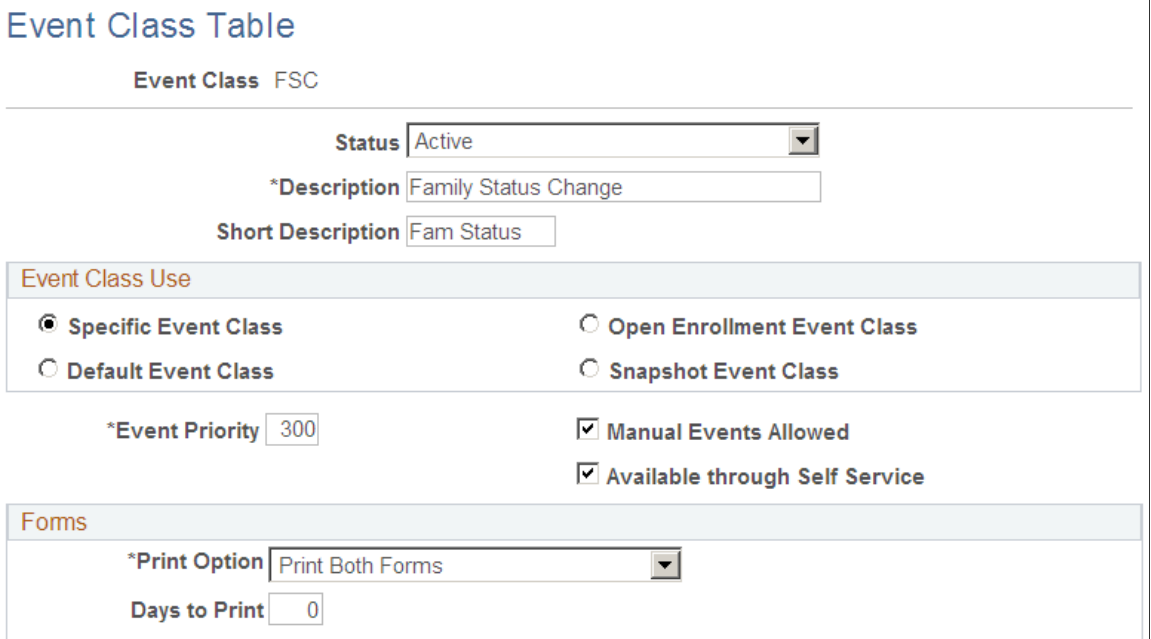

This table shows default values for the event classes delivered by PeopleSoft Benefits Administration:

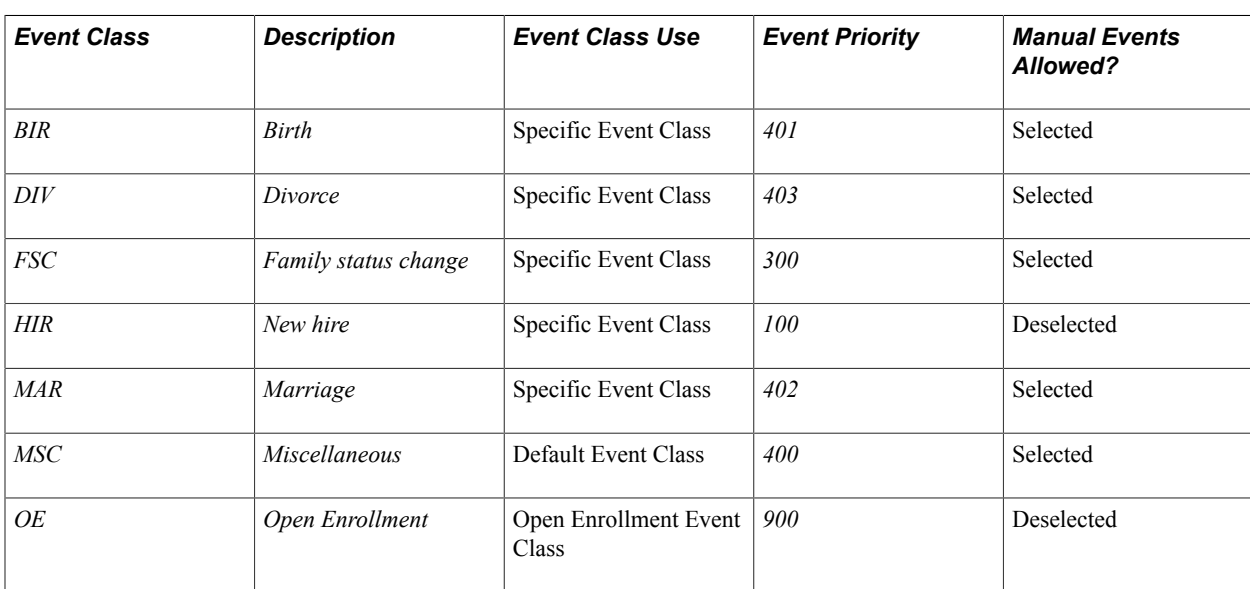

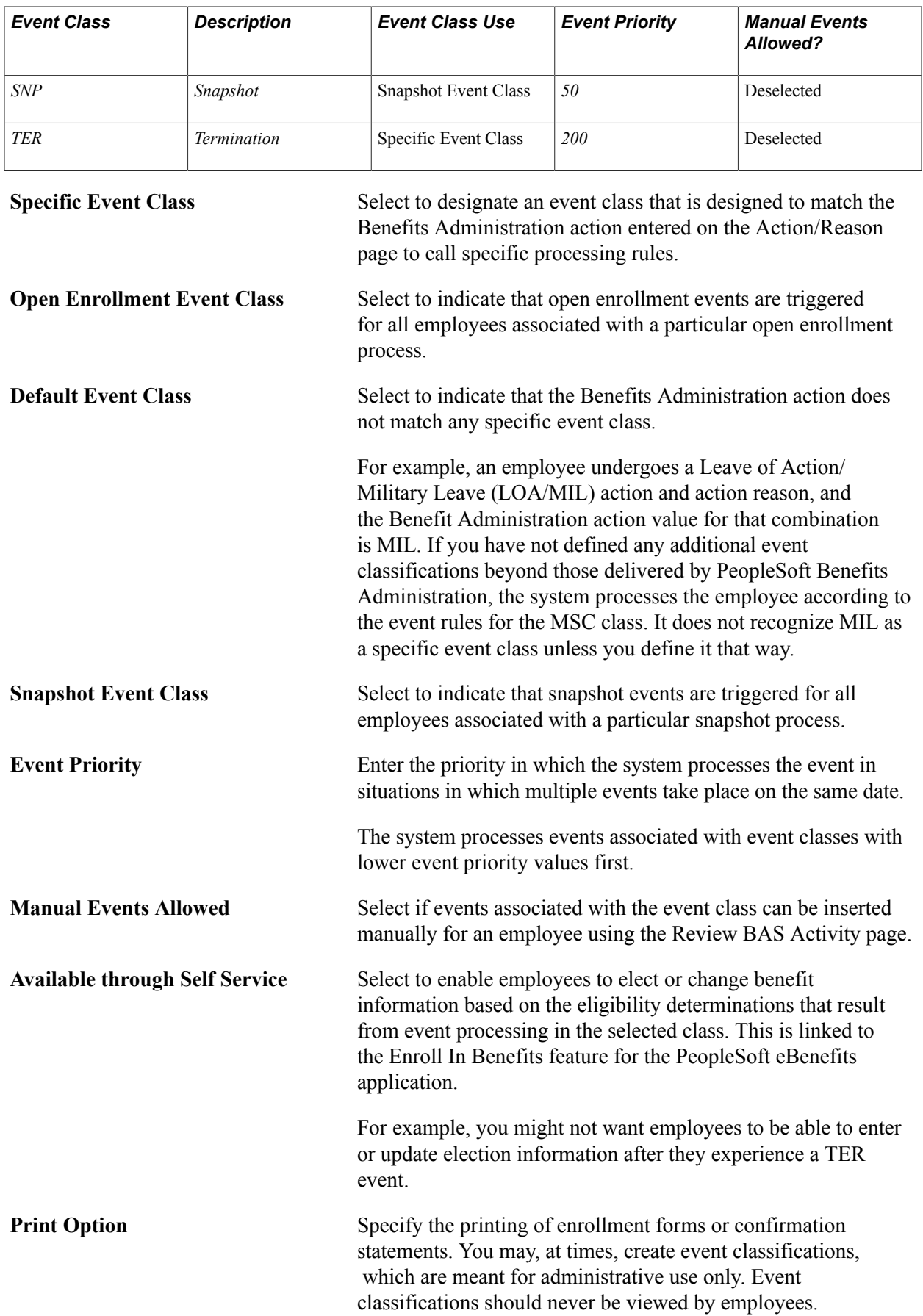

**Days to Print** Enter the number of days prior to an event that an enrollment form prints. This accommodates future-dated events by holding the form for a reasonable time period just before the event is processed.

# **Defining Trigger Events**

To set up passive events, use the Passive Event Definition (BAS\_PASSIVE\_EVENT) component.

This section provides an overview of event triggers.

### **Pages Used to Define Trigger Events**

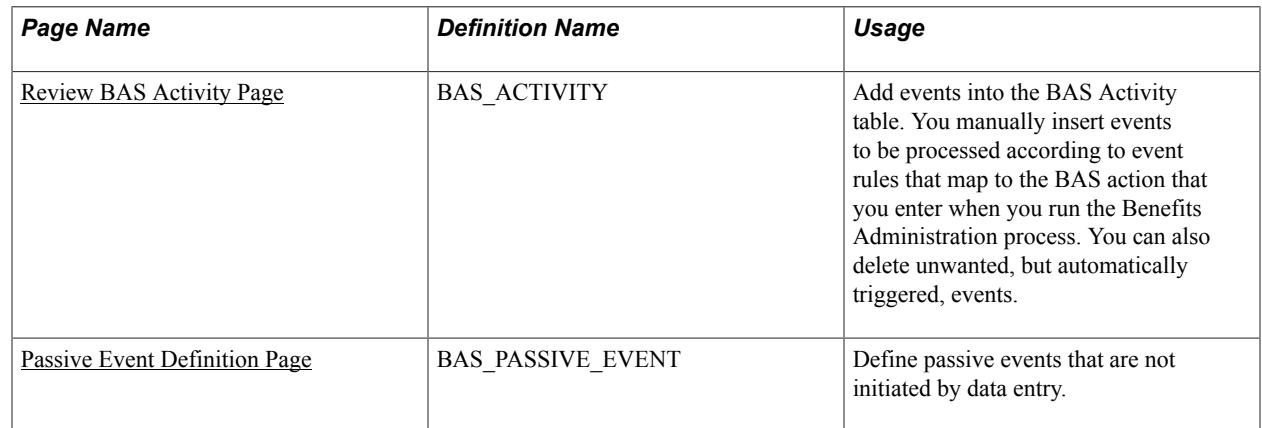

### **Understanding Event Triggers**

The system triggers events through employee data changes when:

- An administrator opens an employee data page, such as the Personal Data page, and enters a change to employee information.
- The employee enters a marital status or birth or adoption change through eBenefits.

To increase the efficiency of the Event Maintenance process, the system triggers job and non-job events from a variety of different tables. Job events are relevant to employment, such as hires, transfers, and terminations. Non-job events cause changes in your employees' personal or demographic information that affect benefits eligibility or elections.

This table describes the delivered non-job event triggers:

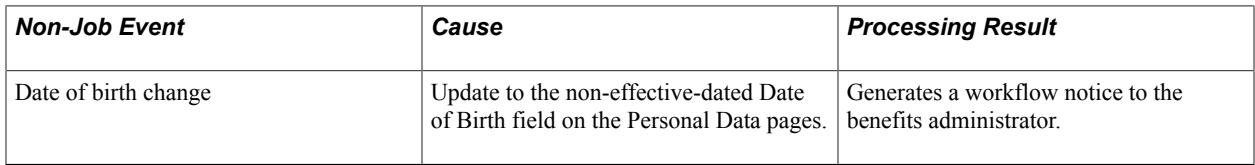

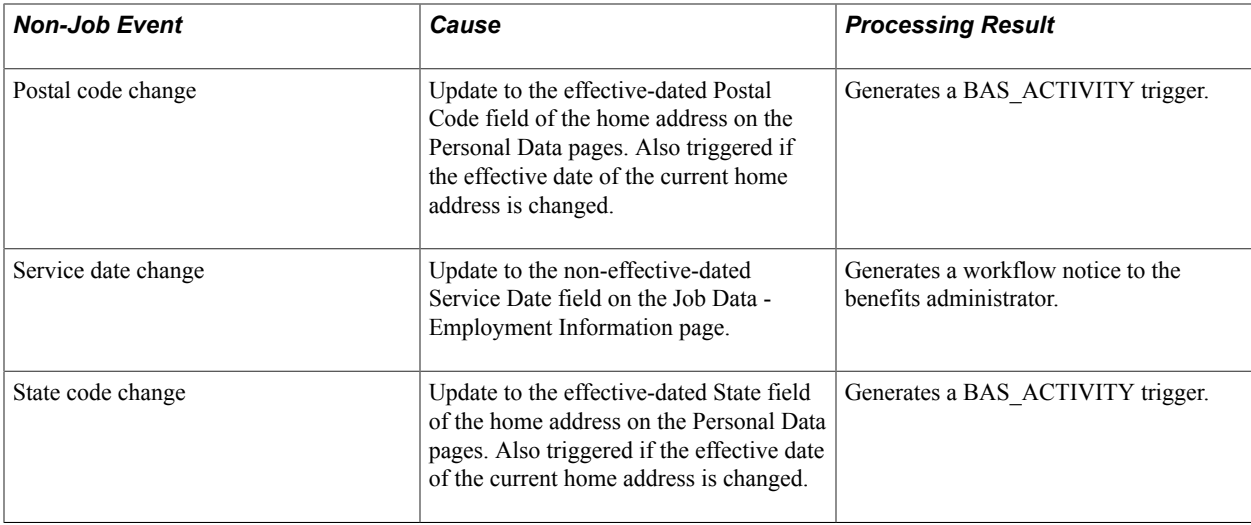

**Note:** Changes to birth and service dates generate a workflow notice, because they occur to fields that are not effective-dated under a *correction* action, and as such must be handled carefully. The appropriate action, if applicable, may be to reprocess an existing event.

Event triggers based on the Job table include changes to these fields in the Job Data component:

- Action/Action Reason
- Benefits Status
- Benefits System Flag
- Benefit Record Number
- Business Unit/SetID
- Company
- Employee Class
- Employee Type
- Eligibility Config Field 1 9
- Employee Status
- FLSA Status
- FTE
- Full/Part-time Status
- Grade
- Location
- Medicare
- Officer Code
- Paygroup
- Regular/Temporary
- Regulatory Region
- Salary Administration Plan
- Standard Hours
- Union Code

### <span id="page-57-0"></span>**Review BAS Activity Page**

Use the Review BAS Activity (review benefits administration system activity) page (BAS\_ACTIVITY) to add events into the BAS Activity table.

You manually insert events to be processed according to event rules that map to the BAS action that you enter when you run the Benefits Administration process. You can also delete unwanted, but automatically triggered, events.

#### **Navigation**

Benefits > Manage Automated Enrollment > Events > Review BAS Activity > Review BAS Activity

#### **Image: Review BAS Activity page**

This example illustrates the fields and controls on the Review BAS Activity page. You can find definitions for the fields and controls later on this page.

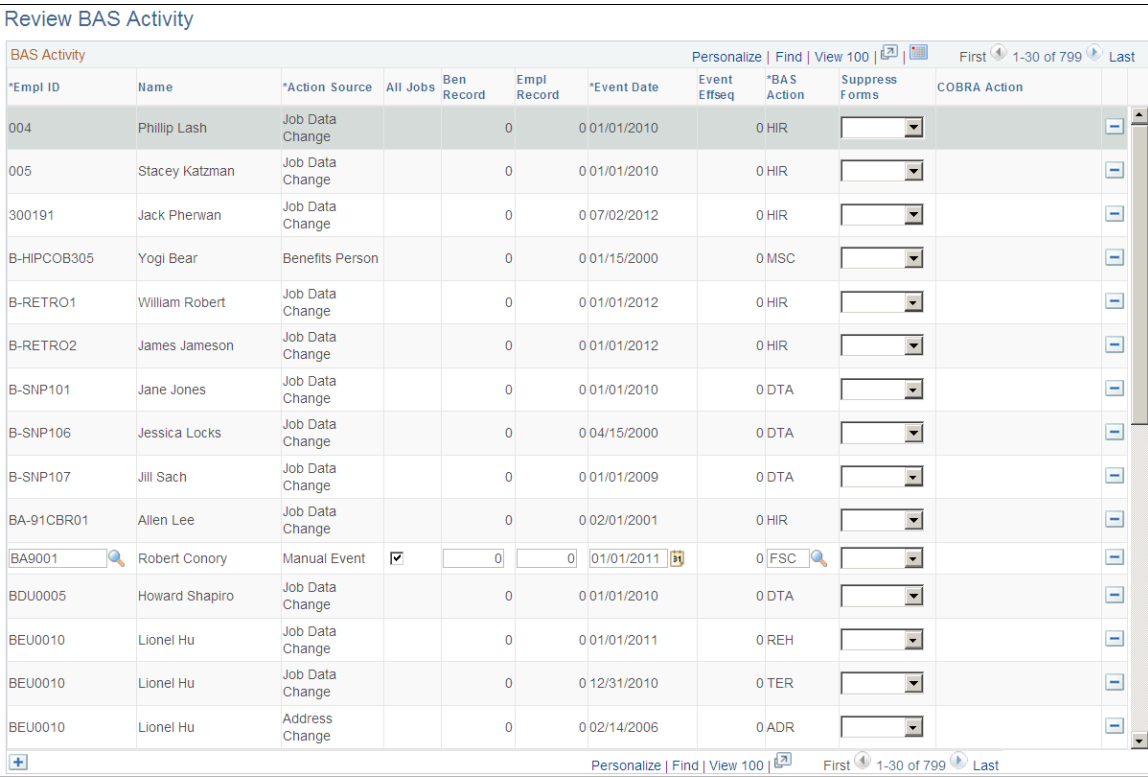

You can insert into the BAS Activity table only event classes that have the Manual Event Allowed check box selected in the Event Class table.

As delivered, you can insert two event classes manually: Family Status Change and Miscellaneous Status Change. You can also review and delete any type of unprocessed event with this page.

**Note:** The BAS Activity table displays *unprocessed* events only. As soon as Benefits Administration successfully processes an event, the system deletes it from the BAS Activity table.

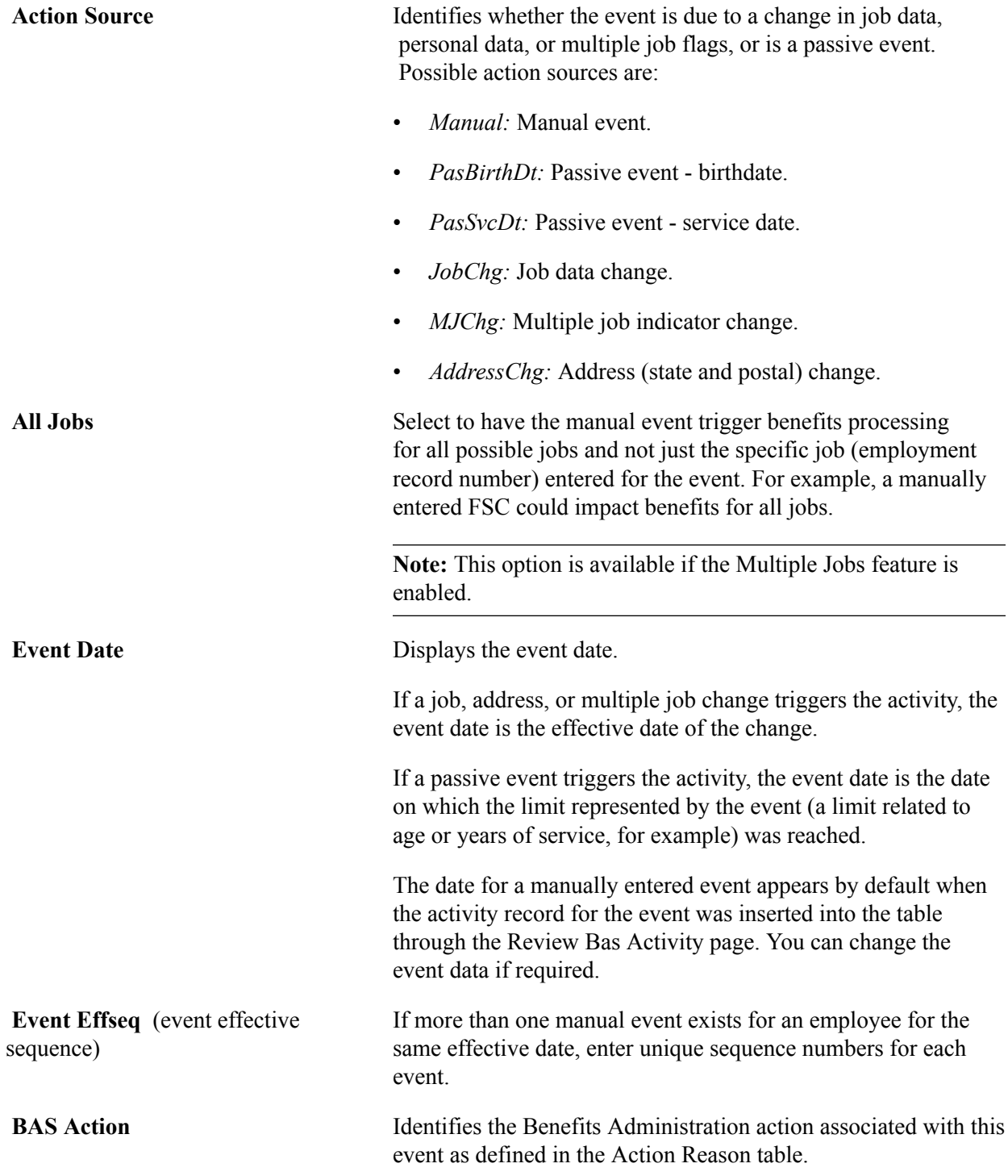

Events triggered by job, address, multiple job indicators, and passive events are assigned codes from the Action Reason table. Manual events are given a code that is selected by the user entering the manual event record.

**COBRA Action** (Consolidated Omnibus Budget Reconciliation Act)

Identifies the COBRA action code associated with this event as defined in the Action Reason table (not entered for a manual event).

### <span id="page-59-0"></span>**Passive Event Definition Page**

Use the Passive Event Definition page (BAS\_PASSIVE\_EVENT) to define passive events that are not initiated by data entry.

#### **Navigation**

Set Up HCM > Product Related > Automated Benefits > Eligibility and Event Rules > Passive Event Definition > Passive Event Definition

#### **Image: Passive Event Definition page**

This example illustrates the fields and controls on the Passive Event Definition page. You can find definitions for the fields and controls later on this page.

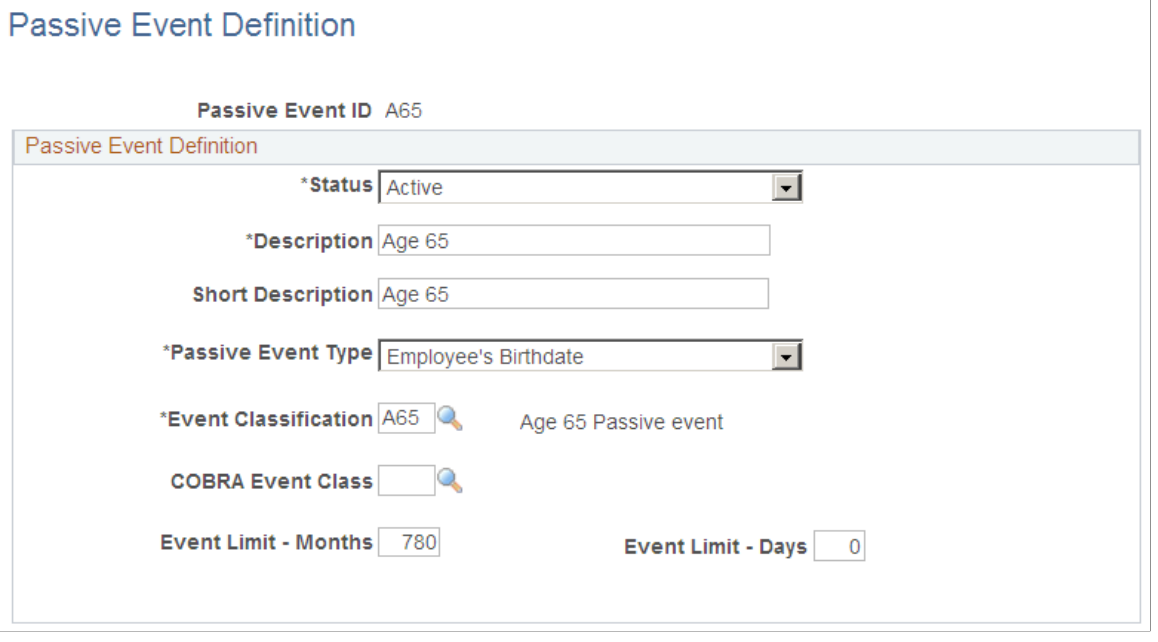

**Note:** (USF) Passive event processing functionality is not applicable to most U.S. federal government agencies.

**Passive Event Type** Select a passive event type. Delivered event types include employee birthdate and events based on an employee's service date.

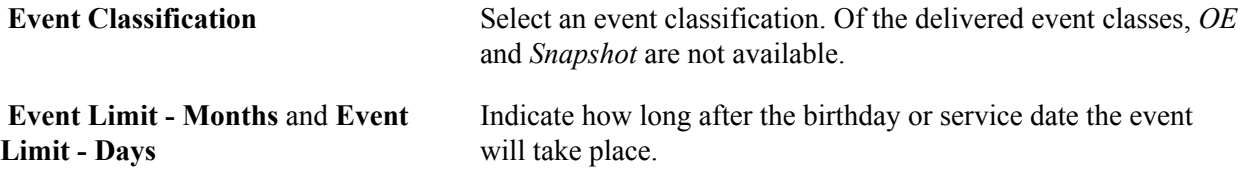

#### **Example of Passive Event Definition**

You might set up a passive event to determine which employees are eligible for certain benefits once they've worked for your organization for a year. To do this, you define a passive event with the service date event type and an event limit - months value of *12.* The event classification for this example could be MSC, or it could be a new event classification created specifically to manage this passive event.

After you set up the passive event, the system calculates the difference between your employees' service dates and the process date, and it triggers the event for any employees with a difference of twelve months within the date range that you specify on the Benefits Administration process run control page. The system processes the passive event as an MSC event.

**Note:** Internally, when the Benefits Administration process runs, it processes passive events by inserting a BAS Activity record for each individual who meets the passive event criteria. From this point, the activity record is processed like any other event, which means that you can extend the passive event concept beyond that which is delivered. Do this by creating your own modified processes that insert the required BAS Activity rows.

# **Defining Event Rules**

To define event rules, use the Event Rules Table (BAS\_EVENT\_RULES ) component.

This section provides an overview of event-rule definition.

### **Pages Used to Define Event Rules**

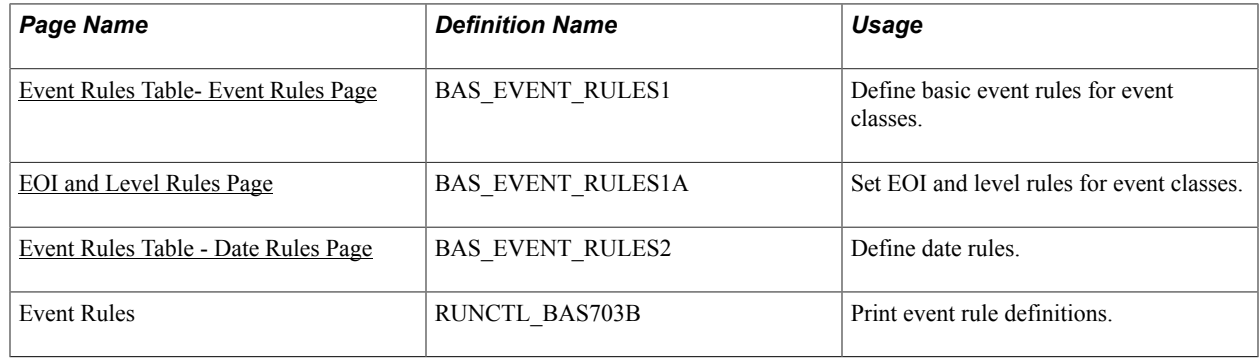

### **Understanding Event-Rule Definition**

The Event Rules table components define how events are managed for benefit programs and benefit plan types. You link an event rule ID to each benefit program and benefit plan type that your organization offers through the Benefit/Deduction Program table.

In general, you link event rules to benefit programs only to determine when the benefit program participation takes effect and when flexible credits begin and end.

You set up more complicated event rules at the plan type level to help the system determine how to process the various classes of events for each plan type that you offer.

**Note:** You set up event rules at the program level by setting up rules for Plan Type 01 (the program level).

### <span id="page-61-0"></span>**Event Rules Table- Event Rules Page**

Use the Event Rules Table - Event Rules page (BAS\_EVENT\_RULES1) to define basic event rules for event classes.

#### **Navigation**

Set Up HCM > Product Related > Automated Benefits > Eligibility and Event Rules > Event Rules Table > Event Rules

#### **Image: Event Rules Table- Event Rules page**

This example illustrates the fields and controls on the Event Rules Table- Event Rules page. You can find definitions for the fields and controls later on this page.

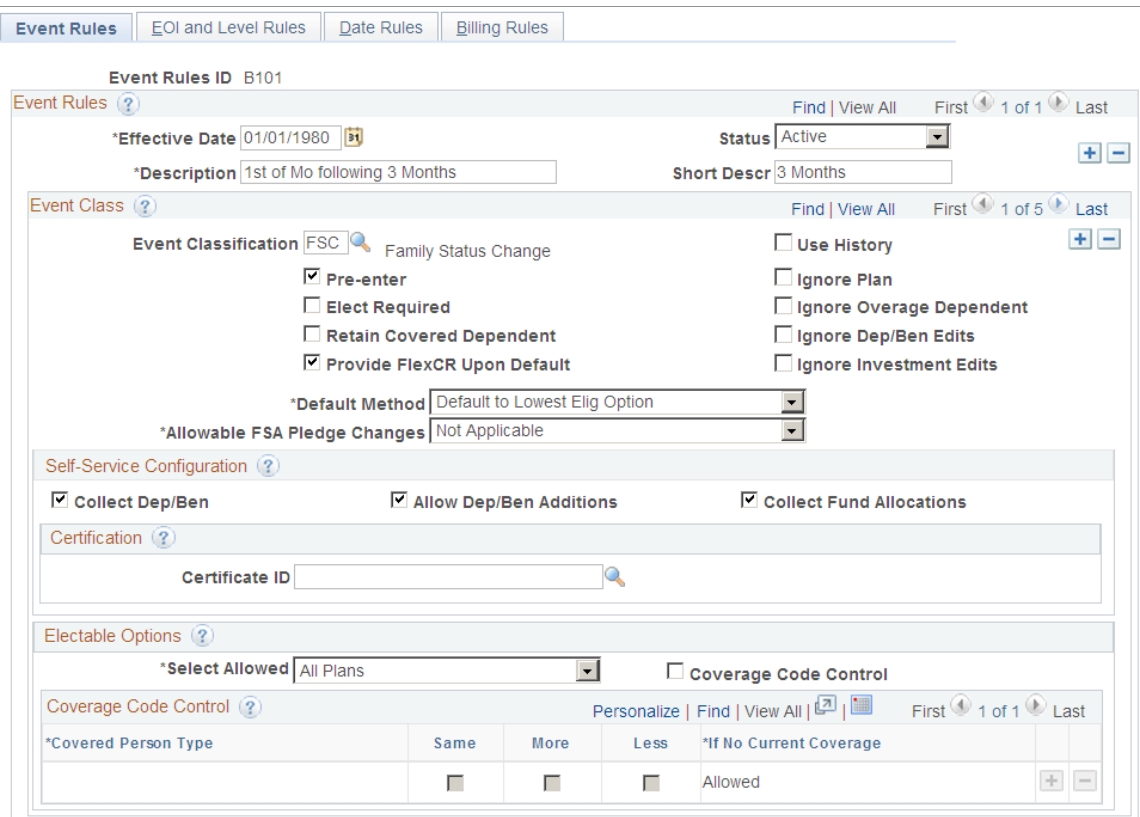

#### **Event Class**

Use this group box to define rule information for an event class.

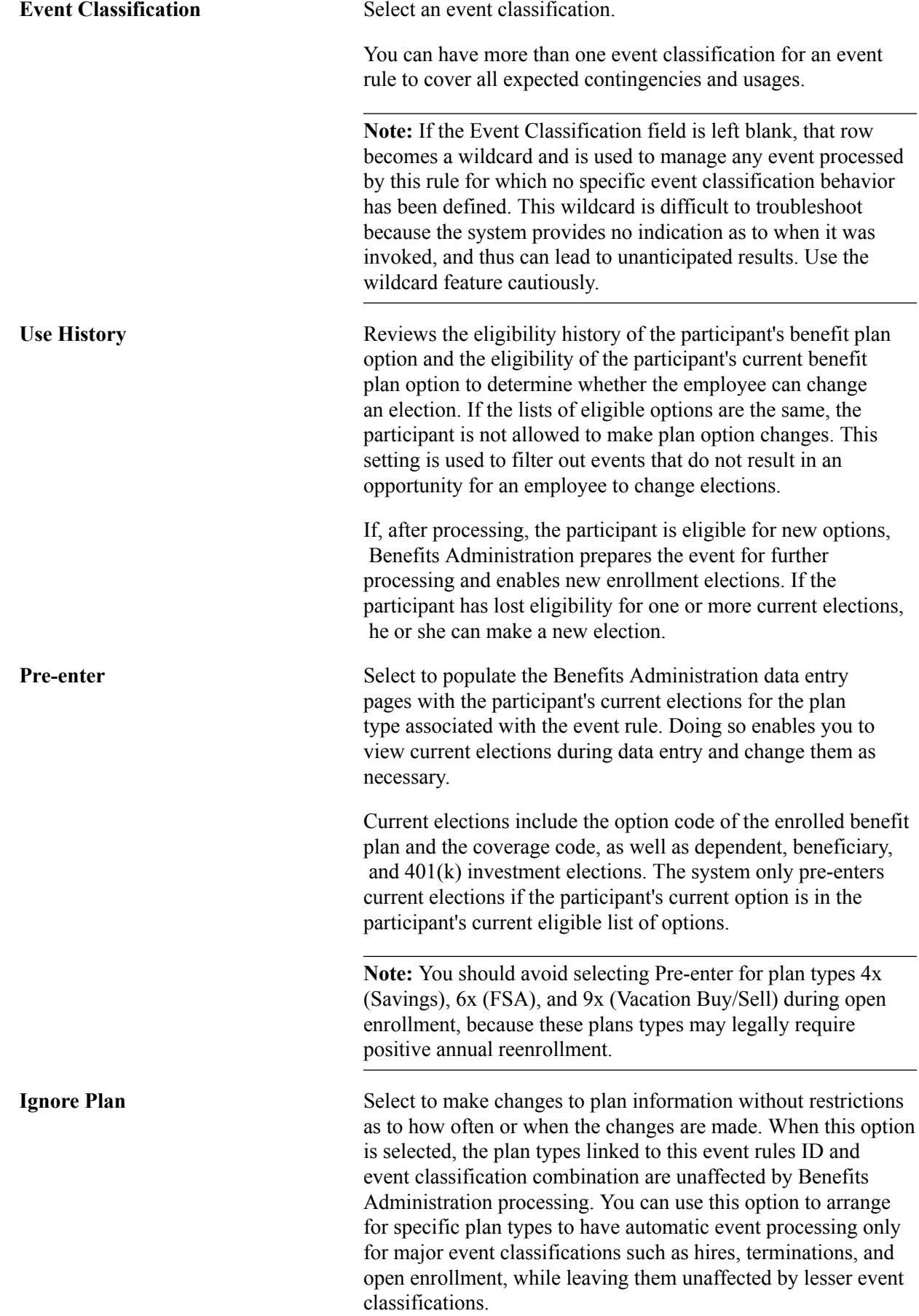

When you select Ignore Plan, the system selects and locks Ignore Dep/Ben Edits and Ignore Investment Edits. The system also sets Select Allowed to *None,* and all participate and waive level values to *99.*

Ignore Plan does not interfere with eligibility rule processing. It does not enable employees to stay in or enroll in plans for which they are no longer eligible.

If participant plan eligibility does not change, the system gives employees their current coverage. But if participant plan eligibility does change—that is, if employees lose eligibility for their current plan—you need to set a default method of *Assign Cur Covg Else Option, Assign Cur Covg Else Low Opt,* or *Assign Cur Covg Else None.*

With Ignore Plan selected, the system ignores:

- Change level maximums and proof required for changing levels.
- Plan-specific edits (life insurance settings, individual FSA (Flex Spending Account) maximums, vacation limits, and so on).
- Edits on dependent or beneficiary information.
- Edits on investment elections.

The system continues to:

- Flag errors generated due to invalid setup, such as missing table entries or pay calendars.
- Require that the option code entered through data entry be a valid selection from the eligible plans on the program.
- Consider the coverage amount for all life and AD/D plans when evaluating coverage group maximums.
- Include the annual pledge on all FSA plans when evaluating total FSA maximums.

Select Ignore Plan when your automatic benefits processing responsibility has to share (or completely abdicate) responsibility for the processing of certain plan types with an outside or manual process. Don't use it only to suppress the entry of elections. A Select Allowed value of *None,* an appropriate default method setting, and the Use History rule are generally sufficient to control employee involvement in benefit elections.

**Elect Required** (election required) Select to note the absence of elections for this plan type as an error in the Benefits Administration Messages table.

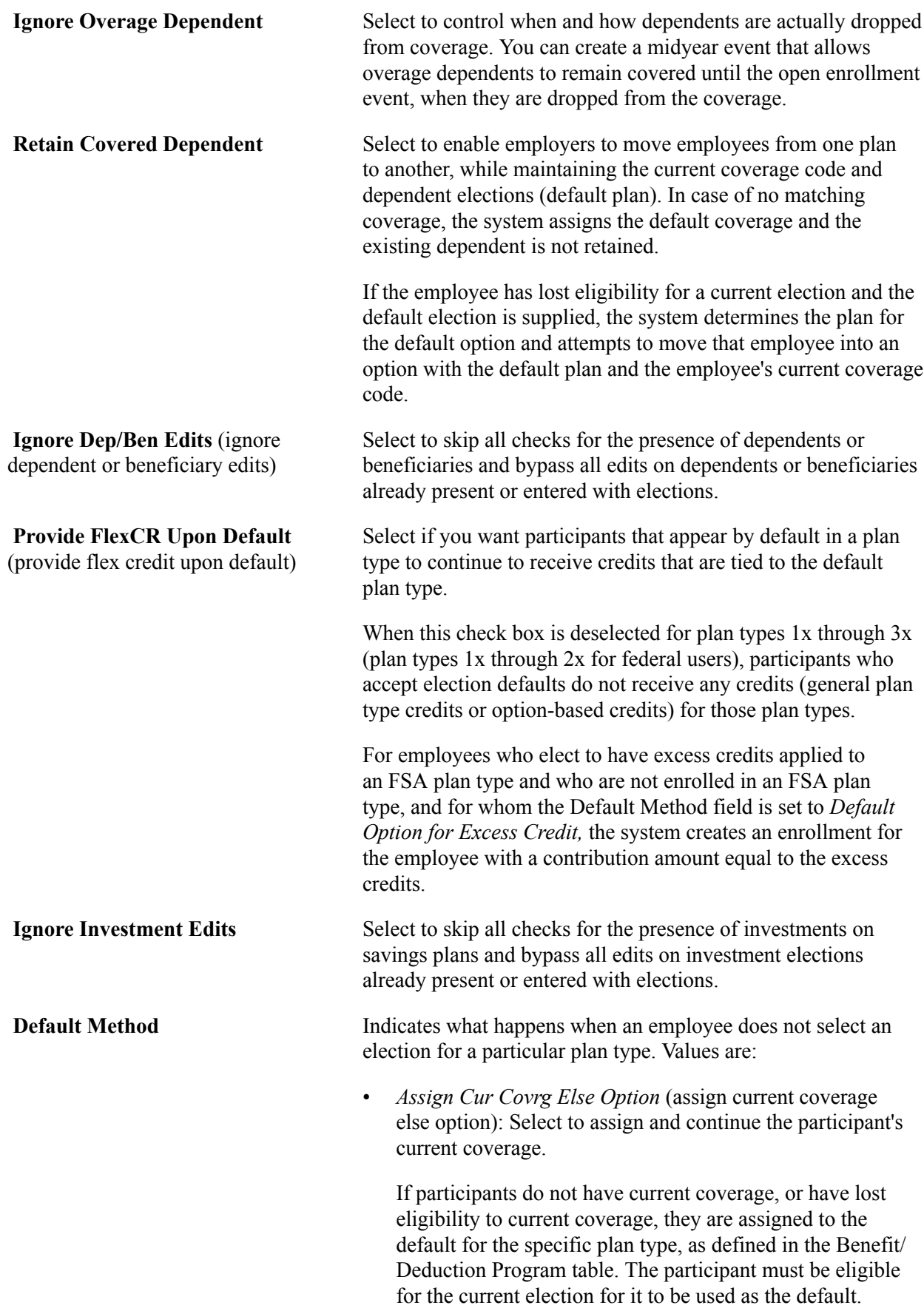

- *Assign Cur Covrg Else None* (assign current coverage else none): If the employee loses eligibility for the current plan, another plan is not set up to replace the old one.
- *Assign Cur Covrg Else Low Opt* (assign current coverage else low option): Select to assign and continue the participant's current coverage.

If the participant has no current coverage, or if the participant has lost eligibility to current coverage, the system assigns the lowest-level option available, as defined in the Benefit/Deduction Program table. This option is not recommended for Savings, FSA, and Vacation Buy/Sell plan types.

• *Default to Lowest Elig Option* (default to lowest eligible option): Select to assign the lowest-level option for which the employee is eligible.

This option is not recommended for Savings, FSA, and Vacation Buy/Sell plan types.

• *Default to Option and Coverage:* Select to assign the option marked for default on the Benefit Program Definition page.

The participant must be eligible for the option for it to be used as the default. This option is not recommended for Savings, FSA, and Vacation Buy/Sell plan types.

• *Default Option for Exc Credit:* (default option for excess credit) Applicable only to FSA plan types.

If the employee has indicated that excess credits should be directed to an FSA enrollment, this rule assigns the option marked for default on the Benefit Program Definition page and sets the annual pledge to the amount of the excess credits. The participant must be eligible for the option for it to be used as the default, and excess credits must exist.

**Note:** During enrollment, the system does not create a zeromonetary annual pledge enrollment when excess credits do not exist, and any current FSA enrollment is terminated if not reelected by the employee.

• *Terminate Coverage:* Inserts a termination entry for the plan type covered by this event rule.

This option is commonly used for FSA and Vacation Buy/ Sell plan types, because employees are usually required to reenroll in them each year or lose coverage.

#### **Allowable FSA Pledge Changes**

(allowable flexible spending account pledge changes)

Select either *Increase* or *decrease* to indicate whether employees can increase or decrease their FSA pledges based upon the event classification that is being processed. For example, if the event

classification is Birth, employees can increase, but not decrease their FSA pledge. This field applies only to 6x plan types and should be set to *N/A* for all other plan types.

#### See [Option Election Page.](#page-239-0)

#### **Self-Service Configuration**

Use this group box to define rules for the information that appears on the eBenefits application pages. Values are:

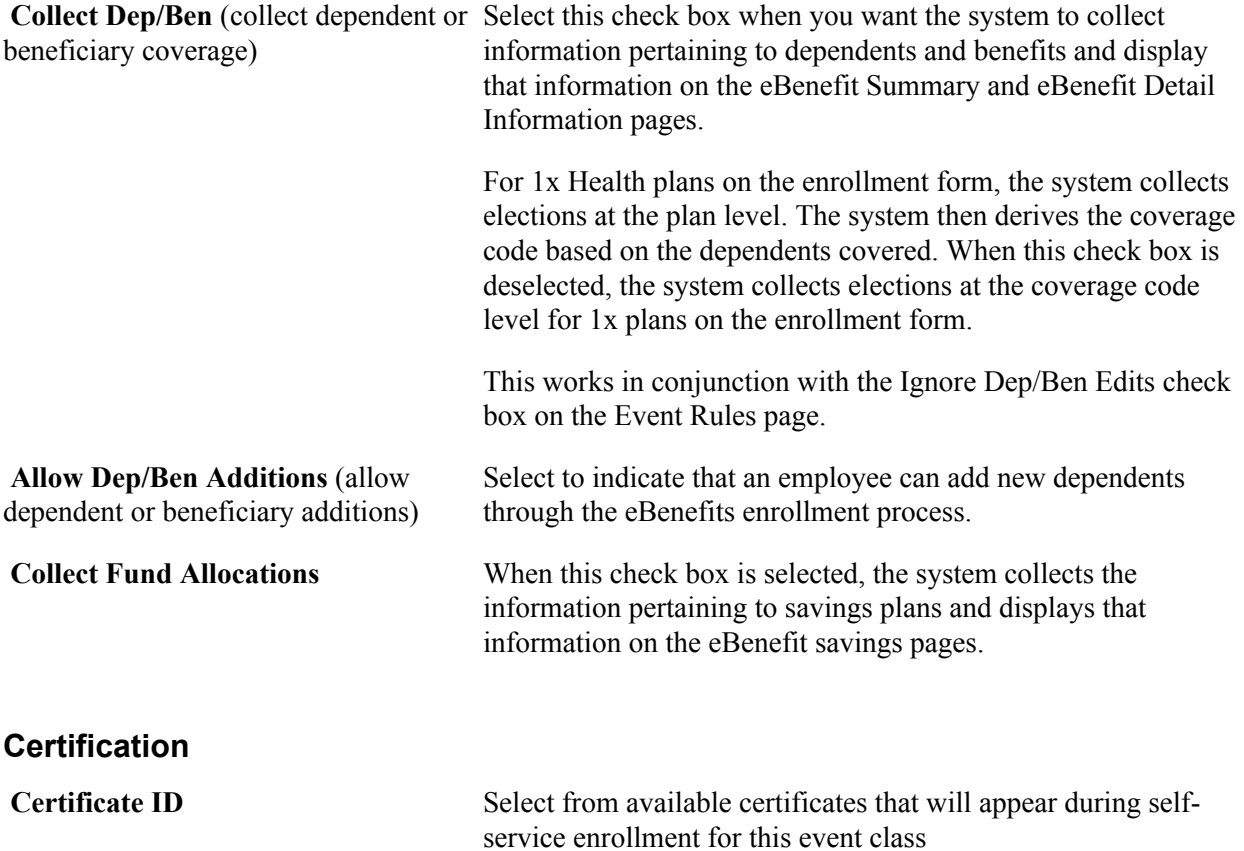

#### **Electable Options**

Use this group box to define benefit plans to which employees can make changes, and to set up coverage codes.

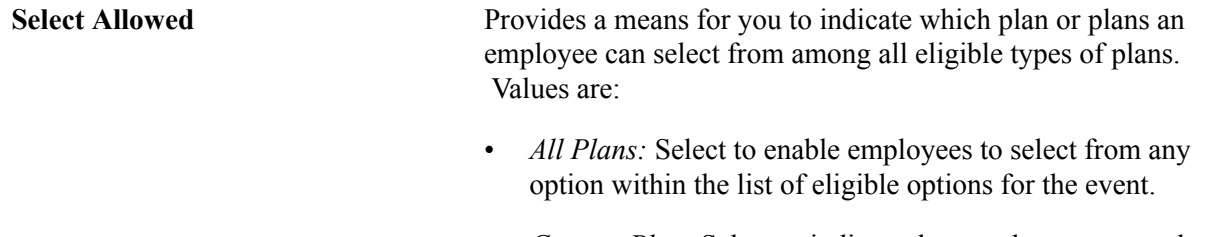

• *Current Plan:* Select to indicate that employees can make changes only to the current plan.

• *Current Plan + Waive:* Select to enable employees to change only coverage levels (eligible options), including electing *Waive,* within their currently enrolled benefit plan. However, if the employee's current election is a waive of the plan type, she can elect any eligible option within any benefit plan.

For example, an employee has single coverage and gets married and the new spouse has health coverage through her employer. They decide that covering both individuals under the spouse's benefit plan is a better choice. In this case, the employee is allowed to waive his current coverage because the spouse is adding the employee to the spouse's coverage.

Suppose that the employee in the example is married, and at the last open enrollment she waived health coverage because she was covered under the spouse's plan. Now suppose that the spouse terminates employment, thereby losing eligibility for the plan that covered both the spouse and the employee. In this situation (which is also considered an FSC event by most customers), the employee is allowed to enroll in any eligible option in the plan type.

*None:* Select to disallow employees from making any changes to their elected option (unless eligibility for their current option or plan has been lost, in which case the system automatically overrides this setting and allows *All Plans.)*

**Coverage Code Control** Select to enable employees to change only coverage levels (eligible options) within their currently enrolled benefit plan (applies only to the 1x series of plans). Coverage code control rules specify the criteria you use to select a valid coverage code for presentation to the employee for election. The rule specifies one set of criteria that is used when current coverage is in effect, and another set of criteria to be used when no current coverage is in effect.

> If an employee loses eligibility for his current benefit plan, the system automatically overrides this setting and allows all options.

When you select the Coverage Code Control check box, the Coverage Code Control group box appears, where you can define coverage types and indicators.

See "Setting Up Coverage Codes" (PeopleSoft HCM 9.2: Human Resources Manage Base Benefits).

### **Coverage Code Control**

Use this group box to define parameters for coverage codes that help control the gain and loss of eligibility and who can be added to or dropped from coverage. The codes you define are for the event class.

To increase the number of covered person types, the event must be an increase in the number of eligible dependents such as marriage, birth, adoption, or placement for adoption. Coverage decrease is allowed only if a divorce, annulment, legal separation, death of spouse or dependent, or loss of dependent eligibility occurs.

**Note:** For the system to enforce ERISA (Employee Retirement Income Security Act) rules, you must define coverage codes at the Covered Person Type level, rather than by Total Persons Covered. The system ignores ERISA rules if the coverage codes are defined by Total Person Covered.

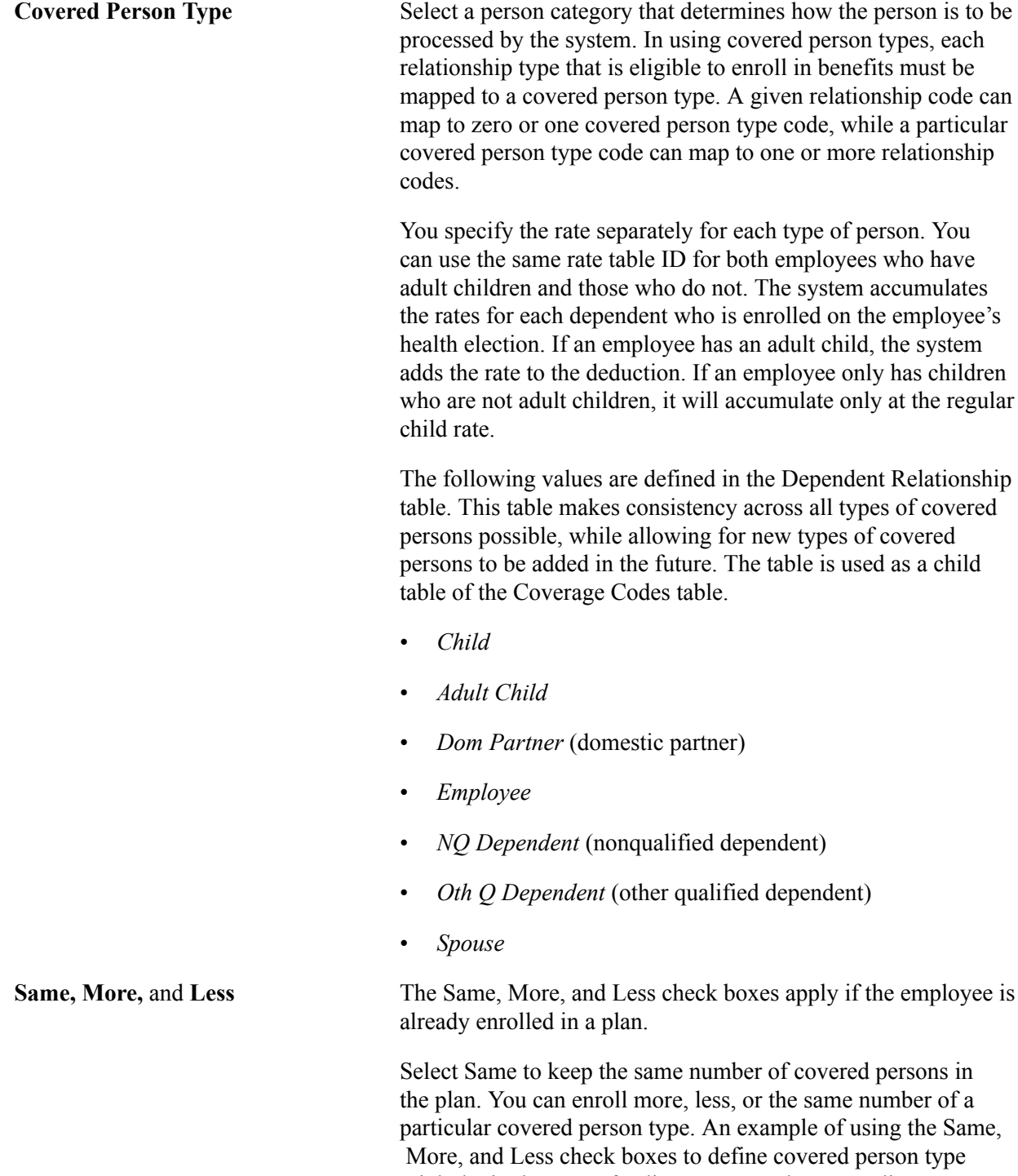

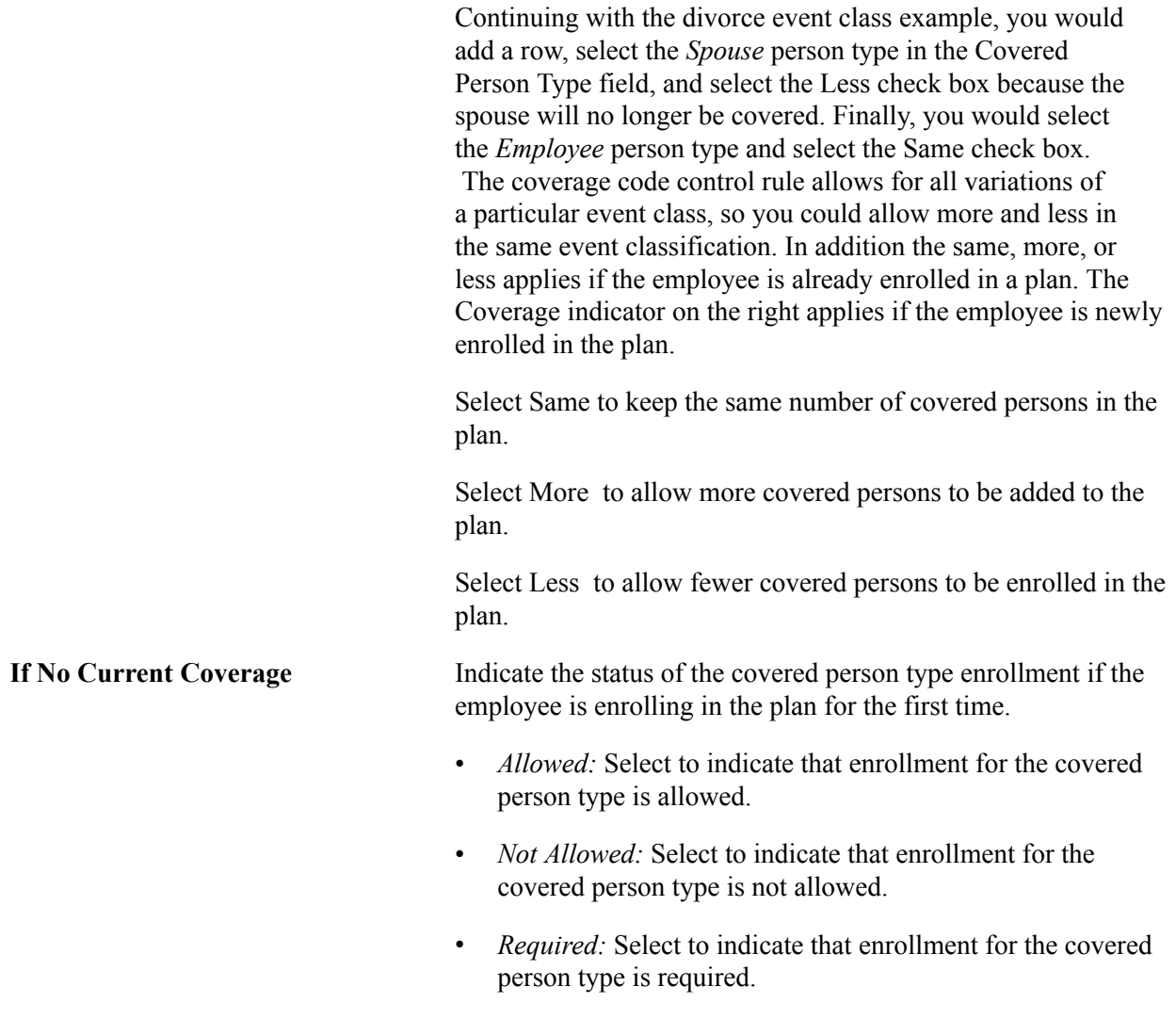

depending on the situation. So you would select all three check

boxes for the *Child* person type option.

#### **Applying Defaults**

The system applies defaults during the Benefits Administration process as it validates, loads, or finalizes participant elections. When you post a participant's election information for open enrollment and other events, you might not have elections for all plan types. Plan type defaults are used as substitutes for a participant's election when you finalize the event.

If you select *Finalize* for the participant, election defaults are validated and loaded for the plan types without elections and the plan types that are still in error.

Participants who have reached a process status of at least *Prepared* are finalized unless Benefits Administration encounters major errors in the final preparation. The finalizing of the process would be prevented, for example, if Benefits Administration encountered pay calendar issues while attempting to determine deduction end dates

### **Making a Certificate Available for Enrollment**

Two pages are available to which you can attach a certificate: Event Rules and Dependent Relationship.

• Use the Event Rules component (BAS\_EVENT\_RULES1) to apply rules for the plan type selected in the Benefit program table. Enter a certificate ID that will be associated with the plan type selected and event rule defined.

The participant enrolls himself or herself into a benefit plan and if an administrator has decided that the plan requires a certificate, the participant is presented initially with a certificate to answer. If the participant passes the certification, he or she is allowed to enroll in the benefit plan. If the participant fails the certification, he or she is not be allowed to enroll in that particular plan type.

Use the Dependent Relationships Table component (DEPBEN\_TYPE\_TBL) to map a certification ID to a relationship.

The participant enrolls himself or herself into a benefit plan and if an administrator has decided that the plan requires a certificate, the participant is presented initially with a certificate to answer. If the participant passes the certification, his or her dependent is accepted. If the participant fails the certification, his or her dependent is defined as a beneficiary.

See "Setting Up Benefits Certifications" (PeopleSoft HCM 9.2: Human Resources Manage Base Benefits).

See "Setting Up Dependent Relationships" (PeopleSoft HCM 9.2: Human Resources Manage Base Benefits).

See "Setting Up eBenefits" (PeopleSoft HCM 9.2: eBenefits)

See "Reviewing Dependent and Beneficiary Information" (PeopleSoft HCM 9.2: eBenefits).

### <span id="page-70-0"></span>**EOI and Level Rules Page**

Use the EOI and Level Rules (Evidence of Insurability and Level Rules) page (BAS EVENT RULES1A) to set EOI and level rules for event classes.

#### **Navigation**

Set Up HCM > Product Related > Automated Benefits > Eligibility and Event Rules > Event Rules Table > EOI and Level Rules

#### **Image: EOI and Level Rules page**

This example illustrates the fields and controls on the EOI and Level Rules page. You can find definitions for the fields and controls later on this page.

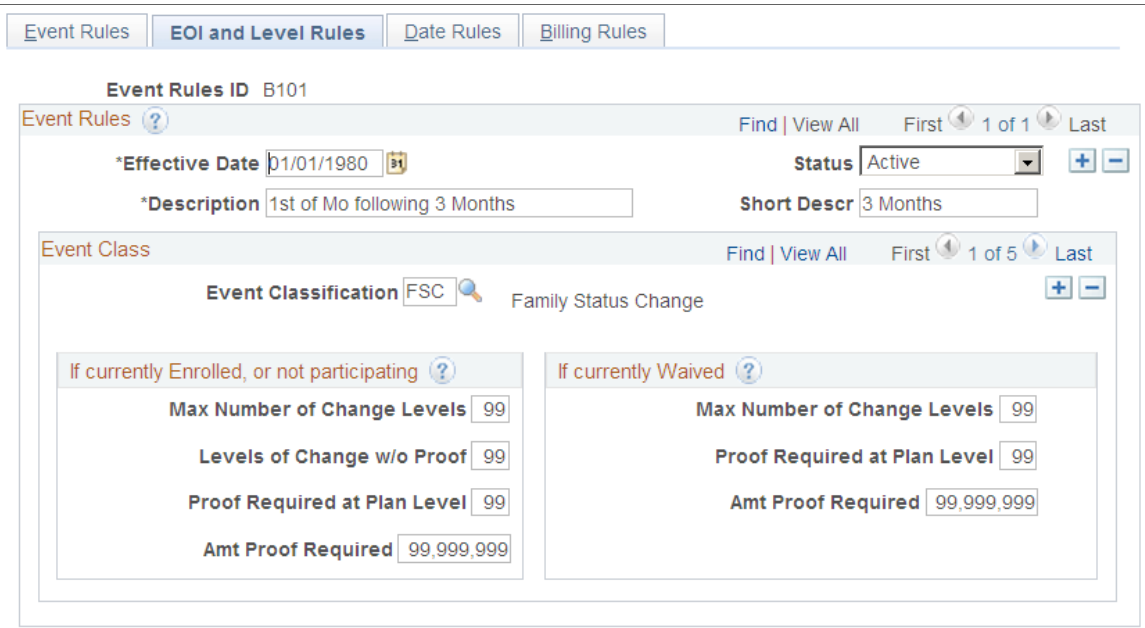

Use the Event Classification field to select the event class for which you want to define rules.

### **If currently Enrolled, or not participating**

Use this group box to define rules that apply to an employee's participation in a benefit option following an event when the employee is currently participating in a plan or is new to a plan. These rules commonly apply to life, accidental death and dismemberment, and disability plan types, and are used to indicate the types of changes that employees can make.

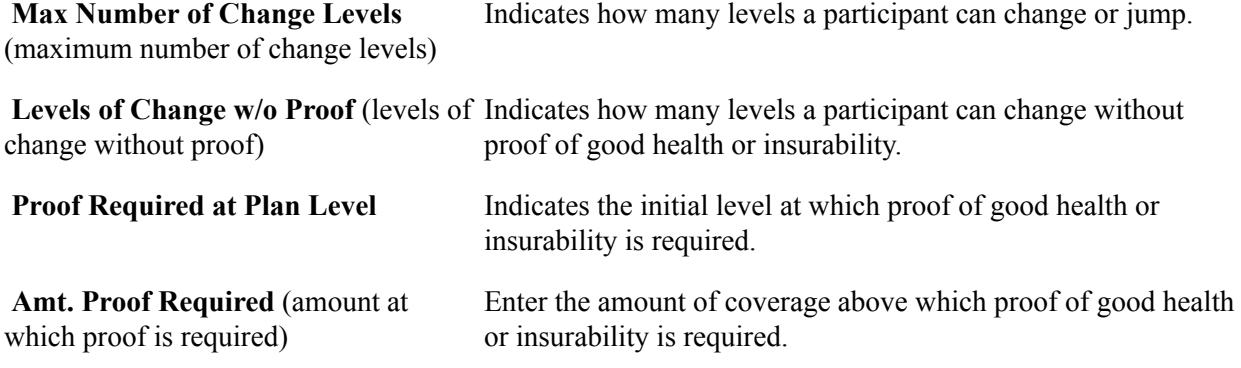

#### **If currently Waived**

Use this group box to define rules that apply to an employee's participation in a benefit option following an event if the employee is currently opted out of the program.

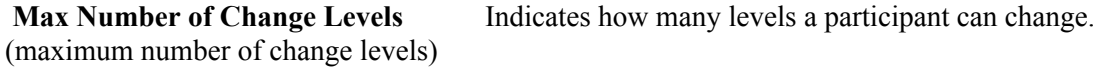
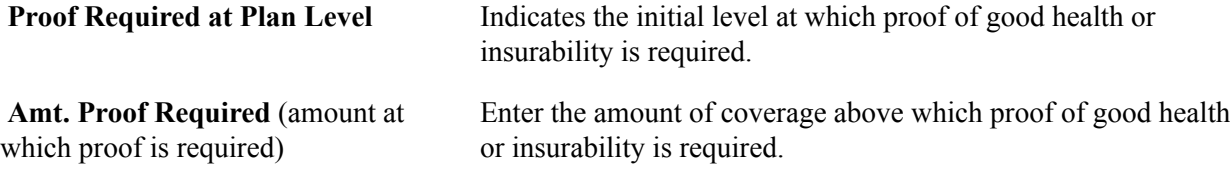

### **Event Rules Table - Date Rules Page**

Use the Event Rules Table - Date Rules page (BAS\_EVENT\_RULES2) to define date rules.

#### **Navigation**

Set Up HCM > Product Related > Automated Benefits > Eligibility and Event Rules > Event Rules Table > Date Rules

#### **Image: Event Rules Table - Date Rules page**

This example illustrates the fields and controls on the Event Rules Table - Date Rules page. You can find definitions for the fields and controls later on this page.

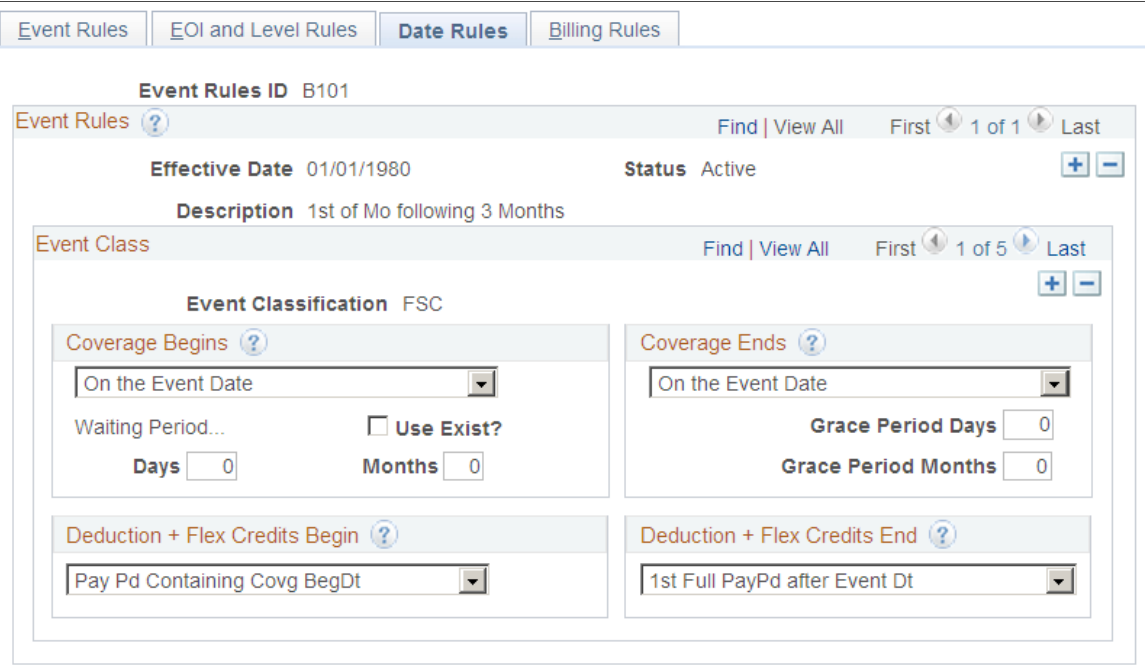

Use this page to set up date information for benefits.

#### **Coverage Begins**

Indicate when coverage begins following an event.

Values are:

• *Month-Begin After Event Dt* (month begin after event date): Coverage begins on the first day of the following month.

If the event date is equal to the first of the month, coverage still begins on the first day of the following month.

- *Month-Begin On/Aft Event Dt* (month begin on or after event date): If the event date equals the first of the month, coverage begins on the event date; otherwise, coverage begins on the first day of the following month.
- *On Pay Pd Begin after Event Dt* (on pay period begin after event date): Coverage begins on the first day of the pay period following the event date.

If the event date equals the first day of the pay period, coverage begins on the event date.

• *On the Event Date:* Coverage begins on the day of the event.

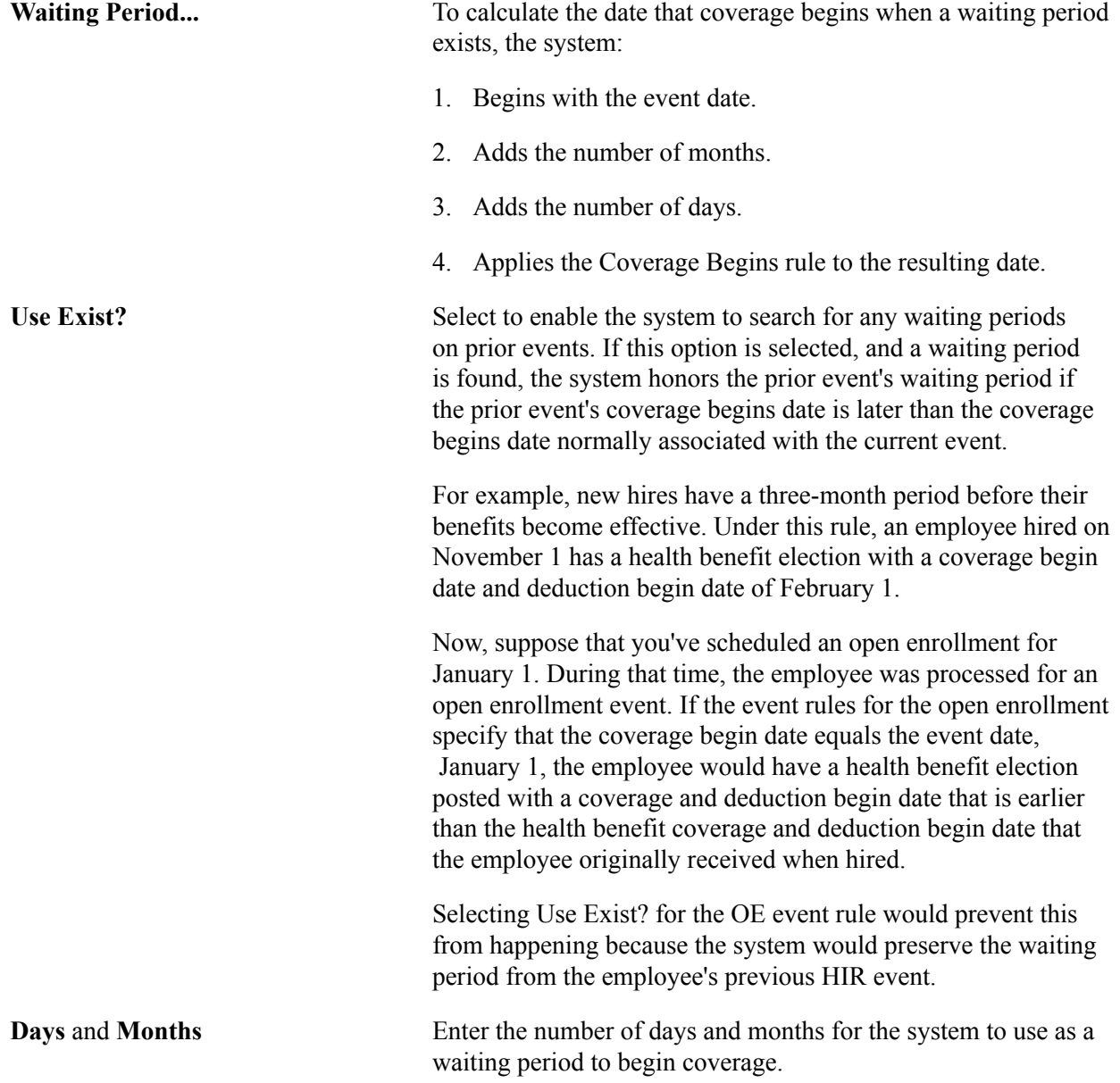

#### **Coverage Ends**

Select when coverage ends. The coverage end date is used only when an existing election within a plan type is truly terminating and not simply being superseded by another election (benefit option). In this case, the system inserts a new election row with Coverage Election set to *Terminated.*

If you select either *On Month - End after Event Date* or *On Pay Pd End after Event Dt,* the coverage begin date of this new row is one day after the calculated coverage end date for the current election. This occurs because this is the first date for which coverage no longer exists.

**Grace Period Days** and **Grace Period** To establish a grace period before coverage is terminated, enter **Months** the appropriate number of days or months that the system uses to calculate the resulting end date in a manner similar to Waiting Period.

#### **Deduction + Flex Credits Begin**

Use this group box to indicate when deductions and flexible benefit credits should be taken. Values are:

- *1st Full PayPd After Covg BgDt* (first full pay period after coverage begin date): Credits and deductions begin on the first day of the pay period following the coverage begin date, regardless of when the coverage begin day occurs within the pay period.
- *On CovgBegin Date* (on coverage begin date): Credits and deductions begin on the date that benefit coverage for the plan type begins.
- *Pay Pd Containing Covg BegDt* (pay period containing coverage begin date): Credits and deductions begin on the first day of the pay period containing the coverage begin date, regardless of when the coverage begin date occurs within the pay period.
- *Pay Pd Preceding Covg BegDt* (pay period preceding coverage begin date): Credits and deductions begin on the first day of the full pay period that precedes the coverage begin date.

#### **Deduction + Flex Credits End**

Use this group box to indicate when deductions and flexible benefit credits should end. Values are:

- *1st Full PayPd after Event Dt* (first full pay period after event date): Credits and deductions end on the first day of the pay period following the coverage end date, regardless of when the coverage begin day occurs within the pay period.
- *On CovgEnd Date* (on coverage end date): Credits and deductions end on the date that benefit coverage for the plan type ends.
- *Pay Pd Containing Event Date* (pay period containing event date): Credits and deductions end on the first day of the pay period containing the event date, regardless of when the coverage begin date occurs within the pay period.
- *Pay Pd Preceding Covg EndDt* (pay period preceding coverage end date): Credits and deductions end on the first day of the full pay period that precedes the coverage end date.

### **Processing Events for COBRA Administration**

Consolidated Omnibus Budget Reconciliation Act (COBRA) administration uses Benefits Administration processes to identify and process:

• Initial COBRA events, which provide *initial* COBRA coverage to qualified COBRA participants and their dependents.

• Secondary COBRA events, which *extend coverage* for COBRA participants and their dependents.

The initiation of a COBRA event differs according to your current implementation:

- If you are currently working only with the Manage Base Benefits business process, the COBRA event is initiated by online PeopleCode.
- With Benefits Administration, the COBRA event is initiated by Benefits Administration when a recognized COBRA action event is finalized.

The only exception to this rule is the Overage Dependent event, which is initiated by the COBRA process for both the Manage Base Benefits business process and Benefits Administration.

This table describes qualified COBRA events delivered by PeopleSoft, actions that trigger Benefits Administration to recognize these events as qualified COBRA events, and potential COBRA beneficiaries of the events:

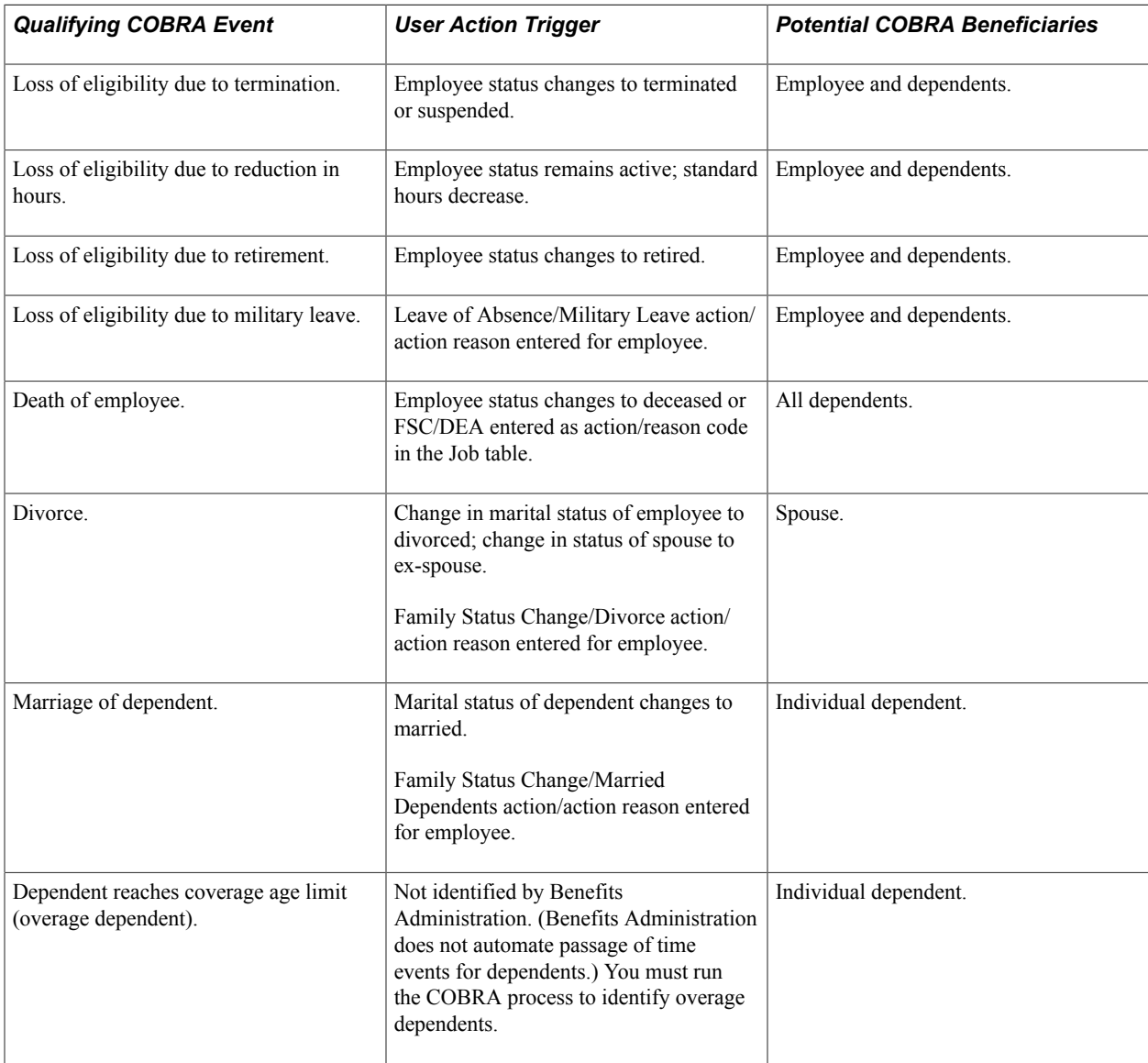

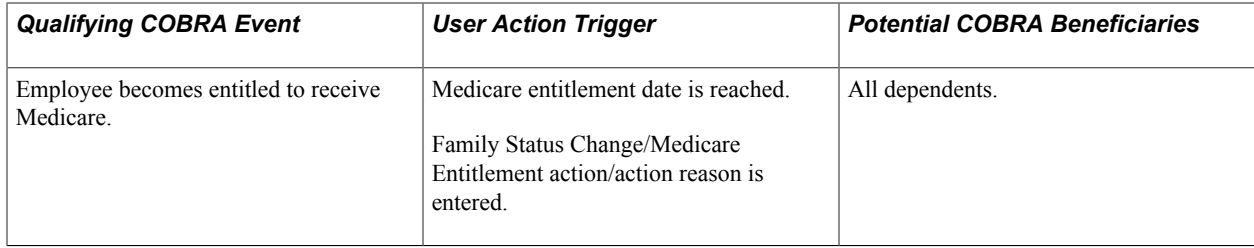

#### **Related Links**

[Understanding the Benefits Administration Process](#page-186-0)

### **Defining Rules for Benefits Billing**

To define benefit billing parameters, use the Billing Parameters (BILLING\_PARAMETERS) component.

This section provides an overview of event processing for Benefits Billing and removing participants from Benefits Billing and discusses how to set up Benefits Billing enrollments.

### **Pages Used to Define Rules for Benefits Billing**

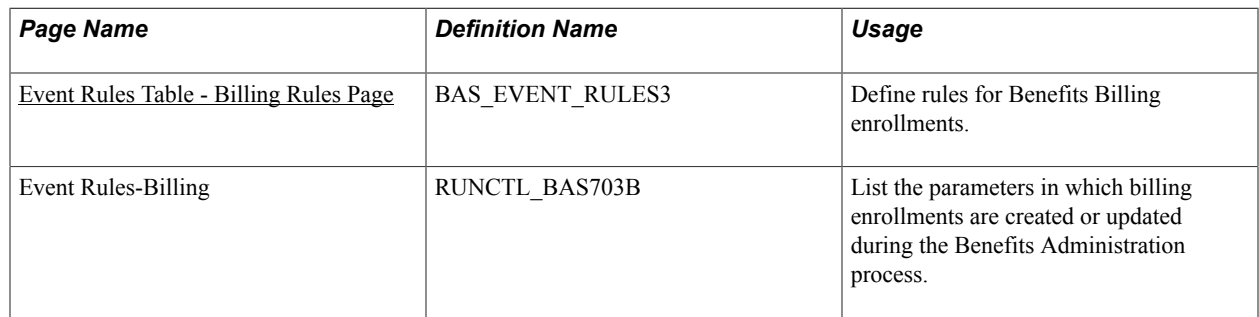

### **Understanding Event Processing for Benefits Billing**

The application of event rules for Benefits Billing enrollment is overridden in certain situations:

- The system does not start billing if the employee is not enrolled in a plan or has waived coverage.
- The system does not insert a billing termination if the employee is not actively enrolled in billing.
- The system terminates active billing if the employee loses or waives coverage, regardless of the settings on this page.

If none of these situations applies, the system inserts a record into the Billing Enrollment table and sets the:

- EmplID field to the employee's ID.
- Employee Record Number field to the employee's employment record number.
- Plan Type field to the plan type to bill.
- COBRA Event ID field to zero.
- Billing Status field to *Active.*
- Billing Reason field to *Ben Admin.*

The system overlays existing billing enrollments if it encounters duplicate effective dates and inserts new active billing records, even if the employee is already being billed. The system carries forward a hold status from a previous billing enrollment.

Billing records are inserted during the close and finalization of the event. The system backs out billing records if Benefits Administration reprocesses an event to a point prior to the insertion of the billing enrollments. Billing records *are not* inserted for general deductions, benefit programs, leave plans, or vacation buy or sell plans (plan types 00, 01, 5x, and 9x).

The system inserts flat amount billing rows for savings, FSA, retirement, and pension plans (plan types 4x, 6x, 7x, and 8x). The way in which the system calculates deductions for these plans is not compatible with billing when no gross wages exist and no updating of payroll deduction balances occurs. The system issues a message to update the billing enrollments.

### **Removing Participants from Benefits Billing**

The system deactivates Billing Enrollment records if:

- The value in the Effect on Billing field on the Billing Rules page is *End Billing.*
- The employee loses eligibility for the plan type.
- The employee waives or terminates coverage.

The system inserts a new enrollment row for the participant when the billing status is set to *Inactive*  and the effective date is based on the date set for the Billing Ends field. If eligibility is lost or coverage waived, the system sets the billing end date to be the date on which coverage ends, unless specific instructions say not to do so.

The system does not insert an inactive Benefits Billing enrollment record if the employee is already designated inactive for billing.

#### **Related Links**

"Setting Up Benefits Billing" (PeopleSoft HCM 9.2: Human Resources Manage Base Benefits)

### <span id="page-77-0"></span>**Event Rules Table - Billing Rules Page**

Use the Billing Rules page (BAS EVENT RULES3) to define rules for Benefits Billing enrollments.

#### **Navigation**

Set Up HCM > Product Related > Automated Benefits > Eligibility and Event Rules > Event Rules Table > Billing Rules

#### **Image: Event Rules Table - Billing Rules page**

This example illustrates the fields and controls on the Event Rules Table - Billing Rules page. You can find definitions for the fields and controls later on this page.

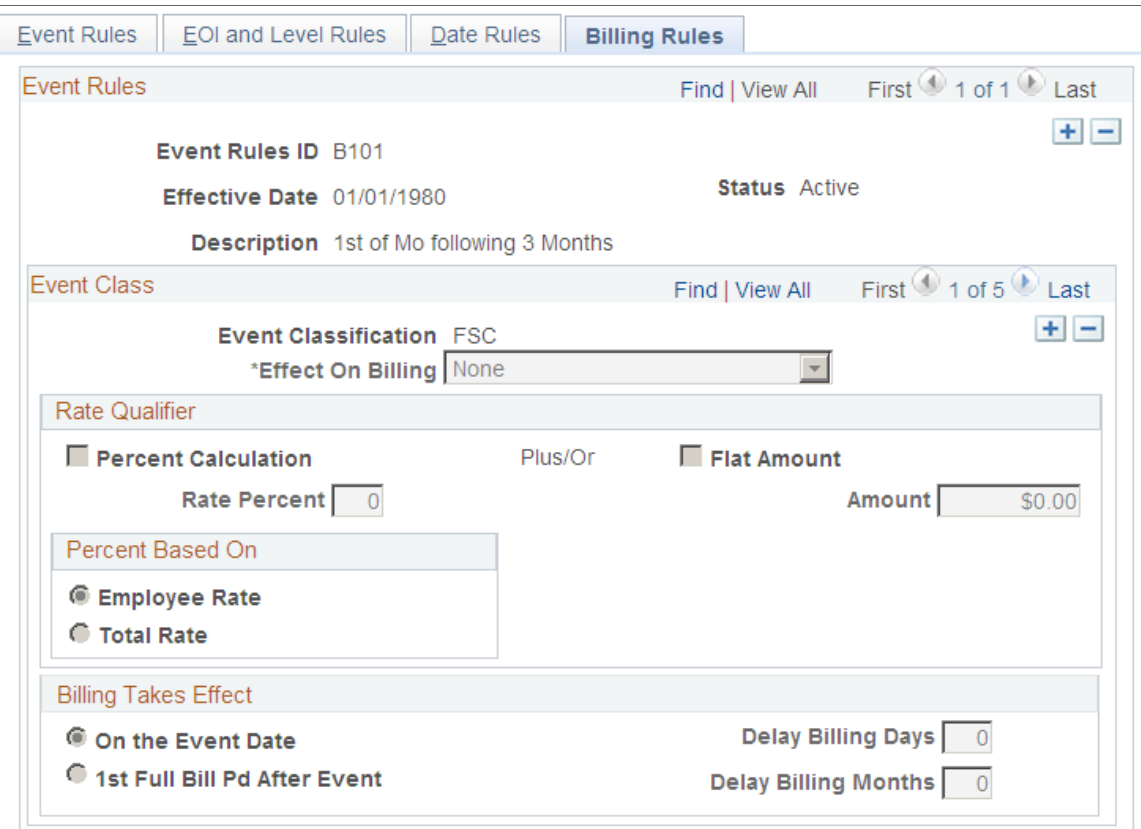

You can define a different set of Benefits Billing enrollment event rules for each event classification.

#### **Rate Qualifier**

Determines how to modify the deduction calculation for billing purposes.

**Percent Based On** Select if the system should use the employee rate or the total rate to determine total charges if you select both Percent Calculation and Flat Amount.

#### **Billing Takes Effect**

Select an option to indicate when the billing action takes effect.

#### **Related Links**

"Enrolling Participants in Benefit Programs and Plans" (PeopleSoft HCM 9.2: Human Resources Manage Base Benefits)

"Understanding Benefits Billing" (PeopleSoft HCM 9.2: Human Resources Manage Base Benefits)

### **(USF) Setting Up Multiple, Concurrent Open Seasons**

In the federal government, open seasons for various plan types are usually scheduled independently of each other, and their solicitation periods often overlap. In other words, a FEGLI (federal employees group life insurance code) open season may begin after a FEHB (federal employee health benefits) open season solicitation period has started.

In Benefits Administration for U.S. Federal Government, the ability to successfully run multiple, concurrent open enrollment processes depends upon two fields: Event Class and Event Rules ID.

To set up multiple, concurrent open seasons:

- 1. Define open enrollment event classes for each open season scheduled for your employees on the Event Class Table page.
- 2. Define open enrollment processes for each scheduled open season, and link to them the appropriate open season event classes.

Use the Open Enrollment Definitions page.

3. Define individual event rule IDs for each plan type available to your employees.

Use the Event Rules page.

- 4. With each event rule ID, associate the *entire set* of open enrollment event classes that you defined in step 1, by using the Date Rules page.
- 5. For each event rule ID, use Ignore Plan and Default Method functionality to disable Benefits Administration processing for all event classes linked to open seasons for plan types other than the one linked to the event rule ID.

For example, if an event rule ID is associated with the FEHB plan type, select Ignore Plan for all event classes *not* associated with FEHB open season events.

Use the proper default method to ensure that your employees are not automatically moved in and out of plans that are not part of the open season. The suggested default method is *Assign Current Coverage Else None.*

6. Once you've finished defining your event rule IDs, link them to their corresponding plan types by using the Benefit Program page.

Place FEHB event rule IDs with FEHB plan types, TSP (Thrift Savings Plans) event rule IDs with TSP plan types, and so on.

7. Run open enrollment processes as planned for your various open season events.

If you set up the system correctly, open enrollment for a FEGLI open season processes only plan types linked to the FEGLI event rule ID, open enrollment for a TSP open season processes only plan types linked to a TSP event rule ID, and so on. Your open enrollment processes can run concurrently as long as each process is associated with a different plan type or set of plan types.

# **Setting Up FSA Administration**

### **Understanding the Setup Procedure**

You use the FSA Administration components to define a unique flexible spending benefit structure that integrates with the overall benefit program. After you set up the component, you can use it to administer health-care and dependent-care claims for the U.S. and Canada.

To set up the FSA Administration system, you must:

1. Use the Form Table page to define the forms for printing FSA checks.

If you use the same form for all FSA checks, then set up that check stock. It is then available to you each time you print checks. If you print FSA checks using more than one kind of check stock, define each one. If you add a new check stock later, make another entry in the Form table.

If your organization uses PeopleSoft Payroll for North America, some forms may already be set up. Your payroll department uses this table to define the stock for paychecks.

2. Define business rules for each benefit program.

Process claims as necessary for each benefit program. For example, you might select two benefit programs for one claims processing cycle, and for another, you might select one program.

For additional information, see: "Setting Up Implementation Defaults" (PeopleSoft HCM 9.2: Application Fundamentals)

### **Setting Up FSA Administration**

To set up form IDs and business rules for benefit programs, use the Check Form Table (PAY\_FORM\_TABLE), FSA Run Table (FSA\_RUN\_TABLE\_GBL), and Benefit Program Definition (BEN\_PROG\_DEFN) components.

This section lists prerequisites and discusses how to set up form IDs and add business rules for benefit programs.

### **Pages Used to Set Up FSA**

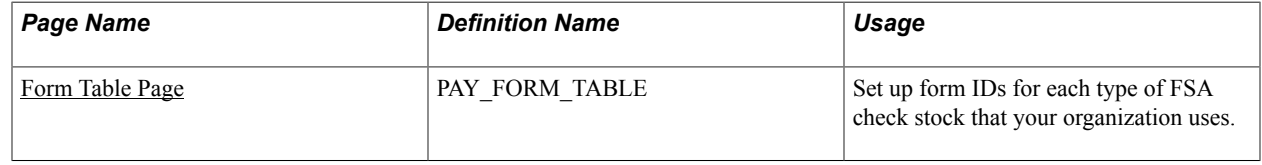

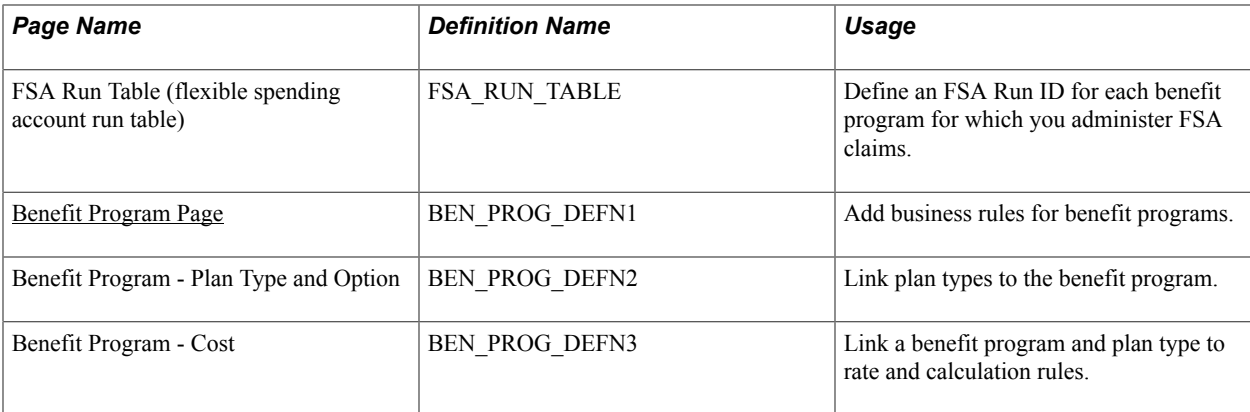

### **Prerequisites**

Before you can set up form IDs and business rules for FSA Administration, activate FSA Administration on the Installation table.

See: "Setting Up Implementation Defaults" (PeopleSoft HCM 9.2: Application Fundamentals)

### <span id="page-81-0"></span>**Form Table Page**

Use the Form Table page (PAY\_FORM\_TABLE) to set up form IDs for each type of FSA check stock that your organization uses.

#### **Navigation**

Set Up HCM > Product Related > Base Benefits > FSA > Check Form Table > Form Table

#### **Image: Form Table page**

This example illustrates the fields and controls on the Form Table page. You can find definitions for the fields and controls later on this page.

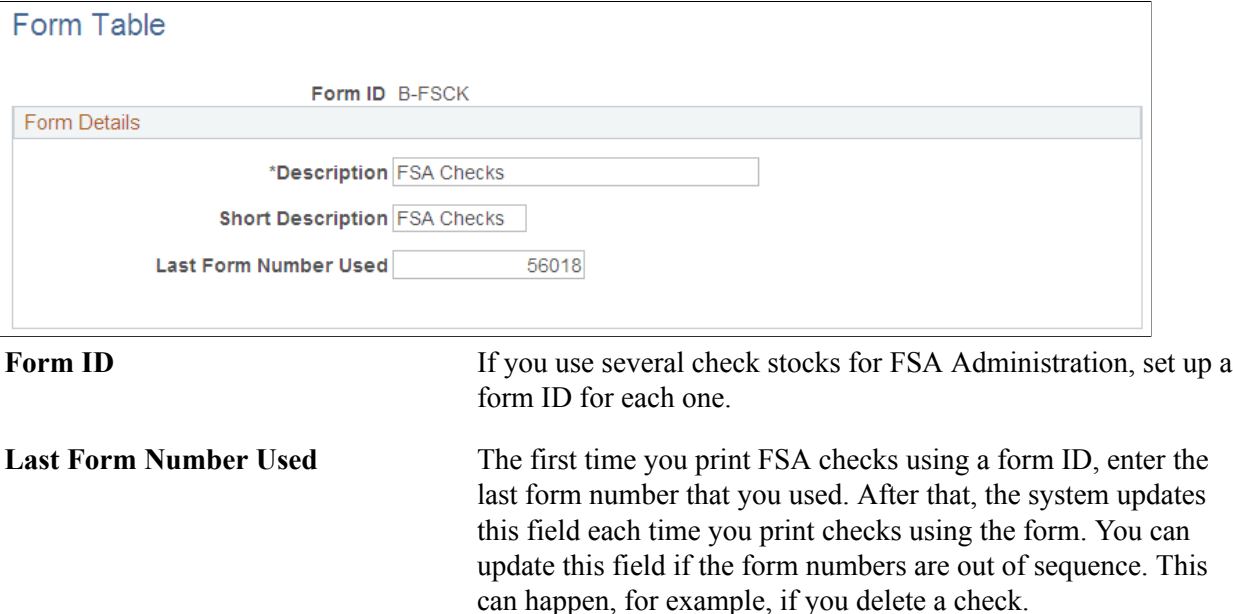

### <span id="page-82-0"></span>**Benefit Program Page**

Use the Benefit Program page (BEN\_PROG\_DEFN1) to add business rules for benefit programs.

#### **Navigation**

Set Up HCM > Product Related > Base Benefits > Program Structure > Benefit Program Table > Benefit Program

#### **Image: Benefit Program page**

This example illustrates the fields and controls on the Benefit Program page. You can find definitions for the fields and controls later on this page.

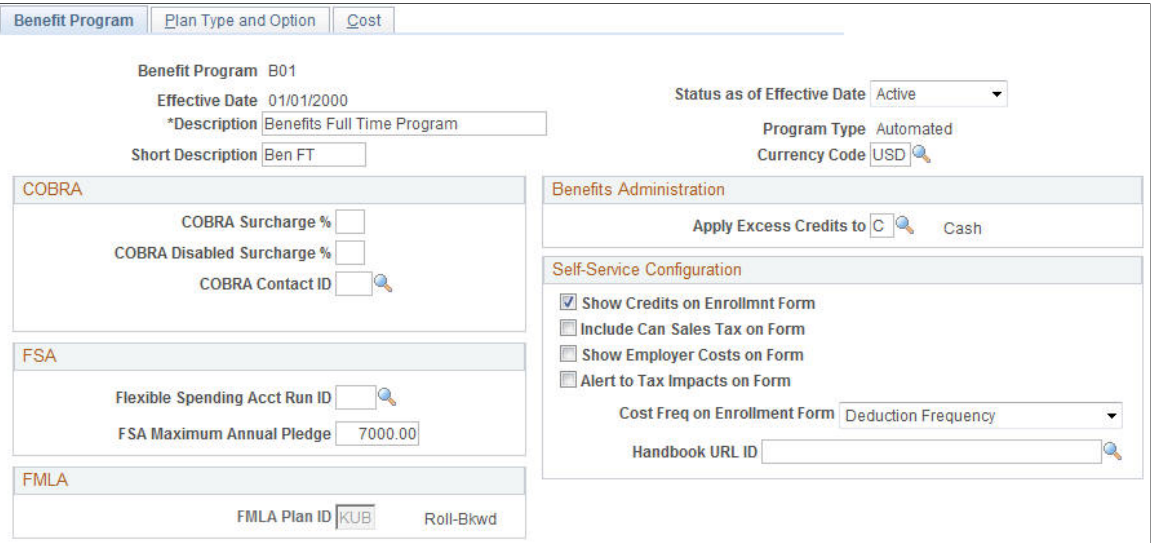

**Flexible Spending Acct Run ID**  (flexible spending account run ID)

#### **FSA Maximum Annual Pledge**

(flexible spending account minimum annual pledge)

Each time you initiate claim payment processing, identify the run ID for that cycle. The system processes claim data for employees in the benefit programs with those run IDs.

Enter the maximum amount that an employee in the benefit program is allowed to pledge. For a plan year, this is the total maximum that an employee can pledge for both health-care and dependent-care FSAs.

## **Building Automated Benefit Programs**

### **Understanding Benefit Programs**

Use the Benefit Program table to bring together all of the information that relates to a benefit program and to set up your benefit programs for automatic enrollment processing.

First, build the foundation by setting up base benefit information:

- 1. Define benefit deductions using the Deduction Table Setup page.
- 2. Identify benefit plans using the Benefit Plan Table page.
- 3. Identify benefit providers using the Provider and Vendor Table Vendor Information page.
- 4. Define benefit coverage using the Coverage Codes Health Coverage Codes page.
- 5. Establish rate tables using the benefit rates tables.
- 6. Establish calculation rules using the Calculation Rules Table Calculation Rules page.

Next, build your Automated Benefits program:

- 1. Define the benefit program using the Benefit Program Table pages.
- 2. Link your plan types and options.
- 3. Attach event and eligibility rules.
- 4. Define costs and credits.

#### **Related Links**

"Setting Up Deduction Codes" (PeopleSoft HCM 9.2: Human Resources Manage Base Benefits) "Defining Benefit Plans" (PeopleSoft HCM 9.2: Human Resources Manage Base Benefits) "Setting Up Benefit Rates" (PeopleSoft HCM 9.2: Human Resources Manage Base Benefits) "Setting Up Calculation Rules" (PeopleSoft HCM 9.2: Human Resources Manage Base Benefits) "Setting Up Benefit Providers" (PeopleSoft HCM 9.2: Human Resources Manage Base Benefits)

### **Building Benefit Programs with the Benefit Program Table**

To set up benefit programs for automation, use the Benefit Program Table (BEN\_PROG\_DEFN) component.

This section provides an overview of building benefit programs.

### **Pages Used to Build the Benefit Program Table**

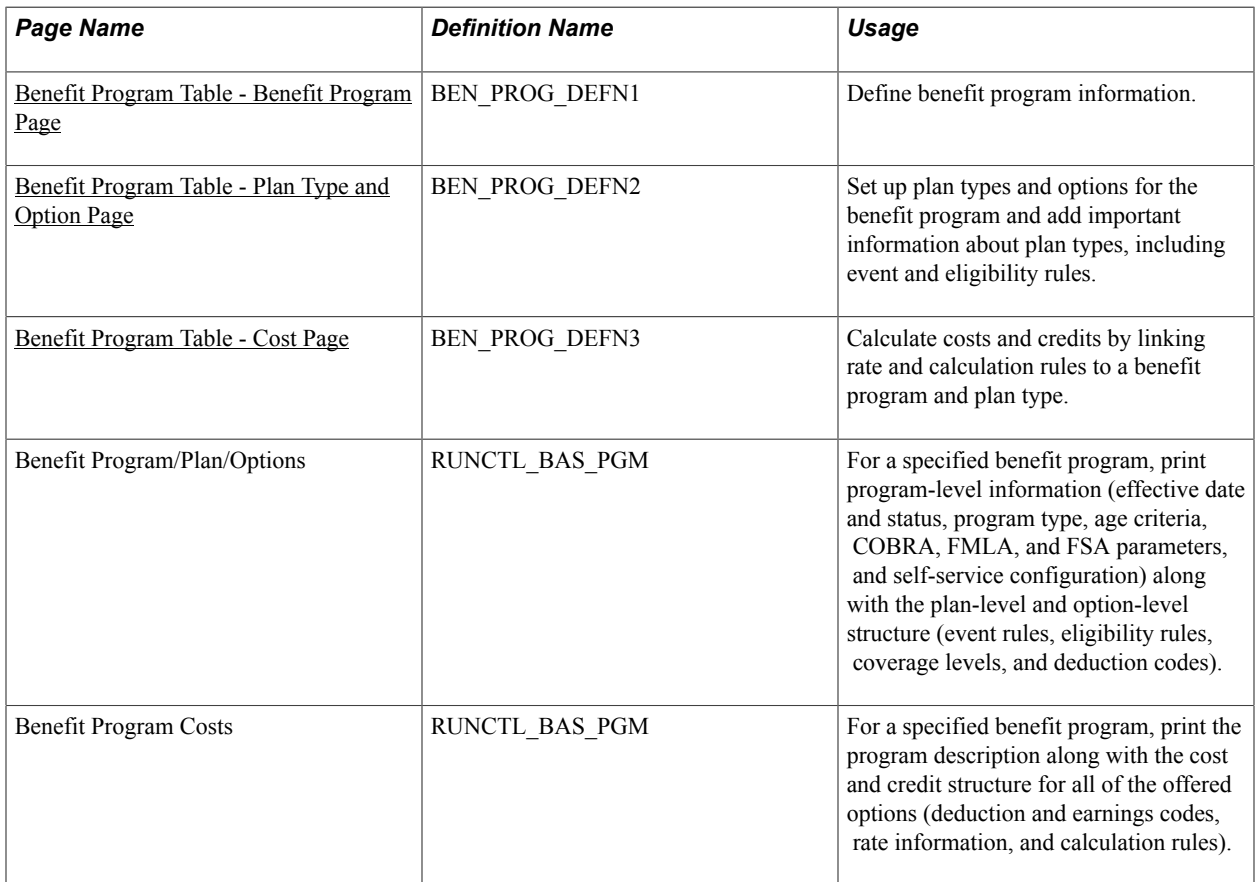

### **Understanding Building Benefit Programs with the Benefit Program Table**

Building benefit programs through PeopleSoft Benefits Administration is the same process as with the base benefit process. When you create a benefit program through Benefits Administration, the program type will be *Automated* and a number of fields will be available for use that would otherwise (in the case of a *Manual* benefit program) be closed to the entry of data.

**Important!** If you're planning to set up an automated benefit program that will be used for automatic benefits eligibility and enrollment processing, you must go to the Installation Table - Products page and select Benefits Administration before creating the program. You can't create an automated benefits program until Benefits Administration is selected.

#### **Related Links**

"Building Benefit Programs" (PeopleSoft HCM 9.2: Human Resources Manage Base Benefits)

### <span id="page-85-0"></span>**Benefit Program Table - Benefit Program Page**

Use the Benefit Program Table - Benefit Program page (BEN\_PROG\_DEFN1) to define benefit program information.

#### **Navigation**

Set Up HCM > Product Related > Base Benefits > Program Structure > Benefit Program Table > Benefit Program

#### **Image: Benefit Program Table - Benefit Program page**

This example illustrates the fields and controls on the Benefit Program Table - Benefit Program page. You can find definitions for the fields and controls later on this page.

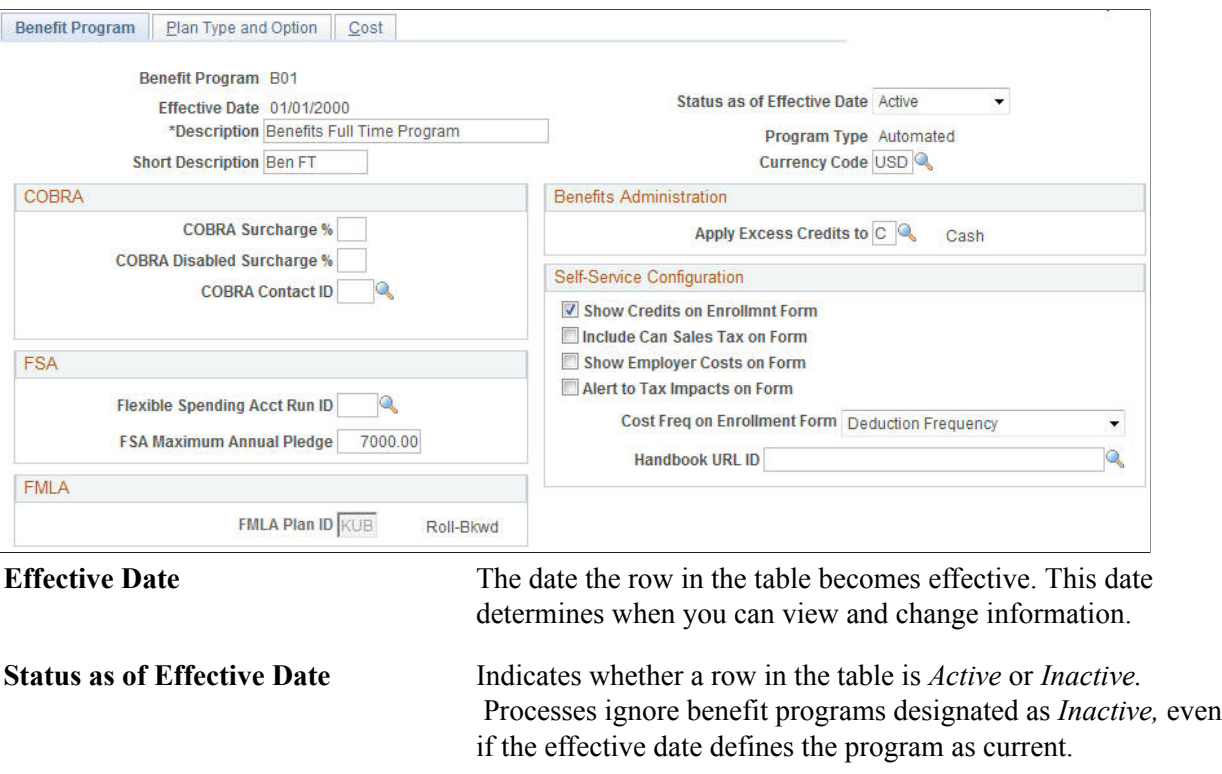

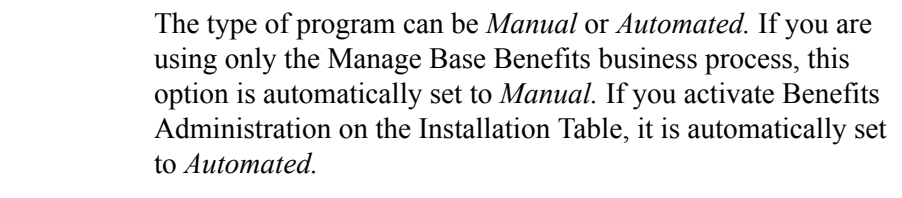

#### **Currency Code** The type of currency that is used for this program's benefit and deduction calculations.

#### **COBRA**

**Program Type** 

This group box defines the rules regarding the surcharge amounts that your organization imposes on COBRA (Consolidate Omnibus Budget Reconciliation Act) plans.

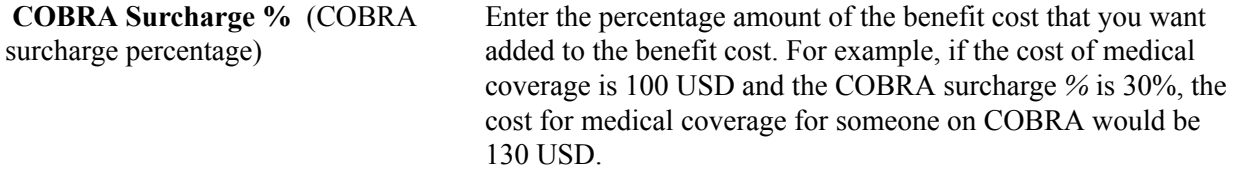

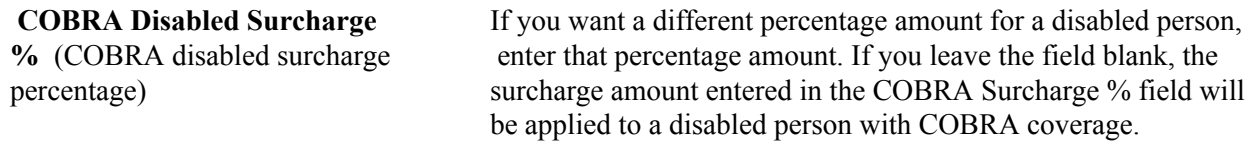

#### **FSA**

For FSA (flexible spending account) Administration users. Use this group box to set up your organization's business rules for flexible spending accounts.

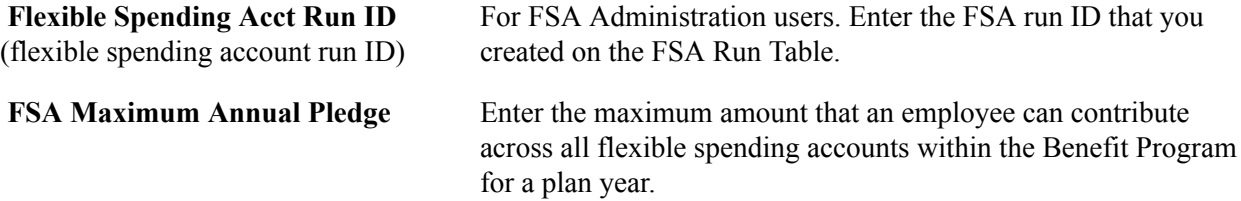

#### **FMLA**

Use this group box to define the rules for processing under FMLA (Family Medical Leave Act).

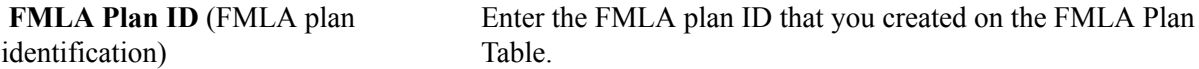

#### **Benefits Administration**

This group box is available if Benefits Administration is activated on the Installation Table. If you are using flexible credits, it is used to define how the system will process excess flexible credit amounts when an employee does not designate a rollover election during benefit enrollment.

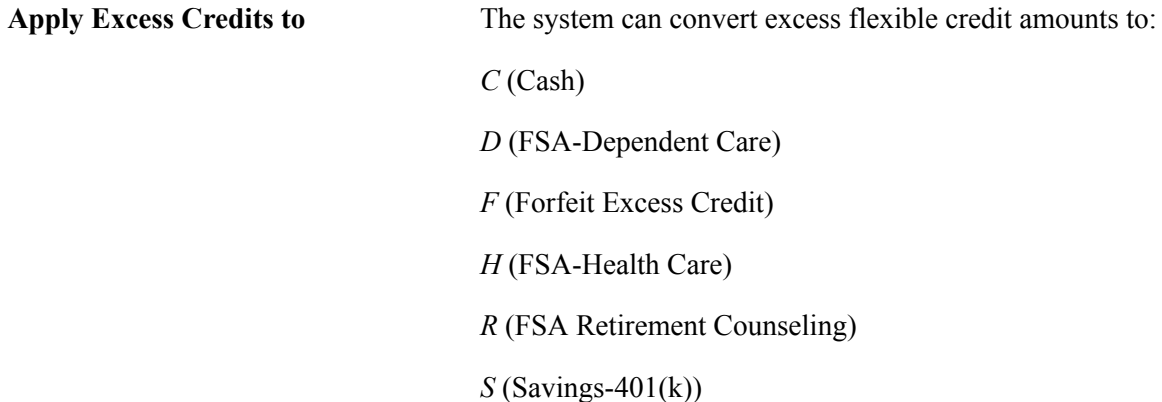

#### **Self-Service Configuration**

Use this group box to define the rules for displaying and processing the PeopleSoft Benefits Self Service application pages.

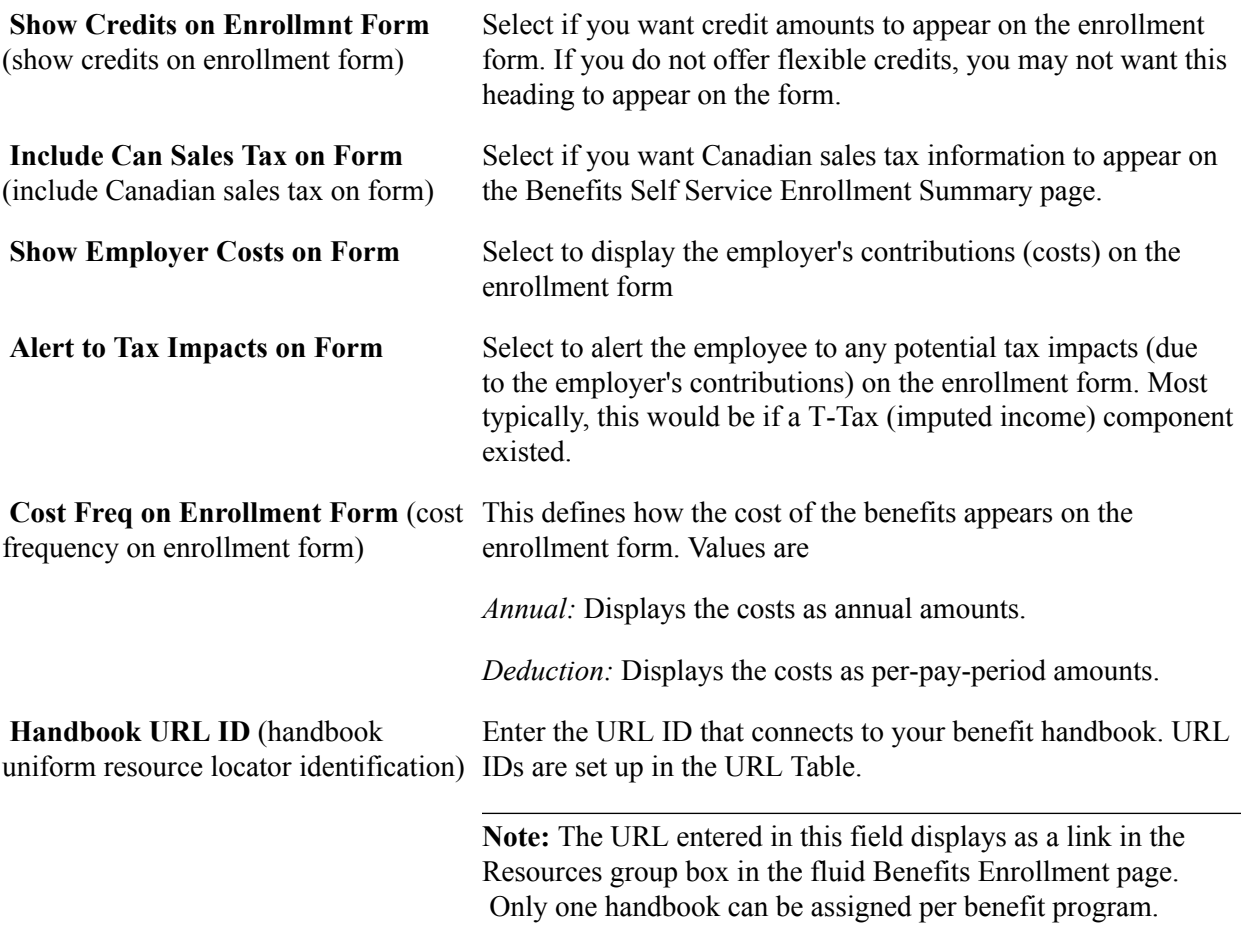

#### **Related Links**

"Building Benefit Programs" (PeopleSoft HCM 9.2: Human Resources Manage Base Benefits)

### <span id="page-88-0"></span>**Benefit Program Table - Plan Type and Option Page**

Use the Benefit Program Table - Plan Type and Option page (BEN\_PROG\_DEFN2) to set up plan types and options for the benefit program and add important information about plan types, including event and eligibility rules.

#### **Navigation**

Set Up HCM > Product Related > Base Benefits > Program Structure > Benefit Program Table > Plan Type and Option

#### **Image: Benefit Program Table - Plan Type and Option page**

This example illustrates the fields and controls on the Benefit Program Table - Plan Type and Option page. You can find definitions for the fields and controls later on this page.

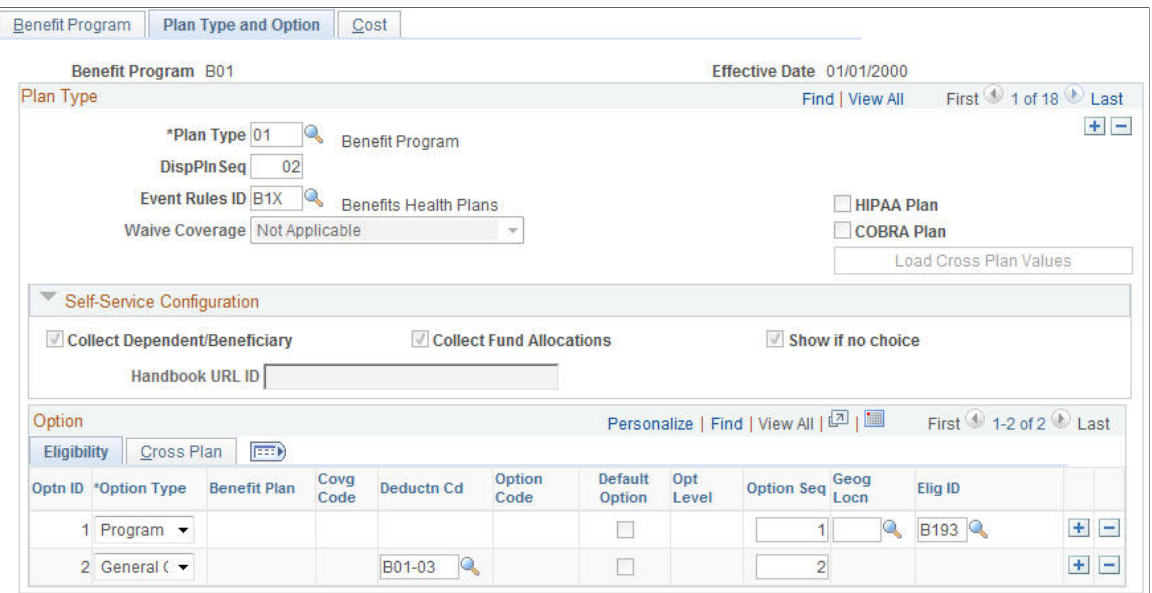

Use this page to set up the basic plan types for your benefit program.

Use the Self-Service Configuration group box to define the rules for displaying enrollment and plan information on the fluid Benefits plan type pages.

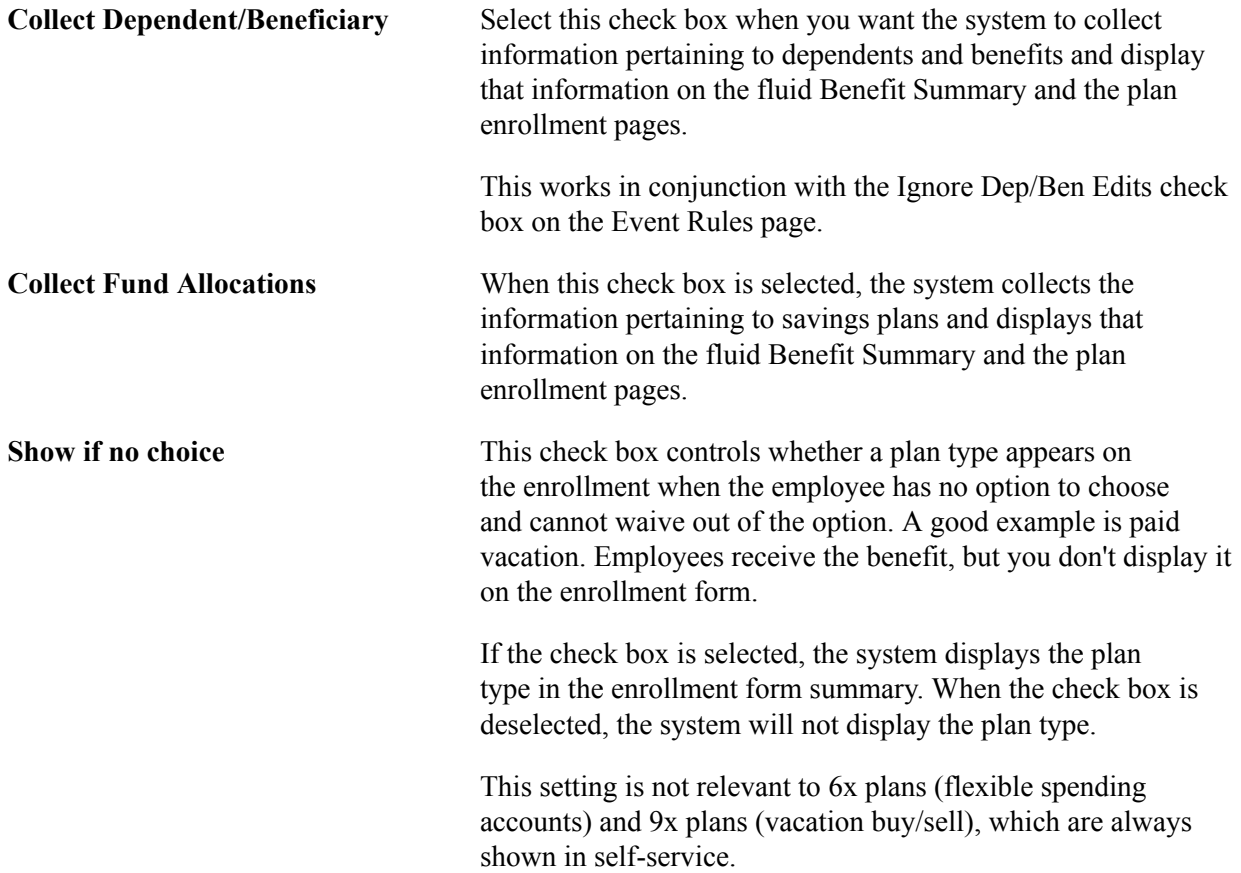

**Handbook URL** If you have a special handbook for this plan type, you can enter the URL ID. URL IDs are set up in the URL Table.

This table displays the field requirements for the Plan Type level of the Plan Type and Option page for the Benefit Program row (Plan Type *01*) and the Benefit Plan rows (Plan Types *1x-9x*):

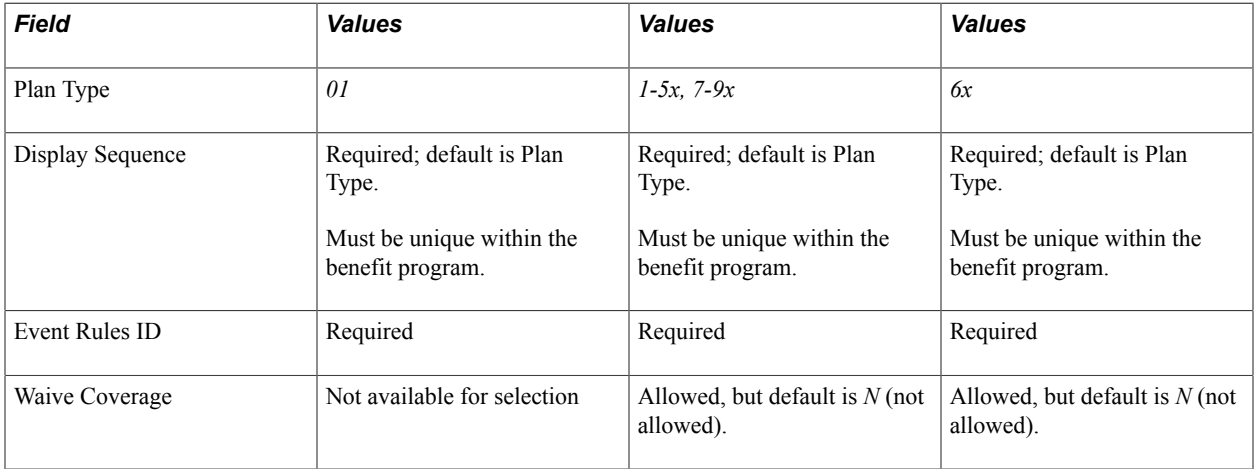

After you set up a plan type on the Plan Type and Option page, select the plan options that you want to associate with the plan type.

#### **Associating Plan Options with Plan Types**

Use the Benefit Program Table - Plan Type and Option page and the Eligibility tab in the Option group box to set up the options within a plan type.

When you create a new option row by clicking the Insert Row button, the system automatically assigns the option a unique option ID value. You cannot update this value.

The first value that you enter for a new option row is the option type. Select from one of the following valid values:

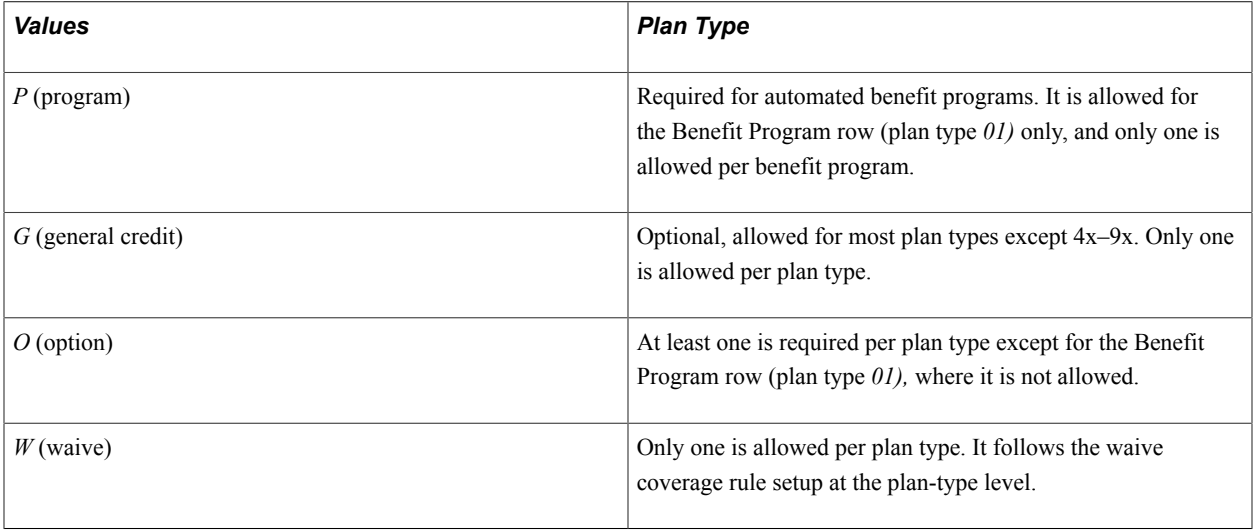

**Note:** The manner in which you complete the rest of a given option row depends on the plan type to which the row belongs and the option type of that row.

### **Field Requirements for the Option Grid by Plan and Option Type**

This table describes field requirements for the Option Grid by Plan and Option type:

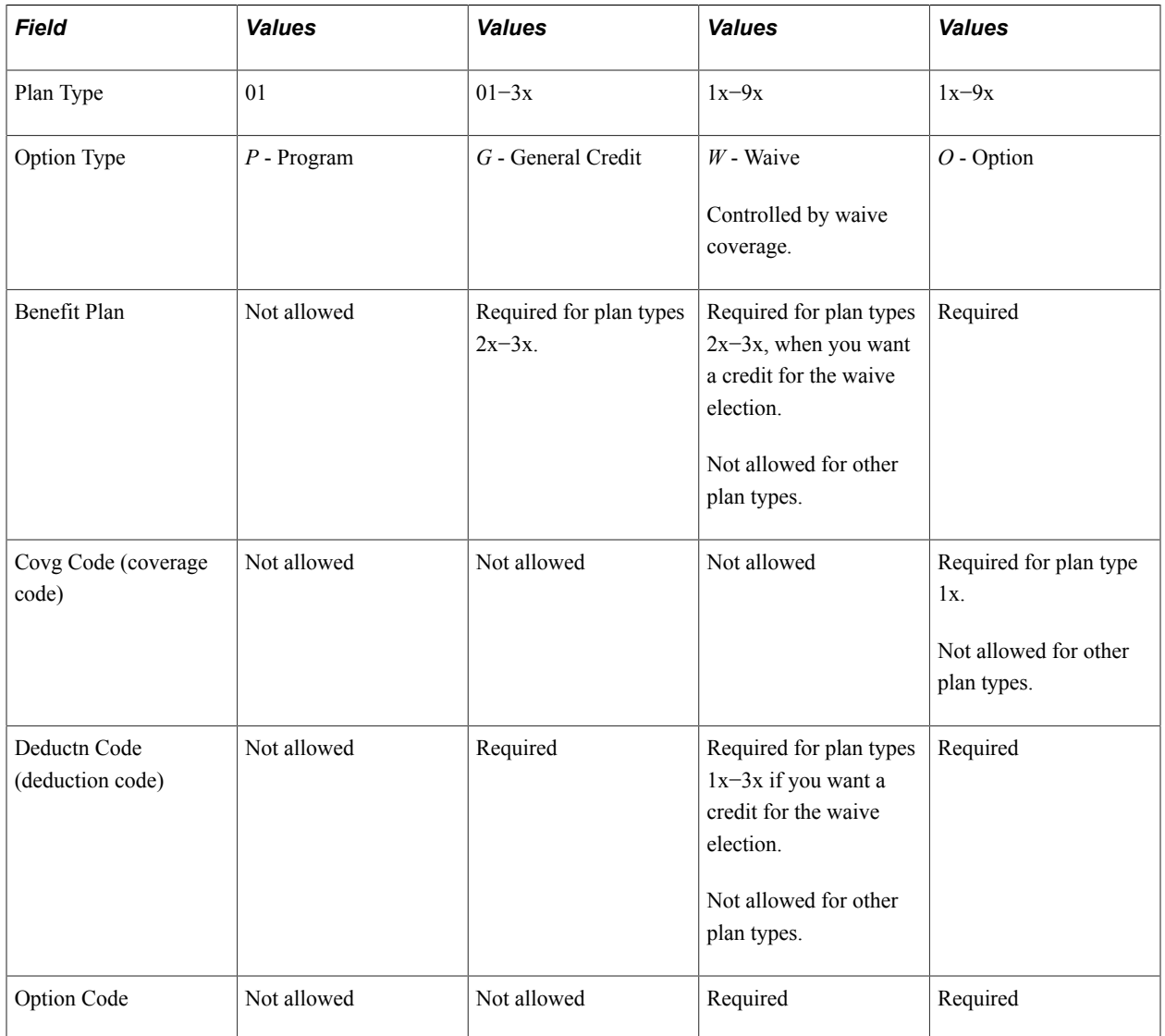

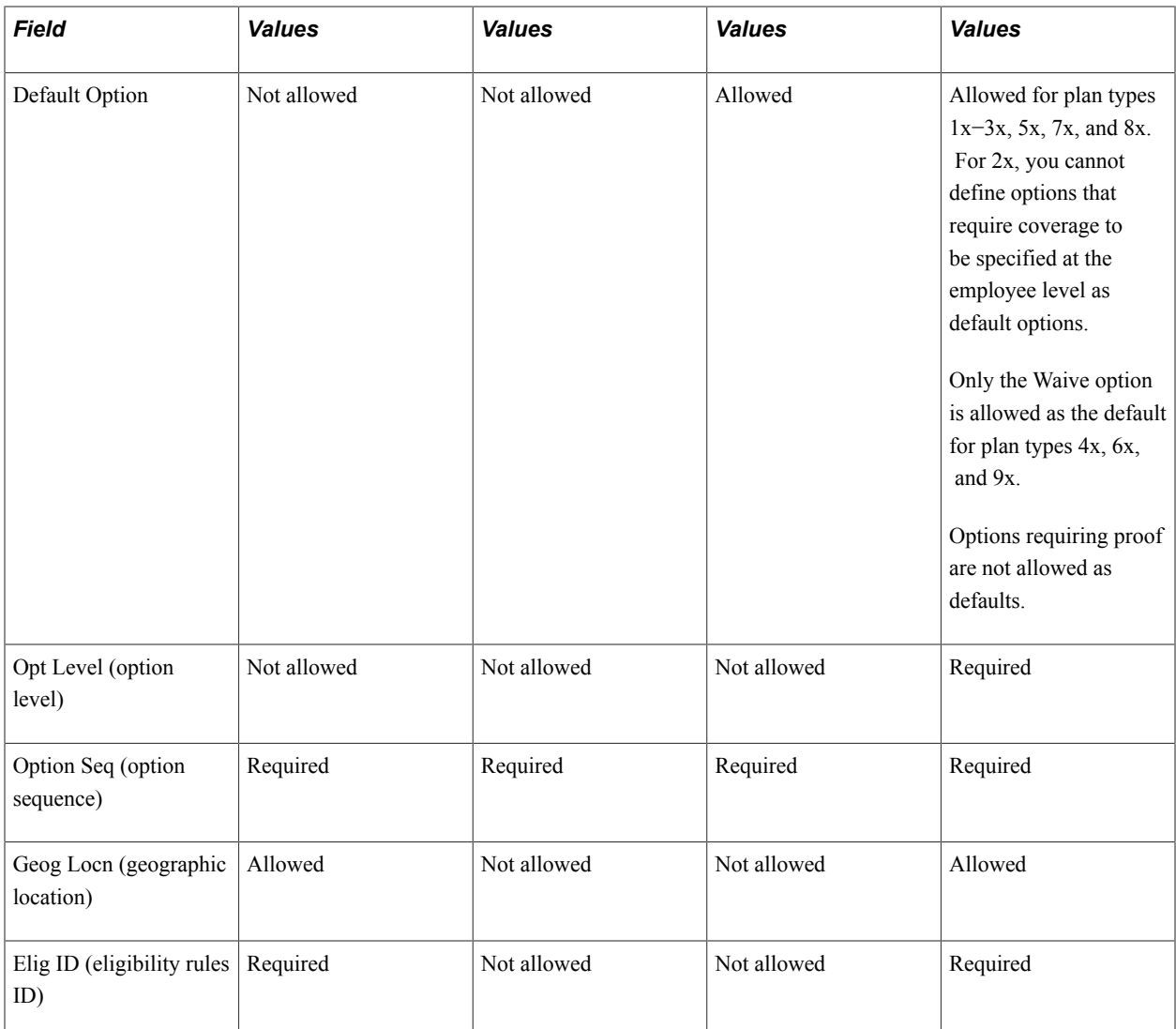

#### **Option Type Designations Allowed Per Plan Type**

This table describes option type designations allowed per plan type:

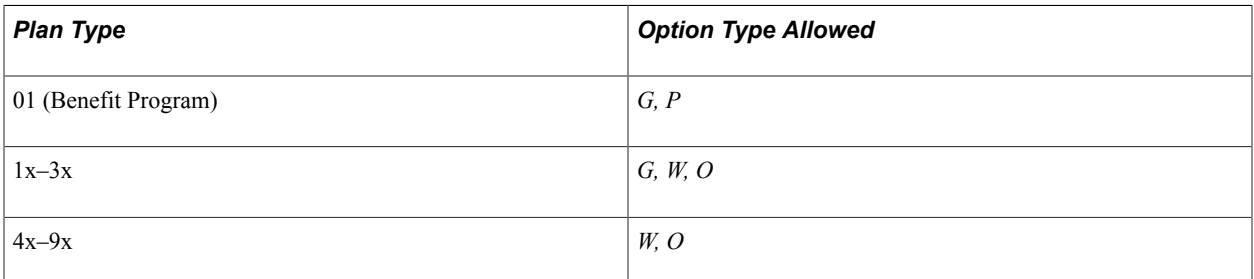

### **Setting Up the Benefit Program Row (Plan Type 01)**

Access the Benefit Program Table - Plan Type and Option page: Eligibility tab.

A Benefit Program row is required for all automated benefit programs. The eligibility rules established for plan type 01 govern the entire benefit program.

### <span id="page-93-0"></span>**Benefit Program Table - Cost Page**

Use the Benefit Program Table - Cost page (BEN\_PROG\_DEFN3) to calculate costs and credits by linking rate and calculation rules to a benefit program and plan type.

#### **Navigation**

Set Up HCM > Product Related > Base Benefits > Program Structure > Benefit Program Table > Cost

#### **Image: Benefit Program Table - Cost page**

This example illustrates the fields and controls on the Benefit Program Table - Cost page. You can find definitions for the fields and controls later on this page.

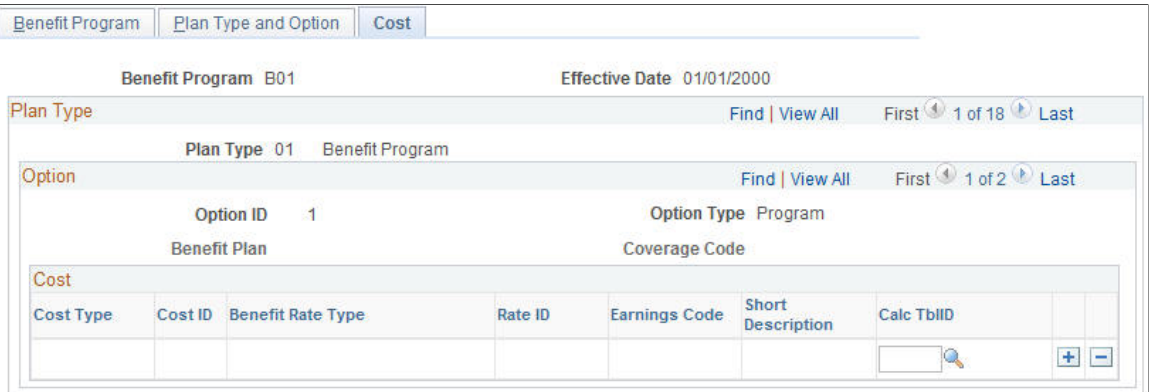

**Cost Type** Each option can have one price element defined, while options and general credits can have multiple credit elements defined. Select from the following values:

> *Price:* The system calculates deductions for employees who select this option according to the deduction code that you identify for this benefit option.

*Credit:* The system calculates earnings for employees who select this option according to the earnings code that you identify for this benefit option. The system assigns the frequency of the additional pay based on the deduction code that you identify for this benefit option.

**Note:** You can also go to the Benefit Program row (plan type 01) and use the Cost page to define general flexible credits for the Benefit Program.

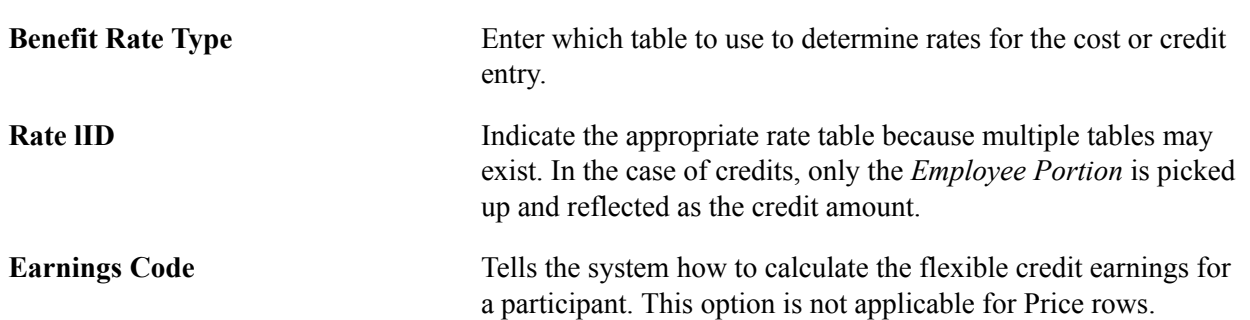

**Calc TblID** (calculation rules table ID) Indicates an applicable calculation rule, which references what dates and rules to apply to determine age, service, and compensation amounts for the purpose of rate calculation. Calculation rules are also used to determine what point in time to use to determine the calculation of service for service step calculations.

*Warning!* The earn code for each benefit plan type within a benefit program must be unique. Otherwise, flexible credits might not start and end correctly during Benefits Administration processing.

### **Rate and Calculation Rules Requirements**

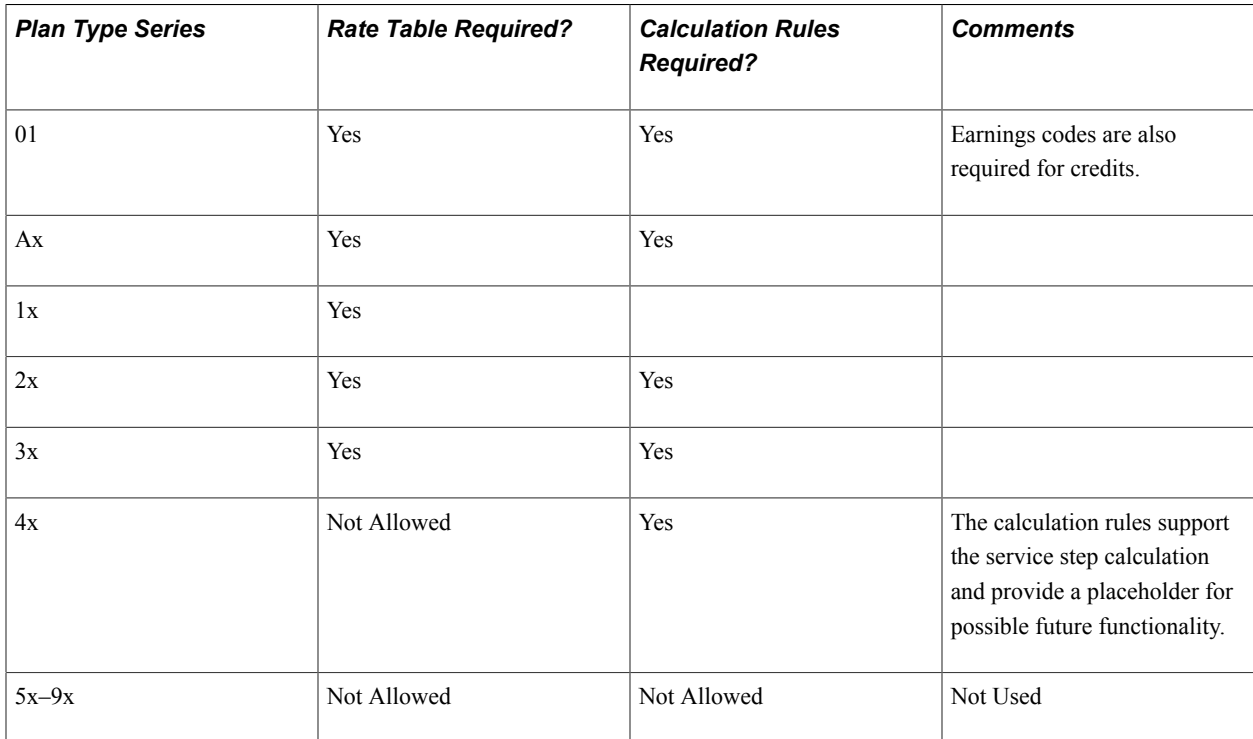

This table describes rate and calculation rules requirements:

**Note:** In almost all cases, agencies in the U.S. Federal Government do not use general credits and do not use the cost type of credit when designing benefit programs.

#### **Related Links**

"Building Benefit Programs" (PeopleSoft HCM 9.2: Human Resources Manage Base Benefits) [Defining Event Rules](#page-60-0)

### **Working with Flexible Credits**

This section provides an overview of flexible credits and discusses how to use flexible credits to achieve your Benefits Administration goals.

### **Pages Used to Work with Flexible Credits**

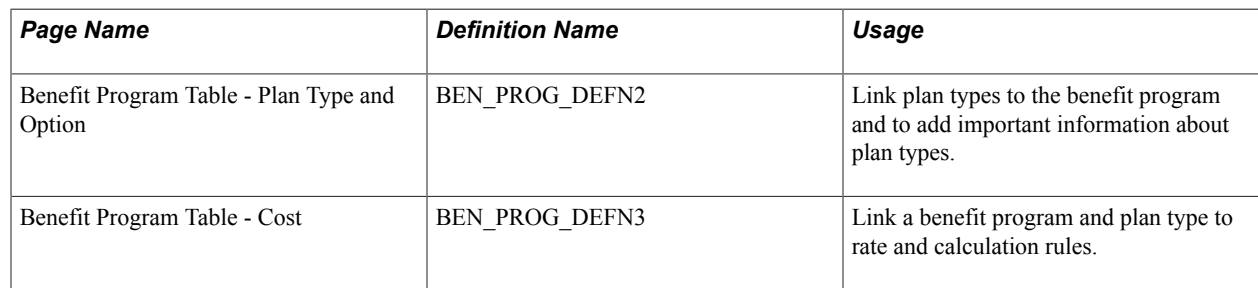

### **Understanding Flexible Credits**

You can define three kinds of credits for your employees:

- General credits that apply to all participants in a benefit program.
- General plan-based credits that apply to individual plan types.
- Option-based credits that employees receive because they have chosen a specific benefit plan option.

When you run the Open Enrollment and Event Maintenance processes, the system calculates the value of the credits using the earnings codes that are associated with them. It will sum all the credits by earnings type for each employee, regardless of whether the credits are general credits or option-based credits, and pass the total credits by earnings type to PeopleSoft Payroll. Payroll treats these credits as additional earnings for an employee.

**Note:** Be aware that you must associate the earnings types that you set up with the earnings program to which an employee belongs before they can be processed by your payroll system.

#### **Related Links**

"Establishing Earnings Programs" (PeopleSoft HCM 9.2: Payroll for North America) "Setting Up FEGLI Codes" (PeopleSoft HCM 9.2: Human Resources Manage Base Benefits)

### **Using Flexible Credits to Achieve Your Benefits Administration Goals**

This section provides examples of how to:

- 1. Define credit for employees who enroll in a particular plan type.
- 2. Encourage employees to elect employee-only coverage.
- 3. Define credits for participants who waive coverage.
- 4. Define credit amounts based on employee health coverage.
- 5. Set up life or disability plan-based credits according to level of life coverage.
- 6. Set up life plan credits based on a flat-monetary amounts.

#### **Example 1: Defining a Credit for All Employees Who Enroll in the Plan Type**

Suppose that you want to give all of your employees a general plan-type credit to help offset the cost of coverage, regardless of the benefit plan option within the plan type in which they elect to enroll. Start by adding a new rate schedule to specify the credit amount on the Benefit Rate Table, and enter a *G* row for the plan type credit.

1. Access the Benefit Rate Table page.

Add a new rate schedule for the credit amount.

2. Access the Benefit Program Table - Plan Type and Option page.

Enter a *G* row for the plan type credit.

3. Access the Benefit Program - Cost page and enter *Credit* as your cost type and reference the new rate schedule created for plan type general option.

#### **Example 2: Encouraging Employees to Elect Employee-Only Coverage**

Suppose that you want to encourage employees to elect employee-only coverage in a medical benefit option. One way to do this is to give your employees an option-based credit equal to the cost of coverage, effectively making the benefit plan employer-paid.

- 1. Access the Benefit Program Table Cost page, insert a new row, and enter *Credit* as the cost type value.
- 2. You must also enter the same rate type and rate table ID that you used for the *Price* row. The system calculates the credit using the same rates and calculation rules it used for the *Price* row; therefore, the amount credited is equal to the amount deducted.

#### **Example 3: Defining Credits for Participants Who Waive Coverage**

Suppose that you want to give a credit to your employees who waive coverage in any health benefit plan.

1. Access the Benefit Rates table.

Define the amount of the credit for waived coverage.

2. Access the Benefit Program Table - Cost page.

Insert a row for the waived coverage credit.

3. Enter *Credit* as the cost type value on the Benefit Program - Cost page. This is the flexible credit that employees will receive when taking the waive option.

#### **Example 4: Defining Credit Amounts Based on Employee Health Coverage**

Suppose that your company offers employee-only medical coverage at a cost of 50 USD per month and family coverage at a cost of 100 USD per month. You want to give all employees, regardless of whether they choose employee-only or family coverage, a credit equal to the cost of employee-only coverage.

Follow the process outlined in example 2. When you set up the option-level flexible credit for the family coverage, use the rate table designed for the employee-only benefit.

#### **Example 5: Setting Up Life or Disability Plan-Based Credits According to Level of Life Coverage**

Suppose that you have three life benefit plans: a basic life plan, a one times salary plan, and a two times salary plan. Define option-based credits that will provide the same credit as the one times salary option regardless of the coverage level that the employee chooses.

Use the option type General Credit to set up flexible credits for Life and Disability plan types that provide the same credit no matter which coverage level an employee chooses.

1. Access the Benefit Program Table - Plan Type and Option page.

Set up an option type row with a *General* value. Give it the same deduction code as the other life plans.

2. Access the Benefit Program Table - Cost page.

Enter a *Credit* cost row for the general credit. Give it the same rate type and rate table ID as the one times salary life plan option.

#### **Example 6: Setting Up Life Plan-Based Credits According to Flat-Monetary Amounts**

Suppose that you want to define a plan-based credit equivalent to 50,000 USD of coverage regardless of the life coverage level that the employee selects.

1. Access the Benefit Plan table.

Define a special 50,000 USD Basic Life Benefit Plan.

2. Access the Life and AD/D Plan Table page.

Complete the life plan definition of the 50,000 USD Life Benefit Plan.

3. Access the Benefit Program Table - Plans and Options page.

Create a General row for the 50,000 USD Life Benefit plan. Give it the same deduction code as the other benefit plan options.

4. Access the Benefit Program Table - Cost page.

Enter *Credit* as the cost type for the General credit. The *Credit* cost row should reference the appropriate rate schedule, earnings code, and set of calculation rules.

#### **Example 7: Adding the Benefit Plan and Coverage Code Rates for an Adult Child**

Suppose that you want to add an adult child to the employee's benefit plan.

1. Access the Benefit Rates table page.

Insert a row for the new coverage code that includes the adult children.

2. Enter the appropriate Employer and Employee rates on either the Composite Rates or the Detail Rates tab.

On the Tax Adjustment tab, enter the amount on Tax Adjustment column for the adult child's portion of the premium.

**Note:** The amount on the Tax Adjustment column is only a memo rate because it is already included in the total rate. Accordingly, the Total Rate column formula does not include the new column

When no incremental cost exists for adding coverage for adult children, leave the Tax Adjustment column blank. If the state requires the application of an imputed rate though there is no incremental cost to the employee, you must calculate the amount and enter it in the Tax Adjustment column.

Separate rate rows are required on the rate table for coverage codes that include adult children and those that do not. You must add a row for Adult Child and enter the rate in the Tax Adjustment column on Benefit Rate Table page.

### **Setting Up Cross-Plan Validation Checks**

This section discusses how to use the Benefit Program Table to set up cross-plan validation.

**Note:** You cannot enter cross-plan validation rules for the Benefit Program (plan type 01). Cross-plan validation must be on a one-to-one basis as an enrollment verification for disability and life insurance plans.

### **Pages Used to Set Up Cross-Plan Validation Checks**

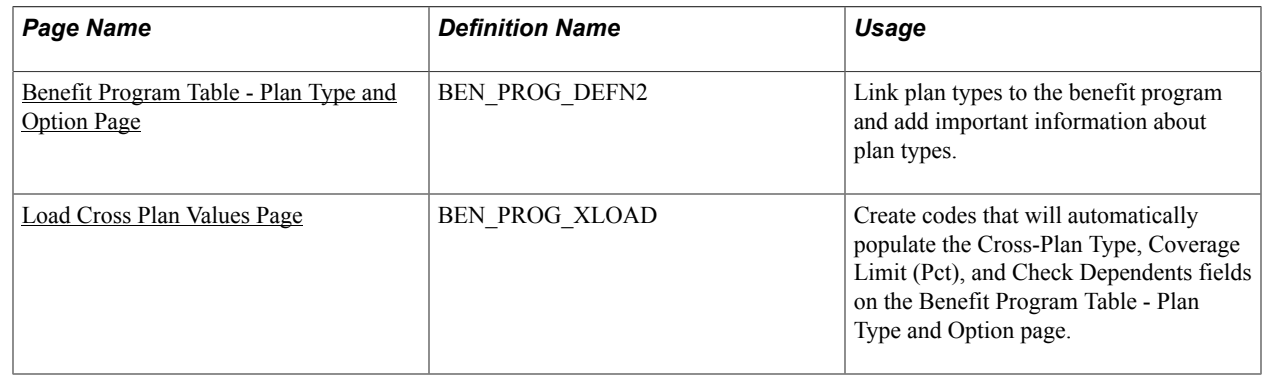

### <span id="page-98-0"></span>**Benefit Program Table - Plan Type and Option Page**

Use the Benefit Program Table - Plan Type and Option page: Cross Plan tab page (BEN\_PROG\_DEFN2) to link plan types to the benefit program and add important information about plan types.

#### **Navigation**

Set Up HCM > Product Related > Base Benefits > Program Structure > Benefit Program Table > Plan Type and Option

Select the Cross Plan tab in the Option group box.

#### **Image: Benefit Program Table - Plan Type and Option page: Cross Plan tab**

This example illustrates the fields and controls on the Benefit Program Table - Plan Type and Option page: Cross Plan tab. You can find definitions for the fields and controls later on this page.

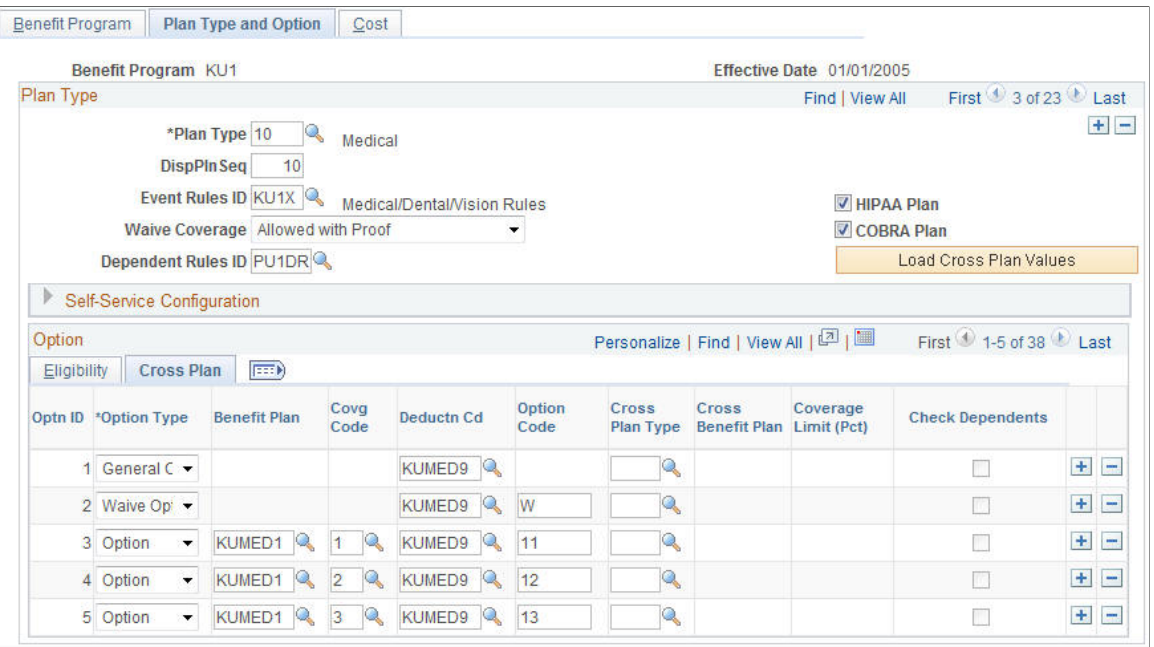

### **Option: Cross Plan Tab**

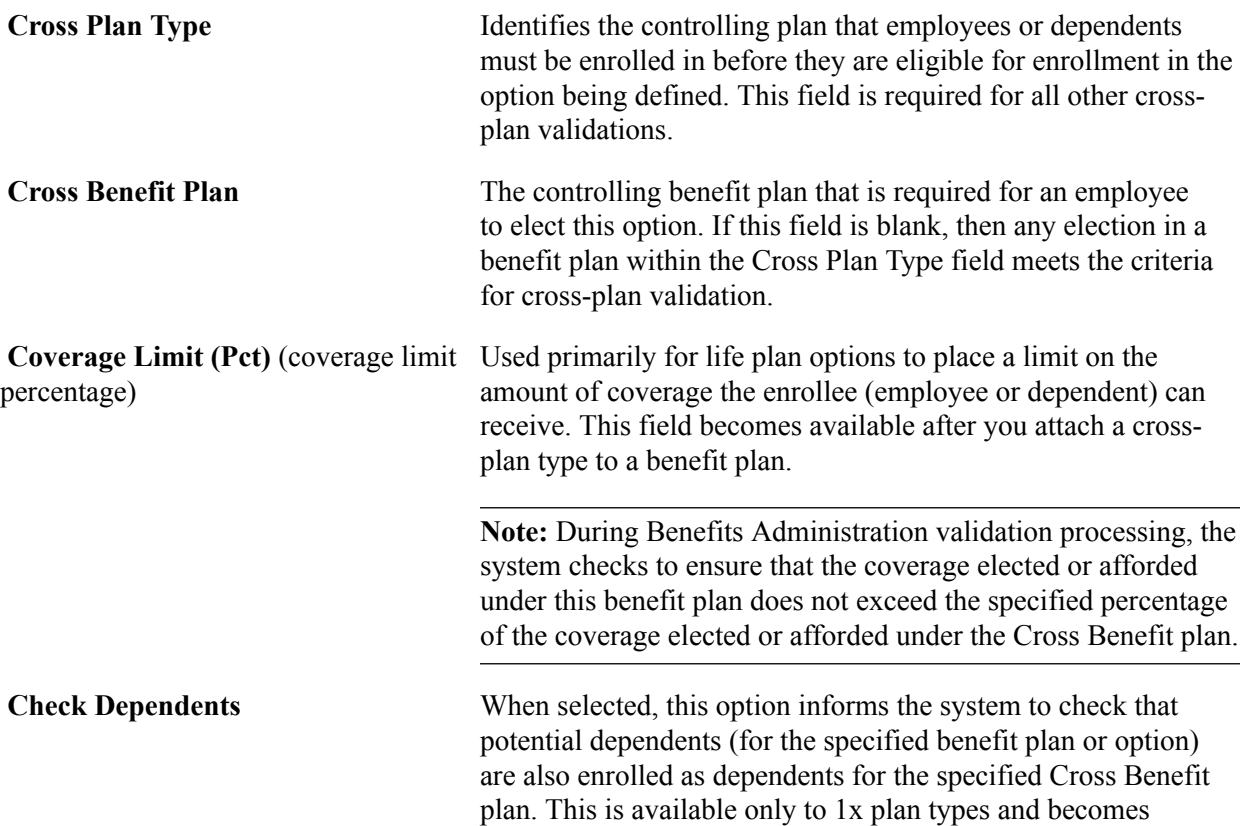

available after you associate a cross-plan type with a benefit plan.

### <span id="page-100-0"></span>**Load Cross Plan Values Page**

Use the Load Cross Plan Values page (BEN\_PROG\_XLOAD) to create codes that will automatically populate the Cross-Plan Type, Coverage Limit (Pct), and Check Dependents fields on the Benefit Program Table - Plan Type and Option page.

#### **Navigation**

Click the Load Cross Plan Values link on the Plan Type and Option page.

#### **Image: Load Cross Plan Values page**

This example illustrates the fields and controls on the Load Cross Plan Values page. You can find definitions for the fields and controls later on this page.

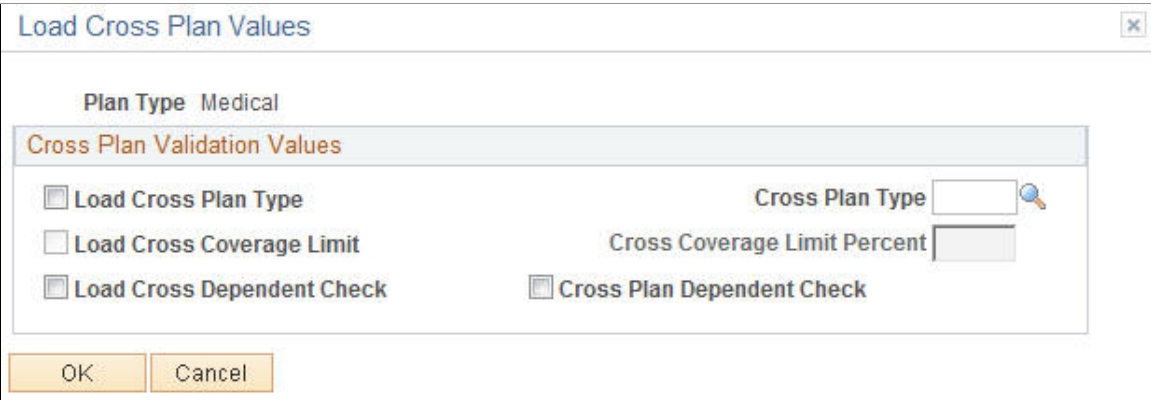

This page is a data entry aid to enable you to replicate common cross-plan validation criteria to a large number of options, rather than individually specifying the criteria for each option row.

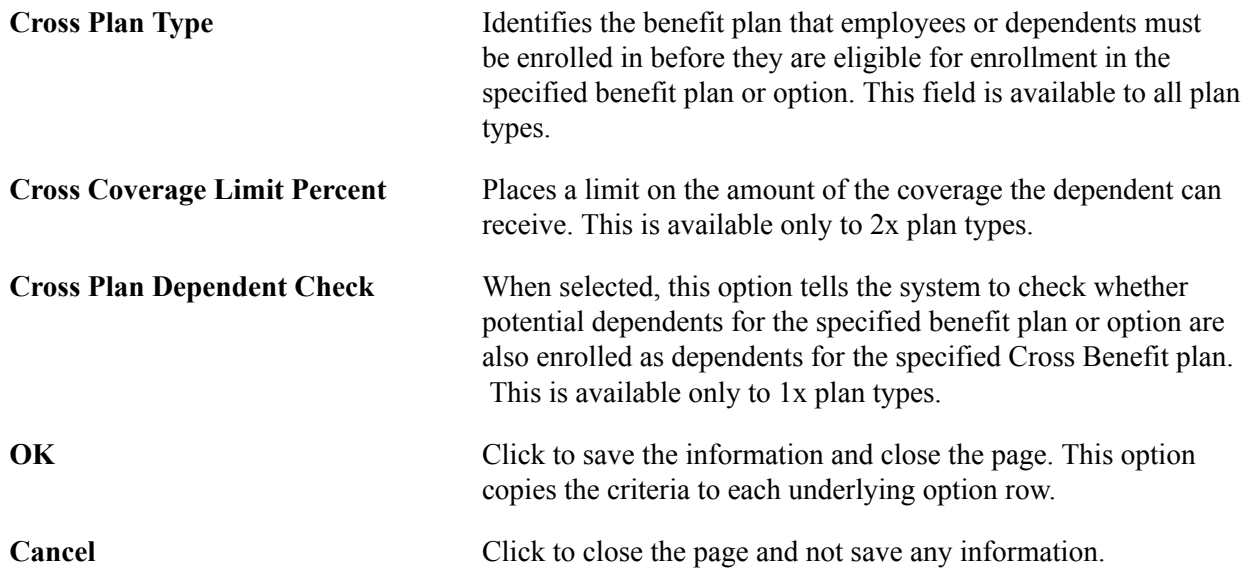

**Note:** You can also use the Load Cross Plan Values page to clear the cross-plan validation values for a plan type. Access the Load Cross Plan Values page, select the Load check box and deselect the values for the fields that you want to clear from the cross plan type, coverage limit percent, and dependent check fields, and click OK. The system clears the fields that you selected.

## **Administering Flexible Spending Accounts**

### **Understanding FSA Administration**

This section discusses:

- Payment processing.
- FSA Administration processes.

### **Payment Processing**

Payment processing is based on the one or more benefit programs that you group together and the plan year that you identify. You can run payment cycles simultaneously. Scheduling frequent payment processing is to your advantage because employee year-to-date information remains current.

### **FSA Administration Processes**

This table lists the FSA Administration processes:

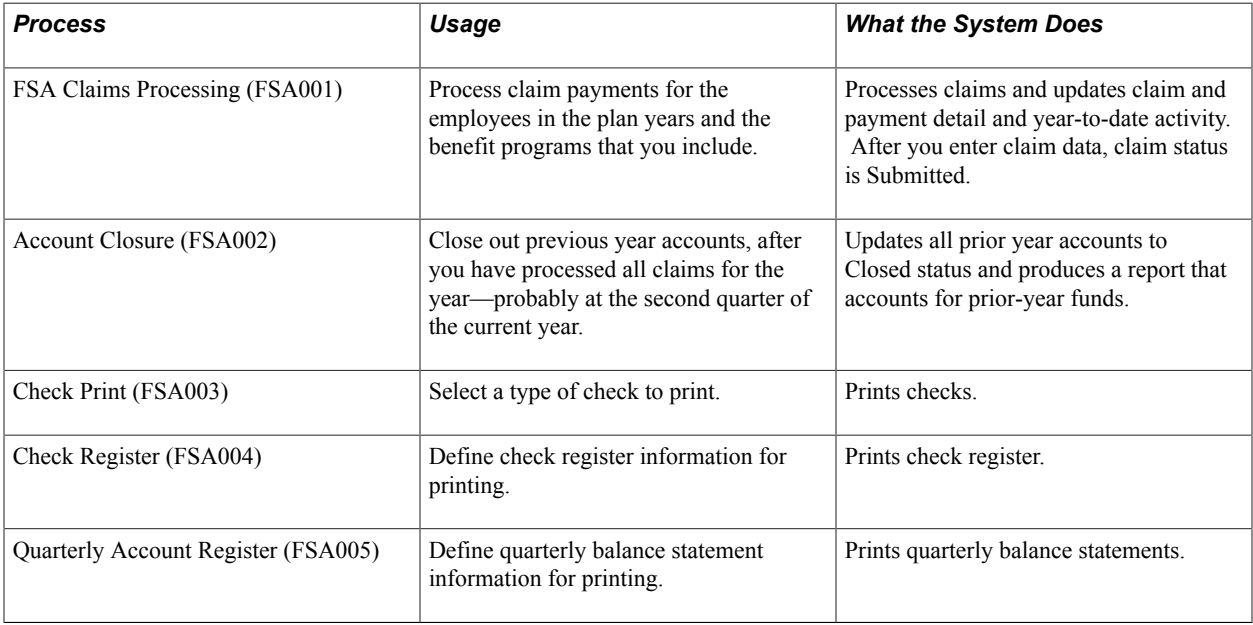

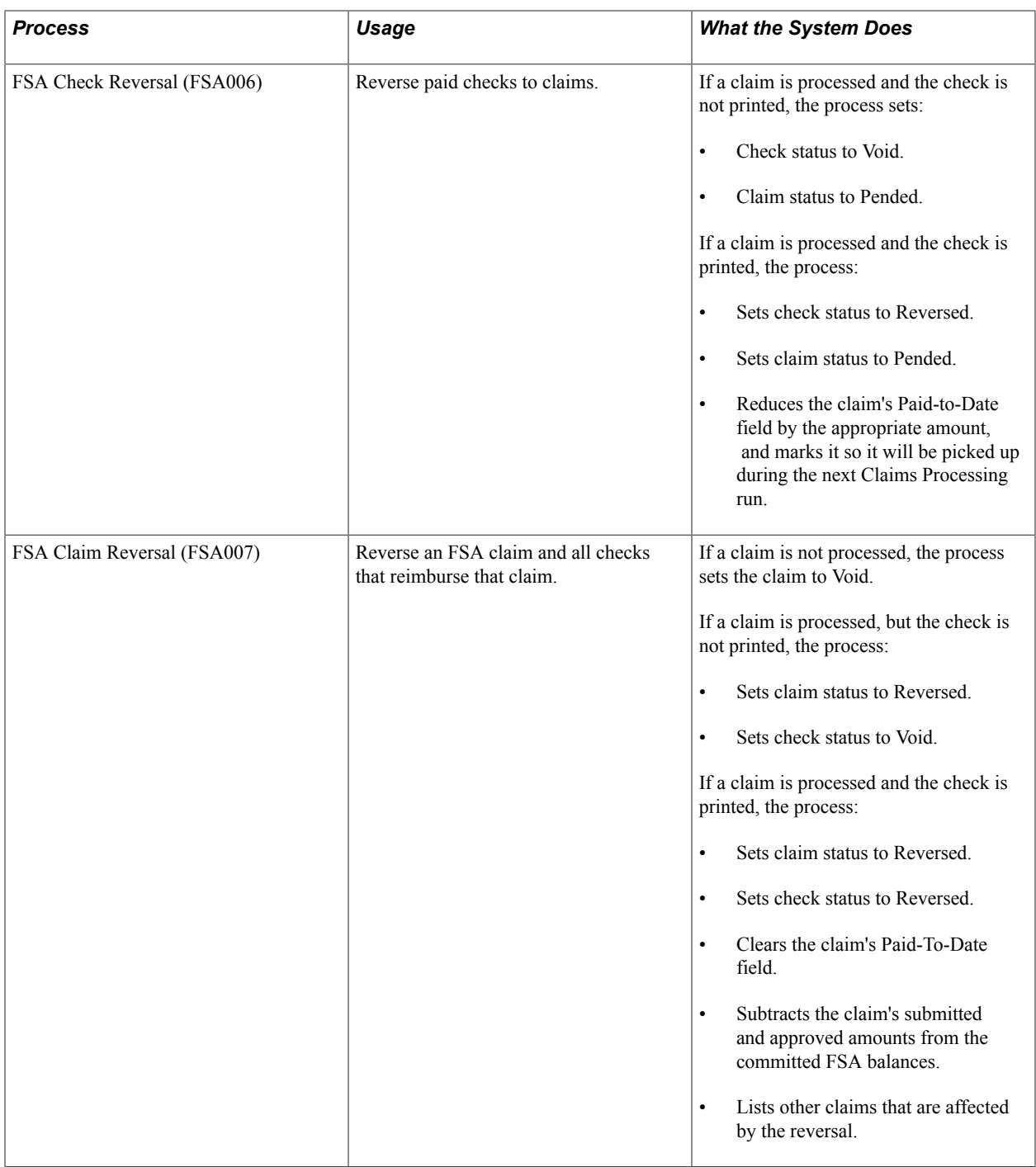

### **Common Elements Used for FSA Administration**

**Calendar Year** Enter the year for which you want to process claims. You can process more than one run ID for different years in the same payment processing cycle. However, each combination of calendar year and run ID must be unique.

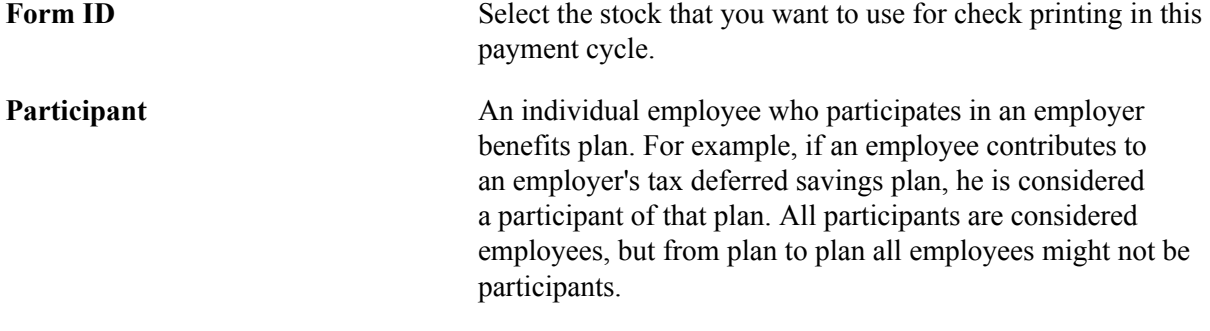

### **(USA) Entering Health Care Claims**

This section provides an overview of claims processing and discusses how to enter health care claim data.

### **Pages Used to Enter Health Care Claims**

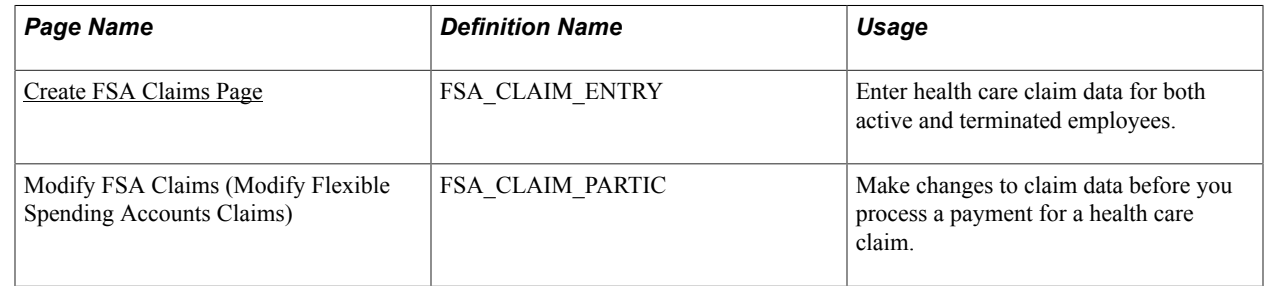

### **Understanding Claims Processing**

FSA Administration starts with your receipt of employee claims. As employees submit claims, you use specific health care and dependent care pages to enter data. Continue entering data and making changes until you're ready to process payments.

When you submit a claim, the system can allow a 2 1/2 month grace period. This allows employees to submit claims for services that occurred 2 1/2 months after the end of the plan year. Whether this grace period is allowed is determined by the dates entered in the FSA Service From Date and Through fields on the FSA Admin Config page.

Employees can be enrolled in two FSA plans that have overlapping service dates. So if a claim is submitted that falls within the service dates of two plans, the system selects the older plan and checks whether an amount is available for reimbursement.

- If no money is available for reimbursement in the older plan, the claim is paid using the later plan.
- If money is available for reimbursement in the older plan and the amount available can cover the entire claim, the claim is paid using the older plan.
- If money is available for reimbursement and the amount available cannot cover the entire claim, the claim is paid using both plans.

• If the money available in both plans is less than the submitted claim, the claim is paid using the amount available in both plans and the remaining submitted amount is denied.

Before you process a payment, make changes to claim data on participant pages. You use the participant pages to locate claim and payment data, using a variety of search criteria.

### <span id="page-105-0"></span>**Create FSA Claims Page**

Use the Create FSA Claims (Create Flexible Spending Accounts Claims) page (FSA\_CLAIM\_ENTRY) to enter health care claim data for both active and terminated employees.

#### **Navigation**

Benefits > Admin Flex Spending Acct US > Submit Claims > Create FSA Claims > Create FSA Claims

#### **Image: Create FSA Claims page**

This example illustrates the fields and controls on the Create FSA Claims page. You can find definitions for the fields and controls later on this page.

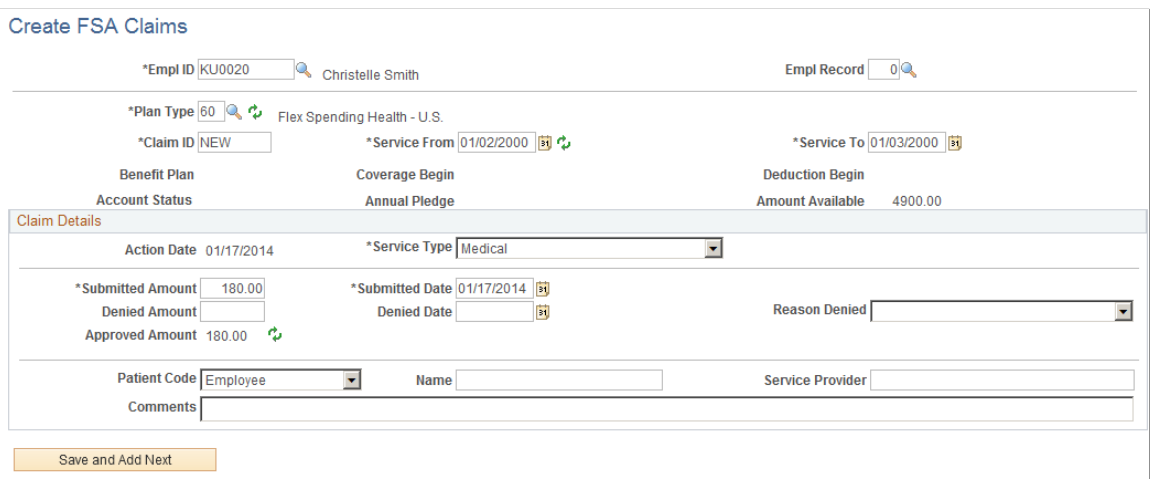

For terminated employees that still have an active FSA enrollment status, you can enter claims through the end of the FSA plan year and process claims up to the full annual pledge elected.

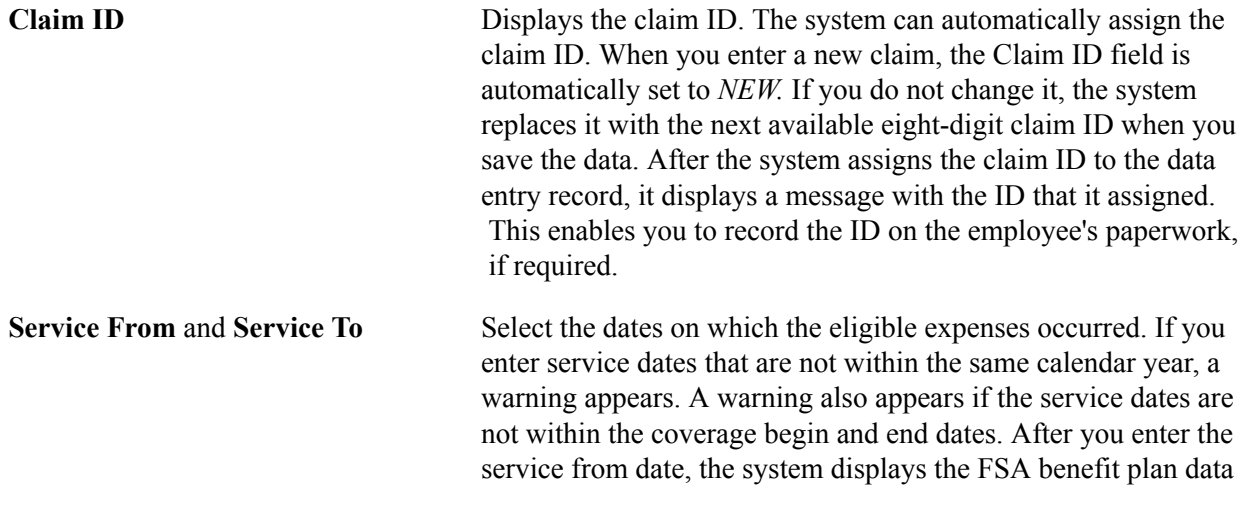

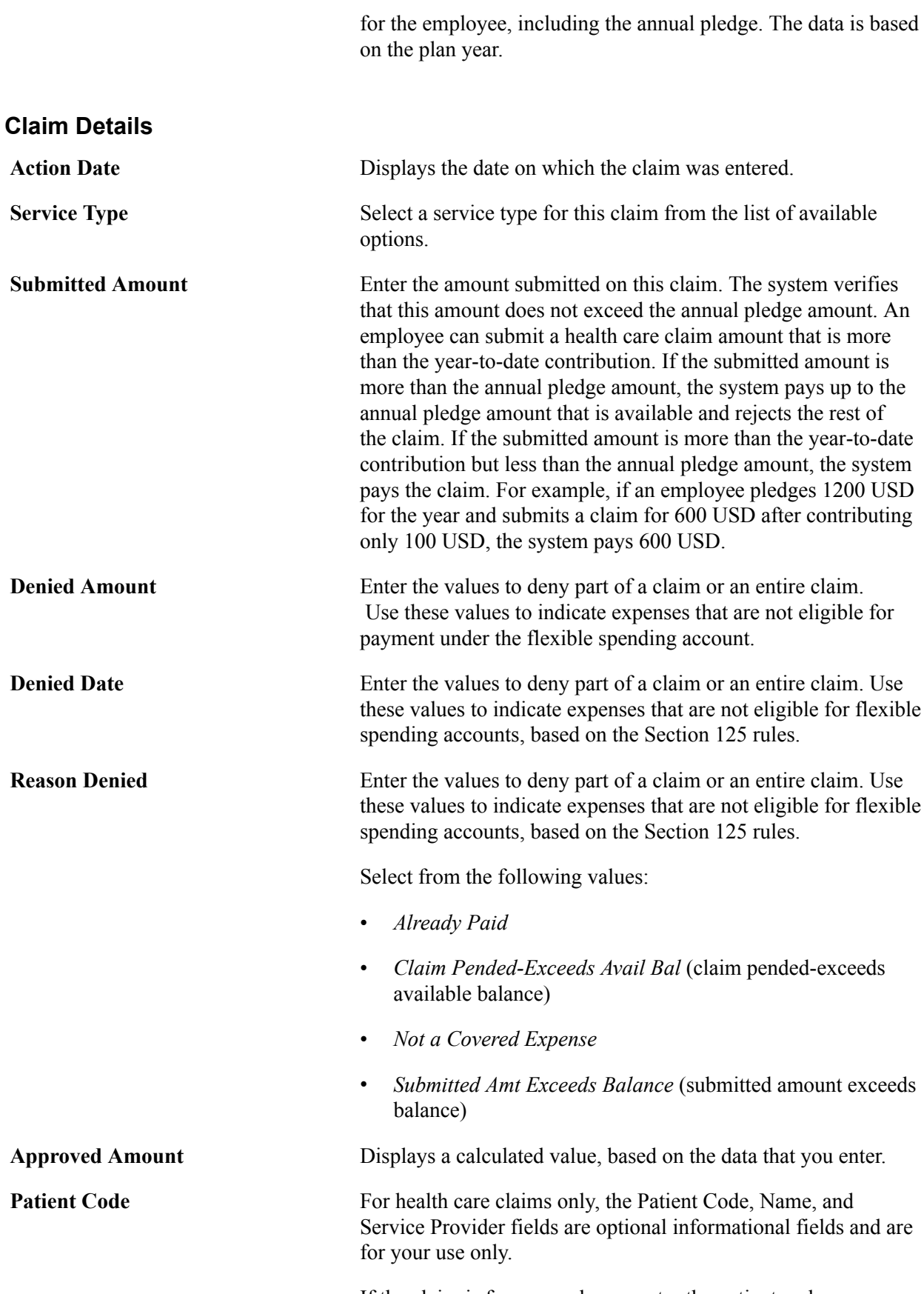

If the claim is for an employee, enter the patient code *Employee.* Other values are *Dependent, Spouse,* and *[None].* If the patient code value is *Dependent* or *Spouse,*enter the name of the related person in the Name field.

## **(CAN) Entering Claims**

This section provides an overview of claims processing and discusses how to enter claim data.

### **Pages Used to Enter Claims**

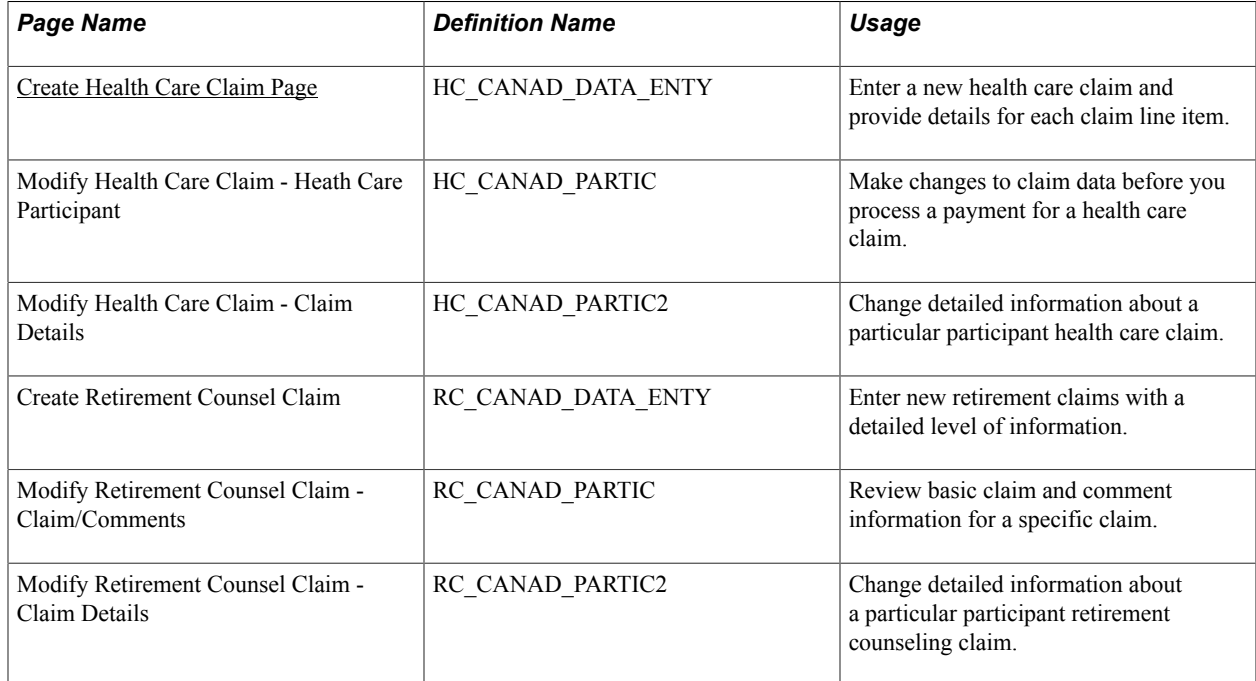

### **Understanding Claims Processing**

Canadian employers use the Canadian Health Care and Canadian Retirement Counseling Data Entry pages. Canadian pages operate much like the U.S. pages described in the preceding sections. Additional Canadian data entry pages allow for multiple line items per claim.

### <span id="page-107-0"></span>**Create Health Care Claim Page**

Use the Create Health Care Claim page (HC\_CANAD\_DATA\_ENTY) to enter a new health care claim and provide details for each claim line item.

#### **Navigation**

Benefits > Admin Flex Spending Acct CAN > Submit Claims > Create Health Care Claim > Create Health Care Claim
#### **Image: (CAN) Create Health Care Claim page**

This example illustrates the fields and controls on the (CAN) Create Health Care Claim page. You can find definitions for the fields and controls later on this page.

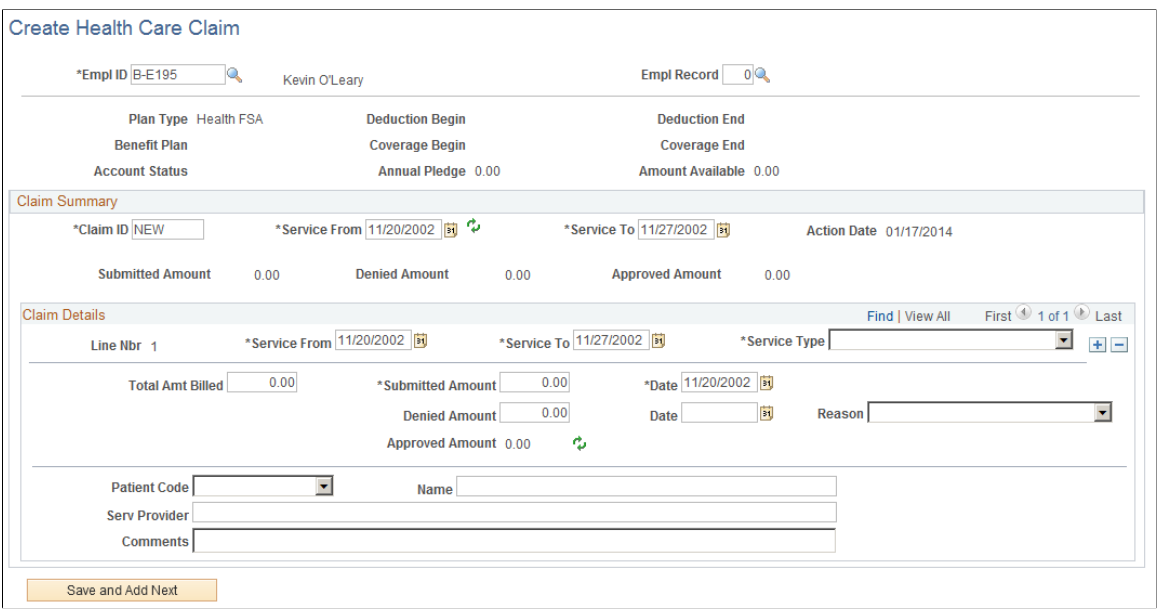

**Service From and Service To** These dates represent the earliest and latest entries of the detail line items. When you finish entering these dates, access the Health Care Claims Entry page.

**Total Amt Billed** (total amount billed) Enter an amount for each claim line item.

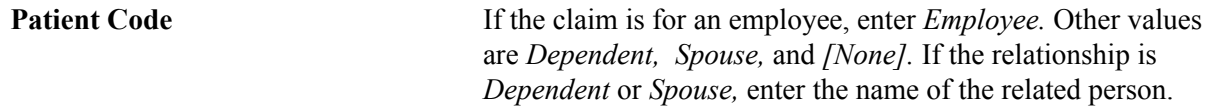

Revenue Canada requires that Canadian Retirement Counseling claims be paid directly to the service provider, not the claimant. For this reason, the Canadian Retirement Counseling page requires the entry of a provider ID. This provider information appears on the check stubs for the claimant, along with employee claim information. Special care is required in situations that involve partial payments.

### **Processing FSA Claim Payments**

This section provides an overview of payment cycle activities.

### **Pages Used to Process FSA Claim Payments**

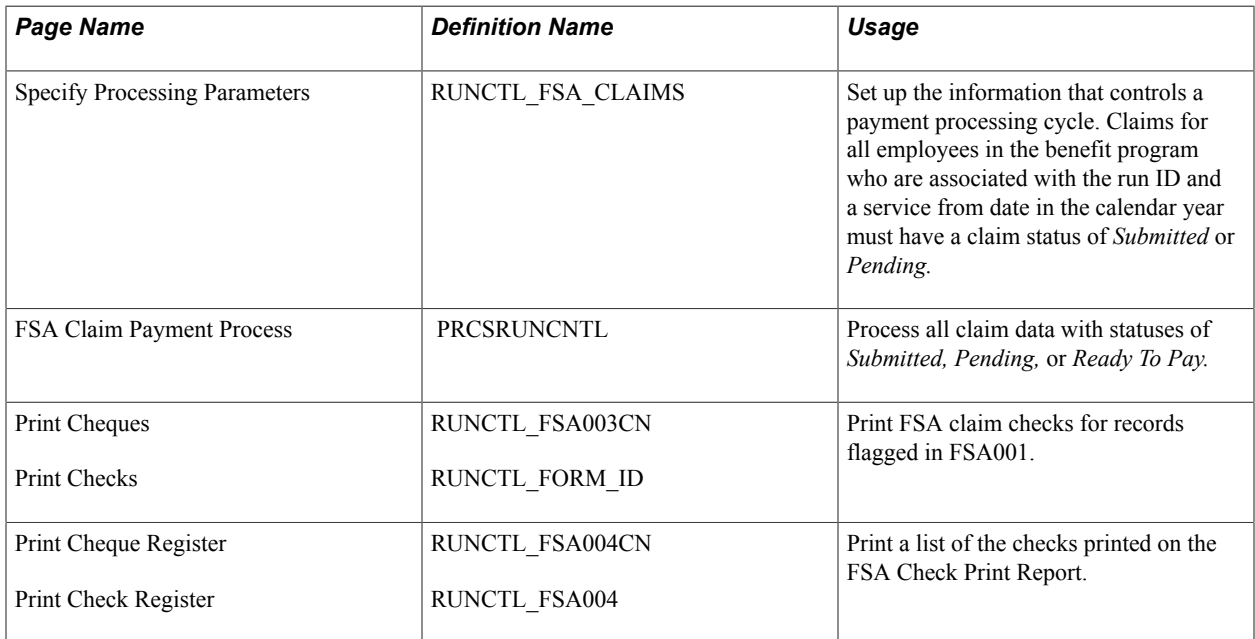

### **Understanding Payment Cycle Activities**

For each payment cycle, perform these activities:

- 1. Set up a run control ID for the payment processing cycle.
- 2. Initiate the FSA Claims Processing process.
- 3. To process claims payments, initiate FSA Claims Processing from the Process menu.

The system then performs the following steps:

- 1. Based on the run control ID that you set up, processes all claim data with statuses of *Submitted, Pending,* or *Ready To Pay.*
- 2. During payment processing, verifies that claims approved year-to-date do not exceed the annual pledge amount for the health care account or the year-to-date contribution for the dependent care account.
- 3. Based on the minimum check amount that you define for employees in a benefit program, holds claims that are less than the minimum, changing the claim status to *Pending.*

The system processes the claim but does not print a check until the total of the pending minimum reaches the minimum check amount. You define the minimum check amount for participants in a benefit program on the Benefit/Deduction Program page.

- 4. When the total for pending claims reaches the minimum, during the next processing cycle the system processes a payment for the employee.
- 5. Holds dependent care claims that are more than the year-to-date contribution amount.

For example, if an employee submits a dependent care claim for more than the amount contributed to the dependent care FSA as of that date, the system pays the claim up to the amount in the FSA and holds the excess in a pending status.

6. After processing a claim, changes the claim status from *Submitted* to *Pending, Ready to Pay,* or *Fully Processed.*

### **Printing Checks**

Access the Print Check Register page.

To print checks, set up and run the Check Print process using the Reports menu. This process prints checks for all of the claims with statuses of *Pay this Run* and form IDs that are equal to the form ID defined on the Print Checks or Print Cheques page.

The Check Print process also updates the claim payment status from *Pay this Run* to *Paid.*

### **Printing the Check Register**

Access the Print Check Register page.

To print the Print Check Register, initiate the Check Register process. One check register exists for each benefit plan year, sorted by the health care and dependent care claims.

#### **Related Links**

[Benefits Administration Reports: A to Z](#page-340-0)

### **Viewing Claim and Payment Details**

This section provides an overview of claim and payment details.

### **Pages Used to View Claim and Payment Details**

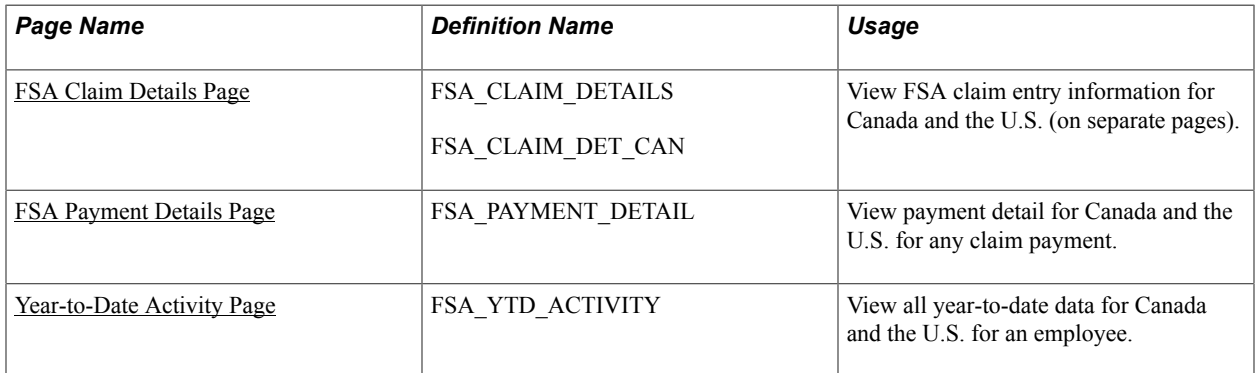

### **Understanding Claim and Payment Details**

*Claim detail* refers to specific claims. Payment detail refers to specific payments that an employee receives during a plan year. *Year-to-date activity* refers to total pledge, contribution, claim, and payment amounts.

Use the FSA Claim Details page to view claim detail for any claim. You locate a claim by entering one or more search criteria.

To request a search based on FSA claim status, enter one of these codes: *F* (fully processed), *J* (rejected), *P* (pending), *R* (ready to pay), *S* (submitted), or *X* (reversed).

**Note:** (CAN) Canadian users can review two levels of claim details. Both U.S. and Canadian users review claims at the first level of claim details, the FSA Claim Details page. Canadian users use the Health Care Participant - Claim Details page to review further details about health care and retirement counseling claims.

### **FSA Claim Details (CAN) Page**

Use the FSA Claim Details page (FSA\_CLAIM\_DETAILS) to view FSA claim entry information for Canada.

#### **Navigation**

Benefits > Admin Flex Spending Acct CAN > Review Claim/Payment Info > FSA Claim Details > FSA Claim Details

Select the FSA Claim Details tab.

#### **Image: FSA Claim Details (CAN) page**

This example illustrates the fields and controls on the FSA Claim Details (CAN) page. You can find definitions for the fields and controls later on this page.

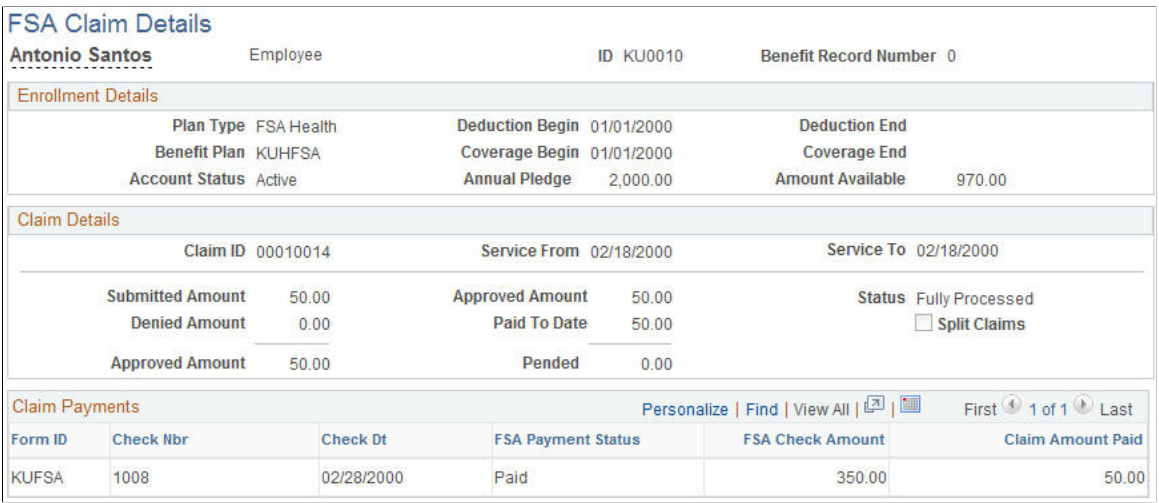

**Claim Details** This group box contains various claim amounts, such as amounts approved and denied.

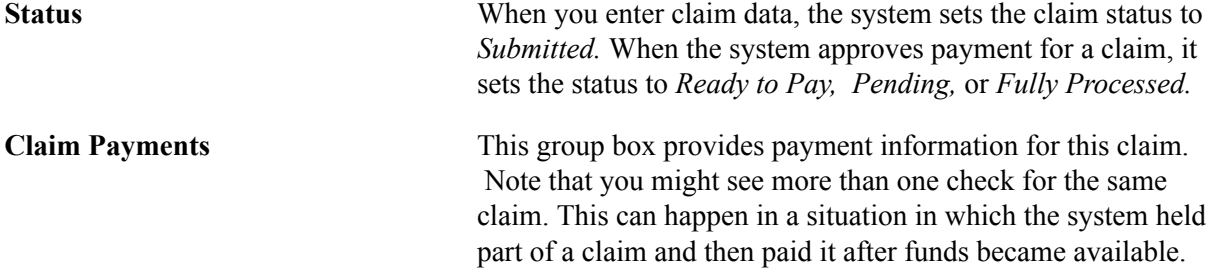

### <span id="page-112-0"></span>**FSA Payment Details Page**

Use the FSA Payment Details page (FSA\_PAYMENT\_DETAIL) to view payment detail for Canada and the US.

#### **Navigation**

- Benefits > Admin Flex Spending Acct CAN > Review Claim/Payment Info > FSA Payment Details
- Benefits > Admin Flex Spending Acct US > Review Claim/Payment Info > FSA Payment Details

#### **Image: FSA Payment Details page**

This example illustrates the fields and controls on the FSA Payment Details page. You can find definitions for the fields and controls later on this page.

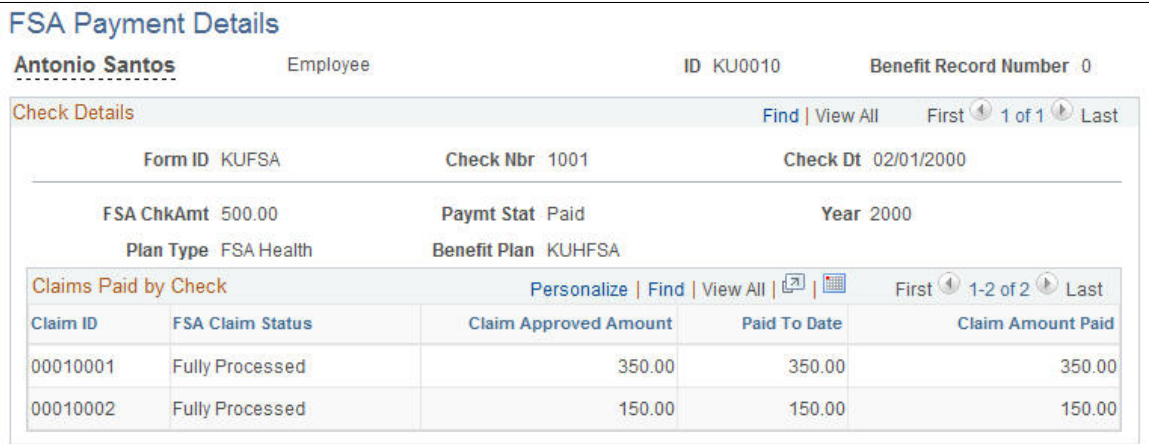

**Paymt Stat** (payment status) The system displays one of these values:

- *Pay This Run:* Payment has been calculated and authorized, but a check has not yet been printed.
- *Reversed:* Payment was canceled before a check was printed (although a check number was still allotted).
- *Paid:* A check has been printed.
- *Void:* A check was printed and subsequently voided.

### <span id="page-113-0"></span>**FSA Claim Details Page**

Use the FSA Claim Details page (FSA\_CLAIM\_DETAILS) to review FSA claim entry information.

#### **Navigation**

Benefits > Admin Flex Spending Acct CAN > Review Claim/Payment Info > FSA Claim Details > FSA Claim Details

#### **Image: FSA Claim Details page**

This example illustrates the fields and controls on the FSA Claim Details page. You can find definitions for the fields and controls later on this page.

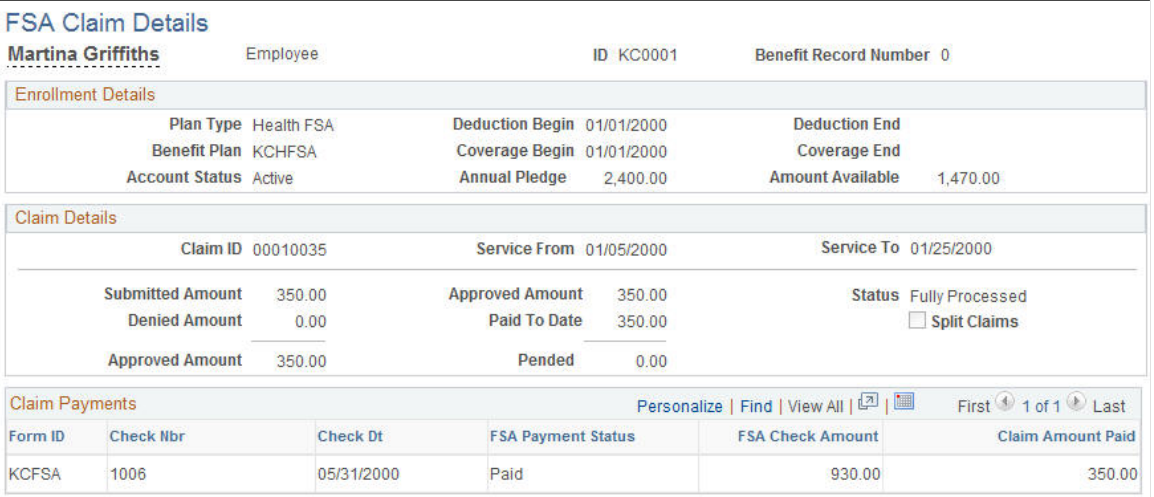

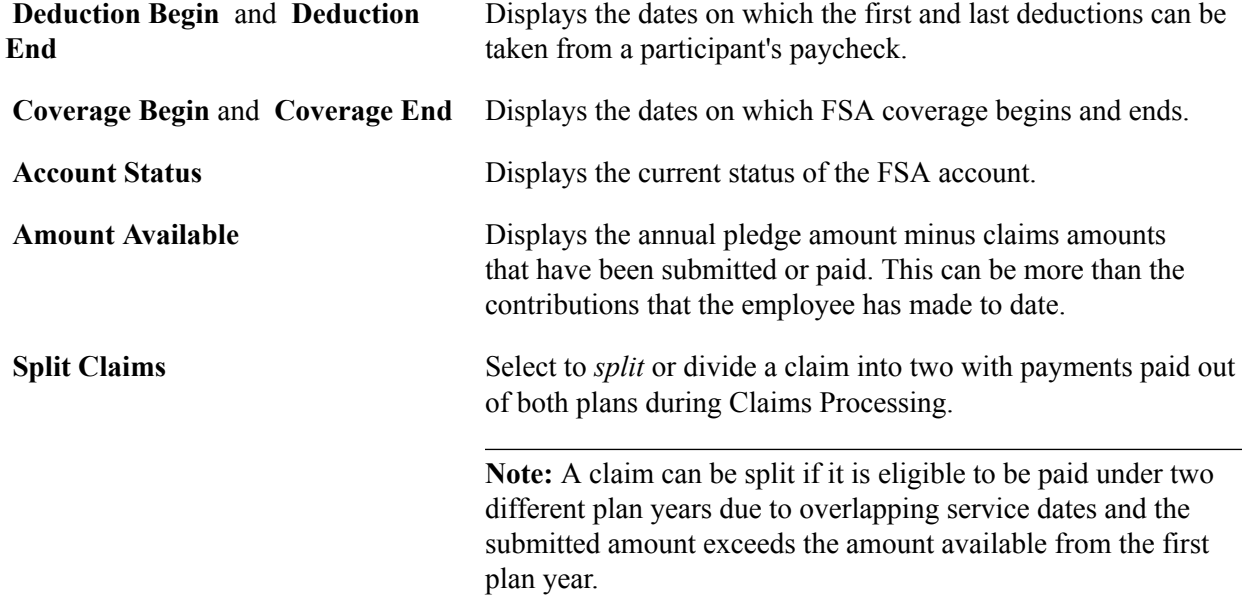

### <span id="page-113-1"></span>**Year-to-Date Activity Page**

Use the Year-to-Date Activity page (FSA\_YTD\_ACTIVITY) to view all year-to-date data for Canada and the U.S. for an employee.

#### **Navigation**

- Benefits > Admin Flex Spending Acct CAN > Review Claim/Payment Info > Year-to-Date Activity > Year-to-Date Activity
- Benefits > Admin Flex Spending Acct US > Review Claim/Payment Info > Year-to-Date Activity > Year-to-Date Activity

#### **Image: Year-to-Date Activity page**

This example illustrates the fields and controls on the Year-to-Date Activity page. You can find definitions for the fields and controls later on this page.

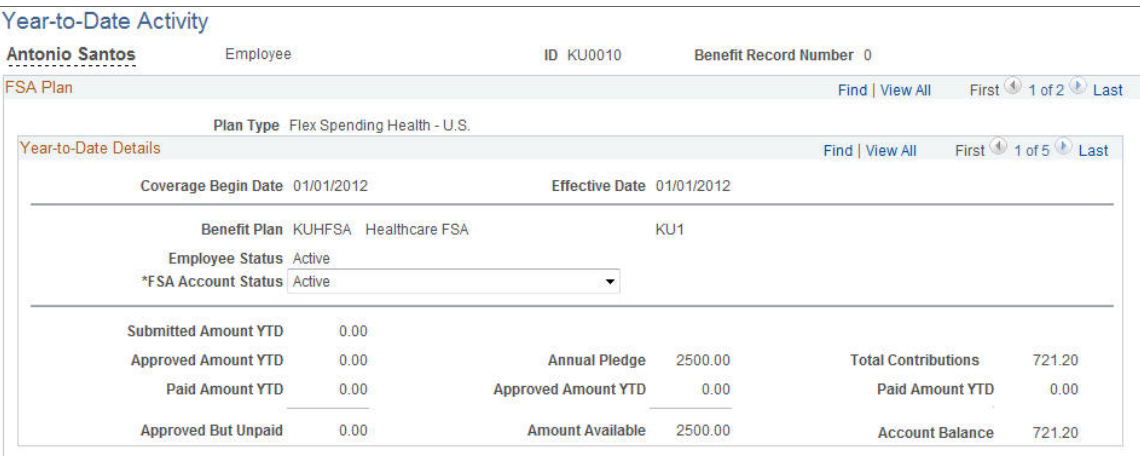

**FSA Account Status** Update the status of this account. The system maintains this status, but you can update it. You might do this, for example, if you decide to close an account before the end of the year (however, you would typically use the Manage Base Benefits business process to terminate an employee's FSA election).

## **Reversing Checks and Claims**

This section provides an overview of reversals.

### **Pages Used to Reverse Checks and Claims**

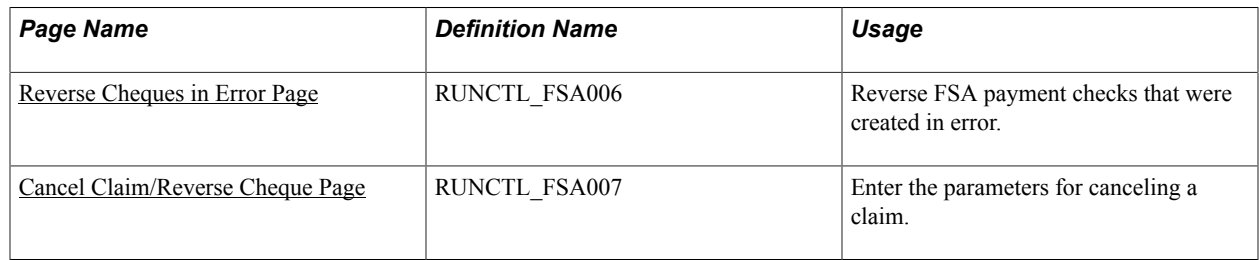

### **Understanding Reversals**

You may have FSA payment checks or claims that were entered erroneously. You handle these situations with processes that reverse offending checks and back out incorrectly entered claims, returning the associated FSA accounts to the state they were in before the checks, claims, or both were entered into the system.

### <span id="page-115-0"></span>**Reverse Cheques in Error Page**

Use the Reverse Cheques in Error page (RUNCTL\_FSA006) to reverse FSA payment checks that were created in error for CAN and US on separate pages.

#### **Navigation**

- Benefits > Admin Flex Spending Acct CAN > Correct Errors > Reverse Cheques in Error > Reverse Cheques in Error
- Benefits > Admin Flex Spending Acct US > Correct Errors > Reverse Checks in Error > Reverse Checks in Error

#### **Image: Reverse Cheques in Error page**

This example illustrates the fields and controls on the Reverse Cheques in Error page. You can find definitions for the fields and controls later on this page.

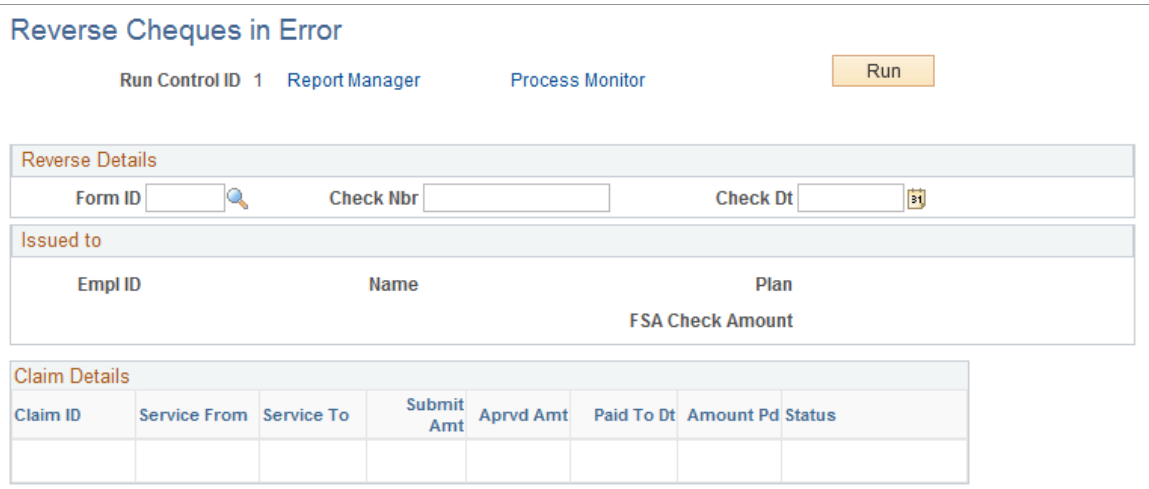

To set up the FSA Check Reversal process run control ID, enter the form ID, Check number, and check date for the check that you want to reverse.

If claim payment information is related to the check that you identify, the system automatically populates fields in the Issued to group box. You can use this information to verify that you specified the correct check.

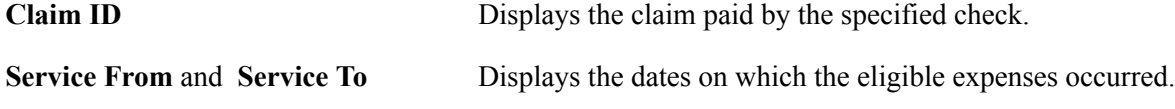

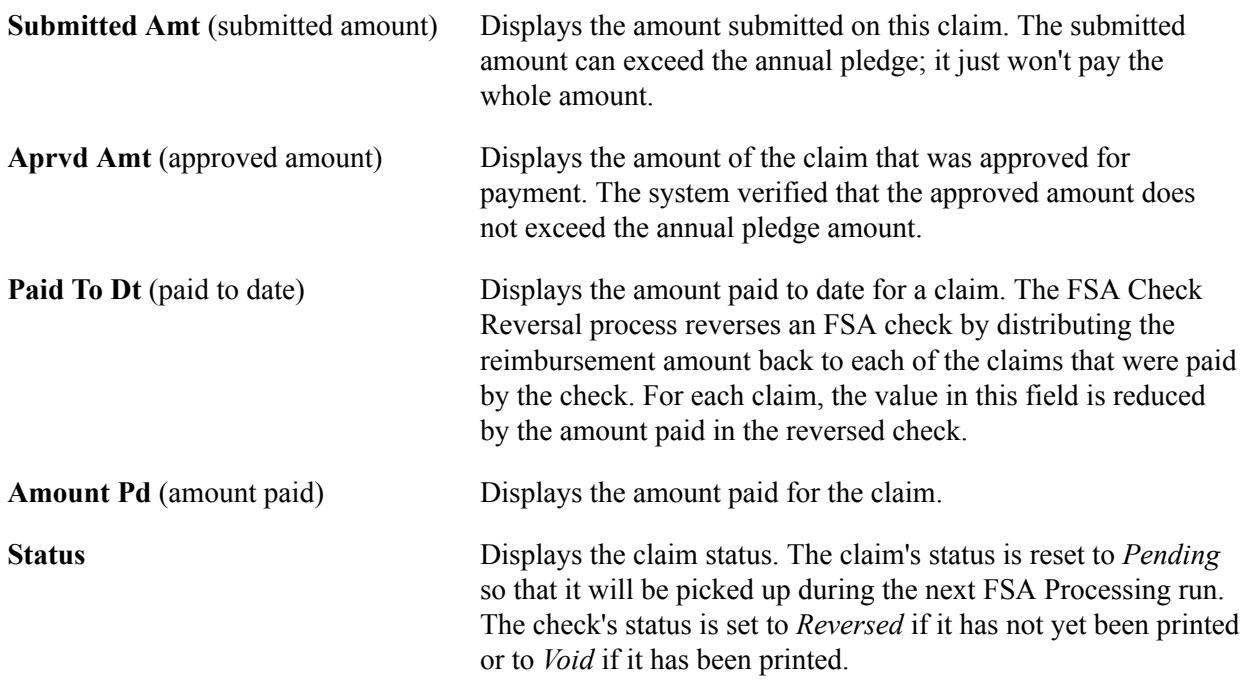

The FSA account balance (as represented by the highest elected FSA Benefit record for the calendar year) is adjusted to reflect a reduced Paid To Dt field.

### <span id="page-116-0"></span>**Cancel Claim/Reverse Cheque Page**

Use the Cancel Claim/Reverse Check page (RUNCTL\_FSA007) to enter the parameters for canceling a claim for CAN and US on separate pages.

#### **Navigation**

- Benefits > Admin Flex Spending Acct CAN > Correct Errors > Cancel Claim/Reverse Cheque > Cancel Claim/Reverse Cheque
- Benefits > Admin Flex Spending Acct US > Correct Errors > Cancel Claim/Reverse Check > Cancel Claim/Reverse Check

#### **Image: Cancel Claim/Reverse Cheque page**

This example illustrates the fields and controls on the Cancel Claim/Reverse Cheque page. You can find definitions for the fields and controls later on this page.

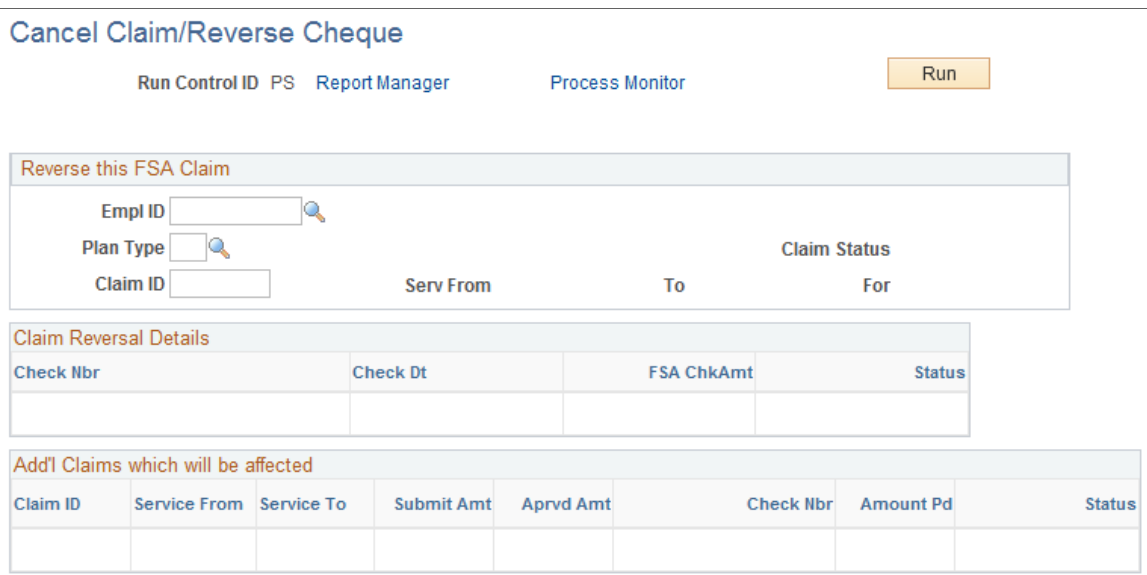

Use this page to identify the FSA claim that you want to reverse by entering the employee ID, plan type, and claim ID associated with the claim. The system populates the Claim Reversal Details group box when an existing claim is identified. It lists all checks that reimbursed portions of the claim specified. Each of those checks must be reversed before the specified claim as a whole is reversed. The Claim Reversal process performs this step.

The system populates the Add'l Claims which will be affected (additional claims which will be affected) group box when an existing claim is identified. It lists all FSA claims that are affected when the checks listed in the Claim Reversal Details group box are reversed. Additional claims are held and any reversed amounts are paid during the next run of the FSA process.

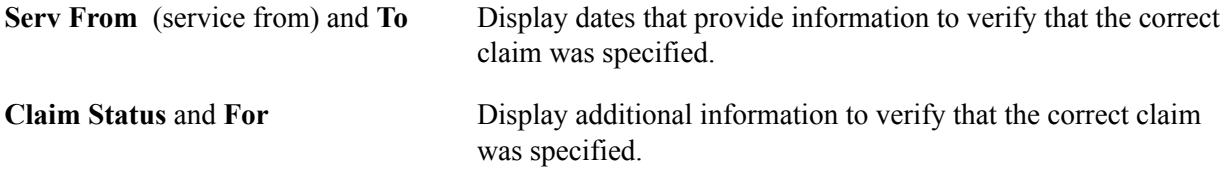

When you run the Cancel Claim/Reverse Check process, the system reverses the FSA claim, first by reversing every check that reimburses the claim and then by backing out the claim itself. The claim's Paid-To-Date field is deselected, the claim displays a status of *Reversed,* and the claim's submitted and approved amounts are subtracted from the committed FSA account balances.

**Note:** The committed FSA account balances are taken from the highest elected FSA benefit record for the calendar year.

## **Reporting and Closing FSAs**

This section provides an overview of the reporting process and discusses how to close prior year FSAs.

### **Pages Used to Report and Close FSAs**

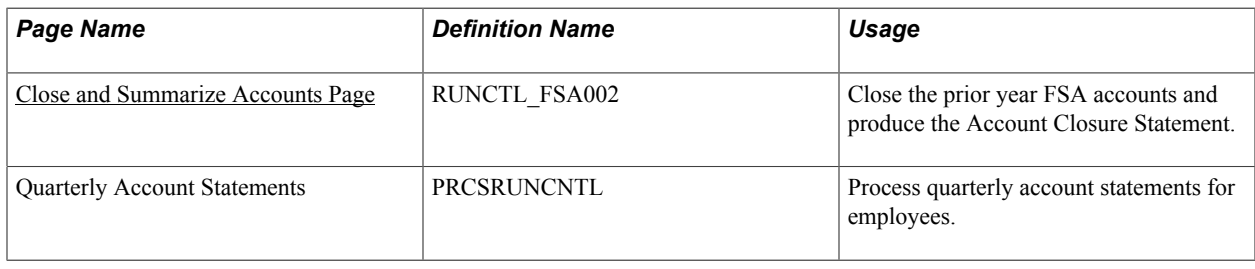

### **Understanding the Reporting Process**

To prepare quarterly employee statements, initiate the Quarterly Account Register process from the Reports menu. These statements provide employees with important information about their FSA accounts: the annual pledge, contributions, and claims paid.

Employees typically have a grace period after the end of the year to submit claims for the prior year. During the grace period, you can process claims for both the prior and current years. After you complete all prior year processing, you can close the prior year and produce a report of prior-year activity. The report serves as an audit trail.

To perform the closing process, select Account Closure from the Reports menu. This process changes the account status to *Closed* for every account with a coverage period in the year prior to the date when you initiate the close process.

**Note:** (CAN) On the Canadian version of the Quarterly Account Statements page, you can elect to report only high-level claim information or full details (per line item).

#### **Related Links**

[Benefits Administration Reports: A to Z](#page-340-0)

### <span id="page-118-0"></span>**Close and Summarize Accounts Page**

Use the Close and Summarize Accounts page (RUNCTL\_FSA002) to close the prior year FSA accounts and produce the Account Closure Statement for CAN and US on separate pages.

#### **Navigation**

- Benefits > Admin Flex Spending Acct CAN > Create Account Reports > Close and Summarize Accounts > Close and Summarize Accounts
- Benefits > Admin Flex Spending Acct US > Create Account Reports > Close and Summarize Accounts > Close and Summarize Accounts

#### **Image: Close and Summarize Accounts**

This example illustrates the fields and controls on the Close and Summarize Accounts. You can find definitions for the fields and controls later on this page.

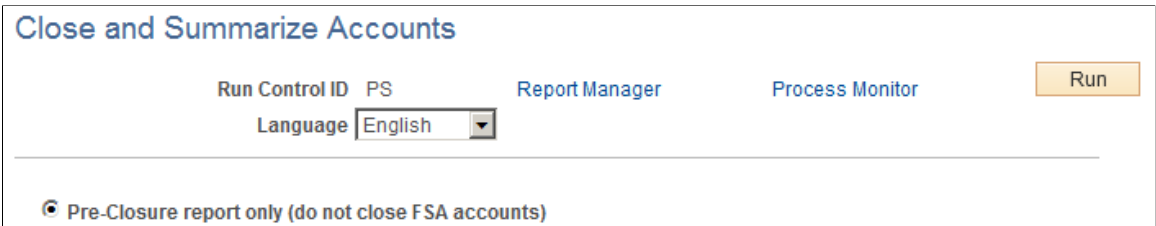

C Close and Report all FSA accounts for Plan Year

The Close and Summarize Accounts process produces a report of prior-year claim activity, including detailed data such as employee pledge amounts, contributions, claims paid year-to-date, amounts forfeited, and excess payments. This process also closes the prior year's flexible spending accounts.

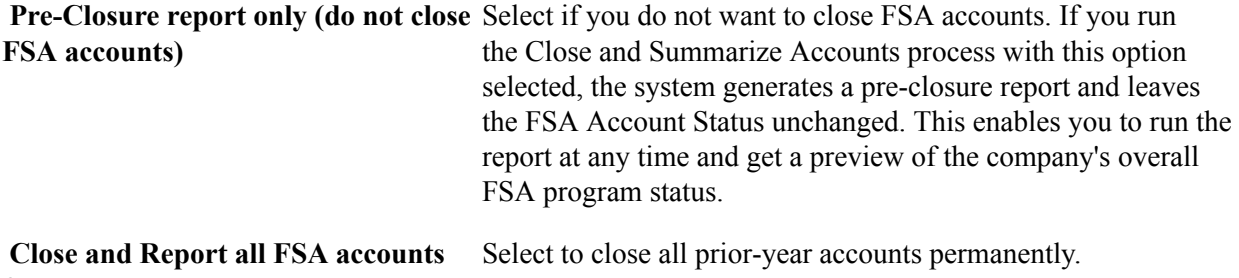

### **Related Links**

**for Plan Year**

"Setting Up FSA Plans" (PeopleSoft HCM 9.2: Human Resources Manage Base Benefits)

# **(CAN) Handling Canadian Credit Allocations**

### **Understanding Credit Allocations**

Under Canadian rules, some common benefit plans have a premium cost tax status under which all employer-paid portions are nontaxable and all employee-paid portions are taxable. We refer to these types of benefit plans as variable taxation plans because the tax status depends on who pays the premium.

With PeopleSoft Benefits Administration, you can set up benefit plans that automatically provide the best tax advantage to employees by allocating flexible credits to those benefits that would be taxable unless paid for by credits. To set this up:

1. Define your employer-paid flexible credits for each plan type and link them to taxable earnings codes.

Use the Benefit Program table to define these flexible credits.

2. Define the premium deductions for each of your variable taxation benefit plans as before-tax deductions to use when sufficient flexible credits are available to pay for the benefit premium.

Use the Deduction table to define these premium deductions.

3. Create a set of taxable benefit deductions (the tax alteration deductions) that complement the variable taxation benefit plan deductions to use only when sufficient credits are not available to pay for the benefit premium.

Every variable taxation benefit plan deduction (not taxed) should have a corresponding tax alteration general deduction (taxed).

Use the Deduction table to create a set of taxable benefit deductions.

4. Set up the tax alteration deductions as general deductions.

Use the General Deductions table to set up the tax alteration deduction codes as general deductions.

5. Add your tax alteration general deductions to the list of valid general deductions for each applicable company.

Use the Company General Deductions table to add these deductions.

6. Link your variable taxation benefit plan deduction codes to your tax alteration general deduction codes through the Credit Allocation table to prepare them for Benefits Administration and Payroll for North America processing.

### **Payroll Calculations for Variable Taxation Benefit Plan Reviews**

During the payroll calculation process, taxable benefit deduction amounts are calculated and applied to employees' paychecks. The system performs the following actions:

- Pays flexible credit earnings amounts.
- Calculates and applies benefit plan premiums.
- Determines whether sufficient credits are available to cover the entire cost of variable taxation benefit premiums.
- If sufficient credits are not available, calculates taxable benefit deduction amounts to cover the portion of the benefit premium not paid for by credits.

You can view this information on the Paycheque Deduction page. To access the page, select Payroll for North America > Payroll Processing CAN > Produce Payroll > Review Paycheque.

**Note:** Some benefit deductions are subject to sales tax, such as Goods and Service Tax, Harmonized Sales Tax, and Provincial Sales Tax and can be defined on the Deduction table. If your benefit deduction is paid for by credits and also attracts sales tax, the sales tax amount for that deduction is included when the system is calculating the amount of credits used.

#### **Related Links**

"Defining Benefit Deductions" (PeopleSoft HCM 9.2: Payroll for North America)

### **Understanding the Adult Child Benefit Taxability**

The value of health care benefits provided to adult children is not considered taxable income for U.S. federal income tax purposes through the calendar year in which they attain age 26; but it is considered taxable income for some non-conforming states

The health premium amount for adult children reduces the employee's federal taxable gross. However, the health premiums attributed to these adult children should not reduce the state taxable gross for employees in non-conforming states.

The user designates a value of the benefit attributable to the Adult Child in the Benefit Rate table, Nontaxable Before tax deduction class. This value is used to calculate the appropriate state tax. To add the dollar value attributable to the cost of health care benefits provided to adult children to the employee's state taxable gross wages, Taxable Gross Definition Table entries are available for the states that do not conform to the Internal Revenue Code. Both the GL Interface processes can exclude the taxable benefit of these plan types.

For example, an employee has an adult child and the child qualifies for coverage under the adult child rules. The employee is in a state that is not following these federal rules.

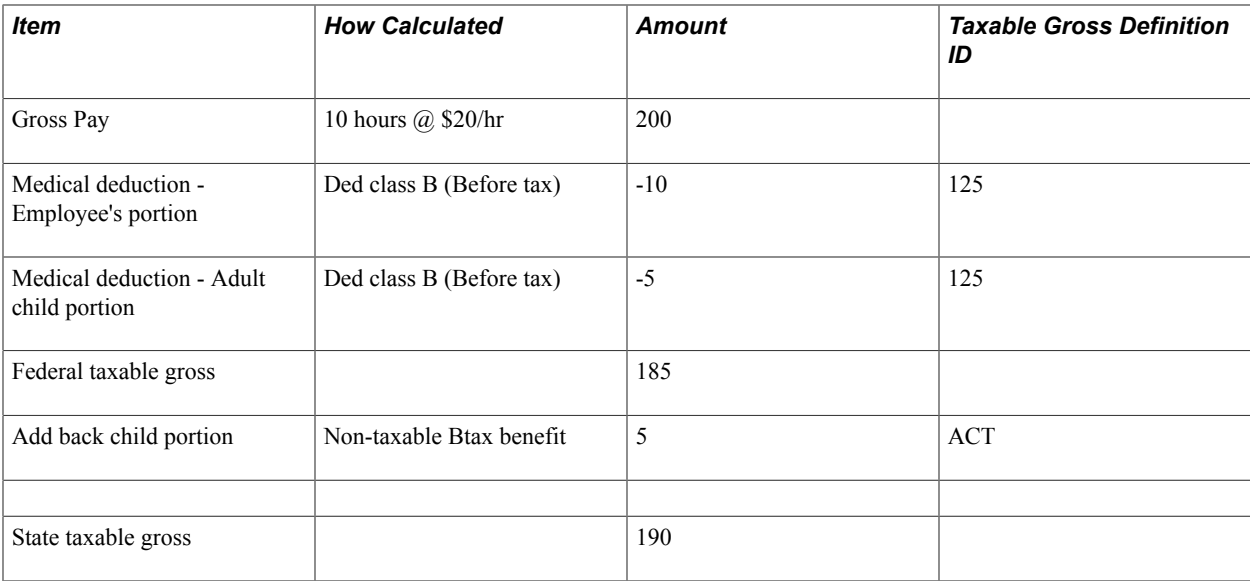

The effect of this example is to give the employee the benefit of deducting the over-age child portion at the federal level, but disallowing it at the state level. It imputes income at the state level.

- The Non-taxable deduction class applied at the federal level must reduce gross pay, whereas the Nontaxable Before-tax Benefit deduction class at the state level will add-back to the Federal Taxable Gross.
- For federal taxable gross, you can use the same deduction class B (Before tax) for both the employee and the adult child deductions. You cannot set the same deduction class up twice on a single deduction, so you would combine the employee and adult child's portions into one amount.
- For state taxable gross, you can use the Non-taxable Before-tax Benefit deduction class because it does not impact federal taxable gross amount, and will impute \$5 of income for the state. The ACT Taxable Gross Definition on the Non-taxable Before-tax Benefit deduction class causes it to add the \$5 back to the federal taxable gross amount for state taxes. The Taxable Gross Component ID is needed only for states that do not conform to the federal rules. At this time, all states follow the federal rules

## **Creating Deductions**

This section discusses how to set up deduction classifications.

### **Pages Used to Create Deductions**

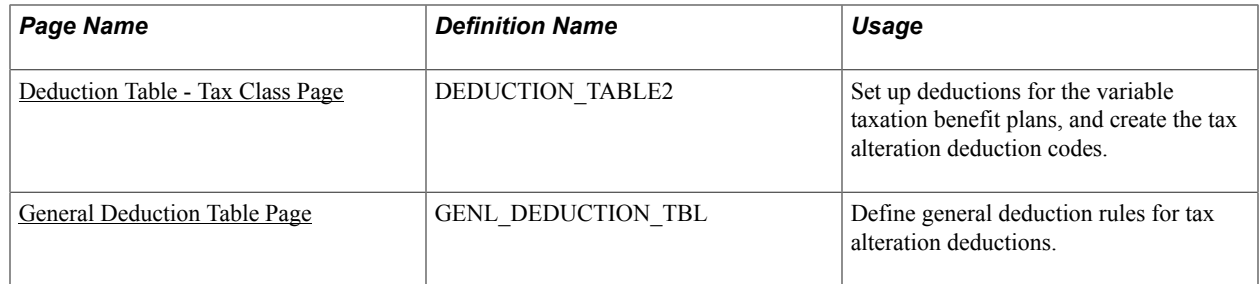

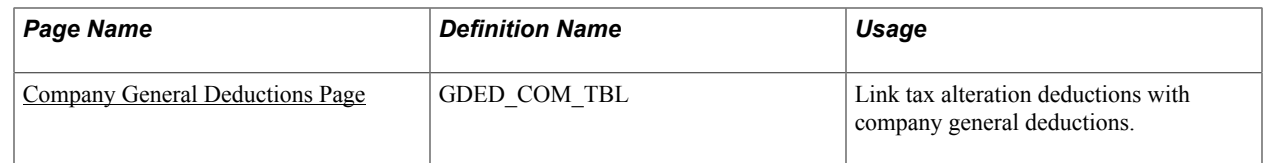

### <span id="page-123-0"></span>**Deduction Table - Tax Class Page**

Use the Deduction Table - Tax Class page (DEDUCTION\_TABLE2) to set up deductions for the variable taxation benefit plans, and create the tax alteration deduction codes.

#### **Navigation**

Set Up HCM > Product Related > Payroll for North America > Deductions > Deduction Table > Tax Class

For a variable taxation benefit plan deduction, select Before-Tax. For a tax alteration deduction, select Taxable Benefit.

You should be able to easily identify tax alteration deductions that you design for use with variable taxation benefit plans. You can create an individual deduction for each benefit plan or create a single deduction to be used for all plans.

For example, you might give a tax alteration deduction for a dental plan a deduction code of *DENTAX* to identify it as a taxable benefit for dental plan premiums, while you might name a tax alteration deduction code representing all benefit plans *BENTAX.*

Typically, the total healthcare premium reduces both federal and state taxable gross. If the adult child portion of the health premium is to be taxable at the state level, then assign the value to the Non-Taxable Before-Tax Benefit deduction class. Accordingly, this deduction class must also be added to all applicable health care deduction codes. The Taxable Gross Component ID is available to add to the federal taxable gross. That means: state taxable gross amount = federal taxable gross amount + the adult child health premium.

The deduction class is ideal because it has no impact on the federal taxable gross amount calculation, and is not deducted from the employee's pay. Its purpose is to record the amounts for year-end balances. It is currently used mostly for 401k Employer Match.

### <span id="page-123-1"></span>**General Deduction Table Page**

Use the General Deduction Table page (GENL\_DEDUCTION\_TBL) to define general deduction rules for tax alteration deductions.

#### **Navigation**

Set Up HCM > Product Related > Payroll for North America > Deductions > General Deduction Table > General Deduction Table

For each tax alteration deduction, you need to create a matching entry on the General Deduction table with a matching deduction code.

From the General Deduction table, you'll be prompted to enter the deduction code for the tax alteration deduction, as defined through the Deduction table. The default deduction calculation routine is *Flat Amount,* which is the correct routine for the tax alternation deduction.

To indicate that the tax alteration deduction is a taxable benefit general deduction for use with the Credit Allocation table, select the Ben Admin Taxable Ben (Canada) (benefits administration taxable benefit) check box.

#### **Related Links**

"Defining General Deductions" (PeopleSoft HCM 9.2: Payroll for North America) "Establishing Earnings Codes" (PeopleSoft HCM 9.2: Payroll for North America)

### <span id="page-124-0"></span>**Company General Deductions Page**

Use the Company General Deductions page (GDED\_COM\_TBL) to link tax alteration deductions with company general deductions.

#### **Navigation**

Set Up HCM > Product Related > Payroll for North America > Deductions > Company General Deductions > Company General Deductions

For each applicable company, add the tax alteration general deductions that you create to the overall list of general deductions.

## **Setting Up the Credit Allocation Table**

To set up credit allocations, use the Credit Allocation Table (CDN\_HIERARCHY) component.

This section provides an overview of the Credit Allocation table and discusses how to set up the Credit Allocation table.

### **Page Used to Set Up the Credit Allocation Table**

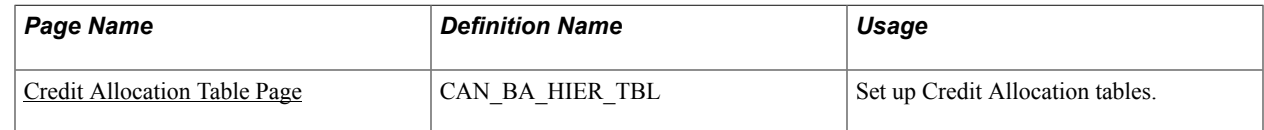

### **Understanding the Credit Allocation Table**

You use the Credit Allocation table to:

- Identify your variable taxation benefit plans.
- Associate variable taxation benefit plan deductions with their corresponding tax alteration deductions.
- Create a credit allocation hierarchy that the system will use to prioritize the allocation sequence of credits to your employees' benefit plans.

### <span id="page-124-1"></span>**Credit Allocation Table Page**

Use the Credit Allocation Table page (CAN BA HIER TBL) to set up Credit Allocation tables.

#### **Navigation**

Set Up HCM > Product Related > Automated Benefits > Flex Credit Management > Credit Allocation Table > Credit Allocation Table

#### **Image: Credit Allocation Table page**

This example illustrates the fields and controls on the Credit Allocation Table page. You can find definitions for the fields and controls later on this page.

#### **Credit Allocation Table**

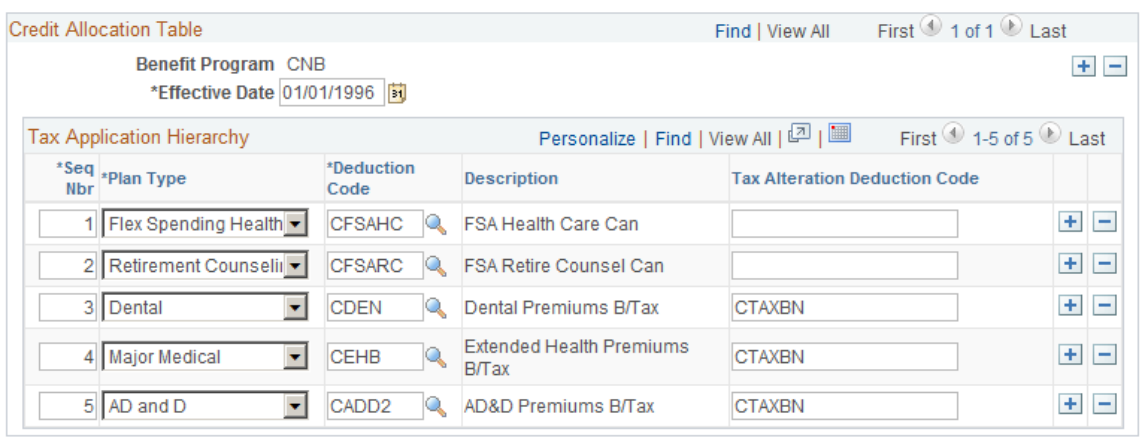

Use this page to enter credit allocation hierarchy records and assign the priority sequence order of the allocation of flexible credits to benefit plans; link benefit plan deduction codes with their corresponding tax alteration deduction codes.

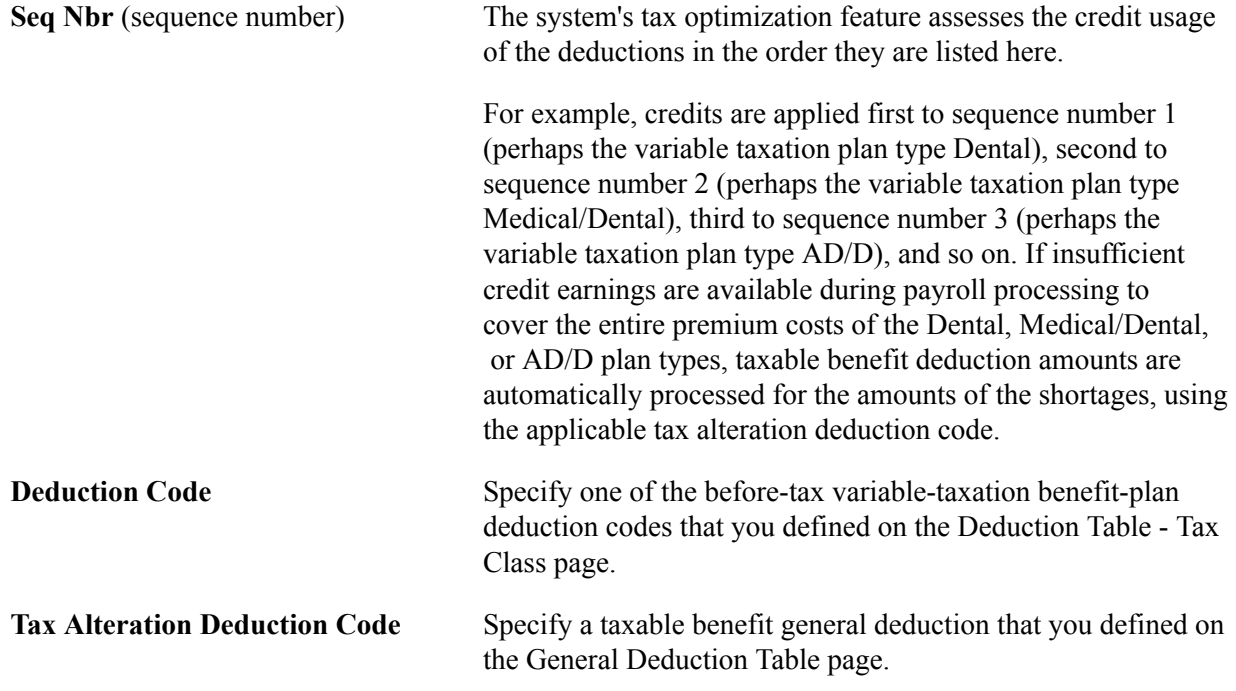

### **Reviewing Taxable Benefits for Tax Alteration Deduction Codes**

This section provides an overview of taxable benefits for tax-alteration deduction codes and lists the pages used to review taxable benefits for tax alteration deduction codes.

### **Page Used to Review Taxable Benefits for Tax Alteration Deduction Codes**

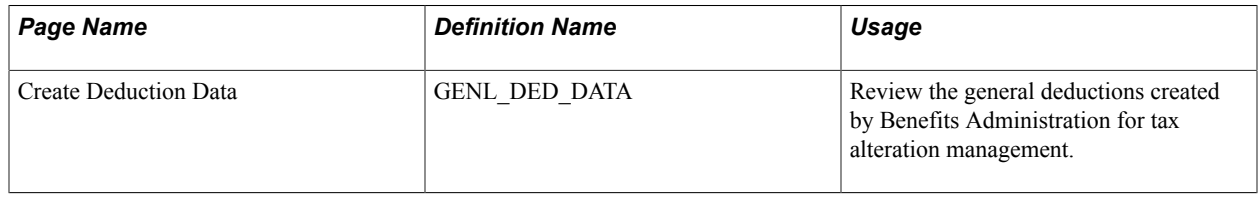

### **Understanding Taxable Benefits for Tax-Alteration Deduction Codes**

When the Benefits Administration Open Enrollment or Event Maintenance process finalizes an employee's elections, the system creates a taxable benefit General Deduction Data record for each individual tax-alteration deduction code specified on the Credit Allocation table.

You use the Review General Deduction page to review taxable benefit deduction data. On the page no amounts specified on this record; it exists solely to facilitate payroll processing of taxable-benefit deduction amounts to the paysheets if credit earnings do not cover the entire cost of variable taxation benefit plans.

### **Chapter 11**

## **Setting Up Benefits Eligibility for US Same Sex Spouse**

### **Understanding Benefits Eligibility for US Same Sex Spouse**

This topic provides an overview of benefits eligibility for U.S. Same Sex Spouse.

PeopleSoft HCM Benefits enables you to account for the new dependent relationship US same-sex spouse, and validate benefits eligibility options based on this new relationship. The following has been accounted for:

- The dependent relationship US same-sex spouse.
- The covered person type US same-sex spouse.
- Health coverage codes for US same-sex spouse.

Additionally, a user can add the same-sex spouse relationship to his/her personal data.

### **Reviewing Benefits Setup for US Same-Sex Spouse**

This topic describes the benefits setup for US same-sex spouse delivered with the system.

The Benefits product provides new coverage codes, for example, for same sex marriage, which can be linked to a separate set of Benefits Tax Adjustment Rates used to calculate the taxation differences between states and locals vs. Federal. These tax adjustment rates required for same-sex spouse are defined in the Tax Adjustment field, in the Tax Adjustment tab of the Benefits Rate Table.

The new coverage codes for same sex marriage allow the Covered Person Type of US Same Sex Spouse. The new Covered Person Type is associated to a new Relationship with the same name US Same Sex Spouse. A dependent or beneficiary is defined in HR personal data by means of a Relationship. Hence all the same-sex spouse setup eventually gets associated with the set of adjustment rates used to calculate necessary state and local tax adjustments.

Depending on the benefits plan type, the following new setup is recommended to implement the US same-sex spouse enhancement:

- For health plans, new coverage codes are set up for the US same-sex spouse relationship, distinguished by the covered person type US same-sex spouse. Coverage codes 22 and 24 are delivered with the system.
- For life plans, customers are required to set up new benefit plans for same-sex spouse and associate different sets of benefit rate IDs.

### **Translate Value — Covered Person Type**

Use the translate value SS for the Covered Person Type of US same-sex spouse.

#### **Image: Maintain Translate Values page**

This example illustrates the fields and controls on the Maintain Translate Values — Covered Person Type page.

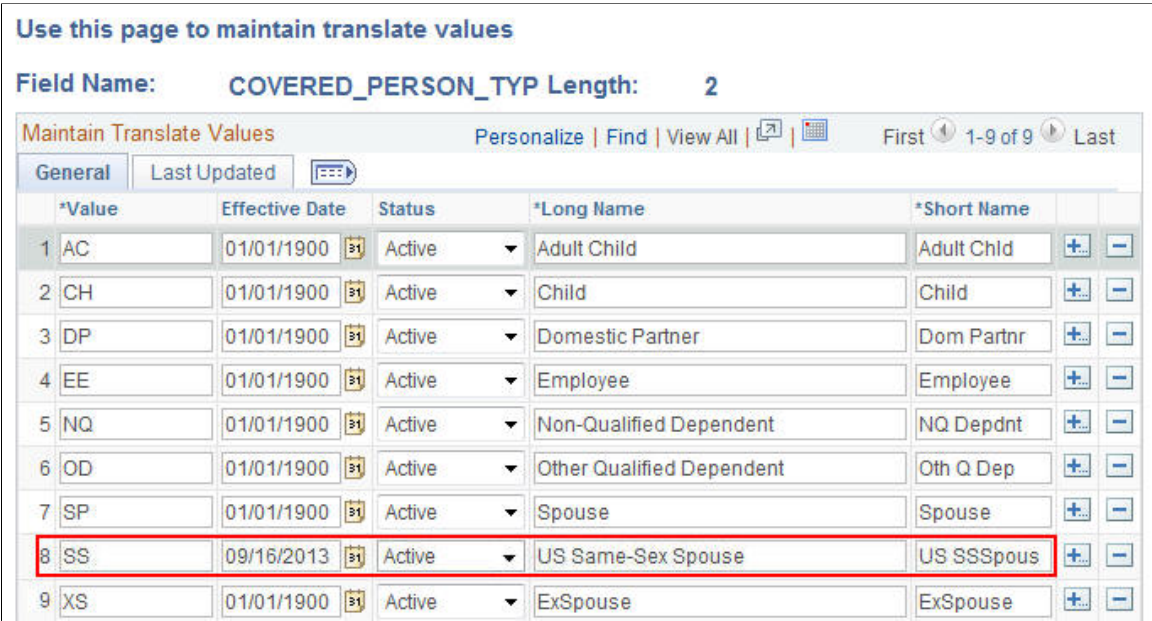

### **Translate Value — Dependent Relationship**

Use the translate value SS for the US same-sex spouse relationship.

#### **Image: Maintain Translate Values page**

This example illustrates the fields and controls on the Maintain Translate Values — Relationship page.

#### Use this page to maintain translate values

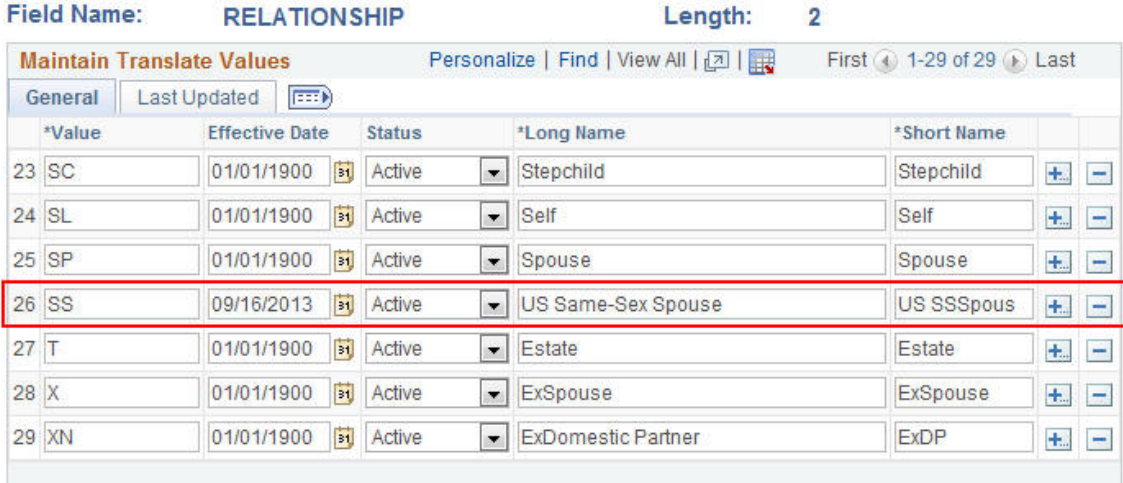

The dependent relationship uses Covered Person Type = US Same-Sex Spouse and Gender Validation = Same Sex Only.

#### **Image: Dependent Relationships Table page**

This example illustrates the fields and controls on the Dependent Relationships Table page.

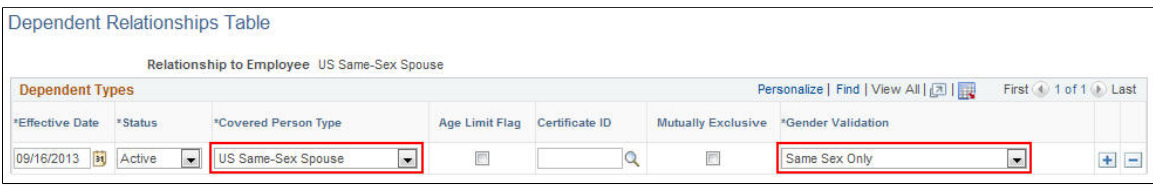

### **Health Coverage Codes**

Use the coverage codes 22 and 24 for the options - employee + same-sex spouse, and family (with samesex spouse).

#### **Image: Health Coverage Codes page**

This example illustrates the fields and controls on the Health Coverage Codes page for coverage code 22.

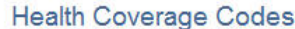

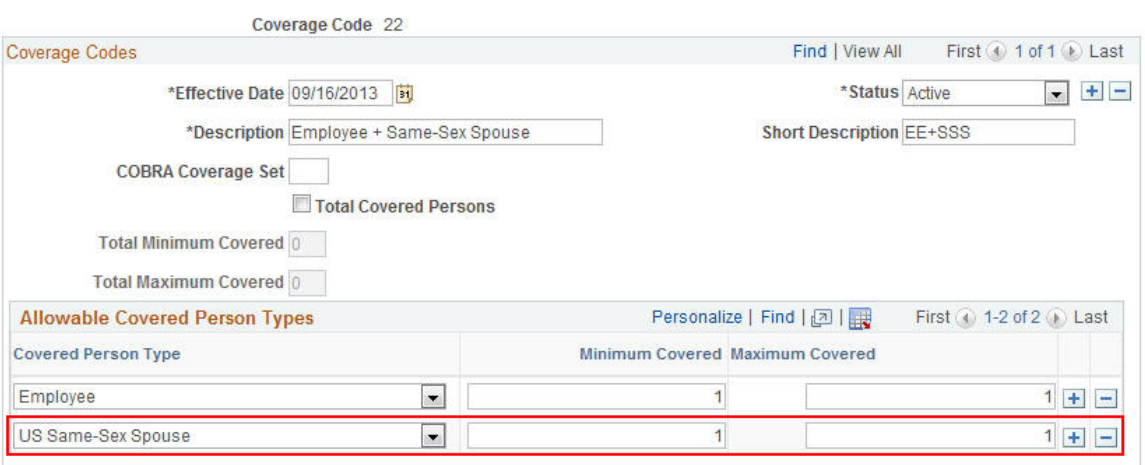

#### **Image: Health Coverage Codes page**

This example illustrates the fields and controls on the Health Coverage Codes page for coverage code 24.

#### **Health Coverage Codes**

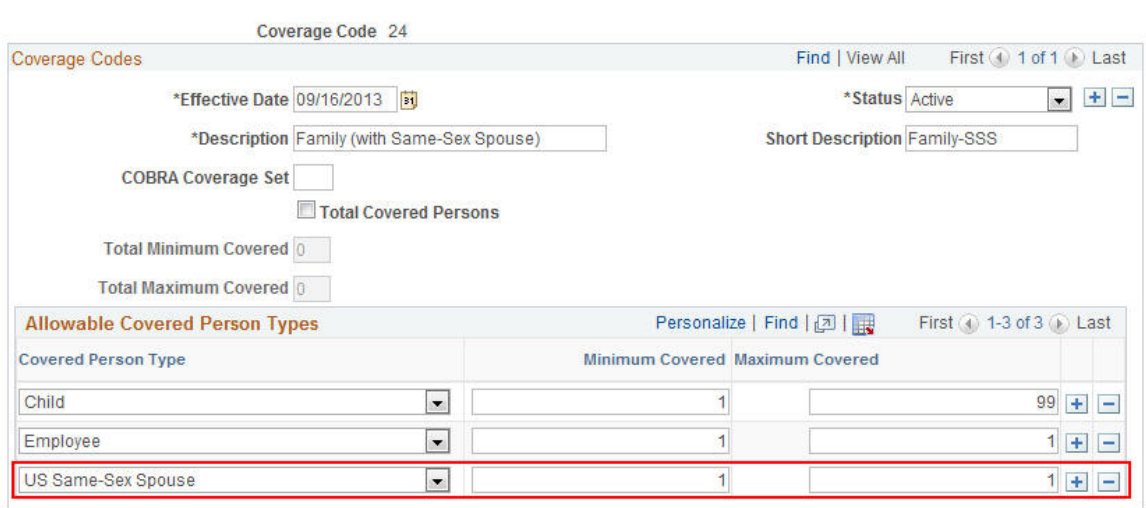

### **Effective Date for US Same-Sex Spouse**

For all setup related to the US same-sex spouse feature, an effective date of September 16, 2013 is used.

In Tax Update 13-E, Payroll for North America delivered updates to the Taxable Gross Definition table that includes a new Taxable Gross Component ID *SSS*. The new Taxable Gross Component ID is used in identifying dollar amounts representing benefits provided to an employee's same-sex spouse, which are excluded from U.S. federal taxable wages, but which continue to be included in the definition of taxable wages for state and local tax jurisdictions that do not recognize same-sex marriage. The Taxable Gross Definition table entries delivered in Tax Update 13-E have an effective date of 09/16/2013. The Benefits product uses the same date in the setup to match with Payroll for North America.

### **Reviewing HIPAA Set Up**

The following values have been set up in the EDI 834 Transaction Map Table:

• Mapping values 22 and 24 in the Coverage Code field.

#### **Image: EDI 834 Transaction Map Table page**

This example illustrates the fields and controls on the EDI 834 Transaction Map Table page for coverage code 22.

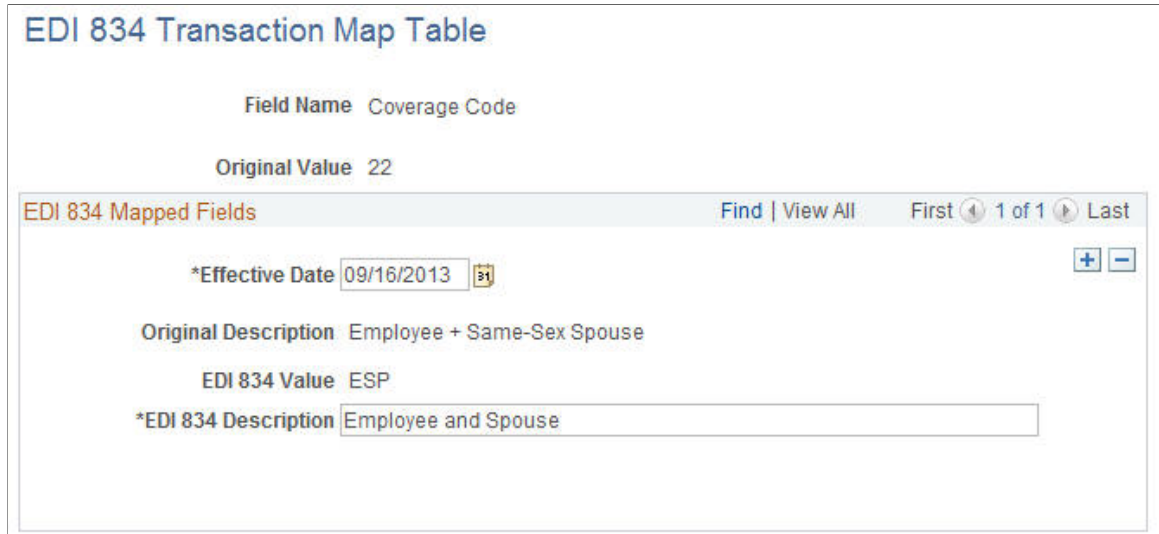

#### **Image: EDI 834 Transaction Map Table page**

This example illustrates the fields and controls on the EDI 834 Transaction Map Table page for coverage code 24.

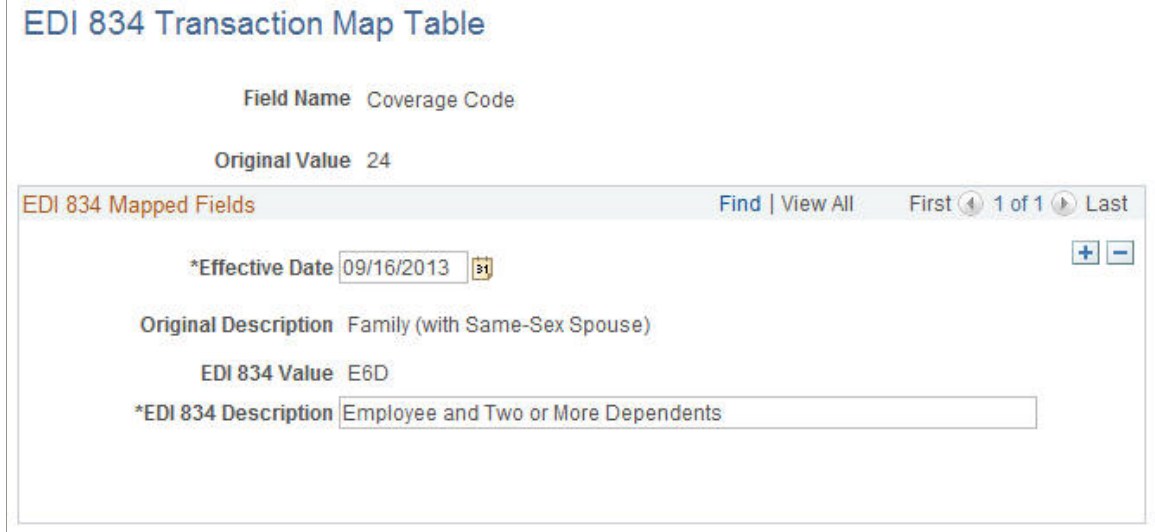

• Mapping value US Same Sex Spouse in the Relationship field.

#### **Image: EDI 834 Transaction Map Table page**

This example illustrates the fields and controls on the EDI 834 Transaction Map Table page for the mapping value US Same Sex Spouse.

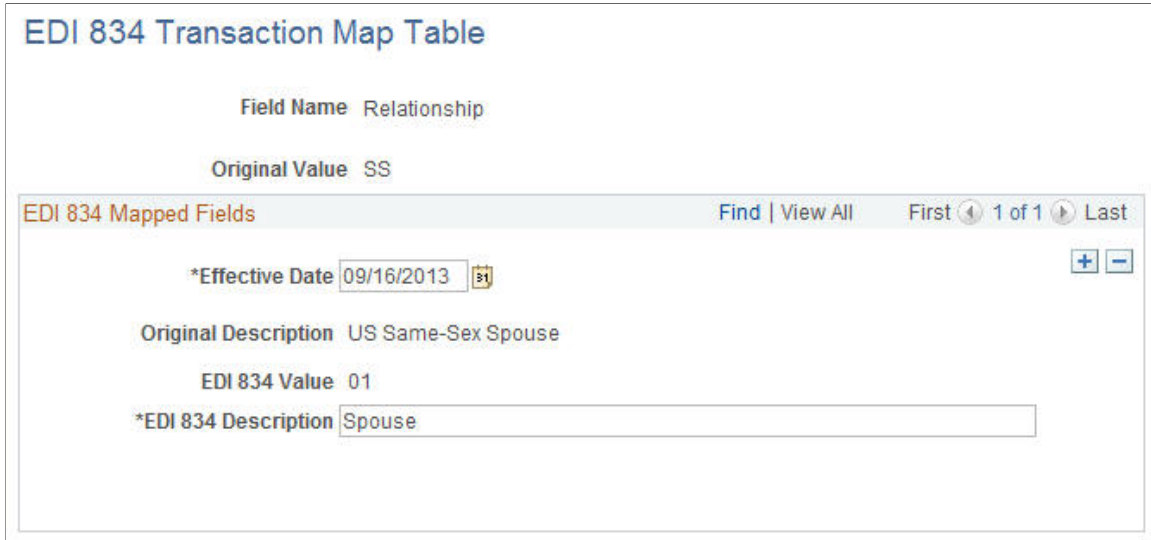

### **Setting Up US Same-Sex Spouse for Benefits Eligibility and Enrollment**

This topic describes how to set up health plans and spousal life insurance plans for the US same-sex spouse feature.

### **Setting Up Health Plans**

For Health Plans, define tax adjustment rates for coverage codes 22 and 24. Other coverage codes do not require tax adjustment rates.

#### **Image: Benefit Rates page**

This example illustrates the fields and controls on the Benefit Rates page.

#### **Benefit Rates**

| Benefit Rate Table (2) |       |                            |                                                     |                                  |                                     | Find   View All                 | First 1 of 1 D Last        |
|------------------------|-------|----------------------------|-----------------------------------------------------|----------------------------------|-------------------------------------|---------------------------------|----------------------------|
|                        |       | *Effective Date 09/16/2013 | FJ                                                  |                                  |                                     | *Effective Status Active        | $\vert$<br>$H \rightarrow$ |
|                        |       |                            | *Benefit Rate Type   Benefit Plan and Coverage Code | $\overline{\phantom{a}}$         |                                     |                                 |                            |
|                        |       | *Description ku MED        |                                                     |                                  |                                     | <b>Short Description ku MED</b> |                            |
|                        |       | *Premium Frequency Monthly |                                                     | $\blacktriangledown$             |                                     | *Rate per Unit None             | $\bullet$                  |
|                        |       | <b>Currency Code USD</b>   | $\alpha$                                            |                                  |                                     | <b>Specify Optional Limit</b>   |                            |
| Rate Data ?            |       |                            |                                                     |                                  | Personalize   Find   View All   [2] | First (4) 1-20 of 20 (1) Last   |                            |
|                        |       |                            |                                                     |                                  |                                     |                                 |                            |
| <b>Composite Rates</b> |       | Detail Rates               | <b>Tax Adjustment</b>                               | $\left  \overline{ \right  = 0}$ |                                     |                                 |                            |
| Benefit Plan (=)       |       | Coverage Code (=)          |                                                     | <b>Total Rate</b>                | <b>Employee Rate</b>                | <b>Employer Rate</b>            |                            |
| 1 KUMED                | $Q_1$ |                            | $\mathbf Q$                                         | 148,00000                        | 0.00000                             | 0.00000                         | $+$<br>E                   |
| 2 KUMED                |       | $Q$ 12                     | $\mathbf Q$                                         | 295.00000                        | 0.00000                             | 0.00000                         | $\pm$<br>E                 |
| 3 KUMED                |       | $Q$ 14                     | $\alpha$                                            | 622,00000                        | 0.00000                             | 0.00000                         | $+$<br>E                   |
| 4 KUMED                | $Q_2$ |                            | $\Omega$                                            | 295.00000                        | 0.00000                             | 0.00000                         | $\pm$<br>E                 |
| 5 KUMED                |       | $Q$ 22                     | Q                                                   | 155,00000                        | 0.00000                             | 0.00000                         | $+$<br>E                   |

**Image: Benefit Rates — Tax Adjustment page**

This example illustrates the fields and controls on the Benefit Rates — Tax Adjustment page.

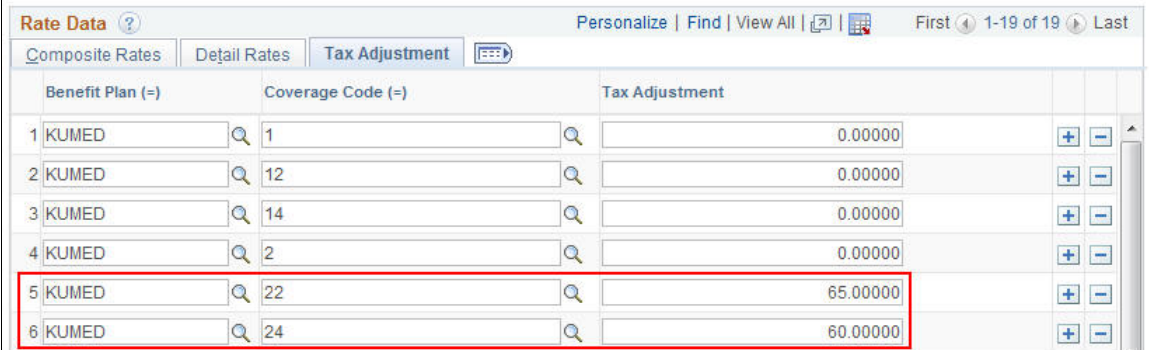

On the Benefits Program Table for Health Plans, add options for coverage codes 22 and 24.

**Note:** Since coverage codes associated with same sex and heterosexual marriage can be identified, the same Benefit Rates Table can be used for both, but with a different set of tax adjustment rate entries accordingly.

#### **Image: Benefit Program — Plan Type and Option page**

This example illustrates the fields and controls on the Benefit Program — Plan Type and Option page.

| <b>Benefit Program</b>       |                      |                          | <b>Plan Type and Option</b>         |          |                | Cost        |                                                   |          |                             |                   |                |                             |                        |                                |          |           |                |
|------------------------------|----------------------|--------------------------|-------------------------------------|----------|----------------|-------------|---------------------------------------------------|----------|-----------------------------|-------------------|----------------|-----------------------------|------------------------|--------------------------------|----------|-----------|----------------|
|                              | Benefit Program KU1  |                          |                                     |          |                |             |                                                   |          |                             |                   |                | Effective Date 09/16/2013   |                        |                                |          |           |                |
| Plan Type                    |                      |                          |                                     |          |                |             |                                                   |          |                             |                   |                | Find   View All             |                        | First $(4)$ 3 of 23 $(4)$ Last |          |           |                |
|                              |                      | <b>DispPInSeq</b>        | *Plan Type 10                       | 10       |                | $Q$ Medical |                                                   |          |                             |                   |                |                             |                        |                                |          | $\ddot{}$ | $\equiv$       |
|                              |                      |                          |                                     |          |                |             | Event Rules ID KU1X Q Medical/Dental/Vision Rules |          |                             |                   |                | HIPAA Plan                  |                        |                                |          |           |                |
|                              |                      |                          | Waive Coverage   Allowed with Proof |          |                |             |                                                   |          | $\mathcal{L}_{\mathcal{S}}$ |                   |                |                             | <b>V</b> COBRA Plan    |                                |          |           |                |
|                              |                      |                          | Dependent Rules ID PU1DR Q          |          |                |             |                                                   |          |                             |                   |                |                             | Load Cross Plan Values |                                |          |           |                |
| ы                            |                      |                          | <b>Self-Service Configuration</b>   |          |                |             |                                                   |          |                             |                   |                |                             |                        |                                |          |           |                |
| Option<br><b>Eligibility</b> |                      | Cross Plan               | (see)                               |          |                |             |                                                   |          |                             |                   |                |                             |                        | First (4) 18-22 of 40 (b) Last |          |           |                |
|                              | Optn ID *Option Type |                          | <b>Benefit Plan</b>                 |          | Covg<br>Code   |             | <b>Deductn Cd</b>                                 |          | Option<br>Code              | Default<br>Option |                | <b>Opt Level Option Seq</b> | Geog<br>Locn           | Elig ID                        |          |           |                |
| 30                           | Option               | $\cdot$                  | <b>KUMED</b>                        | Q        | $\overline{4}$ | $\Omega$    | KUMED9                                            | $\alpha$ | 34                          | F                 | $\overline{2}$ | 34                          | $\alpha$               | KNUL Q                         |          | $\pm$     | $=$            |
| 127                          | Option               | $\overline{\phantom{a}}$ | <b>KUMED</b>                        | $\alpha$ | 12             | $\alpha$    | KUMED9                                            | $\alpha$ | 35                          | П                 | $\overline{2}$ | 35                          |                        | Q KNUL Q                       |          | $+$       | $\equiv$       |
|                              | 128 Option           | $\overline{\phantom{a}}$ | <b>KUMED</b>                        | $\alpha$ | 14             | $\mathbf Q$ | KUMED9                                            | $\alpha$ | 36                          | m                 | $\overline{2}$ | 36                          |                        | Q KNUL Q                       |          | $+$       | $\equiv$       |
|                              | 146 Option           | $\cdot$                  | <b>KUMED</b>                        | $\alpha$ | 22             | Q           | KUMED <sub>9</sub>                                | $\alpha$ | 37                          |                   | $\overline{2}$ | 37                          | $\alpha$               | KNUL                           | $\alpha$ | $+$       | $\blacksquare$ |

**Image: Benefit Program page — Options**

This example illustrates the fields and controls on the Benefit Program page for coverage codes 22 and 24.

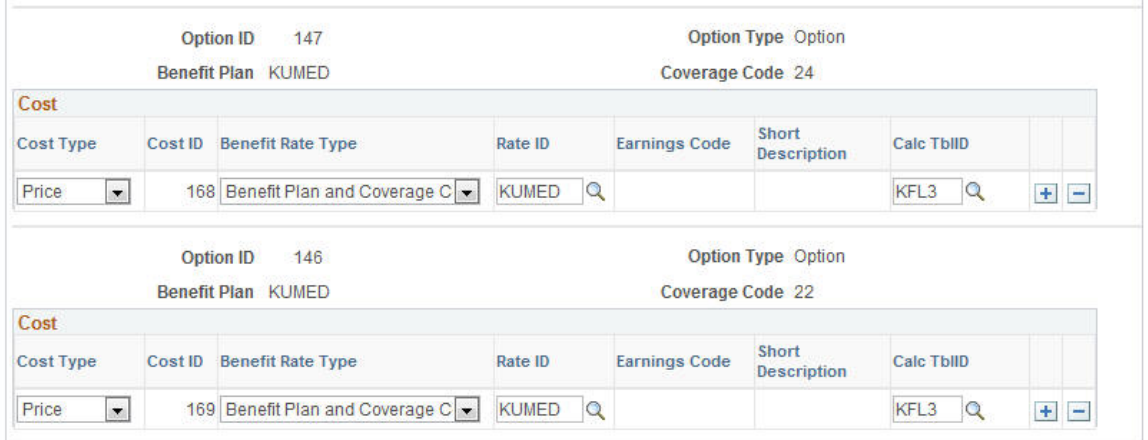

### **Setting Up Spousal Life Insurance Plans**

Life Insurance 2X plans do not use health coverage codes. Set up separate benefit plans for same-sex spouse in order to use different benefit rates for spouse and same-sex spouse.

**Note:** The following screenshots provide sample setup for spousal life insurance plans.

#### **Image: Benefit Plan Table page**

This example illustrates the fields and controls on the Benefit Plan Table page.

#### **Benefit Plan Table**

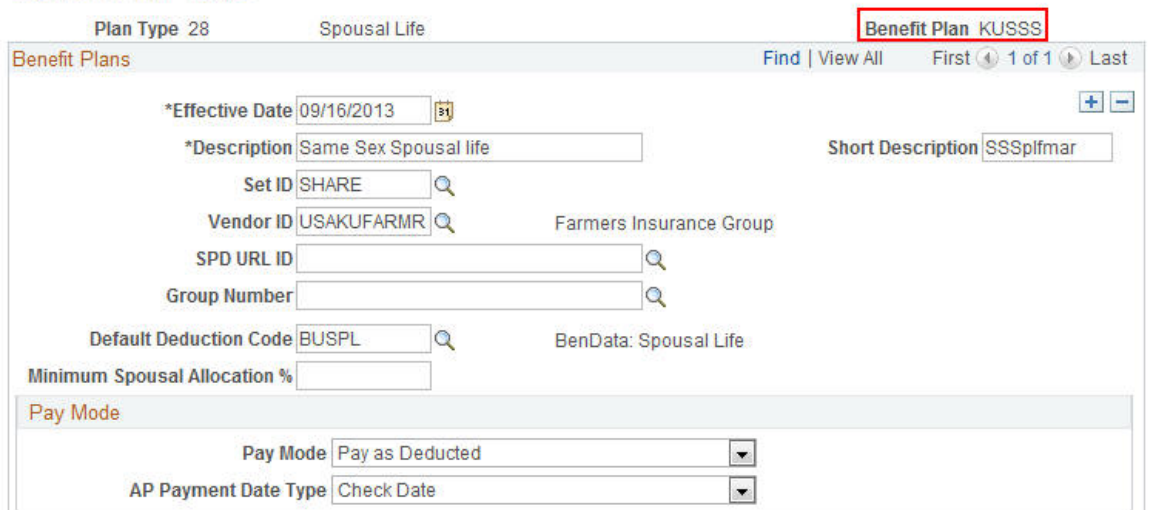

#### **Image: Life and AD/D Plan Table page**

This example illustrates the fields and controls on the Life and AD/D Plan Table page.

#### Life and AD/D Plan Table

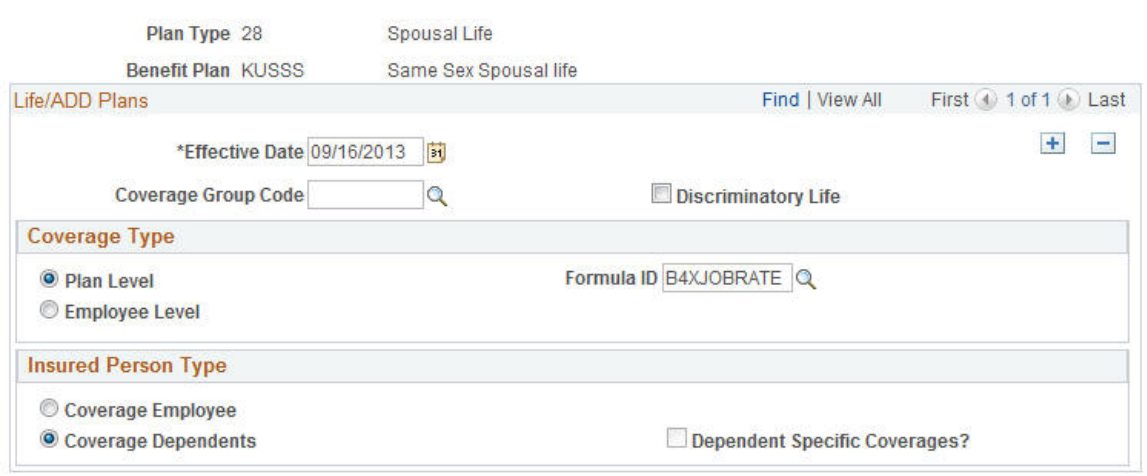

Additionally, create a new benefit rate ID on the Benefit Rates Table with tax adjustment amounts for same-sex spouse.

#### **Image: Benefit Rates page**

This example illustrates the fields and controls on the Benefit Rates page.

#### **Benefit Rates**

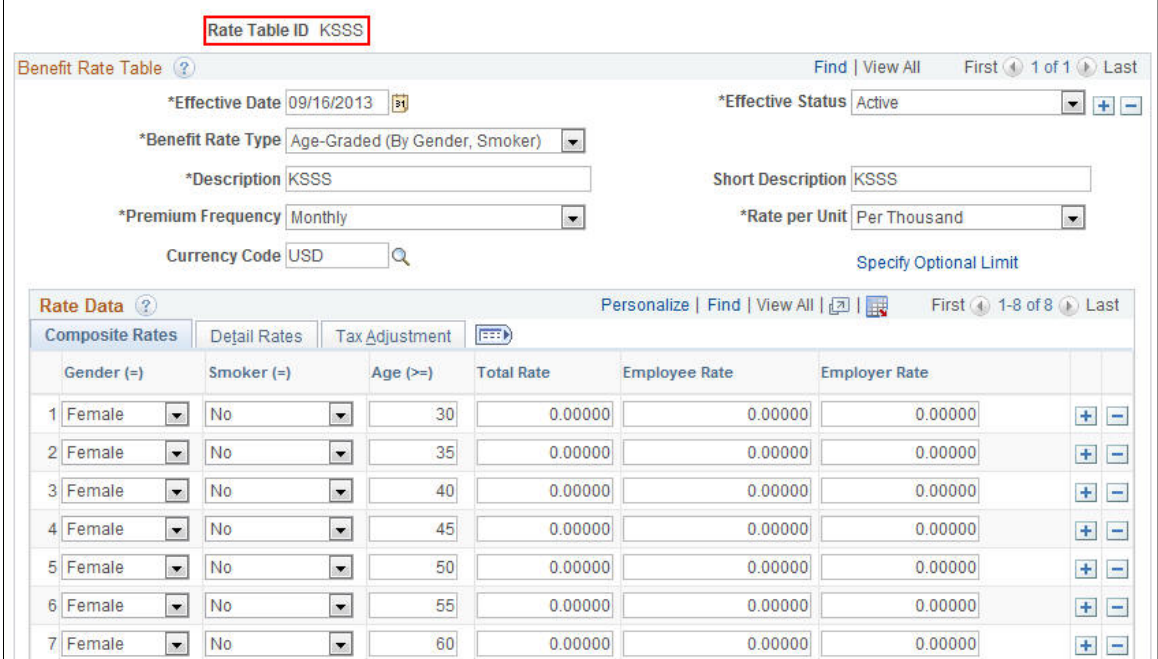

Add option entries for same-sex spouse using a separate benefit plan and different benefit rate ID.

#### **Image: Benefit Program — Plan Type and Option page**

This example illustrates the fields and controls on the Benefit Program — Plan Type and Option page.

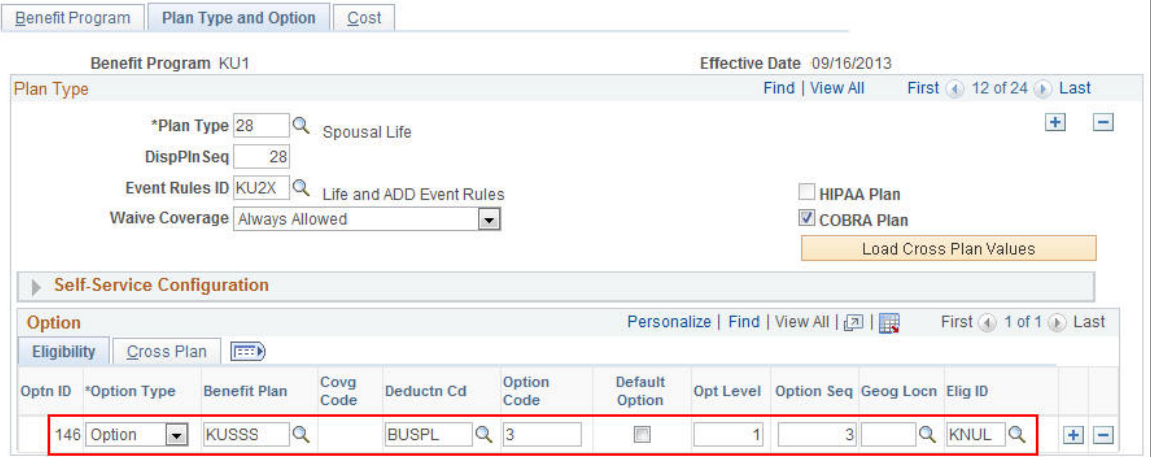

#### **Image: Benefit Program — Cost page**

This example illustrates the fields and controls on the Benefit Program — Cost page.

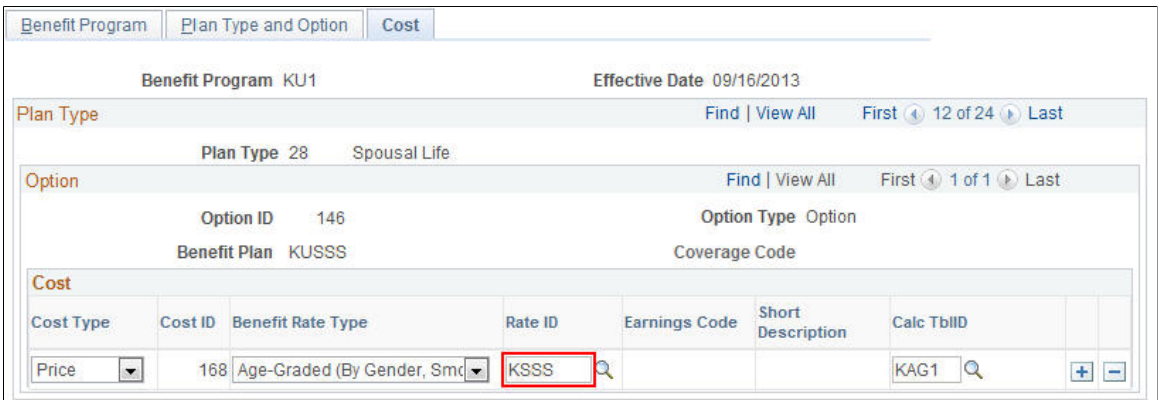

### **Validating Personal Data**

This topic describes how to validate personal data for U.S. Same-sex spouse.

### **Validating Dependent Beneficiary Type**

When updating Dependent/Beneficiary data, select US Same Sex Spouse in the Relationship to Employee field. The Dependent Beneficiary Type filed is automatically set to Both.

#### **Image: Dependent/Beneficiary Data - Personal Profile page**

This example illustrates the fields and controls on the Dependent/Beneficiary Data - Personal Profile page.

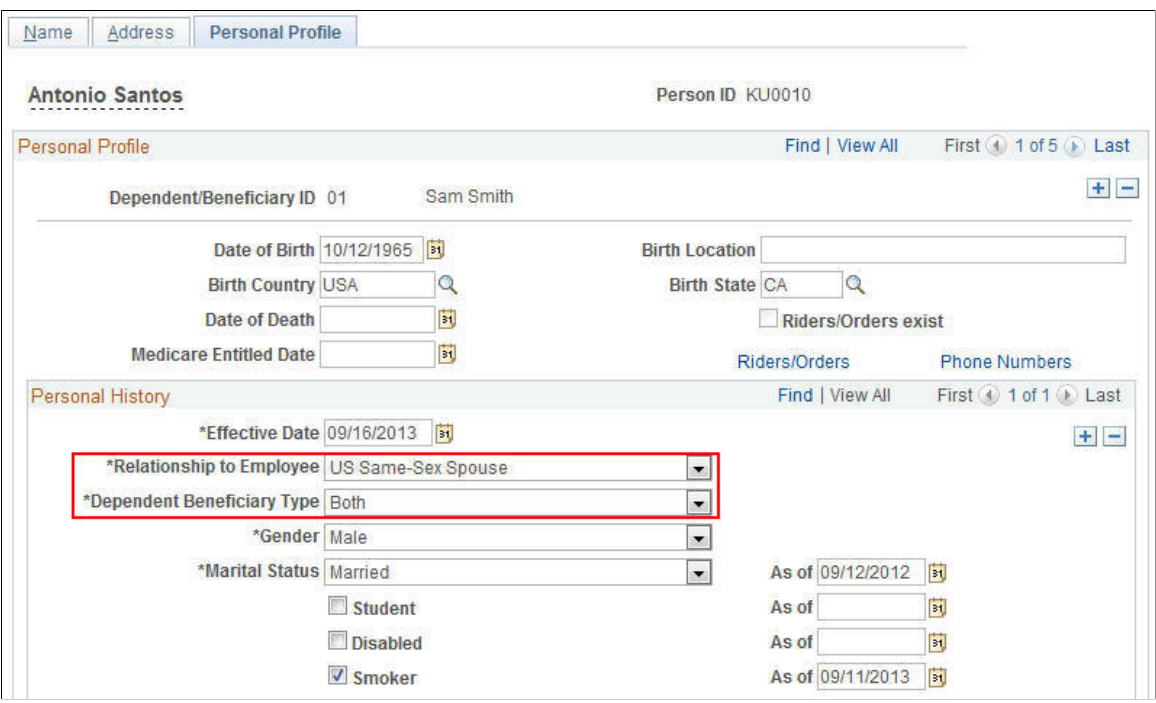

When processing a Divorce Life Event using eBenefits, the US Same-Sex Spouse relationship is automatically updated to Ex-Spouse.

**Note:** The automatic update of relationship to Ex-Spouse when processing a Divorce life event using eBenefits is only applicable to release 9.2.

#### **Validating Spousal Waiver**

The ability to check for spousal waiver is available for US same-sex spouses similar to spouses, exspouses, and children of employees. Same-sex spouses may have court orders that provide them with a legal right to benefit coverage from those employees. In addition, certain benefit plans may require that a spouse has a required minimum coverage amount.

### **Enrolling in Benefits**

This topic provides an overview of enrolling the U.S. same-sex spouse in benefits.

PeopleSoft HCM provides the ability to validate the U.S. same-sex spouse in base benefits, benefits administration, and eBenefits.

Additionally, the COBRA process applies the same rules applicable to a heterosexual spouse to the US same-sex spouse.

# **Setting Up U.S. ACA Eligibility**

## **Setting Up the Eligibility Rules Table**

Use the ACA Eligibility Status field in the Eligibility Rules Table in order to set up benefits plans for employees based on different eligibility rules.

### **Setting Up the ACA Eligibility Status Field**

To set the ACA Eligibility criteria for your eligibility rules, select the ACA Common ID and the corresponding ACA Eligibility Status in the Eligibility Rules Table.

#### **Navigation**

Set Up HCM > Product Related > Automated Benefits > Eligibility and Event Rules > Eligibility Rules Table

#### **Image: Eligibility Rules Table page**

This example illustrates the fields and controls on the Eligibility Rules Table page.

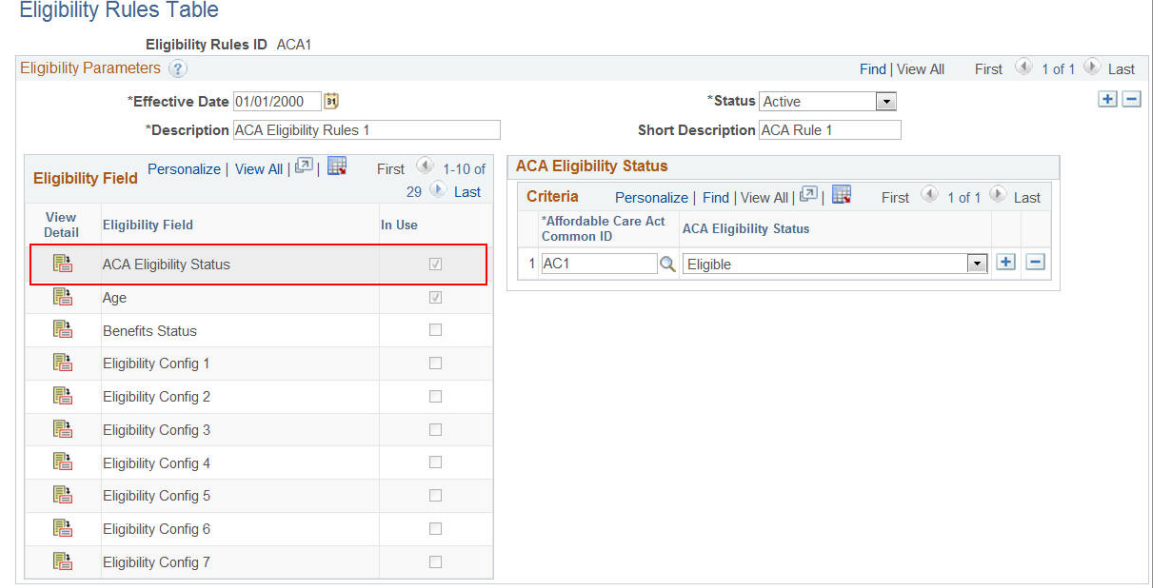

## **Reviewing Eligibility Results**

This section provides an overview of how to review benefits options that an employee is eligible for.

### **Review Eligibility Results Page**

Use the Review Eligibility Results page to view benefits options that the employee is eligible for, after the Benefits Administration event is processed. The employee will be eligible for those options that pass the eligibility rule, i.e., for which the Employee's ACA Eligibility Status matches the corresponding status in the Eligibility Rules table.

#### **Navigation**

Benefits > Manage Automated Enrollment > Investigate Exceptions >Review Eligibility Results

#### **Image: Review Eligibility Results page**

This example illustrates the fields and controls on the Review Eligibility Results page.

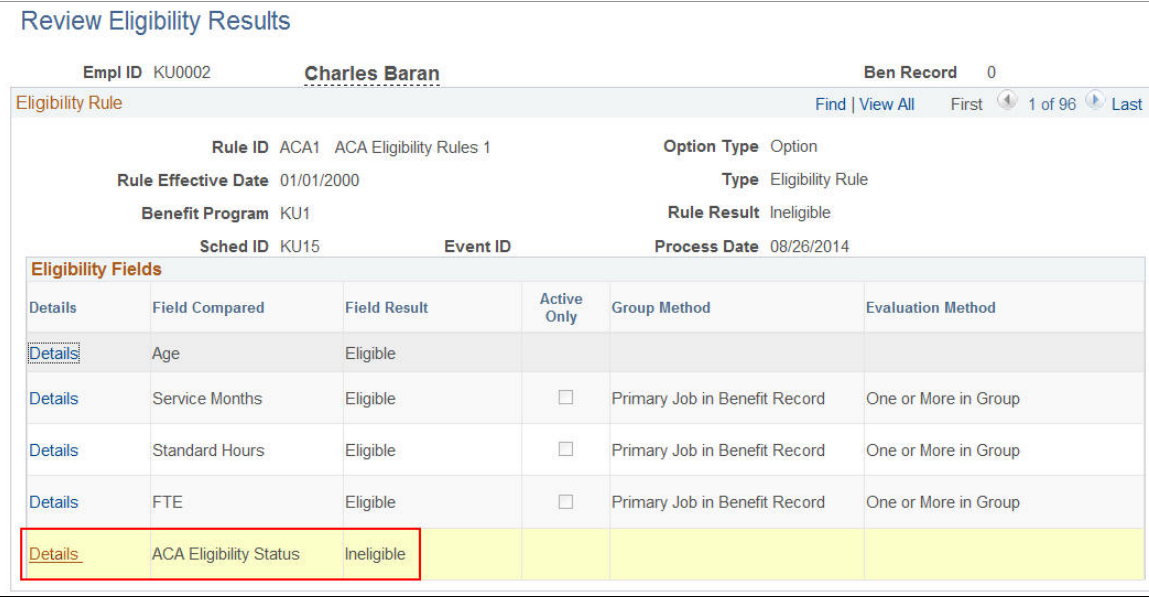

### **Job Eligibility Evaluation Page**

Use the Job Eligibility Evaluation page to view the ACA Eligibility evaluation details.

#### **Navigation**

Click the Details link on the Review Eligibility Results page.

#### **Image: Job Eligibility Evaluation page**

This example illustrates the fields and controls on the Job Eligibility Evaluation page.

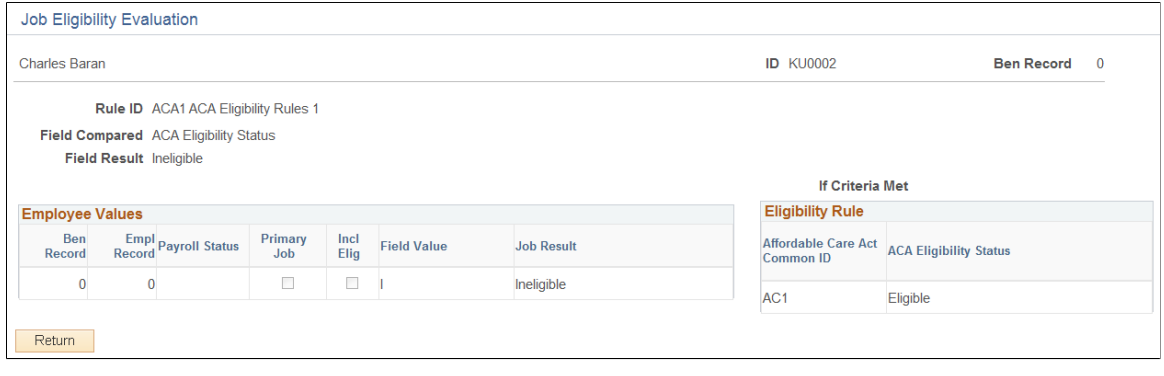

### **Reviewing the Benefits Enrollment Snapshot**

The Enrollment Reporting Snapshot process extracts data that you specify on theEnrollment Snapshot Options page from the HCM database, and writes it to the *BN\_SNAP\_PER*, *BN\_SNAP\_JOB*, and *BN\_SNAP\_PLAN* tables. The *BN\_SNAP\_JOB* table contains the employee's ACA Eligibility Status (BN\_ACA\_ELIG\_IND). Ensure that you make any necessary changes to your sqr provider extract if your insurance provider requires this information.

### **Reviewing the Eligibility Rules Report**

This section illustrates how to review the ACA Eligibility Status for different Eligibility Rules using the Eligibility Rules report.

Use the Eligibility Rules report to review the ACA Eligibility Status for different Eligibility Rules.

#### **Image: Eligibility Rules report**

#### This example illustrates the Eligibility Rules report.

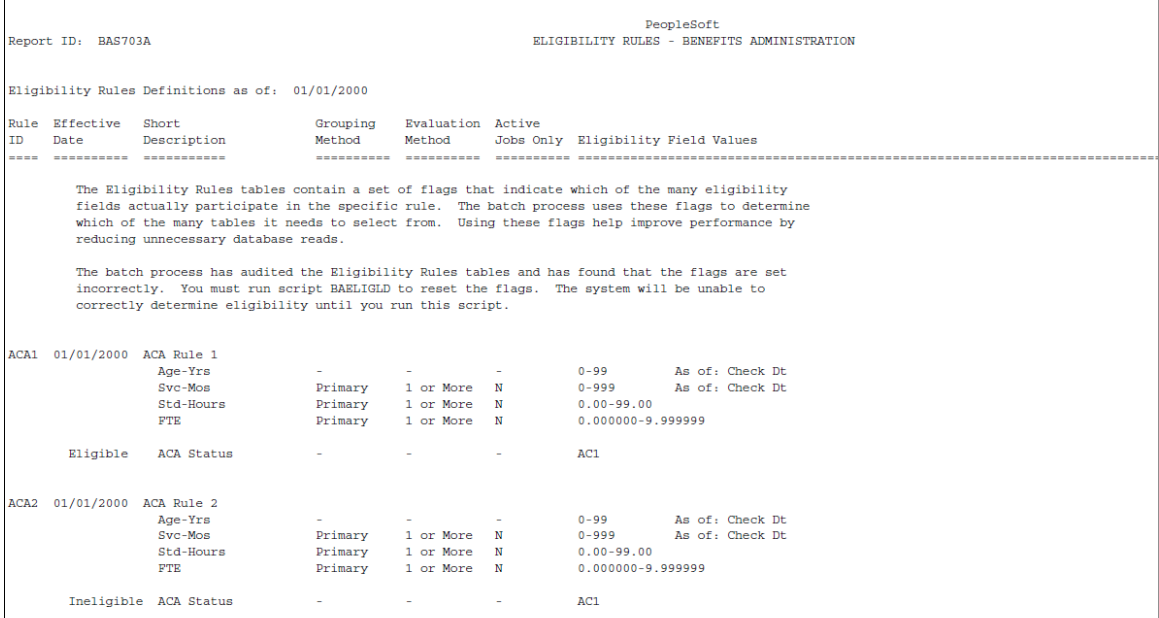
# **Preparing for Open Enrollment and Event Maintenance**

# **Understanding the Benefits Administration Preparation Process**

The next table outlines the steps that you need to follow to prepare your system for open enrollment and event maintenance processing. Follow these steps only after you have designed your eligibility and event rules and created your benefit programs:

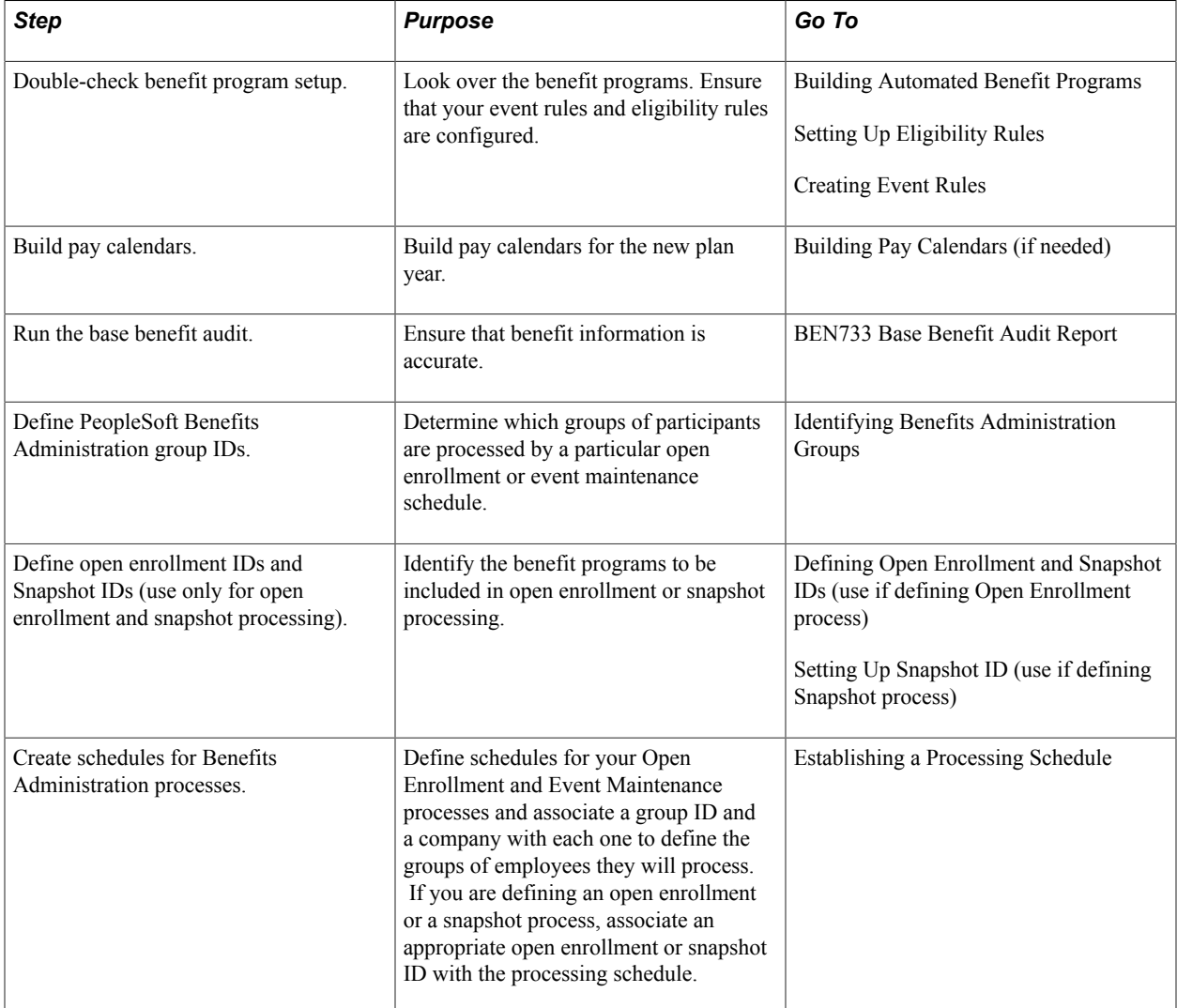

# **Reviewing Your Benefit Program Architecture**

Check your system for setup errors now to save time troubleshooting later. Check the design of your benefit programs, along with the setup for all of the related benefit plans, event rules, and eligibility rules.

**Note:** Although this step is especially important when you are starting out with PeopleSoft Benefits Administration or when you've updated the architecture of your benefits system, you should follow it whenever you are preparing to run a Benefits Administration process.

# **Building Pay Calendars**

PeopleSoft Payroll uses a pay calendar to determine when employees are paid. If your organization has produced a payroll, you've already set up a table with pay calendar information for the current year.

Even if you do not use Payroll, PeopleSoft Benefits Administration needs the pay calendar information to calculate flexible credits and benefit costs by participant pay frequency. It also uses the pay calendars to calculate coverage and deduction begin and end dates.

Before you start open enrollment, pay calendars must be set up for an entirely new plan year, and must include each pay group. If you decide to run Event Maintenance, set up pay calendars for the specific event processing period. As you near the end of the year, set up next year's calendar well in advance to avoid waiting periods or date rules that can cause coverage or deduction begin dates to be calculated in the future.

# **Related Links**

"Understanding Deductions" (PeopleSoft HCM 9.2: Payroll for North America)

# **Running the Base Benefits Audit**

Use this audit during implementation, before you enroll participants, and then periodically during the plan year at the appropriate time to catch any errors.

The next table describes the Manage Base Benefits business process audits and their corrective actions. Perform these audits regardless of whether you use the Manage Base Benefits business process or PeopleSoft Benefits Administration to enroll participants.

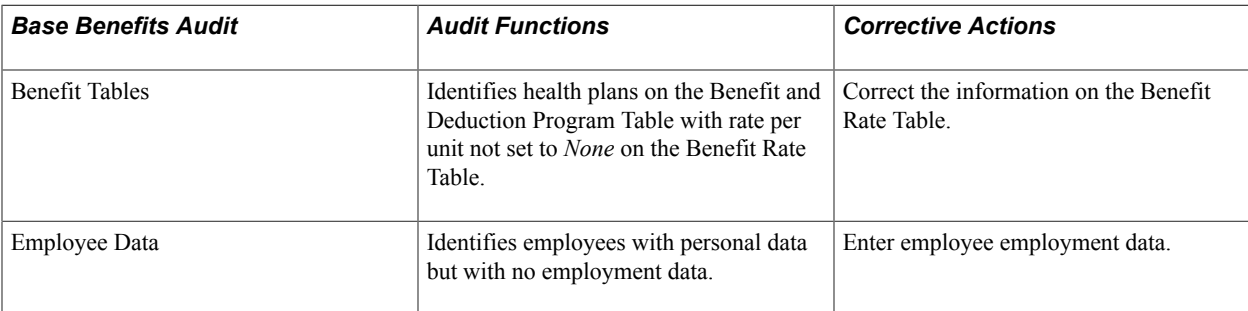

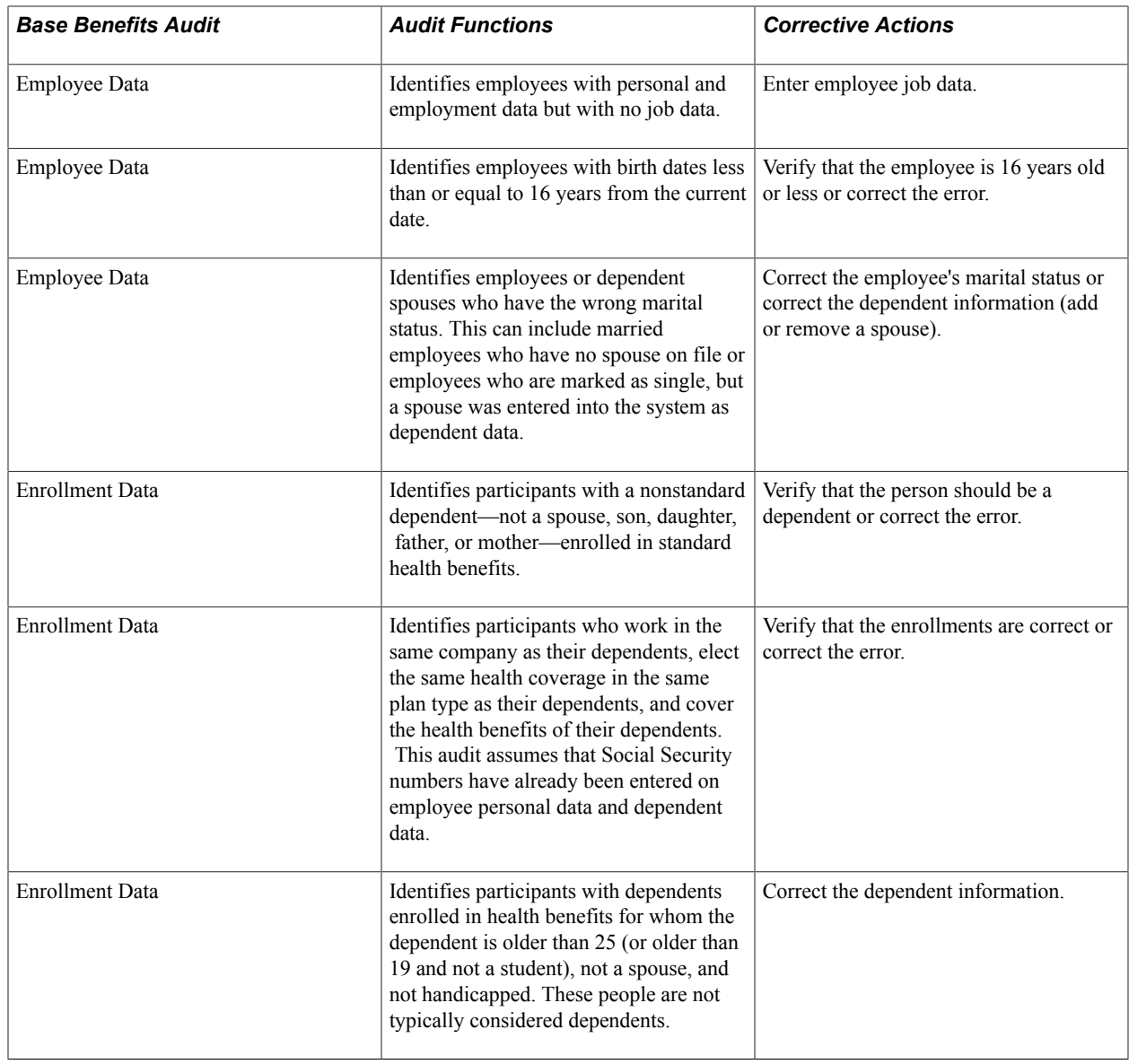

# **Identifying Benefits Administration Groups**

This section provides an overview of how to set up Benefits Administration groups, using the Group Identification Table (BAS\_GROUP) component.

# **Pages Used to Identify Benefits Administration Groups**

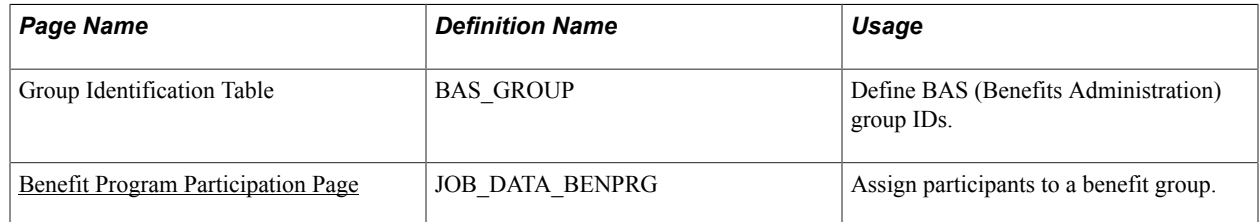

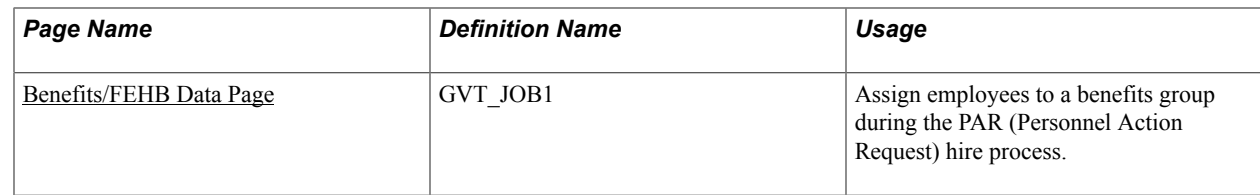

# **Understanding Benefits Administration Groups**

Use Benefits Administration groups to control which groups of participants are processed when you run a specific open enrollment or event maintenance schedule. With Benefits Administration groups, you can place your entire participant population into a single benefits group, or you can process specific groups of participants. You can associate only one Benefits Administration group with a scheduled Benefits Administration process. If you do not specify a Benefits Administration group when defining a schedule, all employees will be processed by that schedule.

Benefits Administration groups are not required for the operation of Benefits Administration processes, but they are helpful. They enable you to have more control over how you manage open enrollment and event maintenance for your workforce.

**Note:** Benefits Administration group and company codes work together to define the population of employees by specifying Benefits Administration group, a company, both, or neither, and associating them with a schedule.

# <span id="page-147-0"></span>**Benefit Program Participation Page**

Use the Benefit Program Participation page (JOB\_DATA\_BENPRG) to assign participants to a benefit group.

#### **Navigation**

Workforce Administration > Job Information > Job Data

Click the Benefits Program Participation link on the Job Data page.

#### **Image: Benefit Program Participation page**

This example illustrates the fields and controls on the Benefit Program Participation page. You can find definitions for the fields and controls later on this page.

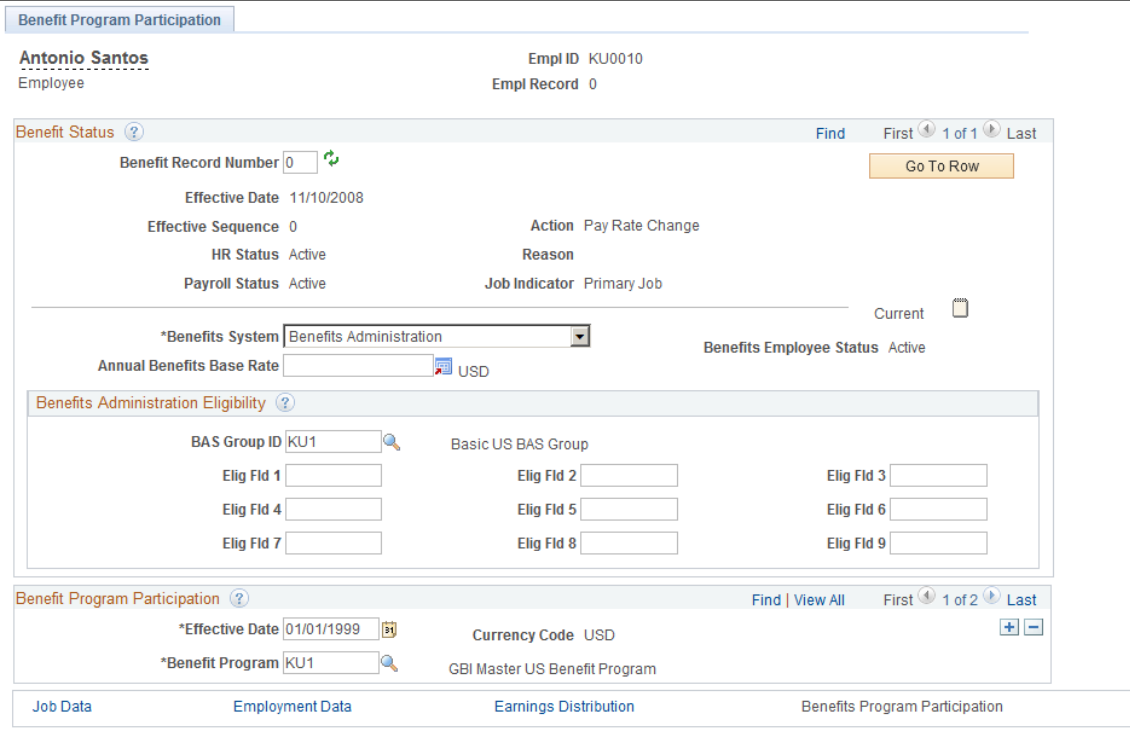

To assign a participant to a benefits group, enter the appropriate ID in the BAS Group ID field. Later, when you want to process benefits for an employee within a specific BAS group, enter the BAS group ID in the open enrollment or event maintenance processing schedule and then run the Benefits Administration process for that schedule.

## **Related Links**

"Benefit Program Participation Page" (PeopleSoft HCM 9.2: Human Resources Administer Workforce)

# <span id="page-148-0"></span>**Benefits/FEHB Data Page**

Use the Benefits/FEHB Data page (GVT JOB1) to assign employees to a benefits group during the PAR (Personnel Action Request) hire process.

#### **Navigation**

Workforce Administration > Job Information > 1st Rqst Authorization USF > Benefits/FEHB Data

This same page is present in many of the Federal PAR-related components. Pages in this component deal with the initial assignment of an employee to a BAS group ID, and with the maintenance of that assignment.

#### **Related Links**

"Employment Information Page" (PeopleSoft HCM 9.2: Human Resources Administer Workforce) "Understanding the Administering PAR System" (PeopleSoft HCM 9.2: Human Resources Administer Workforce)

# <span id="page-149-1"></span>**Defining Open Enrollment and Snapshot IDs**

This section provides an overview of how to set up open enrollment and snapshot IDs, using the Open Enrollment Definition (BAS\_OE\_DEFINITION) and Snapshot Definition (BAS\_SNAP\_DEFINITN) components.

# **Pages Used to Define Open Enrollment and Snapshot IDs**

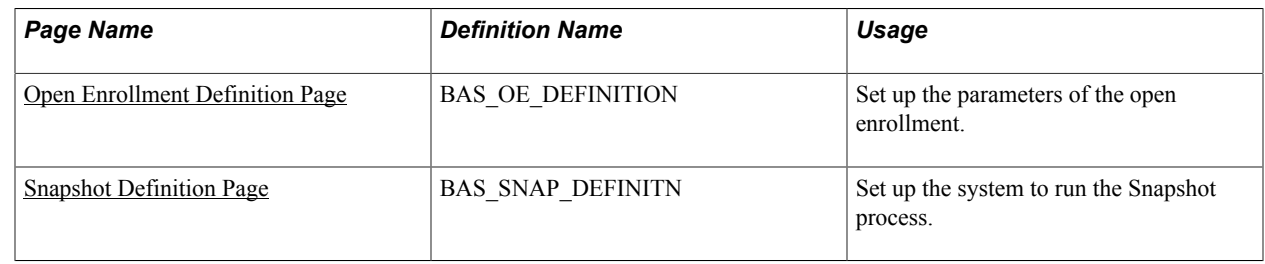

# **Understanding Open Enrollment and Snapshot IDs**

The system uses the OE (open enrollment) event rule to process employees through open enrollment and give them their re-enrollment opportunities. The coordination of open enrollments by open enrollment IDs enables the PeopleSoft Benefits Administration system to classify open enrollment as an event. You'll associate the open enrollment IDs that you define with an open enrollment processing schedule; all employees associated with that processing schedule (through a group ID) will be processed according to the associated OE event rule, resulting in the opportunity to reenroll or change their benefit elections.

In event maintenance, employees undergo event rule processing only for the unprocessed events that are associated with them. Employees who have no unprocessed events are not affected by event maintenance.

When you first start out with PeopleSoft Benefits Administration, you want to set up a snapshot ID through the Snapshot Definition page. When you first begin using Benefits Administration for daily process, if you are not planning to run the Open Enrollment process as your first Benefits Administration process, then run the Snapshot process to set baseline eligibility information.

## **Related Links**

[Setting Up a Snapshot ID](#page-153-1)

# <span id="page-149-0"></span>**Open Enrollment Definition Page**

Use the Open Enrollment Definition page (BAS OE DEFINITION) to set up the parameters of the open enrollment.

#### **Navigation**

Set Up HCM > Product Related > Automated Benefits > Processing Controls > Open Enrollment Definition > Open Enrollment Definition

#### **Image: Open Enrollment Definition page**

This example illustrates the fields and controls on the Open Enrollment Definition page. You can find definitions for the fields and controls later on this page.

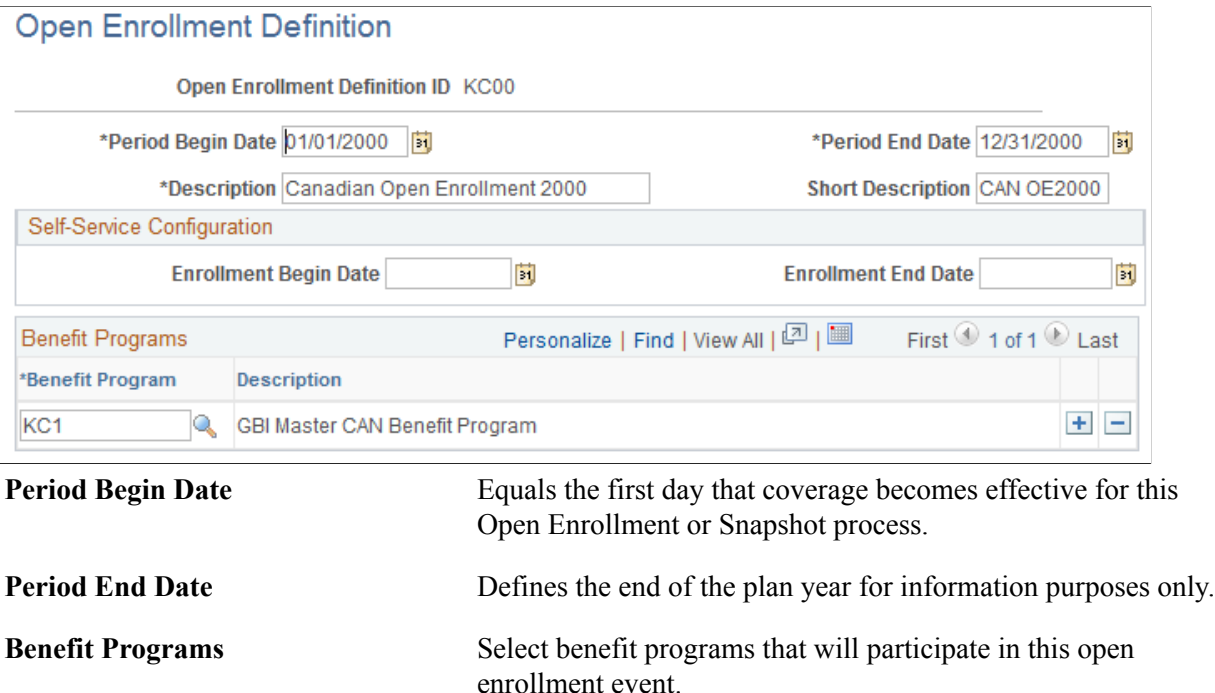

When establishing an open enrollment ID, you cannot specify plan types associated with a particular benefit program.

# **(USF) Defining Multiple, Concurrent Open Enrollment IDs**

With PeopleSoft Benefits Administration for the Federal Government, you define open enrollment for each scheduled open-season benefits solicitation period offered to your employees. When open seasons for different benefit plan types overlap, set up the system to run their corresponding open enrollments concurrently with each other.

The coordination of open enrollments by open enrollment IDs is part of the structure that allows the system to classify open enrollment as an event. This simplifies the integration of open enrollment with event maintenance. As a result, open enrollments (reenrollments) for programs and plan types can be processed on a flexible schedule.

For example, suppose the TSP open season has a benefits solicitation period that extends past the point when elections become effective. When this occurs, the employee's election becomes effective with the next pay period and the employee is not retroenrolled back to the normal start date.

# **Setting Up Floating Event Dates for TSP Open Seasons**

Define the floating event date that marks the start of the solicitation period for a TSP open season with the Open Season Begin Date and Open Season End Date fields, which should correspond to the actual begin and end dates of the open season for the open enrollment ID. The open season begin date is used mainly for documentation purposes and does not come into play during any system processing. The open season end date, on the other hand, is used as an upper boundary when the system is determining the effective dates for coverage and deductions.

**Note:** The floating event date takes the place of the normal event date in the calculation of coverage begin dates for TSP open season events and when the system is getting the current elections from the Base Benefit tables. The system defines this event date either by the elect date in the Data Entry - Option Election page or the system date. See the following chart for more information.

During open enrollment processing, the system calculates the floating event date according to the following rules:

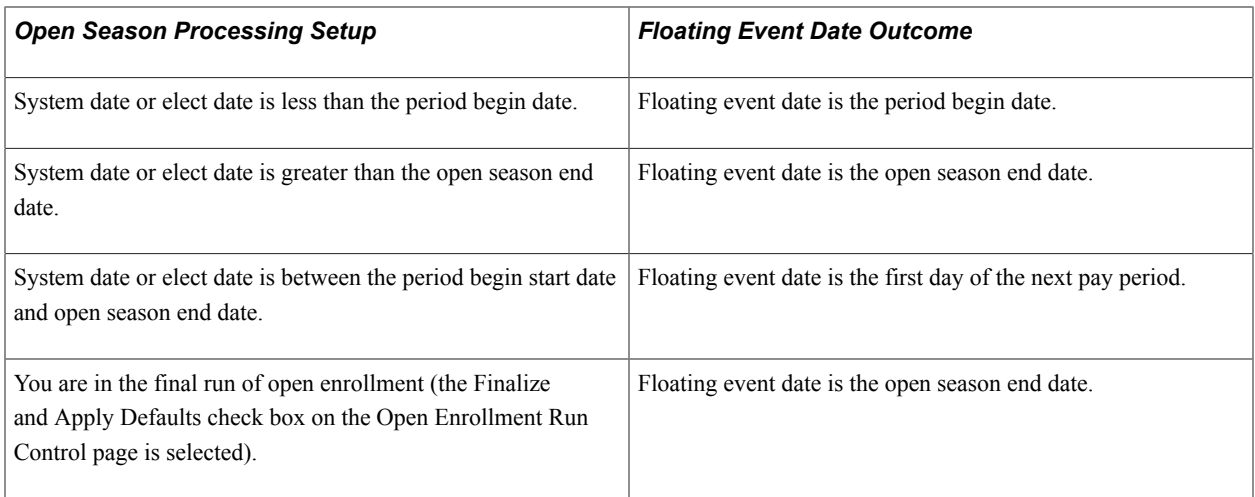

The system uses the elect date on the Data Entry - Option Election page instead of the system date if the event is in *Elections Entered* or later status. The Elect Date field appears only on the Data Entry - Option Election page for open enrollment events. The Elect Date field is used to enter the date that employees return elections.

# **Floating Event Dates: An Example**

For example, suppose that the first pay period of the new year starts January 4. The open season solicitation period runs from November 18 to January 31. The following diagram illustrates the time span from the beginning of open season on November 18 through the pay period up to the February 1 pay period.

#### **Image: Floating event dates process**

This image illustrates the Floating Event Dates process.

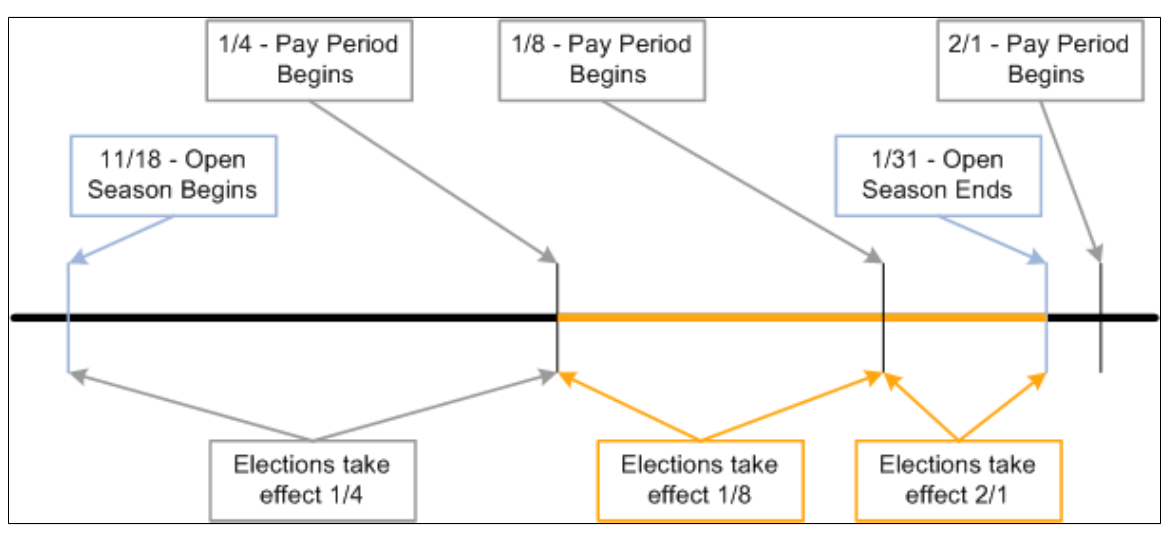

When open season begins, the system uses the period begin date, January 1, as the floating event date and provides current coverage as of January 1. This table shows the results of elections received between or by certain dates:

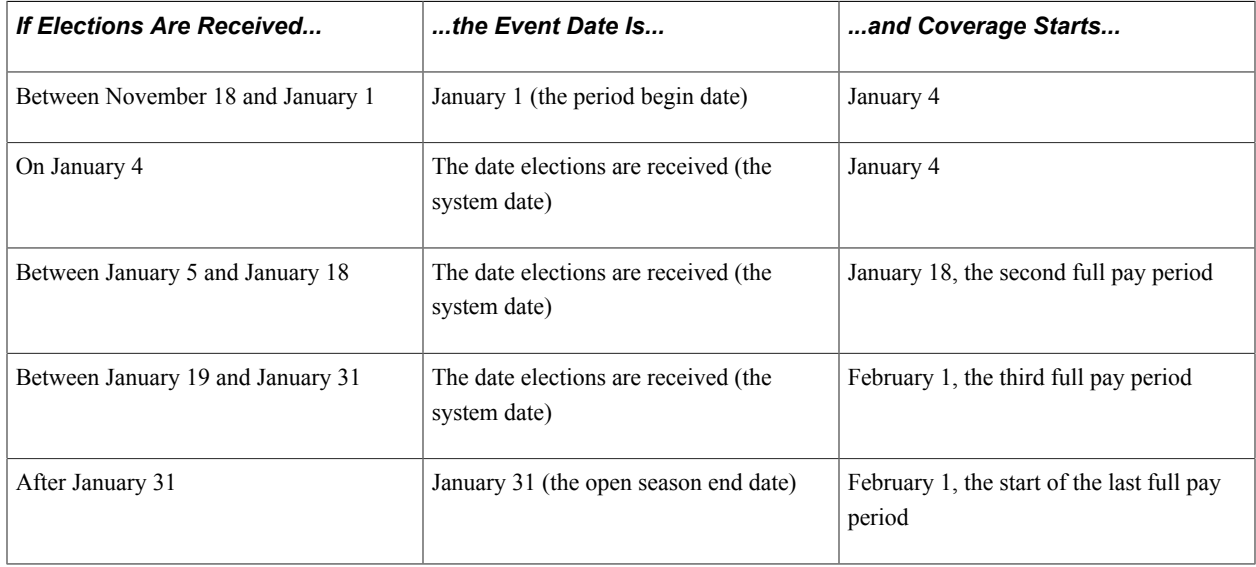

In this example, when the user finalizes open season, the system uses January 31 as the floating event date. Coverage starts for any remaining employees effective February 1.

## **Defining Multiple, Concurrent Open Enrollments**

The Event Classification field on the Open Enrollment Definition Table is used to associate the open enrollment ID with an open enrollment event classification that has been defined specifically for a particular open season. Set up open enrollments for plan-specific open seasons that you can then run concurrently with each other if the need arises. Concurrent open enrollment periods have overlapping begin and end dates.

# **Related Links**

[Defining Event Rules](#page-60-0)

# <span id="page-153-1"></span>**Setting Up a Snapshot ID**

Use the snapshot ID to run the Snapshot process, which takes a snapshot of the current benefits eligibility of your employees. Do not run this process if you are planning to go live with the Open Enrollment process; however, running it is essential if you plan to go live with the Event Maintenance process.

The snapshot definition ID is linked to the Snapshot event rule (or SNP event rule) in the same way that the open enrollment definition ID is linked to the open enrollment event rule. When you process an employee through the Snapshot process, the SNP event is triggered for that employee, just as OE events are automatically triggered for employees going through an open enrollment.

# <span id="page-153-0"></span>**Snapshot Definition Page**

Use the Snapshot Definition page (BAS\_SNAP\_DEFINITN) to set up the system to run the Snapshot process.

#### **Navigation**

Set Up HCM > Product Related > Automated Benefits > Processing Controls > Snapshot Definition > Snapshot Definition

#### **Image: Snapshot Definition page**

This example illustrates the fields and controls on the Snapshot Definition page. You can find definitions for the fields and controls later on this page.

# **Snapshot Definition**

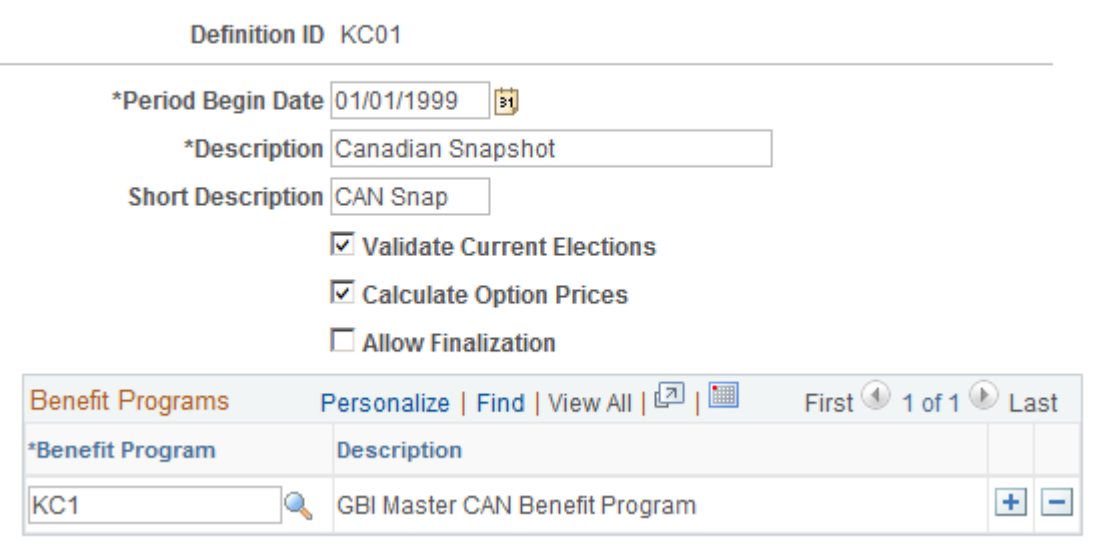

**Validate Current Elections** Select during snapshot processing to determine whether employees are eligible for their current elected options.

> Presumably, the employee elections were entered through the PeopleSoft HR Base Benefits application or were imported

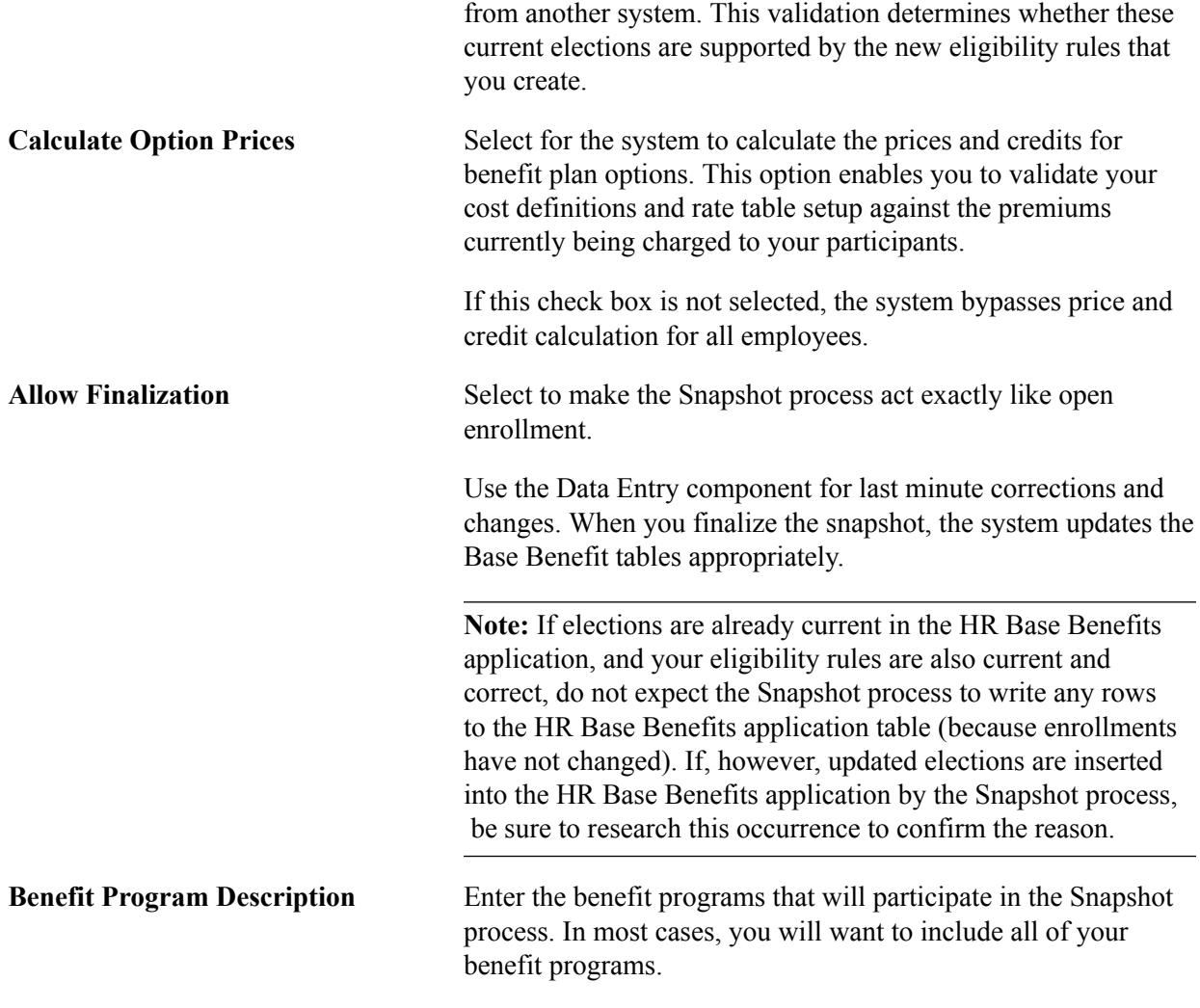

**Note:** The Snapshot process works fastest if Validate Current Elections, Calculate Option Prices, and Allow Finalize are not selected. Although the Open Enrollment process gives you the same results as the Snapshot process, you might want to use the Snapshot process when going live with PeopleSoft Benefits Administration to avoid changing open enrollment event rules. For a snapshot run, you do not need to set proof levels; instead, set the default as the current election. Because this might not always be the case with open enrollment, use the Snapshot process to keep your rules separate.

# **Establishing a Processing Schedule**

To set up a processing schedule, use the Schedule Table (BAS\_SCHEDULE) component.

This section provides an overview of processing schedules and discusses how to use the BenAdmin schedule to control your processing schedule.

# **Page Used to Establish a Processing Schedule**

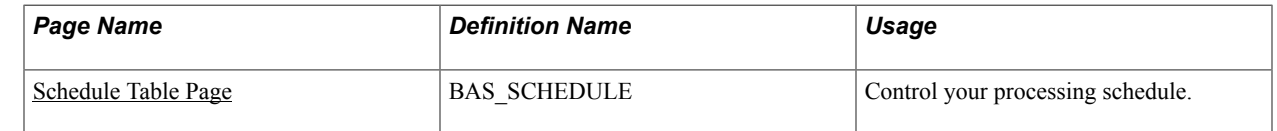

# **Understanding Processing Schedules**

All Benefits Administration processes are grouped and identified by schedules. This includes the Run Control process, enrollment statements, data entry, and confirmation statements.

You need to define at least one schedule for open enrollment and another for event maintenance. Define only one schedule for open enrollment, although you might set up more open enrollment schedules to enhance system performance or to split up processing by location, regulatory region, or a similar differentiator.

# <span id="page-155-0"></span>**Schedule Table Page**

Use the Schedule Table page (BAS\_SCHEDULE) to control your processing schedule.

#### **Navigation**

Set Up HCM > Product Related > Automated Benefits > Processing Controls > Schedule Table > Schedule Table

#### **Image: Schedule Table page**

This example illustrates the fields and controls on the Schedule Table page. You can find definitions for the fields and controls later on this page.

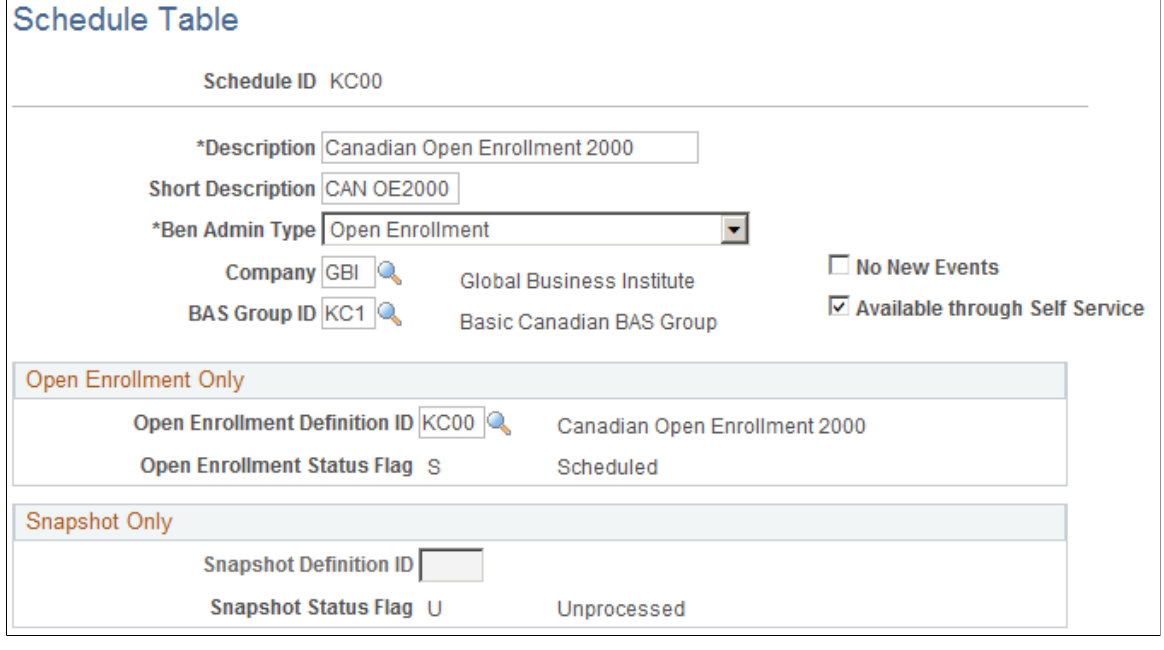

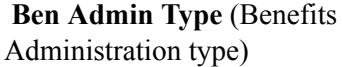

Select from the following values: *Open Enrollment, Event Maintenance,* or *Snapshot.*

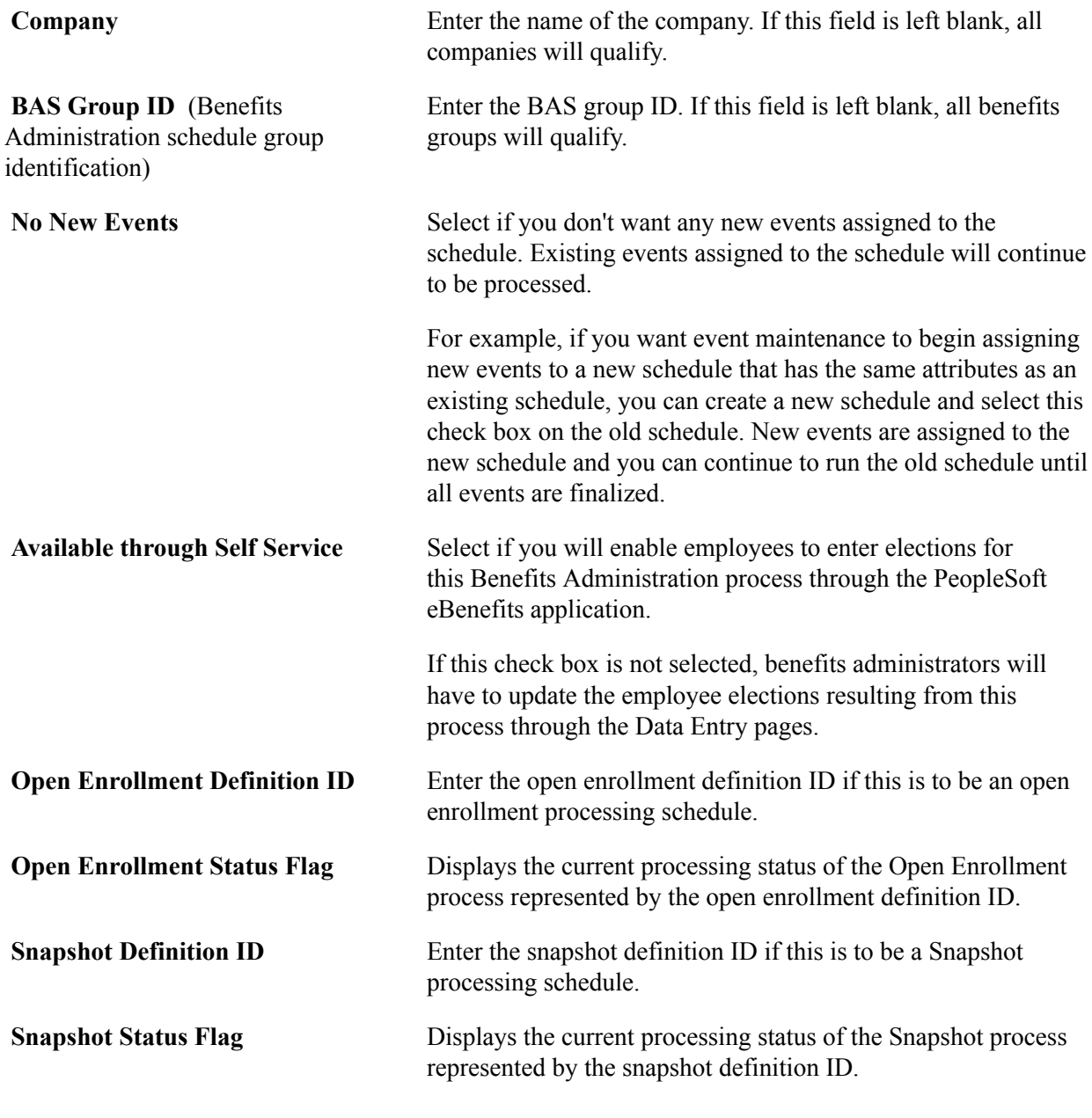

**Note:** If you are using the PeopleSoft Benefits Administration for U.S. Federal Government application and this is for an open season period, the schedule ID should match the open enrollment definition ID for that open season period.

# **Related Links**

[Defining Open Enrollment and Snapshot IDs](#page-149-1)

# **Working with Open Enrollment**

# **Understanding Open Enrollment**

Every organization has a certain period in a year during which employees can make updates to their benefit plan choices. PeopleSoft provides you with a delivered Open Enrollment activity guide template to streamline your organization's annual benefits enrollment process. The template administrators can set up templates using the Activity Guide Composer to identify the data required from employees. An Open Enrollment tile can be configured to provide a convenient launching point into the Open Enrollment activity guide. The Open Enrollment activity guide allows your employees to make their benefits-related updates, plan selections and submit enrollment, all from a single place. During the open enrollment period, the employees can revisit the activity guide to review or make modifications to their enrollment data. Once the open enrollment period ends, all elections are validated and finalized.

#### **Image: Example of the Open Enrollment - Summary Page**

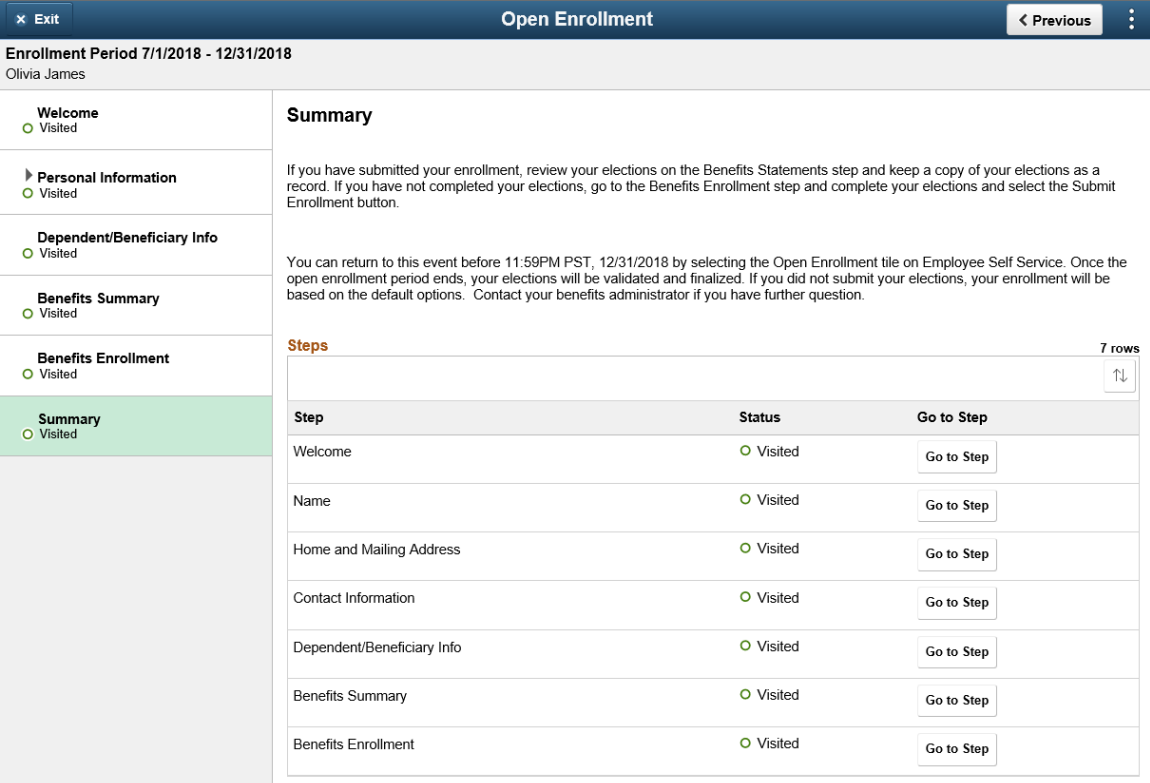

This example illustrates the layout of the Open Enrollment component showing the Summary page.

## **Related Links**

"Understanding the Activity Guide Composer" (PeopleSoft HCM 9.2: Application Fundamentals) [Getting Started with the Activity Guide for Open Enrollment](#page-159-0)

[Managing Open Enrollment](#page-163-0) [Using the Open Enrollment Activity Guide](#page-165-0)

# <span id="page-159-0"></span>**Getting Started with the Activity Guide for Open Enrollment**

Open Enrollment uses the PeopleSoft Activity Guide Composer framework that is designed to improve the deployment and management of fluid activity guides. This framework provides utilities and configurable steps that are commonly utilized in activity guides. Activity guides track and maintain a user's progress as he or she performs prescribed tasks, or steps. With the PeopleSoft Open Enrollment activity guide, your employees can easily make all changes to their benefits plan choices from a single place.

Although the PeopleSoft application delivers a ready-to-use Open Enrollment activity guide template, your organization may clone or define your own templates that you can assign to your workforce.

These topics provide an overview of Activity Guide Composer setup tables for Open Enrollment, working with Open Enrollment categories and templates, and configuring templates for your organization.

#### **Related Links**

"Understanding the Activity Guide Composer" (PeopleSoft HCM 9.2: Application Fundamentals)

# **Understanding the Activity Guide Composer Setup Tables for Open Enrollment**

To support the Open Enrollment process, you will use the following steps to configure and assign the Open Enrollment activity guide template to your employees. For detailed information on these procedures, see the corresponding documentation.

1. Set Up User Profiles

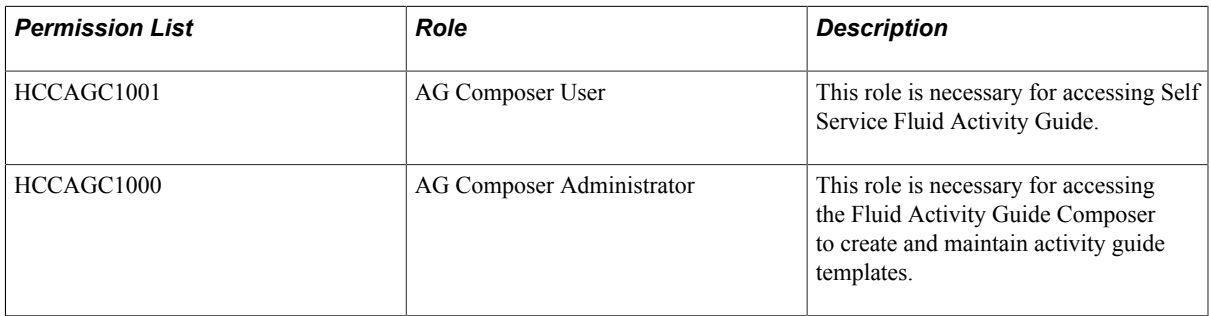

2. Set Up Activity Guide Categories

Categories contain the technical components that are utilized to define an activity guide template. For example, categories contain the technical definition of one or more steps that can be included in an activity guide. See the "Setting Up Activity Guide Categories" (PeopleSoft HCM 9.2: Application Fundamentals) documentation and the [Working with Open Enrollment Categories](#page-160-0) topic below.

3. Create Activity Guide Templates

Activity guide templates identify the exact configuration and steps end users will follow to complete their benefits enrollment. Activity guide templates are created and managed by template administrators—functional personnel who are very familiar with your organization's benefits processes. See "Managing Activity Guide Templates" (PeopleSoft HCM 9.2: Application Fundamentals) documentation and the [Working with Open Enrollment Template](#page-161-0) topic below.

4. Set Up Open Enrollment Definition

Use the Open Enrollment Installation table to assign Open Enrollment information to employees. This includes the specific schedule ID and images for the Open Enrollment tile and Open Enrollment templates. See the [Managing Open Enrollment](#page-163-0) documentation.

# <span id="page-160-0"></span>**Working with Open Enrollment Categories**

A category definition contains the properties, contextual data, steps, and other options that can be included in an activity guide template. You will use the Categories component to associate these steps to a related content service that navigates the user to an application transaction page to perform a specific task. Not all steps need be included in a template, but all possible steps must be included in the category to be considered for a template.

The PeopleSoft application delivers the *OpenEnrollment* activity guide category.

# **Delivered Open Enrollment Category Steps**

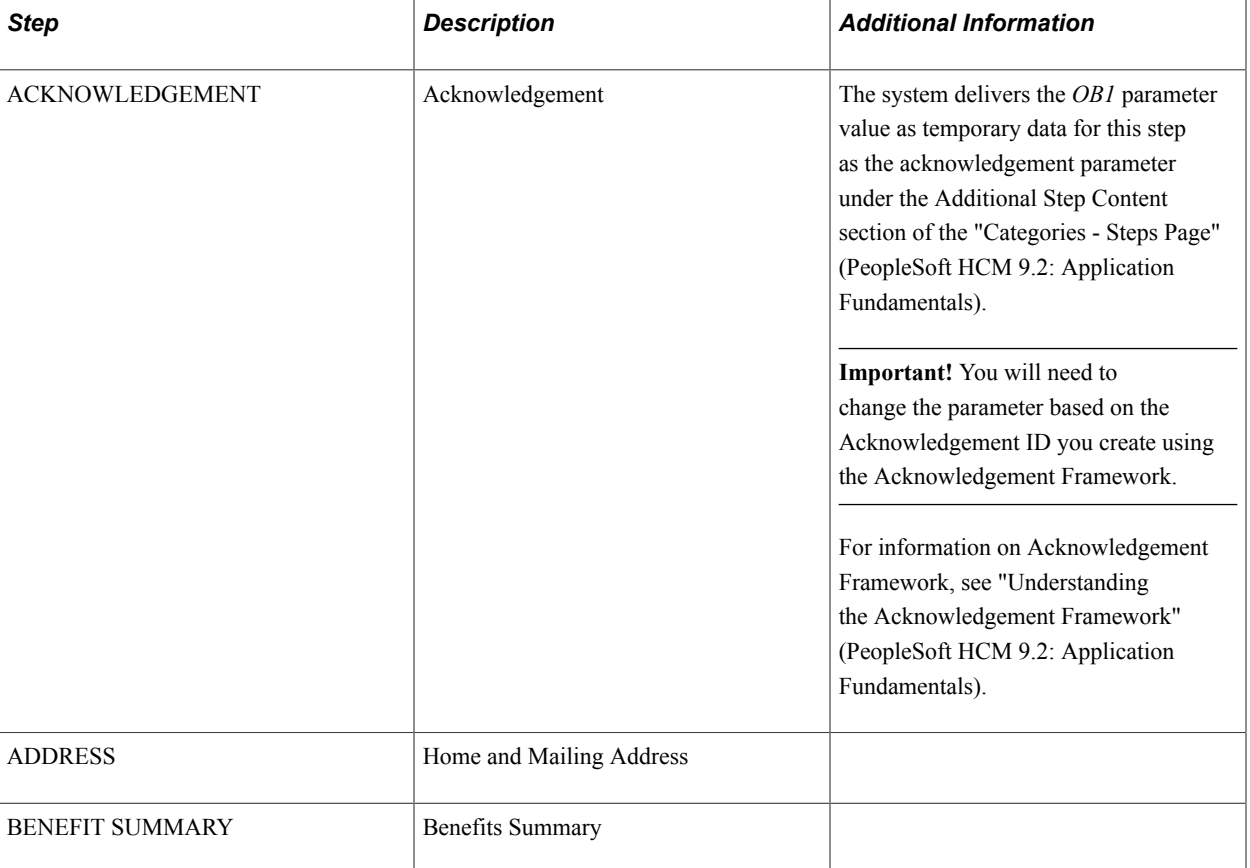

The following table lists the delivered steps for the *OpenEnrollment* category:

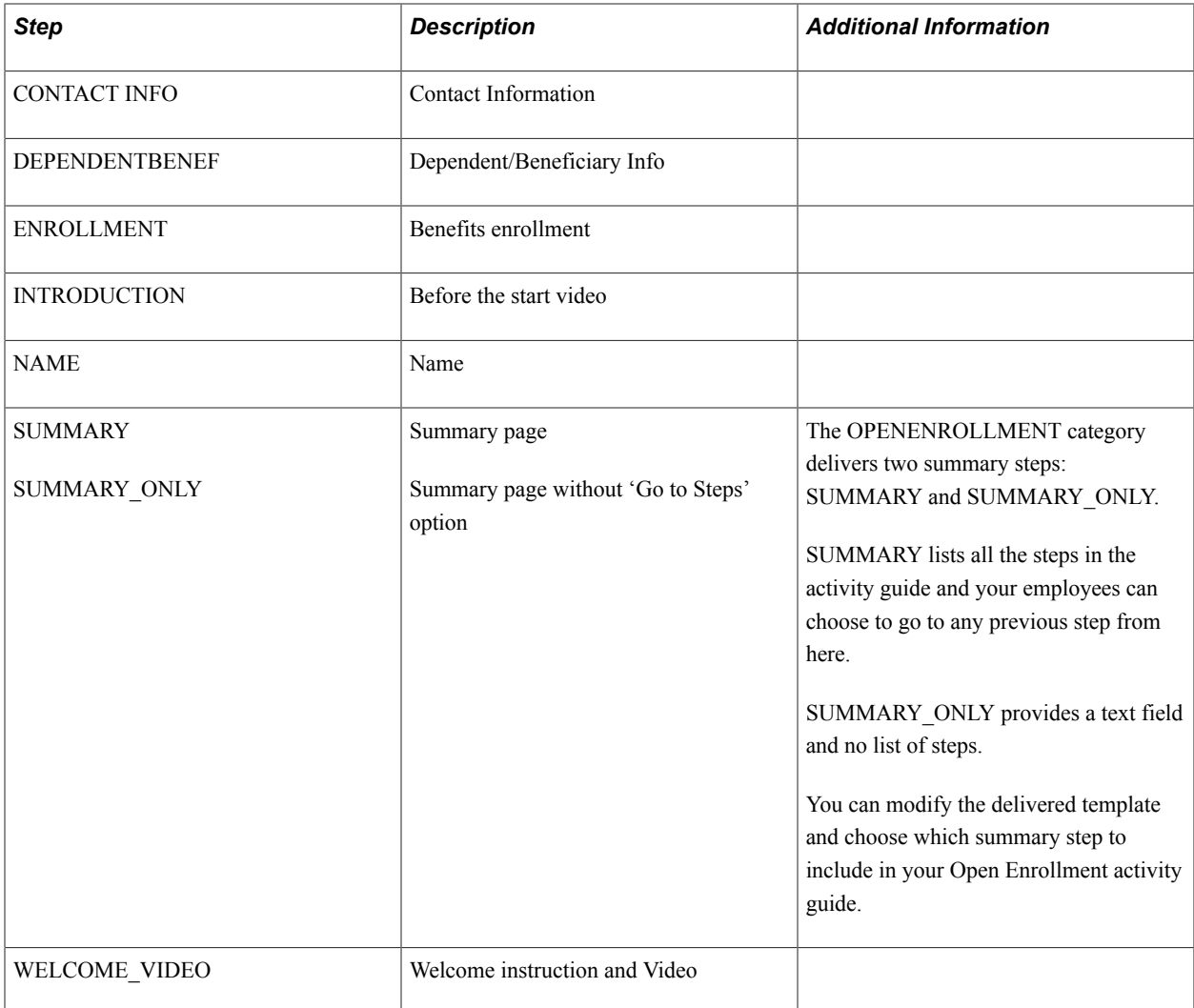

## **Related Links**

"Setting Up Activity Guide Categories" (PeopleSoft HCM 9.2: Application Fundamentals) "Cloning Activity Guide Categories" (PeopleSoft HCM 9.2: Application Fundamentals)

# <span id="page-161-0"></span>**Working with Open Enrollment Template**

The Activity Guide Composer uses fluid pages to create templates that identify the steps a user should take to perform a transaction or process. You will use the Activity Guide Composer - Templates component to define the activity guide layout, assign a category, identify the security roles that can access the Open Enrollment templates and activity guides, identify actions the user can take, and identify the steps that employees would need to complete during the Open Enrollment process.

PeopleSoft HCM delivers a ready-to-use Open Enrollment activity guide template: ENROLLM

The delivered Open Enrollment template use the vertical non-sequential layout that has the navigation steps appear in the left panel of the page.

Refer the [Using the Open Enrollment Activity Guide](#page-165-0) to view the steps in the delivered Open Enrollment template.

# **Related Links**

"Managing Activity Guide Templates" (PeopleSoft HCM 9.2: Application Fundamentals)

# **Customizing Categories and Templates**

Although the application delivers categories and a template for the Open Enrollment activity guide, you have the ability to:

- Create your own categories and templates.
- Use the delivered data as a starting point for your own categories and activity guide templates.

The fields for delivered data are disabled and unavailable for update. Although you cannot update the delivered data, you can make modifications to delivered or existing categories and templates to suit your organization's needs. This is done by using one of these methods and making the modifications:

- Inserting a new effective dated row.
- Cloning a category or template.

*Warning!* When you make modifications to a template (by either inserting a row or cloning), you cannot change the activity guide type (layout) or category. To have a template that does not use the same layout type or category, you will need to create a new template instead of cloning or inserting a new effective dated row.

For more information on setting up activity guide categories or templates, see the "Setting Up Activity Guide Categories" (PeopleSoft HCM 9.2: Application Fundamentals) and "Managing Activity Guide Templates" (PeopleSoft HCM 9.2: Application Fundamentals) documentation.

## **Considerations for Configuring Categories for Your Environment**

If you want to use the delivered categories as a basis for your Open Enrollment categories, or create your own, consider the following:

- You should always have a Summary step that can be included as the last step in the activity guide process where users can review their progress and mark the activity guide as complete.
- To add or remove steps from an existing category, you will need to add a new effective dated Open Enrollment category row and add or delete the steps.

**Important!** If you do this for a category that is already associated with a template, you will need to insert a row in the template with a date equal to or later than the row with the new or deleted step to apply those changes to your template. The system will not automatically insert the step into the template, but you can now opt to include this new step into the template.

For details, refer "Activity Guide Composer - Select Steps Page" (PeopleSoft HCM 9.2: Application Fundamentals)

• You can clone the delivered *Open Enrollment* category by accessing the "Clone Category Page" (PeopleSoft HCM 9.2: Application Fundamentals), selecting the category and effective dated row you want to copy, enter the new category details, and click Clone Category to save a copy of the category. You will need to navigate to the Categories component where you can update this new category (see "Setting Up Activity Guide Categories" (PeopleSoft HCM 9.2: Application Fundamentals)).

# **Considerations for Configuring Templates for Your Environment**

If you want to use the delivered template as a basis for your Open Enrollment templates, consider the following:

- In order to make modifications to a delivered template, accessing the "Activity Guide Templates Page" (PeopleSoft HCM 9.2: Application Fundamentals) and doing one of the following:
	- Insert a new effective dated row by clicking the Update Template button to access the "Update Template Page" (PeopleSoft HCM 9.2: Application Fundamentals) and click the Add button, This will insert a new effective dated row where you can enter the new date. Apply the change and click the Update Template button to access the template and make the changes.
	- Clone the delivered Open Enrollment template by clicking the Clone Template button for the desired template. On the "Clone Template Page" (PeopleSoft HCM 9.2: Application Fundamentals) select the effective dated row you want to copy, enter the new template details, and click Continue to save a copy of the template. You will be returned to the Activity Guide Templates page where you can select to update this template.

**Note:** These actions will copy all the configuration setup for this template, including the status of the template at the time of inserting a row or cloning. You can change the auto save functionality, security roles, actions, step configuration, and status, but you cannot change the activity guide layout type and category.

To inactivate a delivered template, insert a row with a new effective date, access the "Activity Guide Composer - Review and Activate Page" (PeopleSoft HCM 9.2: Application Fundamentals) and click the Deactivate Activity Guide button.

- If you do not want to use the same category or activity guide type (layout style) as an existing template, create a new template instead of cloning or inserting a new effective dated row.
- You should always have a Summary step that can be included as the last step in the activity guide process where users can review their progress and mark the activity guide as complete.

# <span id="page-163-0"></span>**Managing Open Enrollment**

To manage the Open Enrollment process, use the Open Enrollment Definition (BAS\_OE\_DEFINITION) and Fluid Activity Guide (BAS\_OE\_DEFN\_FLUID) components.

# **Pages Used to Manage Open Enrollment**

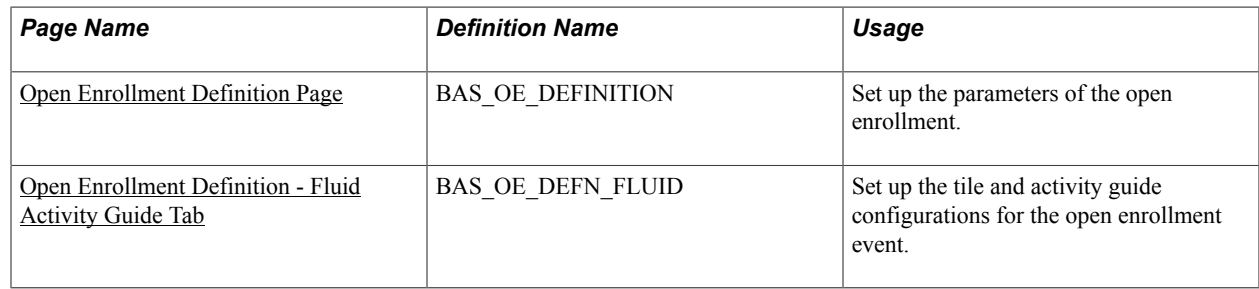

**Note:** You will need to assign the delivered *Open Enrollment Administrator* role to users to grant them access to these pages.

# <span id="page-164-0"></span>**Open Enrollment Definition Page**

Use the Open Enrollment Definition page (BAS\_OE\_DEFINITION) to set up the parameters of the open enrollment.

#### **Navigation**

Set Up HCM >Product Related >Automated Benefits >Processing Controls >Open Enrollment Definition

#### **Image: Open Enrollment Definition page**

This example illustrates the fields and controls on the Open Enrollment Definition page. You can find definitions for the fields and controls later on this page.

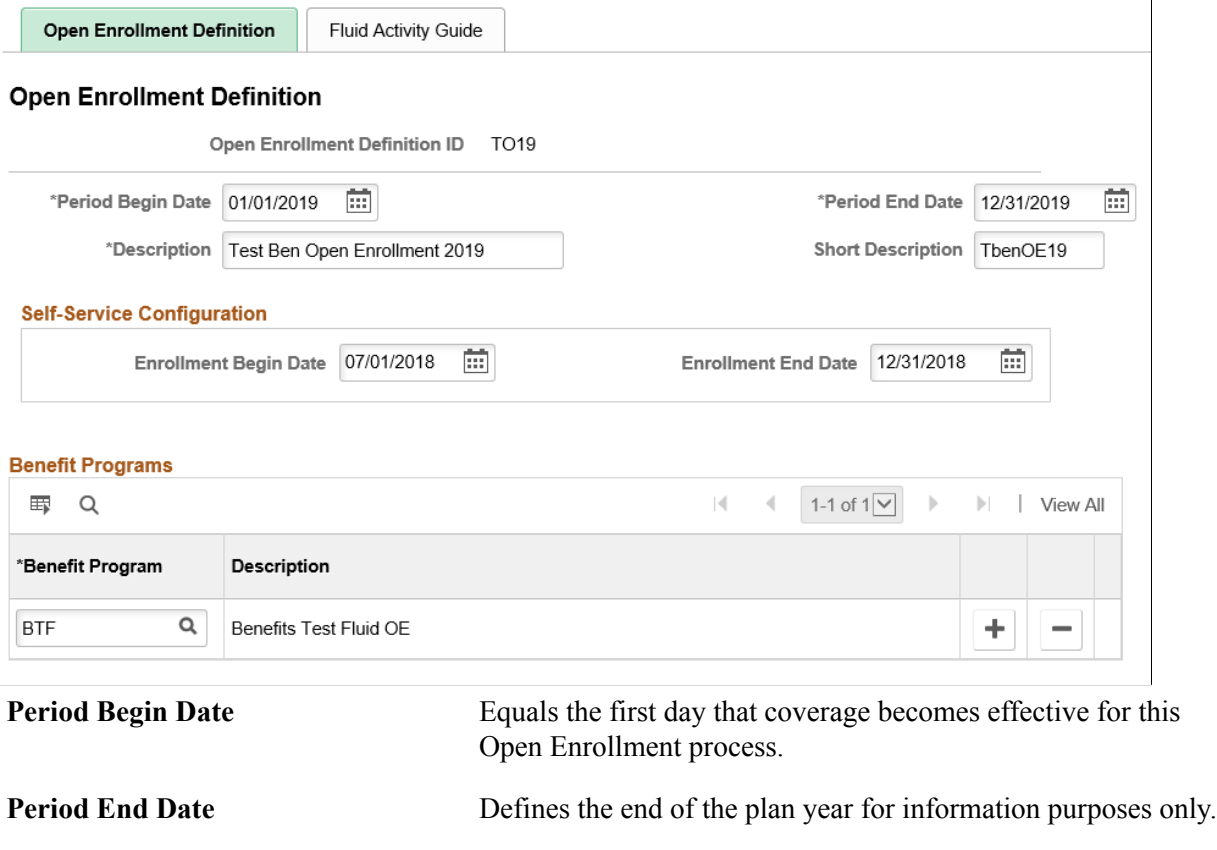

# <span id="page-164-1"></span>**Open Enrollment Definition - Fluid Activity Guide Tab**

Use the Fluid Activity Guide page (BAS\_OE\_DEFN\_FLUID) to set up the tile and activity guide configurations for the open enrollment event.

**Benefit Programs** Select benefit programs that will participate in this open enrollment event.

#### **Navigation**

Set Up HCM >Product Related >Automated Benefits >Processing Controls >Open Enrollment Definition >Fluid Activity Guide

#### **Image: Fluid Activity Guide page**

This example illustrates the fields and controls on the Fluid Activity Guide page. You can find definitions for the fields and controls later on this page.

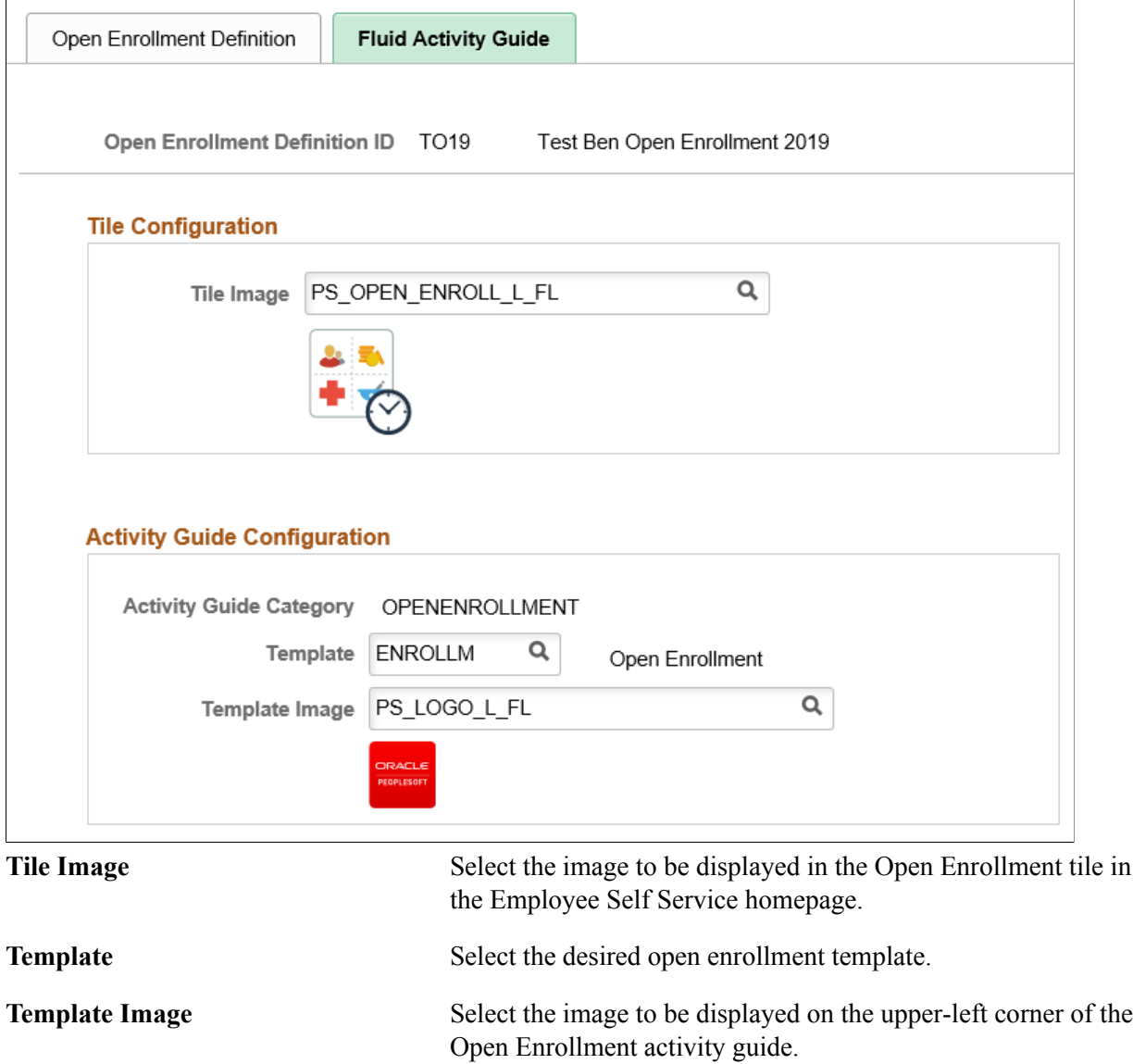

# <span id="page-165-0"></span>**Using the Open Enrollment Activity Guide**

The Open Enrollment feature uses the PeopleSoft Fluid User Interface to provide employees with an open period every year to view and update their benefit plan choices. With the Open Enrollment Activity Guide, employees can view or modify their personal and dependant/beneficiary information, view a

summary of their current benefits and a comprehensive list of plans available for enrollment, all from one location.

Once the employee accesses the Open Enrollment activity guide, the system displays a series of steps in the left panel with the corresponding page in the right panel, to direct the employee through the benefits enrollment process.

This topic provides an overview of the Open Enrollment tile and discuss the Open Enrollment activity guide steps.

# **Pages Used in the Open Enrollment Activity Guide**

The following table describes the activity steps that are delivered with the Open Enrollment template: *ENROLLM*.

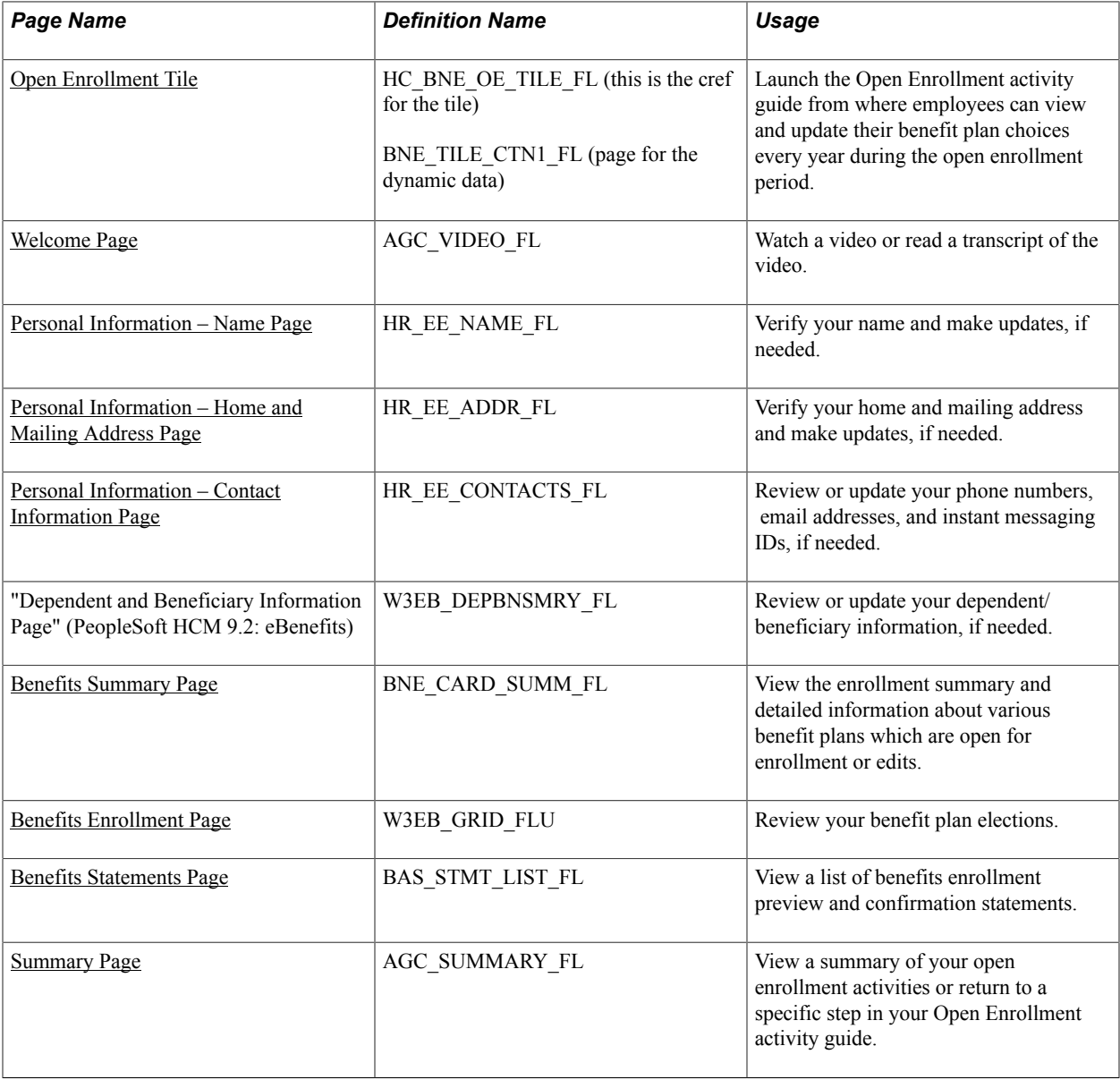

# <span id="page-167-0"></span>**Open Enrollment Tile**

Use the Open Enrollment tile (HC\_BNE\_OE\_TILE\_FL – cref for the tile, BNE\_TILE\_CTN1\_FL – page for the dynamic data) to launch the Open Enrollment activity guide from where employees can view and update their benefit plan choices every year during the open enrollment period.

#### **Navigation**

The Open Enrollment tile is delivered as part of the Employee Self-Service Home Page, but the location can change if you change the delivered home pages or if employees personalize their home pages.

#### **Image: Open Enrollment tile**

This example illustrates the Open Enrollment tile.

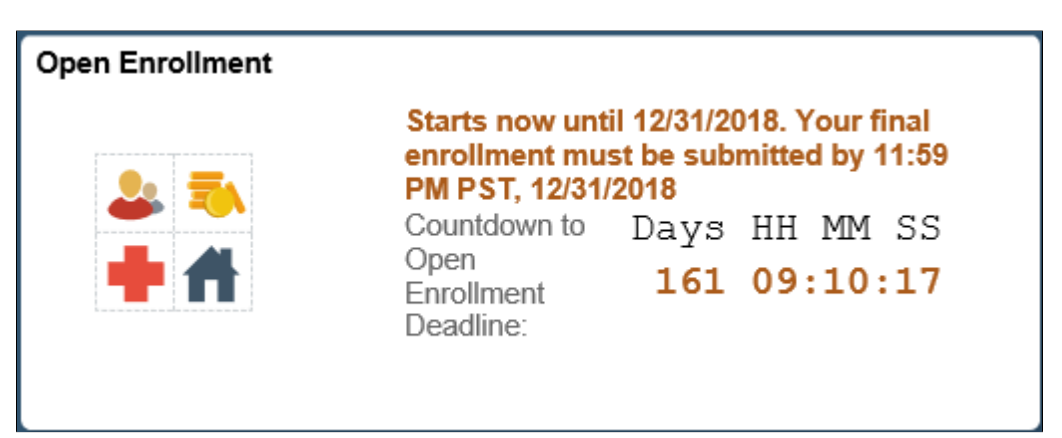

The Open Enrollment tile displays the date by which you have to complete your enrollment. The tile has a countdown timer which displays the number of days, hours, minutes and seconds to the Open Enrollment deadline.

**Important!** The system time and the My Preferences time (i.e. the time set in the Local Time Zone in My Preferences >General Settings >Regional Settings) must be set to the same time zone for the countdown timer to display accurately.

The default image on this tile is set as per the content reference definitions. For more information see, *PeopleTools: Portal Technology, "Administering Content References"*. This image can be customized using the [Open Enrollment Definition - Fluid Activity Guide Tab](#page-164-1).

#### **Image: Smartphone\_Open Enrollment tile**

This example illustrates the Open Enrollment tile as seen on a smartphone.

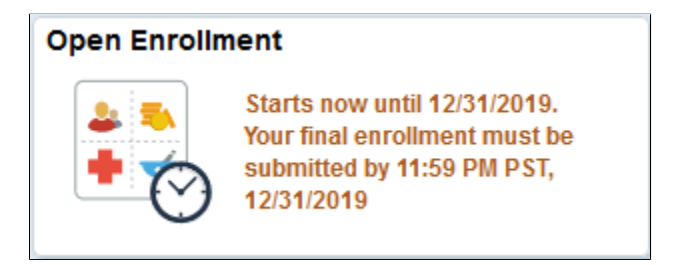

**Note:** When an employee has only an Open Enrollment event active, the tile opens the Open Enrollment Activity Guide.

But if an employee has more than one event (it could be an onboarding, family status change or an open enrollment event) active at the same time, and when he/she selects the Open Enrollment tile, the Benefits Enrollment Event Selection page (BNE\_SEL\_EVENT\_FL component) opens listing the events. From this page, the employee can start the open enrollment event to go to the activity guide.

# <span id="page-168-0"></span>**Welcome Page**

Use the Welcome page (AGC\_VIDEO\_FL) to watch a video or read a transcript of the video. This page may contain custom information about your organization.

**Note:** The video displayed in the Welcome step is defined in the URLID field of the URL Maintenance page. To replace this video, update the URLID *BNE\_OE\_VIDEO* with the link of your video. For more information see, *PeopleTools: System and Server Administration, "Using Administration Utilities"*.

#### **Navigation**

Select the Welcome step from the activity guide navigation, or use the Next and Previous buttons to navigate to the page.

#### **Image: Welcome page**

This example illustrates the Welcome page in the Open Enrollment activity guide.

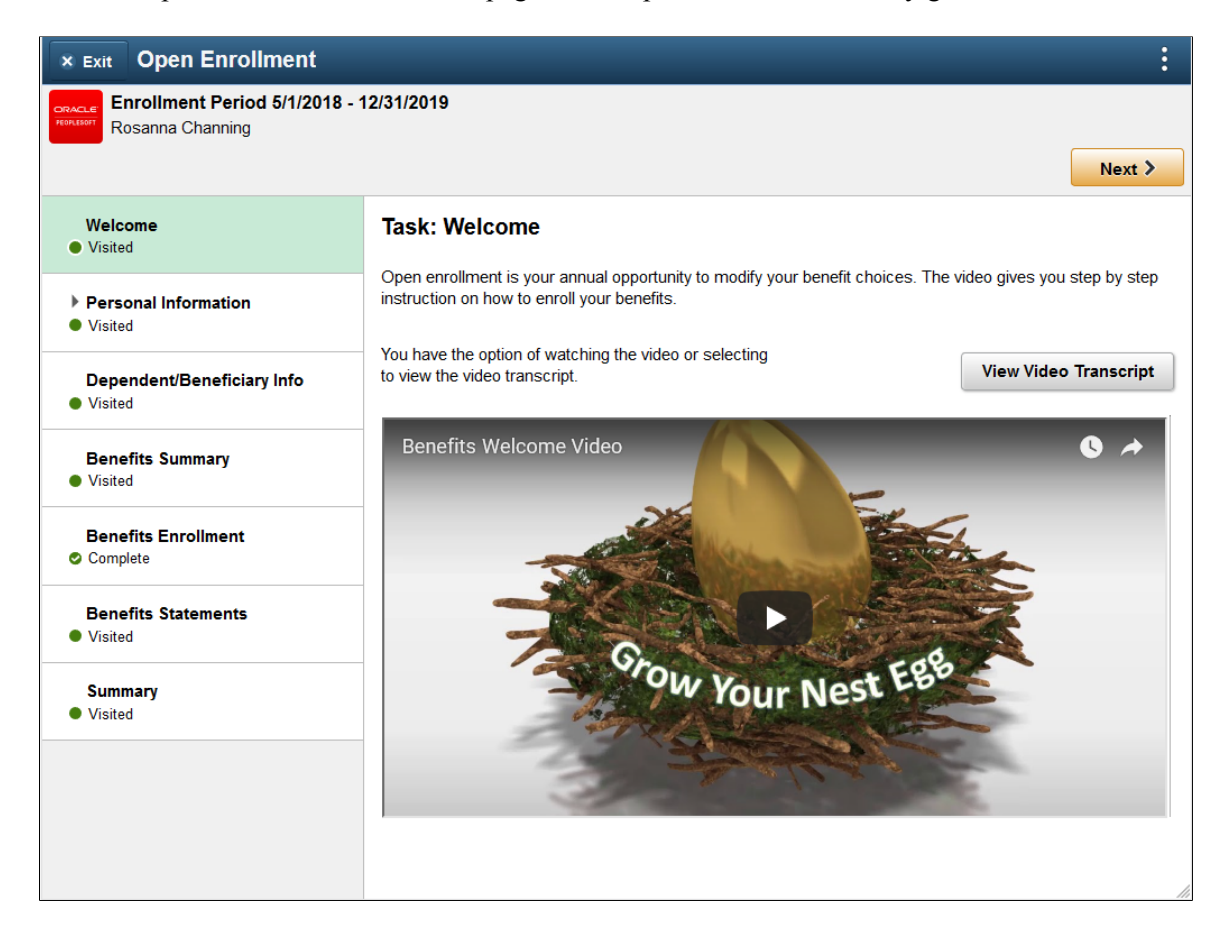

#### **Image: Smartphone\_Welcome page**

This example illustrates the Welcome page as seen on a smartphone.

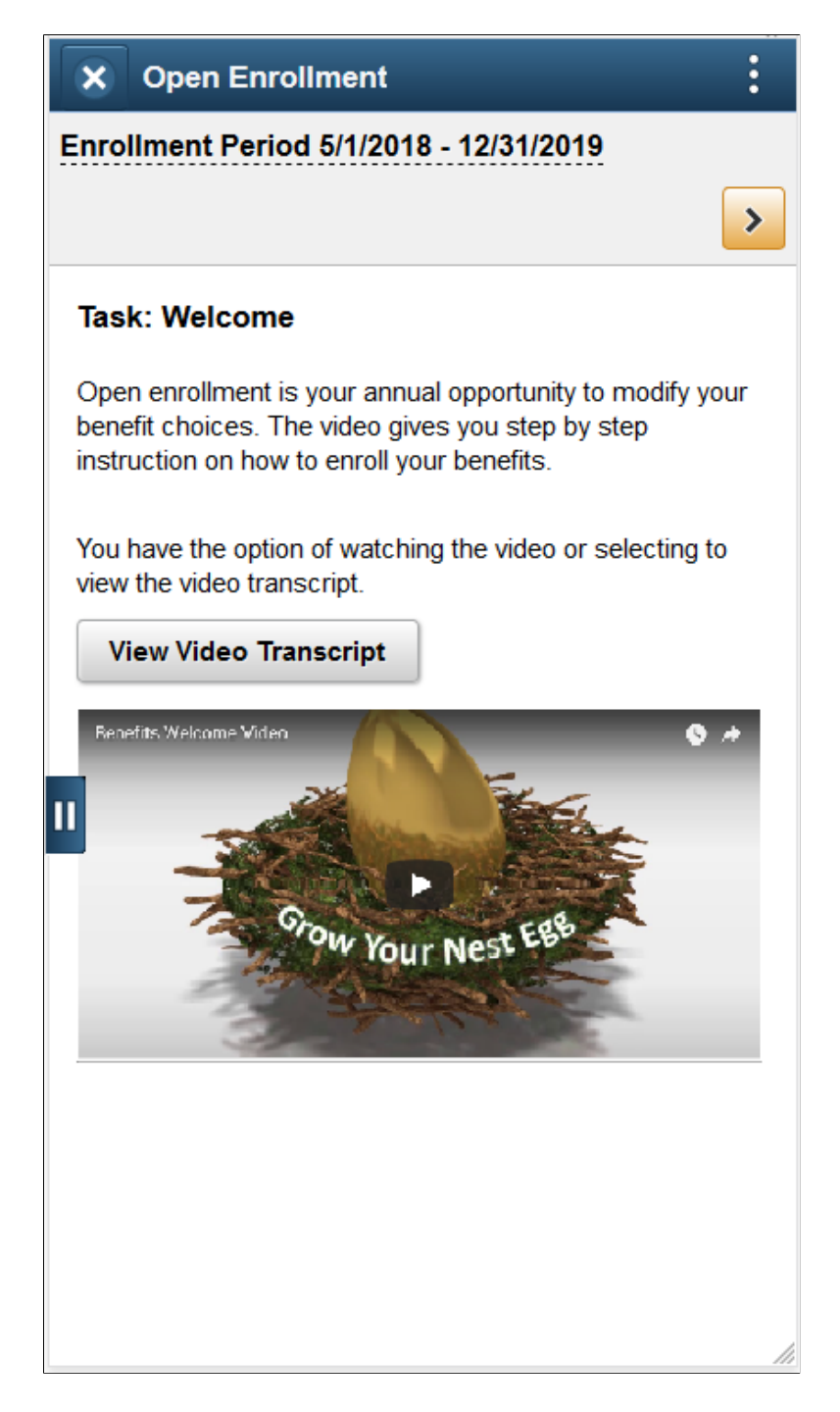

# <span id="page-169-0"></span>**Personal Information – Name Page**

Use the Personal Information – Name page (HR\_EE\_NAME\_FL) to verify your name and make updates, if needed.

#### **Navigation**

Select the Name step from the activity guide navigation, or use the Next and Previous buttons to navigate to the page.

## **Image: Personal Information – Name page**

This example illustrates the Personal Information – Name page in the Open Enrollment activity guide.

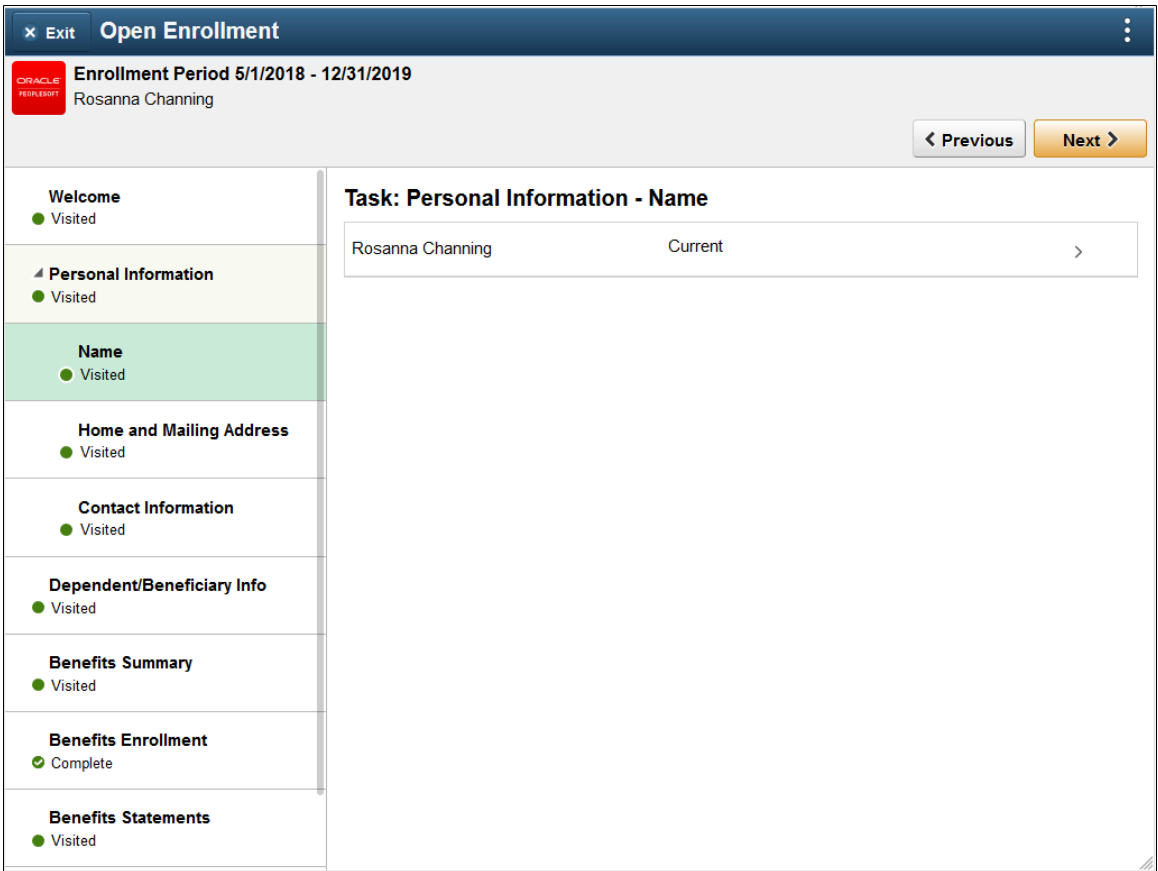

#### **Image: Smartphone\_Personal Information – Name page**

This example illustrates the Personal Information – Name page as seen on a smartphone.

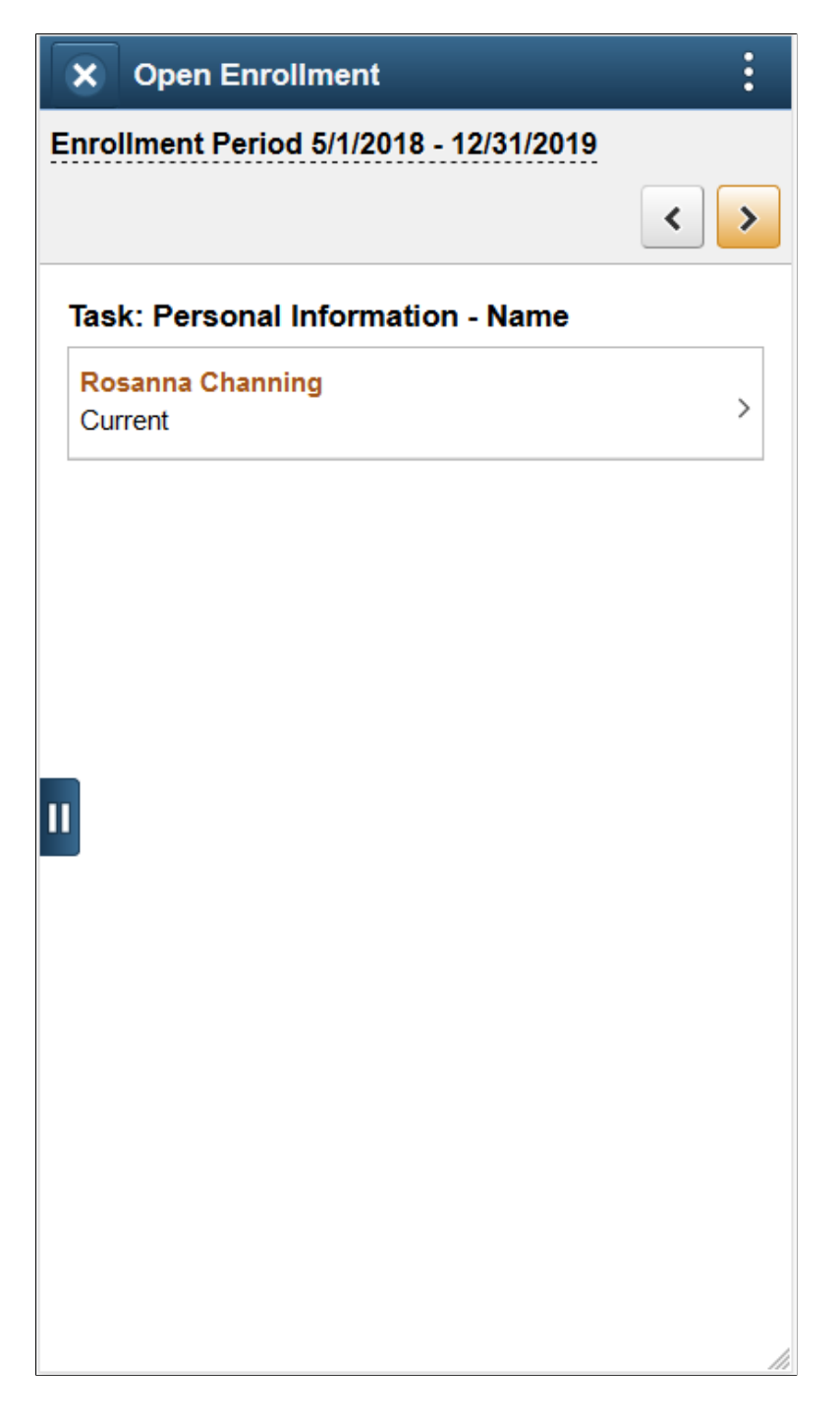

# <span id="page-171-0"></span>**Personal Information – Home and Mailing Address Page**

Use the Personal Information – Home and Mailing Address page (HR\_EE\_ADDR\_FL) to verify your home and mailing address and make updates, if needed.

#### **Navigation**

Select the Home and Mailing Address step from the activity guide navigation, or use the Next and Previous buttons to navigate to the page.

#### **Image: Home and Mailing Address page**

This example illustrates the Home and Mailing Address page in the Open Enrollment activity guide.

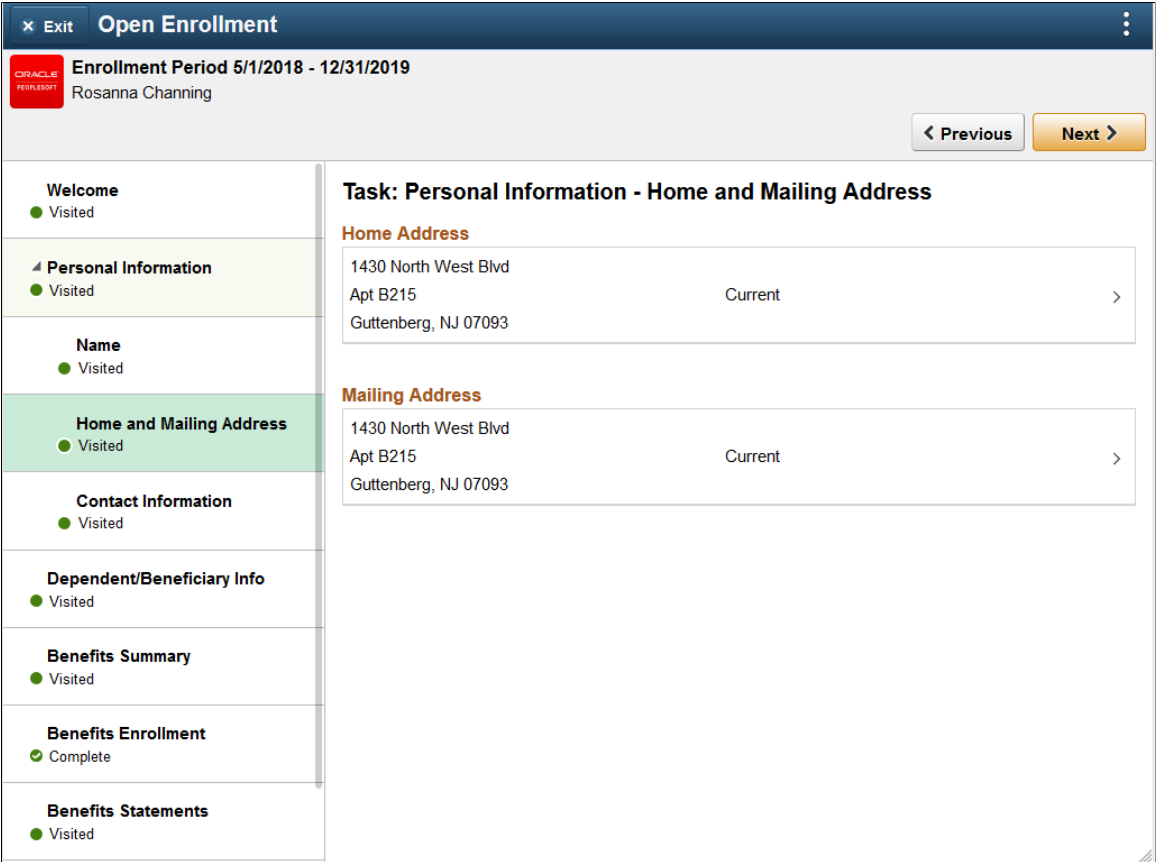

#### **Image: Smartphone\_Home and Mailing Address page**

This example illustrates the Home and Mailing Address page as seen on a smartphone.

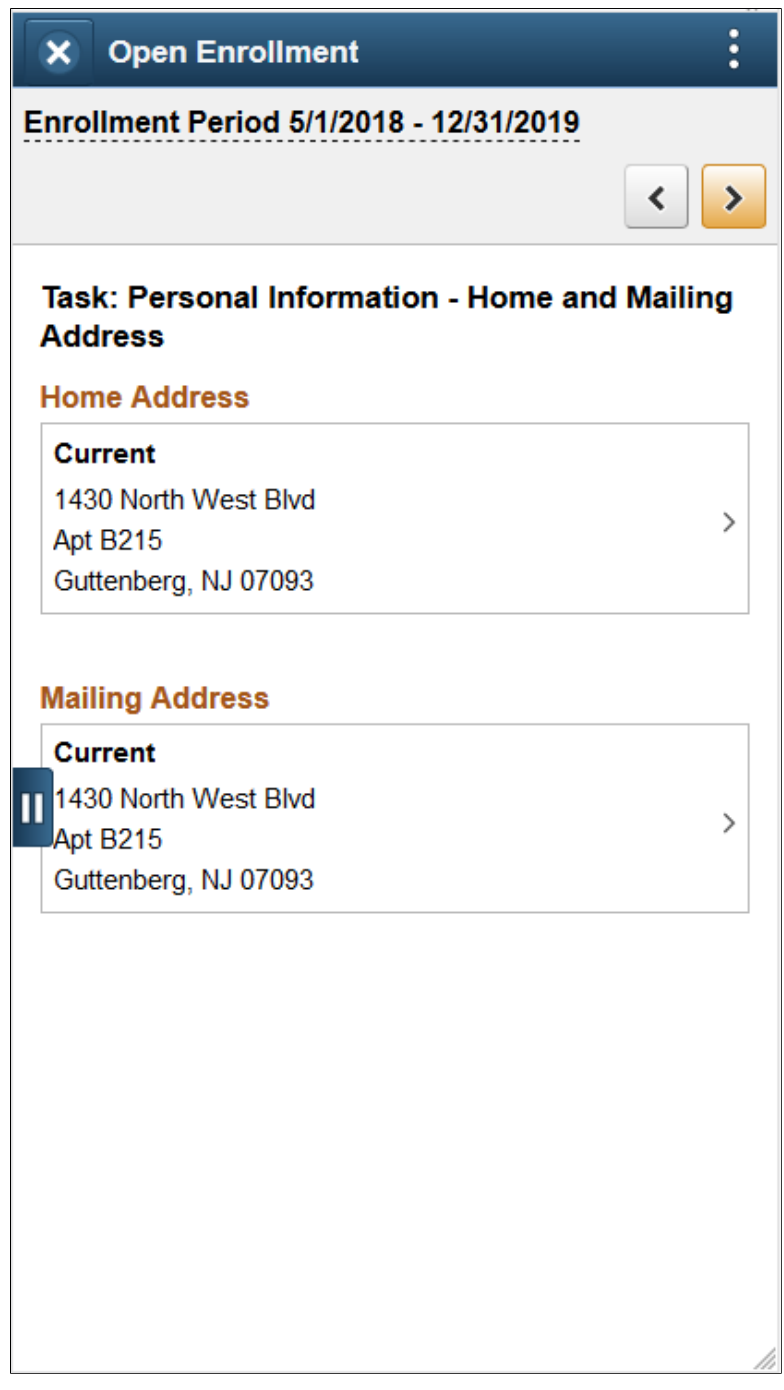

# <span id="page-173-0"></span>**Personal Information – Contact Information Page**

Use the Personal Information – Contact Information page (HR\_EE\_CONTACTS\_FL) to review or update your phone numbers, email addresses, and instant messaging IDs, if needed.

#### **Navigation**

Select the Contact Information step from the activity guide navigation, or use the Next and Previous buttons to navigate to the page.

#### **Image: Contact Information page**

This example illustrates the Contact Information page in the Open Enrollment activity guide.

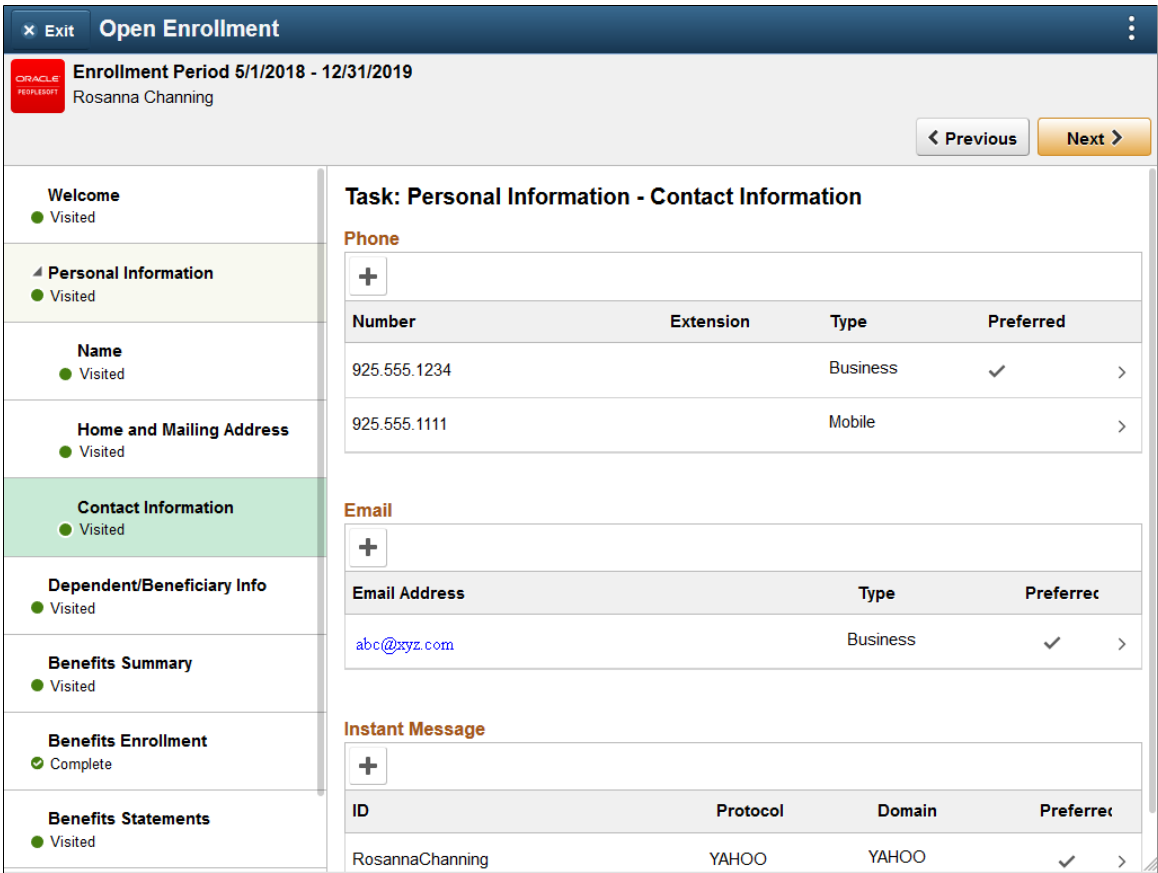

#### **Image: Smartphone\_Contact Information page**

This example illustrates the Contact Information page as seen on a smartphone.

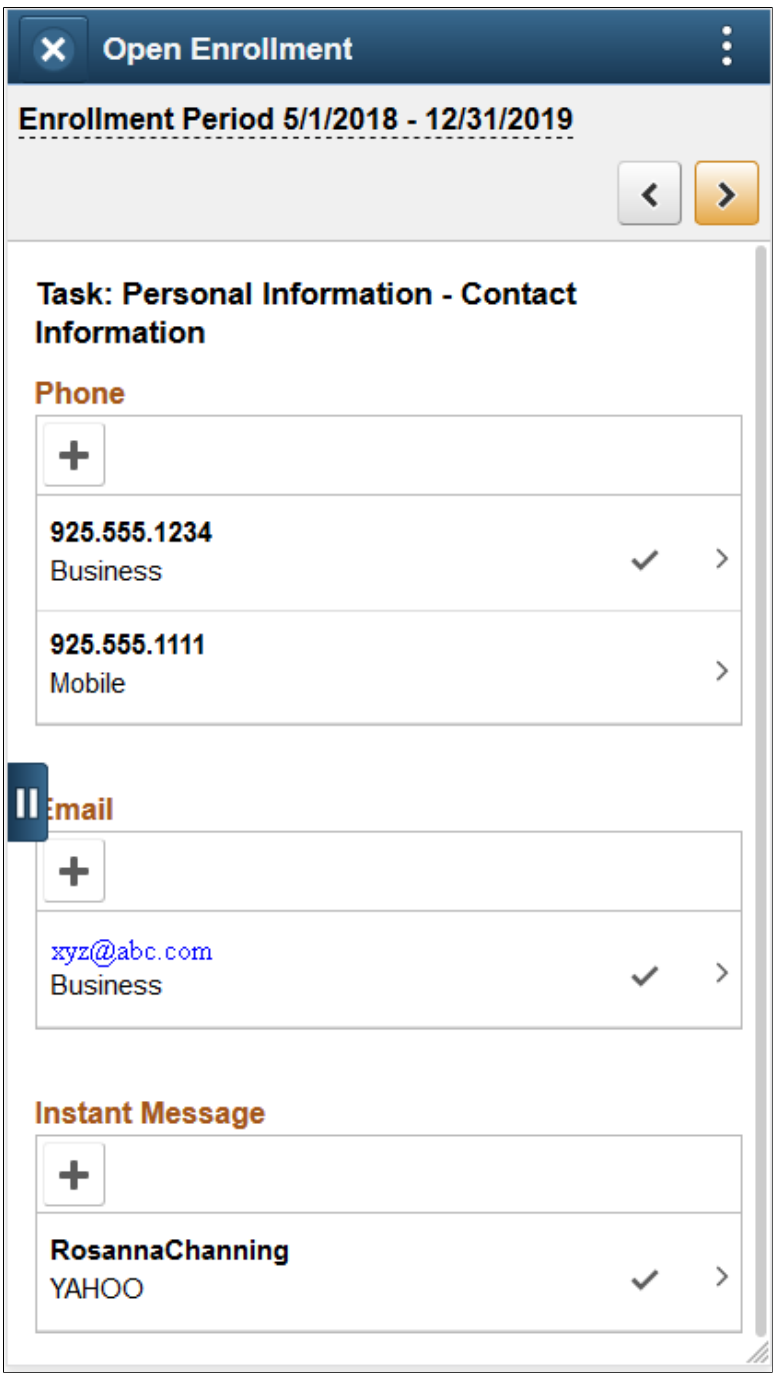

# **Dependent/Beneficiary Info Page**

Use the Dependent/Beneficiary Info (information) page (W3EB\_DEPBNSMRY\_FL) to update information about dependents and beneficiaries.

#### **Navigation**

Select the Dependent/Beneficiary Info step from the activity guide navigation, or use the Next and Previous buttons to navigate to the page.

#### **Image: Dependent/Beneficiary Info page**

This example illustrates the fields and controls on the Dependent/Beneficiary Info page.

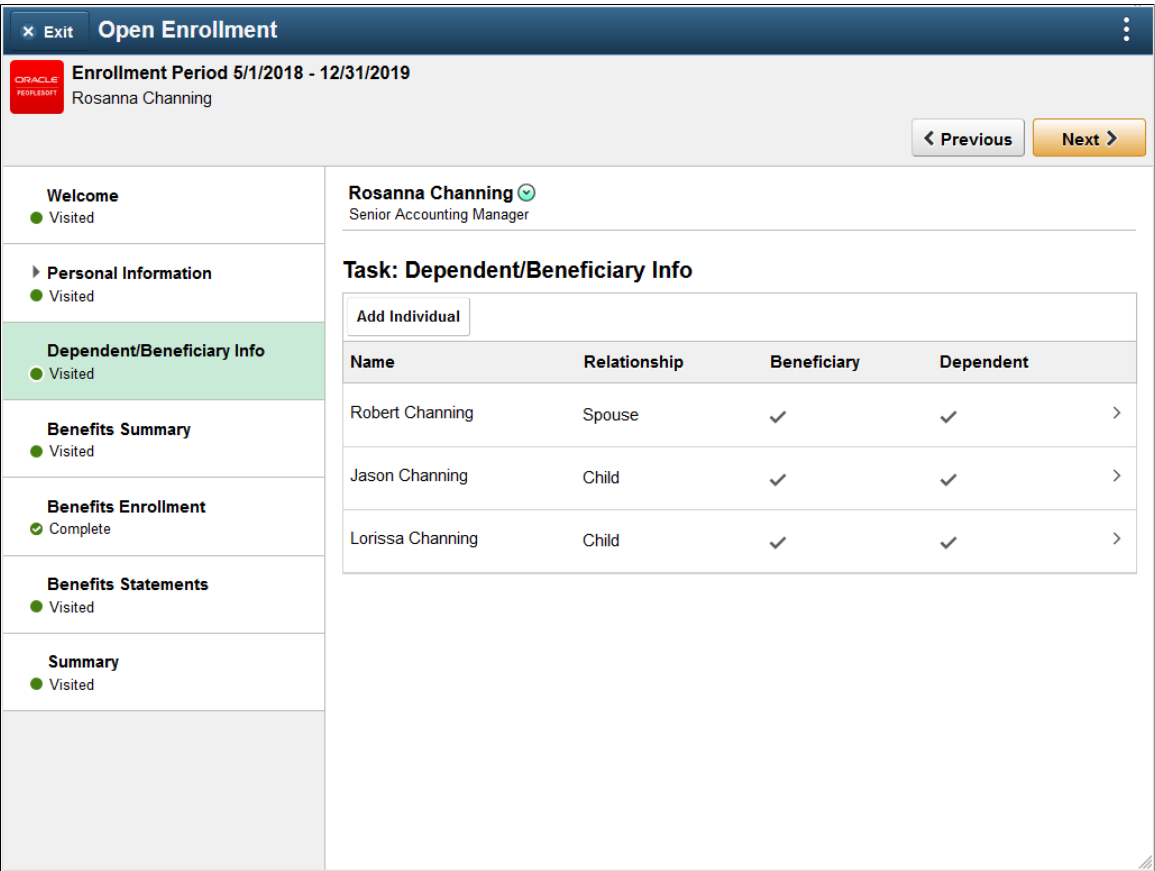

#### **Image: Smartphone\_Dependent/Beneficiary Info page**

This example illustrates the Dependent/Beneficiary Info page as seen on a smartphone.

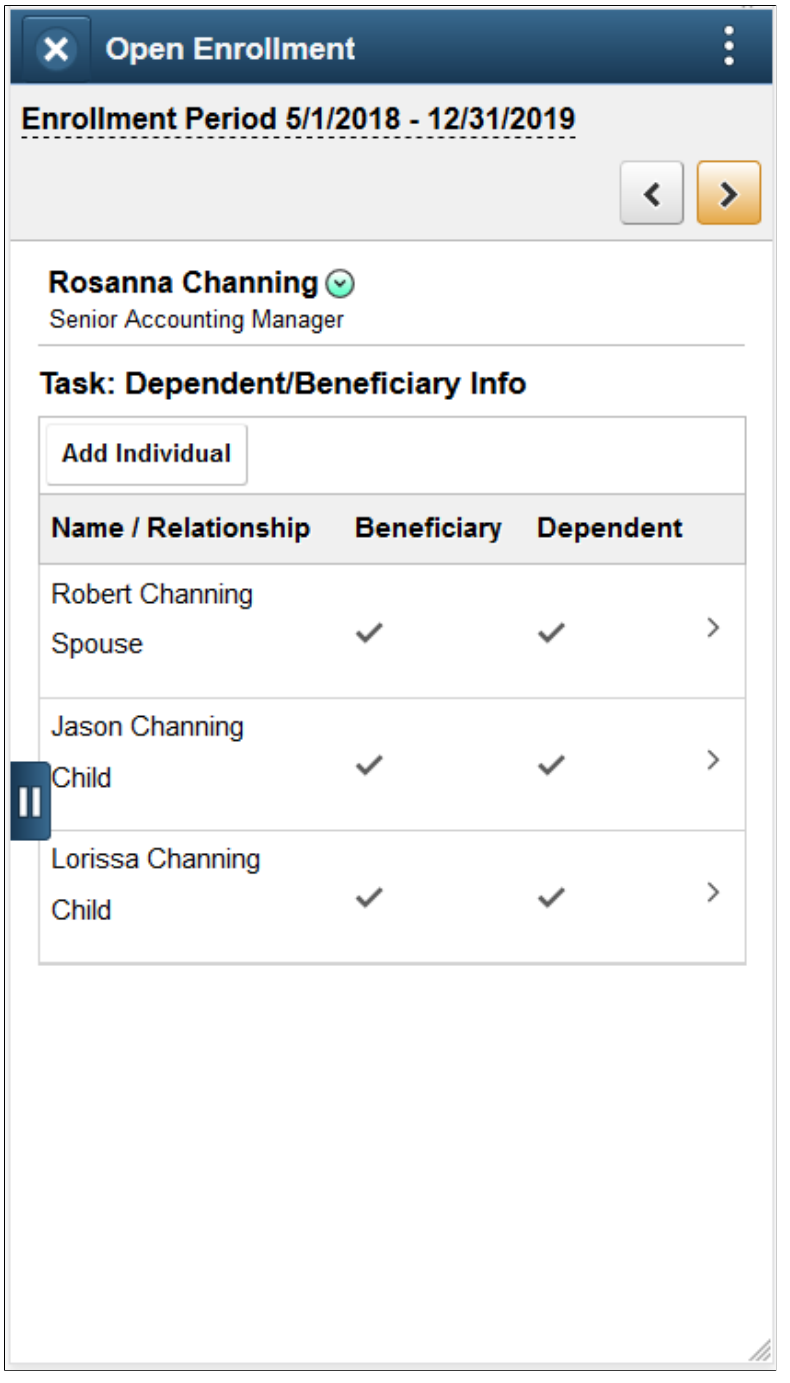

For details on this page, refer "Dependent and Beneficiary Information Page" (PeopleSoft HCM 9.2: eBenefits).

# <span id="page-177-0"></span>**Benefits Summary Page**

Use the Benefits Summary page (W3EB\_GRID\_FLU) to view summary information about current benefits.

#### **Navigation**

Select the Benefits Summary step from the activity guide navigation, or use the Next and Previous buttons to navigate to the page.

## **Image: Benefits Summary page**

This example illustrates the fields and controls on the Benefits Summary page.

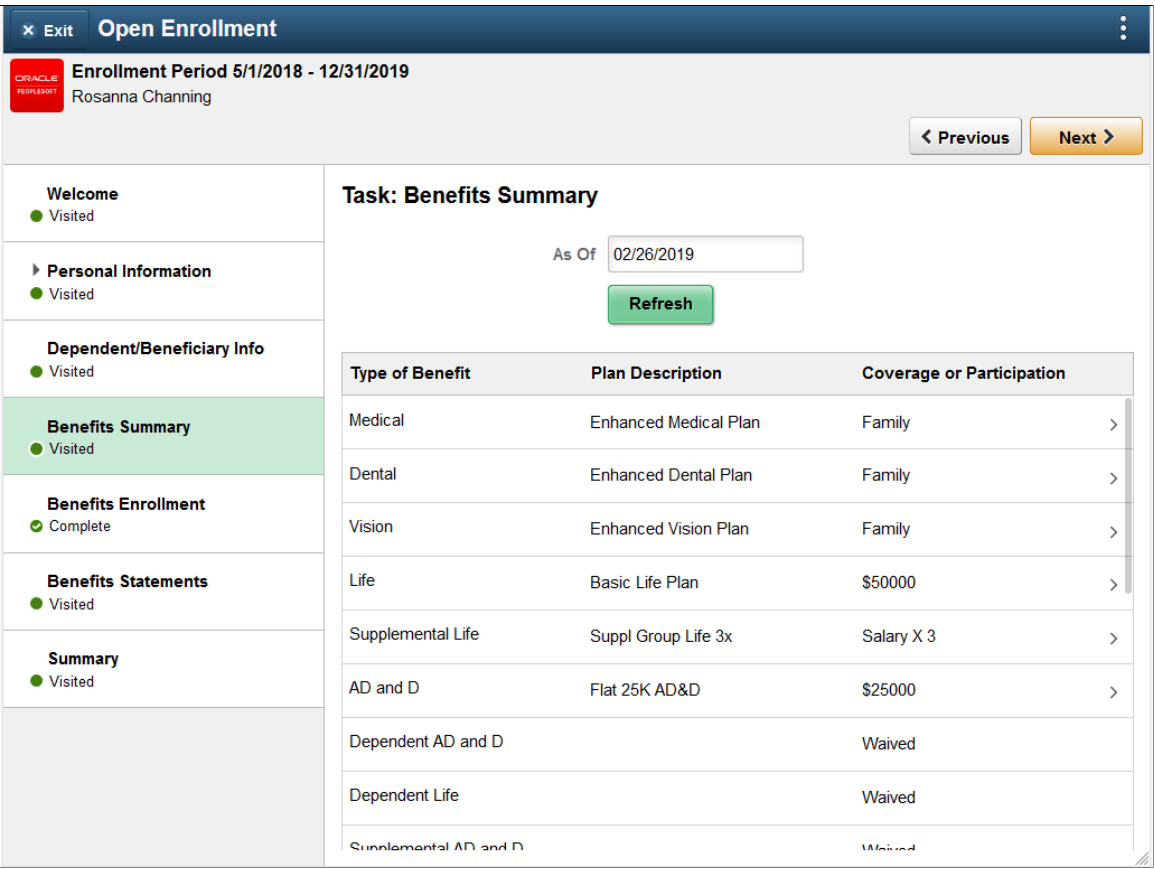

#### **Image: Smartphone\_Benefits Summary page**

This example illustrates the Benefits Summary page as seen on a smartphone.

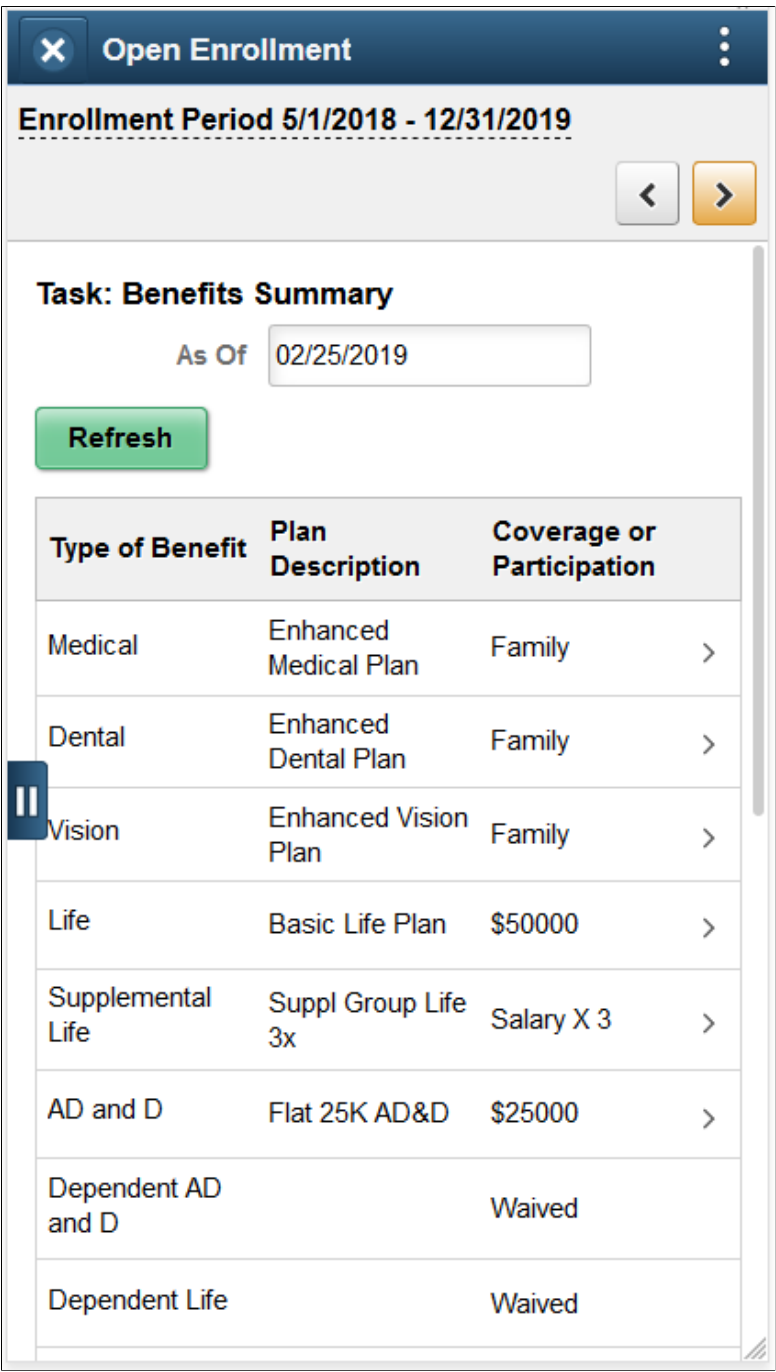

For details on this page, refer "Benefits Summary Page" (PeopleSoft HCM 9.2: eBenefits).

# <span id="page-179-0"></span>**Benefits Enrollment Page**

Use the Benefits Enrollment page (BNE\_CARD\_SUMM\_FL) to view the enrollment summary and detailed information about various benefit plans which are open for enrollment or edits.
#### **Navigation**

Select the Benefits Enrollment step from the activity guide navigation, or use the Next button to navigate to the page.

#### **Image: Benefits Enrollment Page**

This example illustrates the Benefits Enrollment page in the Open Enrollment activity guide.

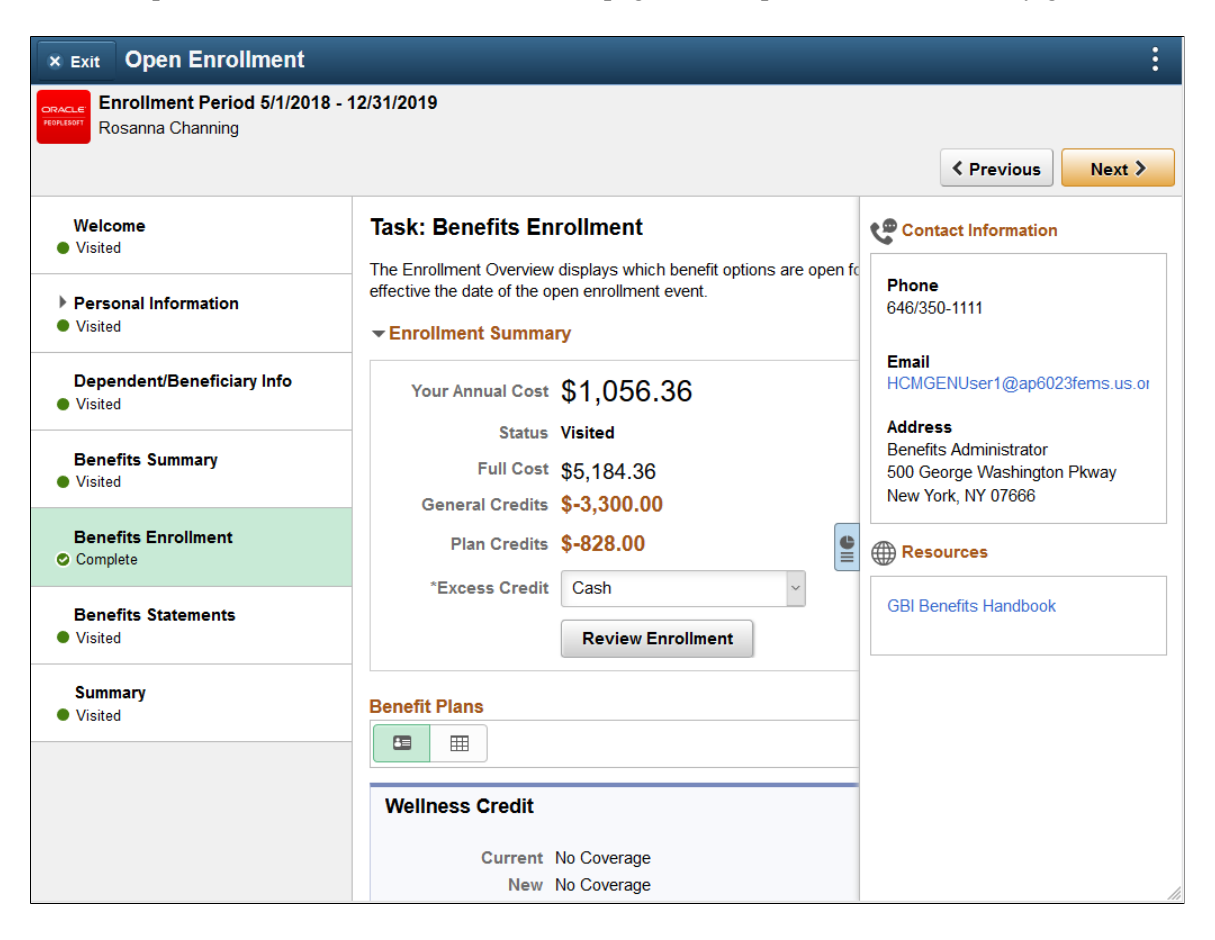

#### **Image: Smartphone\_Benefits Enrollment page**

This example illustrates the Benefits Enrollment page as seen on a smartphone.

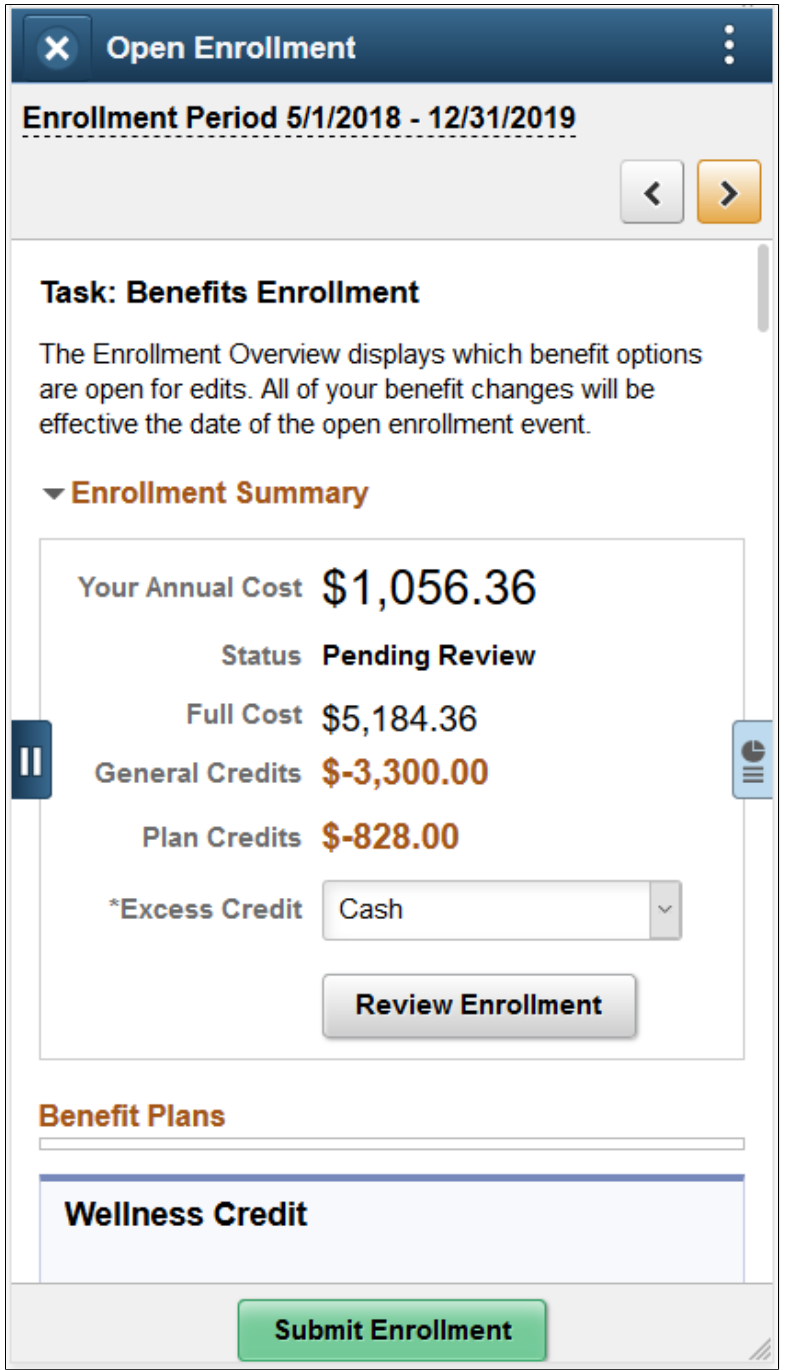

For details on this page, refer [Benefits Enrollment Page](#page-286-0) from the topic, *Using the PeopleSoft Fluid User Interface to Manage Benefits Enrollment as an Employee*.

### **Benefits Statements Page**

Use the Benefits Statements page (BAS\_STMT\_LIST\_FL) to view a list of benefits enrollment preview and confirmation statements.

#### **Navigation**

Select the Benefits Statements step from the activity guide navigation, or use the Next button to navigate to the page.

### **Image: Benefits Statements page**

This example illustrates the Benefits Statements page.

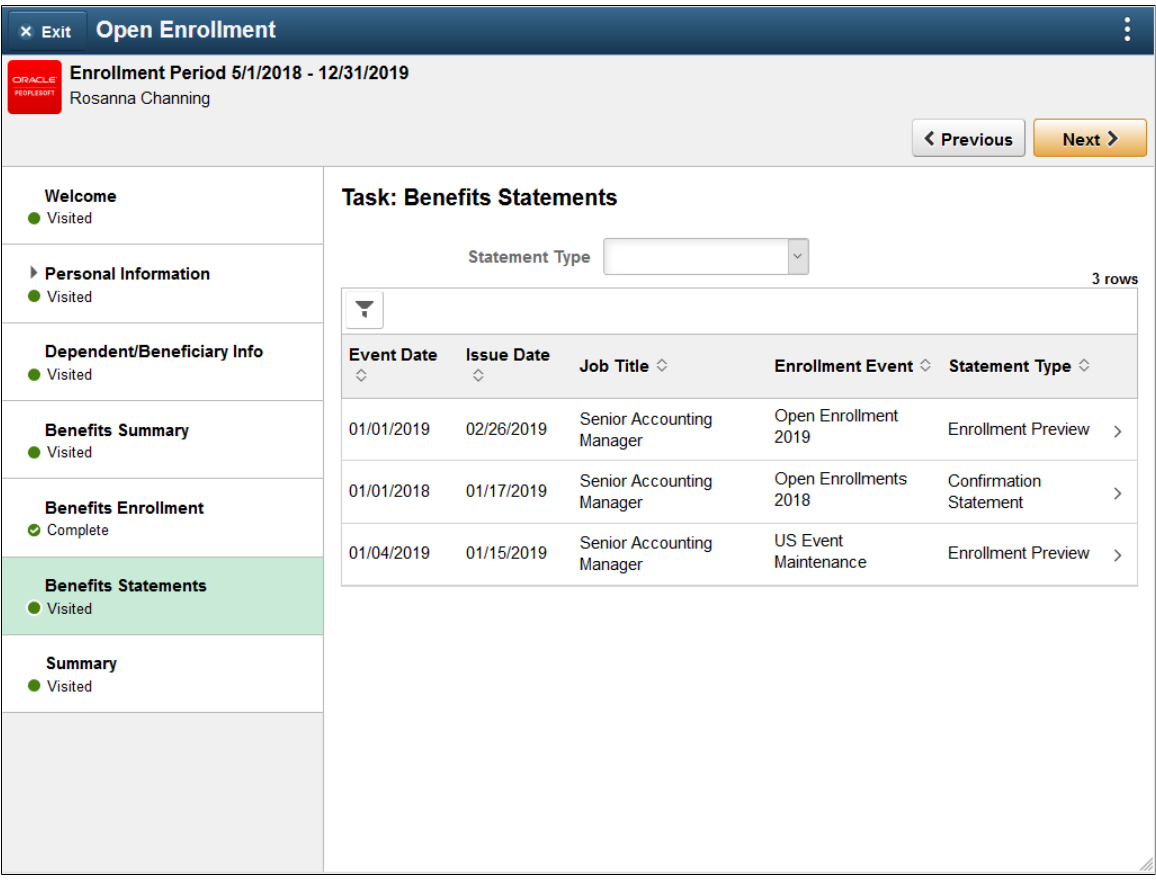

#### **Image: Smartphone\_Benefits Statements**

This example illustrates the Benefits Statements as seen on a smartphone.

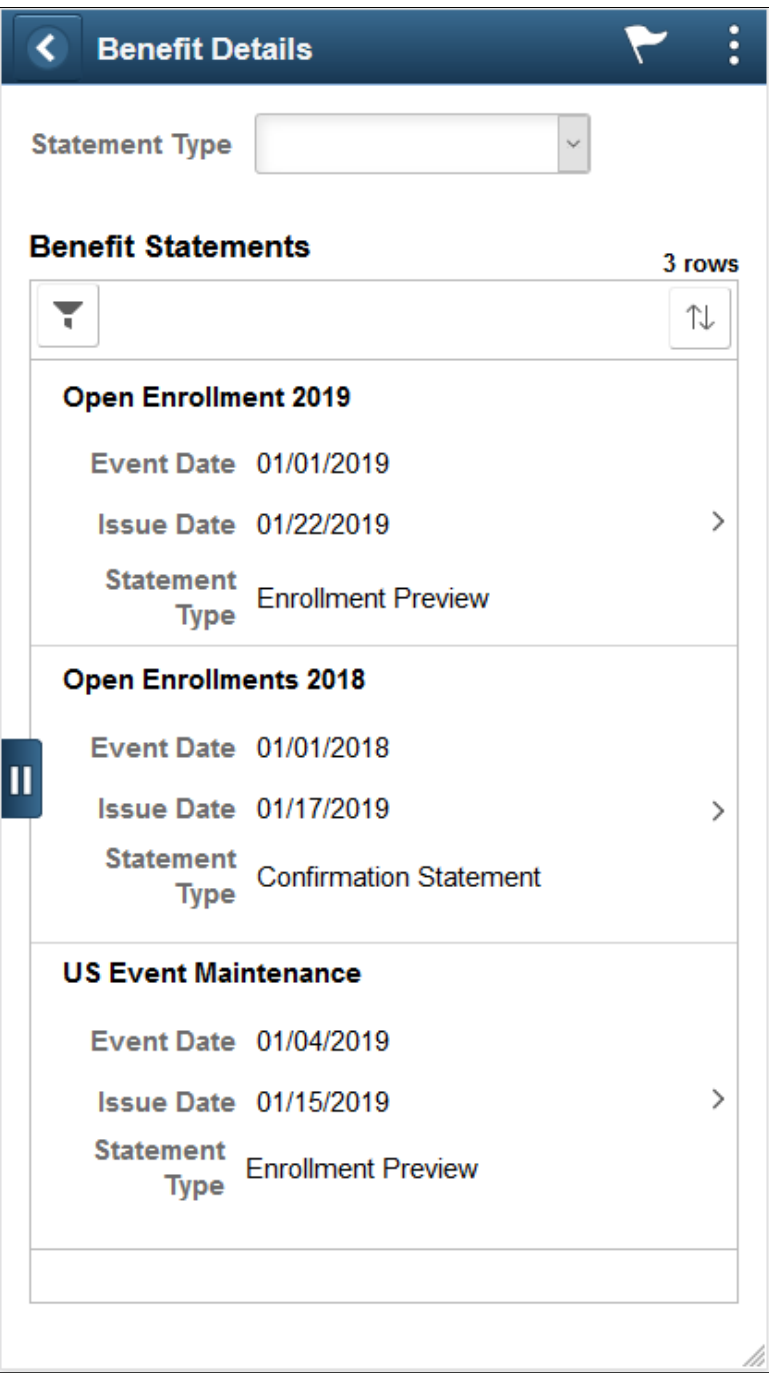

## **Summary Page**

Use the Summary page (AGC\_SUMMARY\_FL) to view a summary of your open enrollment activities or return to a specific step in your Open Enrollment activity guide.

**Note:** Oracle recommends that you add the Summary step as the last step in the activity guide process.

#### **Navigation**

Select the Summary step from the activity guide navigation, or use the Next button to navigate to the page.

### **Image: Summary Page**

This example illustrates the Summary Page in the Open Enrollment activity guide.

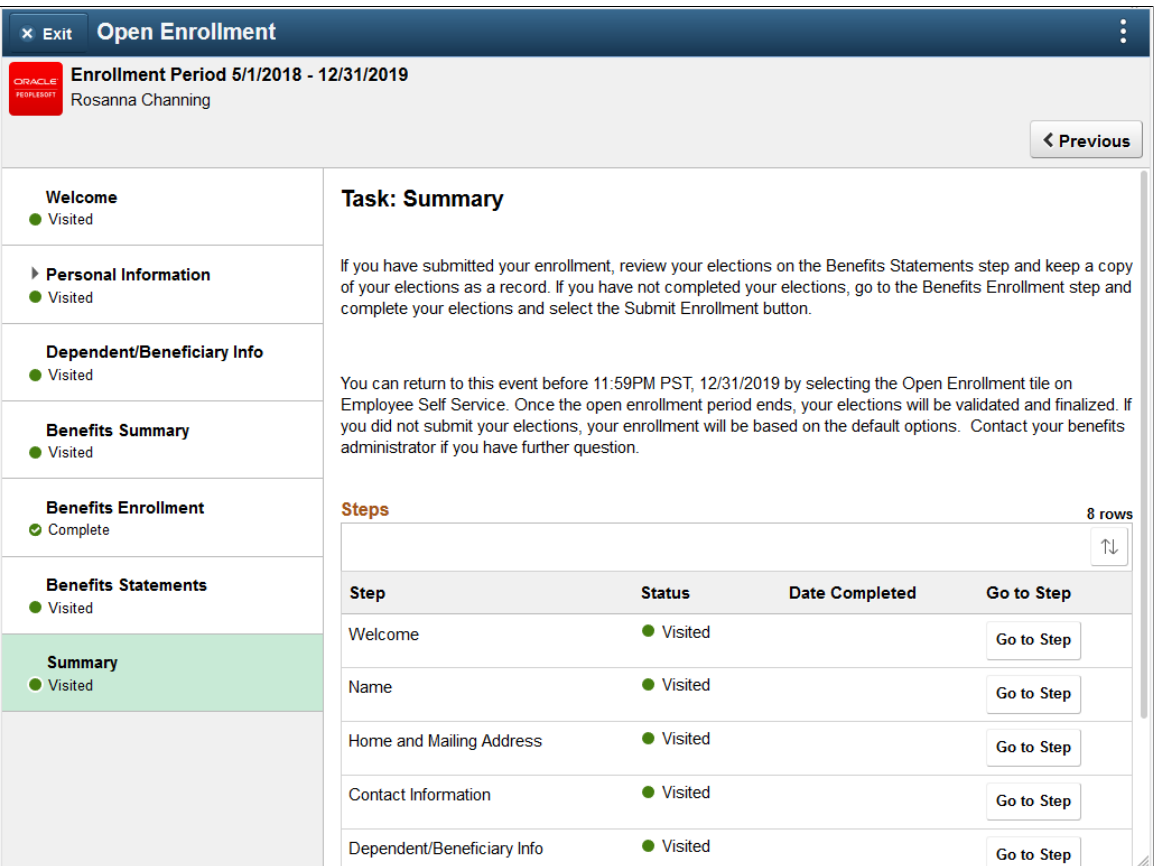

#### **Image: Smartphone\_Summary page**

This example illustrates the Summary page as seen on a smartphone.

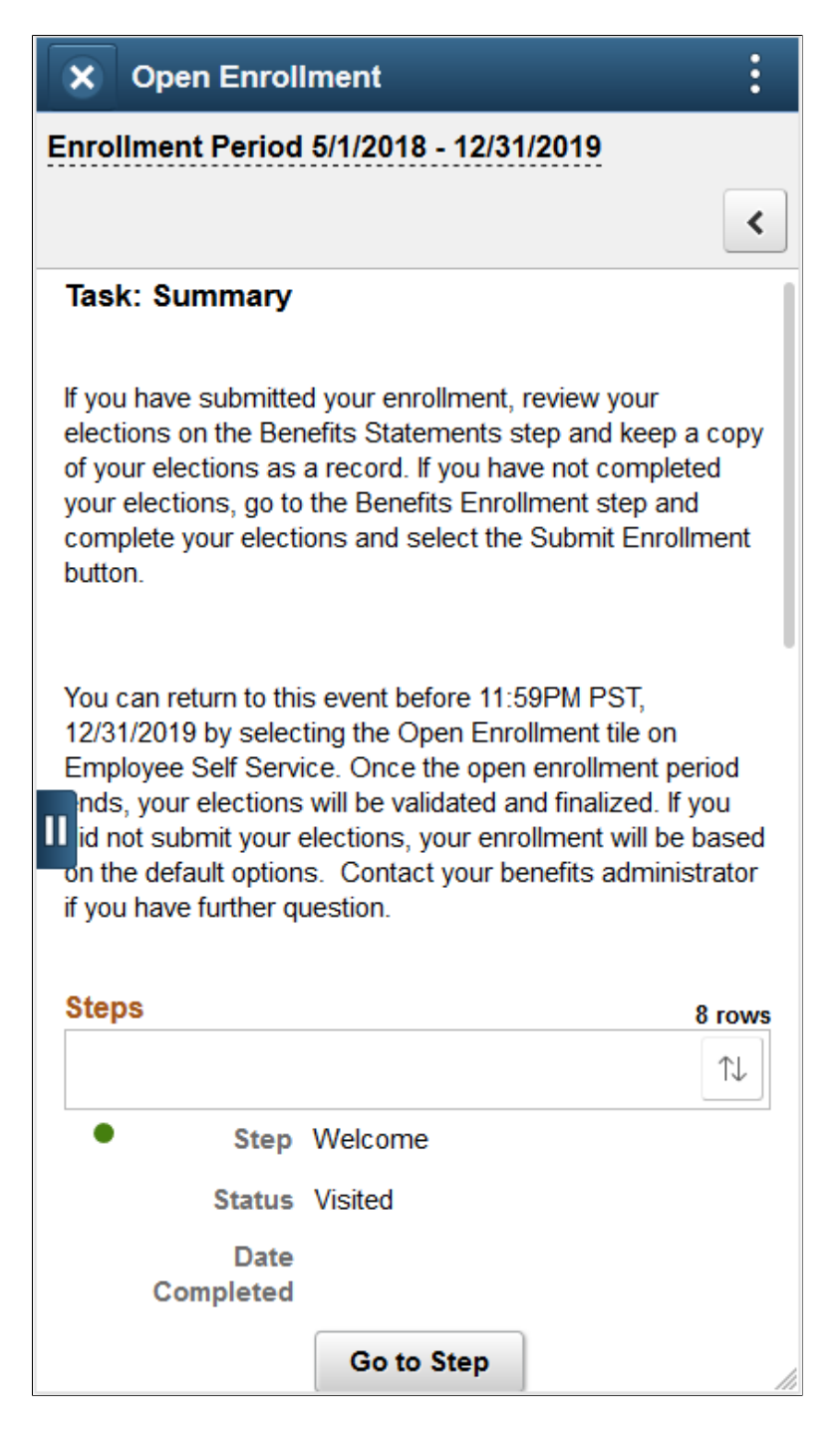

### **Chapter 15**

# **Running the PeopleSoft Benefits Administration Process**

# **Understanding the Benefits Administration Process**

This section discusses:

- The Benefits Administration process.
- Open enrollment.
- Event maintenance.
- The Snapshot process.

### **The Benefits Administration Process**

You use the PeopleSoft Benefits Administration process to perform:

- Open enrollment.
- Event maintenance.
- The Snapshot process.

Both open enrollment and event maintenance involve a similar cycle of procedures:

- Determination of participant benefits eligibility.
- Calculation of benefit costs and flexible credits.
- Creation and delivery of participant enrollment forms.
- Data entry of participant election choices.
- Validation of employee elections.
- Analysis of processing, enrollment, and election data.
- Loading of elections to the database.
- Creation and delivery of election confirmation forms.

### **Open Enrollment**

You use open enrollment for periodic benefits reenrollment across your employee population.

Open enrollment begins by determining the benefit program under which each participant should be managed and the benefit options available to participants, including associated prices and flexible credits. It also identifies default enrollments for participants, such as new hires, who have no current elections, but who are eligible for a benefit program.

Elections are loaded as they are successfully validated. If problems or errors occur, individual participant elections can be rolled back, updated, and reloaded as necessary until the process is finalized. This diagram describes open enrollment processing:

### **Image: Open enrollment processing for periodic benefits reenrollment across your employee population**

This image describes the open enrollment processing for periodic benefits reenrollment across your employee population.

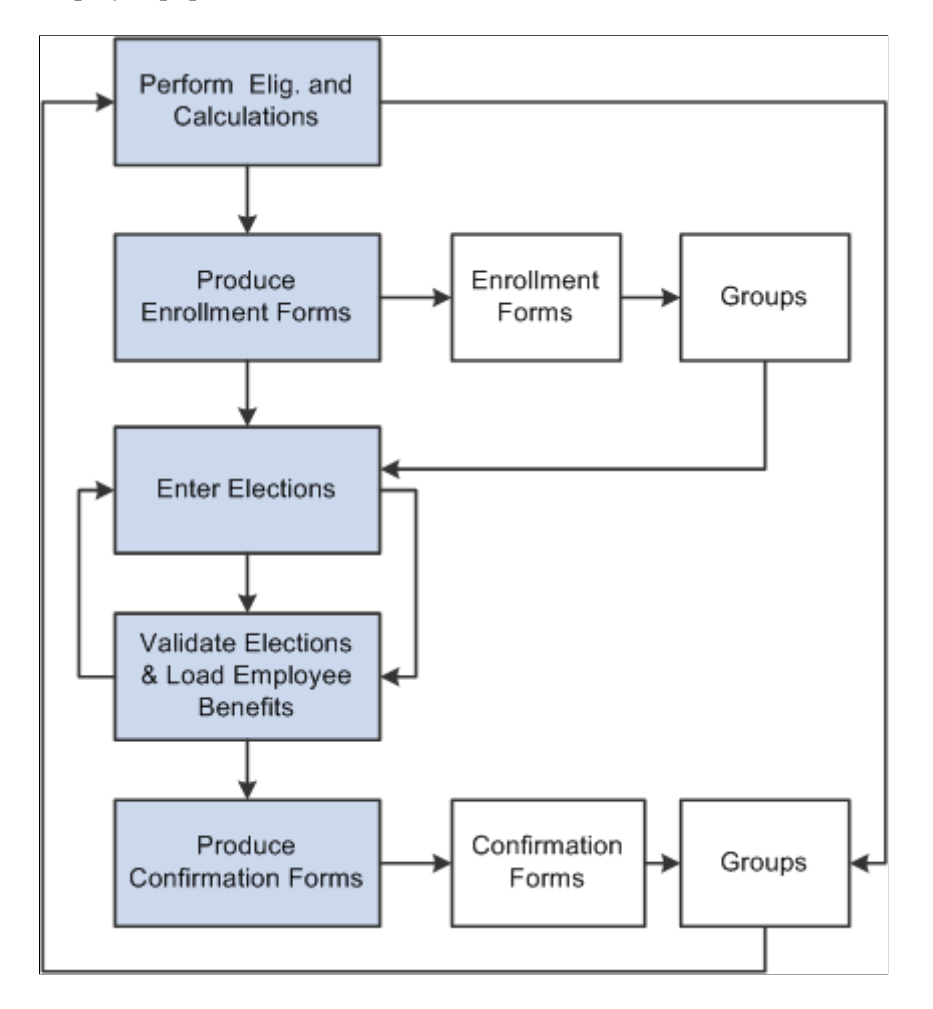

### **Event Maintenance**

You use event maintenance to process changes during the plan year and the enrollment of new hires. You might perform event maintenance every day, twice a week, or three times a month—whatever is necessary to properly react to changes in employee eligibility, process new hires, and update payroll benefit deductions.

Event maintenance identifies participant events that have occurred since the last run of the process that may change the benefits eligibility of the participant associated with the event. These events can include:

- Family status events, such as divorce.
- Job-related information changes, such as changes to pay frequency.
- Passive events, such as the reaching of the age of retirement.
- The hiring and termination of employees.

After event maintenance identifies employees who are associated with these events, it determines their current benefits eligibility according to the event and eligibility rules you've defined (assigning them new programs or plans as appropriate) and calculates benefit prices and flexible credits for their eligible options.

From this point on, event maintenance follows the same track as open enrollment.

#### **Event Maintenance and COBRA Administration**

PeopleSoft Benefits Administration initiates qualifying COBRA (Consolidate Omnibus Budget Reconciliation Act) events during the Event Maintenance process when a recognized COBRA event is finalized. The only exception to this rule is the Overage Dependent event, which is initiated by the COBRA process for both the Manage Base Benefits business process and Benefits Administration clients.

When Benefits Administration initiates the COBRA event, it populates the COBRA Activity table with the employee ID, employment record number, COBRA event date, COBRA action code (as defined on the Action Reason table) and event ID related to the initiated event. From that point, the activity (event trigger) is further processed only by the COBRA Administration system, not by Benefits Administration.

#### **Related Links**

[Defining Event Rules](#page-60-0)

### **The Snapshot Process**

Before you begin using PeopleSoft Benefits Administration, you should establish an initial snapshot of your employees' current benefits eligibility. You can use the Open Enrollment process for this purpose. But if your first process is Event Maintenance, you need to use the Snapshot process first to establish a basis for managing subsequent changes in eligibility.

Essentially, the snapshot:

- Compares employees' current data to the defined eligibility rules.
- Records the options for which participants are currently eligible.
- Flags instances in which employees are ineligible for their current enrollments.

The process finishes in a single run of the Benefits Administration background process and does not calculate costs or change current benefit enrollment information. It assigns all employees a snapshot event that the system closes with a finalized status at the end of processing.

### **Other Uses of the Snapshot**

Because the Snapshot process looks at your entire workforce, you can also use the Snapshot process to:

• Test your eligibility rule setup to find employees considered ineligible for their current benefits.

- Establish default coverages and credits for which employee input isn't necessary (because the Snapshot process can optionally update employee election data).
- Perform a final check of cost calculations by randomly selecting participants and coverages to track.
- Validate the loading of legacy benefits data by comparing current enrollments established by your old system against eligible options determined by Benefits Administration.

Provided extensions to the Snapshot process can help accomplish these tasks. You can specify the features that you want on the Snapshot Definition page. If you have limited time for your conversion activity, then you can use these features on a test database and go to the basic version when you make your actual conversion to Benefits Administration.

# **Understanding the Benefits Administration Process Flow**

Running the Benefits Administration process can be complex because the events that you process can follow a variety of different paths. Some employees will have a number of events that require processing, others will have events that don't change their benefits eligibility, and in the case of open enrollment, many employees won't be picked up for event processing at all. In addition, you'll run into situations in which events process erroneously, which means that you'll need to reprocess them until you get the right result.

Remember that Benefits Administration processes *events,* not *participants.* At any given time, a participant may be associated with several unprocessed events that are of different event classes on different event dates. During a particular run of the Benefits Administration process, the system uses a set of rules to decide which event to process first and then processes that event from scheduling to finalization before continuing with the next one.

Ideally, you would run the Benefits Administration process two to three times to complete the processing of a participant event:

1. During the first run, the system assigns participant events to a Benefits Administration processing schedule, and scheduled events are, in turn, assigned to a benefit program.

In addition, Benefits Administration determines benefit program eligibility, options, and defaults, and calculates credits and rates for the participant associated with the event.

- 2. During the second run, after you've generated enrollment statements for your participants and entered their election choices into the system through the data entry pages, the system validates and loads updated participant plan, dependent, and investment election information.
- 3. During the final run, Benefits Administration finalizes elections for participants who did not return their enrollment statements and for participants with errors in their records.

More realistically, errors will occur, resulting from incomplete rule setup, inconsistent HR data, or invalid election entry by the employee. After you review and correct the errors and run the Benefits Administration process again, the system moves the participants who had errors further along in the process.

Each time you run the Benefits Administration process, the participant events you process are assigned a process status designation, so you can determine status and correct errors.

### **Related Links**

[Process Status and Benefit Program Assignment](#page-194-0) [Scheduling Events and Assigning Benefit Programs](#page-221-0) [Reviewing Benefits Administration Process Results](#page-210-0)

### **Process Flow Details**

The next tables describe the general flow of the Benefits Administration process, which is divided into three parts.

### **Before Running Benefits Administration**

This table lists the steps that you should take before running the Benefits Administration process:

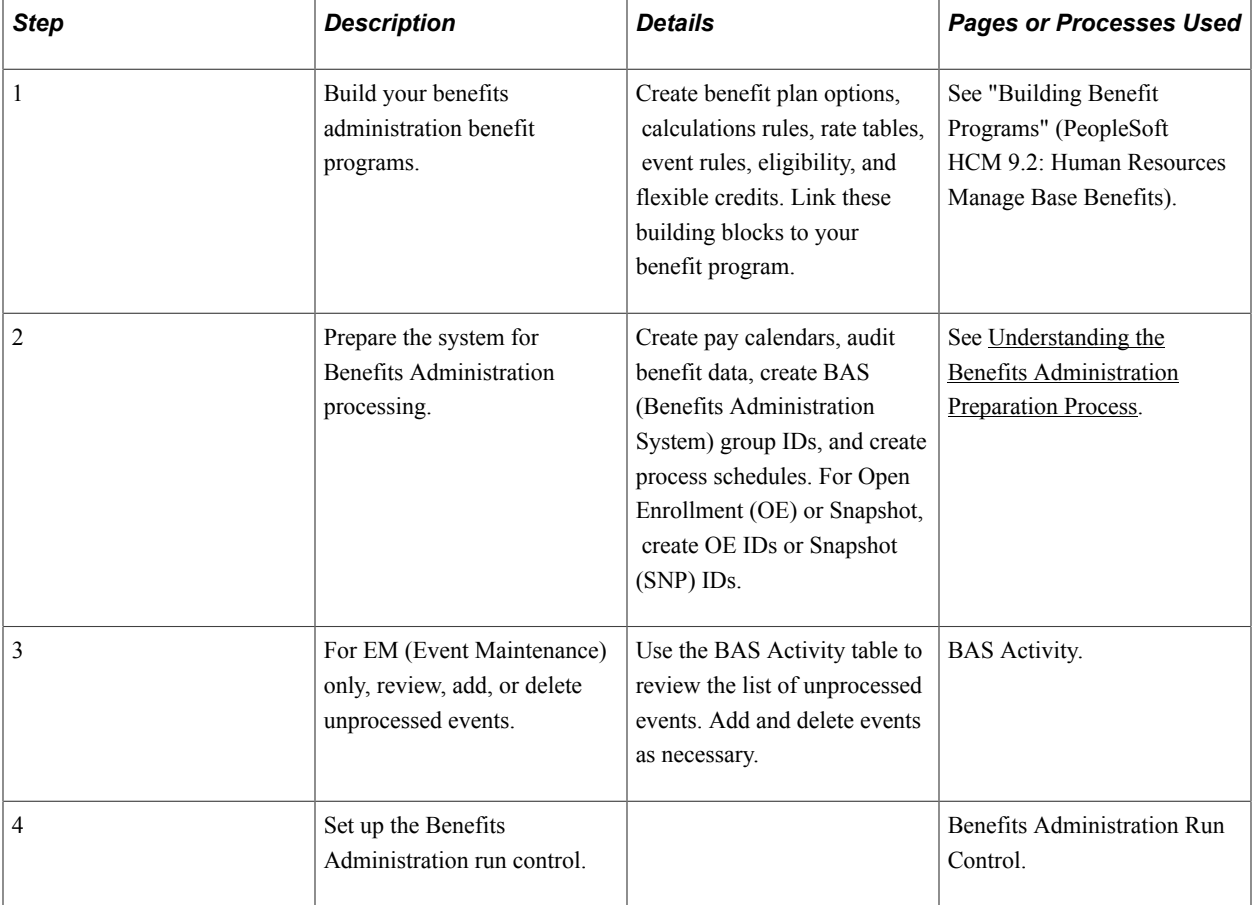

### **Scheduling, Assigning Benefit Programs, Preparing Options, and Entering Elections**

This table lists the steps for scheduling, assigning benefit programs, preparing options, and entering elections:

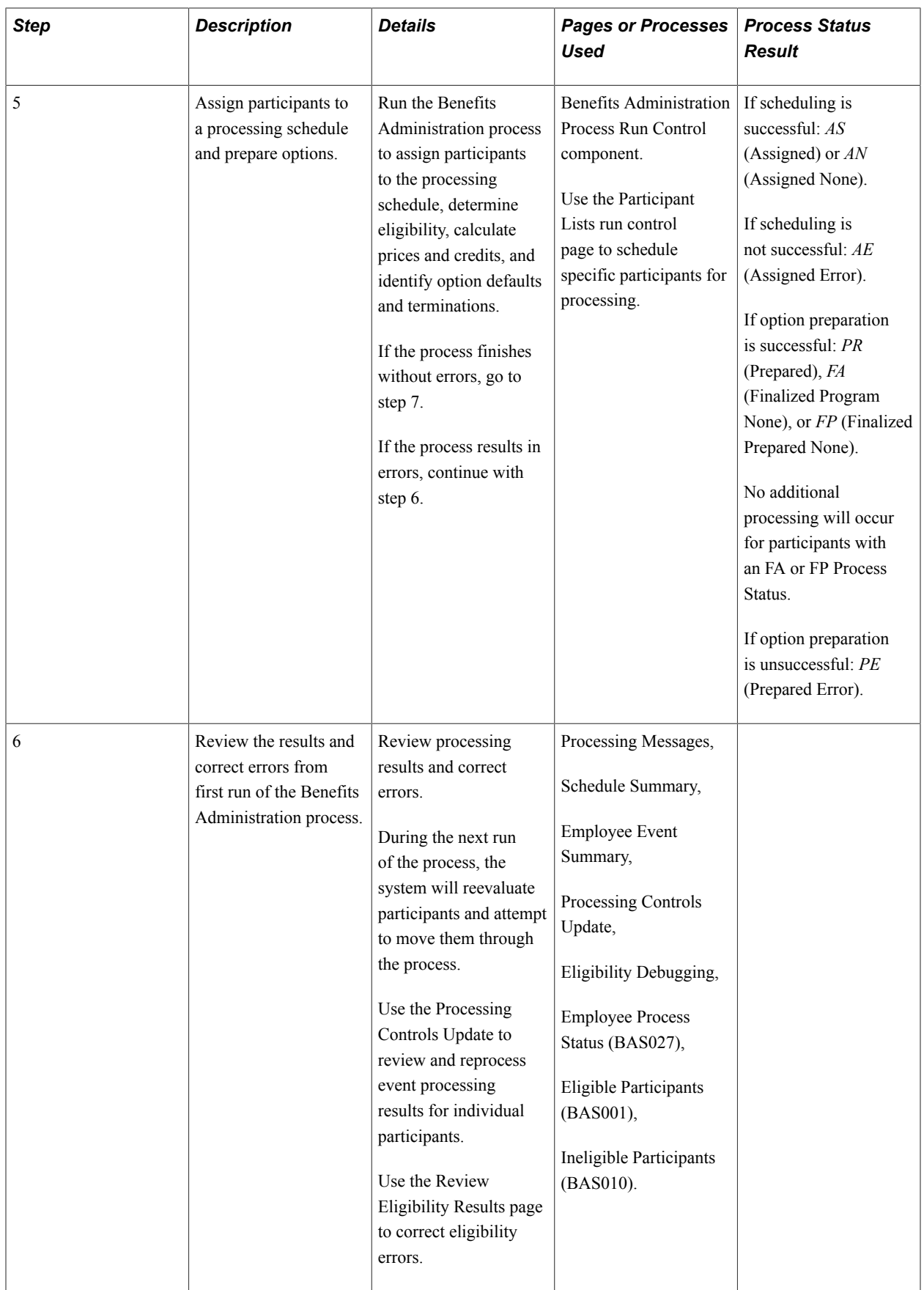

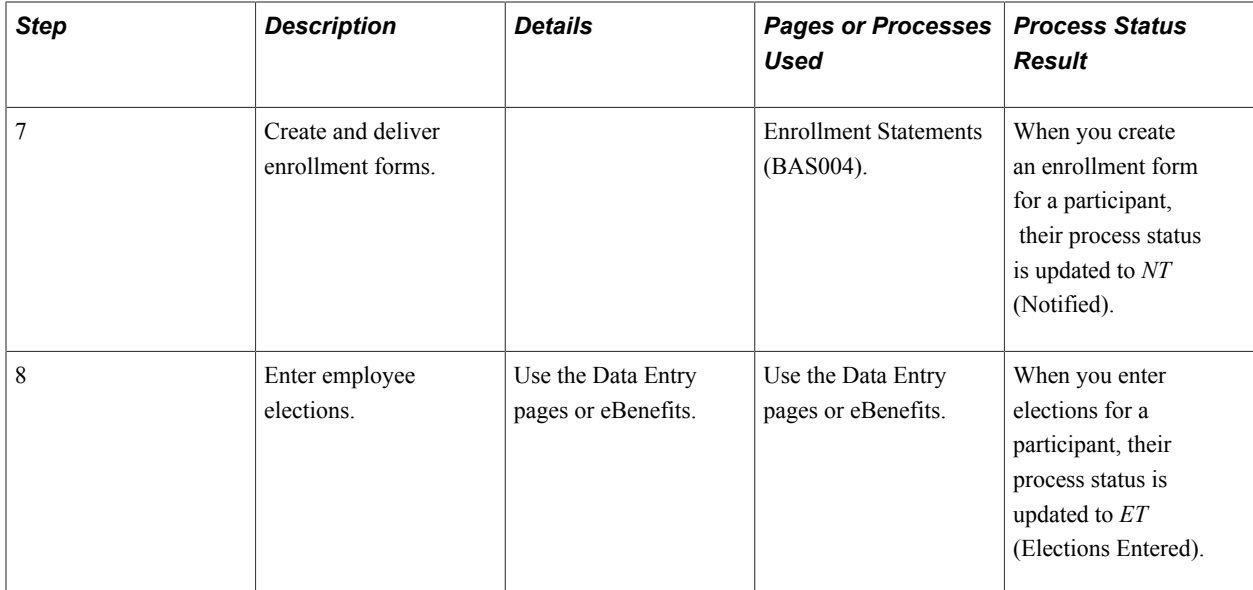

### **Validating, Loading, and Finalizing Elections**

This table lists the steps for validating, loading, and finalizing elections:

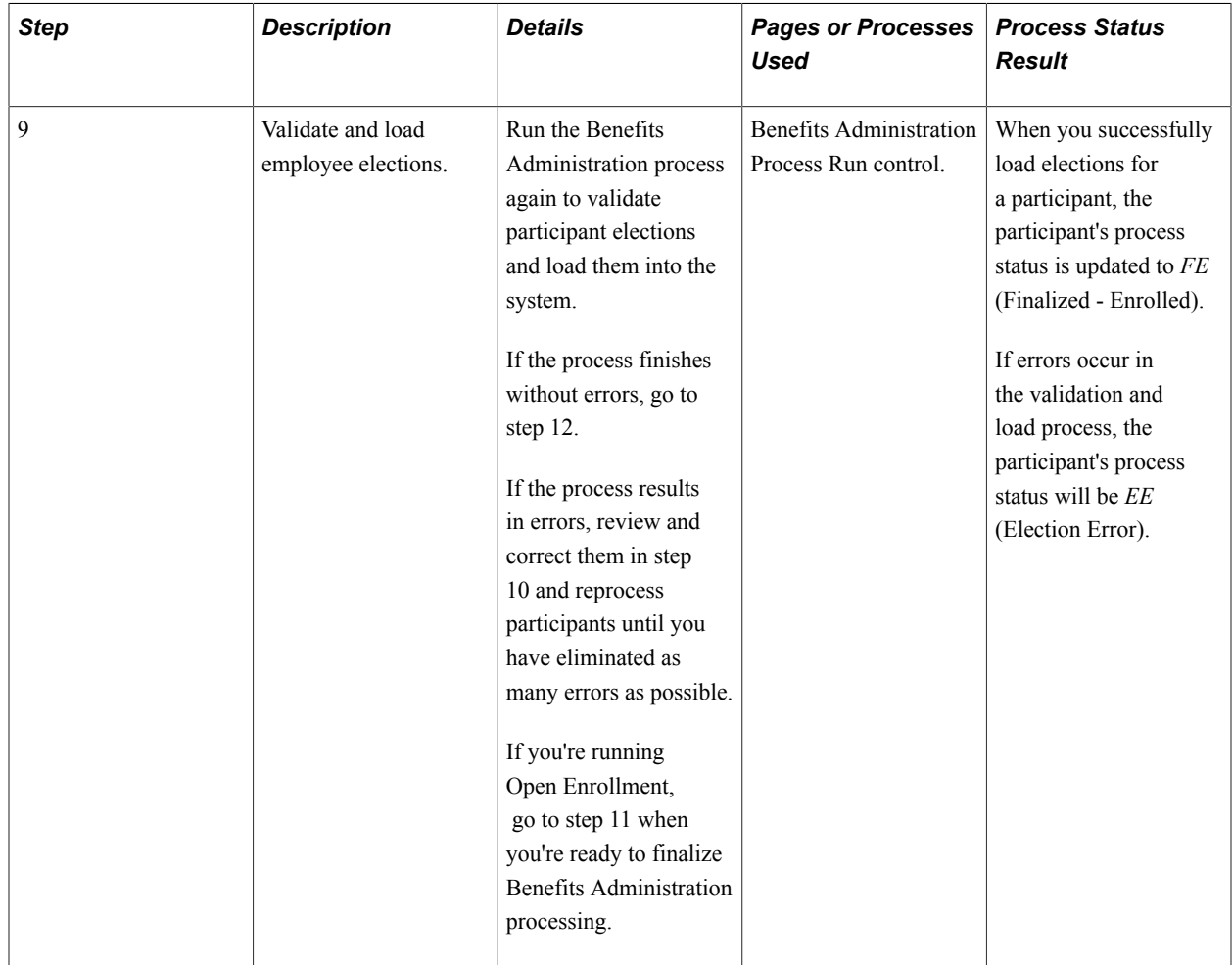

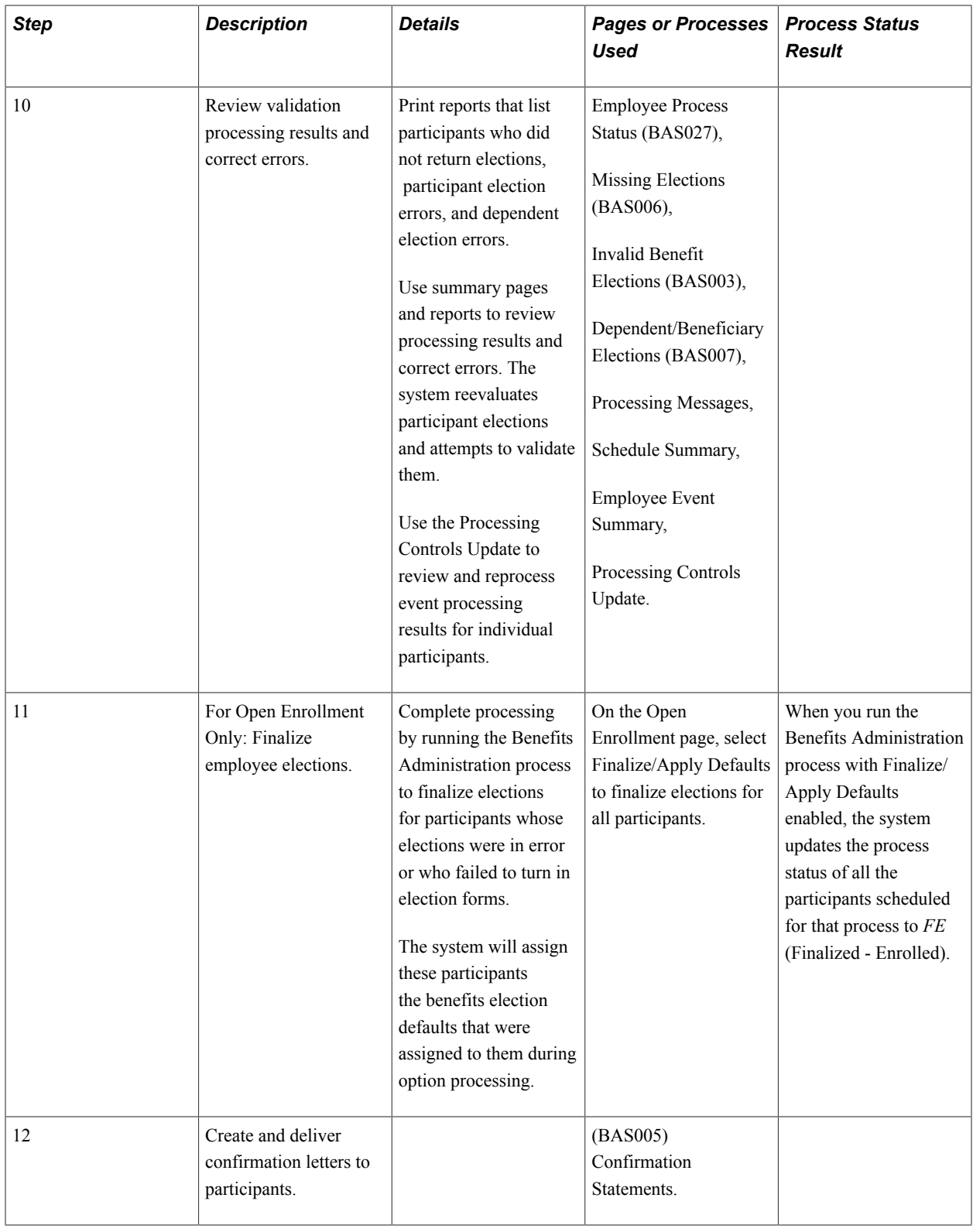

# <span id="page-193-0"></span>**Understanding the Benefits Administration Process Status**

This section discusses:

- Process status and schedule assignment.
- Process status and benefit program assignment.
- Process status and option preparation.
- Process status and entering, validating, and loading elections.
- Process status and reprocessing finalized events.

### **Process Status and Schedule Assignment**

During schedule assignment, Benefits Administration:

- Locates the employees who can be included in the process.
- Determines whether they have any unprocessed events.
- Assigns unprocessed events to the processing schedule.
- Determines which assigned events should be open for processing.

The Benefits Administration process can actively process only one event per participant at a time, but it can have several events scheduled for later processing. To manage the schedule, Benefits Administration uses an event status of *Open, Closed, Disconnect,*or *Void*. Events must have *Open* status to be processed.

If you are running Open Enrollment or Snapshot, the system opens an OE or SNP event for all employees with the correct company, BAS group affiliation, or both. If you run Event Maintenance, the system creates events for changes to employee job, labor code, and address information. It also creates events for employees who have fulfilled the trigger conditions for a passive event, and it takes note of unprocessed events that were manually inserted through the Review Bas Activity page.

Events are dynamically opened and closed for processing based on event date and event priority (and by manual event status overrides).

### **Related Links**

[Establishing a Processing Schedule](#page-154-0) [Scheduling Events and Assigning Benefit Programs](#page-221-0)

### <span id="page-194-0"></span>**Process Status and Benefit Program Assignment**

The system uses event and eligibility rules to assign the participants associated with an open event to a benefit program.

Participant events can be assigned to a single program, multiple programs, or no program at all. The following table details process status designations:

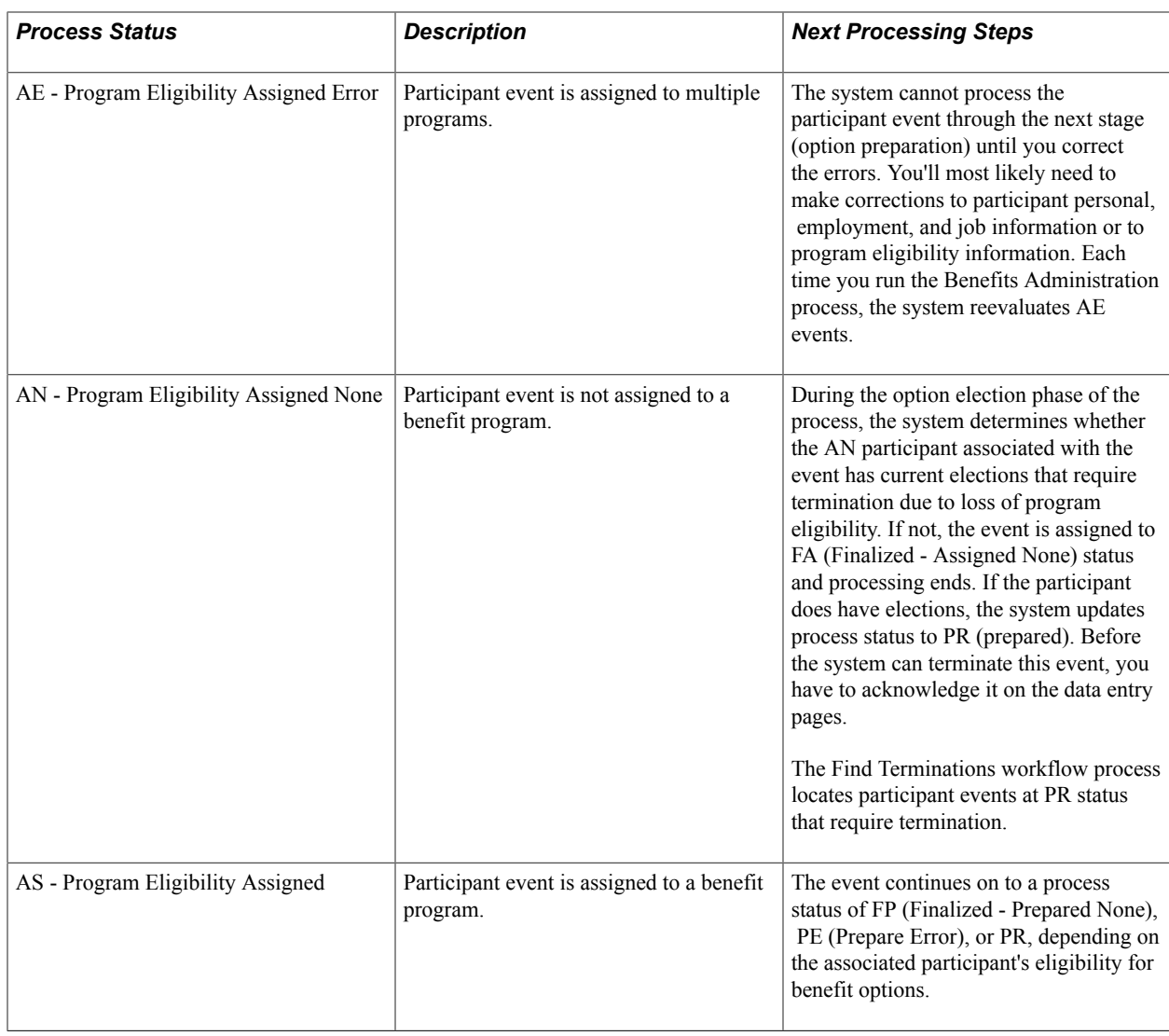

**Note:** You should not see the AN process status when the system completes the first run of the Benefits Administration process. The system uses this status value only during the Schedule and Program Assignment stage of the process. In option preparation, the next stage of the first run of Benefits Administration, the system moves events with an AN process status on to subsequent process status values like FA or PR.

In addition, if you see a set of events at the AS process status after Event Maintenance processing, employees are being processed who have more than one event assigned to them. In event maintenance, the system can assign and schedule all unprocessed events to a status of AS. However, because Benefits Administration can process only one event per participant at a time through option preparation and election validation, it must close those events and leave them behind at AS status until the open events are processed.

### **Related Links**

[BenAdmin Processing Controls Page — Reviewing Processing Results for Participant Events](#page-214-0)

### **Process Status and Option Preparation**

During option preparation, the system uses eligibility and event rules to determine:

- Plan eligibility.
- Plan pricing.
- Available options.
- Default options.
- Proof of coverage limits for life and AD/D plans.
- Coverage terminations (as appropriate).

Any processing errors during this phase are typically caused by problems with:

- Eligibility rules.
- Event rules.
- The benefit program involved.
- The participant's HR information.

When an error occurs, you need to:

- 1. Evaluate the error.
- 2. Correct it.
- 3. Reprocess the event.

This table describes option preparation status values:

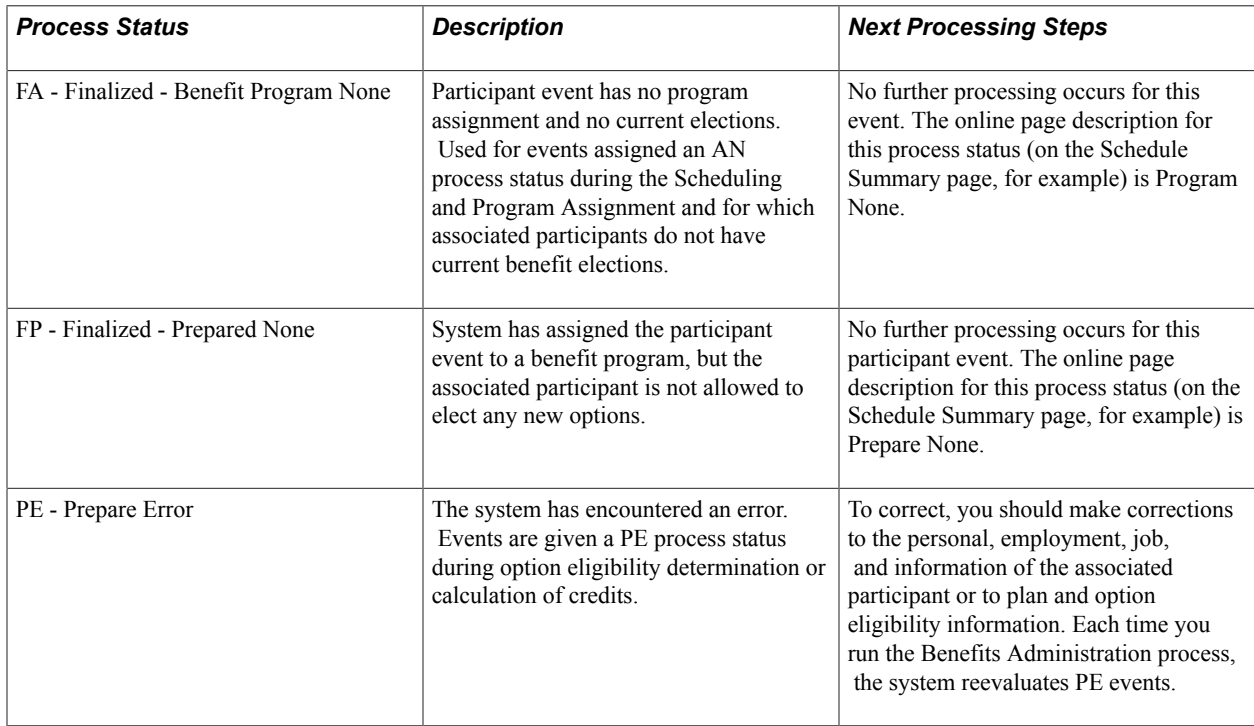

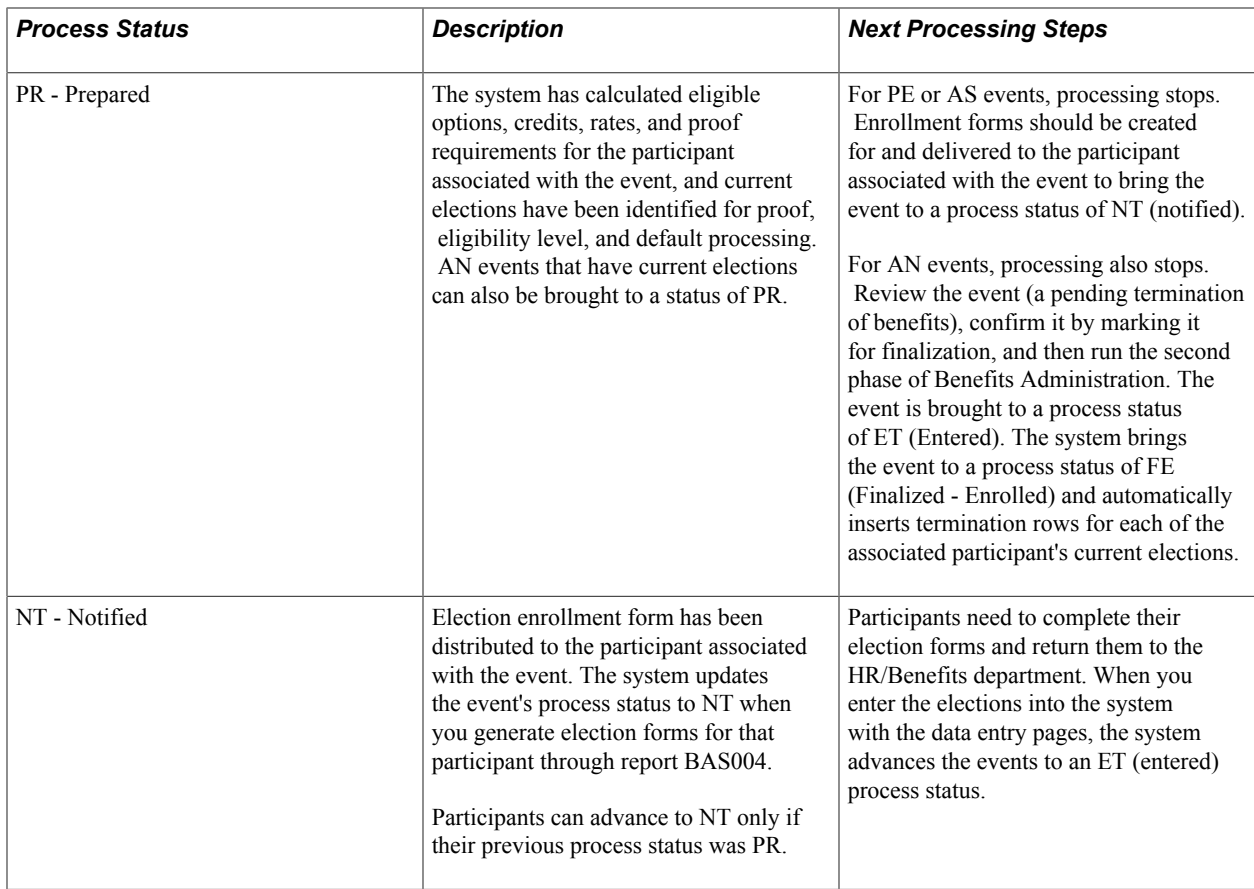

**Note:** If you run an Open Enrollment process with Finalize selected, NT and PR events are brought to FE status, and the system follows event rules to determine whether current elections or defaults should be loaded into the associated participant's records.

The following two flowcharts illustrate how the system assigns process status values during option preparation. The flowchart on the left shows the process status flow for AS events, while the flowchart on the right shows the process status flow for AN events:

#### **Image: Process status flow for option preparation**

The following image illustrates the process status flow for option preparation.

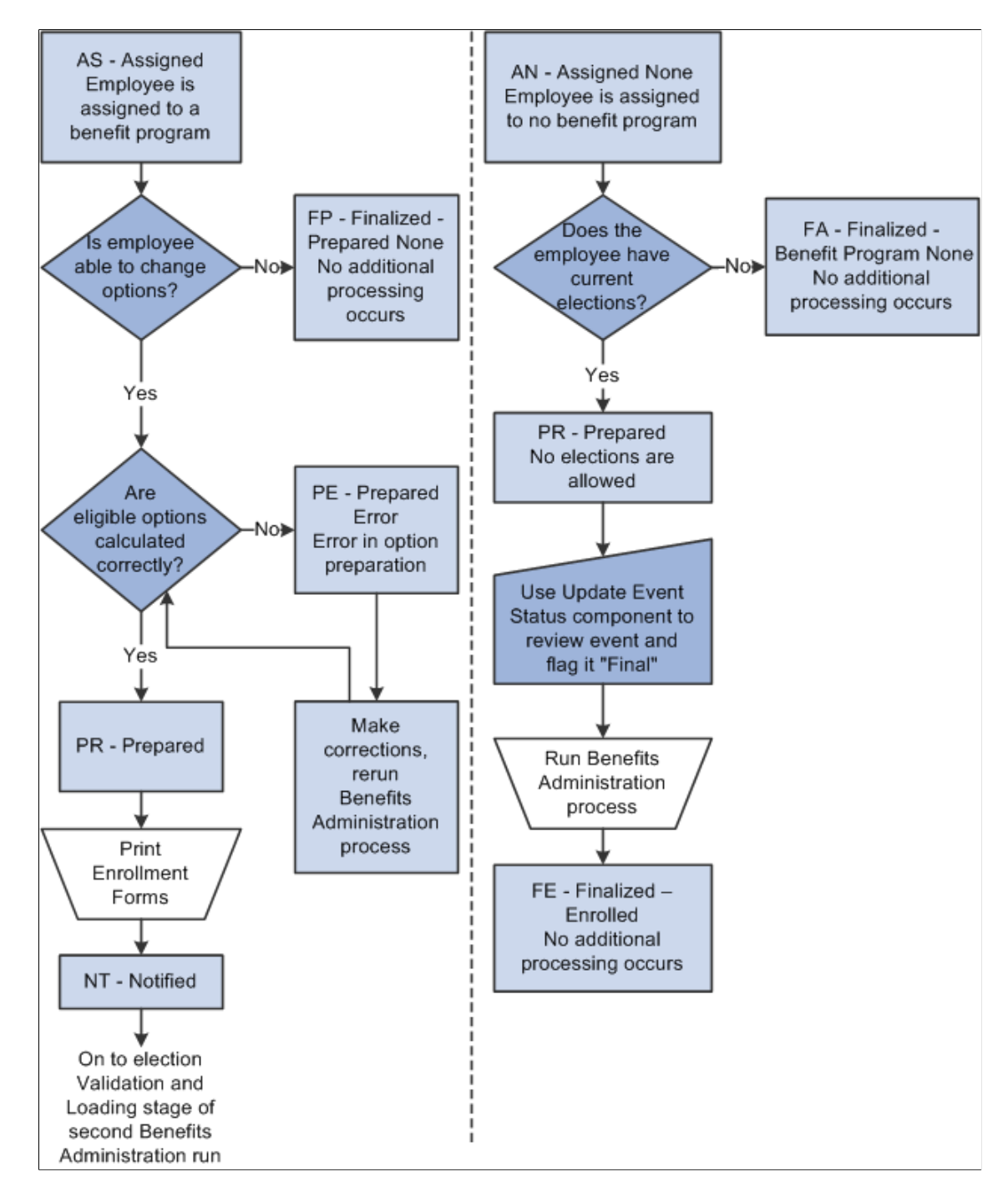

### **Process Status and Entering, Validating, and Loading Elections**

In the second phase of the Benefits Administration process, you enter participant elections into the system through the data entry pages and then run Benefits Administration to validate those elections and load them into the benefits tables and to PeopleSoft Payroll for North America.

This table describes status values that you might encounter:

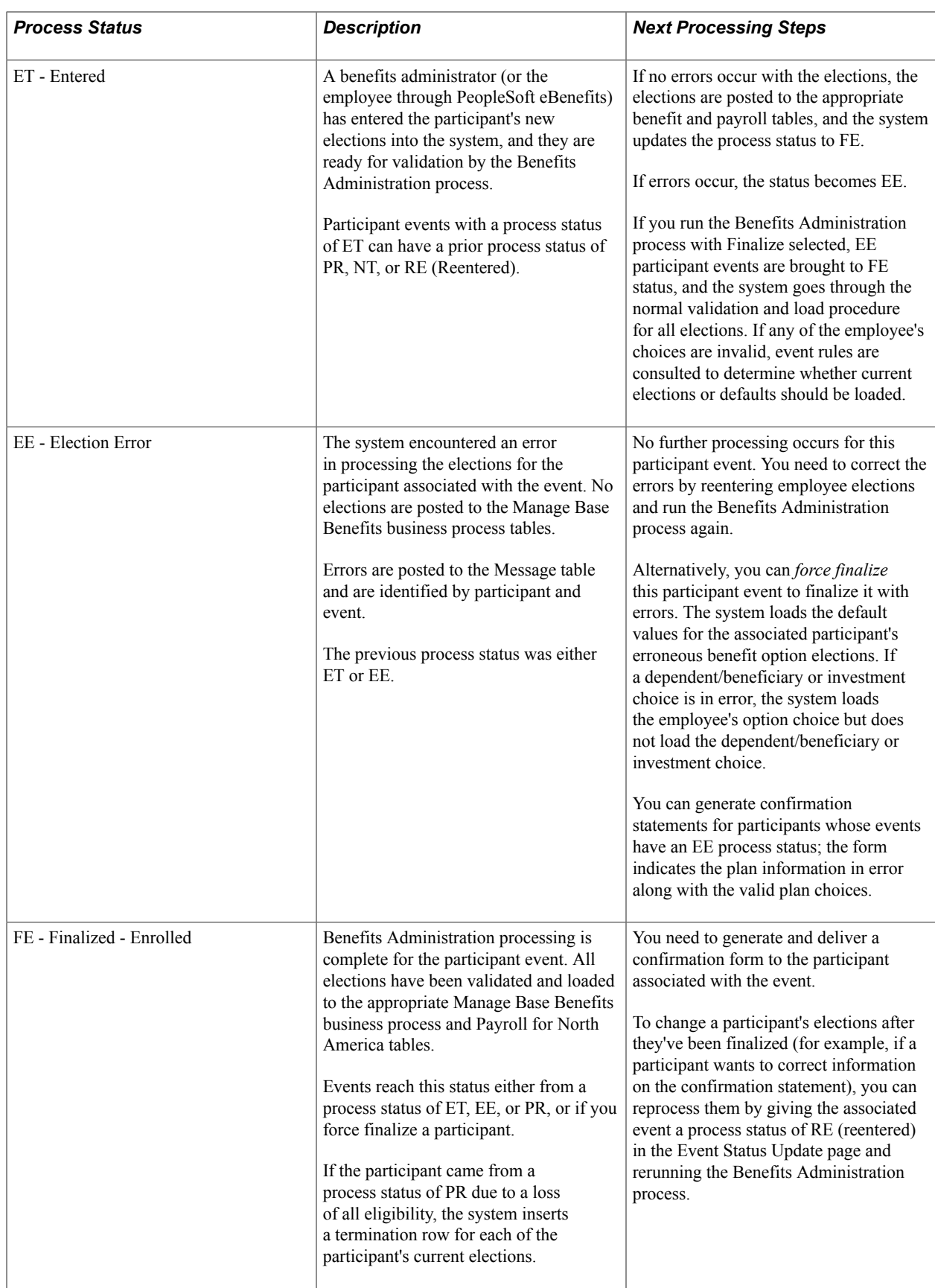

### **Related Links**

[Process Status and Reprocessing Finalized Events](#page-200-0)

### <span id="page-200-0"></span>**Process Status and Reprocessing Finalized Events**

You can reprocess events at almost every stage of the Benefits Administration process, from scheduling to election entry. In many cases, event reprocessing does not involve process status values other than those described previously, but when you're planning to reenter participant benefit option elections, the system uses the special RE (reentered) process status as an interim status before rolling the event back to the ET value.

The following table describes the RE process status value:

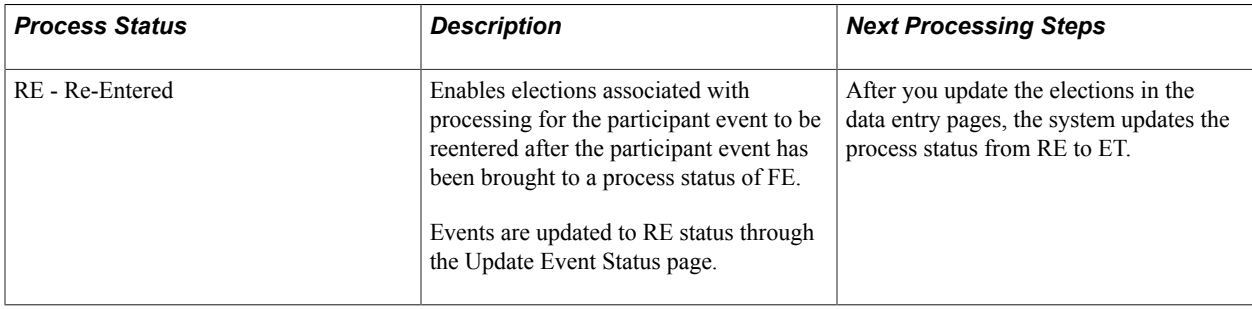

The following flowchart illustrates the process status flow for ET events and follows it through to the final process status of FE. It also shows how the system uses the RE process status:

#### **Image: Process status flow for election entry, validation, loading, and reentry**

This image describes the process status flow for election entry, validation, loading, and reentry.

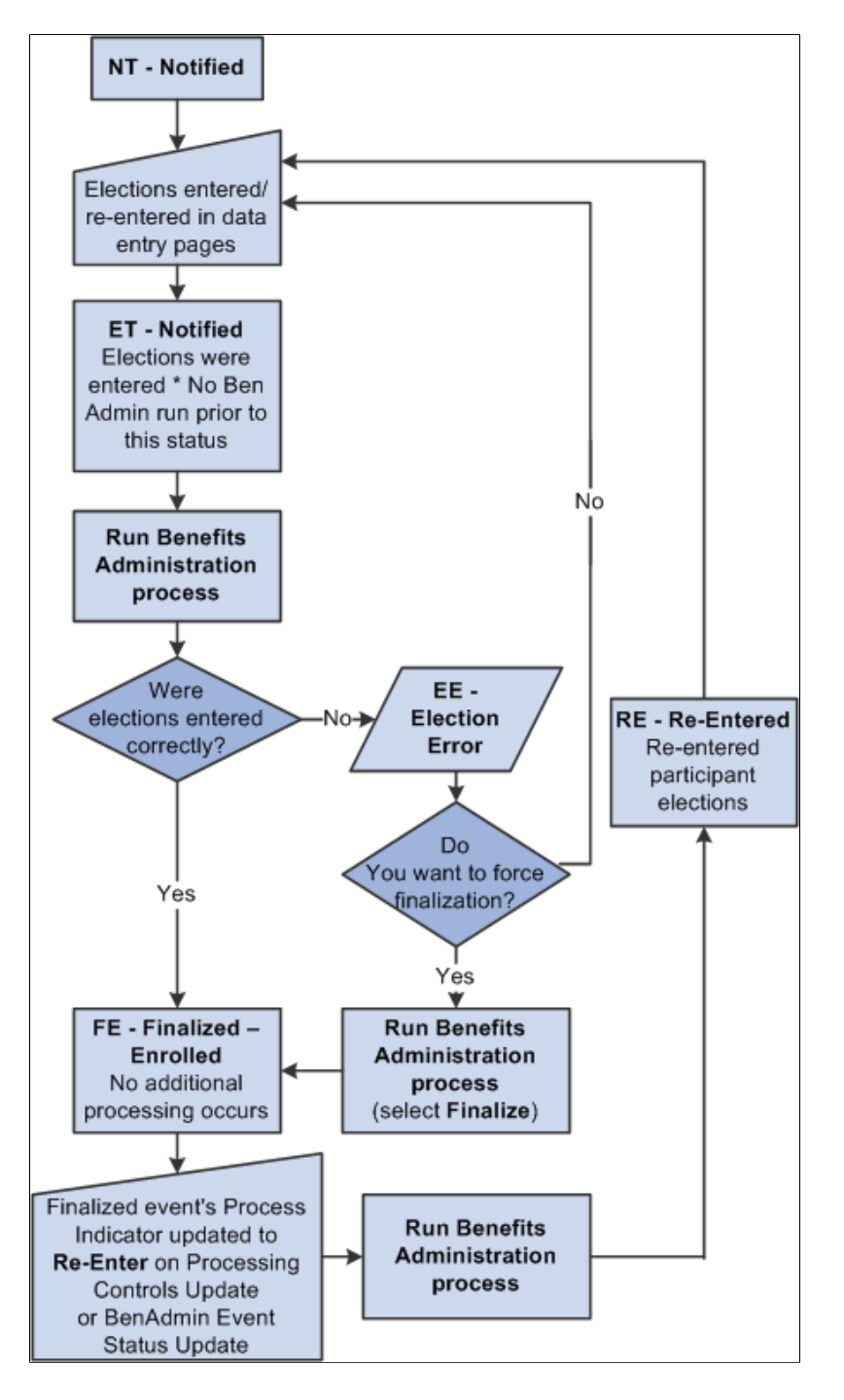

### **Related Links**

[Process Status and Reprocessing Finalized Events](#page-200-0)

# **Multiple Event Scheduling**

This section discusses:

- Multiple event scheduling.
- Event status and retroactive events.

### **Understanding Multiple Event Scheduling**

PeopleSoft Benefits Administration can process only one event at a time for an individual participant. The system always tries to process events in a logical sequence; usually this means that the system tries to process events in the order that they occur. The management of multiple events for a participant is referred to as event coordination. Here are some typical scenarios:

- Open enrollment participant event is in process and a family status change occurs for the associated participant.
- A new hire event is in process and the new hire moves to a new address (change in postal code).
- An event is retroactively entered into the system, affecting eligibility for current or future-dated closed events.

If multiple events occur on the same date, the system uses the event priority for that event class to determine processing order. The event with the lowest priority number is processed first.

Multiple events on the same date in the same event class are merged into one event. For example, an employee transfers to a new job and a new union on the same day. Both events are assigned to the MSC event class. The system creates one row for these two activities in the BAS\_PARTIC table (which holds participant event records that are in process) and thereafter processes them as one event. The system indicates the merge by setting the Multi Activity Indicator field on that row to *Yes.* The action source for the activity is set to the first event read from the BAS Activity table. The order that the system reads events from the BAS Activity table depends on the database engine that you're using.

### **Event Status and Retroactive Events**

While a participant event is in process, the system continues to recognize new events as they are triggered. If a new event has an earlier date than the event being processed, the system temporarily closes the event in process and opens the new event for processing. The first participant event's Event Status value changes from *Open* to *Closed.* When the new event finalizes and changes to a closed status, the system reopens the interrupted event and continues its processing.

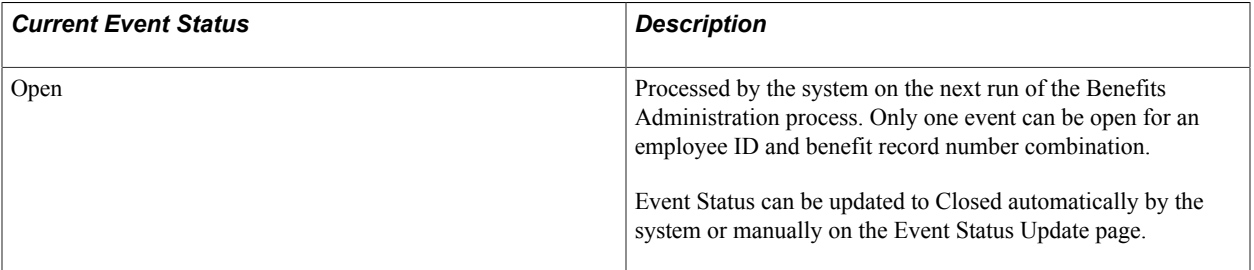

The following table describes event status values:

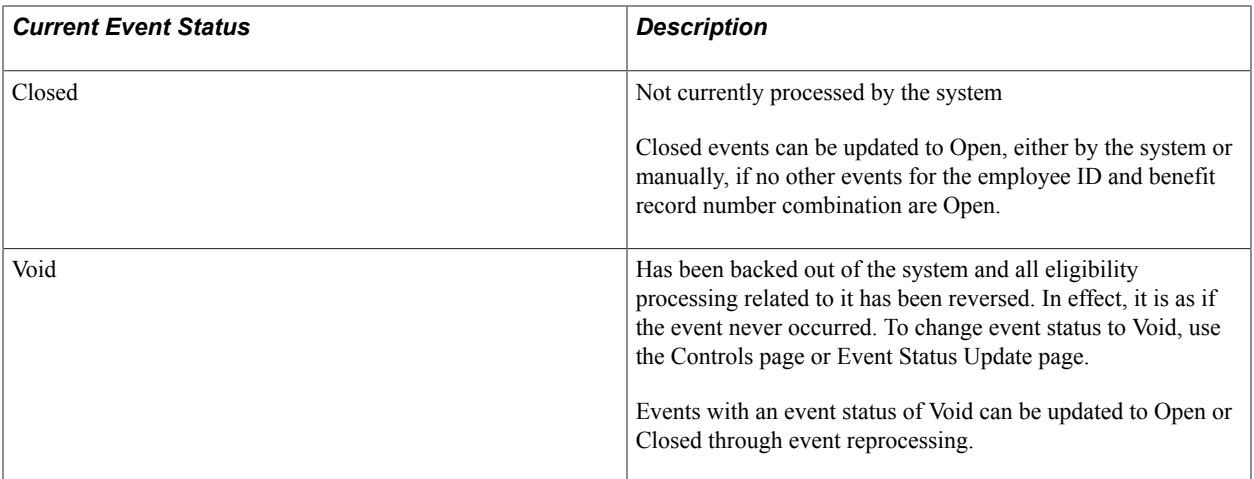

When a participant event is processed ahead of other events with earlier event dates or lower Event Priority values, the system marks that event with out of sequence information. This information appears on the Schedule Summary, Control, and Participant pages and indicates that the eligibility information for this event may have changed (may be affected by these earlier, pending events), and therefore the event might need to be reprocessed.

An exception to the event coordination flow occurs when a new event interrupts (precedes) an in-process event, potentially affecting that event's assignment, eligibility, or rate recalculations. Rather than allow the system to reopen the stopped event and continue processing, you may need to use the Event Status page to queue the event for reprocessing such that its assignment, eligibility determinations, or rate calculations are refreshed with the most current data.

### **Related Links**

[Reprocessing Events](#page-249-0)

# **Setting Up the Benefits Administration Run Control Process**

This section discusses how to set up the Benefits Administration run control process.

**Note:** To access the run control pages, you need to create a run control code or use an existing one. The COBOL program that runs the Benefits Administration process, PSPBARUN, deletes this run control only after the process is successfully completed.

### **Pages Used to Set Up the Benefits Administration Run Control Process**

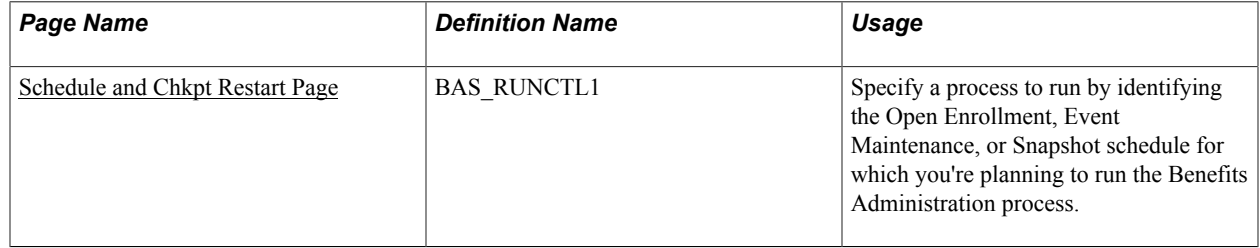

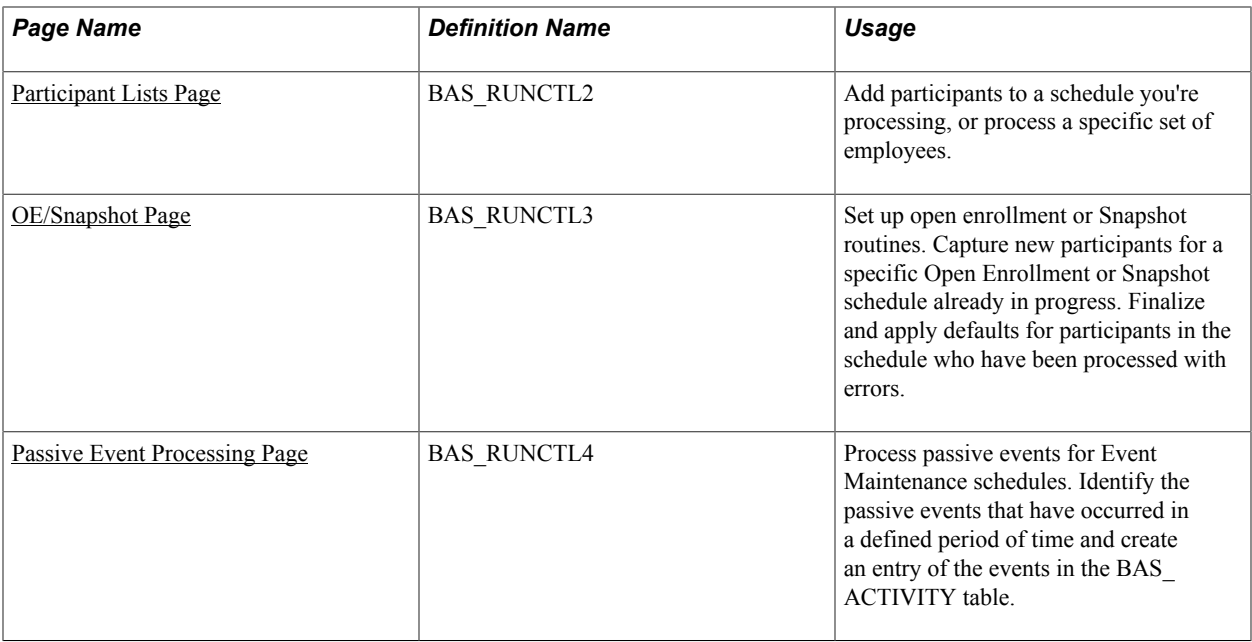

### <span id="page-204-0"></span>**Schedule and Chkpt Restart Page**

Use the Schedule and Chkpt Restart (schedule and checkpoint restart) page (BAS\_RUNCTL1) to specify a process to run by identifying the Open Enrollment, Event Maintenance, or Snapshot schedule for which you're planning to run the Benefits Administration process.

### **Navigation**

Benefits > Manage Automated Enrollment > Events > Run Automated Event Processing > Schedule and Chkpt Restart

#### **Image: Schedule and Chkpt Restart page**

This example illustrates the fields and controls on the Schedule and Chkpt Restart page. You can find definitions for the fields and controls later on this page.

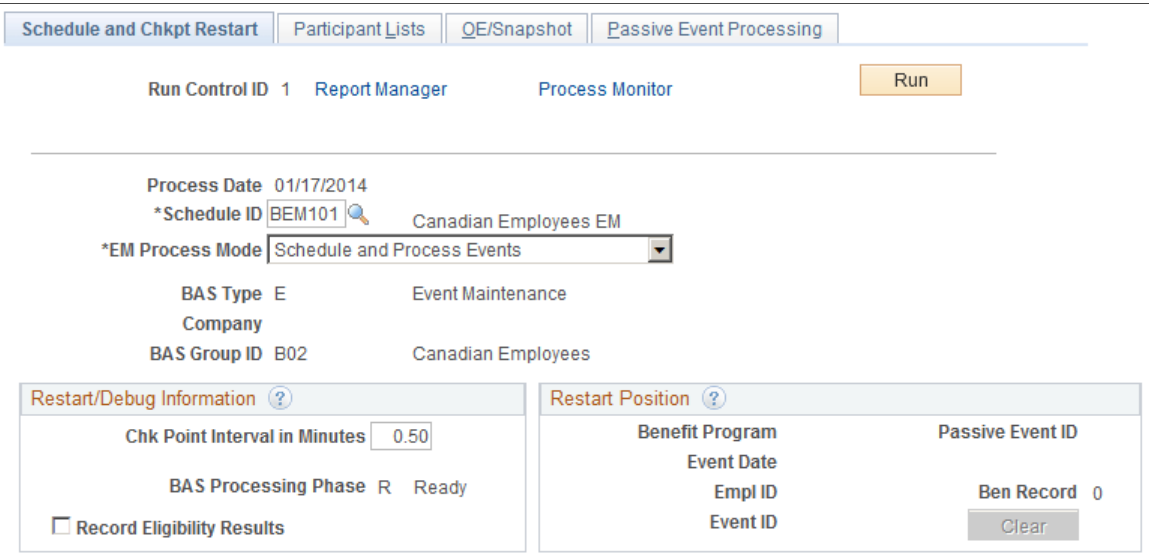

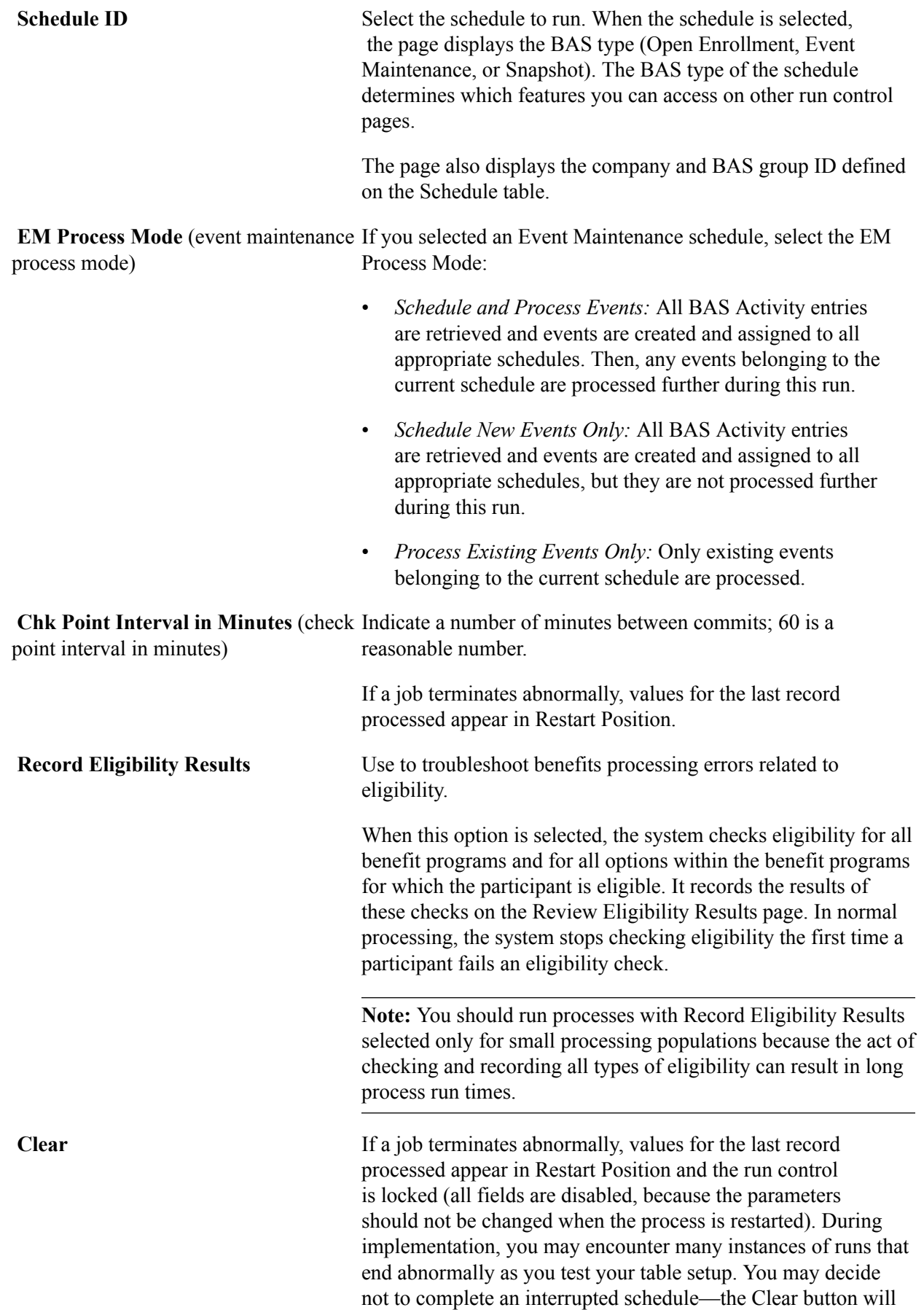

unlock the schedule and its run control. This feature would not normally be used in a production environment.

The EM Process Mode allows for more efficient processing of very large participant populations. The Scheduling process is very fast, but it does not allow for multiple concurrent batch runs because of its updating of the BAS Activity table. The assignment, option preparation, validation, and finalization activities are slower and more intensive, but do allow for concurrent processing. Thus you can achieve maximum throughput by performing an initial Schedule Only run followed by several simultaneous Process Existing runs using multiple schedule IDs.

### **Related Links**

[Reprocessing Events](#page-249-0)

### <span id="page-206-0"></span>**Participant Lists Page**

Use the Participant Lists page (BAS\_RUNCTL2) to add participants to a schedule you're processing, or process a specific set of employees.

#### **Navigation**

Benefits > Manage Automated Enrollment > Events > Run Automated Event Processing > Participants List

#### **Image: Participant Lists page**

This example illustrates the fields and controls on the Participant Lists page. You can find definitions for the fields and controls later on this page.

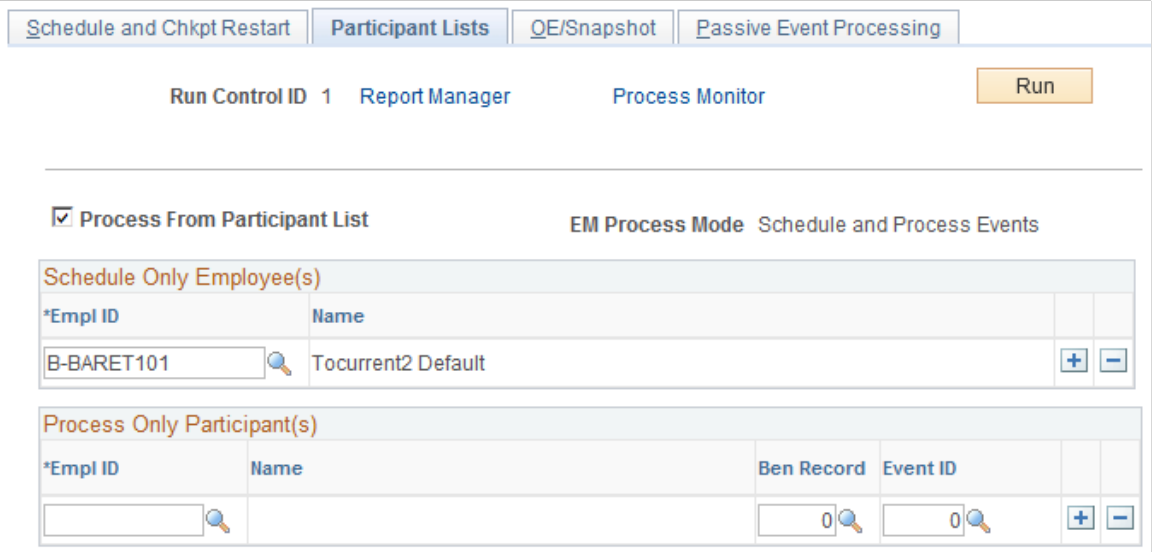

Additional fields appear on this page when you select the Process From Participant List check box.

**Process From Participant List** Select to use the remaining features on this page. **Schedule Only Employee(s)** Indicate which specific employees should have new events added to an Open Enrollment or Event Maintenance schedule. **Process Only Participant(s)** Use to process a list of specific participants with existing events (rather than processing all participants within the schedule), sorted by benefit record number (for employees with multiple jobs) and event ID. You may need to go to the Event Status Update page and

indicate the phase to process for this employee (update the Process Indicator field).

### <span id="page-207-0"></span>**OE/Snapshot Page**

Use the OE/Snapshot (open enrollment snapshot) page (BAS\_RUNCTL3) to set up open enrollment or Snapshot routines.

Capture new participants for a specific Open Enrollment or Snapshot schedule already in progress. Finalize and apply defaults for participants in the schedule who have been processed with errors.

#### **Navigation**

Benefits > Manage Automated Enrollment > Events > Run Automated Event Processing > OE/ Snapshot

#### **Image: OE/Snapshot page**

This example illustrates the fields and controls on the OE/Snapshot page. You can find definitions for the fields and controls later on this page.

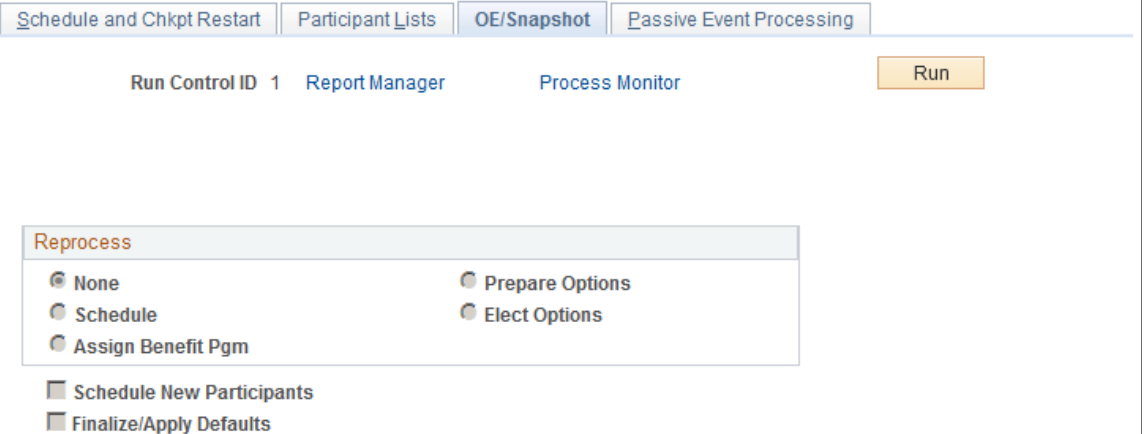

Use this page to reset the entire population in your Open Enrollment or Snapshot schedule to the selected action.

**None** This is the default. **Schedule** Select if you've made changes to scheduling criteria or mass changes to job data that could affect schedule assignment, and you need to run through the Open Enrollment process again, beginning with that step. All existing participant records for the schedule will be deleted.

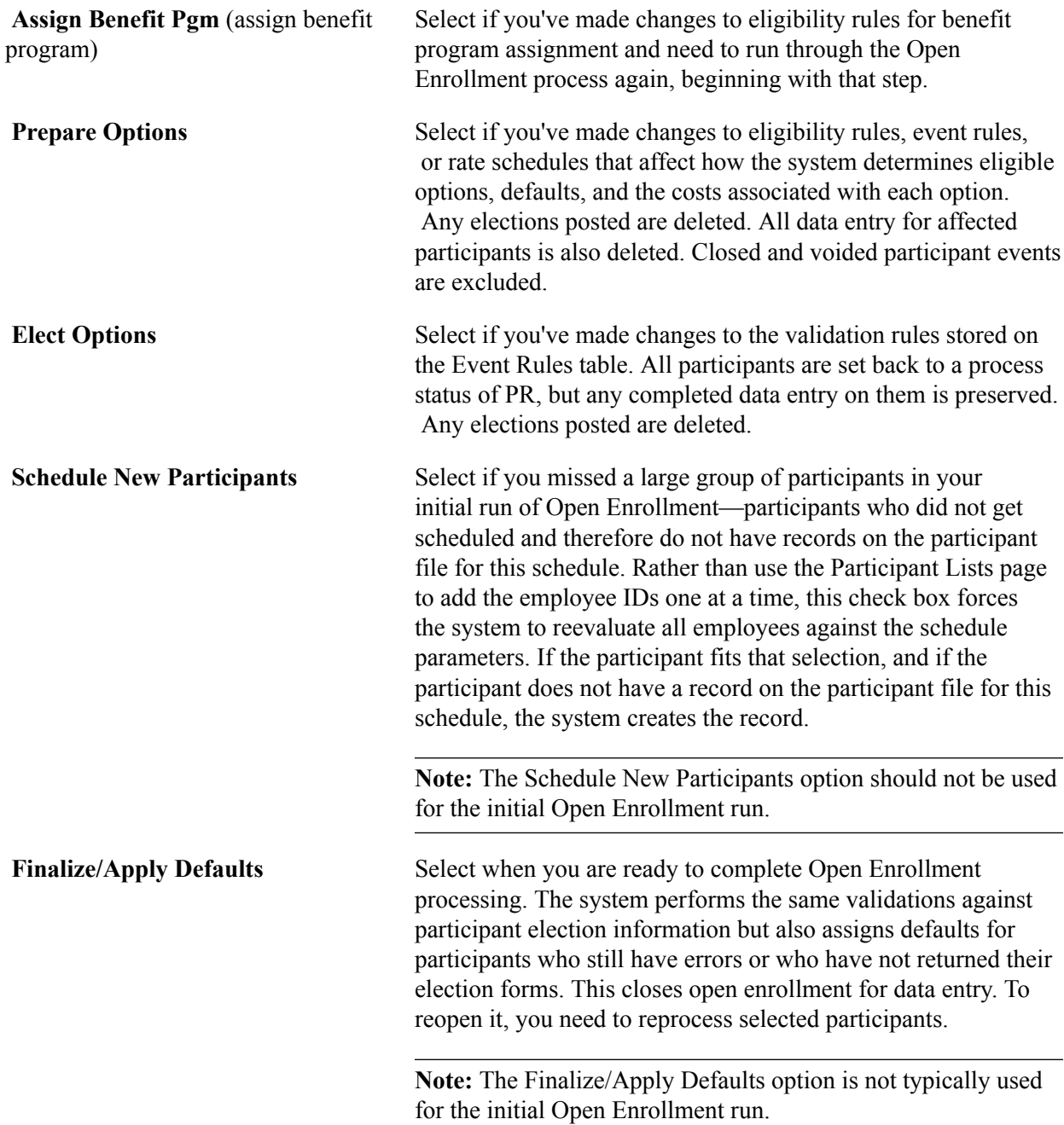

### <span id="page-208-0"></span>**Passive Event Processing Page**

Use the Passive Event Processing page (BAS\_RUNCTL4) to process passive events for Event Maintenance schedules.

Identify the passive events that have occurred in a defined period of time and create an entry of the events in the BAS\_ACTIVITY table.

#### **Navigation**

Benefits > Manage Automated Enrollment > Events > Run Automated Event Processing > Passive Events Processing

#### **Image: Passive Event Processing**

This example illustrates the fields and controls on the Passive Event Processing. You can find definitions for the fields and controls later on this page.

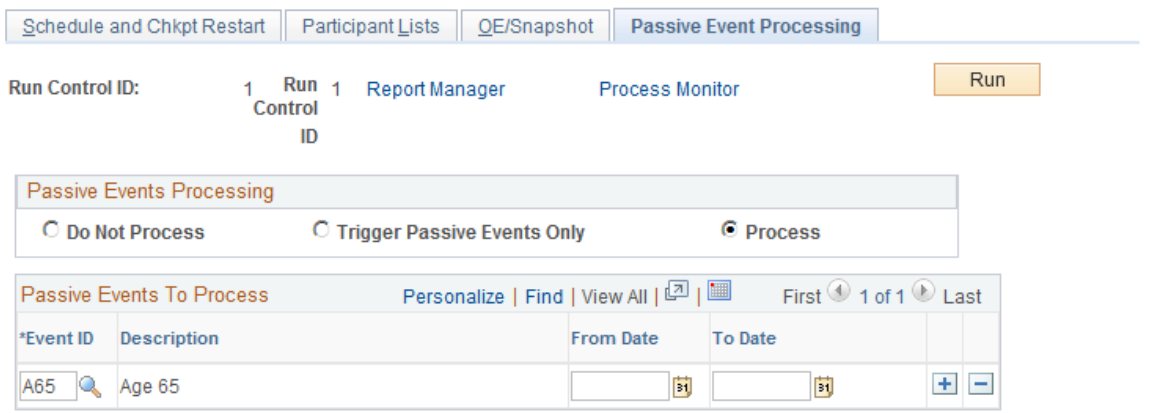

Passive events are not initiated by data entry, but are the result of the passing of a predefined period of time. For example, you might have an eligibility rule set up that enables employees to enroll in a benefit after 10 years of service.

Once you set up the parameters here, the system looks at every employee's job data (regardless of schedule) to determine whether a passive event has occurred. If a passive event is found, an entry is made to the BAS Activity table. If the employee has multiple jobs, an entry is made into the BAS Activity table for each job that meets the eligibility criteria.

To control mistakes with scheduling passive events multiple times and creating redundant data, history records are created that record passive event processing. When scheduling passive events on the run control, the history is referenced and warning messages are displayed if overlap occurs with a prior passive event process. You can ignore the warning and schedule the repeat passive event request; however, the Benefits Administration process triggers passive events only for those employees who were not picked up previously.

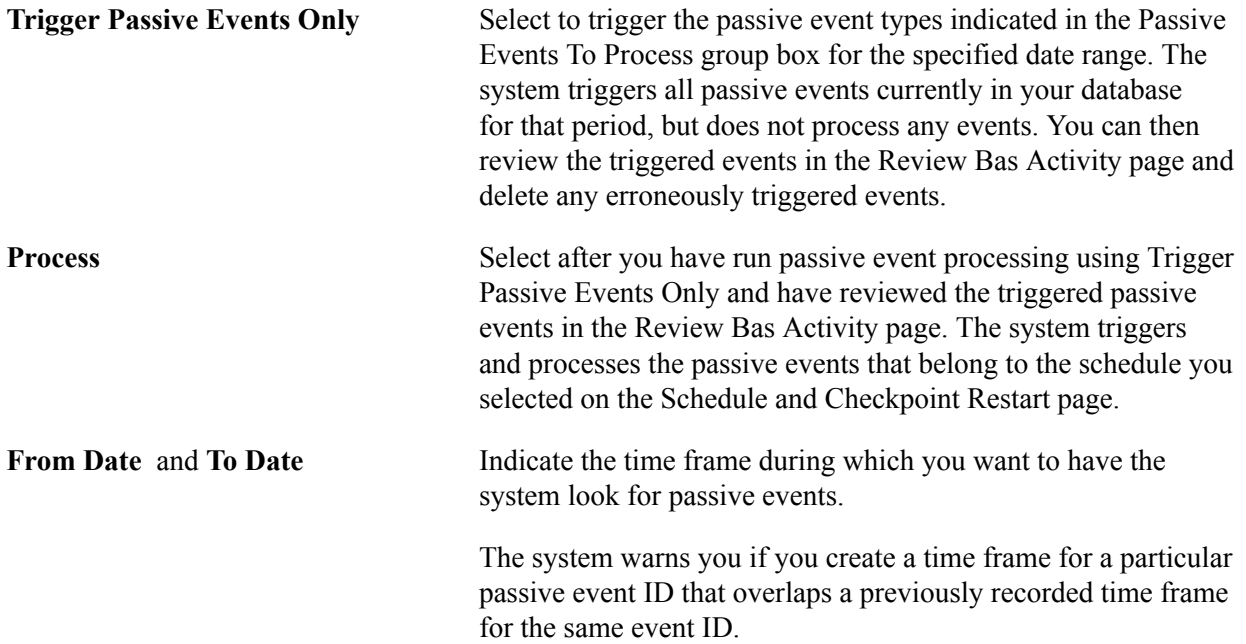

### **Related Links**

[Passive Event History Page](#page-220-0)

# <span id="page-210-0"></span>**Reviewing Benefits Administration Process Results**

This section discusses how to review Benefits Administration process results.

### **Pages Used to Review Benefits Administration Process Results**

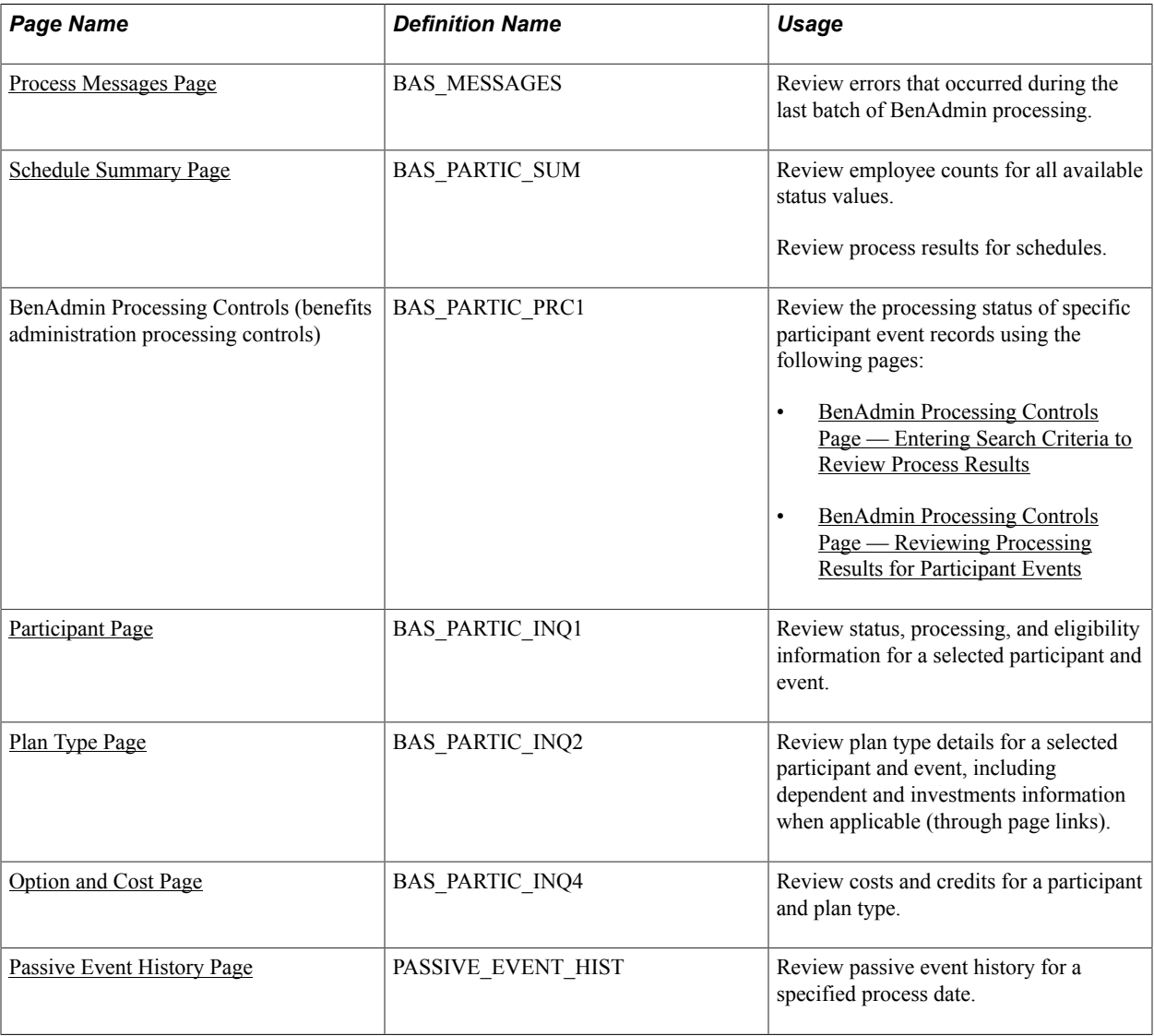

### <span id="page-210-1"></span>**Process Messages Page**

Use the Process Messages page (BAS\_MESSAGES) to review errors that occurred during the last batch of BenAdmin processing.

#### **Navigation**

Benefits > Manage Automated Enrollment > Review Processing Results > Processing Messages > Processing Messages

**Note:** You can also run the following reports to review Benefits Administration processing errors: Invalid Benefit Elections, Missing Elections, and Ineligible Participant (for Open Enrollment schedules only). The event ID for Open Enrollment processes is always 0, because the system opens one Open Enrollment event for all participants in the Open Enrollment schedule during the initial run of the OE process.

A message often requires additional information or help in identifying the specific plan type or benefit option involved. Additional data is displayed in the generic Message Data area and is described in the message text.

### **Categories of Errors**

When you run the Benefits Administration process, you might expect the following categories of errors:

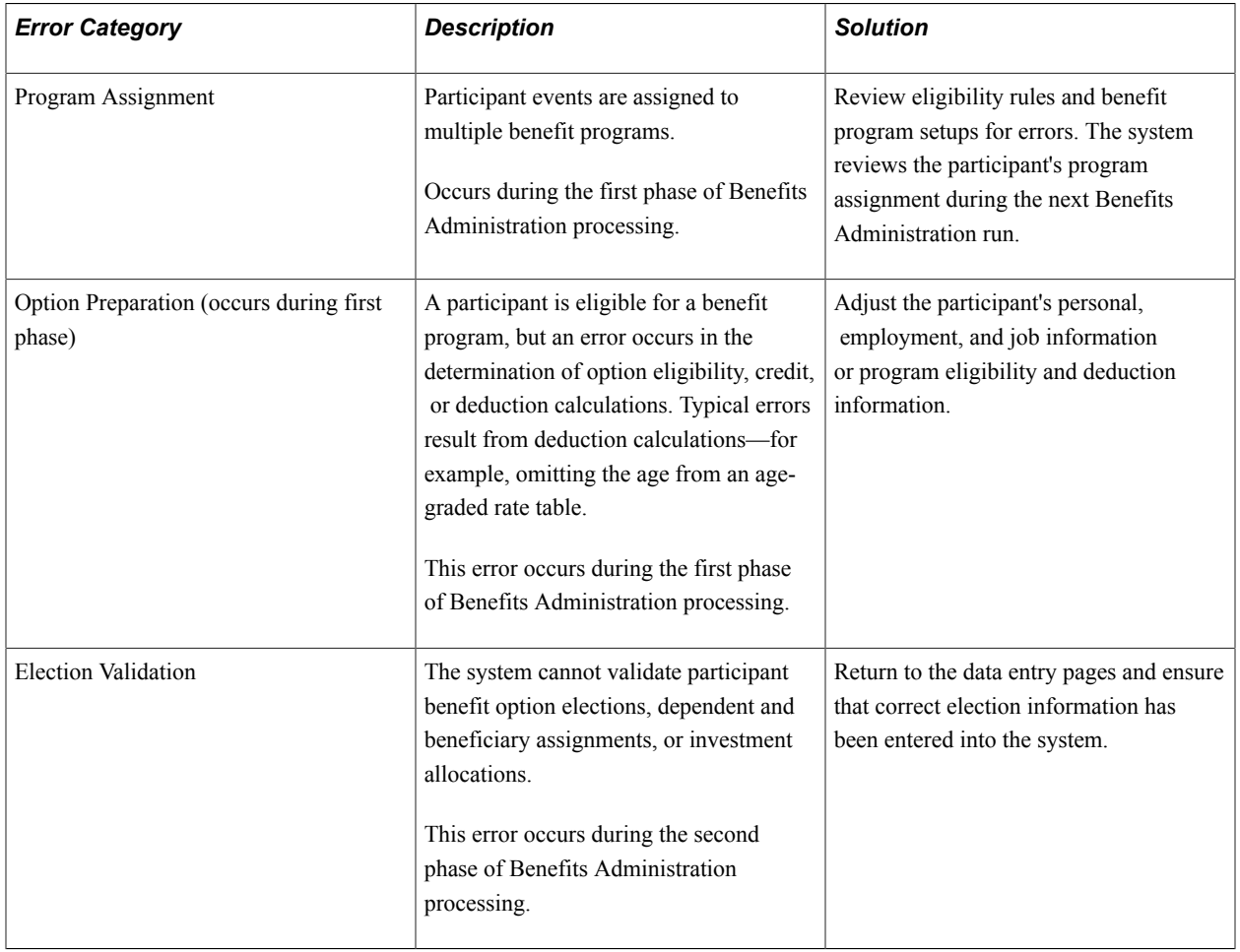

### <span id="page-211-0"></span>**Schedule Summary Page**

Use the Schedule Summary page (BAS\_PARTIC\_SUM) to review employee counts for all available status values.

Review process results for schedules.

#### **Navigation**

Benefits > Manage Automated Enrollment > Review Processing Results > Schedule Summary > Schedule Summary

#### **Image: Schedule Summary page**

This example illustrates the fields and controls on the Schedule Summary page. You can find definitions for the fields and controls later on this page.

#### **Schedule Summary**

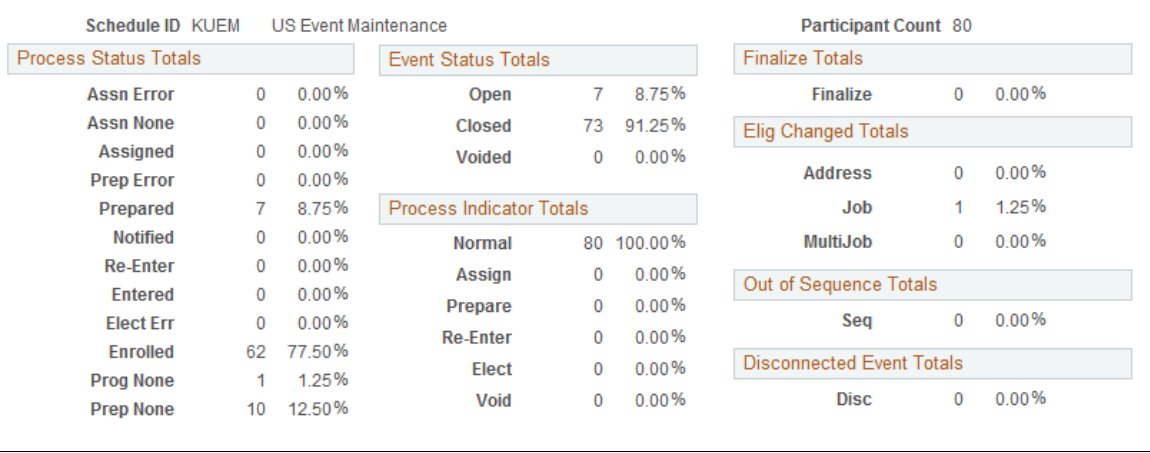

**Note:** The Schedule table shows the state of the schedule population at the current moment, so if you have participant events marked for finalization but have not run the process, they will show up in Finalize Totals. Once you run the process for that schedule, all events marked for finalization will be finalized and will not appear in Finalize Totals.

This page shows a cumulative total over the entire history of the schedule. You may occasionally *retire* an Event Maintenance schedule (mark it to allow *No New Events,*) and create a new schedule for new statistics.

### **Process Status Totals**

Only one event can be open for any one participant and benefit record number combination at a time. However, these totals represent the sum of all events, open or closed.

### **Event Status Totals**

Voided events are not considered for any further processing.

### **Process Indicator Totals**

View the participant event totals that currently have been requested to go through reprocessing.

When the system actually reprocesses events, the system removes them from these lists of totals as appropriate.

### **Finalize Totals**

Displays the number of participant events that are currently marked to be finalized or to have defaults applied to them, but which have not yet been run through the Benefits Administration process.

You can flag individual events to be finalized and to have option defaults applied to them by selecting the Final check box for those events in the Controls page of the Processing Controls Update component.

### **Elig Changed Totals (eligibility changed totals)**

View the number of participant events that may need to be reprocessed.

The system flags these events when the HR data used for processing event eligibility is changed, a new row affecting eligibility is inserted, or the row used for eligibility is deleted.

Three categories of eligibility changes exist: address (state or postal code), job information, and multiple jobs (changes to primary job flags).

### **Out-of-Sequence Event Totals**

View the number of events that have been processed out of sequence by the system for the selected schedule.

An out-of-sequence event might need to be reprocessed because an earlier, opened event might have changed the defaults, eligibility, or event rule processing results for the later, closed event.

### **Disconnect Event Totals**

View the number of disconnected events detected by the system during processing for the selected schedule.

Events can become disconnected when one or more of the HR records (PERSON, PERS\_DATA\_EFFDT, EMPLOYMENT, JOB) that is needed for eligibility processing for the event have been deleted.

### **Related Links**

[Defining Open Enrollment and Snapshot IDs](#page-149-0) [Reprocessing Events](#page-249-0) [BenAdmin Processing Controls Page — Reviewing Processing Results for Participant Events](#page-214-0) [Understanding the Benefits Administration Process Status](#page-193-0) [Update Event Status Page](#page-225-0) [Analyzing Disconnected Events](#page-226-0)

### <span id="page-213-0"></span>**BenAdmin Processing Controls Page — Entering Search Criteria to Review Process Results**

Use the BenAdmin Processing Controls (benefits administration processing controls) page (BAS\_PARTIC\_PRC1) to enter search criteria to review the processing status of specific participant event records.

#### **Navigation**

Benefits > Manage Automated Enrollment > Events > Update Processing Controls > BenAdmin Processing Controls

#### **Image: BenAdmin Processing Controls page**

This example illustrates the fields and controls on the BenAdmin Processing Controls page to enter search criteria to review process results for participant events. You can find definitions for the fields and controls later on this page.

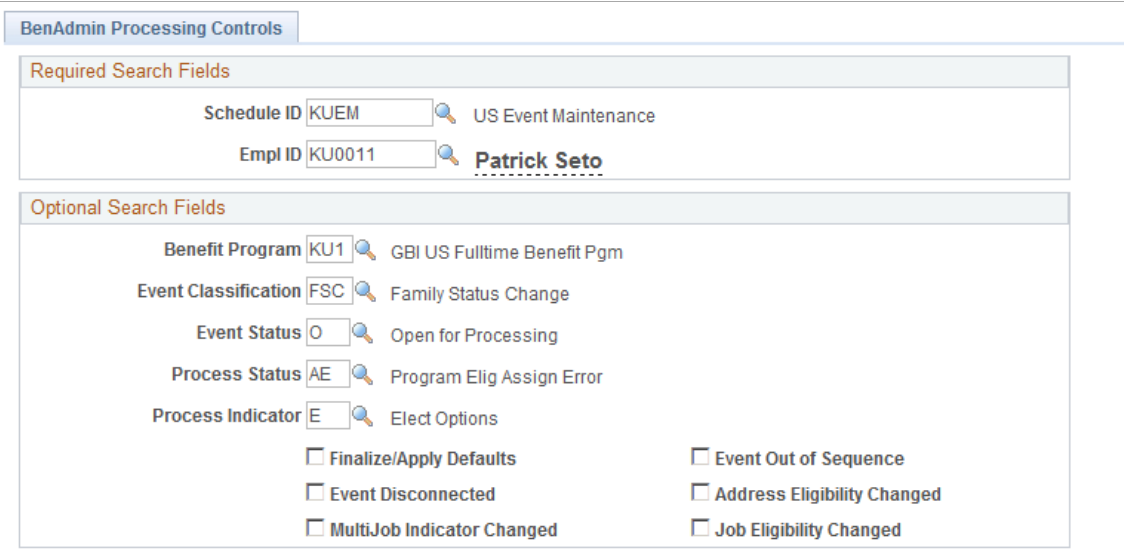

Enter your search criteria for the set of participant event records that you want to review or update. When you initiate a search, the system displays the results page to review the process status information of the participant event records that match your search criteria.

**Note:** You might use the Schedule Summary page to get an idea of the overall processing status of your schedule before using the Processing Controls Update pages.

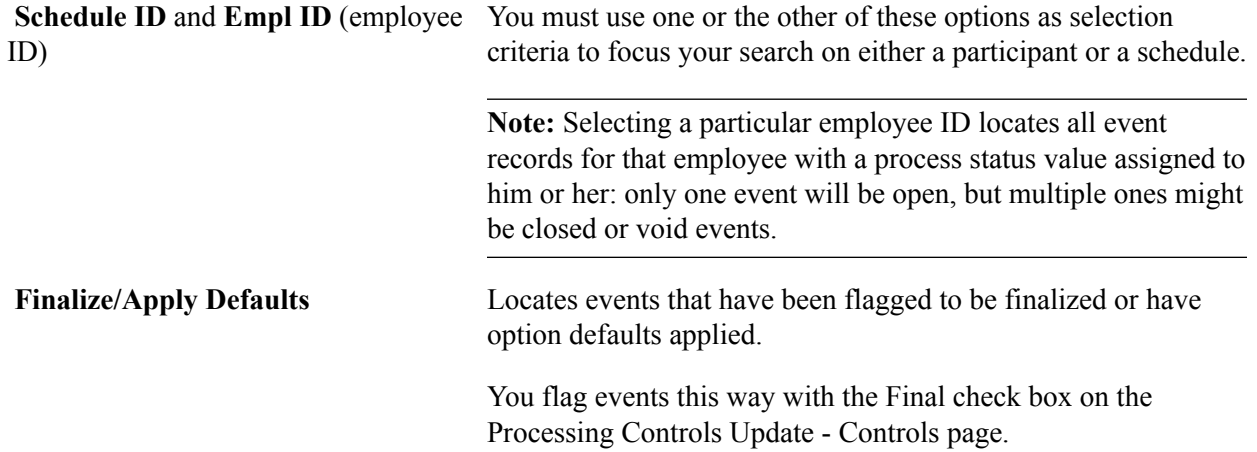

### <span id="page-214-0"></span>**BenAdmin Processing Controls Page — Reviewing Processing Results for Participant Events**

Use the BenAdmin Processing Controls (benefits administration processing controls) page (BAS PARTIC PRC1) to review the processing status of specific participant event records.

#### **Navigation**

Benefits > Manage Automated Enrollment > Events > Update Processing Controls > BenAdmin Processing Controls

#### **Image: BenAdmin Processing Controls page**

This example illustrates the fields and controls on the BenAdmin Processing Controls page. You can find definitions for the fields and controls later on this page.

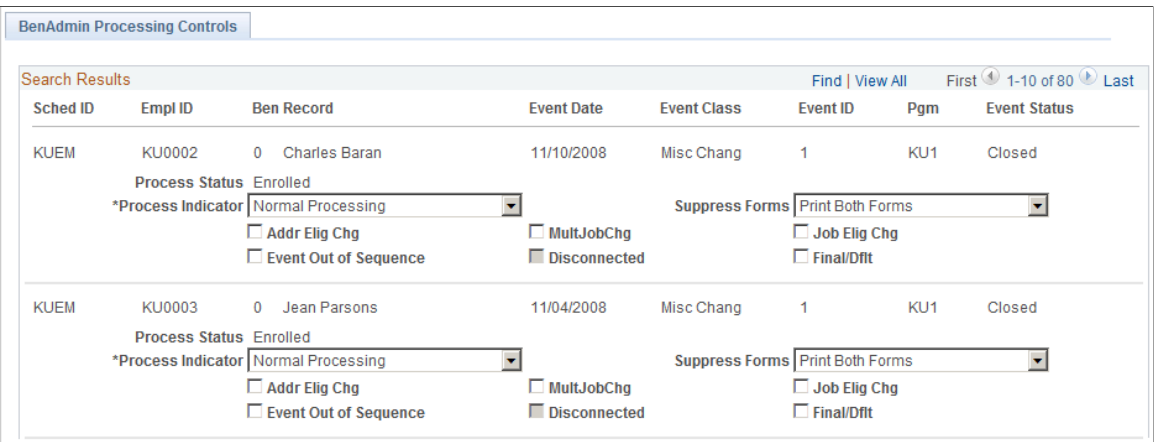

This page displays the results from the criteria in the search fields.

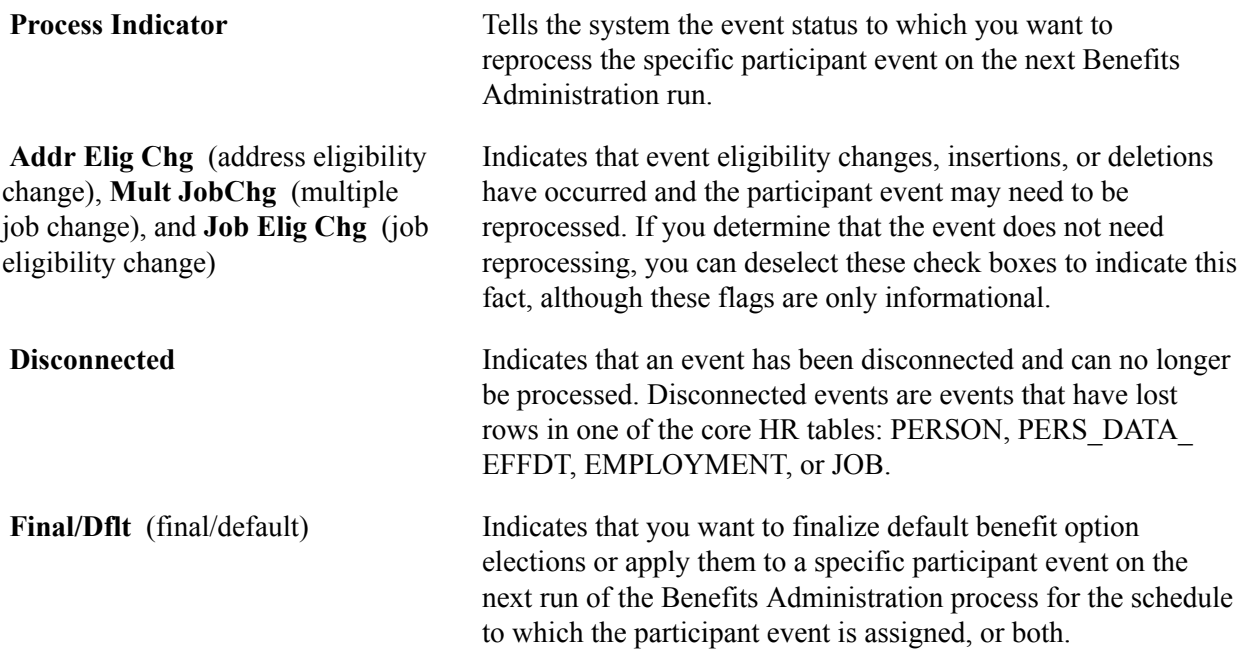

### **Related Links**

[Analyzing Disconnected Events](#page-226-0) [Update Event Status Page](#page-225-0) [Defining Open Enrollment and Snapshot IDs](#page-149-0) [Update Event Status Page](#page-267-0) "Understanding Multiple Jobs" (PeopleSoft HCM 9.2: Human Resources Manage Base Benefits)
# **Participant Page**

Use the Participant page (BAS\_PARTIC\_INQ1) to review status, processing, and eligibility information for a selected participant and event.

### **Navigation**

Benefits > Manage Automated Enrollment > Review Processing Results > Employee Event Detail > Participant

### **Image: Participant page**

This example illustrates the fields and controls on the Participant page. You can find definitions for the fields and controls later on this page.

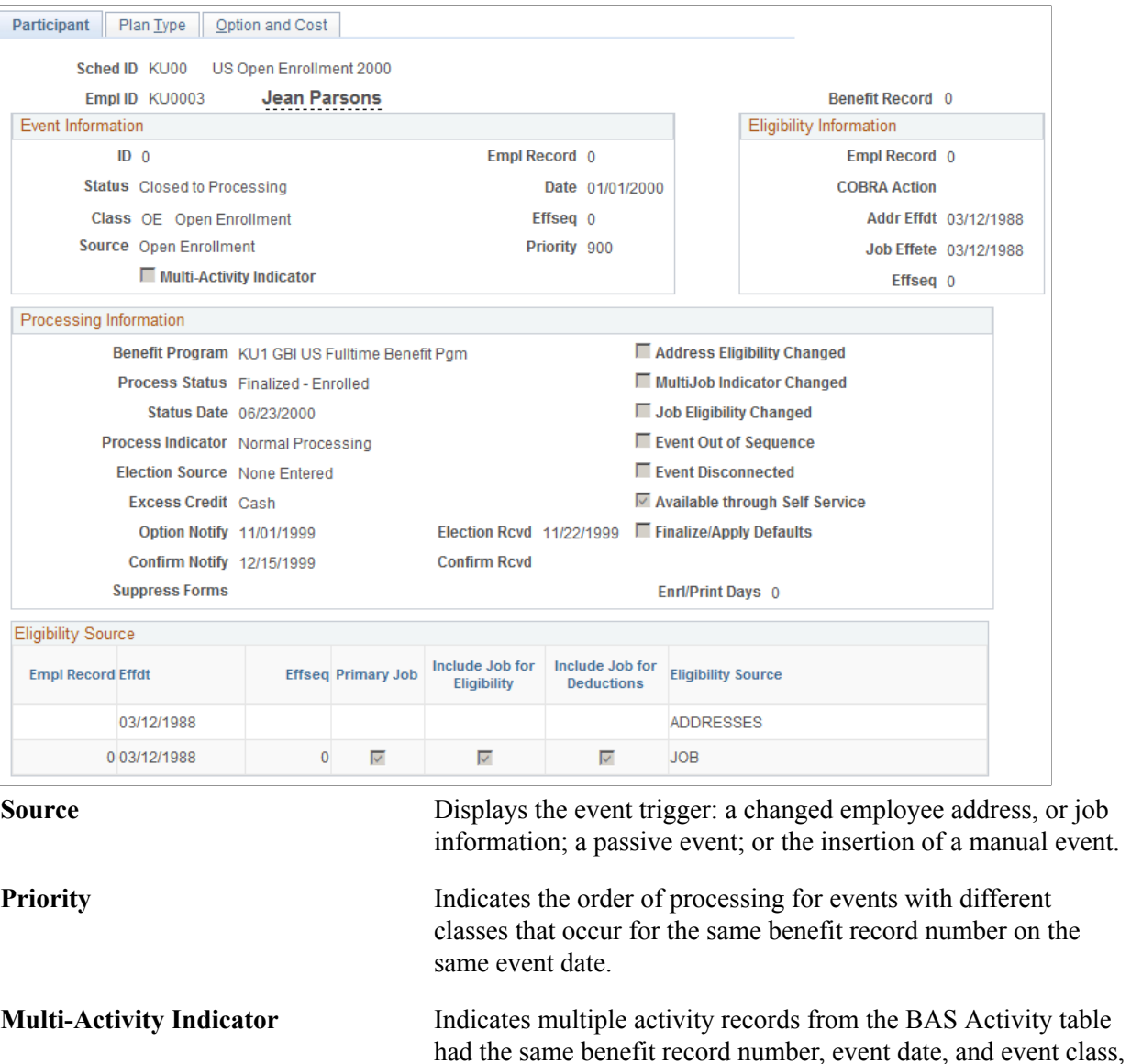

and were merged into a single participant event.

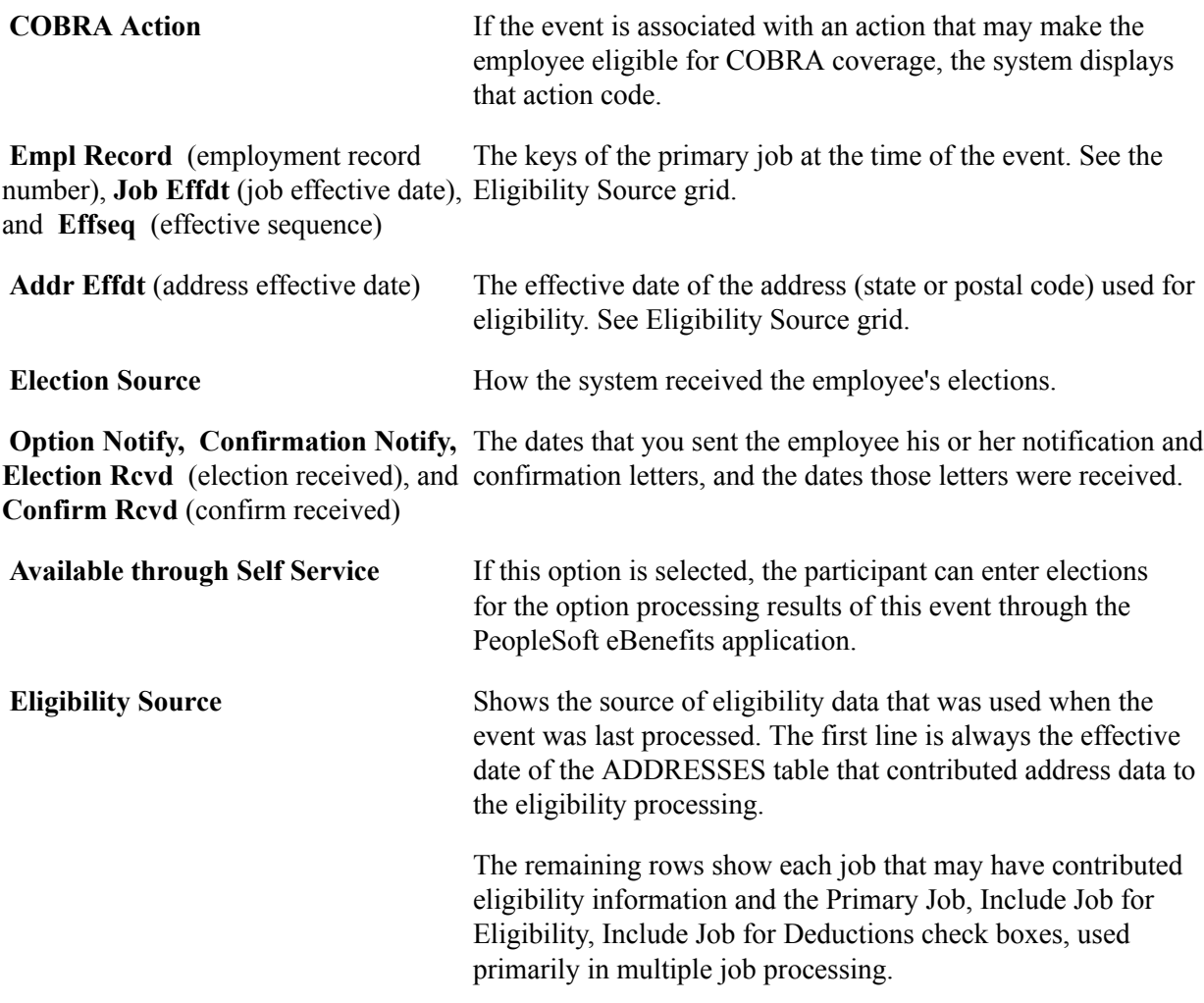

### **Related Links**

[Update Event Status Page](#page-225-0) [Analyzing Disconnected Events](#page-226-0) [Defining Event Rules](#page-60-0) "Understanding Multiple Jobs" (PeopleSoft HCM 9.2: Human Resources Manage Base Benefits)

# **Plan Type Page**

Use the Plan Type page (BAS\_PARTIC\_INQ2) to review plan type details for a selected participant and event, including dependent and investments information when applicable (through page links).

### **Navigation**

Benefits > Manage Automated Enrollment > Review Processing Results > Employee Event Detail > Plan Type

### **Image: Plan Type page**

This example illustrates the fields and controls on the Plan Type page. You can find definitions for the fields and controls later on this page.

| Participant                                      | Option and Cost<br>Plan Type |                         |                     |                               |                                          |
|--------------------------------------------------|------------------------------|-------------------------|---------------------|-------------------------------|------------------------------------------|
|                                                  | Sched ID KU00                |                         | Empl ID KU0003      | <b>Ben Record</b><br>$\sim$ 0 | <b>Event ID</b><br>0                     |
| Plan Types                                       |                              |                         |                     | Find   View All               | First $\bigcirc$ 1 of 26 $\bigcirc$ Last |
|                                                  | <b>Plan Seg</b>              |                         | Plan Type 70 PERS   |                               |                                          |
| <b>Option Code</b>                               |                              | <b>Benefit Plan</b>     |                     | <b>Coverage Code</b>          |                                          |
|                                                  | <b>Curr Election Only</b>    |                         | □ Flections Allowed |                               | Coverage Begin 01/01/2000                |
| <b>Enroll Action Terminate</b><br>Ignore Plan No |                              | □ BAS Error             |                     | Deduction Begin 01/01/2000    |                                          |
|                                                  |                              |                         | □ Proof Received    |                               | Coverage Elect 06/23/2000                |
|                                                  | <b>Coverage Elect Term</b>   |                         |                     |                               | <b>Addl Pay Eff</b>                      |
| <b>Billing</b>                                   |                              |                         |                     |                               |                                          |
|                                                  | Effdt 01/01/2000             | Effect On Billing E End |                     |                               |                                          |

**Curr Election** (current election) Options are:

- *Yes:* The employee had coverage in this plan type as of the event date.
- *No:* The employee did not have coverage in this plan type as of the event date.
- *Only:* The employee had coverage in this plan type as of the event date, but is no longer eligible as a result of the event. Coverage is displayed here *only* because it will be terminated.
- *Future:* The employee has a future-dated election in this plan type that the system will terminate.

**Enroll Action** and **Coverage Elect** Until the event is finalized, these fields have default values of *None* and *Elect.* After finalization, Enroll Action can be either:

- *None:* No action occurred for this plan.
- *Enroll:* Coverage Elect is set to *Waive* or *Elect.*
- *Term:* Coverage Elect is set to *Terminate.*

A participant receives an enroll action of None if the election for the given plan type matches the participant's current election. This way, if the participant stays in the same benefit plan for 20 years, only one enrollment record will exist rather than 20. Participants also receive an enroll action of None if an error occurs with the election, or no current election, when the participant is finalized.

**BAS Error** (Benefits Administration system error) An error has occurred during eligibility, event rule, or election processing for this plan type.

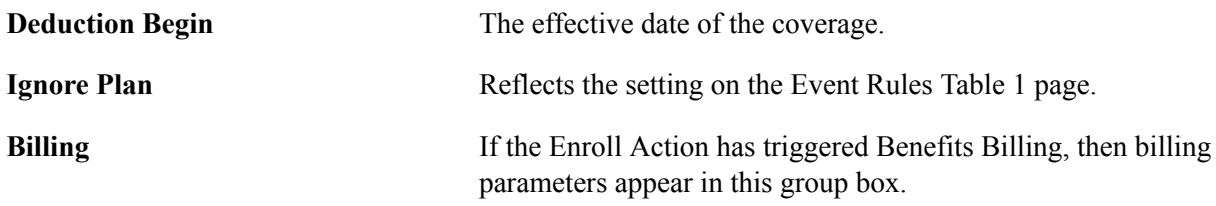

**Note:** Certain plan types (Life, Savings, Flexible Spending Accounts, Pension, and Vacation Buy/Sell) have additional plan-specific election information that appears above the Billing group box. This includes life coverage amount, savings contribution amount and rollover options, pension contribution amount, and vacation hours. A page link may also appear for displaying dependent, beneficiary, or investment information.

### **Related Links**

[Defining Event Rules](#page-60-0)

# **Option and Cost Page**

Use the Option and Cost page (BAS\_PARTIC\_INQ4) to review costs and credits for a participant and plan type.

### **Navigation**

Benefits > Manage Automated Enrollment > Review Processing Results > Employee Event Detail > Option and Cost

### **Image: Option and Cost page**

This example illustrates the fields and controls on the Option and Cost page. You can find definitions for the fields and controls later on this page.

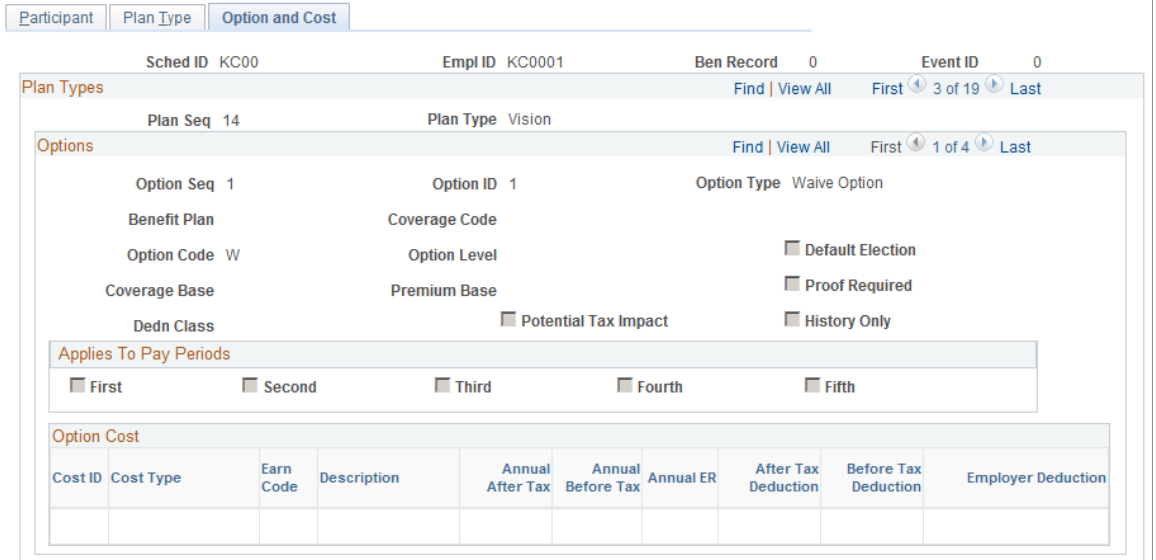

**Default Election** When selected, this option indicates that the option will be assigned as a default to participants who fail to make their

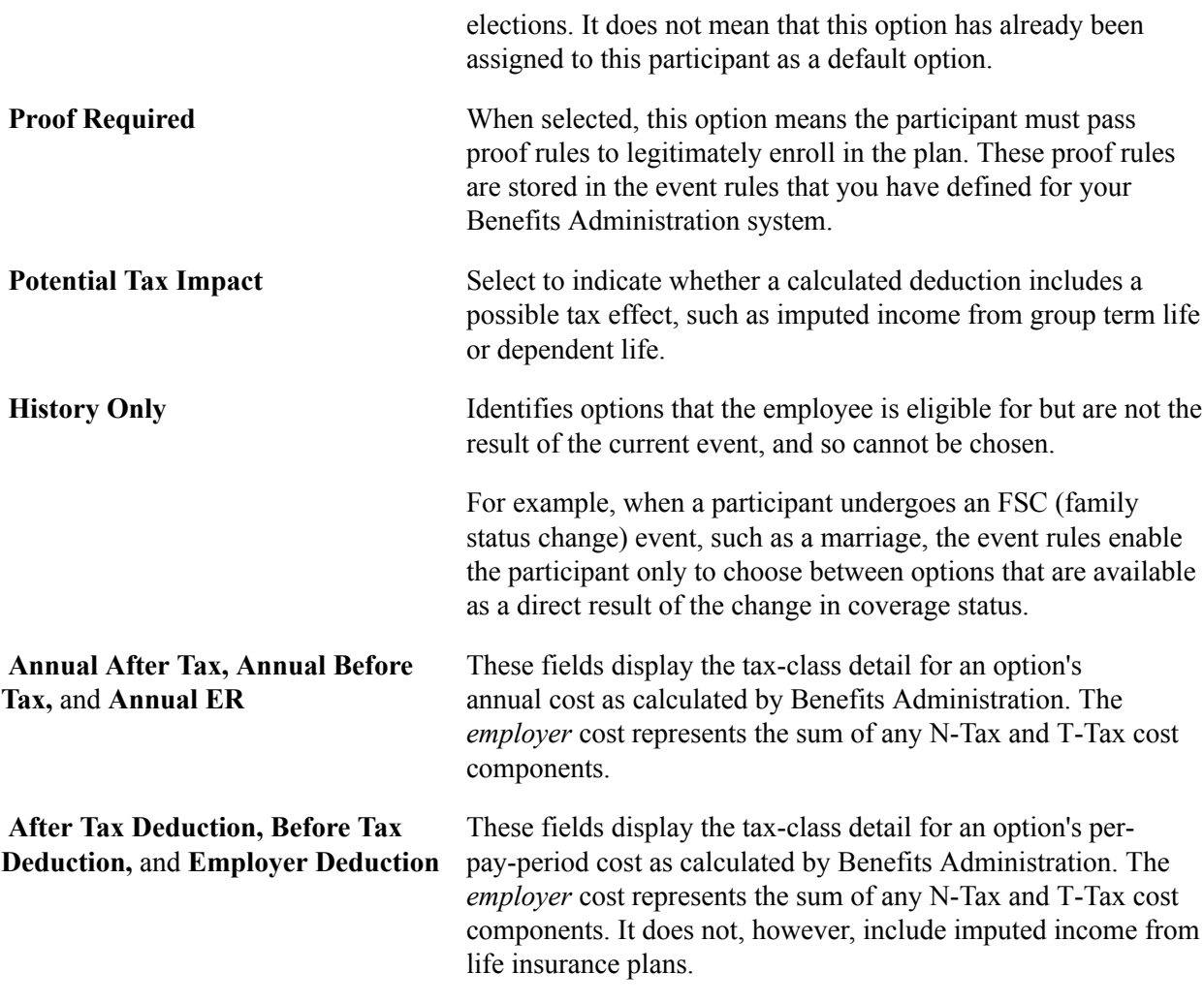

### **Related Links**

[Defining Event Rules](#page-60-0)

# **Passive Event History Page**

Use the Passive Event History page (PASSIVE\_EVENT\_HIST) to review passive event history for a specified process date.

### **Navigation**

Benefits > Manage Automated Enrollment > Review Processing Results > Passive Event History > Passive Event History

### **Image: Passive Event History page**

This example illustrates the fields and controls on the Passive Event History page. You can find definitions for the fields and controls later on this page.

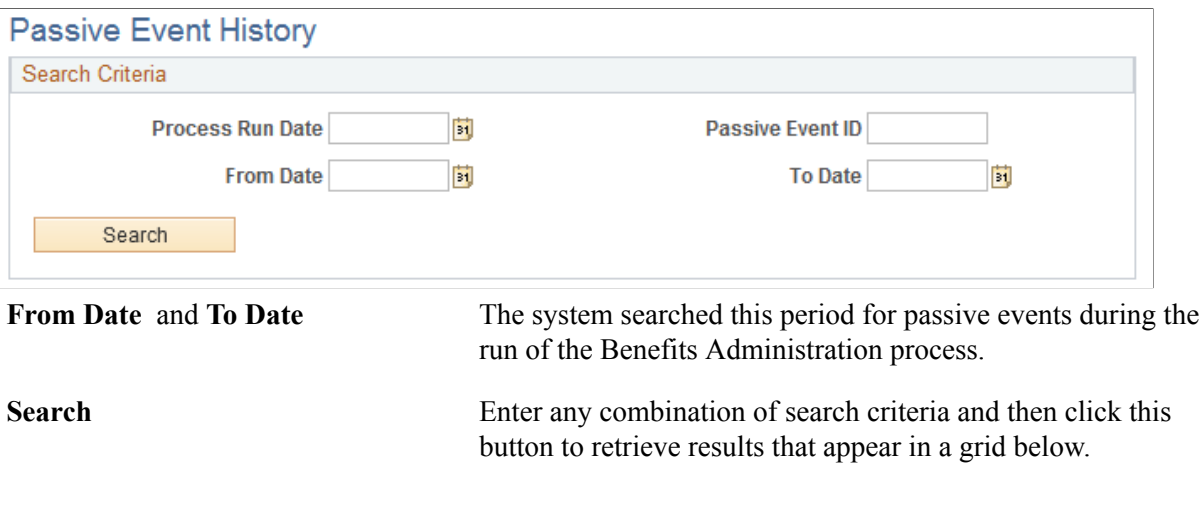

### **Related Links**

[Passive Event Processing Page](#page-208-0)

# **Scheduling Events and Assigning Benefit Programs**

Open enrollment and event maintenance differ most in scheduling events and assigning benefits programs.

This section discusses how to schedule events and assign programs for open enrollment and event maintenance.

# **Page Used to Schedule Events and Assign Benefit Programs**

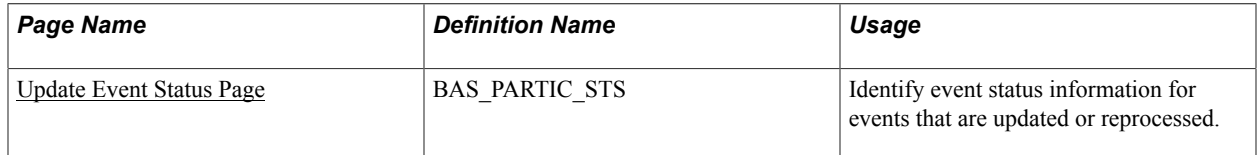

# **Scheduling Events and Assigning Programs for Open Enrollment**

For each participant, the open enrollment event:

- Assigns the participant to the Open Enrollment schedule and creates an event (BAS\_PARTIC).
- Reevaluates current benefit program eligibility and assigns the participant to an appropriate program.

The following flowchart illustrates the process steps for this phase of open enrollment:

#### **Image: Process steps for Open Enrollment**

This image describes the process steps for Open Enrollment.

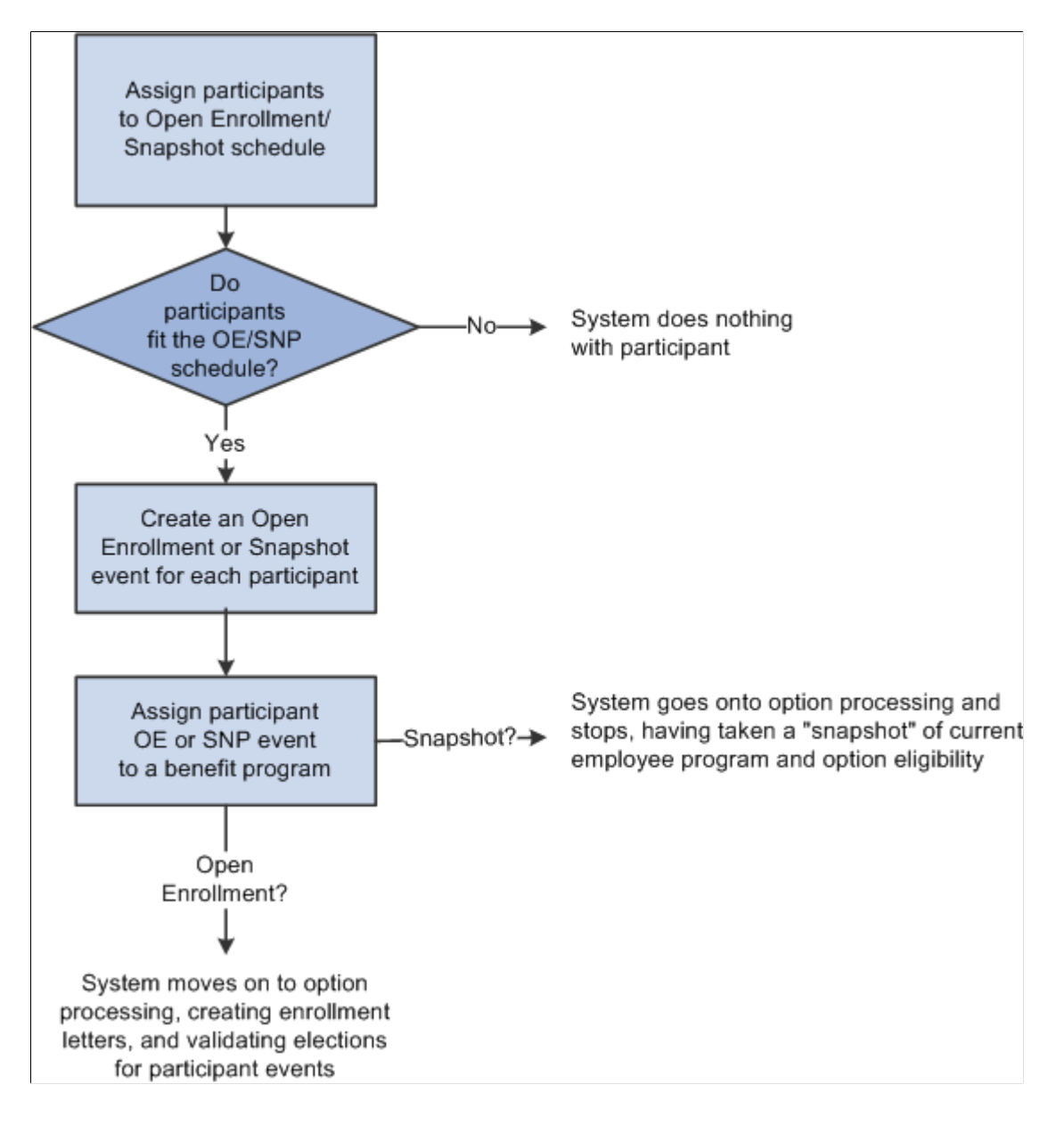

### **Related Links**

[Managing Unprocessed Activities for Event Maintenance](#page-225-1)

# **Scheduling Events and Assigning Programs for Event Maintenance**

Event maintenance begins by selecting event triggers, including:

- Changes to employee address, employment, and job information.
- Passive events.

The system creates rows for each event trigger in the BAS Activity table. Each event trigger in the table represents an unprocessed activity that has the potential to be processed into a participant event row on BAS\_PARTIC.

**Note:** When you use the Review Bas Activity page to enter a manual event, you are really entering a row into the BAS Activity table.

The system evaluates each unprocessed activity and determines possible courses of action:

- Create a new participant event for the activity in BAS\_PARTIC.
- If the creation of the new participant event affects the eligibility processing for an existing event, flag that event to indicate that it may need reprocessing.
- If the trigger information for the event has been deleted or changed, create a new participant event and flag it as being disconnected.

The event is assigned to the processing schedule that is most appropriate for the participant associated with the event. The system then determines the event's benefit program eligibility, whether it's been assigned to the specific schedule for which you're processing Event Maintenance.

**Note:** At this stage of event maintenance, the system might assign participant events to schedules other than the one you're processing. This way, when you run Event Maintenance for another schedule, you'll already have a set of participant events that have been assigned to benefit programs and are ready to go on to option processing.

The following flowchart illustrates the scheduling and assignment process for event maintenance:

### **Image: Event maintenanece scheduling and program assignment flowchart**

This image illustrates the event maintenanece scheduling and program assignment flowchart.

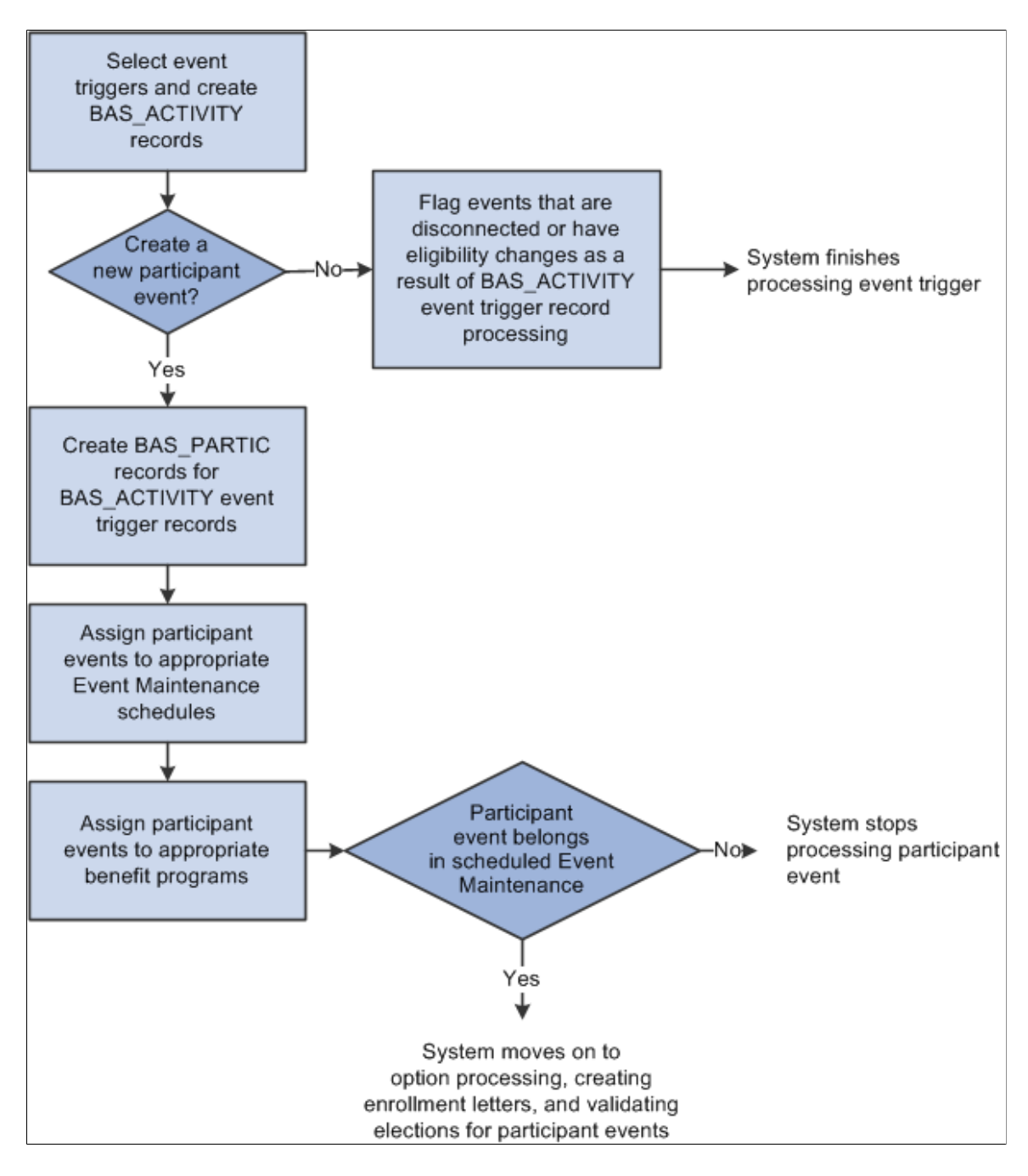

### **Related Links**

[Analyzing Disconnected Events](#page-226-0) [Managing Unprocessed Activities for Event Maintenance](#page-225-1)

# <span id="page-225-1"></span>**Managing Unprocessed Activities for Event Maintenance**

Before you run Benefits Administration for an Event Maintenance process, use the Review BAS Activity page Benefits > Manage Automated Enrollments > Events > Review BAS Activity > Review BAS Activity) to:

- Review the unprocessed activities that are currently triggered for your employees.
- Insert manual events for Event Maintenance processing.
- Delete unprocessed activities.

After you've begun processing your participants, you can continue to use the Review Bas Activity page to insert manual events.

You can delete any activity trigger record on the Review Bas Activity page, but only after careful consideration. Events are often triggered that have no effect on benefits; the system is designed to handle these sorts of events, so you should leave them in the system. One example is an annual raise that has no effect on benefits but that affects a great number of employees.

**Note:** When an activity is processed without error during the Benefits Administration processing cycle, the system deletes it from the BAS Activity table, which means that it no longer shows up on the Review Bas Activity page.

### **Related Links**

[Review BAS Activity Page](#page-57-0)

# <span id="page-225-0"></span>**Update Event Status Page**

Use the Update Event Status page (BAS\_PARTIC\_STS) to identify event status information for events that are updated or reprocessed.

### **Navigation**

Benefits > Manage Automated Enrollments > Events > Update Event Status > Update Event Status

This page displays all of the participant event records currently associated with a specific participant and benefit record number combination.

To open another event for processing, change the event status of the currently open event to *Closed.* Then change the event status of the event you would like to process to *Open.*

**Note:** The system flags the event that was in process as out of sequence, which means that the event may require reprocessing later.

You cannot manually change an event status to *Void.* You can change an event's event status to *Void* only when you reprocess the event.

### **Related Links**

[Reprocessing Events](#page-249-0)

# <span id="page-226-0"></span>**Analyzing Disconnected Events**

This section provides an overview of event disconnection and discusses how to:

- Investigate and void disconnected events.
- Reconnect open enrollment or Snapshot events.

# **Understanding Event Disconnection**

When the system flags a participant event as being disconnected, it means that information that the system uses to track the event, process it, or both was deleted at some point after the event was triggered. Once an event is disconnected, it can no longer be processed by the system, except to be voided. A participant event can become disconnected in two ways:

- The changed HR record that previously triggered the event is deleted.
- One or more HR records needed for eligibility processing no longer exist.

The disconnection needs to be analyzed to determine any impact on benefit processing of the participant associated with the event. If an event is disconnected after it is finalized, you may want to void the event through reprocessing.

### **Disconnection Due to Loss of Event Trigger**

When the system processes event triggers on the BAS Activity table, it looks at the source of the triggered activity. If the triggered activity results from the change of address, employment, or job information, the system needs to determine what type of change occurred: an information insert, a data change, or a deletion of information.

- When you update employee state, postal code, or job information by inserting new records for that information into the system, the system creates a new participant event in BAS\_PARTIC.
- If the trigger was a correction of those same types of information, the system sets an eligibility change flag for any existing participant event that depended on that information, indicating that reprocessing for the flagged event may be necessary.
- If the trigger was a deletion of participant state, postal code, or job information, the system disconnects the participant events associated with that information.

**Note:** When you correct the effective date of a particular address or job information record, the system simultaneously creates a new participant event and disconnects any participant events that were initially triggered by that address or job record.

### **Disconnection Due to Loss of Eligibility Information**

When the system prepares options or validates elections for participant events, it must access the current HR records that provide the event's eligibility parameters. If eligibility data has been deleted or no longer exists as of the event date (because the effective date of the eligibility data was changed), the system can no longer process the event. It must assume that the event was originally triggered in error or has been superseded. Benefits Administration disconnects these events, preventing them from being processed further by the system.

### **Related Links**

[Managing Unprocessed Activities for Event Maintenance](#page-225-1)

# **Investigating and Voiding Disconnected Events**

Under most circumstances, you should verify that a disconnected event did not occur due to a data entry error in the HR data associated with the event.

You also want to review the impact of the event's disconnection as well as the impact of the correction of the event disconnection. For example, if the disconnection takes place because HR data was inadvertently deleted, the correction of that mistake will most likely cause the system to create new BAS\_ACTIVITY records and possibly a new participant event.

If a participant event is disconnected after it has been finalized (also because eligibility information related to the event was lost), you may have to void the disconnected event to back out any election information it entered.

To void a disconnected event:

- 1. Access the finalized, disconnected event on the Controls page of the Processing Controls Update component or the Event Status Update page.
- 2. Select a Process Indicator value of *Void.*
- 3. Reprocess the event.

When you do this, the system backs out elections associated with the event, sets the event status to *Void,* and sets the event's process status to *RE.*

### **Related Links**

[Reprocessing Participant Events](#page-263-0) [Process Status and Reprocessing Finalized Events](#page-200-0)

# **Reconnecting Open Enrollment or Snapshot Events**

Disconnected open enrollment or Snapshot events can be reconnected with the Schedule New Participants feature, which enables the automatic scheduling of participants who were added to the system after open enrollment or Snapshot processing for a selected schedule has begun.

The following sample sequence illustrates how a disconnected open enrollment participant event can be reconnected:

- 1. During scheduling and assignment for an Open Enrollment schedule, the system processes Open Enrollment events for three participants with the following employee IDs: 8001, 8002, and 8003.
- 2. The system disconnects the open enrollment event for employee 8003 because job eligibility information associated with the event has been lost.

Employees 8001 and 8002 are scheduled, and assigned, and have their options prepared.

3. While employees 8001 and 8002 are reviewing their enrollment forms and making their new elections, you fix the event trigger information for participant 8003, resulting in a reinsertion of a record for 8003 in the job row.

At the same time, a new employee, with an employee ID of 8012, is hired.

4. When you next run the Benefits Administration process for this Open Enrollment schedule with Schedule New Participants selected, the system picks up the new employee, 8012, and assigns an open enrollment event.

The system also picks up the reinserted record for participant 8003, resulting in a reconnection of the disconnected open enrollment event for that employee.

### **Related Links**

[Defining Open Enrollment and Snapshot IDs](#page-149-0)

# **Performing Options Processing**

During the option processing phase of the Benefits Administration process, the system evaluates participant events for eligibility and applies event rules to determine the appropriate benefit plan options that are available to the participant as of the event's event date. The system determines the following things for the participant:

- Plan eligibility and available options.
- Option pricing and credits.
- Coverage and deduction dates (or terminations, if appropriate).
- Default options.
- Evidence-of-Insurability requirements, and coverage limits for Life and AD/D plans.

The results of the participant event evaluation depend entirely on the event and eligibility rules that you set up for the event classifications, benefit plan types, and benefit plan options involved.

Processing errors generally indicate that a problem exists with the design of the eligibility rules or event rules involved. They could also indicate that a problem exists with the HR information of the participant associated with the event. If errors occur, you need to evaluate the error to determine what (if anything) needs to be fixed. After you correct errors that result from program, rate, or rule design issues, you need to reprocess the events.

One of the most common classes of errors is an unexpected eligibility status. This is discussed in the following section.

When an event reaches a process status of *PR* (prepared), you may want to create enrollment statements for the participant.

**Note:** Option processing is the same regardless of whether the event is linked to an Event Maintenance or an Open Enrollment schedule.

### **Event Maintenance Only: Prepared Participant Events That Qualify for Termination**

During Event Maintenance processing, participant events that qualify for termination of all coverages receive a process status of *PR* rather than being terminated automatically by the system. Full termination is a rather drastic event, and because it can occur inadvertently through a data change that causes an unexpected loss of eligibility to a benefit program, the system takes the conservative approach of stopping in *PR* status to give the administrator a chance to review the event. You must complete these termination events manually by flagging them to be force-finalized.

PeopleSoft Benefits Administration provides a workflow process called Find Terminations that searches for and delivers a list of participant events with a *PR* process status that qualifies their associated participants for termination.

### **Related Links**

[Setting Up Eligibility Rules](#page-31-0) [Defining Event Rules](#page-60-0)

# **Investigating Participant Eligibility**

This section provides an overview of participant eligibility processing.

# **Pages Used to Investigate Participant Eligibility**

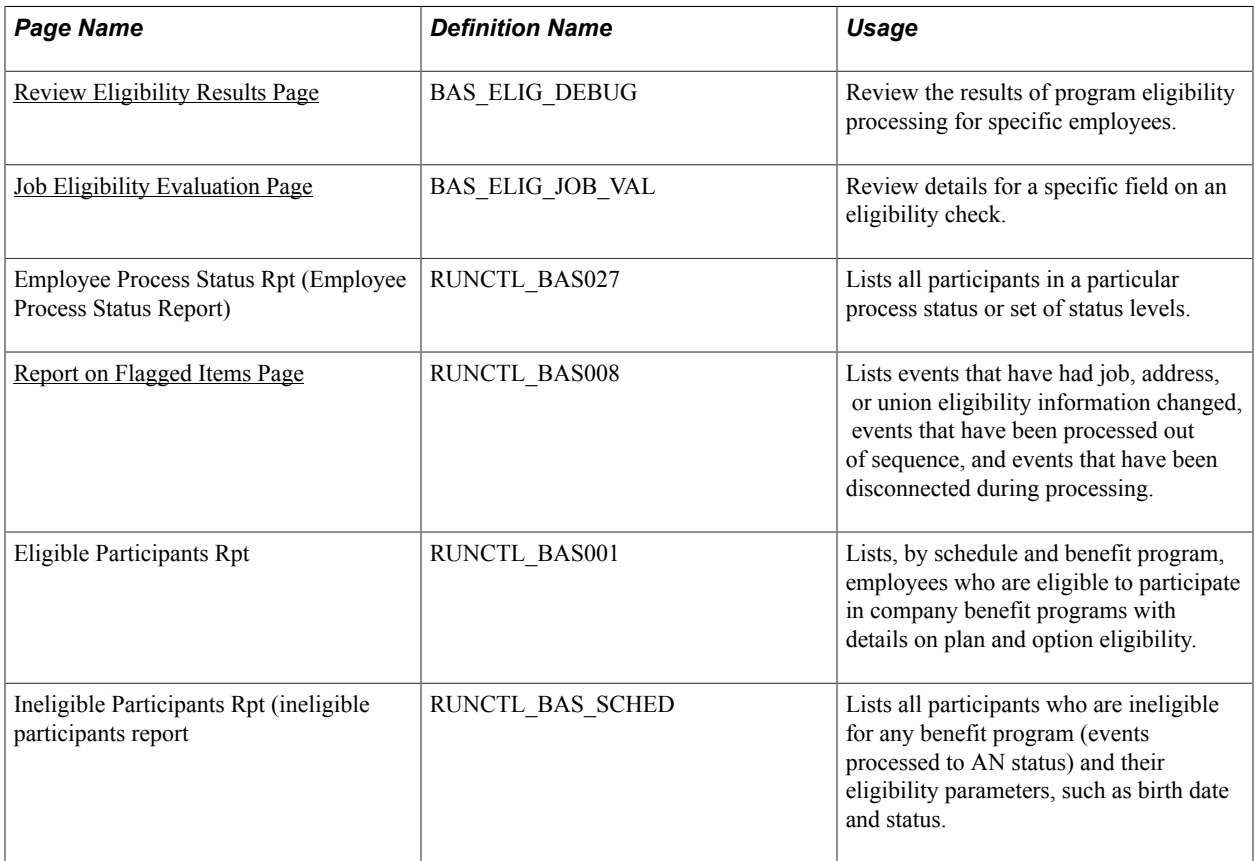

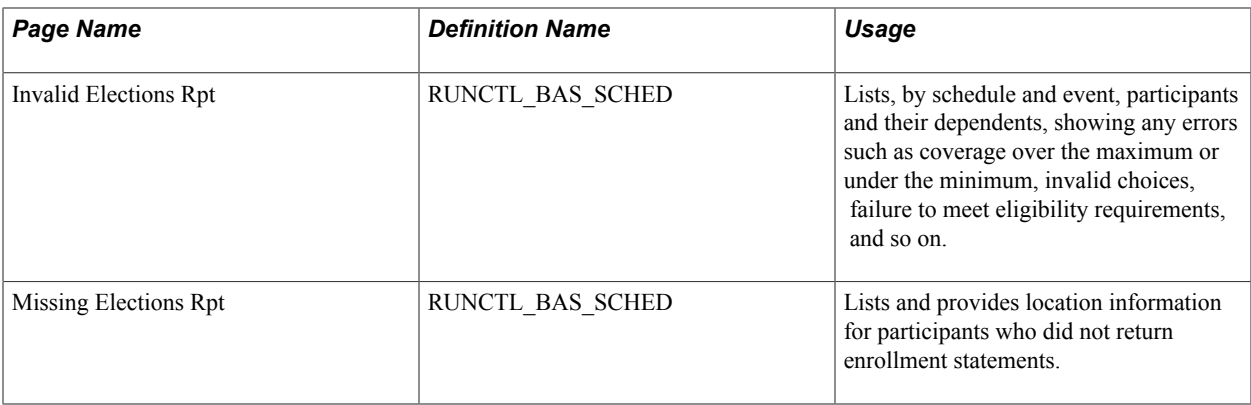

# **Understanding Participant Eligibility Processing**

When you run the Benefits Administration process with the Record Eligibility Results check box selected on the Schedule and Checkpoint Restart page of the Benefits Administration Run Control component, the system performs an eligibility check for all employees who have not yet had their options prepared. The results of that eligibility check are displayed on the Review Eligibility Results page. You can use this information to correct errors in your eligibility rule or benefit program setup.

The system records only benefits eligibility that is appropriate to the process status of the event. For example, if the event is at a status of *AS* or later, the system does not record program eligibility checks, because program eligibility is determined before events are assigned. And if the event is at a process status of *PR* or later, the system does not record option eligibility for that event because its options have already been prepared.

The system follows these procedures when it makes eligibility checks and records their results:

• The system starts by checking eligibility for eligibility rules associated with benefit programs.

If a benefit program fails the eligibility check, the system records that eligibility check but then moves on to the next benefit program in the sequence.

• After all benefit program eligibility has been processed, and if eligibility for only one program has been met, the system begins testing all the option-level eligibility rules associated with that benefit program.

### **Related Links**

[Setting Up Eligibility Rules](#page-31-0) [Building Benefit Programs with the Benefit Program Table](#page-84-0) [Setting Up the Benefits Administration Run Control Process](#page-203-0)

# <span id="page-230-0"></span>**Review Eligibility Results Page**

Use the Review Eligibility Results page (BAS\_ELIG\_DEBUG) to review the results of program eligibility processing for specific employees.

### **Navigation**

Benefits > Manage Automated Enrollment > Investigate Exceptions > Review Eligibility Results > Review Eligibility Results

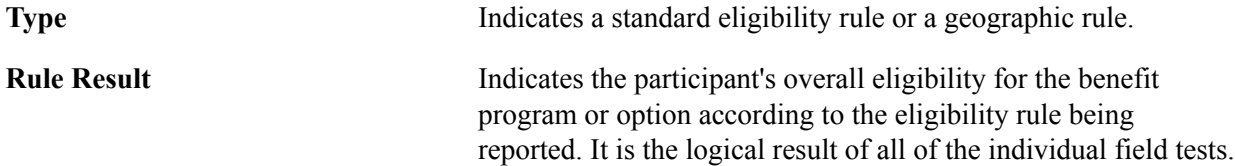

### **Eligibility Fields**

This group box displays each eligibility field tied to the eligibility rule and indicates whether the participant failed or passed the eligibility check for that particular field.

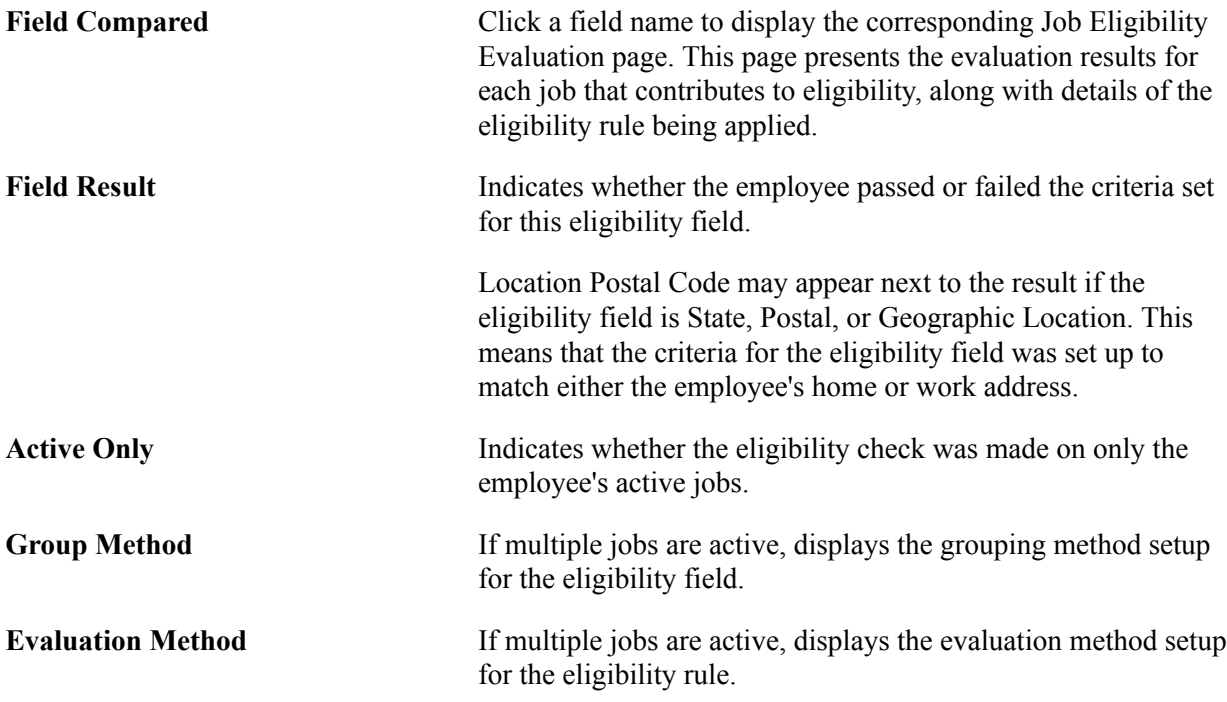

# <span id="page-231-0"></span>**Job Eligibility Evaluation Page**

Use the Job Eligibility Evaluation page (BAS\_ELIG\_JOB\_VAL) to review details for a specific field on an eligibility check.

### **Navigation**

Benefits > Manage Automated Enrollment > Investigate Exceptions > Review Eligibility Results > Review Eligibility Results

Click a link in the Eligibility Fields group box to access the Job Eligibility Evaluation page.

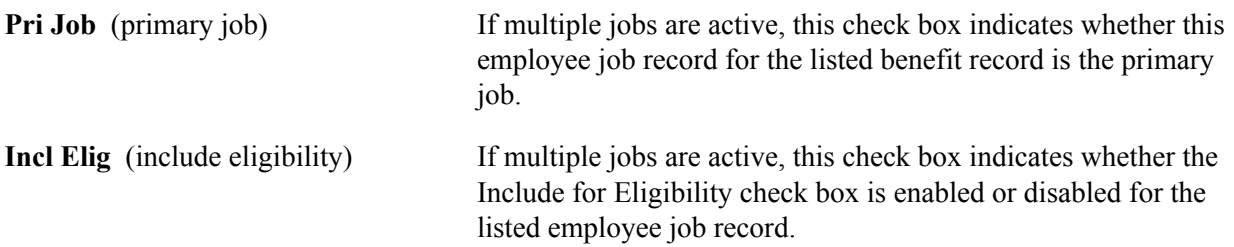

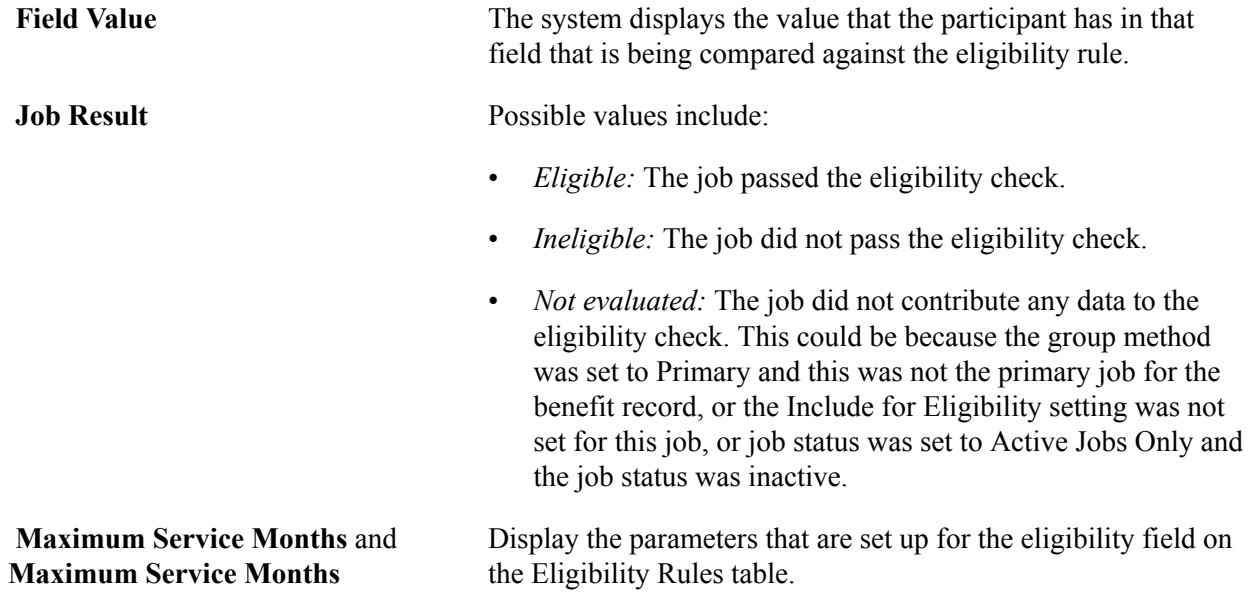

# <span id="page-232-0"></span>**Report on Flagged Items Page**

Use the Report on Flagged Items page (RUNCTL\_BAS008) to lists events that have had job, address, or union eligibility information changed, events that have been processed out of sequence, and events that have been disconnected during processing.

#### **Navigation**

Benefits > Manage Automated Enrollment > Investigate Exceptions > Report on Flagged Items > Report on Flagged Items

#### **Image: Report on Flagged Items page**

This example illustrates the fields and controls on the Report on Flagged Items page. You can find definitions for the fields and controls later on this page.

# Report On Flagged Items

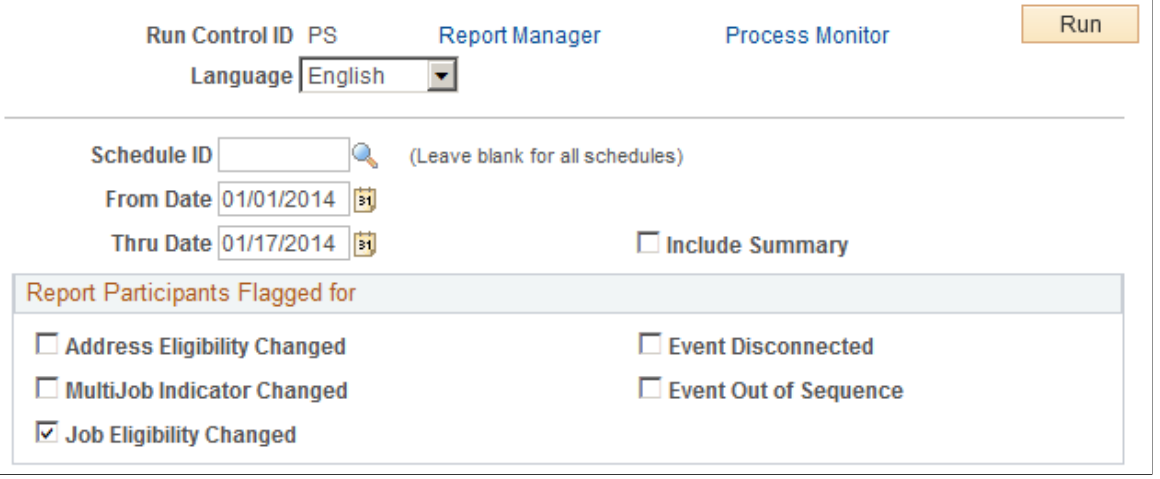

**Schedule ID** To print flagged events from all schedules, leave this field blank.

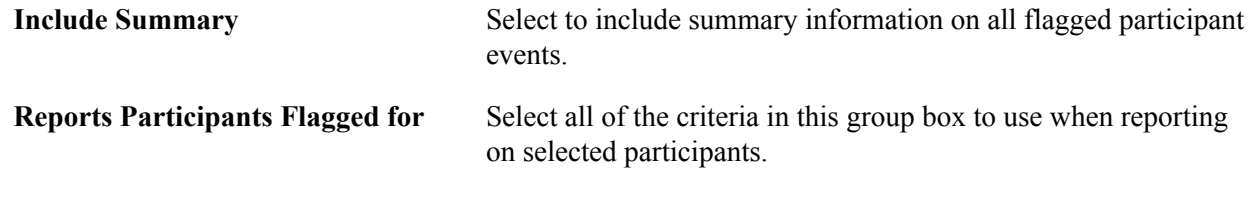

# **Printing Enrollment Statements**

This section provides an overview of enrollment statements.

# **Pages Used to Print Enrollment Statements**

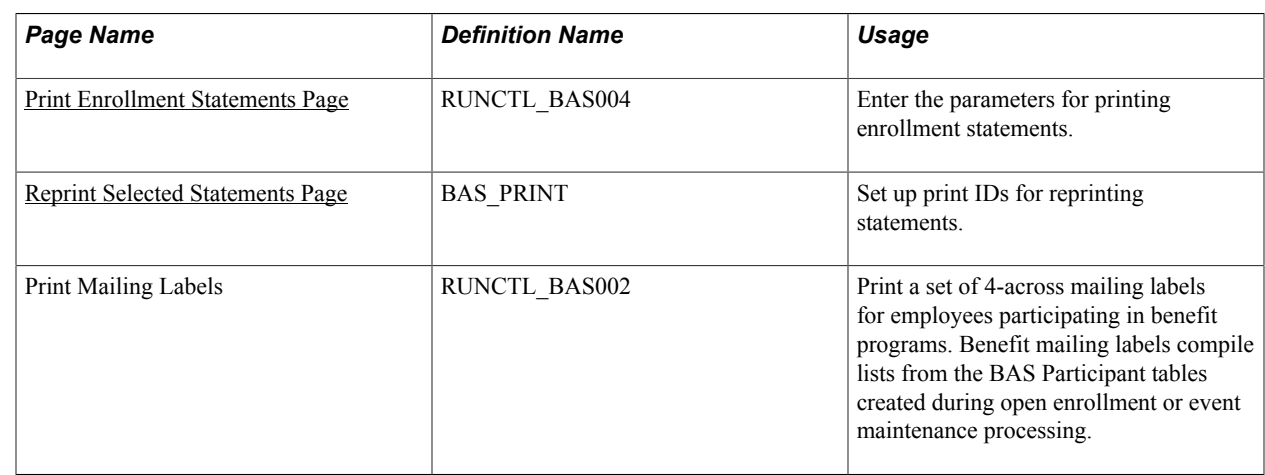

# **Understanding Enrollment Statements**

Enrollment statements are an optional communication to the employee regarding his or her election options in response to open enrollment or other personal or employment-related events. If your company has gone completely paperless by means of self-service enrollment, you can choose to not generate paper forms. Enrollment forms can be created for each open event that has had options processed to at least a *PR* status.

Enrollment statements provide participants with a report of their:

- Current elections.
- Eligible options.
- Prices and credits associated with eligible options.
- Current dependent, beneficiary, and savings investment information.

You can modify the forms as necessary to meet the unique requirements of your company.

**Note:** To retain ease of data entry when you get your enrollment statement forms back from participants, order the options displayed on the statements the same way you'll enter them into the data entry pages. That is, make use of the display sequence entered for each plan and option when building your benefit programs.

The system prints new enrollment statements for participant events that have:

- A process indicator value of *Normal.*
- An event status of *Open.*
- A process status of *PR, ET,* or *EE.*
- A blank Option Notification Date field.

After the system prints an enrollment statement for a participant and participant event combination, the system updates the participant event's process status to *NT* (notified) and the option notification date to the date that the statement was printed.

### **Related Links**

[Entering Participant Benefit Elections](#page-236-0)

# <span id="page-234-0"></span>**Print Enrollment Statements Page**

Use the Print Enrollment Statements page (RUNCTL\_BAS004) to enter the parameters for printing enrollment statements.

#### **Navigation**

Benefits > Manage Automated Enrollment > Participant Enrollment > Print Enrollment Statements > Print Enrollment Statements

#### **Image: Print Enrollment Statements page**

This example illustrates the fields and controls on the Print Enrollment Statements page. You can find definitions for the fields and controls later on this page.

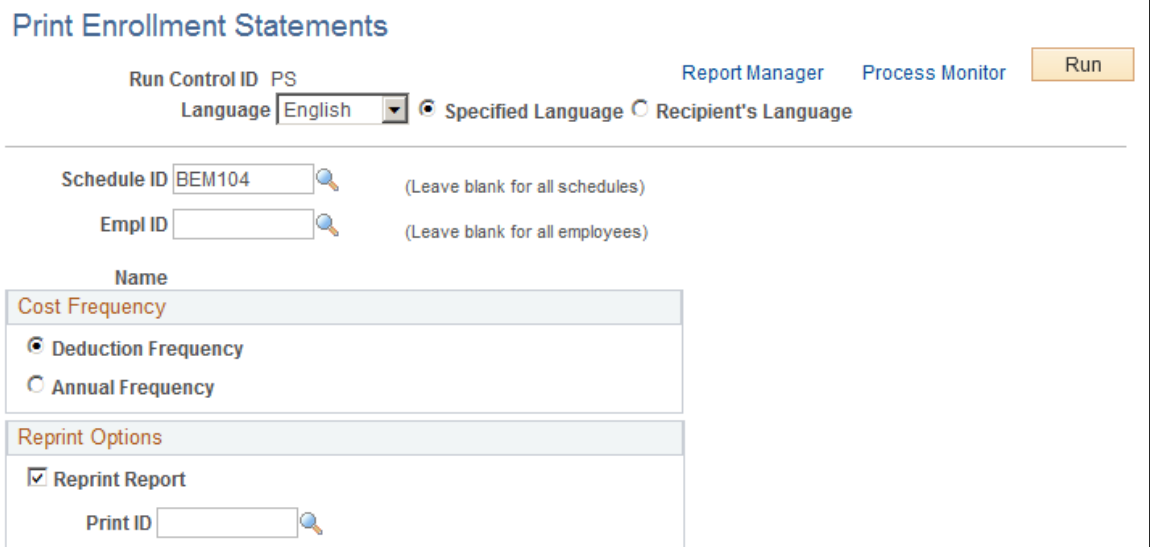

The Benefits Administration Enrollment Form prints a generic enrollment statement for each eligible benefit program participant in the BAS Participation table. This enrollment statement includes the name and address of each participant, which options the participant is eligible for, and the associated price tags and credits (if applicable) for the options.

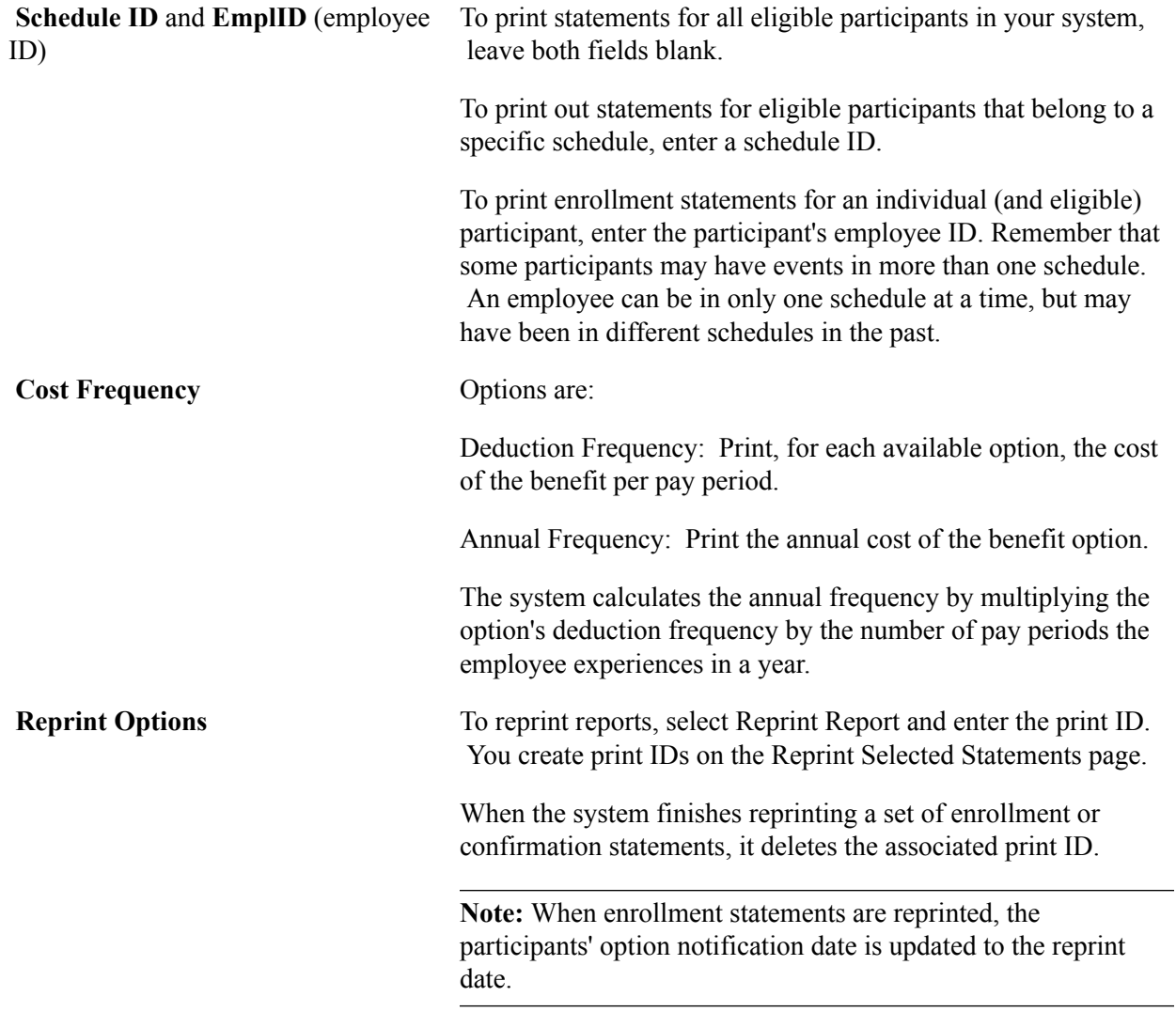

### <span id="page-235-0"></span>**Reprint Selected Statements Page**

Use the Reprint Selected Statements page (BAS\_PRINT) to set up print IDs for reprinting statements.

#### **Navigation**

Benefits > Manage Automated Enrollment > Participant Enrollment > Reprint Selected Statements > Reprint Selected Statements

#### **Image: Reprint Selected Statements page**

This example illustrates the fields and controls on the Reprint Selected Statements page. You can find definitions for the fields and controls later on this page.

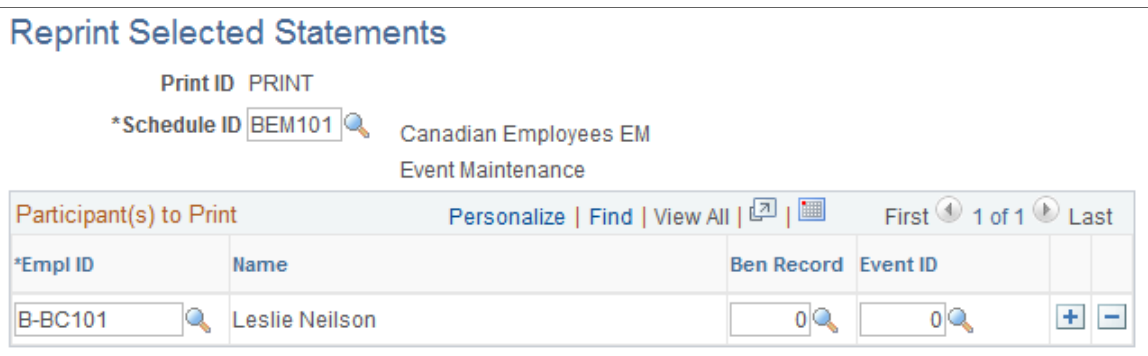

The system reprints enrollment and confirmation statements only for participant events with a Process Indicator value of *Normal* and a process status value of *PR, NT, RE, ET, EE,* or *FE.*

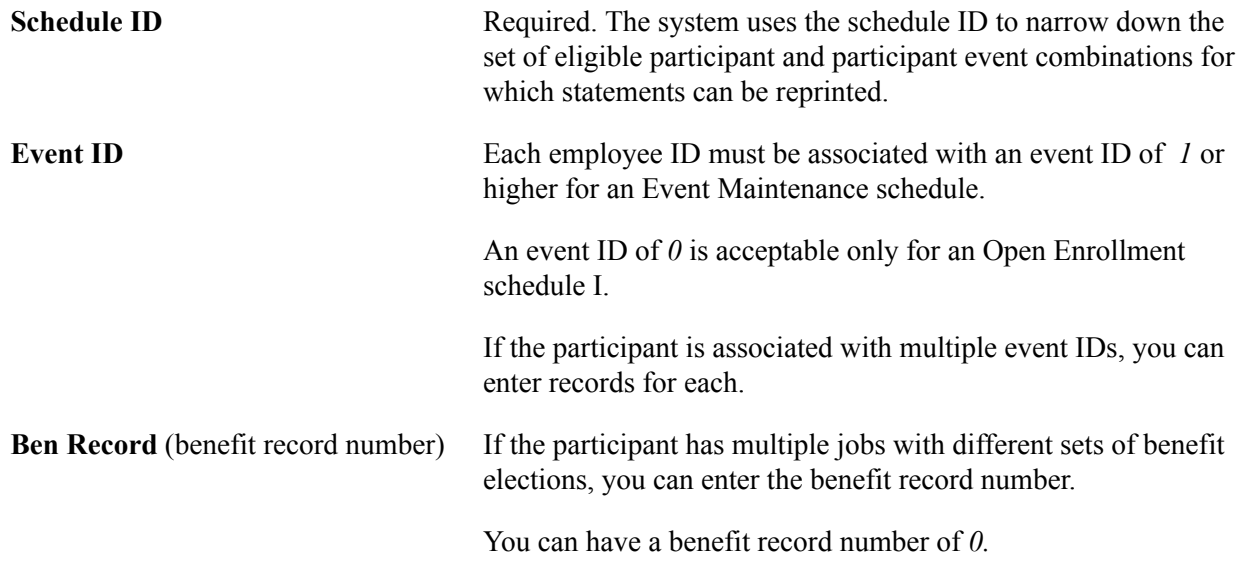

### **Related Links**

"Understanding Multiple Jobs" (PeopleSoft HCM 9.2: Human Resources Manage Base Benefits)

# <span id="page-236-0"></span>**Entering Participant Benefit Elections**

This section provides an overview of data entry for participant benefit elections.

# **Pages Used to Enter Participant Benefit Elections**

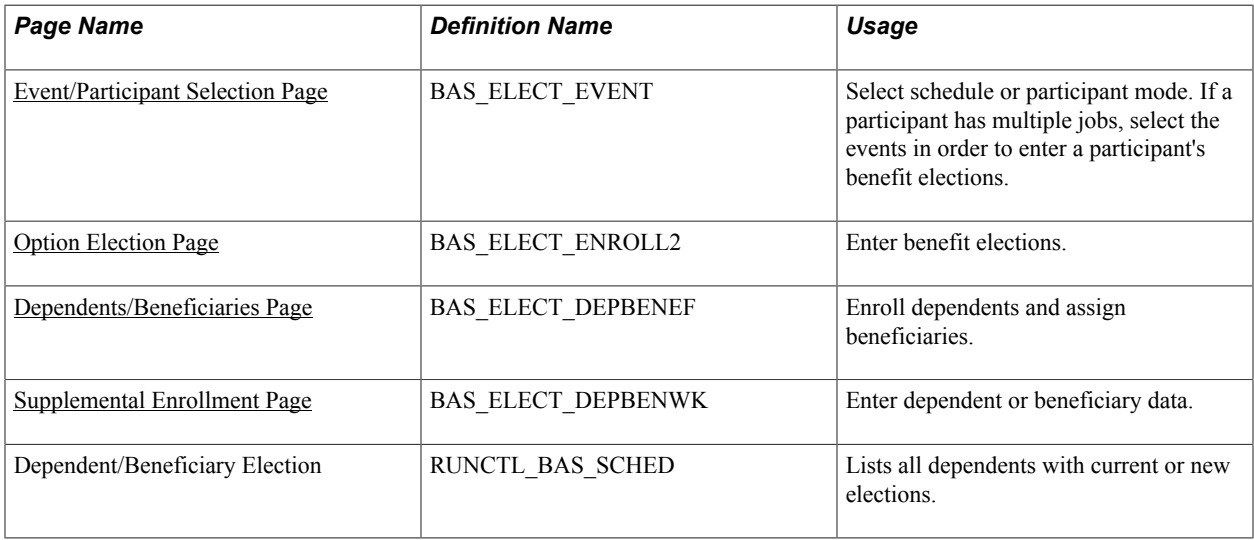

# **Understanding Participant Benefit Elections Data Entry**

You use the data entry pages to enter benefit elections that your participants make after reviewing their available options. Once you enter this election information into the system, you can have the system validate the elections without leaving the data entry component.

**Note:** The data entry validation process checks only to ensure that data has been entered correctly. It does not validate employee elections for participant events using eligibility and event rules. You have to run the Benefits Administration process to validate benefit information updates and finalize participant events.

Data entry needs can differ depending on the type of Benefits Administration schedule that you're processing and the volume of participants for whom you're entering benefits election data. To provide for these different needs, two data entry modes are available. You can enter election data by schedule or by participant.

Entering data by schedule is designed for open enrollment. This mode has been designed so that benefits clerks with a minimal amount of training in the Benefits Administration process can use it to quickly enter batches of employee elections in the order that they receive them. Validation is performed only on demand, with the rationale that the entry clerk would not be authorized (or trained) to correct employee errors.

Entering data by participant is typical for event maintenance. This mode might best be used by experienced benefits administrators who are processing events on an employee-by-employee basis. Each employee's data is validated before opening a new page for the next participant, with the rationale that a trained administrator would immediately correct errors.

**Note:** In both components, no functional edits are applied during data entry to maximize the ability to perform rapid entry. Functional edits are made only when validation is performed—during Save or on demand. All data entry errors are presented as warnings so that the pages can always be saved without loss of data.

# <span id="page-238-0"></span>**Event/Participant Selection Page**

Use the Event/Participant Selection page (BAS\_ELECT\_EVENT) to select schedule or participant mode.

If a participant has multiple jobs, select the events in order to enter a participant's benefit elections.

#### **Navigation**

Benefits > Manage Automated Enrollment > Participant Enrollment > Perform Election Entry > Event/ Participant Selection

### **Image: Event/Participant Selection page**

This example illustrates the fields and controls on the Event/Participant Selection page. You can find definitions for the fields and controls later on this page.

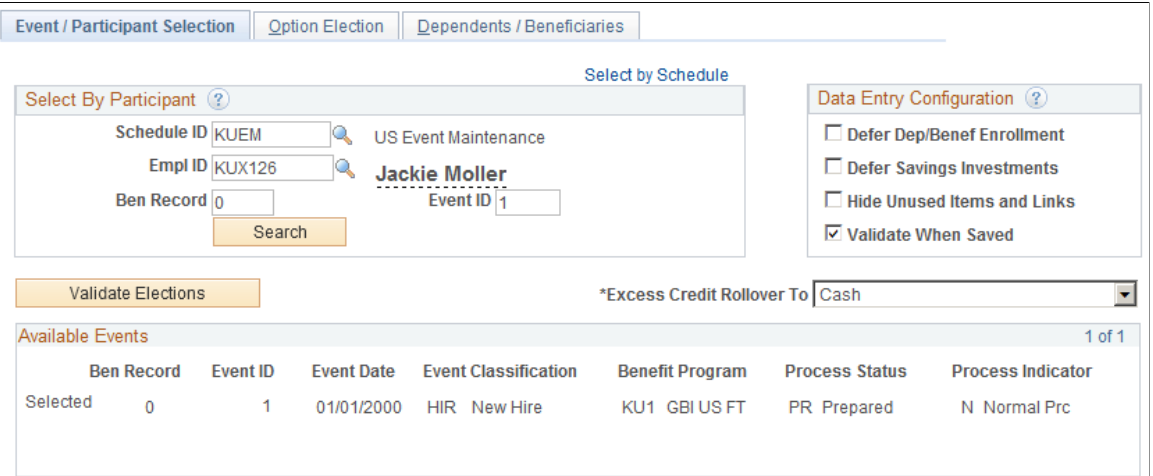

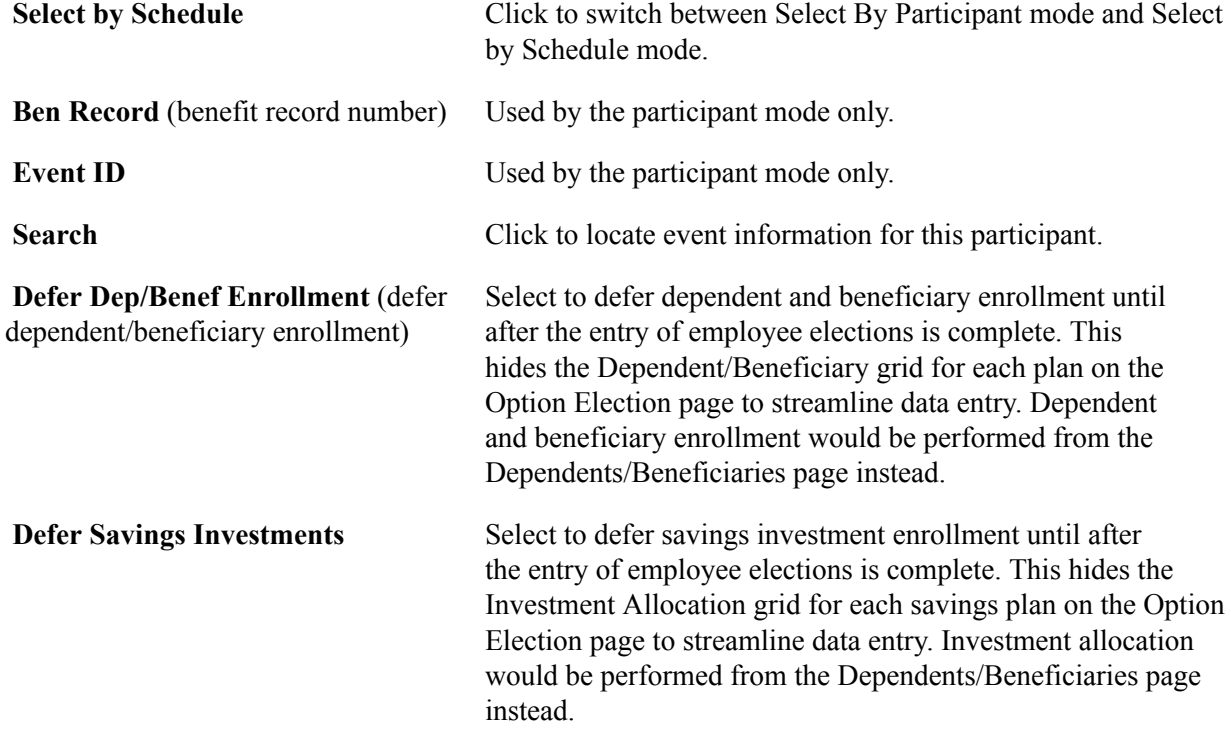

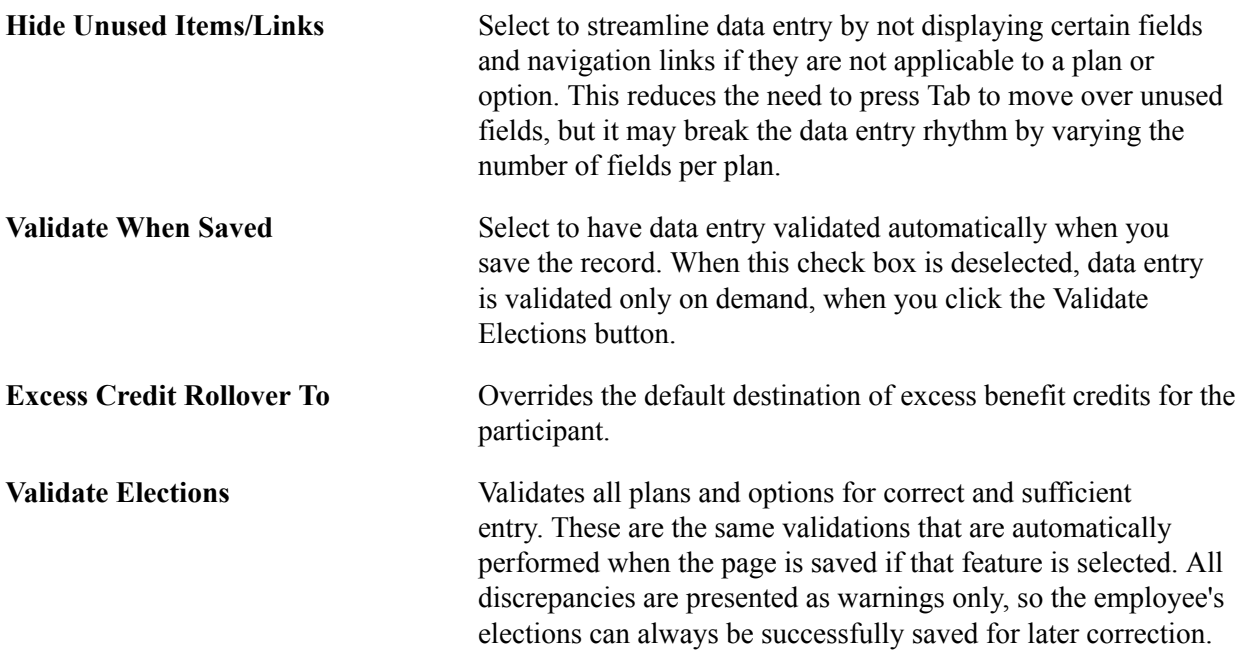

### **Available Events**

This group box displays the event associated with the selected schedule ID and employee ID after it's accessed by the system. For multiple jobs, more than one event might be found. Select the event on which you want to perform data entry.

### <span id="page-239-0"></span>**Option Election Page**

Use the Option Election page (BAS\_ELECT\_ENROLL2) to enter benefit elections.

### **Navigation**

Benefits > Manage Automated Enrollment > Participant Enrollment > Perform Election Entry > Option Election

#### **Image: Option Election page**

This example illustrates the fields and controls on the Option Election page. You can find definitions for the fields and controls later on this page.

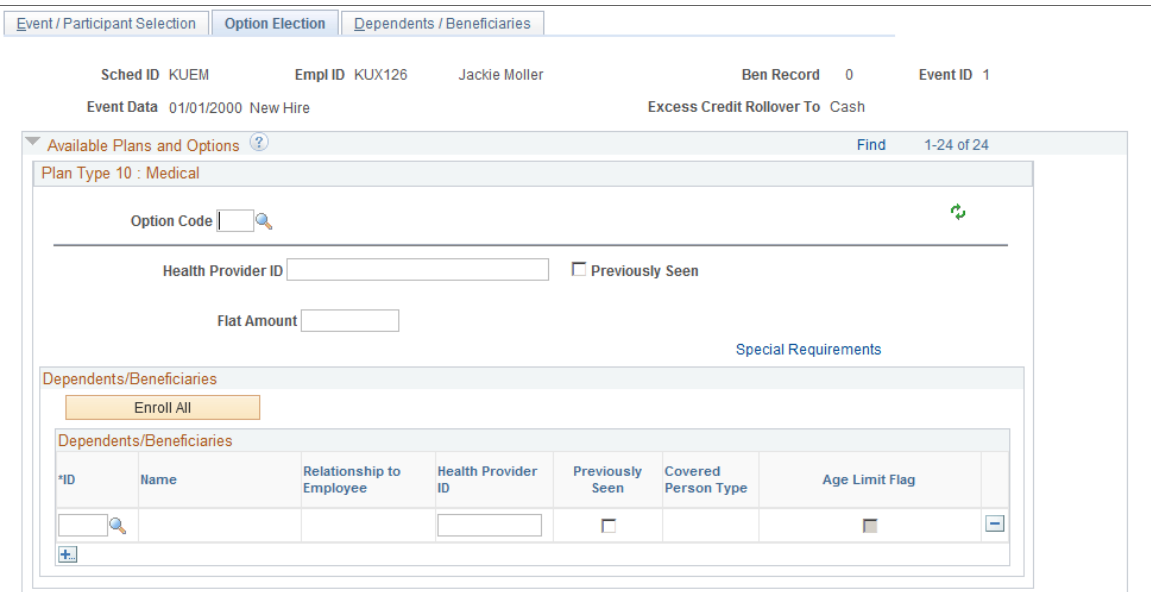

**Option Code** Select or update the benefit plan option currently assigned to the participant.

**Special Requirements** Click to view the option's special requirements:

- Elect Required (election required): When selected, this indicates that an election is required for this plan type, based on the results of event rule processing.
- Proof Received: If this check box is available for selection, you can select it to indicate to the system that any required proof of insurability has been received from the employee. Until proof is received the system does not grant the employee's selected option.
- Cross-Plan Required: If the program rules for this option have cross-plan requirements, the system summarizes them here:
	- XType (cross plan type): The employee must also make an election in this controlling plan type.
	- XPlan (cross benefit plan): The employee must also make an election of this controlling benefit plan.
	- Limit: Coverage cannot exceed the indicated percentage of the employee's coverage under the XType plan.
	- DpndChk (dependent check): Indicates whether dependents must also be covered under the XType plan.

# **Enroll All** Click to enroll all available dependents or beneficiaries in a particular plan type.

The system looks at the list of dependents and beneficiaries currently associated with the participant and validates enrollment eligibility against two things:

- Whether the dependent is eligible for the plan type based on the eligibility criteria as of the Coverage Begin date.
- Whether the dependent should be present in the grid based on the coverage code rules.

The system inserts the new dependent and beneficiary rows for each plan type and overwrites all dependent and beneficiary records currently assigned to the benefit plan type in question.

### **Plan-Specific Election Fields**

In addition to the standard data entry fields described previously, each plan type may have its own special fields required to complete the election of an option. Plan-specific detail information appears for *Health* (1x), *Life* (2x), *Savings* (4x), *FSA* (6x), *Pension* (8x), and *Vacation* (9x) plan types. These detail fields may appear for all plans within a category for consistency; your benefit plan definitions control whether entry is allowed or required, and these rules are enforced during final validation.

### **Health Plans**

When entering information for health plans (plan type 1x), you may need to enter the health provider ID associated with the participant's medical plan and indicate whether the participant has previously seen the identified provider.

### **Life and ADD Plans**

Life and Accidental Death plans that are defined as having their coverage amount specified by the employee as part of their election may require additional entry. You specify the coverage amount as either a multiple of salary or a flat amount (or both), depending on the benefit plan definition. You also indicate what benefit base (salary source) to use in the coverage calculation.

### **Savings Plans**

When entering benefits election information for savings plans (plan type 4x), you may be able to determine before and after tax matching information and specify savings rollover information for the savings plan if the plan was set up to allow for the adjustment of these values at the employee level.

Each Flat Amount and % of earnings combination of fields is available if an applicable limit is entered on the corresponding fields in the Savings Plan table for before-tax and after-tax contribution percentages.

You can also allocate investments as long as the participant has not selected a waive option for this plan type. The Allocate Savings Investments grid will be displayed if applicable.

You can also specify how employee contributions should roll over when plan or regulatory limits are reached. The link to this Specify Rollover page is available only if the plan has been defined as one that enables rollover options to be specified at the employee level in the Savings Plan table.

# **FSA Plans**

Flexible spending account plans (plan type 6x) require enrollment entry of an annual pledge amount. An additional Employee Contribution field may or may not be required. The way this Employee Contribution field appears and acts depends on whether you implement PeopleSoft Payroll for North America.

The field is labeled Employee Contribution Override if you use Payroll for North America and Employee Contribution, if you do not.

When you enter a value in the optional field Employee Contribution Override, the system uses that to calculate the employee's FSA (Flexible Spending Account) contribution, rather than dynamically calculating the paycheck deduction from the Annual Pledge value. When Payroll for North America is not being used, then the Employee Contribution field is required, because the system does not have sufficient information to dynamically calculate the paycheck deduction from the Annual Pledge.

Use the FSA Contribution Worksheet to determine the exact amount of money the participant will need to contribute per month and pay period to reach a desired annual pledge goal.

The available fields differ depending on whether or not your organization currently implements PeopleSoft Payroll for North America or whether the event in process is an OE (open enrollment) or HIR (hire) event.

- If you do implement Payroll for North America or you are processing an OE or HIR event, the Annual Pledge, Pay Period Amount, and Employee Contribution Amount fields are open for entry. The contributions year-to-date are known to be either zero or can be derived from the employee's paycheck balances.
- If you do not use Payroll for North America, and you are not processing an OE or HIR event, the Contributions Year-To-Date field is also open for entry. In this situation, the system cannot reliably know the contributions year-to-date, so that value must be supplied to complete the equation.

In either situation, you can open all fields for change by selecting the Open Protected Fields for Change check box. Because the system normally calculates the values in the protected fields dynamically, you should use this option carefully.

**Note:** The Employee Contribution Amount field represents the amount that the employee is contributing in terms of the FSA plan's frequency as set up on the FSA Benefit table, not in terms of the employee's own paycheck deduction frequency.

# **Pension Plans**

You can enter values for the Voluntary Percent (voluntary contribution percentage) and Voluntary Amount (voluntary contribution amount) fields only if the plan option has been defined on the Pension Plan table as one that enables voluntary contributions.

The Pension Base (base salary for pension calculations) field is always available. Use this field to calculate the pension using a salary other than the employee pay rate.

### **Vacation Plans**

When you're entering benefits election information for participant Vacation Buy or Sell plans (Plan Type 9x), you must enter the vacation buy and sell hours. The value that you enter in the Vacation Hours field represents the number of hours that an employee buys or sells for the plan year.

### **Related Links**

"Defining Benefit Plans" (PeopleSoft HCM 9.2: Human Resources Manage Base Benefits) "Enrolling Participants in Benefit Programs and Plans" (PeopleSoft HCM 9.2: Human Resources Manage Base Benefits)

# <span id="page-243-0"></span>**Dependents/Beneficiaries Page**

Use the Dependents/Beneficiaries page (BAS\_ELECT\_DEPBENEF) to enroll dependents and assign beneficiaries.

### **Navigation**

Benefits > Manage Automated Enrollment > Participant Enrollment > Perform Election Entry > Dependents/Beneficiaries

#### **Image: Dependents/Beneficiaries page**

This example illustrates the fields and controls on the Dependents/Beneficiaries page. You can find definitions for the fields and controls later on this page.

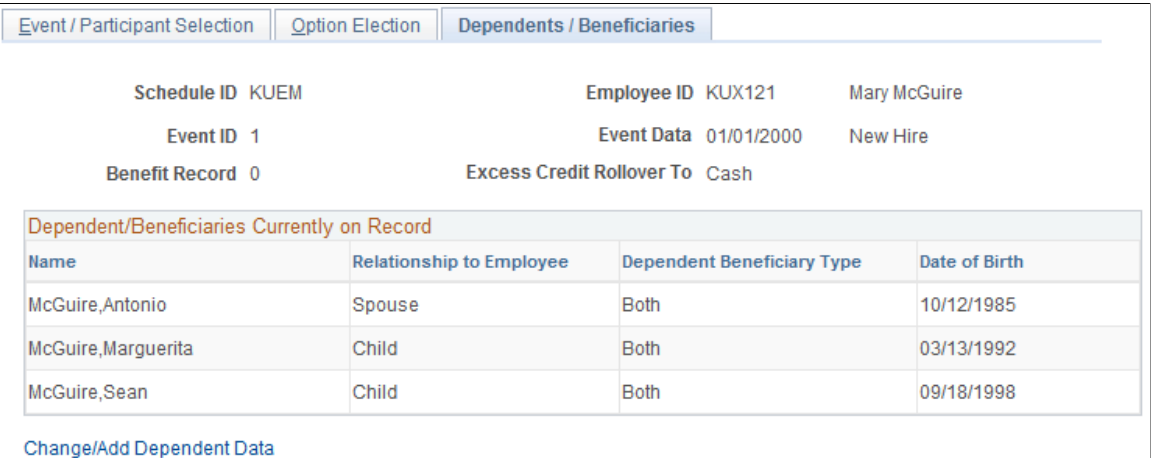

### **Dependent/Beneficiaries Currently on Record**

This group box summarizes, for review only, all of the dependents and beneficiaries currently associated with the participant.

### **Change/Add Dependent Data**

Click the Change/Add Dependent Data link to open the Update Dependent/Beneficiary (DEPEND\_BENEF) component. The participant's current dependents can be edited, or new individuals added when you have correction authorization to the Update Dependent/Beneficiary component.

**Note:** When you are adding new dependents because of a life event such as birth or marriage, the effective date for the new dependents should be the same as the Benefits Administration event date.

### **Elections Requiring Supplemental Information**

Displays links to all plan types requiring additional dependent, beneficiary, or savings investment information to complete the employee's election choices. This information can also be entered from the Option Election page, but is repeated here to provide an alternate method of data entry.

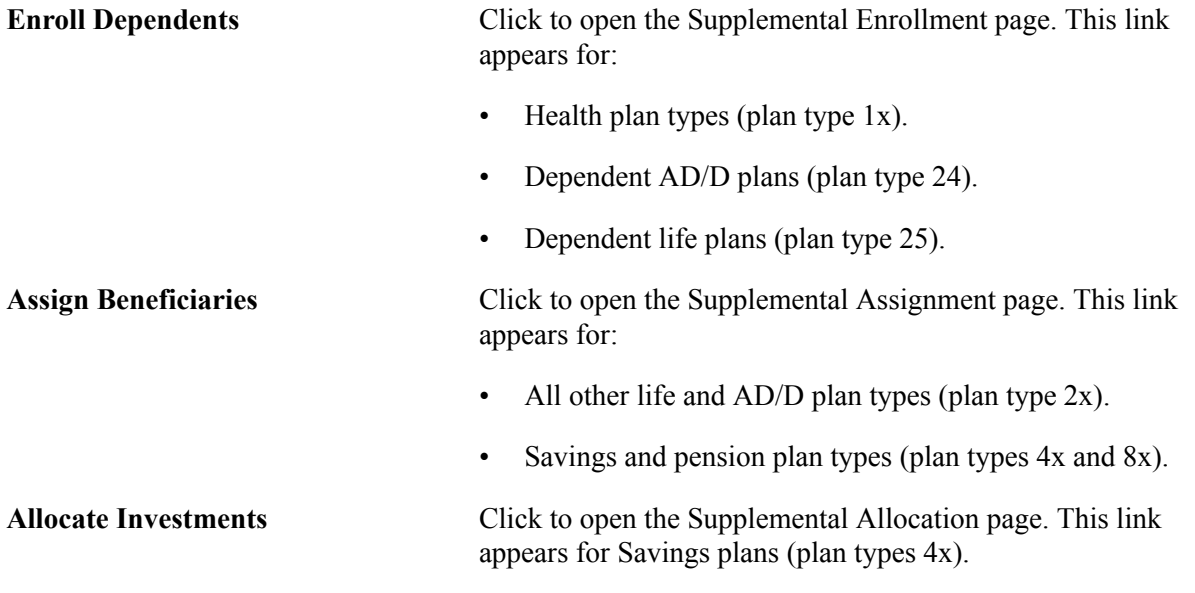

### **Related Links**

"Entering Dependent and Beneficiary Information" (PeopleSoft HCM 9.2: Human Resources Manage Base Benefits)

# <span id="page-244-0"></span>**Supplemental Enrollment Page**

Use the Supplemental Enrollment page (BAS\_ELECT\_DEPBENWK) to enter dependent or beneficiary data.

### **Navigation**

Click Enroll Dependents or Assign Beneficiaries on the Dependents/Beneficiaries page.

### **Image: Supplemental Enrollment page**

This example illustrates the fields and controls on the Supplemental Enrollment page. You can find definitions for the fields and controls later on this page.

### **Supplemental Enrollment for Plan: 11**

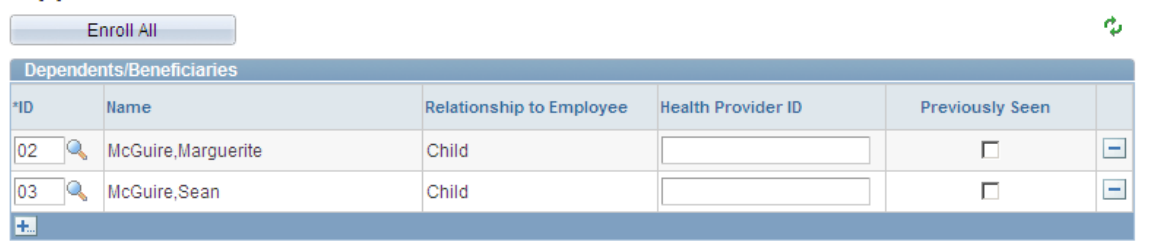

The information displayed on this page depends on the plan type being accessed. This page presents essentially the same field layout as found on the Option Election page for enrolling dependents, assigning beneficiaries, and allocating savings investments.

# **Validating and Loading Elections**

This section provides an overview of validation and loading and discusses how to:

- Force-finalize participant events.
- Find prepared participants who qualify for termination.
- Find employees with late enrollment forms.
- Post elections to Base Benefit tables.

# **Understanding Validation and Loading**

When the Benefits Administration process validates and loads elections associated with participant events, it reevaluates the events in much the same way that it did during the option preparation phase. The difference is that the participants have had a chance to update their benefit election information and their choices have been entered into the system.

The system evaluates the updated benefits information using the same set of eligibility rules and event rules that it used to determine options. It also recalculates benefit election defaults where appropriate. This is important because these defaults may possibly have changed if events are processed out of sequence, or if changes are made to Base Benefit tables in the interim between runs of the Benefits Administration process. In this case, the recalculated defaults may not match the defaults shown on enrollment forms or inquiry pages.

During finalization, the system also assigns excess credits to plans in which the participant is enrolled. If the participant event processes correctly, it loads the new option elections and related information to the Base Benefits tables that store benefits information for the associated participant. It creates rows for new, changed, or terminated benefit option enrollments, but only if the new enrollment is different from the existing enrollment. (That is, simply reelecting an existing coverage does not generally cause a new row to be inserted into Base Benefit tables if all election-related data is the same).

Processing errors during validation and loading might be caused by:

- Problems with the new election information that was entered into the system during data entry.
- HR information linked to the participant event.
- The design of the related eligibility rules, the event rules, or benefit program associated with the event.

You need to evaluate the error to determine whether anything needs to be fixed. If only the employee's election data needs to be corrected, then an event in *EE* status will be picked up for further processing during the next run of the schedule. However, if you need to correct the employee's HR data (which could affect his benefits eligibility), or if you need to correct the underlying benefits rules or setup, then the event must be specifically reprocessed back to the first phase of benefits processing (scheduling, event assignment, or option preparation).

**Note:** Event Maintenance and Open Enrollment schedules are processed the same way during validation and loading.

### **Related Links**

[Defining Event Rules](#page-60-0) [Reviewing Benefits Administration Process Results](#page-210-0) [Entering Participant Benefit Elections](#page-236-0)

# **Force-Finalizing Participant Events**

When you tell the system to finalize a participant event, it brings that event to an *FE* process status, even if it has been processed with errors. If the event is at a process status of *ET* or *EE* (election error), the system loads the participant's valid elections to the Manage Base Benefits business process tables. If the event is at any other process status, the system applies the appropriate default elections and loads them into the Base Benefit tables. The system also applies and loads default elections to replace elections that have been made in error.

You can force-finalize individual participants with the Final check box on either the Event Status Update page or the Controls page of the Processing Controls Update component. On the next run of the Benefits Administration process, the system automatically force-finalizes all participants with the Final check box selected.

If you're processing an Open Enrollment schedule, you can force-finalize all of the participants within that schedule. You'll arrange this when you set up the run control for the Benefits Administration process.

Open Enrollment schedules can be force-finalized because this method fits in with the nature of the Open Enrollment process, which has a finite set of start and end points. At the end of the enrollment period, you would force-finalize any employees who hadn't yet made their elections. Presumably, the open enrollment event rules that you create would enforce your business policies regarding failures to make positive elections (or reelections) in certain critical or regulated plan types.

Event Maintenance schedules, on the other hand, are processed on an ongoing basis. Each employee in a typical Event Maintenance schedule can be associated with a variety of different events and triggered actions at a given point in time. As you process certain events for the participant, more events are triggered for later Event Maintenance processing. The Event Maintenance procedure has no end, so enabling the forced finalization of an entire Event Maintenance schedule does not make sense isn't reasonable.

# **Related Links**

[BenAdmin Processing Controls Page — Reviewing Processing Results for Participant Events](#page-214-0) [Update Event Status Page](#page-250-0) [Defining Open Enrollment and Snapshot IDs](#page-149-0)

# **Finding Prepared Participants Who Qualify for Termination**

When the Event Maintenance process is run, participants can be identified as qualifying for termination when their participant events reach a process status of PR. The benefits administrator must terminate these employees manually by force-finalizing them.

The Find Terminations Workflow process locates participant events at a process status of PR that qualify for termination after Event Maintenance processing but who have not yet been manually terminated. It then makes a list of these participant events and sends it to the benefits administrator.

Set this workflow in action through the Process Scheduler by selecting Benefits > Manage Automated Enrollments > Events > Find Terminations to Finalize.

This chart illustrates the Find Terminations Workflow process:

### **Image: Find Terminations Workflow process**

This image describes the Find Terminations Workflow process.

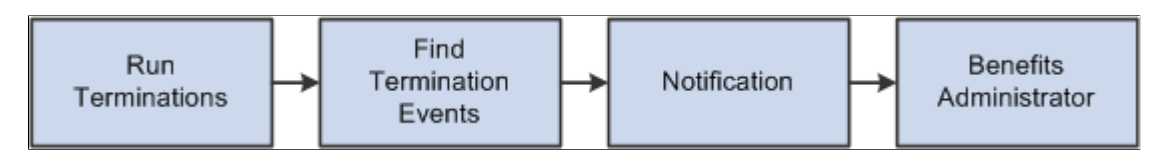

# **Finding Employees with Late Enrollment Forms**

When event maintenance is run, a set of notification letters and election forms are sent out to new employees and to employees whose coverage has changed due to a specific event. The Find Late Enrollments workflow retrieves a list of the employees who have not returned their benefits enrollment forms. Find Late Enrollments brings you to the Event Status Update page, where you can select the Final check box to assign default coverage for these employees.

Set this workflow in action through the Process Scheduler by selecting Benefits > Manage Automated Enrollments > Events > Find Non-Respondents.

This chart illustrates the Find Late Enrollments Workflow process:

### **Image: Find Late Enrollments Workflow process**

This image illustrates the Find Late Enrollments Workflow process.

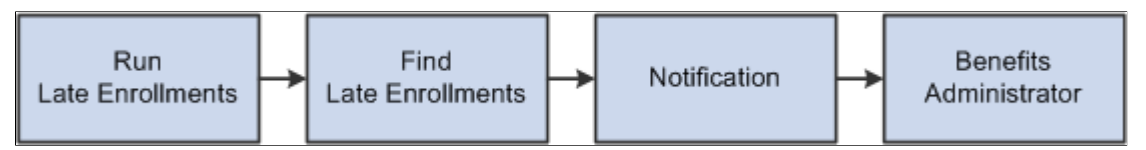

For additional information, see the product documentation for: *PeopleTools: Workflow Technology*

# **Posting Elections to Base Benefit Tables**

As elections are prepared for posting to the Base Benefit tables, Benefits Administration determines the proper coverage begin dates and deduction begin dates based on event rules defined by plan type. Futuredated elections are inserted into Base Benefit tables as the participant elections are validated or finalized.

Payroll processes such as the Payroll for North America Pay Calculation process select elections based on effective date, using future-dated elections only when they become effective for the current pay period. If the election for a given plan type is equal to the current election, no entry is posted. If a participant is no longer eligible for a given plan type, that participant's current elections are terminated by the insertion of a row into the Base Benefit table for the plan type.

Inserting termination rows into the Base Benefit tables (rather than making a current row inactive) facilitates rolling back or reprocessing elections that have been posted to the Base Benefit tables. You can reverse Individual elections—or groups of participant elections—out of the Base Benefit tables by identifying those participants for reprocessing.

**Note:** If you were to look at the physical record structures underlying the Base Benefits election tables, you might notice that it still contains the fields Coverage End Date and Deduction End Date. This is for historical reasons only, and their use is discontinued, having been replaced by the approach of inserting superseding Termination, Waive, or Election rows. You should not create any processes that update these end date fields or any fields that rely on them.

# **Printing Confirmation Statements**

This section provides an overview of confirmation statements and discusses how to generate confirmation statements.

### **Page Used to Print Confirmation Statements**

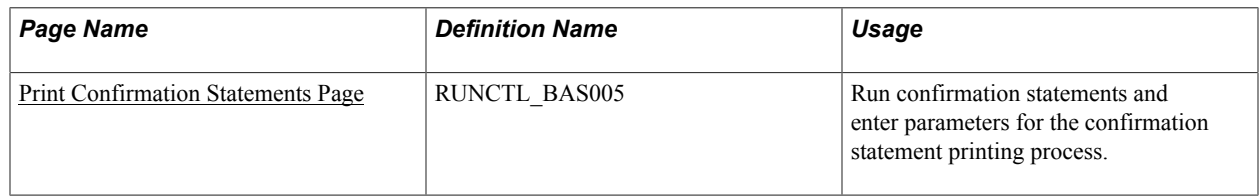

# **Understanding Confirmation Statements**

You typically create a confirmation statement when an event reaches *FE* status. Confirmation statements provide participants with a report of their current elections, dependent and beneficiary information, and investment information after event maintenance or open enrollment processing has finished.

You can modify the forms as necessary to meet the unique requirements of your company. The confirmation statement printing process is similar to the enrollment form printing process.

**Note:** You can also print confirmation statements for events with *EE* status. Confirmation statements are printed only for events with a Process Indicator value of *Normal.* Unless you are reprinting forms, statements are printed only for participant events for which the Confirmation Notify Date field is either blank (no form has been previously printed) or contains a date that is before the last processing date (the event has been reprocessed since the form was printed).

# <span id="page-248-0"></span>**Print Confirmation Statements Page**

Use the Print Confirmation Statements page (RUNCTL\_BAS005) to run confirmation statements and enter parameters for the confirmation statement printing process.

### **Navigation**

Benefits > Manage Automated Enrollment > Participant Enrollment > Print Confirmation Statements > Print Confirmation Statements

#### **Image: Print Confirmation Statements page**

This example illustrates the fields and controls on the Print Confirmation Statements page. You can find definitions for the fields and controls later on this page.

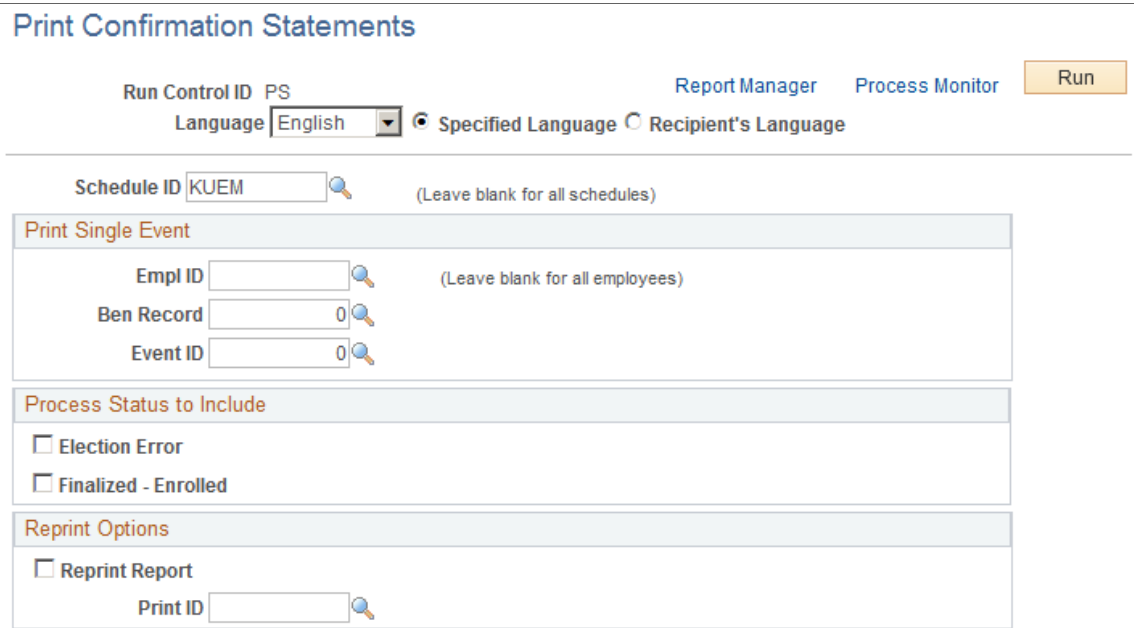

The options on this page are almost identical to those on the Print Enrollment Statements page.

To create print IDs, you use the Reprint Selected Statements page, exactly as you do for enrollment forms.

# <span id="page-249-0"></span>**Reprocessing Events**

This section provides an overview of event reprocessing.

### **Pages Used to Reprocess Events**

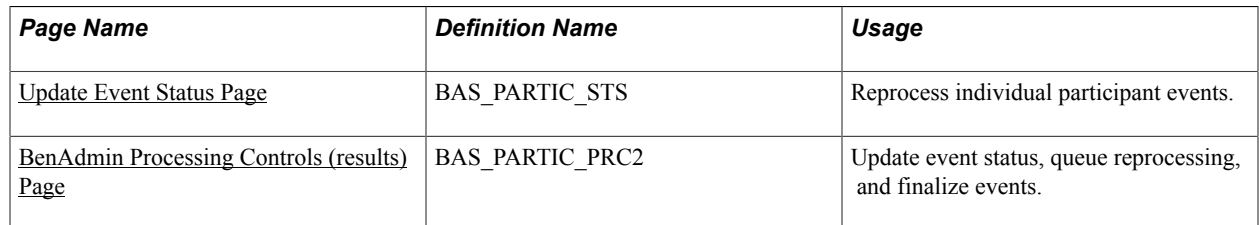

# **Understanding Event Reprocessing**

Reprocessing may be necessary in a number of instances. For example, you may want to reprocess an event when it is processed out of order or when eligibility information related to the event has been changed. You may also need to reprocess finalized events in cases in which employees find errors in their confirmation statements.

You can reprocess events to any previous stage of the Benefits Administration cycle. You can reprocess entire open enrollment schedules as well as individual events.

Analyze the situation carefully before you reprocess: in some cases, reprocessing can have an adverse effect on employee data, especially when you reprocess large numbers of employees without analyzing the situation beforehand.

### **Reprocessing Flow**

When you reprocess a participant event, the system backs the event out to the stage that you indicate on the Controls page of the Process Status Update component, the Event Status Update page, or the Open Enrollment/Snapshot run control page. So if you have an ET event and you reprocess it to an AS status, the system backs out all of the election information that you entered for the event and disregards all of the prepared options.

Then the system moves the event through the process again. If an event is reprocessed back to *AS* process status, the system then attempts to process the event all the way to the *PR* process status, where it will await the printing of enrollment forms and data entry of employee elections. Option eligibility, costs, credits, defaults, and preentry values are rechecked.

### **RE Status**

Events that have already been finalized and loaded can be reprocessed to *RE* status, which acts as a stand-in for the *NT* process status. After you reenter data for the participant event, the system attempts to validate and load the elections to get the event back to the *FE* status.

### **Related Links**

[Process Status and Reprocessing Finalized Events](#page-200-0)

# <span id="page-250-0"></span>**Update Event Status Page**

Use the Update Event Status (benefits administration event status update) page (BAS\_PARTIC\_STS) to reprocess individual participant events.

### **Navigation**

Benefits > Manage Automated Enrollments > Events > Update Event Status > Update Event Status

### **Image: Update Event Status page**

This example illustrates the fields and controls on the Update Event Status page. You can find definitions for the fields and controls later on this page.

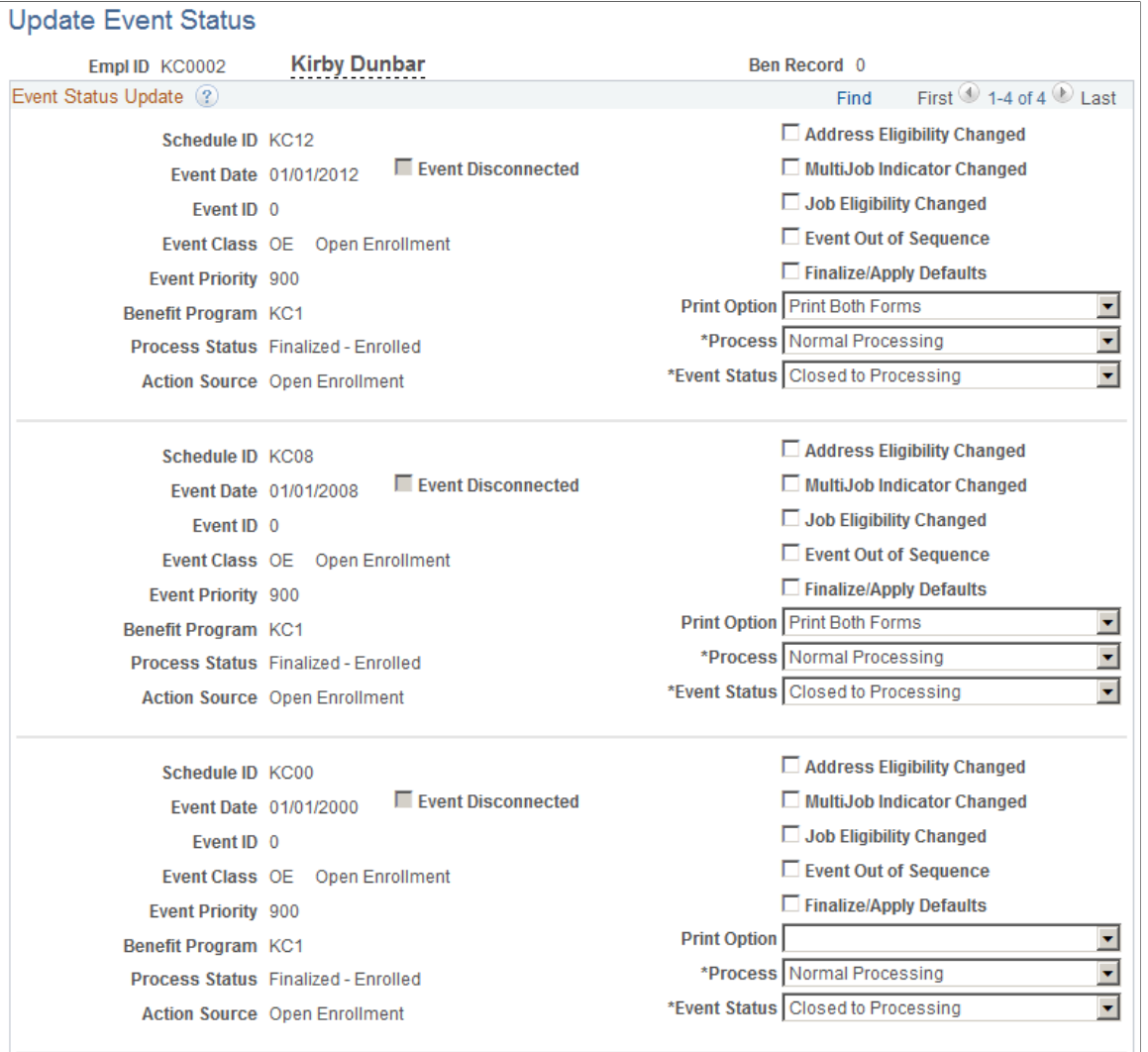

You see all events currently in BAS\_PARTIC for the participant and benefit record number combination that you select in descending date order, so the current events are at the top. The event currently in process has an event status of *Open.*

**Note:** Only one event can have an event status of *Open.* You cannot change another event to *Open* status until the current event is closed. **Event Disconnected** (disconnected event) If selected, this option indicates that the event is disconnected and can no longer be processed, with the exception of finalized and disconnected events, which can be reprocessed to a Void status. **Address Eligibility Change, MulitJob Indicator Changed** (multiple job indicator change), **Job** These check boxes indicate that changes have occurred since the event was scheduled; the event may have been affected and may need to be reprocessed.
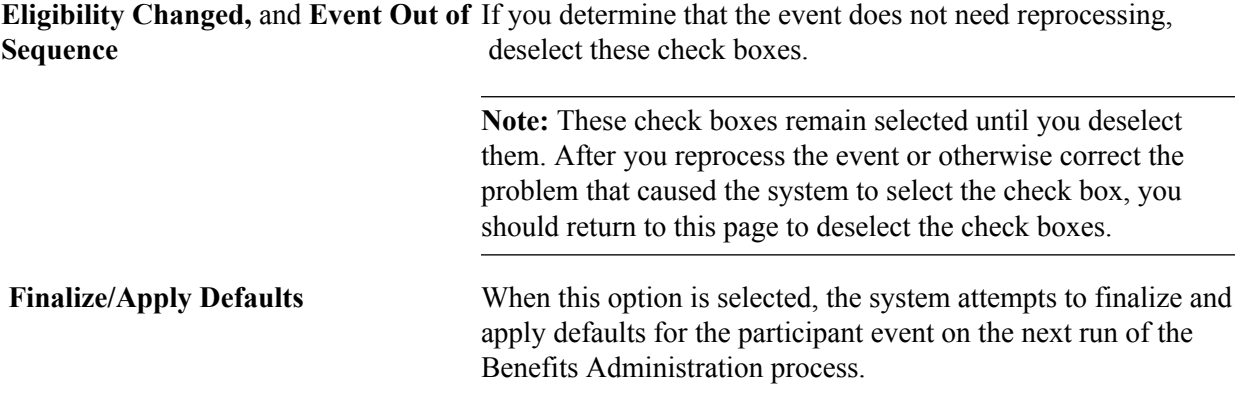

#### **Process Indicator**

You use the Process Indicator options to indicate how the event is to be reprocessed on the next run of the Benefits Administration process. The following table describes Process Indicator values.

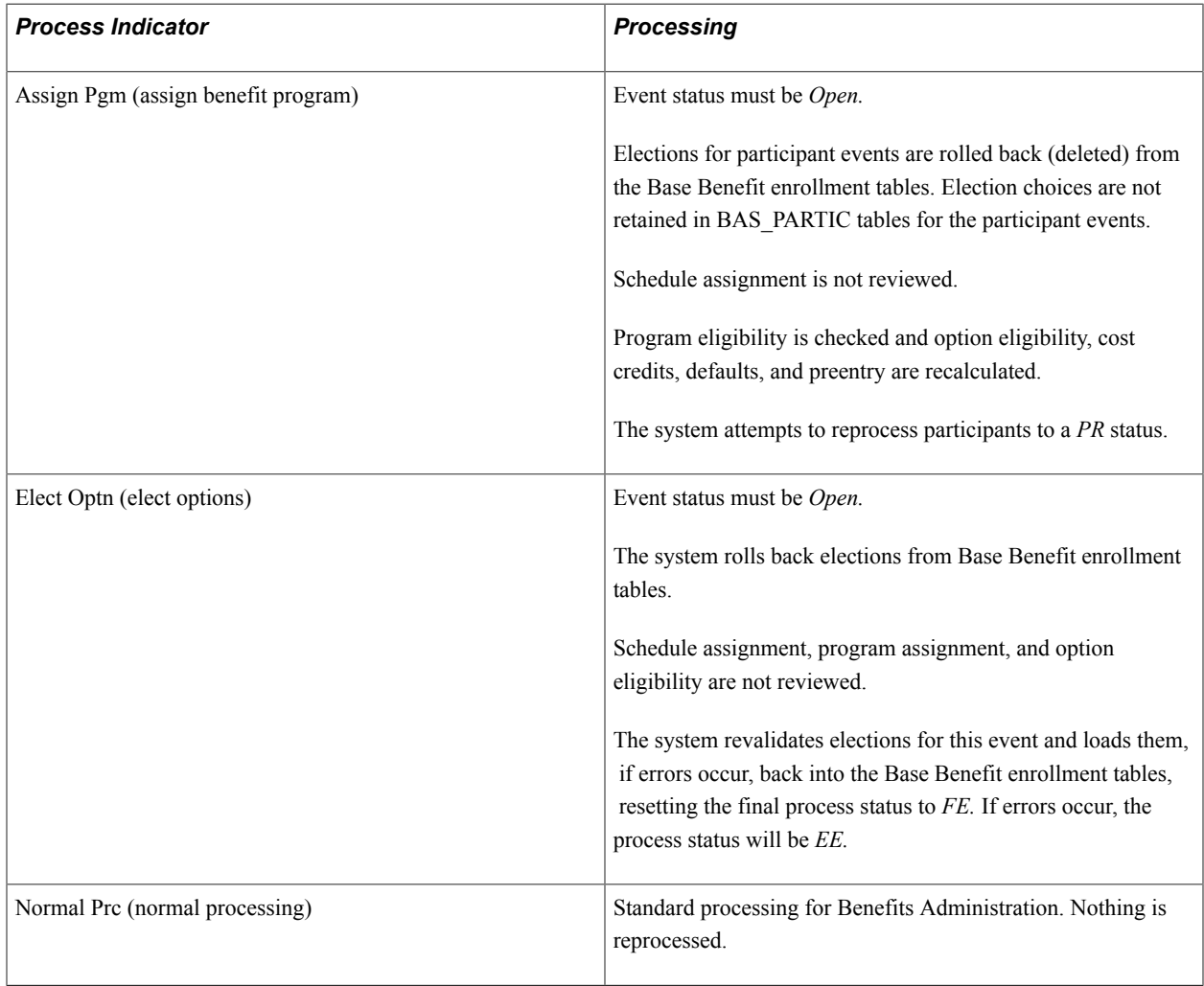

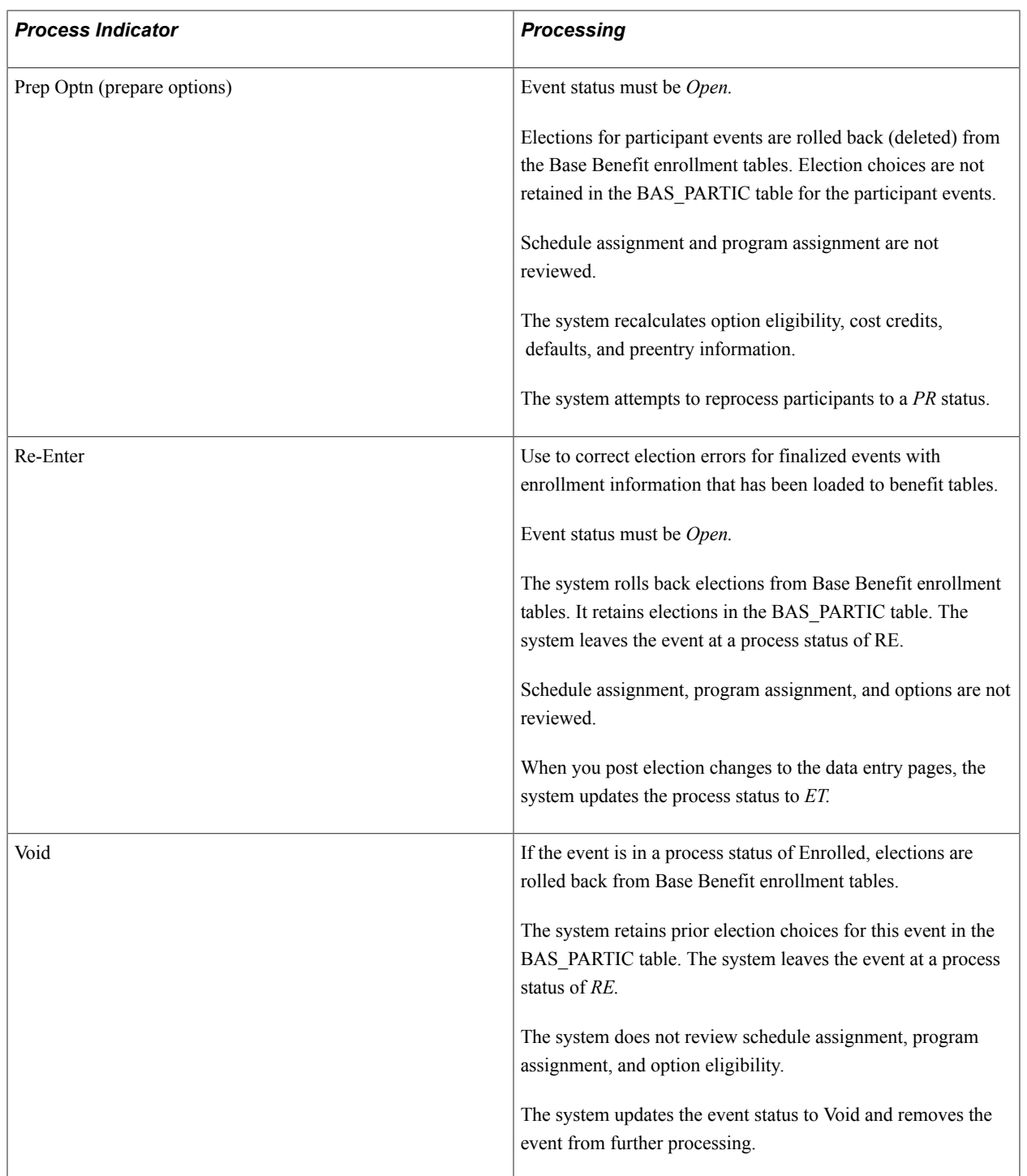

## **Related Links**

[Scheduling Events and Assigning Benefit Programs](#page-221-0) [Analyzing Disconnected Events](#page-226-0) [Update Event Status Page](#page-225-0) [Investigating and Voiding Disconnected Events](#page-227-0)

# **BenAdmin Processing Controls (results) Page**

Use the BenAdmin Processing Controls (benefits administration processing controls) page (BAS\_PARTIC\_PRC2) to update event status, queue reprocessing, and finalize events.

#### **Navigation**

Benefits > Manage Automated Enrollment > Events > Update Processing Controls > BenAdmin Processing Controls

The fields on this page are similar to those on the Update Event Status page, described in the previous section, except that you can set reprocessing indicators for multiple participants.

## **Related Links**

[Scheduling Events and Assigning Benefit Programs](#page-221-0) [Analyzing Disconnected Events](#page-226-0) [Defining Open Enrollment and Snapshot IDs](#page-149-0) [Reprocessing Participant Events](#page-263-0) [Validating and Loading Elections](#page-245-0) "Understanding Multiple Jobs" (PeopleSoft HCM 9.2: Human Resources Manage Base Benefits)

# **Reprocessing Open Enrollment Schedules**

You can use the Open Enrollment/Snapshot page of the Run Control component to reprocess every participant in an open enrollment schedule. Select a reprocessing value in the Reprocess group box and run the Benefits Administration process again.

The following table summarizes the processing performed by the system in response to your reprocess request. Only participant events on this schedule will be included. In general, the system excludes participant events with an event status of *Closed* or *Void* from Open Enrollment run control reprocessing.

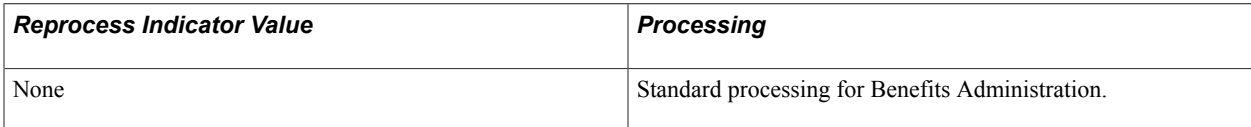

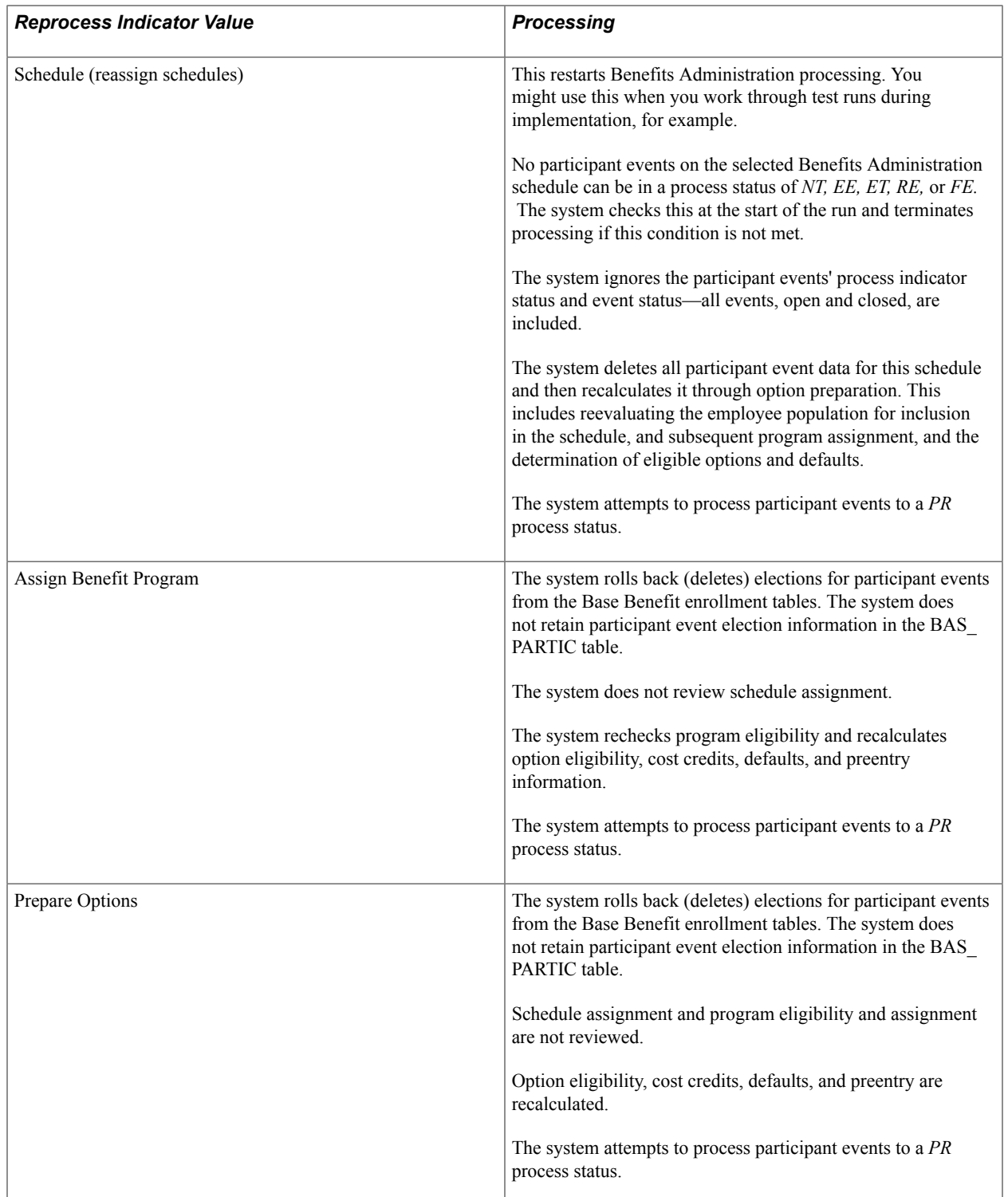

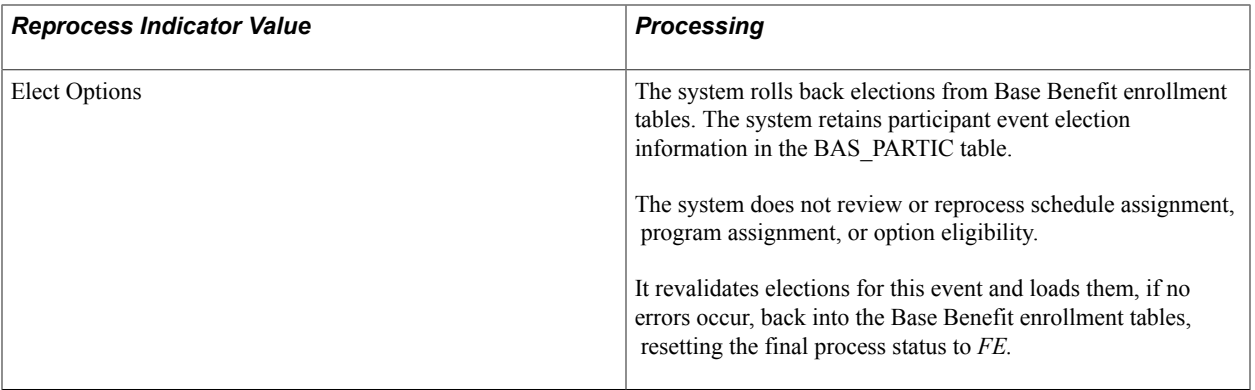

# **Related Links**

[Defining Open Enrollment and Snapshot IDs](#page-149-0)

# **Processing Event Maintenance On Demand**

# **Understanding On-Demand Event Maintenance Processing**

The administration of an event maintenance or open enrollment schedule can extend from several days to several weeks, depending upon the number of employees involved. This can involve time correcting processing errors, delivering enrollment forms, entering employee elections as the forms are returned, validating elections, and sending out confirmation notices.

With on-demand event maintenance, you can run an individual participant through the entire Benefits Administration process—from participant event scheduling to enrollment confirmation—with a single page.

Using on-demand event maintenance, you can:

- Process participant events quickly, without setting up run controls.
- Correct processing errors as they occur.
- Link to Benefits Administration pages to review processing information and enter option elections.

### **On-Demand Event Scenarios**

You might use on-demand event maintenance for an employee who has been promoted and is transferring offices in a few days. In one day, you could:

- Produce a benefits package.
- Enter elections.
- Produce a confirmation statement.

You can also integrate the On-Demand Event Maintenance page into the standard Benefits Administration processing cycle. For example, a new hire is typically scheduled as a participant event during a regularly scheduled Event Maintenance batch process. However, what if the new employee needs to submit an enrollment form right away to make a doctor's appointment and show proof of medical insurance? You can use the On-Demand Event Maintenance page to produce the enrollment statement on demand. The employee makes elections that same day using the company's interactive voice response system or selfservice website with eBenefits, and the system finalizes the elections and prints a confirmation statement during the next run of the Benefits Administration process for the normal event maintenance schedule.

#### **Related Links**

[Moving Events Through the Process](#page-261-0)

# **Beginning the On-Demand Event Maintenance Process**

This section discusses how to start the On-Demand Event Maintenance process and select an activity to process.

# **Pages Used to Begin the On-Demand Event Maintenance Process**

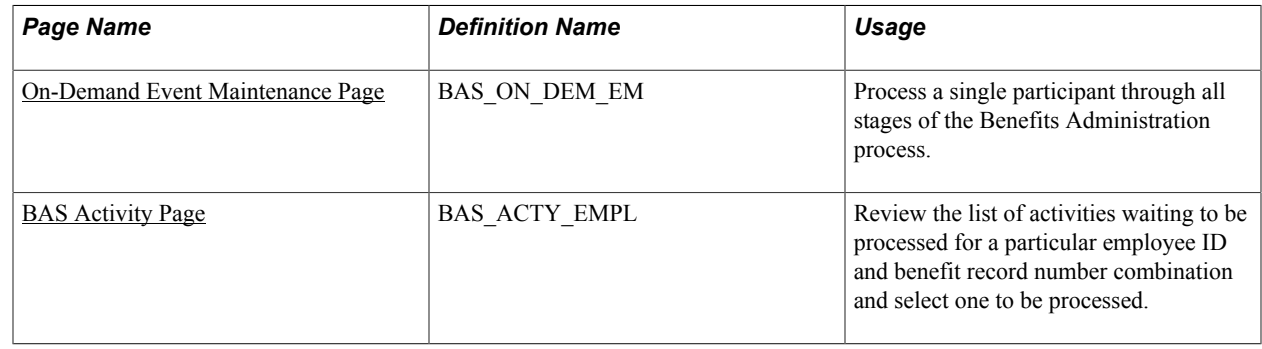

## <span id="page-259-0"></span>**On-Demand Event Maintenance Page**

Use the On-Demand Event Maintenance page (BAS ON DEM EM) to process a single participant through all stages of the Benefits Administration process.

#### **Navigation**

Benefits > Manage Automated Enrollment > Events > On-Demand-Event Maintenance > On-Demand Event Maintenance

#### **Image: On-Demand Event Maintenance page**

This example illustrates the fields and controls on the On-Demand Event Maintenance page. You can find definitions for the fields and controls later on this page.

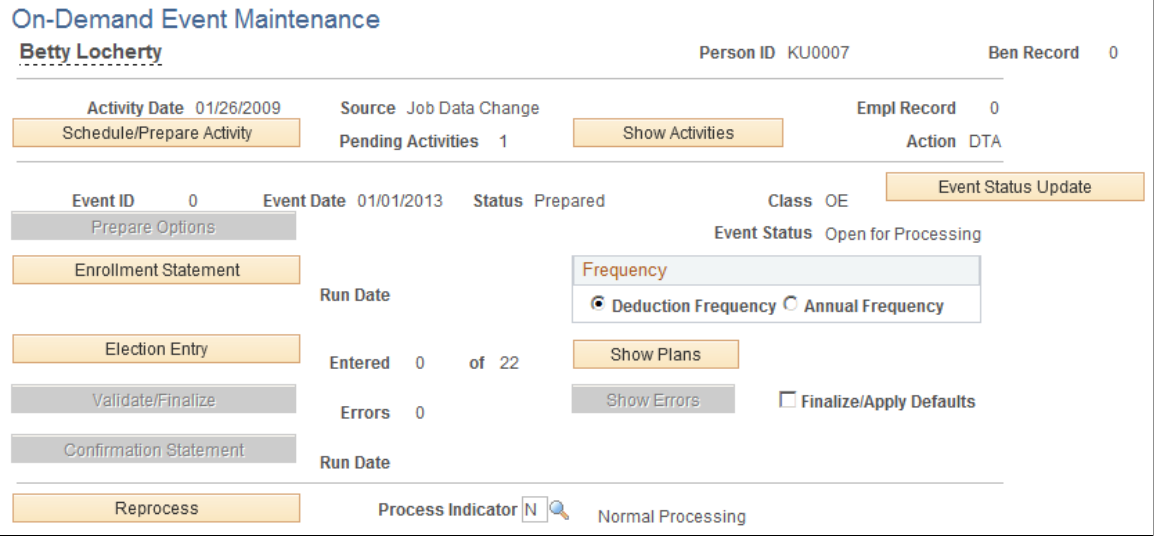

**Empl Record** (employee record number)

Used for employees with multiple jobs.

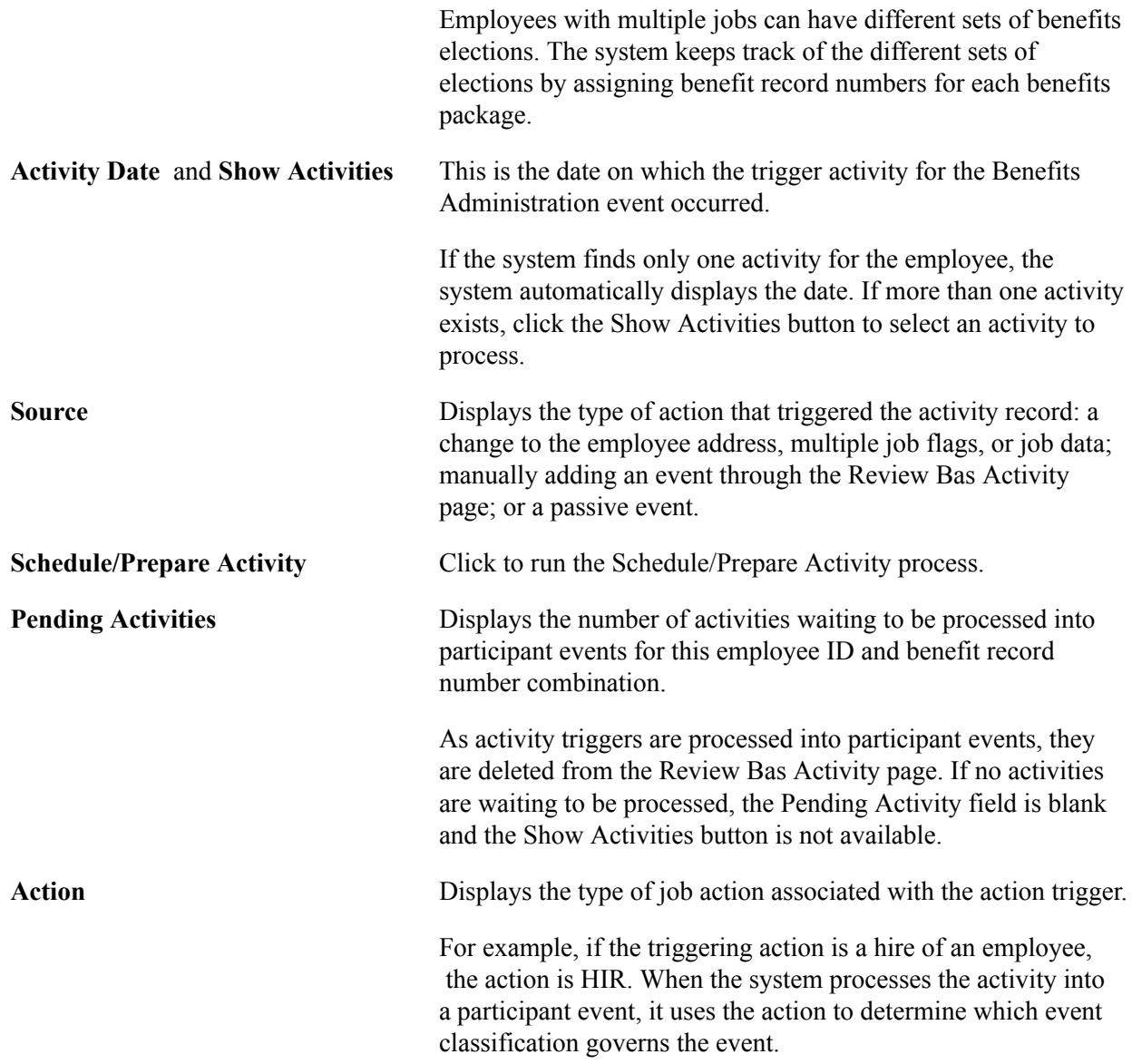

The remaining features, discussed in the following sections, are unavailable until the activity is scheduled.

# <span id="page-260-0"></span>**BAS Activity Page**

Use the BAS Activity (Benefits Administration System Activity) page (BAS\_ACTY\_EMPL) to review the list of activities waiting to be processed for a particular employee ID and benefit record number combination and select one to be processed.

#### **Navigation**

Click the Show Activities button on the On-Demand Event Maintenance page.

#### **Image: Show Activities - BAS Activity page**

This example illustrates the fields and controls on the Show Activities - BAS Activity page. You can find definitions for the fields and controls later on this page.

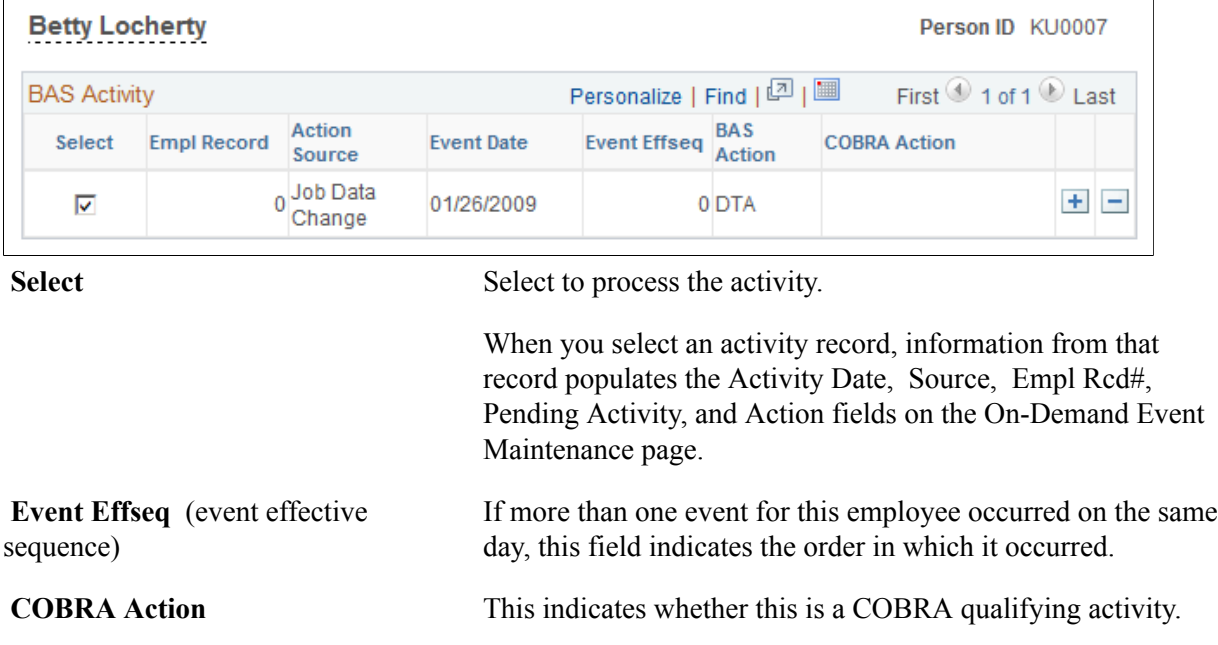

# <span id="page-261-0"></span>**Moving Events Through the Process**

This section discusses how to:

- Schedule and assign activities.
- Prepare options.
- Print enrollment statements for on-demand event maintenance.
- Enter elections.
- Validate and finalize elections.
- Generate confirmation statements.

# **Scheduling and Assigning Activities**

To schedule the activity record as a participant event and assign the event to a benefit program, click the Schedule/Prepare Activity button on the On-Demand Event Maintenance page.

The Schedule/Prepare Activity button is active only if an activity is waiting to be processed.

If the activity record is processed successfully, it is:

• Scheduled as a participant event.

- Deleted from the list of activities waiting to be processed.
- Added to the BAS Participant table.
- Assigned to a specific benefit program where event classifications are determined.
- Prepared (option eligibility and costs are calculated).

**Note:** In certain cases, the system processes the event to FP status, in which case the event is closed and processing stops. This can happen, for example, when event processing rules have Use History selected and no change has occurred in eligible options.

The system always assumes that you intend the selected activity on the On-Demand Event Maintenance page to be the event currently in process. So if you're working with a participant who currently has an event midway through the Benefits Administration process cycle and a pending activity record selected for on-demand maintenance, the system closes the current event by changing its event status to *Closed,* converts the activity trigger into a new participant event, and gives that event an event status of *Open.*

### **Related Links**

[Scheduling Events and Assigning Benefit Programs](#page-221-0)

# **Preparing Options**

Typically, after the event has been scheduled and assigned, options and costs are automatically prepared (so long as no errors occur during scheduling and program assignment). However, if errors occur and need further resolution, click the Prepare Options button to continue automated processing and to prepare benefit options and election defaults.

Due to an error during the scheduling and assignment, the Prepare Options button is available only when the event's process status is *AS, AE,* or *PE.*

## **Related Links**

[Process Status and Option Preparation](#page-195-0)

# **Printing Enrollment Statements for On-Demand Event Maintenance**

After options have been prepared, click Enrollment Statement on the On-Demand Event Maintenance page to generate an enrollment statement for the participant. The Enrollment Statements button is available only when the process status is *PR* or *NT.*

The Run Date field displays the date that an enrollment statement was last run for the participant event currently in process.

In the Frequency group box, you can indicate how to display benefit option cost information on the enrollment statement. Use Deduction Frequency to print the cost of the benefit per pay period for each available option. Use Annual Frequency to print the annual cost of the benefit option.

**Note:** If you're using eBenefits, this step may be optional (because the employee has access to enrollment choices directly from the self-service website).

# **Entering Elections**

After options have been prepared and you've received the participant's election choices, click the Election Entry button to access the Benefits Administration data entry pages. The button is available only when the process status is *PR, NT, EE, RE,* or *ET.*

On the On-Demand Event Maintenance page, the Entered ... Of ... field tells you how many plan election choices have been entered for the participant versus the total number of plan election choices the participant can make. When an election has been entered, you can also click Show Plans to review changes.

## **Related Links**

[Entering Participant Benefit Elections](#page-236-0)

# **Validating and Finalizing Elections**

After entering elections, click the Validate/Finalize button on the On-Demand Event Maintenance page to validate and load the information to benefit tables. The button is available if the process status of the event is*ET, EE,* or *RE.*

**Note:** If a participant's elections have not been updated and event rules dictate that the participant cannot keep some or all current elections, the system determines default elections for the participant and enrolls them.

Select the Finalize/Apply Defaults check box to force-finalize a participant's elections and enroll the participant in default elections, even if the current elections are in error. Events with a process status of *PR* and *NT* can be force-finalized, as well as events at *ET, EE,* or *RE.*

## **Related Links**

[Validating and Loading Elections](#page-245-0)

# **Generating Confirmation Statements**

After validating and finalizing the participant's elections, click the Confirmation Statement button on the On-Demand Event Maintenance page to generate a confirmation statement. The Confirmation Statement button is available when the process status is *FE* or *EE.*

The Run Date field displays the date that a confirmation statement was last printed for the participant event in process.

## **Related Links**

[Online Printing Page](#page-266-0)

# <span id="page-263-0"></span>**Reprocessing Participant Events**

If an event requires reprocessing, click the Reprocess button on the On-Demand Event Maintenance page to reprocess the event to a previous stage of the Benefits Administration process. The Reprocess button is not available for events with *AS* status.

As with the normal Benefits Administration process, use the Event Status Update page to identify events that may need reprocessing. To open the Event Status Update page from the On-Demand Maintenance page, click the Event Status button.

**Note:** If you need to reprocess an event that has been closed, open Event Status Update, close the currently open event, and open the event that you want to reprocess. When you return to the On-Demand Event Maintenance page, the system displays the event that you reopened for processing. Use the Process Indicator menu to indicate the level to which you want the system to reprocess the event. The following table describes Process Indicator values:

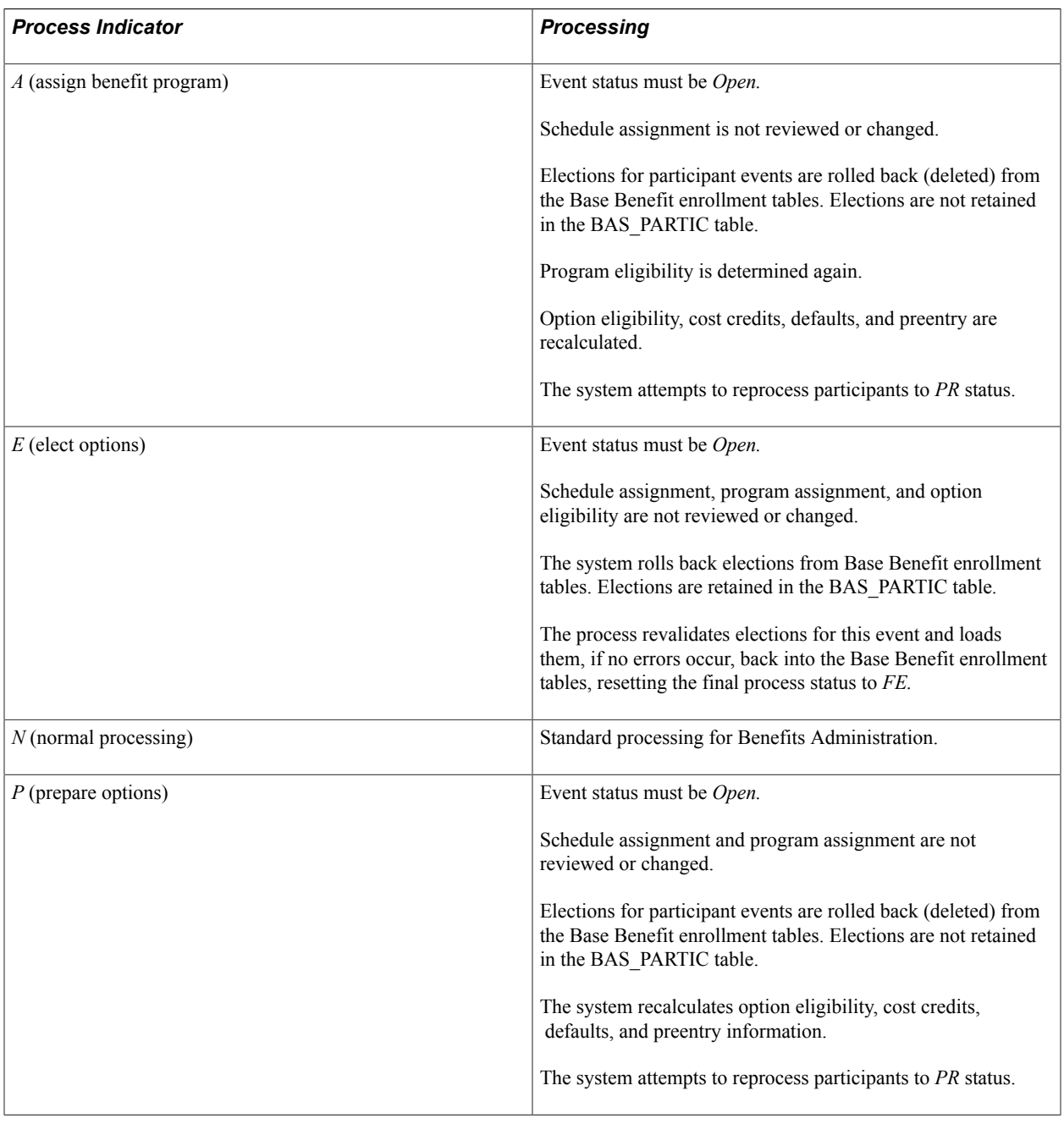

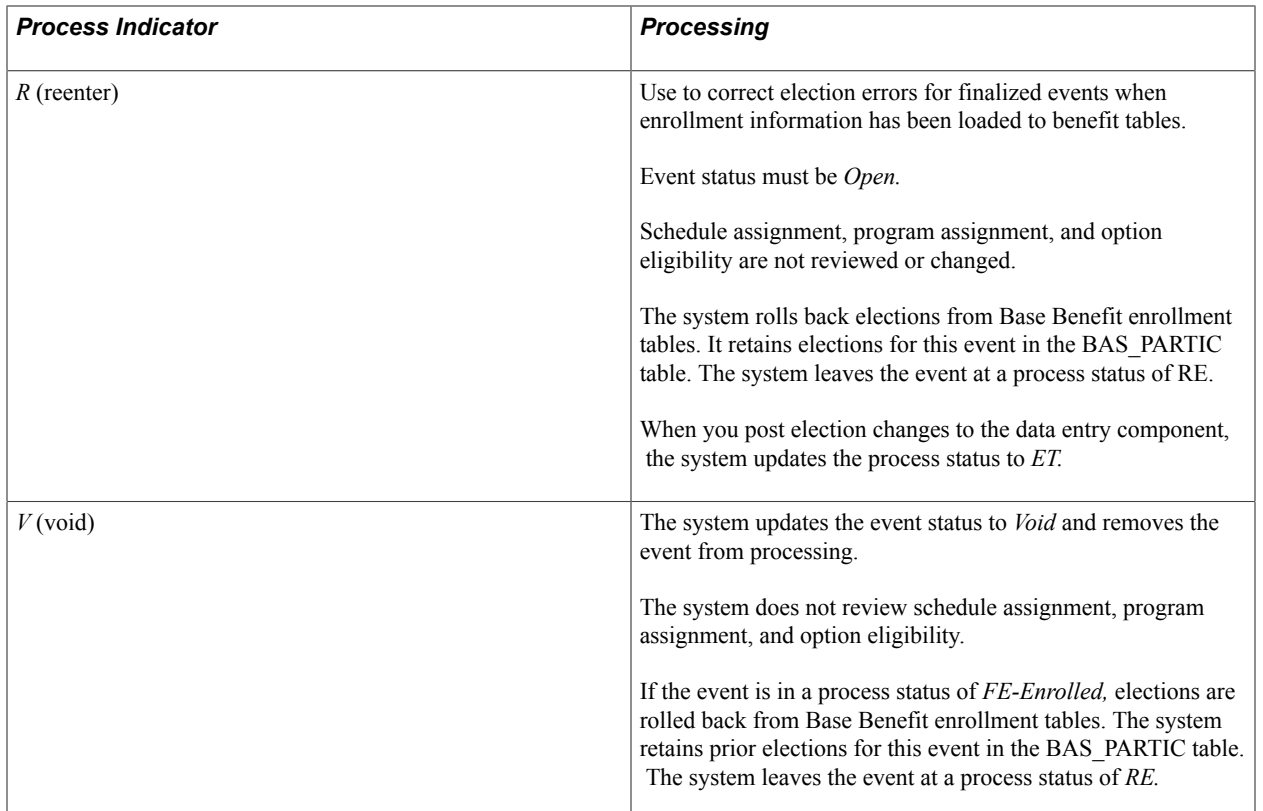

## **Related Links**

[Analyzing Disconnected Events](#page-226-0) [Reprocessing Events](#page-249-0)

# **Setting Up and Managing On-Demand Event Maintenance**

To set up online printing, use the Online Printing (BAS\_ODEM\_PRINT\_PG) component.

This section discusses how to set up and manage on-demand event maintenance.

# **Pages Used to Set Up and Manage On-Demand Event Maintenance**

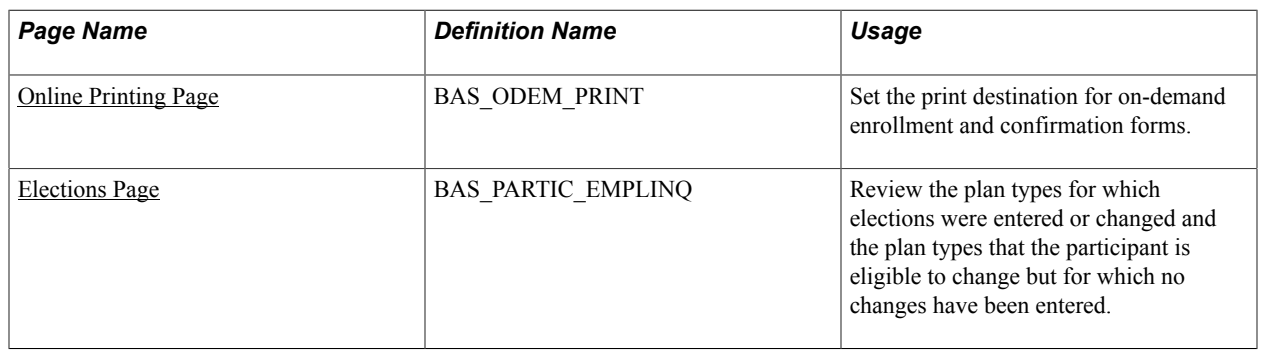

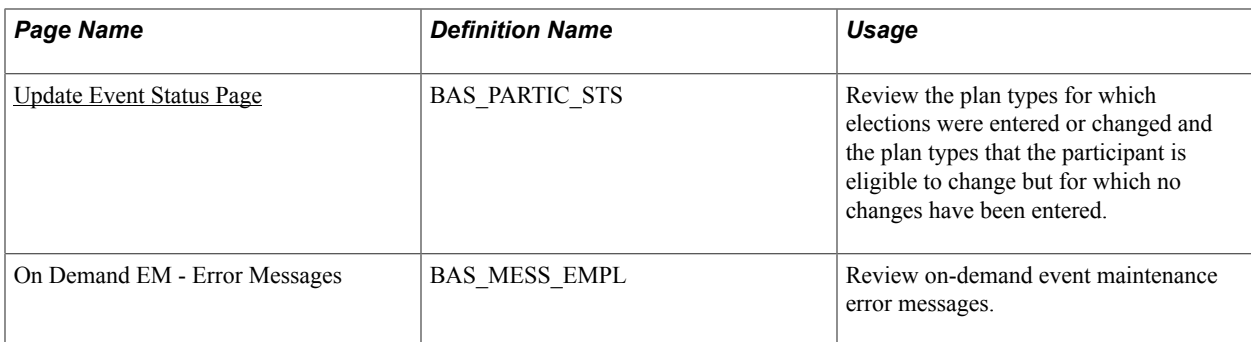

# <span id="page-266-0"></span>**Online Printing Page**

Use the Online Printing page (BAS\_ODEM\_PRINT) to set the print destination for on-demand enrollment and confirmation forms.

#### **Navigation**

Set Up HCM > Product Related > Automated Benefits > Processing Controls > Online Printing > Online Printing

#### **Image: Online Printing page**

This example illustrates the fields and controls on the Online Printing page. You can find definitions for the fields and controls later on this page.

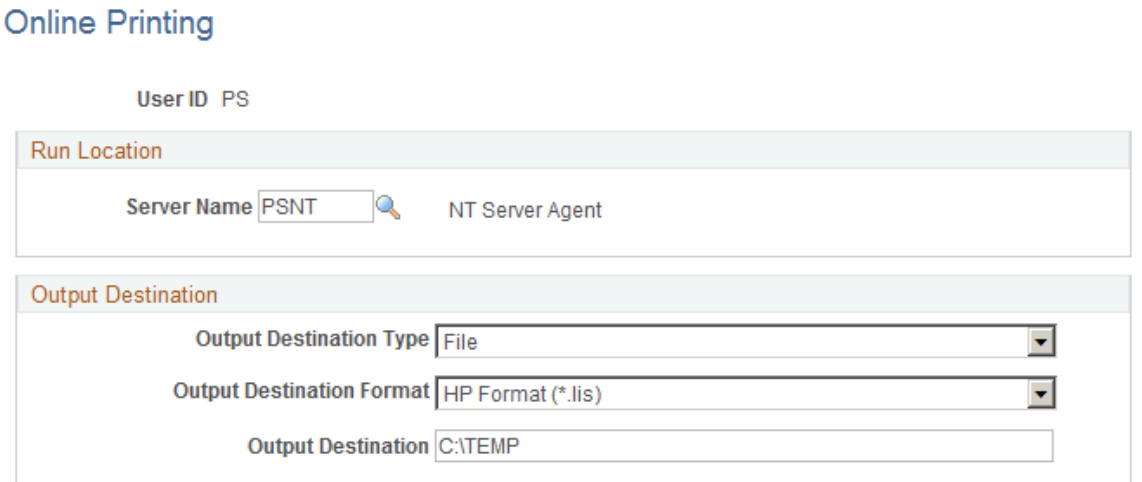

You set up print options only once for each user ID. Use the fields in the Output Destination group box to determine the output destination of the enrollment and confirmation forms that you print with the On Demand Event Maintenance facility. If you want to print the report on a printer, select *Printer.* If you want the system to generate the form as a text file, select *File.* In File/Printer, enter either the path to the directory in which you want the system to save the file (if you've selected *File*), or the printer to which you want the system to send the form (if you've selected *Printer*).

**Note:** Reports are always run from the client.

# <span id="page-267-0"></span>**Elections Page**

Use the Elections page (BAS\_PARTIC\_EMPLINQ) to review the plan types for which elections were entered or changed and the plan types that the participant is eligible to change but for which no changes have been entered.

#### **Navigation**

Benefits > Manage Automated Enrollment > Events > On-Demand Event Maintenance > On-Demand Event Maintenance

Click the Show Plans button on the On-Demand Event Maintenance page.

#### **Image: Elections page**

This example illustrates the fields and controls on the Elections page. You can find definitions for the fields and controls later on this page.

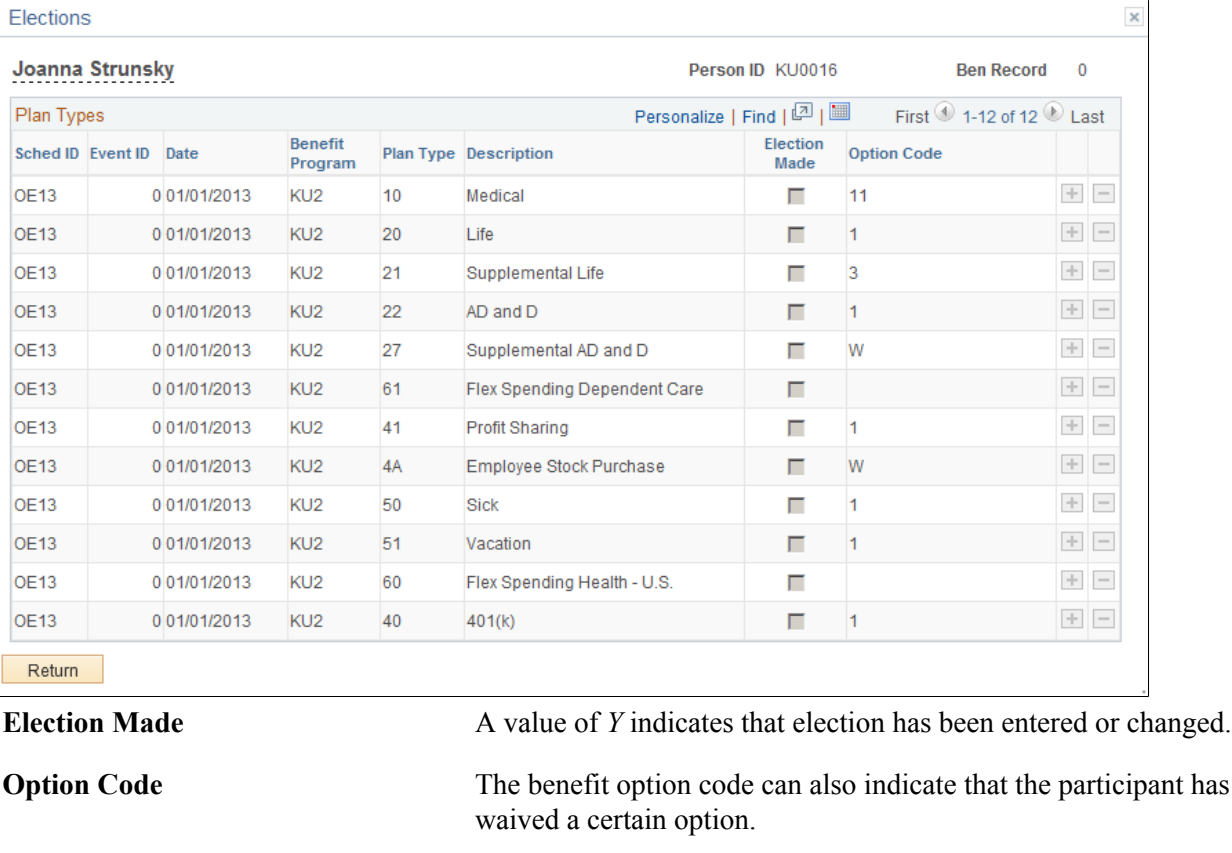

**Note:** The Elections page displays only the plan types for which the participant is currently eligible to choose or change benefit option elections. It might not display all of the plan types in which the participant is currently enrolled.

# <span id="page-267-1"></span>**Update Event Status Page**

Use the Update Event Status page (BAS\_PARTIC\_STS) to review the plan types for which elections were entered or changed and the plan types that the participant is eligible to change but for which no changes have been entered.

#### **Navigation**

Benefits > Manage Automated Enrollment > Events > On-Demand Event Maintenance > On-Demand Event Maintenance

Click the Show Plans button on the On-Demand Event Maintenance page.

Click the Event Status Update button on the On-Demand Event Maintenance page.

Just as in the normal Benefits Administration process, you can use the Event Status Update page to open and close events and reprocess events. You can also use the Event Status Update page to review the participant events currently associated with the participant and benefit record number combination with which you are working.

#### **Related Links**

[Update Event Status Page](#page-225-0) [Reprocessing Events](#page-249-0)

## **Reviewing Error Messages**

Use the On Demand EM - Error Messages page (BAS\_MESS\_EMPL) to review on-demand event maintenance error messages.

#### **Navigation**

Click the Show Errors button on the On-Demand Event Maintenance page.

The error messages generated by the last processing action that you initiated appear in the Messages area. Each time you run the Benefits Administration process, the system deletes the error messages generated by the previous run. If errors from a previous run are not corrected, the error messages are generated again with the new run of the process.

# **Archiving Benefits Administration Data**

# **Understanding the Delivered Data Archive Templates for Benefits Administration**

Data archiving is necessary to manage the increasing amount of event data created in Benefits Administration. PeopleSoft PeopleTools delivers an archiving tool called the Data Archive Manager. To use this tool to archive Benefits Administration data correctly, you should have a good understanding of the data you are trying to archive and the corresponding table structures. To aid you in archiving your result data, PeopleSoft Benefits Administration delivers predefined archive objects, queries, and templates.

**Note:** Please use extreme caution when making changes to delivered archive objects, queries, or templates. Any modifications can result in the loss of important data. See "Using PeopleSoft Data Archive Manager" in *PeopleTools: Data Management* product documentation.

## **Delivered Archive Objects**

An archive object is a collection of tables that you archive. The object definition determines how you archive data from a table.

PeopleSoft Benefits Administration delivers one archive object (BAS\_PARTIC\_ARCHIVE) that contains a list of all of BAS\_PARTIC transaction tables and transaction history tables. BAS\_PARTIC is the base record.

## **Delivered Archive Query**

PeopleSoft Data Archive Manager uses queries to define selection criteria from the base table of the base archive object. PeopleSoft Benefits Administration delivers the archive query, BAS\_PARTIC\_AR\_QRY.

## **Delivered Archive Template**

Archive templates link archive objects and archive queries together. PeopleSoft Benefits Administration delivers one archive template (BAS\_PART) that references the Benefits Administration Core archive object and the two archive queries.

## **Delivered Archive Jobs**

PeopleSoft Data Archive Manager uses queries to define archive jobs to archive data to history. Before you submit an archive job, you must first define the archive job information including the Archive Template, Archive Process, and Commit Processing. You can submit archive jobs in a batch using the process scheduler. As part of the process, PeopleSoft Data Archive Manager prompts you for run time parameters such as bind variables and the query to use.

## **Delivered Archive Restore Query**

PeopleSoft Data Archive Manager uses queries to define restore jobs to restore any subset of archived data to production tables. As with Archive Jobs, you must first define the job information, and then run the job using the process scheduler. PeopleSoft Benefits Administration delivers the archive restore query, BAS\_PARTIC\_RS\_QRY.

# **Managing the Data Archive Manager**

## **Pages Used to Manage the Data Archive Manager**

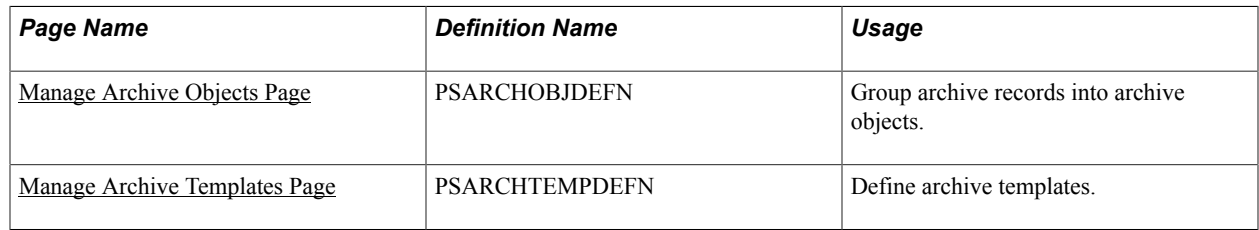

# <span id="page-271-0"></span>**Manage Archive Objects Page**

Use the Manage Archive Objects page (PSARCHOBJDEFN) to group archive records into archive objects.

#### **Navigation**

PeopleTools, > Data Archive Manager >Manage Archive Objects

#### **Image: Manage Archive Objects page**

This example illustrates the fields and controls on the Manage Archive Objects page.

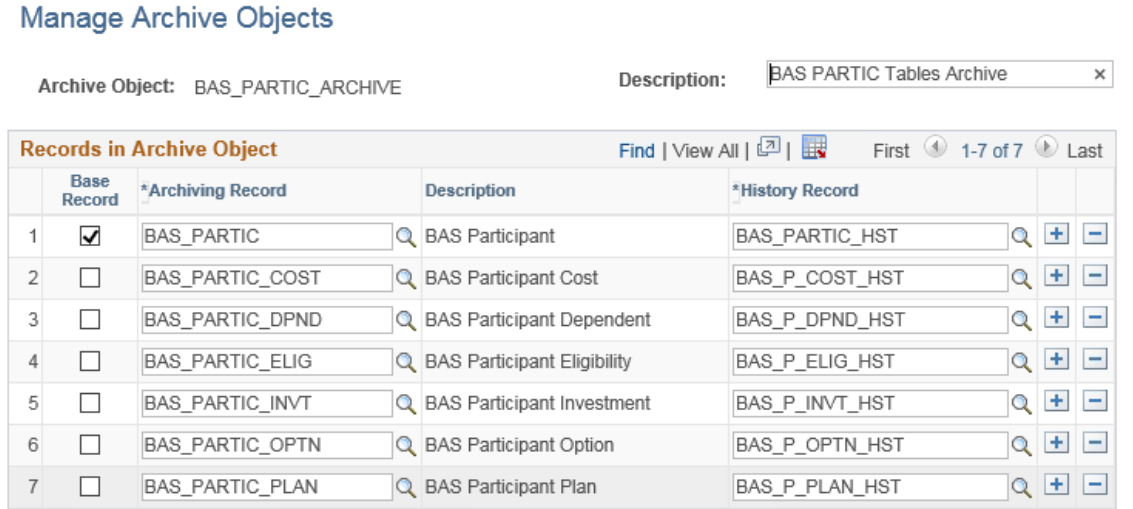

# <span id="page-272-0"></span>**Manage Archive Templates Page**

Use the Manage Archive Templates page (PSARCHTEMPDEFN) to define archive templates.

#### **Navigation**

PeopleTools > Data Archive Manager > Manage Archive Templates > Manage Archive Templates

#### **Image: Manage Archive Templates page**

This example illustrates the fields and controls on the Manage Archive Templates page.

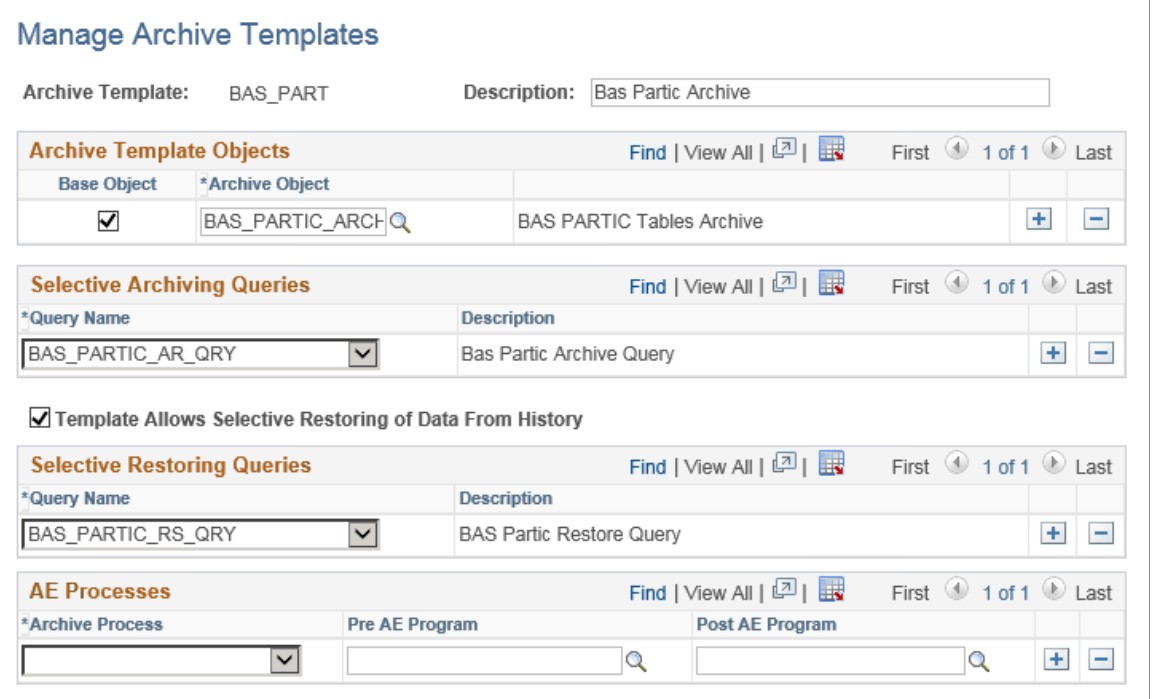

# **Running the Data Archive Manager**

# **Pages Used to Run the Data Archive Manager**

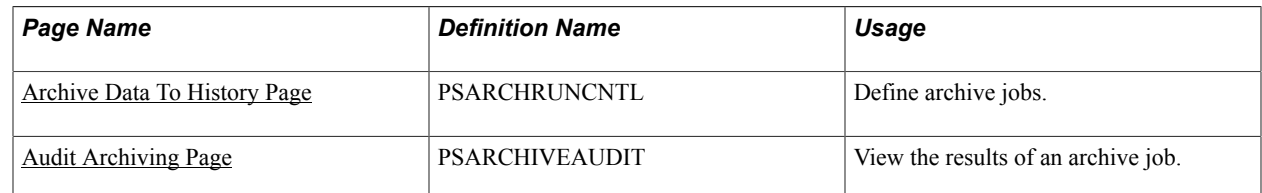

# <span id="page-272-1"></span>**Archive Data To History Page**

Use the Archive Data To History page (PSARCHRUNCNTL) to define archive jobs.

#### **Navigation**

PeopleTools > Data Archive Manager > Archive Data To History

#### **Image: Archive Data To History page**

This example illustrates the fields and controls on the Archive Data To History page.

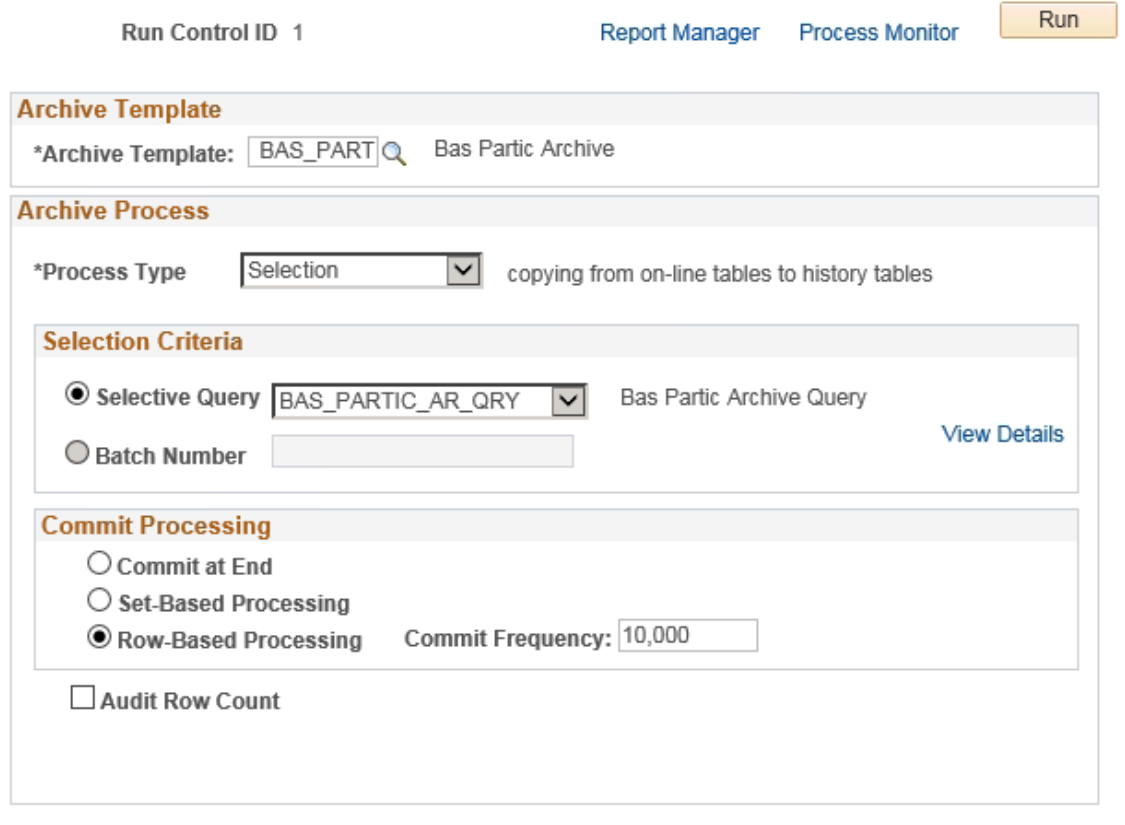

## **Data Archiving Processes**

You can use the Archive Data To History page to run four different processes:

- Selection: Copies data from transaction tables to history tables.
- Delete: Deletes data from transaction tables only if they have already been archived in the history tables.
- Rollback: Copies data from history tables back to transaction tables.
- Remove from History: Deletes data from the history tables.

Typically, you run the archive process with Selection to load your history tables, and then run the archive process with Delete to delete data from the transaction tables.

*Warning!* If you run the archive process with Remove from History, then you will not be able to Rollback data from the history tables to the transaction tables.

**Note:** You can grant query security access to the benefit event archive history tables in order to support any historical reporting requirements via the Query Manager.

# <span id="page-274-0"></span>**Audit Archiving Page**

Use the Audit Archiving page (PSARCHIVEAUDIT) to view the results of an archive job.

#### **Navigation**

PeopleTools > Data Archive Manager > Audit Archiving

### **Image: Audit Archiving page**

This example illustrates the fields and controls on the Audit Archiving page.

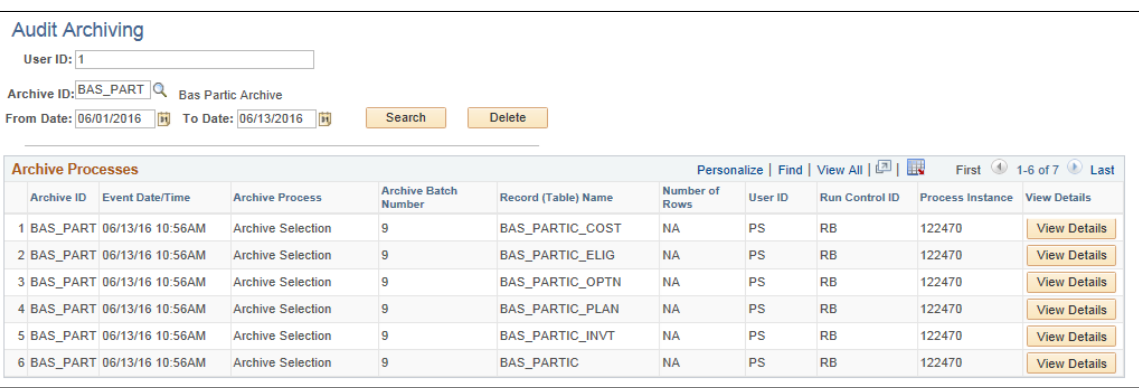

# **Chapter 18**

# **Using the PeopleSoft Fluid User Interface to Manage Benefits Administration**

# **Using the PeopleSoft Fluid User Interface to Manage Benefits Administration as an Administrator**

This topic discusses how administrators use the PeopleSoft Fluid User Interface to configure, manage and view benefits-related transactions.

For general information about fluid pages in PeopleSoft HCM, see "Understanding PeopleSoft Fluid User Interface Home Pages" (PeopleSoft HCM 9.2: Application Fundamentals).

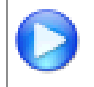

[PeopleSoft Fluid User Interface Experience in HCM](https://www.youtube.com/watch?v=ds5z_HJdj-I)

# **Pages Used to Manage Benefits Administration as an Administrator Using the PeopleSoft Fluid User Interface**

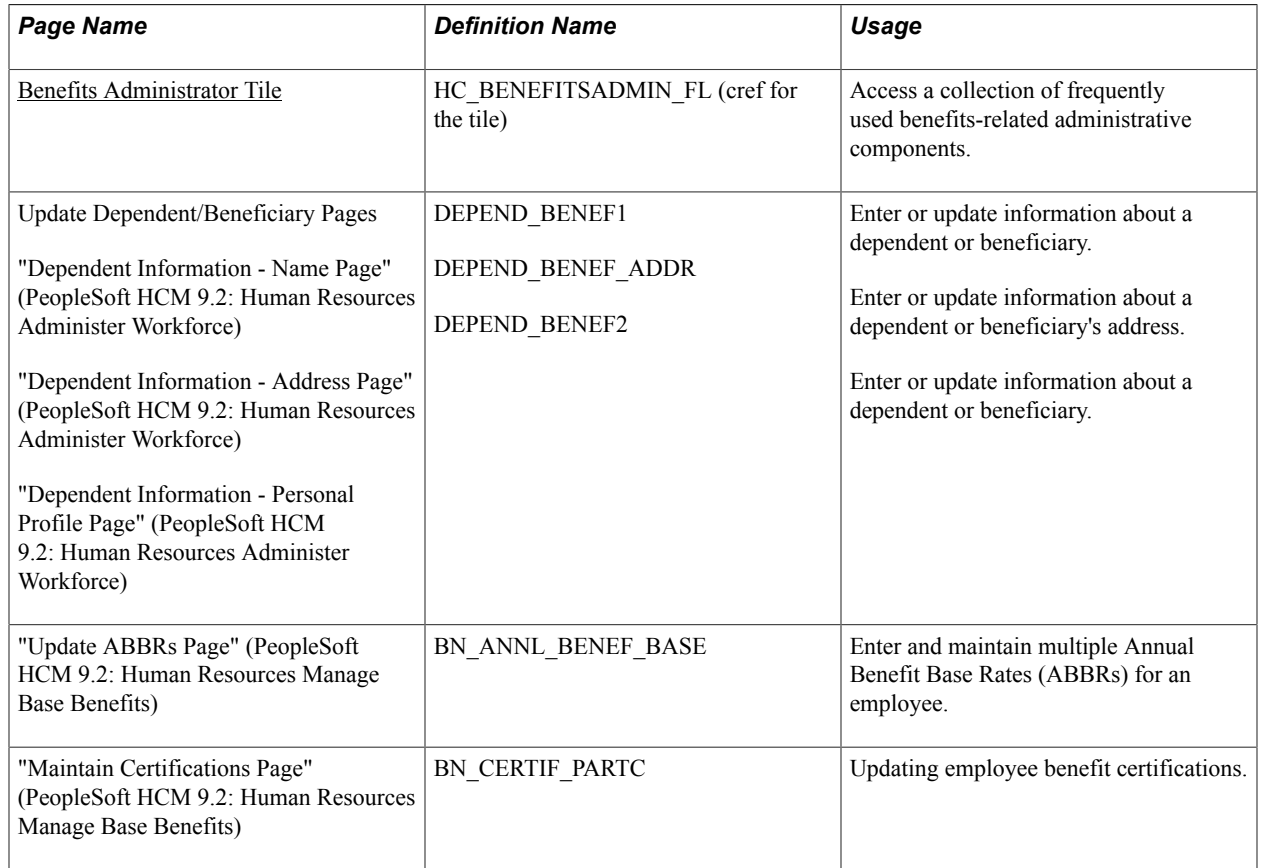

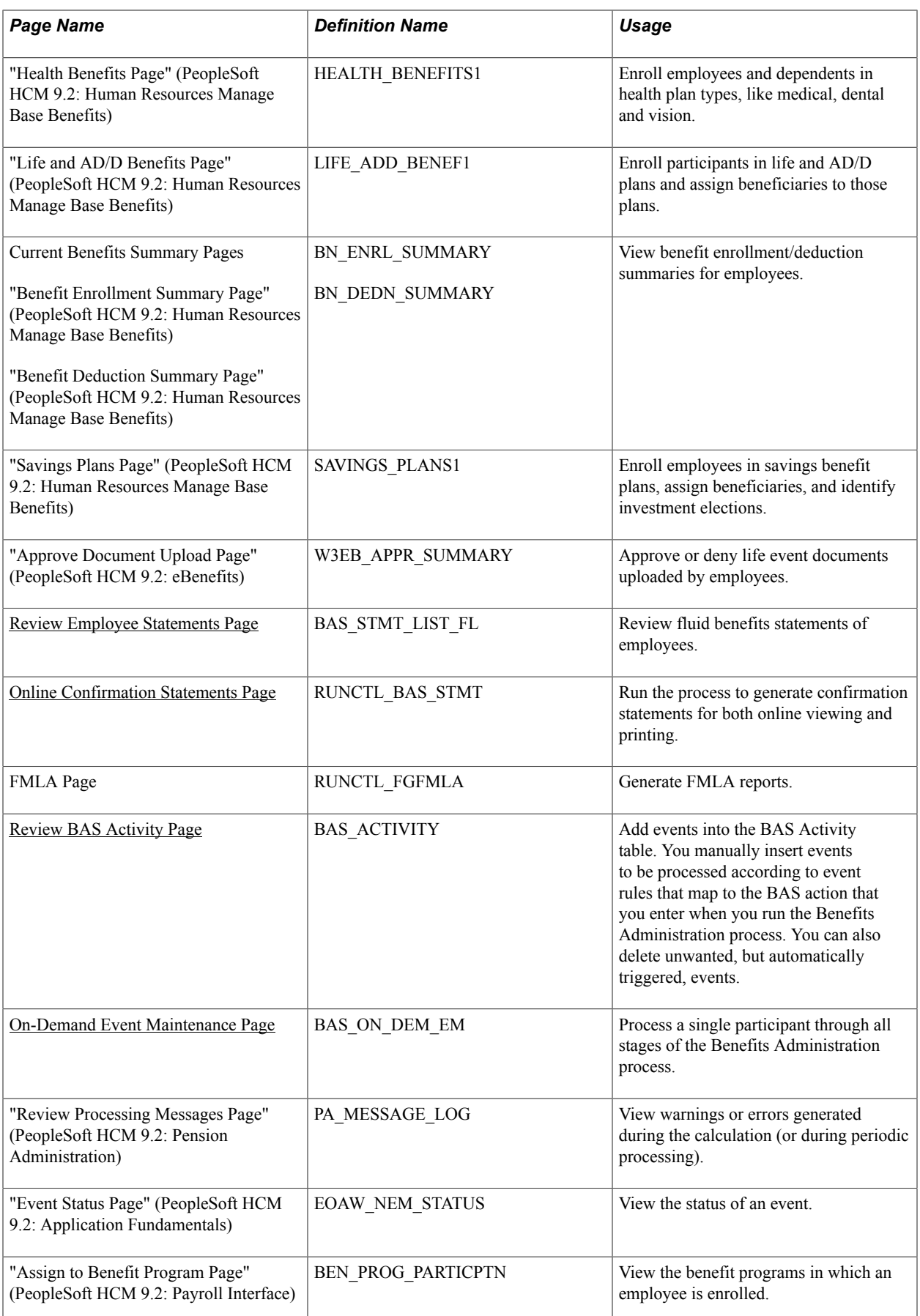

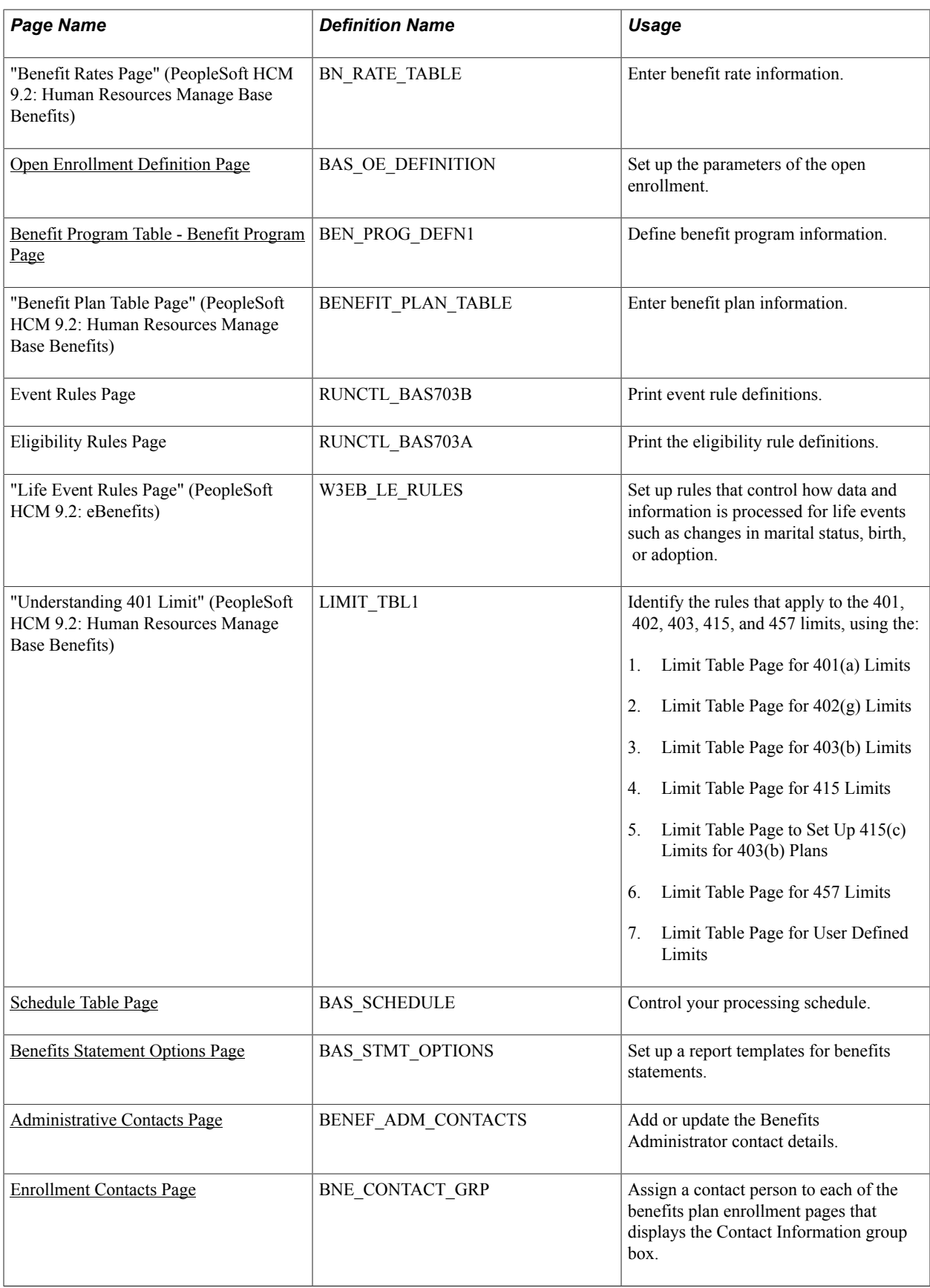

# <span id="page-279-0"></span>**Benefits Administrator Tile**

Administrators use the Benefits Administrator tile (HC\_BENEFITSADMIN\_FL) to access a collection of frequently used benefits-related administrative components.

#### **Navigation**

The Benefits Administrator tile is delivered as part of the Workforce Administrator home page, but the location can change if you change the delivered home pages or if administrators personalize their home pages.

#### **Image: (Tablet) Benefits Administrator tile**

This example illustrates the fields and controls on the (Tablet) Benefits Administrator tile.

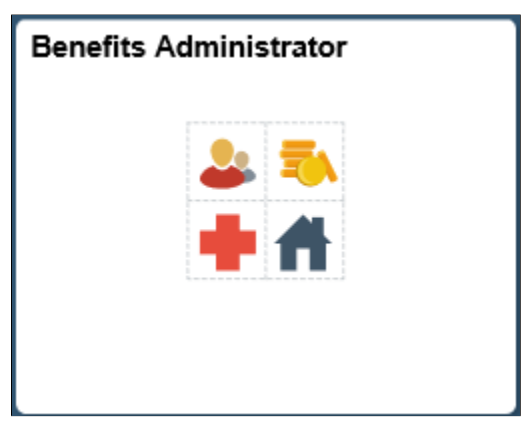

**Image: (Smartphone) Benefits Administrator tile**

This example illustrates the fields and controls on the (Smartphone) Benefits Administrator tile.

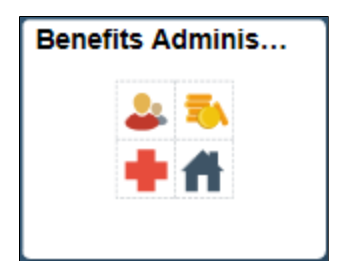

Click the Benefits Administrator tile to access the Benefits Administrator application start page.

#### **Image: (Tablet) Benefits Administrator application start page**

This example illustrates the fields and controls on the (Tablet) Benefits Administrator application start page.

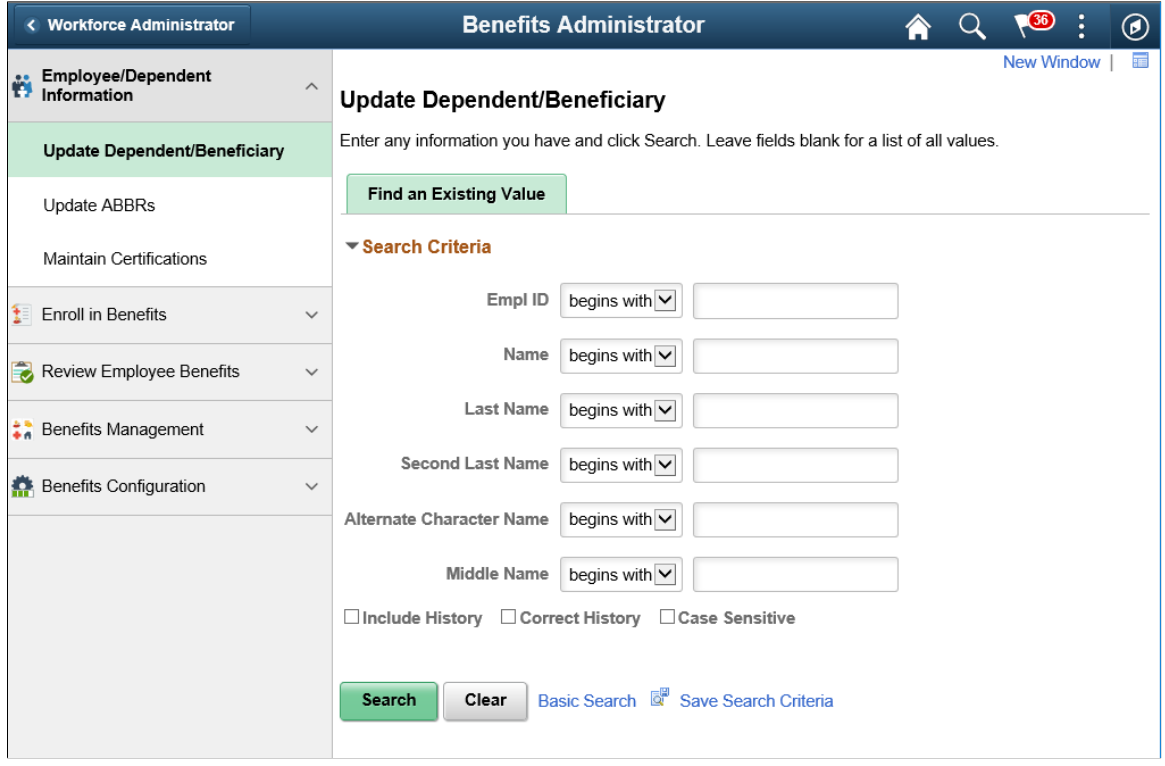

#### **Image: (Smartphone) Benefits Administrator application start page**

This example illustrates the fields and controls on the (Smartphone) Benefits Administrator application start page.

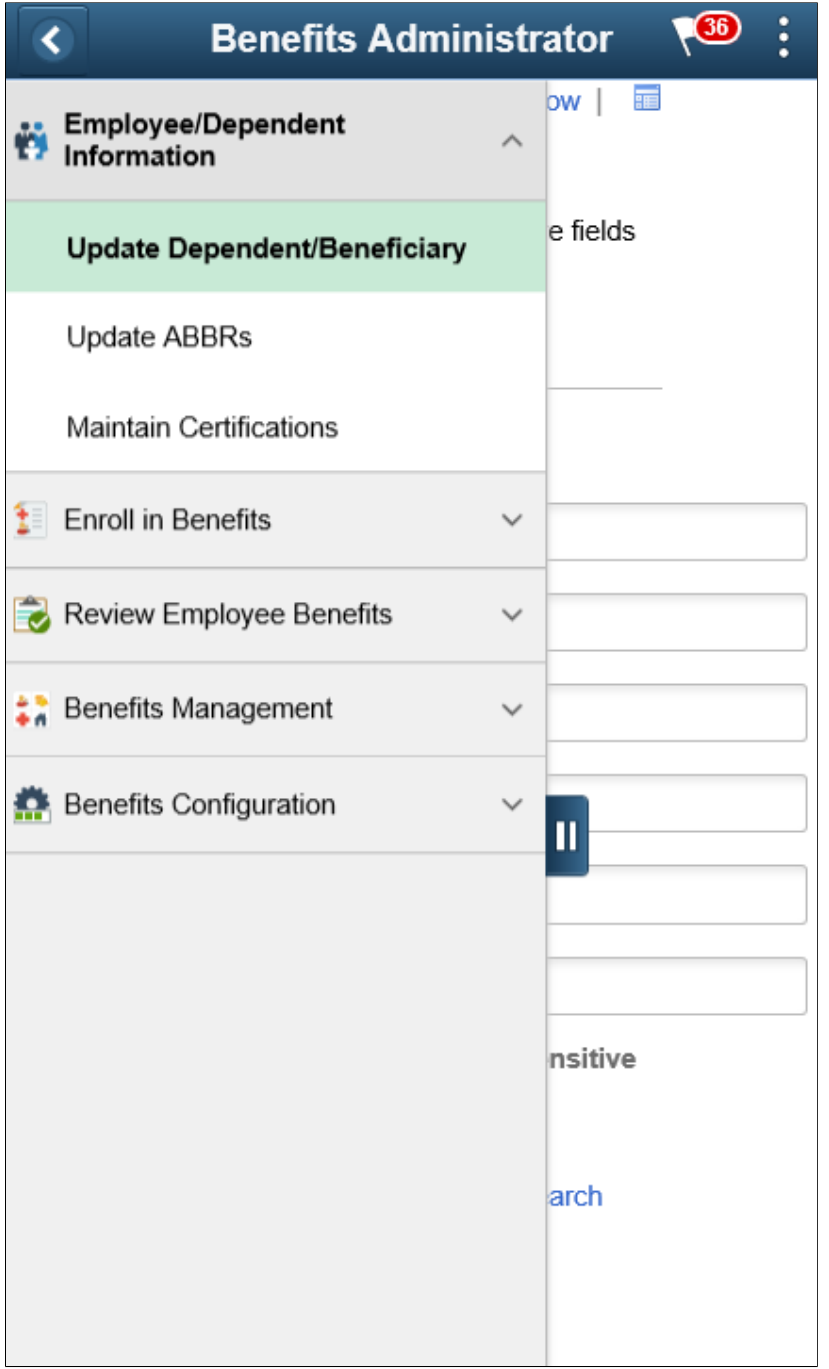

This application start page is a navigation collection that enables administrators to access frequently used Benefits Administration components from one location. The left panel of this page lists the components collected under five categories:

- Employee/Dependent Information
- Enroll in Benefits
- Review Employee Benefits
- Benefits Management
- Benefits Configuration

The right panel displays the component selected in the left panel.

# <span id="page-282-0"></span>**Administrative Contacts Page**

Use the Administrative Contacts page (BENEF\_ADM\_CONTACTS) to add or update the Benefits Administrator contact details.

#### **Navigation**

In the Workforce Administrator fluid homepage, select the Benefits Administrator tile. From the Benefits Configuration navigation collection, select Administrative Contacts.

#### **Image: Administrative Contacts Page**

This example illustrates the fields and controls on the Administrative Contacts page.

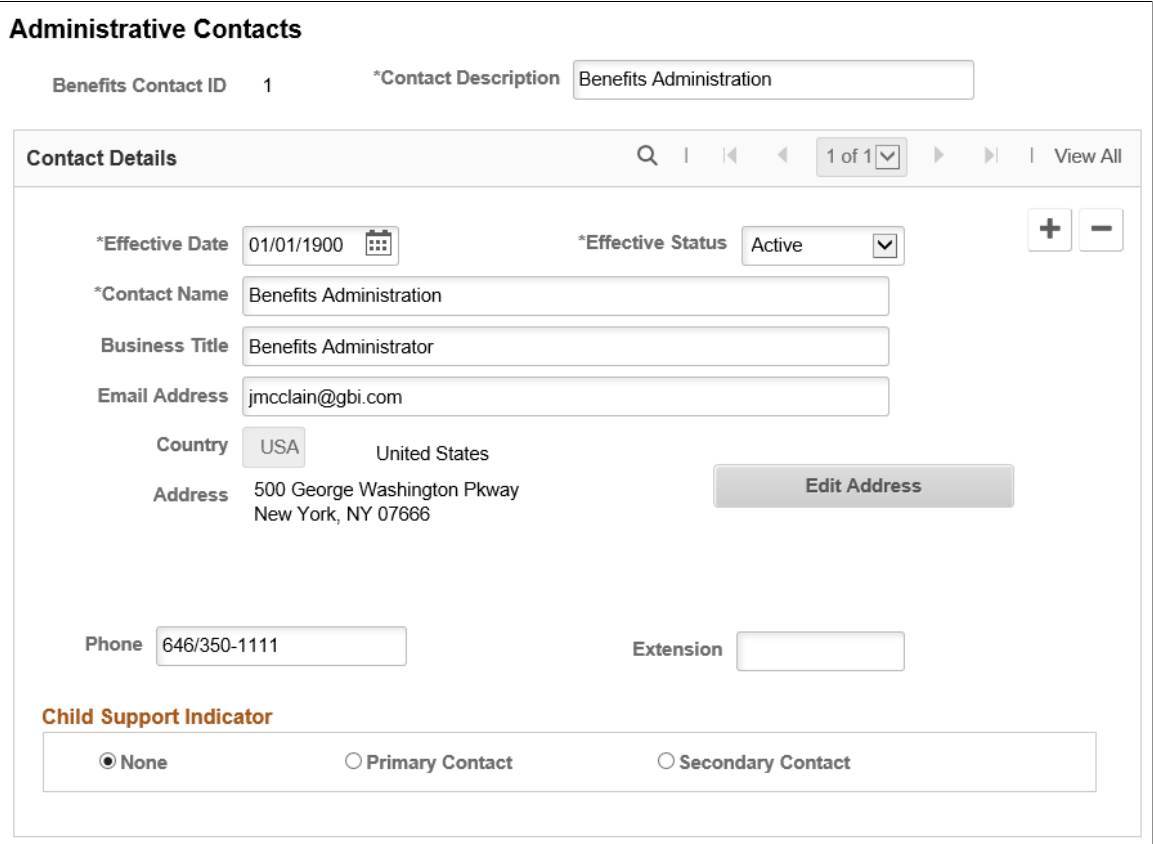

# <span id="page-282-1"></span>**Enrollment Contacts Page**

Use the Enrollment Contacts page (BNE\_CONTACT\_GRP) to add or update the contact information in each of the Benefit Plan pages.

#### **Navigation**

In the Workforce Administrator fluid homepage, select the Benefits Administrator tile. From the Benefits Configuration navigation collection, select Enrollment Contact Assignment.

#### **Image: Enrollment Contacts page**

This example illustrates the fields and controls on the Enrollment Contacts page.

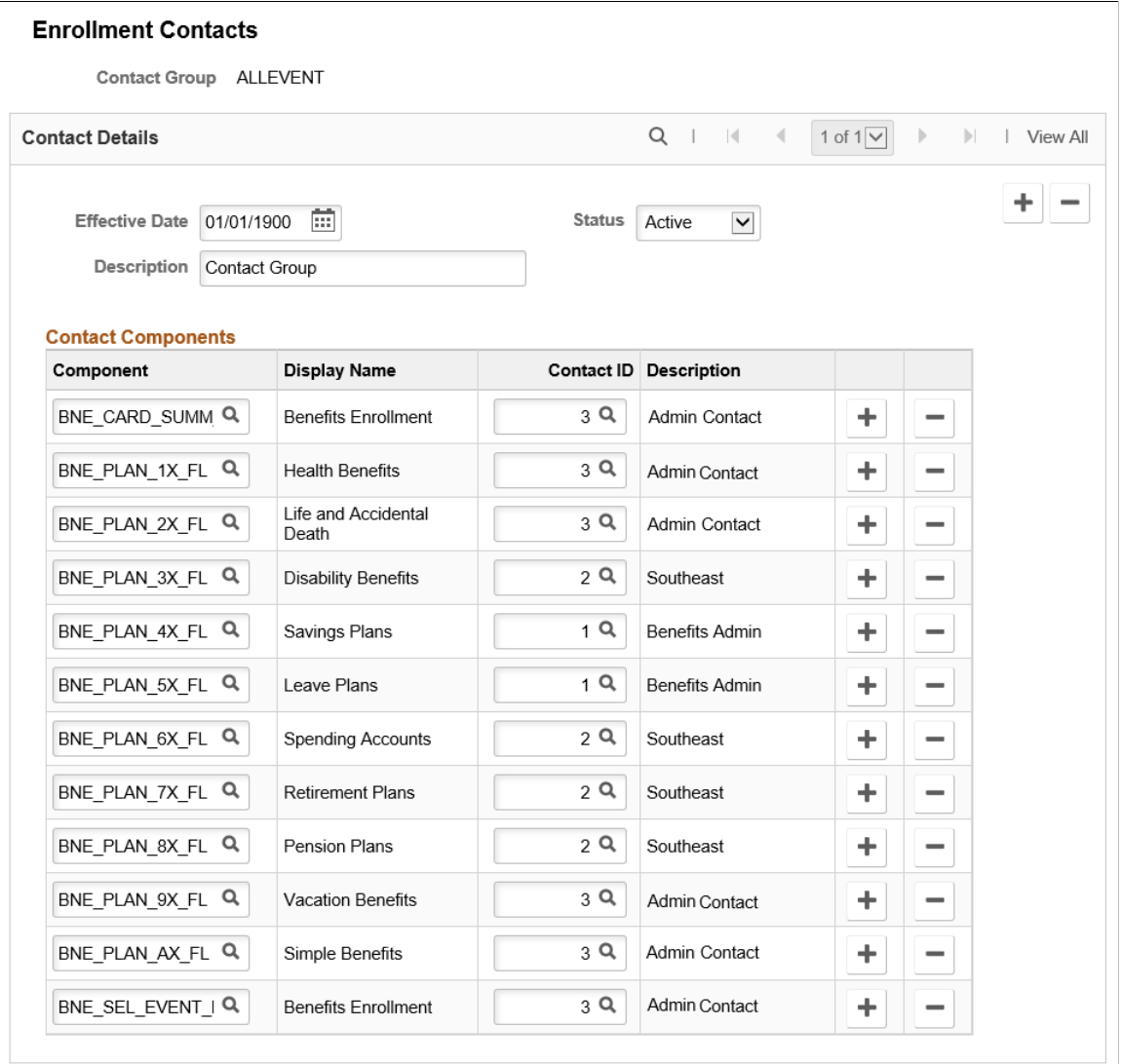

# **Using the PeopleSoft Fluid User Interface to Manage Benefits Enrollment as an Employee**

This topic discusses how employees use the PeopleSoft Fluid User Interface to perform benefits-related self-service activities.

The following video provides a demonstration of the Fluid Benefits Enrollment process:

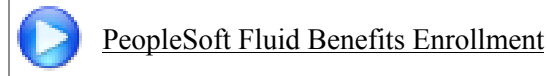

# **Pages Used to Manage Benefits as an Employee**

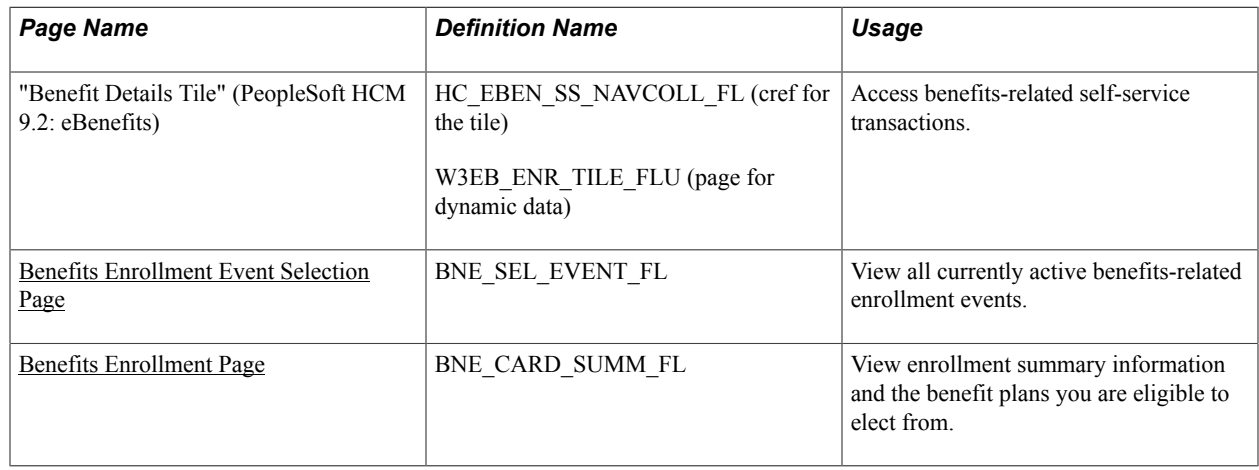

# <span id="page-284-0"></span>**Benefits Enrollment Event Selection Page**

Use the Benefits Enrollment Event Selection page (BNE\_SEL\_EVENT\_FL) to view all currently active benefits-related enrollment events. This could be a Hire, OnBoarding, Family Status Change or Open Enrollment event. You can select an event to go to the Benefits Details Navigation Collection page or start a corresponding activity guide.

#### **Navigation**

Select the Benefit Details tile on the PeopleSoft Fluid User Interface Employee Self Service homepage.

#### **Image: Benefits Enrollment Event Selection Page with an New Hire Event**

This example illustrates the fields and controls on the Benefits Enrollment Event Selection page with a New Hire event.

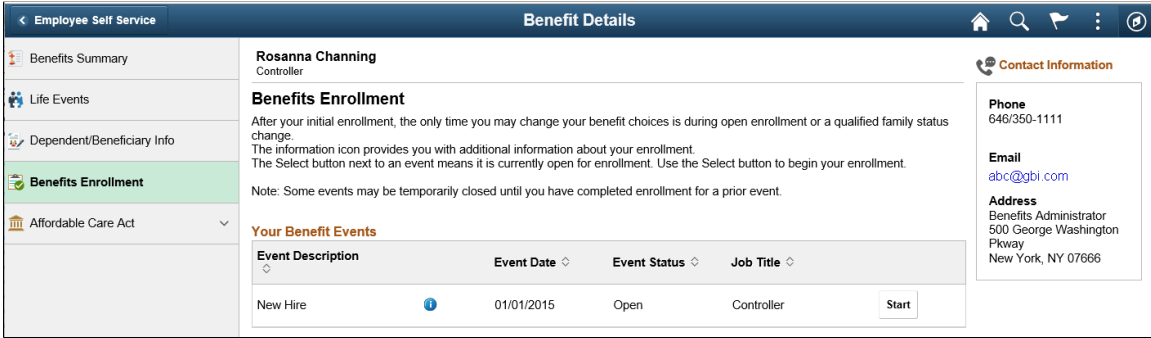

#### **Image: Smartphone\_Benefits Enrollment Event Selection Page**

This example illustrates the Benefits Enrollment Event Selection Page as seen on a smartphone.

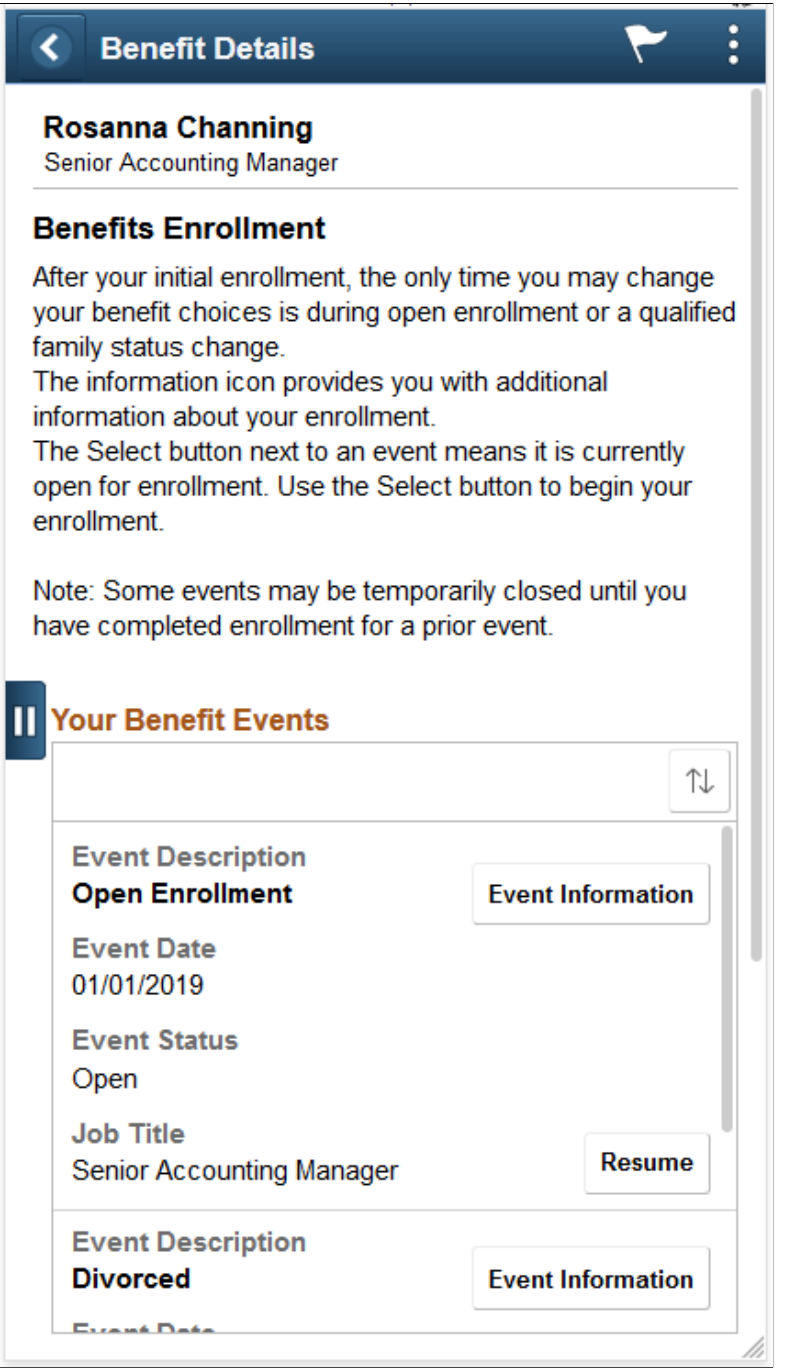

**Your Benefits Events** Lists the Benefit Events open for review. This could be a Hire, OnBoarding, Family Status Change or Open Enrollment event.

**Information Icon** Click the Information icon to view additional information about the assumes a dine  $\text{D}$  and  $\text{D}$ the corresponding Benefit event.

**Start**, **Resume**, or **Re-Elect** buttons The first time you visit this page, the button displays Start to access the Benefits Enrollment page or start a corresponding Activity Guide. For a subsequent visit, it would display Resume or Re-Elect. The Resume button indicates that you visited the page, but have not submitted your enrollment. The Re-Elect button indicates that you had submitted the enrollment, but can make changes to it, as you are still within the open period for enrolling in that event.

**Contact Information** The Contact Information group box displays the contact details for the Benefits Administrator.

# <span id="page-286-0"></span>**Benefits Enrollment Page**

Use the Benefits Enrollment page (BNE\_CARD\_SUMM\_FL) to view enrollment summary information and the benefit plans you are eligible to elect from.

#### **Navigation**

Select the Benefit Details tile on the PeopleSoft Fluid User Interface Employee Self Service homepage, select the Benefits Enrollment tab. Select the Start button on Your Benefit Events to access the Benefit Details navigation collection or start a corresponding activity guide. On the Benefit Details Navigation Collection, select the Benefits Enrollment tab on the left-hand panel. On the activity guide, select the Benefits Enrollment step on the left-hand panel.

#### **Image: Benefits Enrollment page**

This example illustrates the fields and controls on the Benefits Enrollment page. You can find definitions for the fields and controls later on this page.

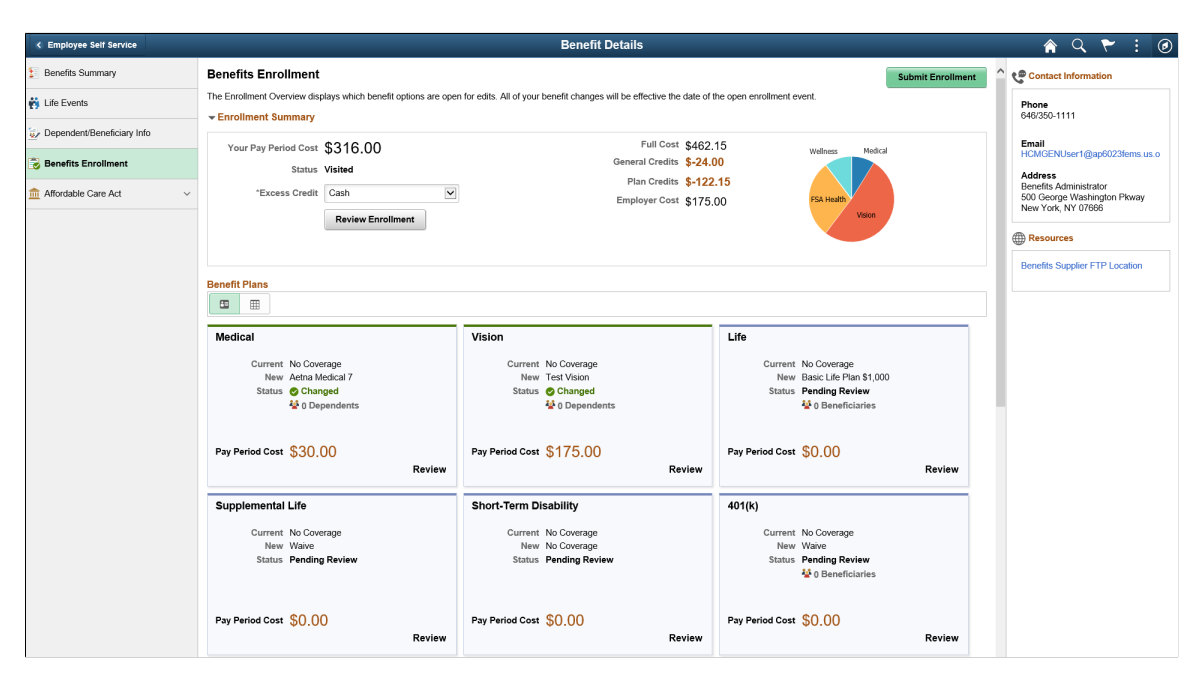

## **Enrollment Summary Section**

This section displays a summary of the costs and credits of the benefit plans that the employee enrolls in. The pie chart on this page is based on the positive costs from the benefits plans compared to the total of those costs. The total costs include the full cost and all credits for the benefit plans but not the general credits.

All of your benefit changes are effective as of the date of the benefit change event. Your enrollment is not complete until you select the Submit Enrollment button.

The cost(s) displayed in Enrollment Summary section are based on the Benefits Program Table configurations.

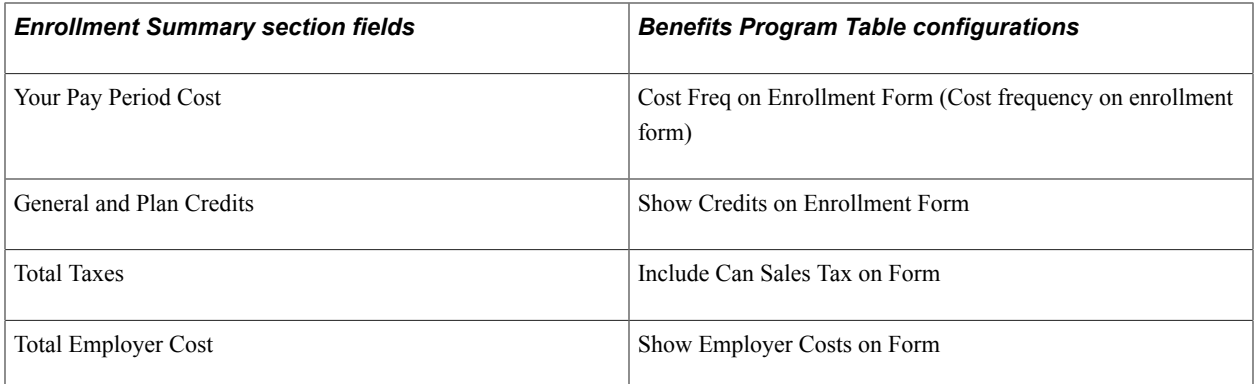

For more information see "Setting Up Page Display Information" (PeopleSoft HCM 9.2: eBenefits).

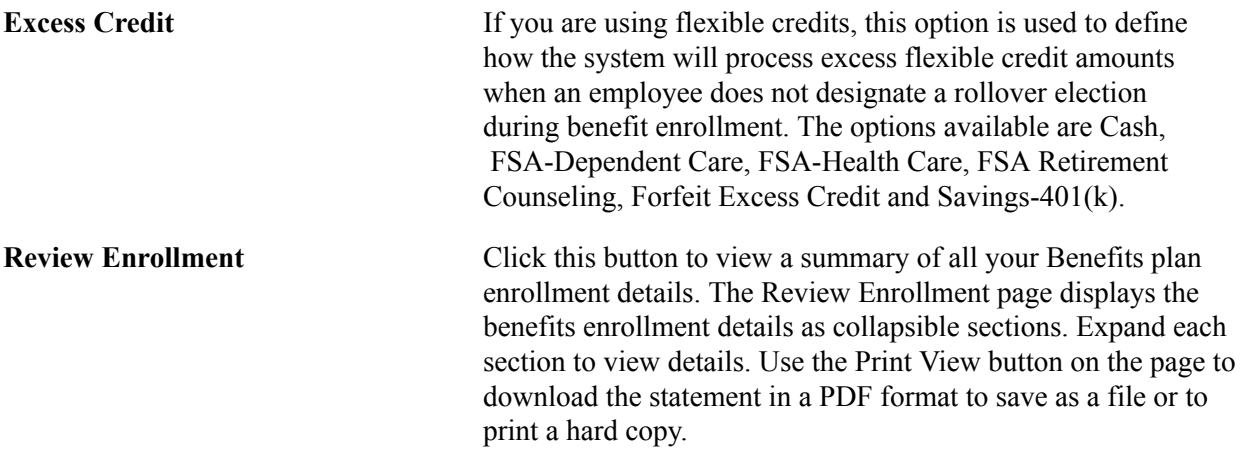
# **Image: Review Enrollment page**

This example illustrates the Review Enrollment page.

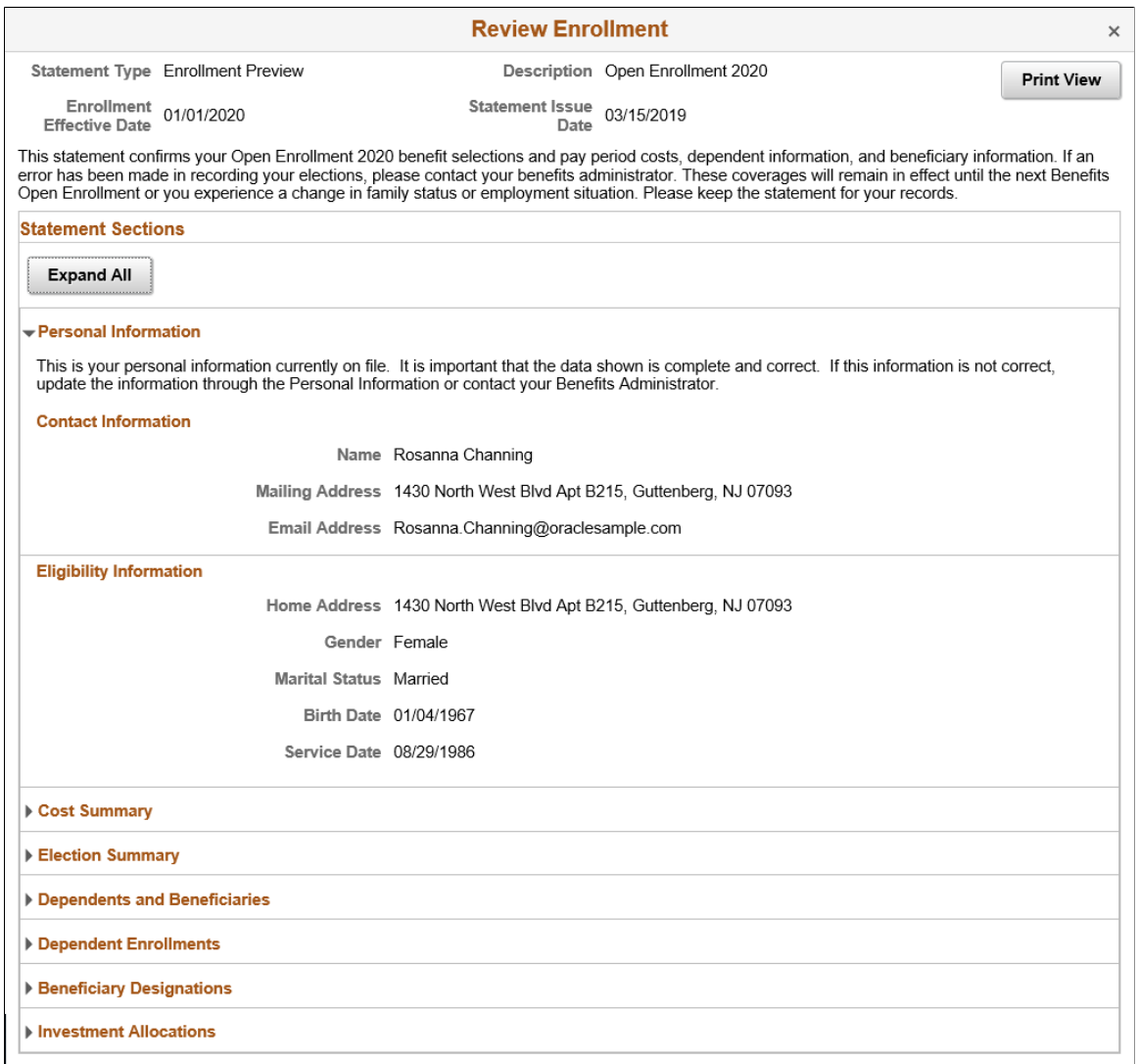

#### **Image: Election Preview Statement in the PDF format**

This example illustrates the Election Preview Statement in the PDF format.

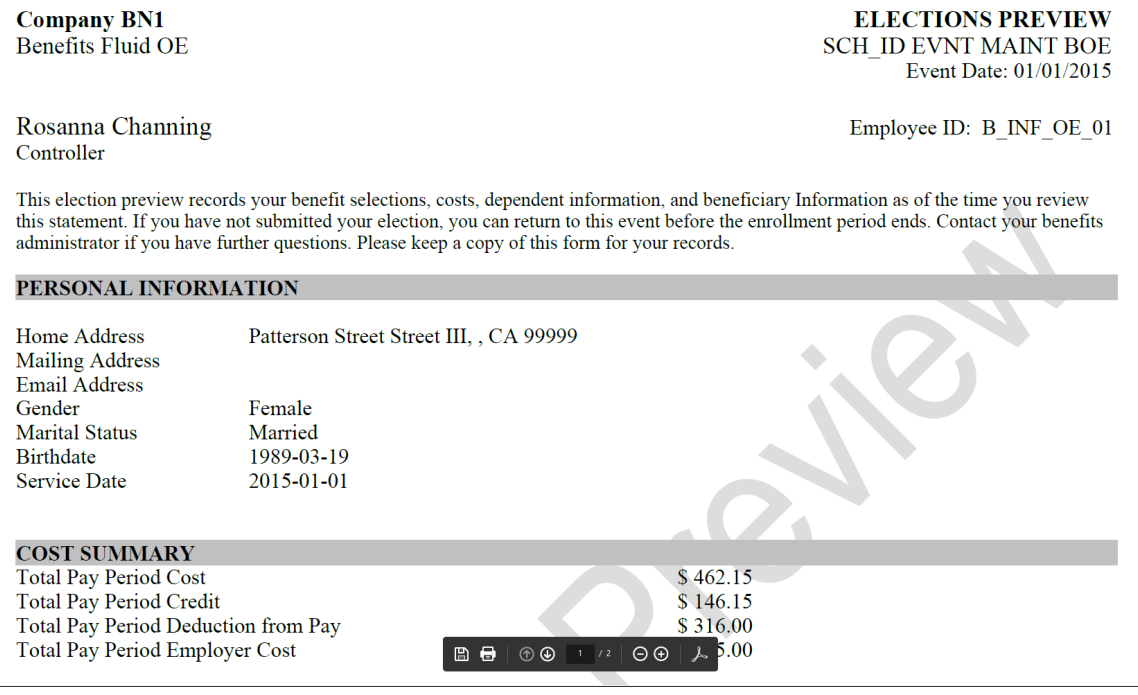

**Submit Enrollment** After making changes to your enrollment plans, click this button to submit your benefit plan choices to the system.

> Once you click the Submit Enrollment button, a Benefits Alerts pop-up window opens to confirm your submission. Click the View button on this pop-up window to once again review the benefits enrollment details. The View Submitted Enrollment page displays the benefits enrollment details as collapsible sections. Expand each section to view details. Use the Print View button on the page to download the statement in a PDF format to save as a file or to print a hard copy.

Click the Done button, to complete your enrollment process.

# **Image: Benefits Alerts**

This example illustrates the Benefits Alerts pop-up window.

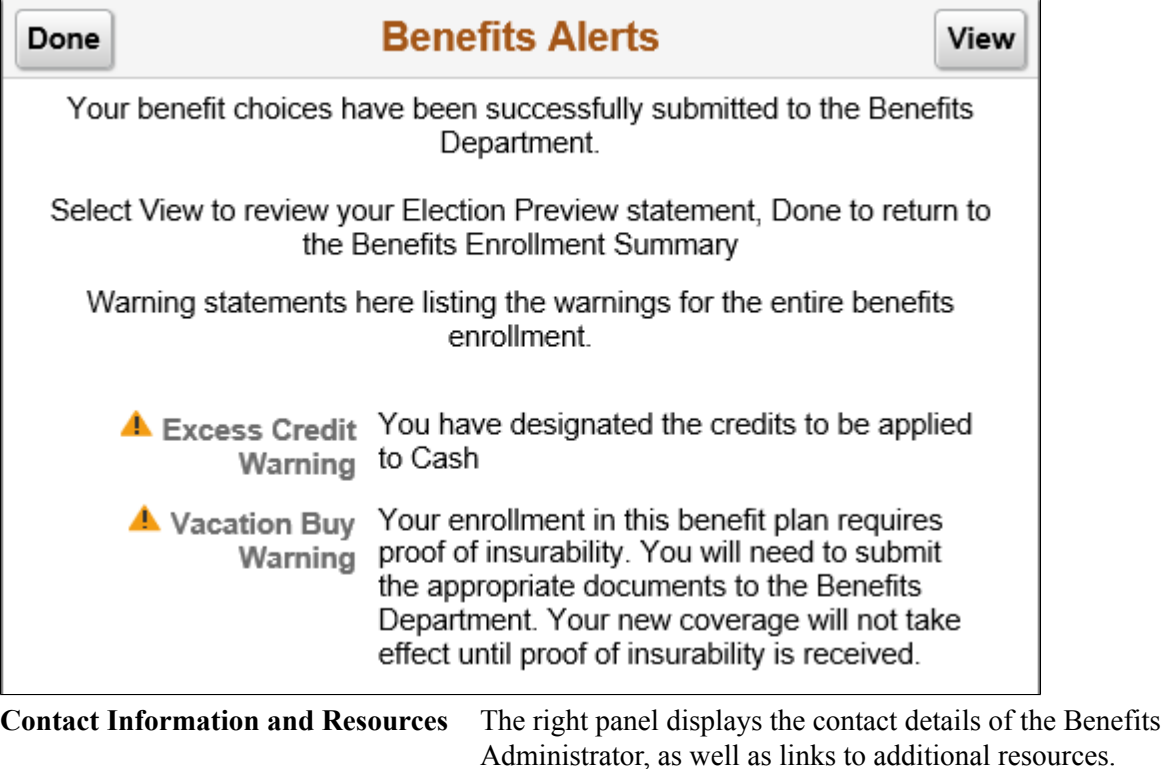

# **Benefit Plans Section**

You can choose to view your benefit plans either as cards or in a grid. This section displays which benefit plans are open for edits. All of your benefit changes are effective as of the date of the benefit change event.

The benefit plan cards and the sequence in which it is displayed are as specified in the Benefit Program Table. There is a visual clue/identifier, in the form of a color bar, at the top of the cards to help you quickly identify the status of the benefit plans.

The first time an employee enters the Benefits Enrollment page, the plan status displays Pending Review. After the employee clicks the card (or the Review button in the grid view) to review the plans, the next time he/she returns to the Benefits Enrollment page, the status displays Visited. All cards with statuses Pending Review and Visited have a blue bar at the top. Whenever an update is made to a plan, the status displays Changed along with a green tick icon and the cards have a green bar at the top.

Certain benefit plans require submission of proofs and after enrolling in such plans, the status in the grid and the card displays Changed – Pending Proof. Once the administrator receives the proof the status changes to Changed – Proof Received.

Cards with a red bar signifies benefit plans with some error. If a benefit plan has a cross plan dependency and if the validation fails, an error status displays on the card. Click the card to view an error message at the top of the page.

Certain benefit plan cards are not clickable with no color bars at the top and status as Not Available. These benefit plans have no election option to choose from and are displayed in this page only because the Show if no choice check box is selected in the Benefits Program Table. If the Show if no choice is unchecked, these cards will not be displayed in the Benefits Enrollment page.

#### **Image: Benefit Plans in the Card view**

This example illustrates the fields and controls on the Benefit Plans in the Card view. You can find definitions for the fields and controls later on this page.

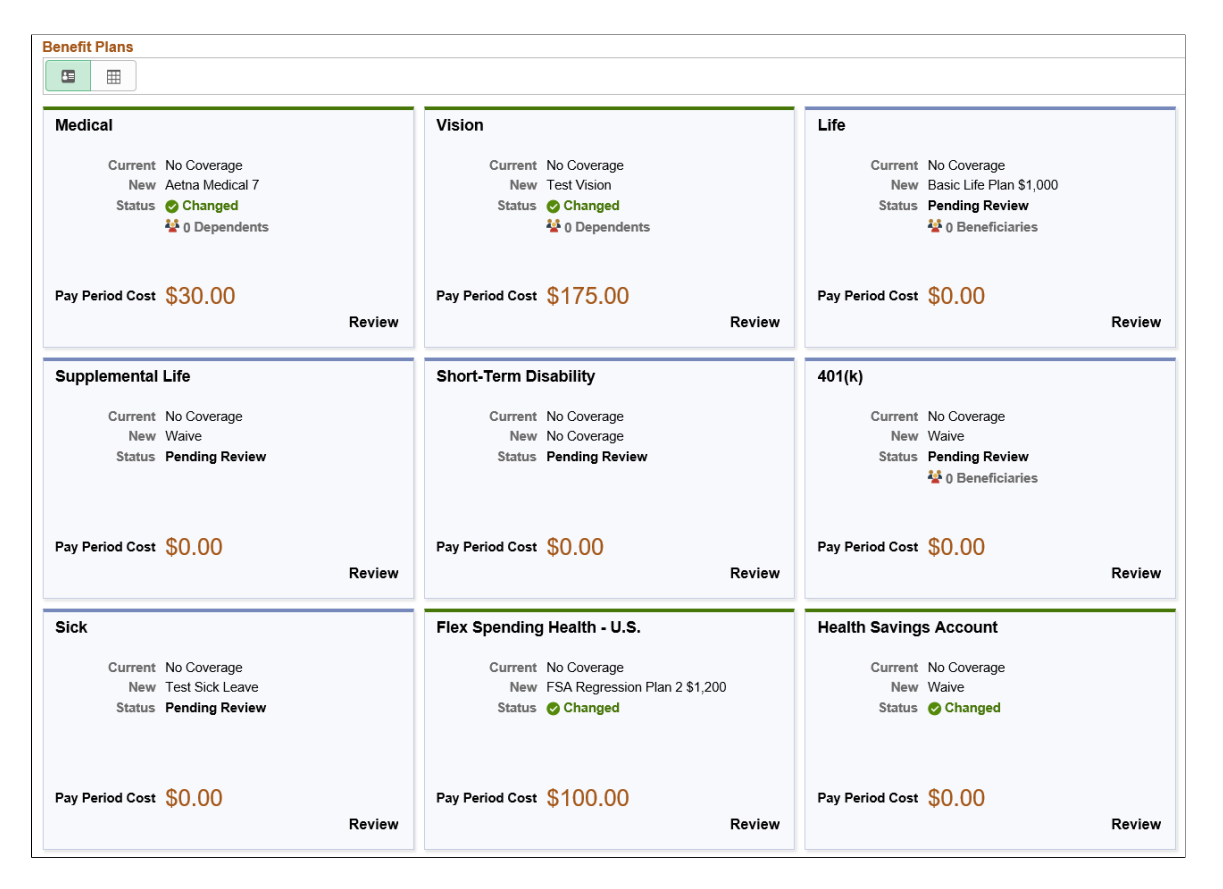

### **Image: Benefit Plans in the Grid view**

This example illustrates the fields and controls on the Benefit Plans in the Grid view. You can find definitions for the fields and controls later on this page.

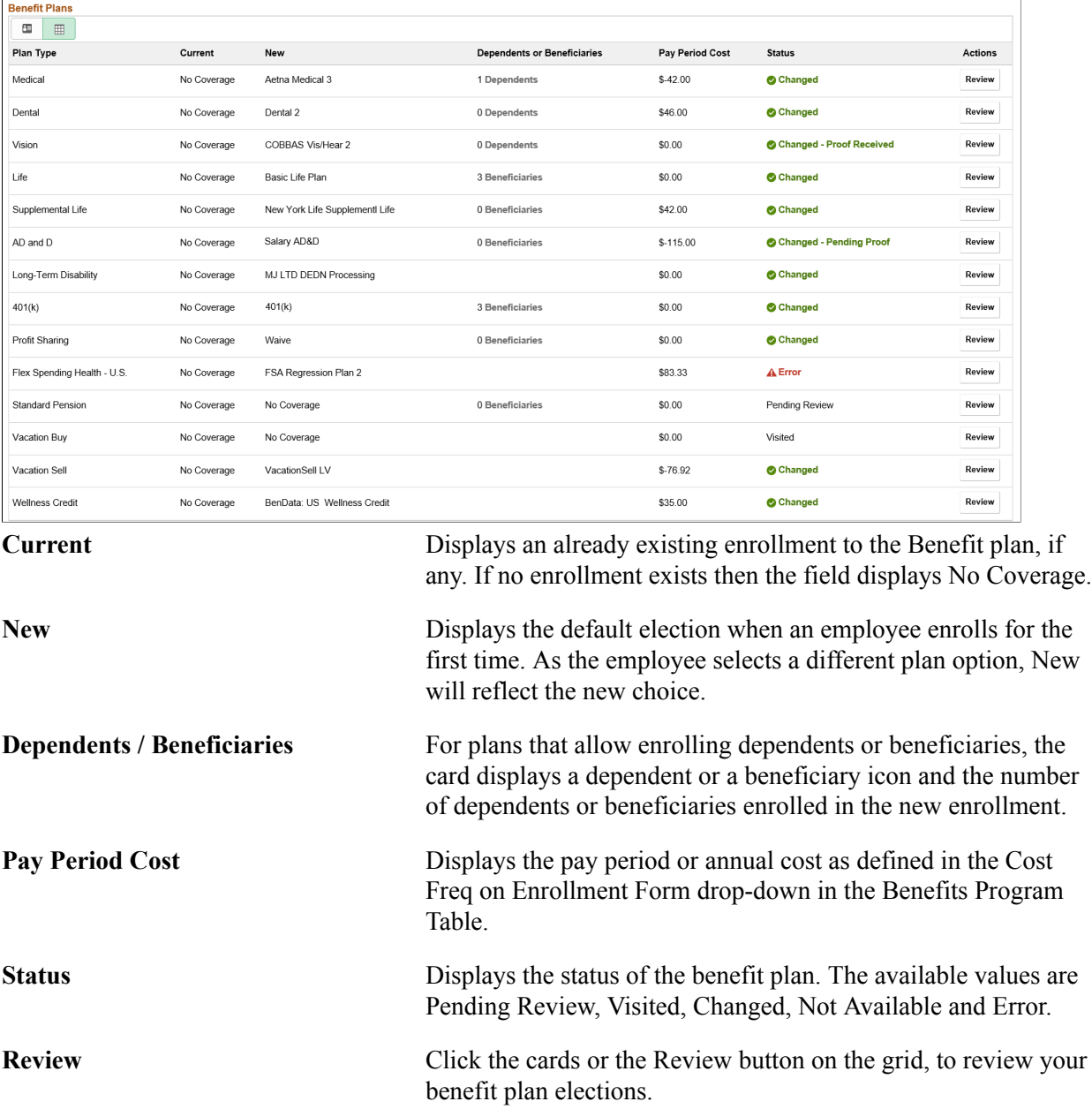

# **Enrolling in Benefit Plans Using the PeopleSoft Fluid User Interface**

This topic discusses the fluid Benefit plan pages to enroll in or review your benefit plans.

# **Pages Used to Enroll in Benefit Plans Using the PeopleSoft Fluid User Interface**

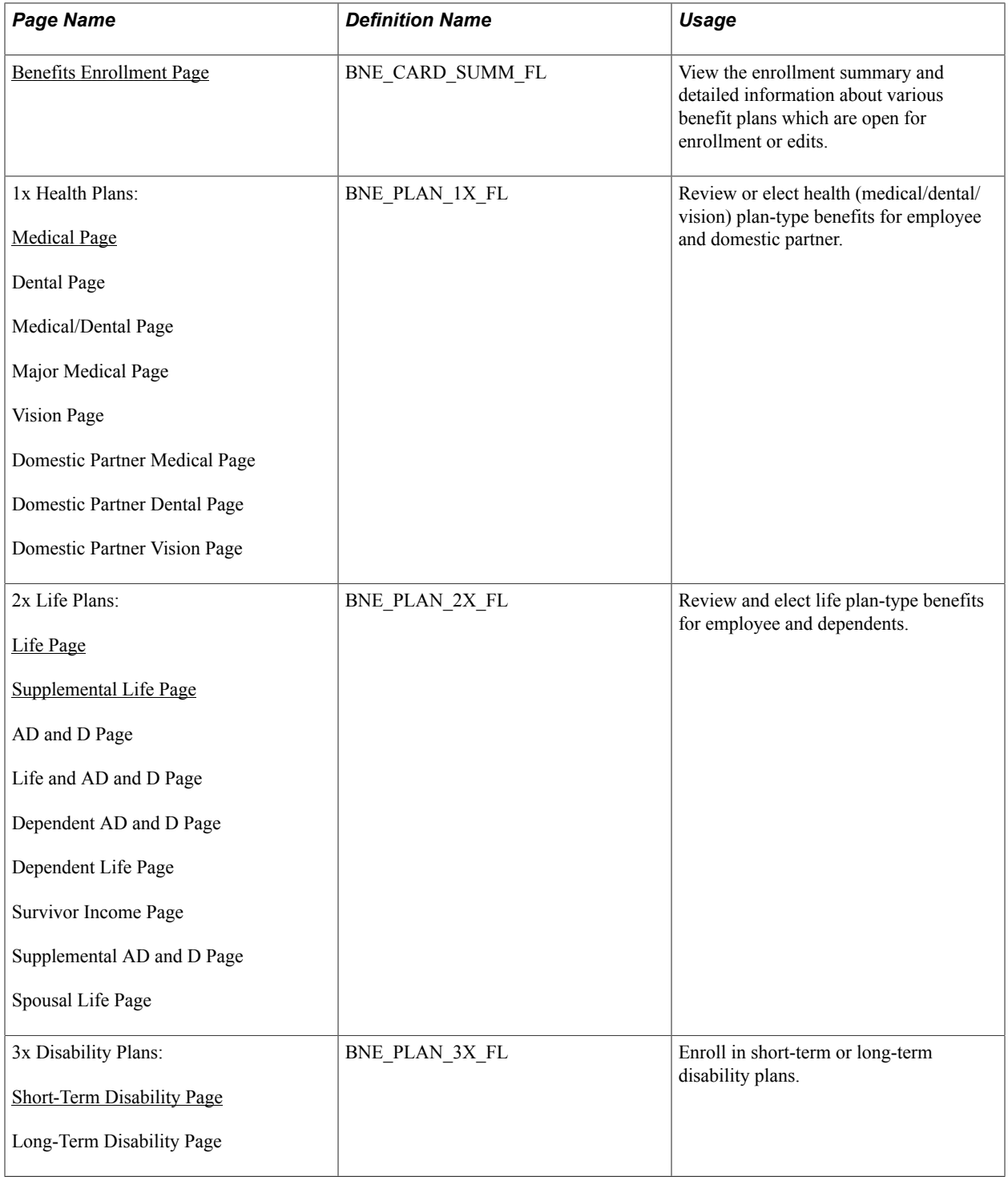

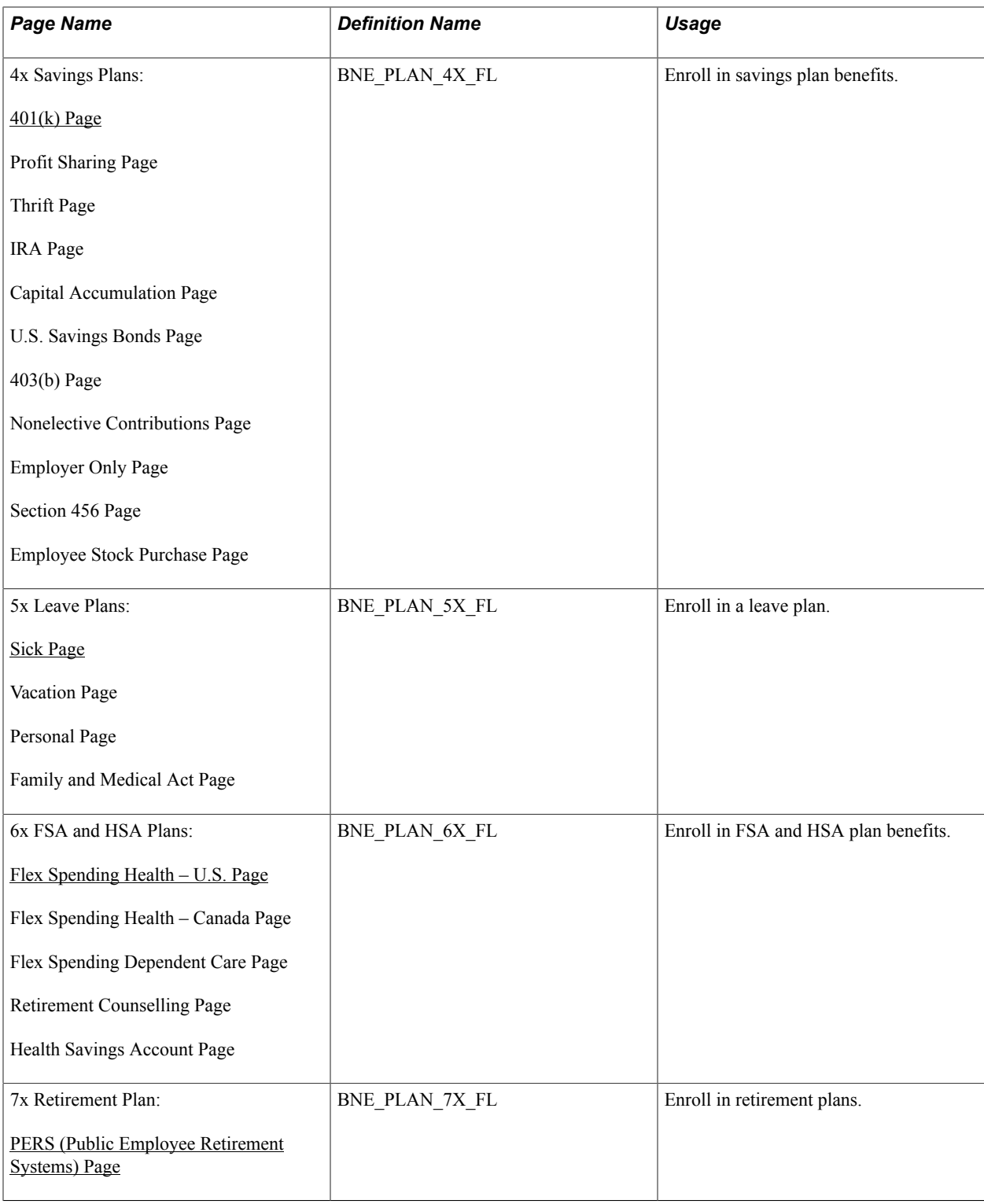

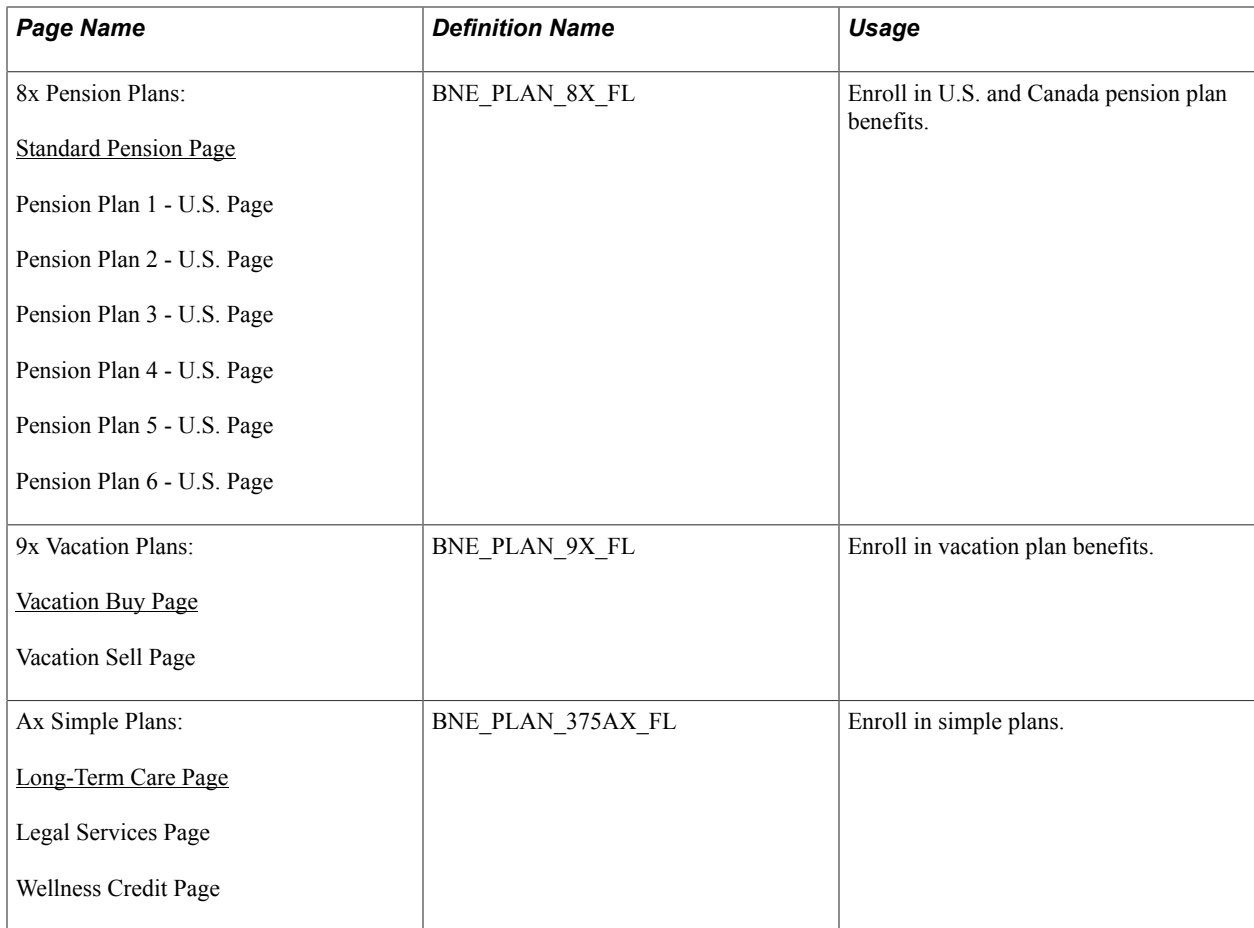

# **Dependents and Beneficiaries Enrollment Sections in Benefit Plan Pages**

For 1x Health Plans, the Enroll Your Dependents section displays only when the Collect Dep/Ben check box in the [Event Rules Table- Event Rules Page](#page-61-0) is selected. When the Collect Dep/Ben check box in the Event Rules table is not selected, then the plans will have all coverage levels listed separately under the Enroll in Your Plan section.

For 2x, 4x and 8x plans, the Designate Your Beneficiaries section displays only when the Collect Dep/ Ben check box in the Event Rules table is selected.

# <span id="page-295-0"></span>**Medical Page**

Use the Medical page (BNE\_PLAN\_1X\_FL) to review or elect health (medical) plan-type benefits for employee and domestic partner.

### **Navigation**

- Click the Benefit Details tile on a PeopleSoft Fluid User Interface Employee Self Service homepage. Click the Benefits Enrollment tab on the left panel, and then under the Benefit Plans section, click the plan type, Medical.
- You can also access the benefit enrollment plan pages using the Open Enrollment or OnBoarding tile on the Employee Self Service homepage. On the Open Enrollment or OnBoarding activity guide, click the Benefits Enrollment tab on the left panel and then under the Benefit Plans section, click the plan type, Medical.

### **Image: Medical Page**

This example illustrates the fields and controls on the Medical Page. You can find definitions for the fields and controls later on this page.

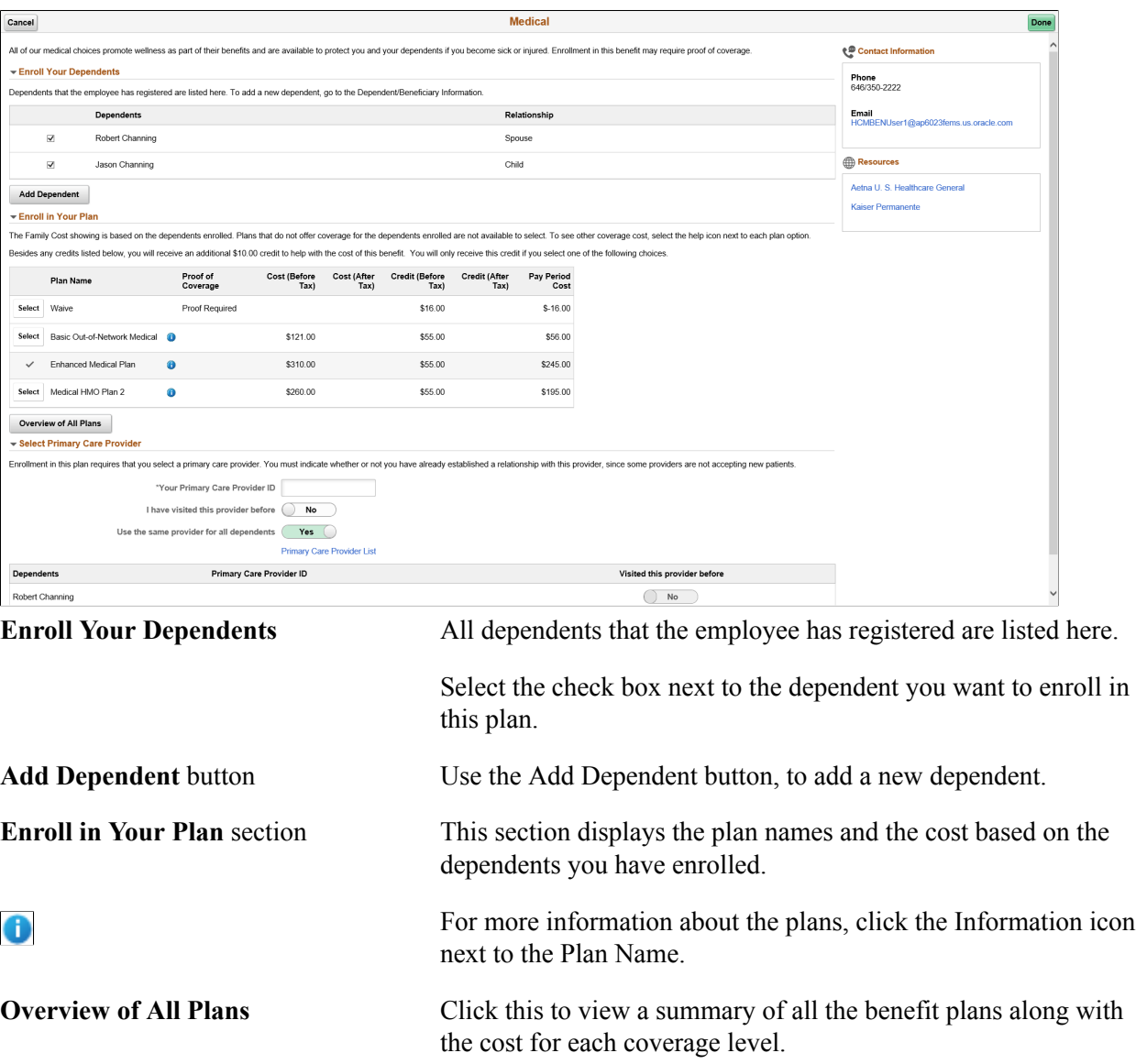

# **Image: Medical page\_smartphone**

This example illustrates the fields and controls on the Medical page as seen on a smartphone.

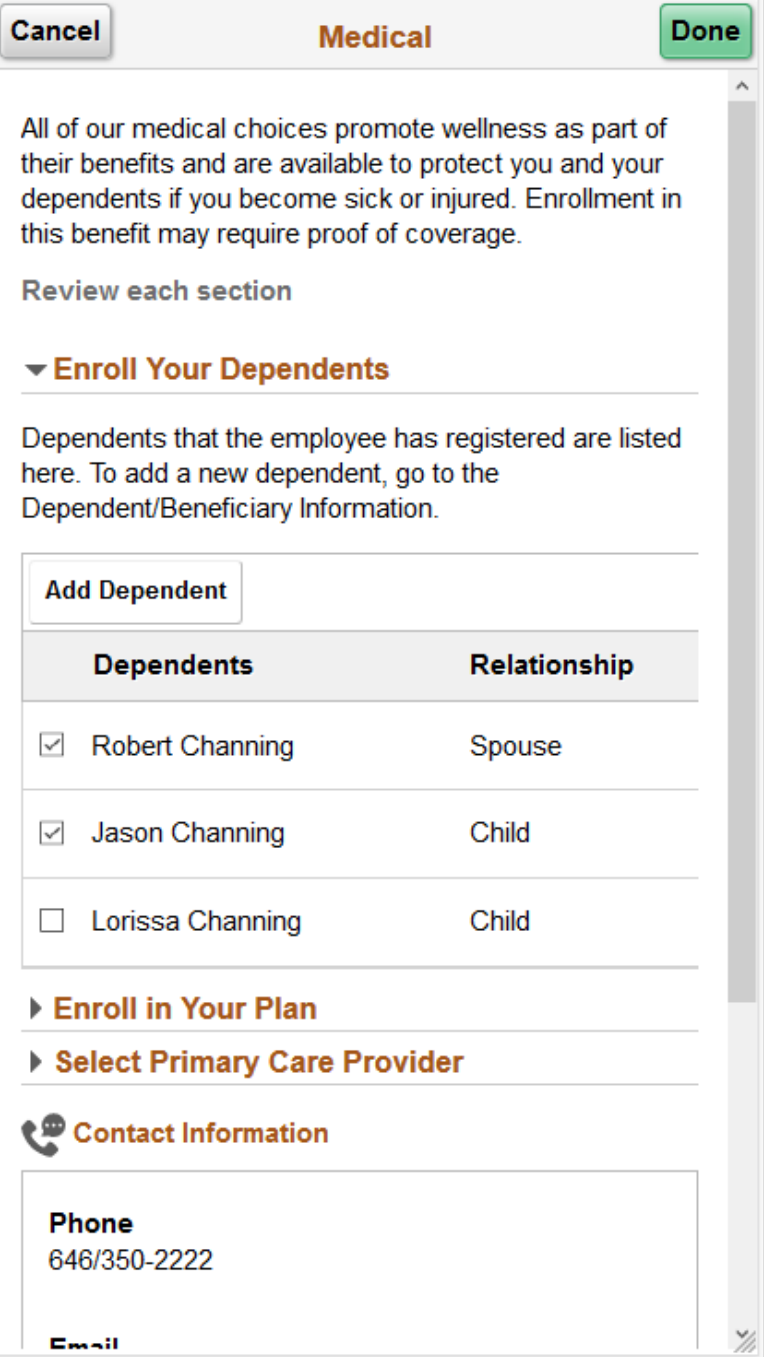

### **Image: Overview of Medical Plans modal window**

This example illustrates the fields and controls on the Overview of Medical Plans modal window.

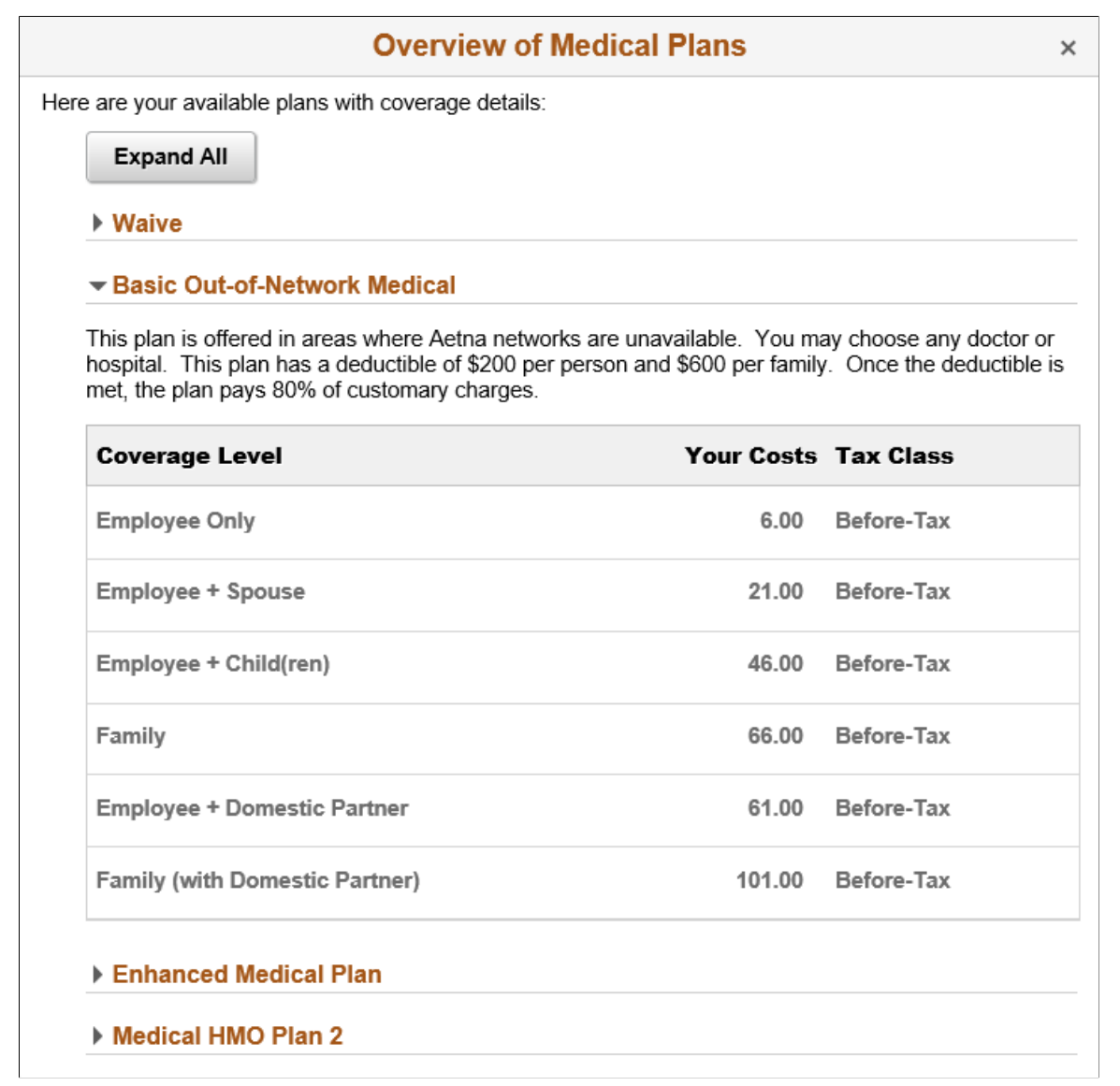

**Select Primary Care Provider** section Select Primary Care Provider section displays only when the "Health Plan Table Page" (PeopleSoft HCM 9.2: Human Resources Manage Base Benefits) has the Health Provider set as required. The Primary Care Provider List link in this section displays if the enrolled benefit plan has an Authorized Provider URL ID associated in the Vendor Information table – "Policy Information Page" (PeopleSoft HCM 9.2: Application Fundamentals).

# **Image: Smartphone\_Overview of Medical Plans modal window**

This example illustrates the fields and controls on the Overview of Medical Plans modal window as seen on a smartphone.

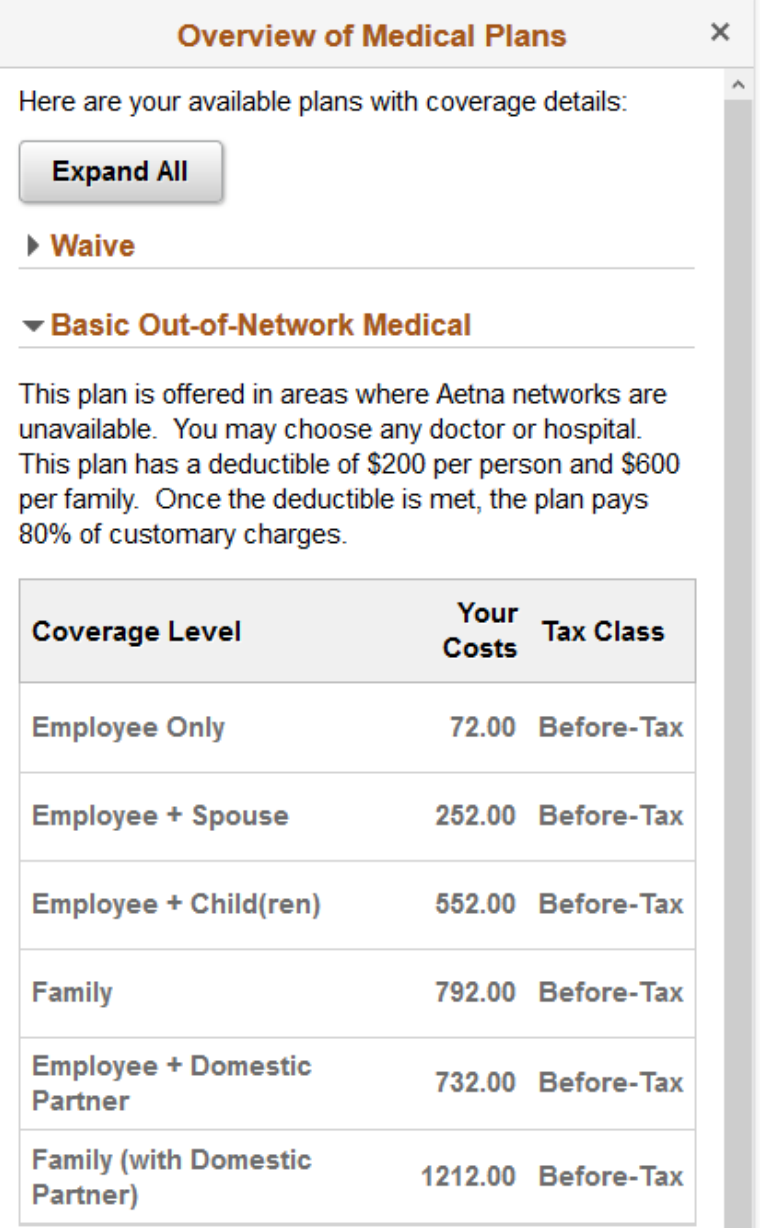

# **Enhanced Medical Plan**

# **Related Links**

[Defining Event Rules](#page-60-0)

Y)

# <span id="page-300-0"></span>**Life Page**

Use the Life page (BNE\_PLAN\_2X\_FL) to review and elect life plan-type benefits for employee and dependents.

# **Navigation**

- Click the Benefit Details tile on a PeopleSoft Fluid User Interface Employee Self Service homepage. Click the Benefits Enrollment tab on the left panel, and then under the Benefit Plans section, click the plan type, Life.
- You can also access the benefit enrollment plan pages using the Open Enrollment or OnBoarding tile on the Employee Self Service homepage. On the Open Enrollment or OnBoarding activity guide, click the Benefits Enrollment tab on the left panel and then under the Benefit Plans section, click the plan type, Life.

**Note:** The 2x Life plans are configured based on the Coverage Type and Insured Person Type as set in the "Life and AD/D Plan Table Page" (PeopleSoft HCM 9.2: Human Resources Manage Base Benefits). And hence the 2x Life plans display different sections depending on the plan type you select.

The sections on the 2x Life plan pages are:

- Enroll in Your Plan
- Coverage Amount
- Enroll Your Dependents
- Designate Your Beneficiaries

### **Image: Life Page**

This example illustrates the fields and controls on the Life Page. You can find definitions for the fields and controls later on this page.

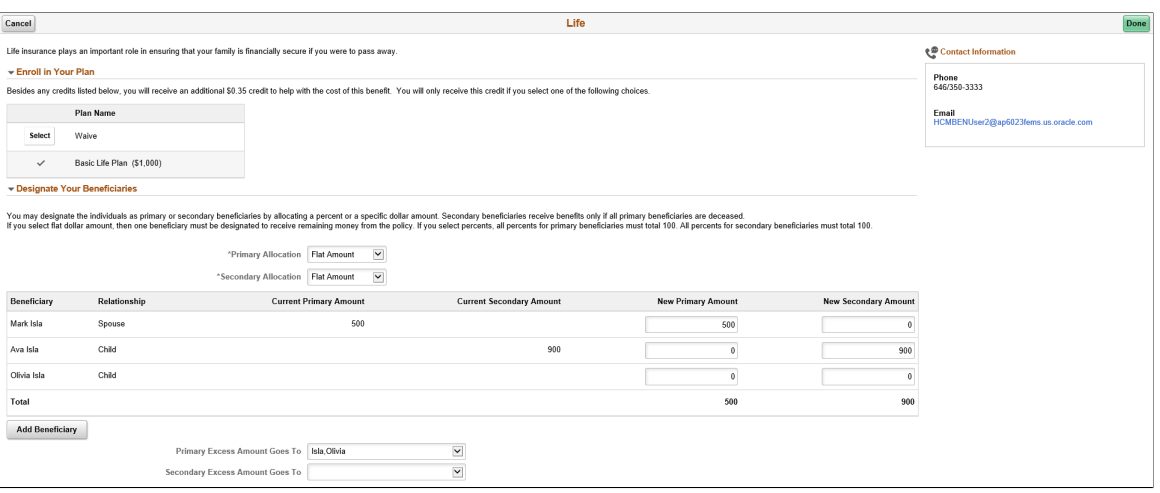

#### **Image: Smartphone\_Life page**

This example illustrates the fields and controls on the Life page as seen on a smartphone.

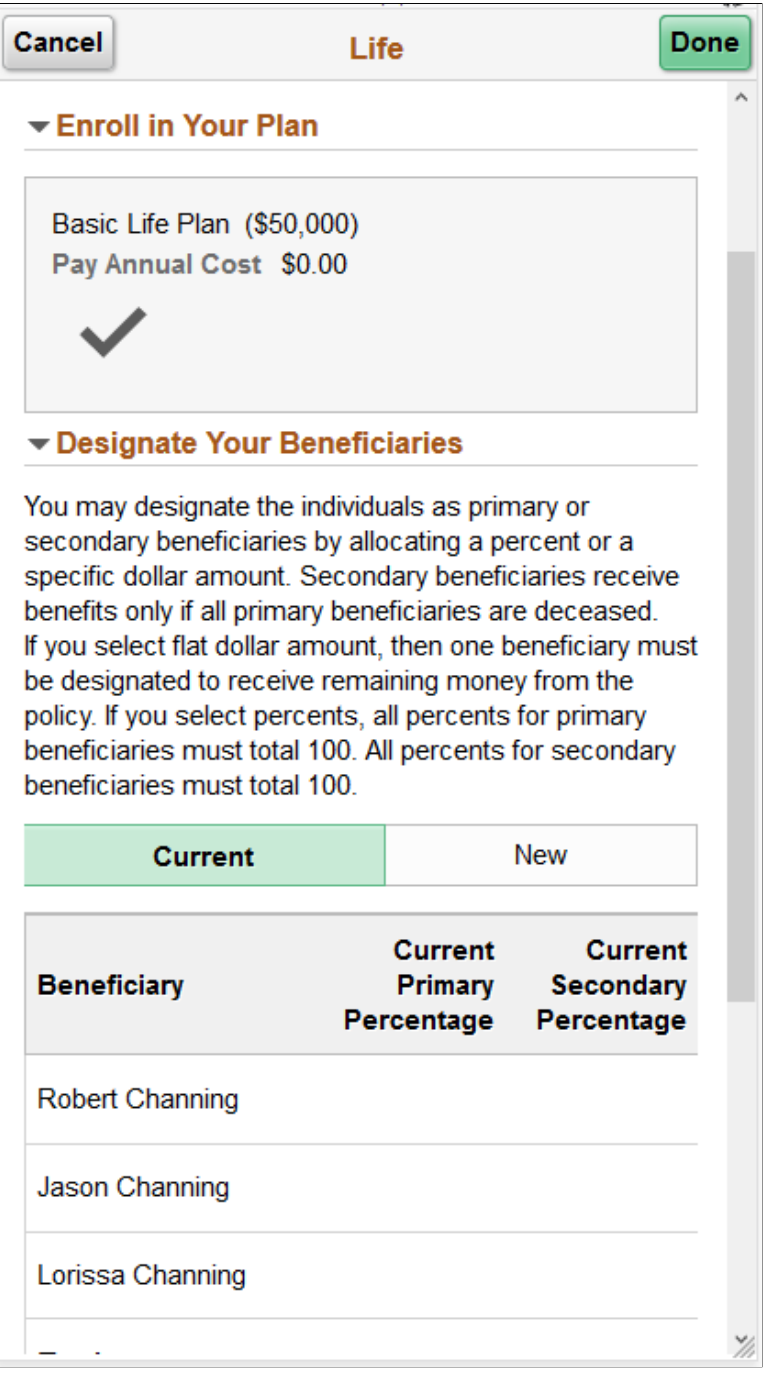

**Primary Allocation** and **Secondary Allocation** drop-downs The allocation types available are Flat Amount or Percent.

**New Primary Amount** or**New Primary Percentage**, **New Secondary Amount** or **New Secondary Percentage** columns

If percent is used in the allocation type, on the New Primary Allocation or New Secondary Allocation column enter values that add up to a 100 percent.

If flat amount is used in the allocation type, on the New Primary Allocation or New Secondary Allocation column enter values that represents the dollar amount.

Primary Excess Amount Goes To and If the primary and secondary allocation types are in percents, **Secondary Excess Amount Goes To** then these fields appear greyed out.

> If flat amount is used in the Primary or Secondary allocation type, in the corresponding drop-downs, select an eligible beneficiary.

# **Related Links**

[Defining Event Rules](#page-60-0)

"Setting Up Life Insurance and Accidental Death Plans" (PeopleSoft HCM 9.2: Human Resources Manage Base Benefits)

# <span id="page-302-0"></span>**Supplemental Life Page**

Use the Supplemental Life page (BNE\_PLAN\_2X\_FL) to review and elect supplemental life plan-type benefits for employee and dependents.

### **Navigation**

- Click the Benefit Details tile on a PeopleSoft Fluid User Interface Employee Self Service homepage. Click the Benefits Enrollment tab on the left panel, and then under the Benefit Plans section, click the plan type, Supplemental Life.
- You can also access the benefit enrollment plan pages using the Open Enrollment or OnBoarding tile on the Employee Self Service homepage. On the Open Enrollment or OnBoarding activity guide, click the Benefits Enrollment tab on the left panel and then under the Benefit Plans section, click the plan type, Supplemental Life.

### **Image: Supplemental Life Page — part1**

This example illustrates the fields and controls on the Supplemental Life Page. You can find definitions for the fields and controls later on this page.

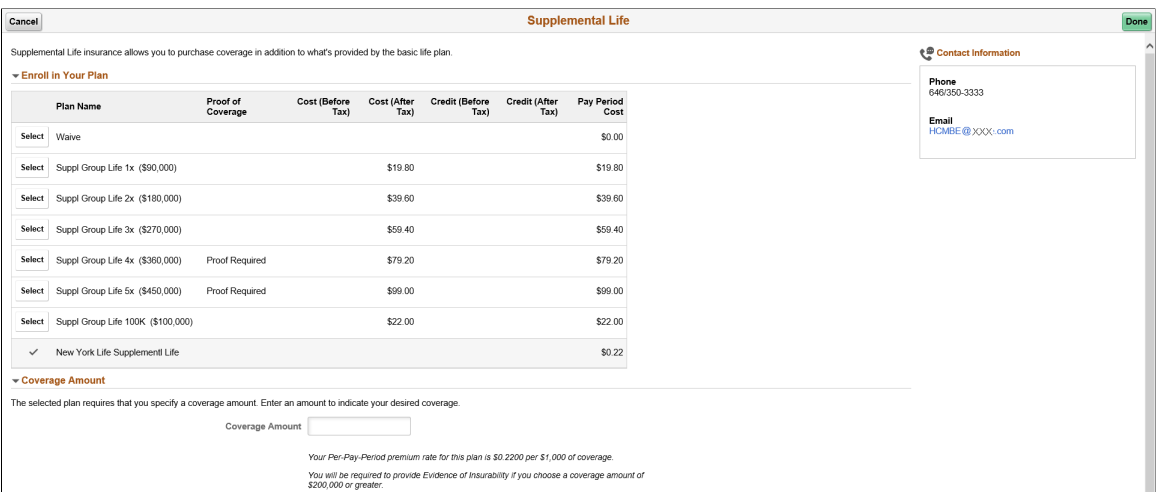

### **Image: Smartphone\_Supplemental page part1**

This example illustrates the fields and controls on the Supplemental page part1 as seen on a smartphone.

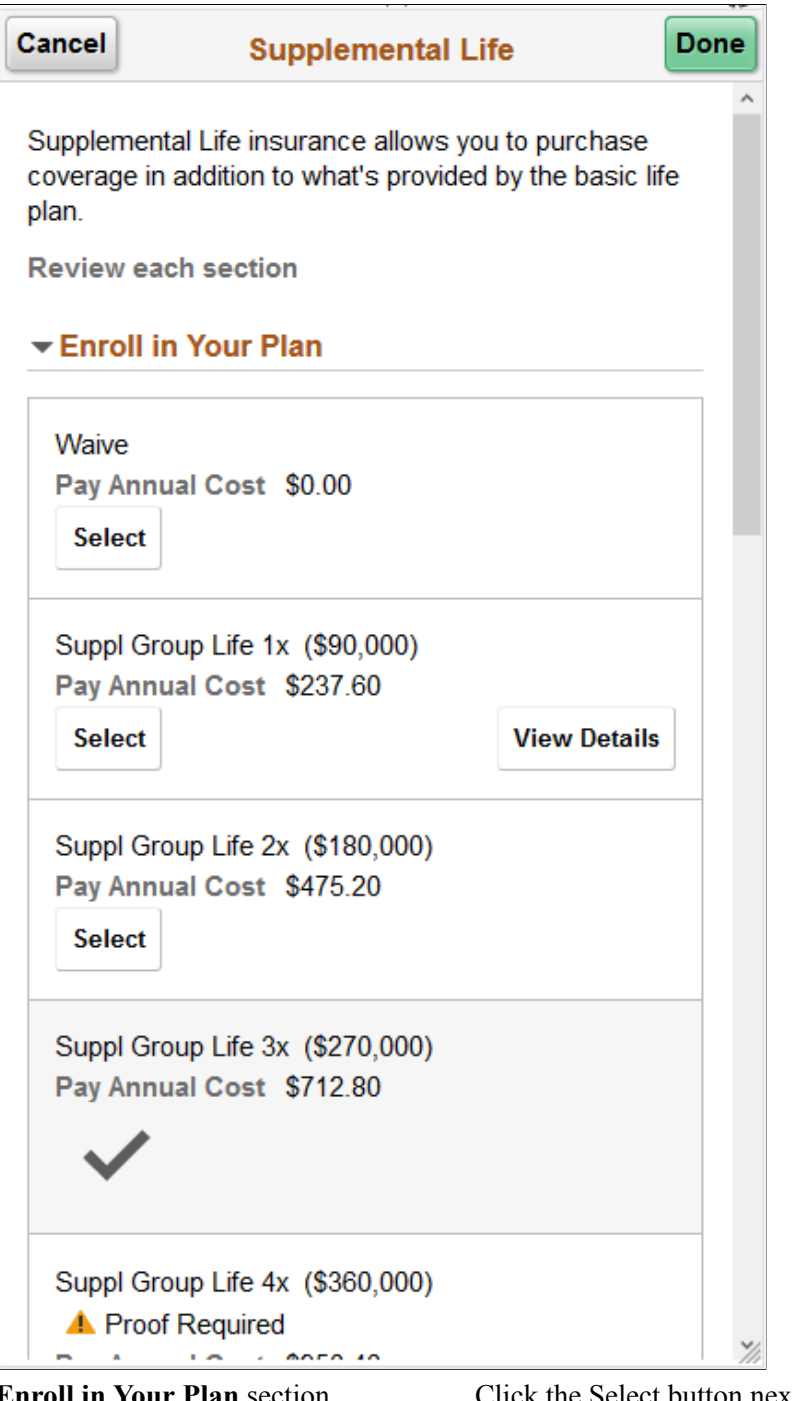

**Enroll in Your Plan** section Click the Select button next to the plan you wish to enroll in.

**Coverage Amount** Enter the amount, for the plans that allow you to specify a coverage amount.

# **Image: Supplemental Life Page - part2**

This example illustrates the fields and controls on the Supplemental Life Page - part2. You can find definitions for the fields and controls later on this page.

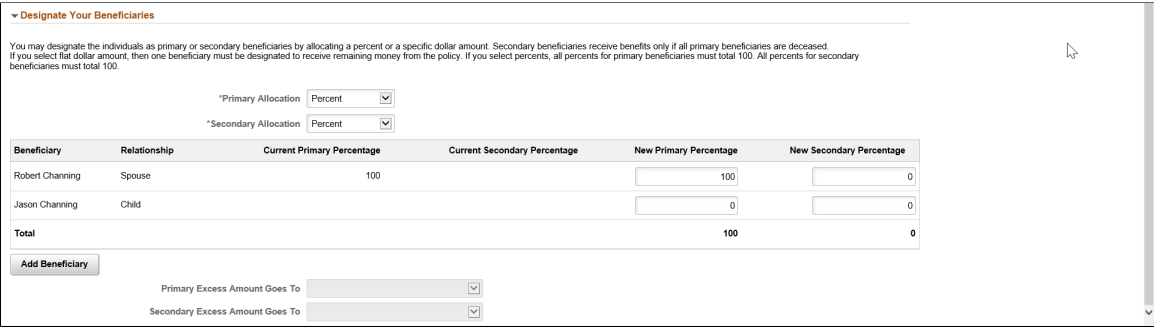

### **Image: Smartphone\_Supplemental page part2**

This example illustrates the fields and controls on the Supplemental page part2, as seen on a smartphone.

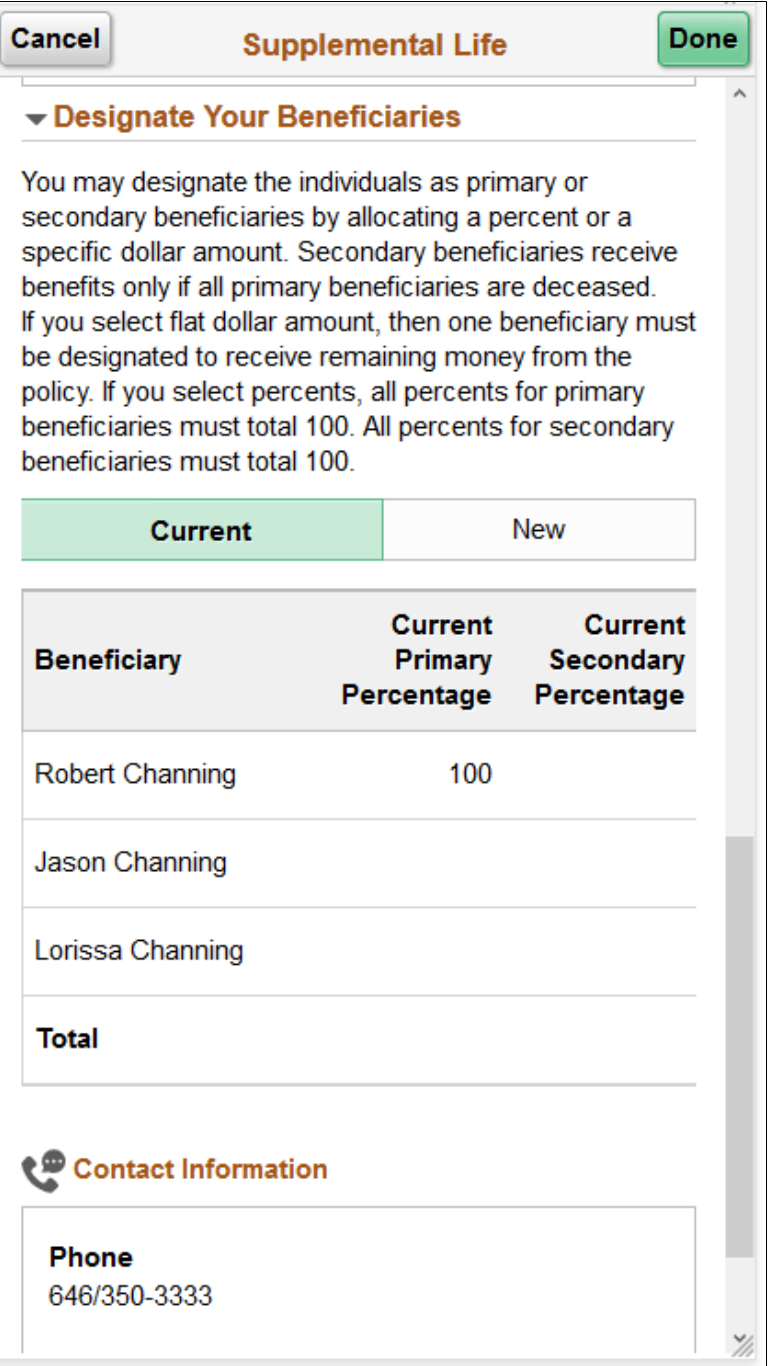

**Primary Allocation** and **Secondary Allocation** drop-downs The allocation types available are Flat Amount or Percent.

**New Primary Amount** or**New Primary Percentage**, **New Secondary Amount** or **New Secondary Percentage** columns

If percent is used in the allocation type, on the New Primary Allocation or New Secondary Allocation column enter values that add up to a 100 percent.

If flat amount is used in the allocation type, on the New Primary Allocation or New Secondary Allocation column enter values that represents the dollar amount.

Primary Excess Amount Goes To and If the primary and secondary allocation types are in percents, **Secondary Excess Amount Goes To** then these fields appear greyed out.

> If flat amount is used in the Primary or Secondary allocation type, in the corresponding drop-downs, select an eligible beneficiary.

# **Related Links**

[Defining Event Rules](#page-60-0)

"Setting Up Life Insurance and Accidental Death Plans" (PeopleSoft HCM 9.2: Human Resources Manage Base Benefits)

# <span id="page-306-0"></span>**Short-Term Disability Page**

Use the Short-Term Disability page (BNE\_PLAN\_3X\_FL) to enroll in short-term disability plans.

### **Navigation**

- Click the Benefit Details tile on a PeopleSoft Fluid User Interface Employee Self Service homepage. Click the Benefits Enrollment tab on the left panel, and then under the Benefit Plans section, click the plan type, Short-Term Disability.
- You can also access the benefit enrollment plan pages using the Open Enrollment or OnBoarding tile on the Employee Self Service homepage. On the Open Enrollment or OnBoarding activity guide, click the Benefits Enrollment tab on the left panel and then under the Benefit Plans section, click the plan type, Short-Term Disability.

### **Image: Short-Term Disability Page**

This example illustrates the fields and controls on the Short-Term Disability Page.

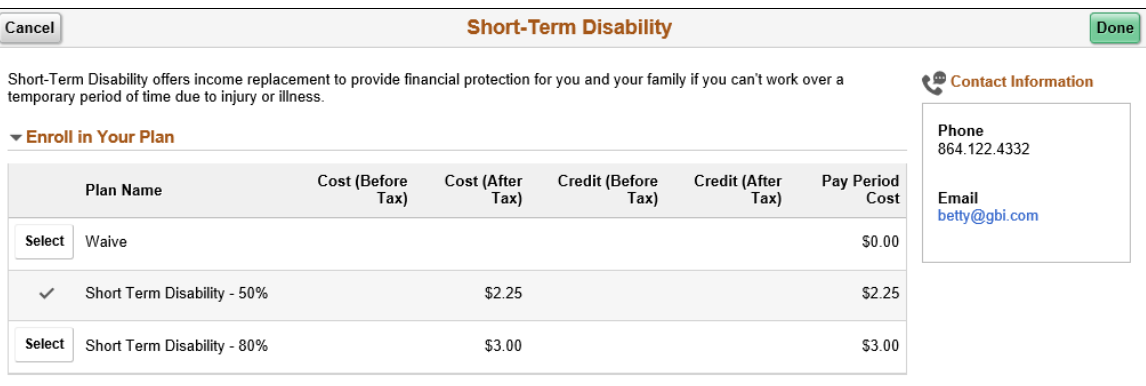

# **Image: Smartphone\_Short-Term Disability Page**

This example illustrates the fields and controls on the Short-Term Disability Page as seen on a smartphone.

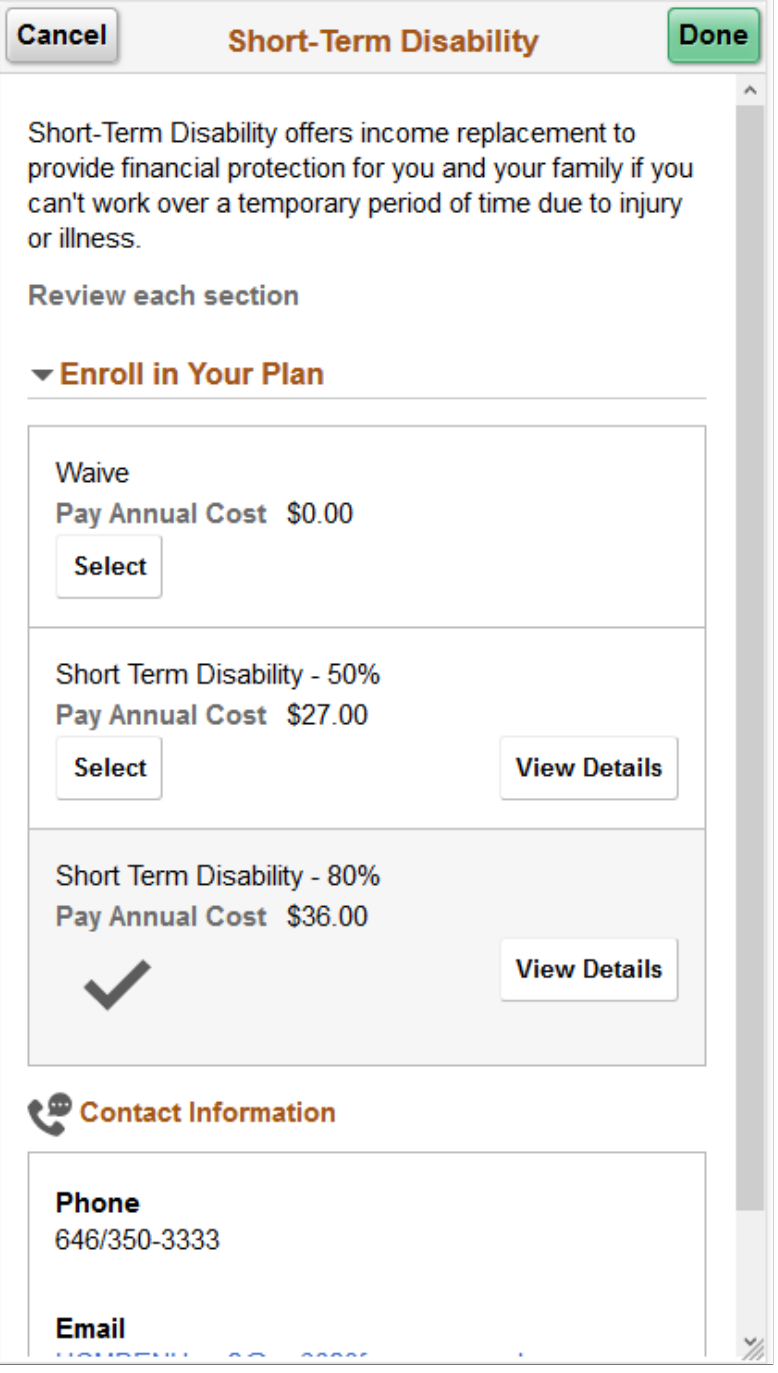

# <span id="page-307-0"></span>**401(k) Page**

Use the 401(k) page (BNE\_PLAN\_4X\_FL) to enroll in savings plan benefits.

### **Navigation**

- Click the Benefit Details tile on a PeopleSoft Fluid User Interface Employee Self Service homepage. Click the Benefits Enrollment tab on the left panel, and then under the Benefit Plans section, click the plan type, 401(k).
- You can also access the benefit enrollment plan pages using the Open Enrollment or OnBoarding tile on the Employee Self Service homepage. On the Open Enrollment or OnBoarding activity guide, click the Benefits Enrollment tab on the left panel and then under the Benefit Plans section, click the plan type, 401(k).

### **Image: 401(k) Page – Part 1**

This example illustrates the fields and controls on the 401(k) Page – Part 1. You can find definitions for the fields and controls later on this page.

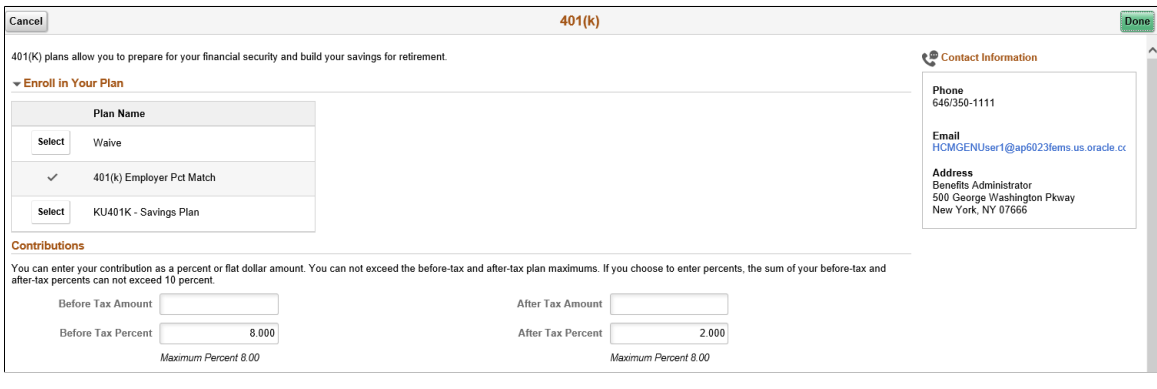

### **Image: Smartphone\_401(k) Page – Part 1**

This example illustrates the fields and controls on the 401(k) Page – Part 1, as seen on a smartphone.

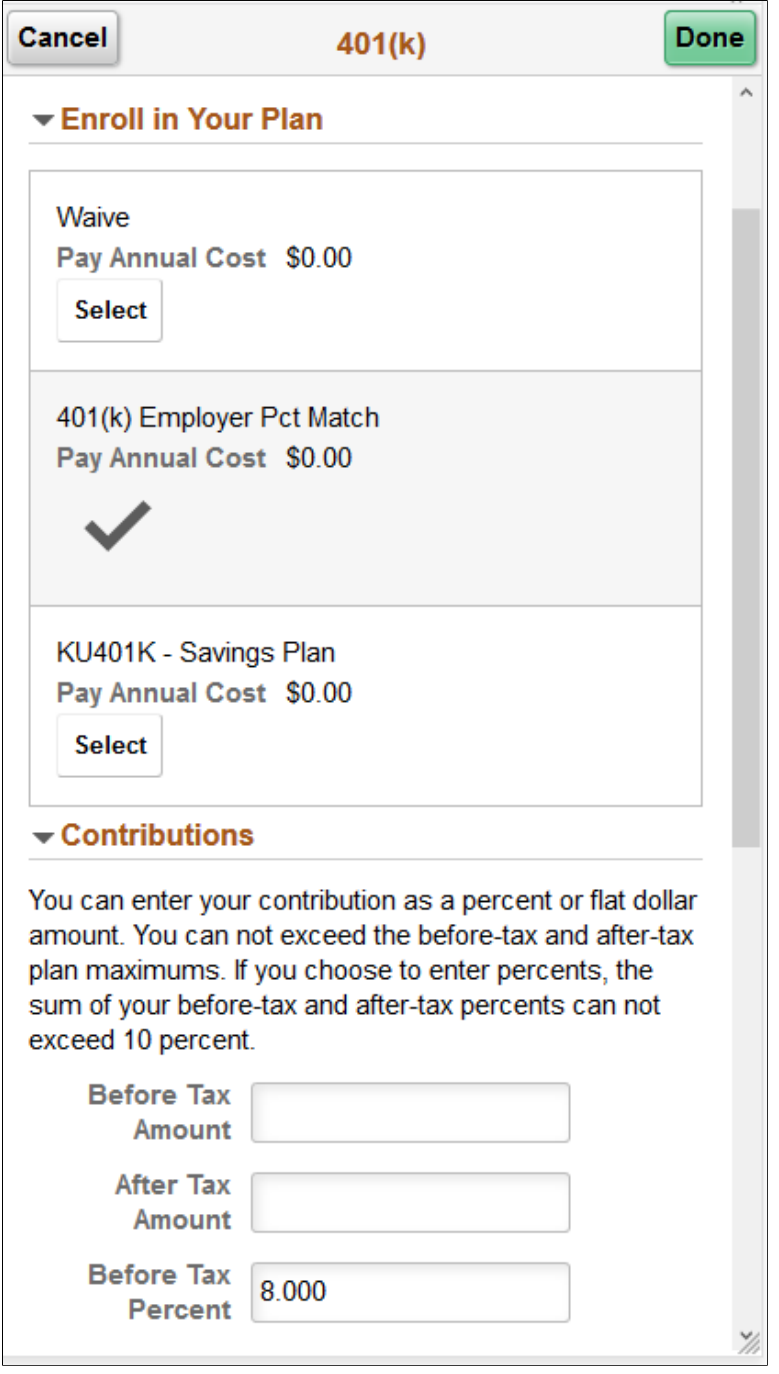

**Before Tax Amount** and **Before Tax Percent** Enter either a flat amount or percent, but not both.

**After Tax Amount** and **After Tax Percent**

Enter either a flat amount or percent, but not both.

# **Image: 401(k) Page – Part 2**

This example illustrates the fields and controls on the 401(k) Page – Part 2. You can find definitions for the fields and controls later on this page.

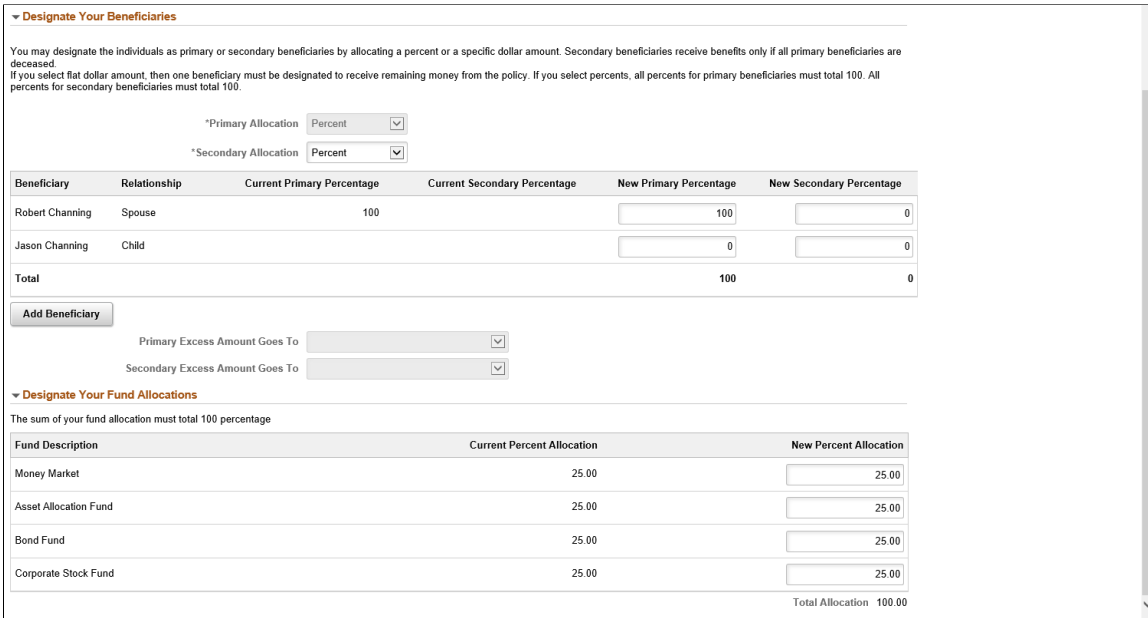

#### **Image: Smartphone\_401(k) Page – Part 2**

This example illustrates the fields and controls on the 401(k) Page – Part 2 as seen on a smartphone.

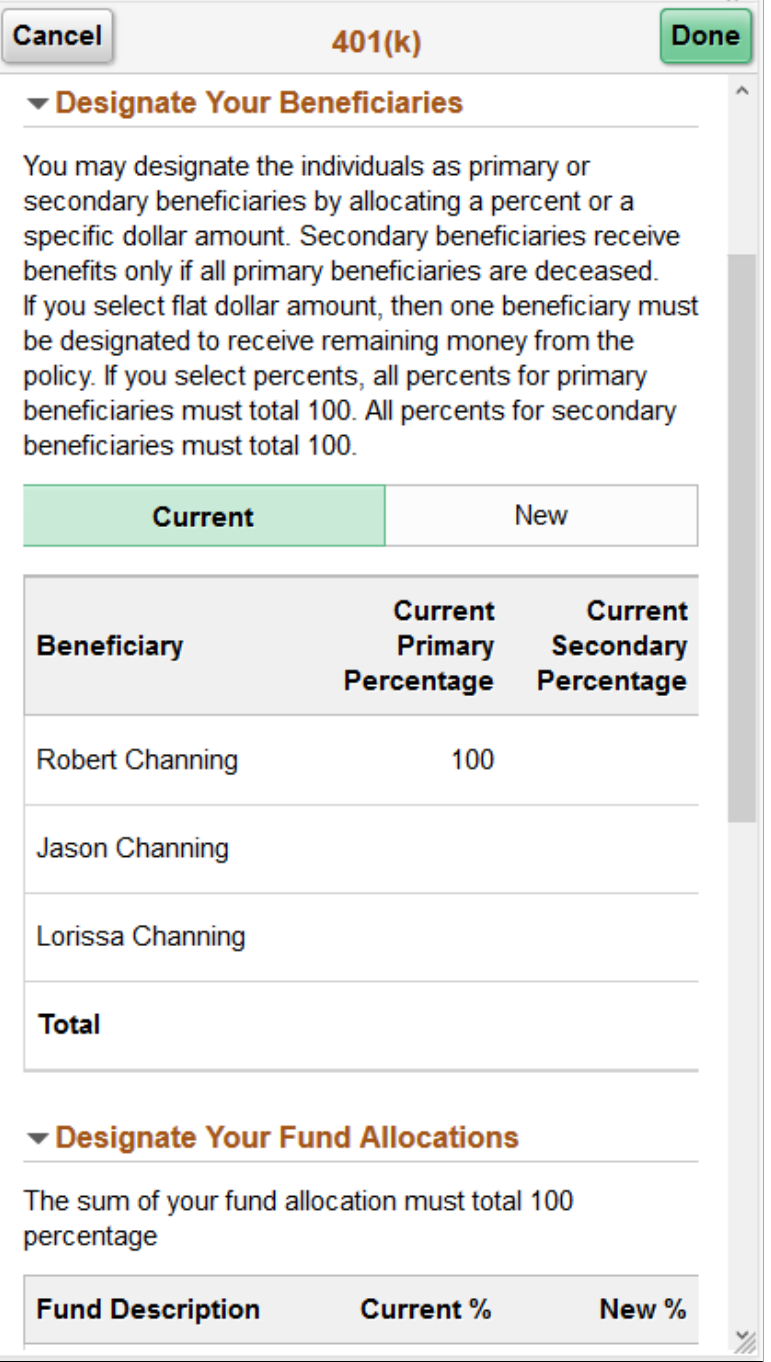

Designate Your Beneficiaries: **Primary** The allocation types available are Flat Amount or Percent. **Allocation** and **Secondary Allocation** drop-downs

**New Primary Amount** or**New Amount** or **New Secondary Percentage** columns

**Primary Percentage**, **New Secondary** Allocation or New Secondary Allocation column enter values If percent is used in the allocation type, on the New Primary that add up to a 100 percent.

If flat amount is used in the allocation type, on the New Primary Allocation or New Secondary Allocation column enter values that represents the dollar amount.

Primary Excess Amount Goes To and If the primary and secondary allocation types are in percents, **Secondary Excess Amount Goes To** then these fields appear greyed out.

> If flat amount is used in the primary or secondary allocation type, then in the corresponding drop-downs, select an eligible beneficiary.

Designate Your Fund Allocations: **New** Enter a new value in percent for each fund. **Percent Allocation**

# **Related Links**

[Defining Event Rules](#page-60-0)

# <span id="page-312-0"></span>**Sick Page**

Use the Sick page (BNE\_PLAN\_5X\_FL) to enroll in a sick leave plan.

# **Navigation**

- Click the Benefit Details tile on a PeopleSoft Fluid User Interface Employee Self Service homepage. Click the Benefits Enrollment tab on the left panel, and then under the Benefit Plans section, click the plan type, Sick.
- You can also access the benefit enrollment plan pages using the Open Enrollment or OnBoarding tile on the Employee Self Service homepage. On the Open Enrollment or OnBoarding activity guide, click the Benefits Enrollment tab on the left panel and then under the Benefit Plans section, click the plan type, Sick.

# **Image: Sick Page**

**Sick** Cancel Done Sick leave is provided by the company to cover those short periods of time you cannot work due to a minor illness or injury. Contact Information Enroll in Your Plank **Contact Main:** 800 665 0202 **Plan Name Email Main:**  $\checkmark$ Sick Plan Hours per Month jmcclain@gbi.com **Address Main: Select** Sick Plan Yearly 1 Global Business Institute 500 George Washington Pkway Select Waive , ,,,,,,<br>New York, NY 07666

This example illustrates the fields and controls on the Sick page.

# <span id="page-312-1"></span>**Flex Spending Health – U.S. Page**

Use the Flex Spending Health – U.S. page (BNE\_PLAN\_6X\_FL) to enroll in FSA plan benefits.

### **Navigation**

- Click the Benefit Details tile on a PeopleSoft Fluid User Interface Employee Self Service homepage. Click the Benefits Enrollment tab on the left panel, and then under the Benefit Plans section, click the plan type, Flex Spending Health – U.S.
- You can also access the benefit enrollment plan pages using the Open Enrollment or OnBoarding tile on the Employee Self Service homepage. On the Open Enrollment or OnBoarding activity guide, click the Benefits Enrollment tab on the left panel and then under the Benefit Plans section, click the plan type, Flex Spending Health – U.S.

### **Image: Flex Spending Health – U.S. Page**

This example illustrates the fields and controls on the Flex Spending Health – U.S. page.

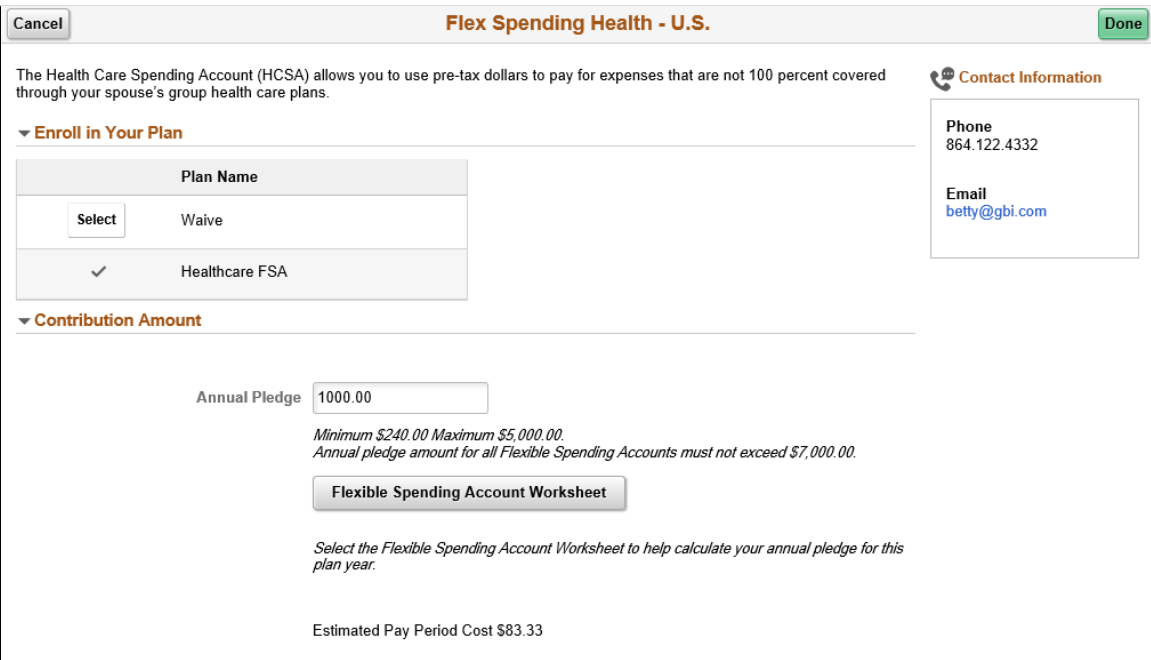

# **Image: Smartphone\_Flex Spending Health – U.S. Page**

This example illustrates the fields and controls on the Flex Spending Health – U.S. Page as seen on a smartphone.

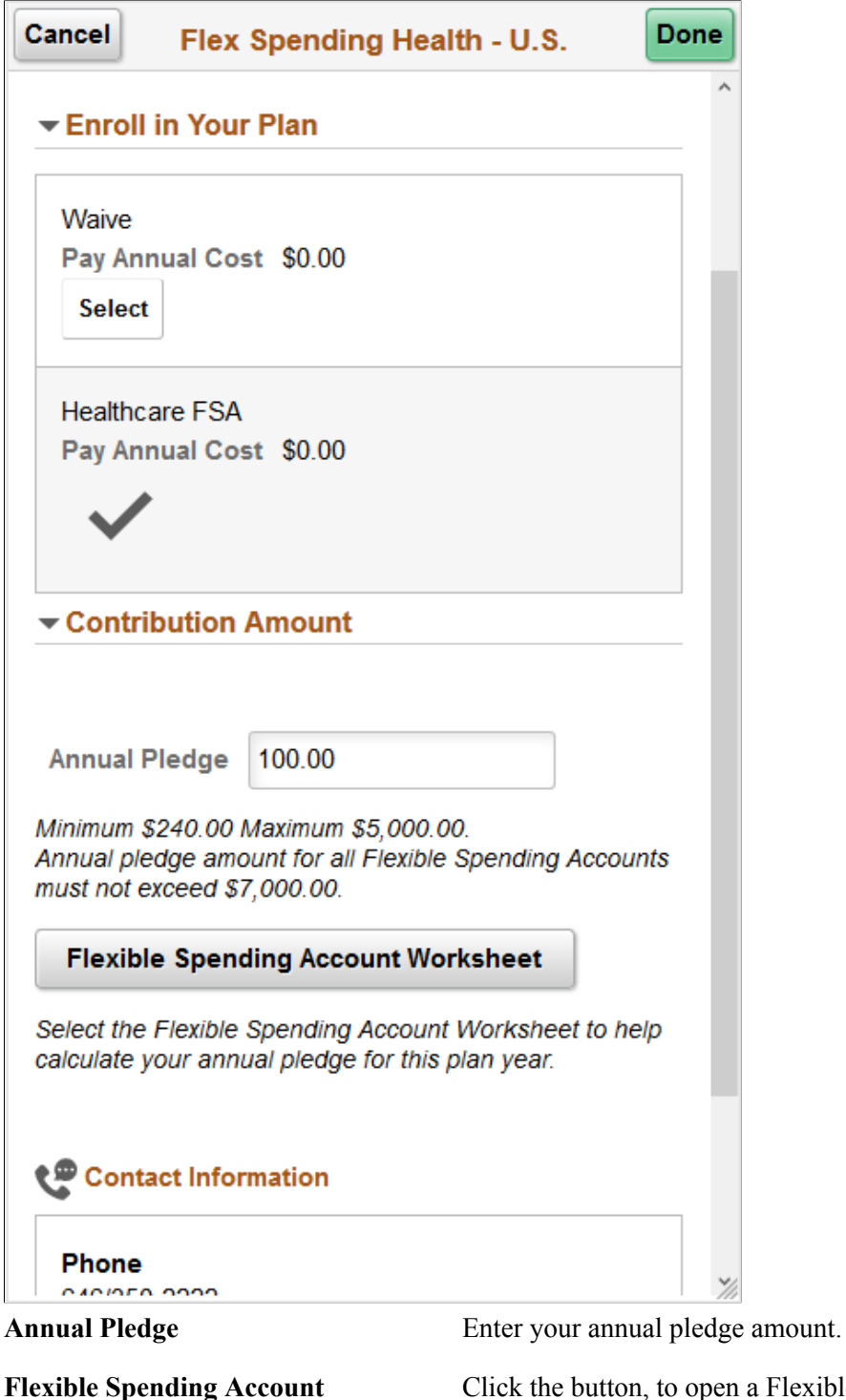

Click the button, to open a Flexible Spending Account Worksheet pop up window.

**Worksheet**

# **Image: Flexible Spending Account Worksheet**

This example illustrates the fields and controls on the Flexible Spending Account Worksheet. You can find definitions for the fields and controls later on this page.

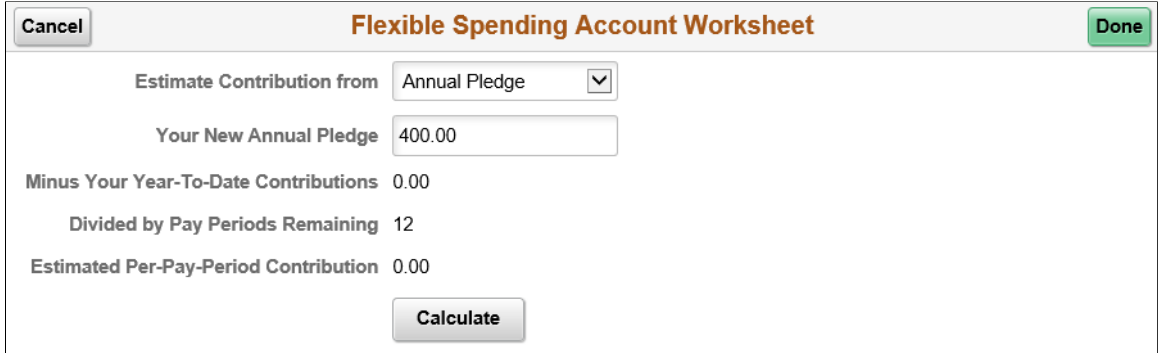

# **Image: Smartphone\_Flexible Spending Account Worksheet**

This example illustrates the fields and controls on the Flexible Spending Account Worksheet as seen on a smartphone.

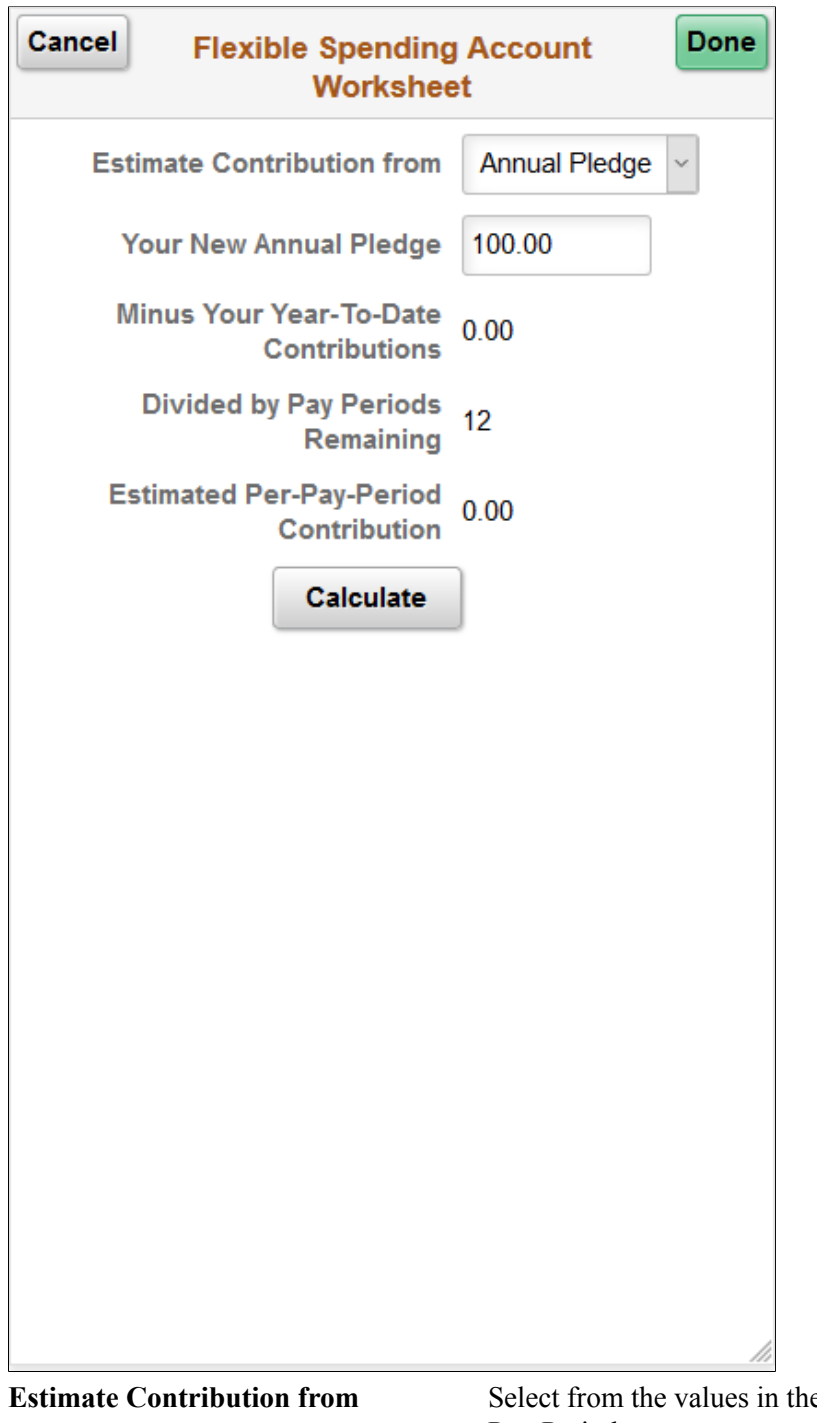

**Your New Annual Pledge** or **Estimated Pay-Per-Period Contribution**

**Extimate Contribution From Select From Per-**Pay-Period.

Enter the amount for either Annual Pledge or Per-Pay-Period contribution.

**Calculate** button Click the button view the calculations.

If you entered your annual pledge amount, then after the calculation you can view your estimated per-pay-period contribution, as well as the values for Minus Your Year-To-Date Contributions and Divided by Pay Periods Remaining.

If you entered your estimated per-pay-period contribution, the calculation returns your new annual pledge amount, as well as the values for Multiplied by Pay Periods Remaining and Plus Your Year-To-Date Contributions.

# <span id="page-317-0"></span>**PERS (Public Employee Retirement Systems) Page**

Use the PERS (Public Employee Retirement Systems) page (BNE\_PLAN\_8X\_FL) to enroll in retirement plans.

#### **Navigation**

- Click the Benefit Details tile on a PeopleSoft Fluid User Interface Employee Self Service homepage. Click the Benefits Enrollment tab on the left panel, and then under the Benefit Plans section, click the plan type, PERS.
- You can also access the benefit enrollment plan pages using the Open Enrollment or OnBoarding tile on the Employee Self Service homepage. On the Open Enrollment or OnBoarding activity guide, click the Benefits Enrollment tab on the left panel and then under the Benefit Plans section, click the plan type, PERS.

### **Image: PERS Page**

This example illustrates the fields and controls on the PERS page.

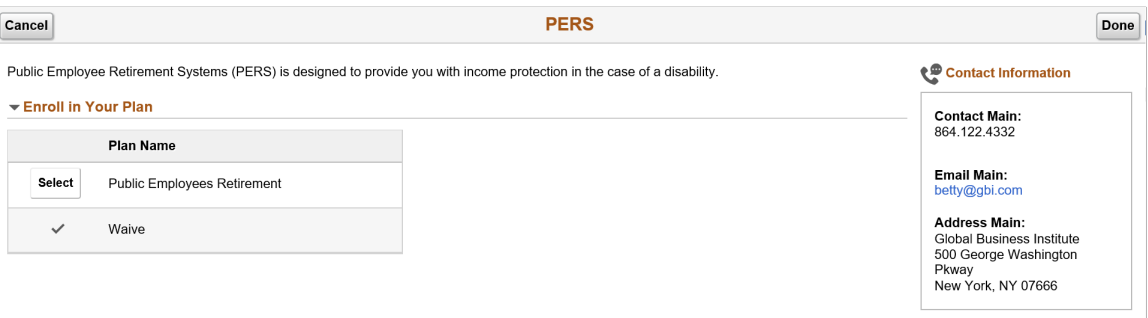

# <span id="page-317-1"></span>**Standard Pension Page**

Use the Standard Pension page (BNE\_PLAN\_8X\_FL) to enroll in pension plan benefits.

### **Navigation**

- Click the Benefit Details tile on a PeopleSoft Fluid User Interface Employee Self Service homepage. Click the Benefits Enrollment tab on the left panel, and then under the Benefit Plans section, click the plan type, Standard Pension.
- You can also access the benefit enrollment plan pages using the Open Enrollment or OnBoarding tile on the Employee Self Service homepage. On the Open Enrollment or OnBoarding activity guide, click the Benefits Enrollment tab on the left panel and then under the Benefit Plans section, click the plan type, Standard Pension.

#### **Image: Standard Pension Page**

This example illustrates the fields and controls on the Standard Pension page.

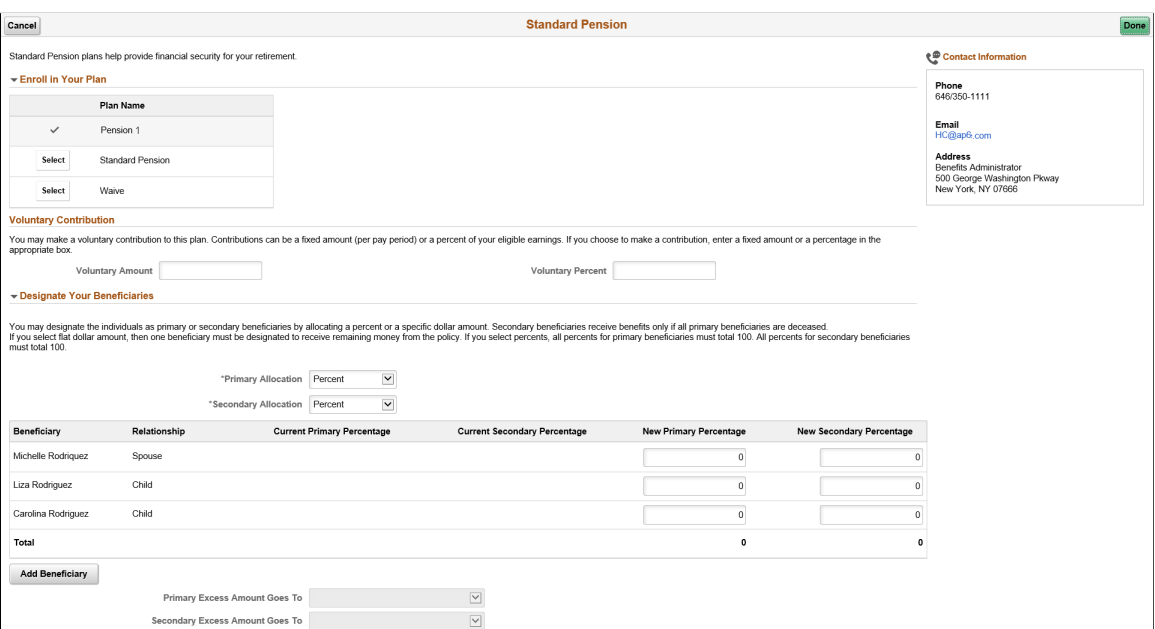

Voluntary Contribution: **Voluntary Amount** or **Voluntary Percent**

Enter the amount or percent for your voluntary contribution.

Designate Your Beneficiaries: **Primary** The allocation types available are Flat Amount or Percent. **Allocation** and **Secondary Allocation** drop-downs

**New Primary Amount** or**New Primary Percentage**, **New Secondary** Allocation or New Secondary Allocation column enter values **Amount** or **New Secondary Percentage** columns If percent is used in the allocation type, on the New Primary that add up to a 100 percent. If flat amount is used in the allocation type, on the New Primary Allocation or New Secondary Allocation column enter values that represents the dollar amount. Primary Excess Amount Goes To and If the primary and secondary allocation types are in percents,

**Secondary Excess Amount Goes To** then these fields appear greyed out. If flat amount is used in the primary or secondary allocation type, then in the corresponding drop-downs, select an eligible beneficiary.

# **Related Links**

[Defining Event Rules](#page-60-0)

# <span id="page-319-0"></span>**Vacation Buy Page**

Use the Vacation Buy page (BNE\_PLAN\_9X\_FL) to enroll in vacation plan benefits.

# **Navigation**

- Click the Benefit Details tile on a PeopleSoft Fluid User Interface Employee Self Service homepage. Click the Benefits Enrollment tab on the left panel, and then under the Benefit Plans section, click the plan type, Vacation Buy.
- You can also access the benefit enrollment plan pages using the Open Enrollment or OnBoarding tile on the Employee Self Service homepage. On the Open Enrollment or OnBoarding activity guide, click the Benefits Enrollment tab on the left panel and then under the Benefit Plans section, click the plan type, Vacation Buy.

### **Image: Vacation Buy Page**

This example illustrates the fields and controls on the Vacation Buy page.

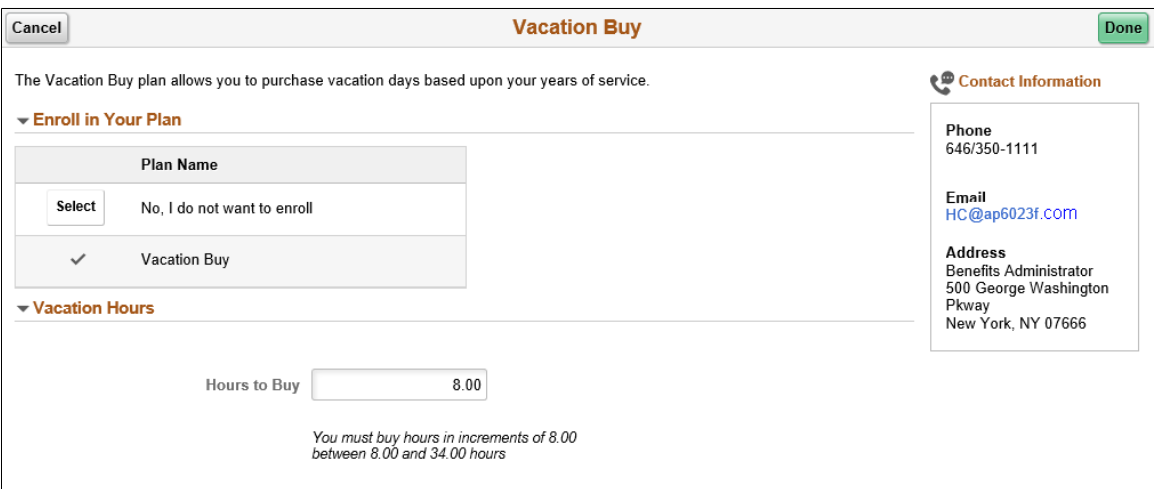

# **Image: Smartphone\_Vacation Buy Page**

This example illustrates the fields and controls on the Vacation Buy page as seen on a smartphone.

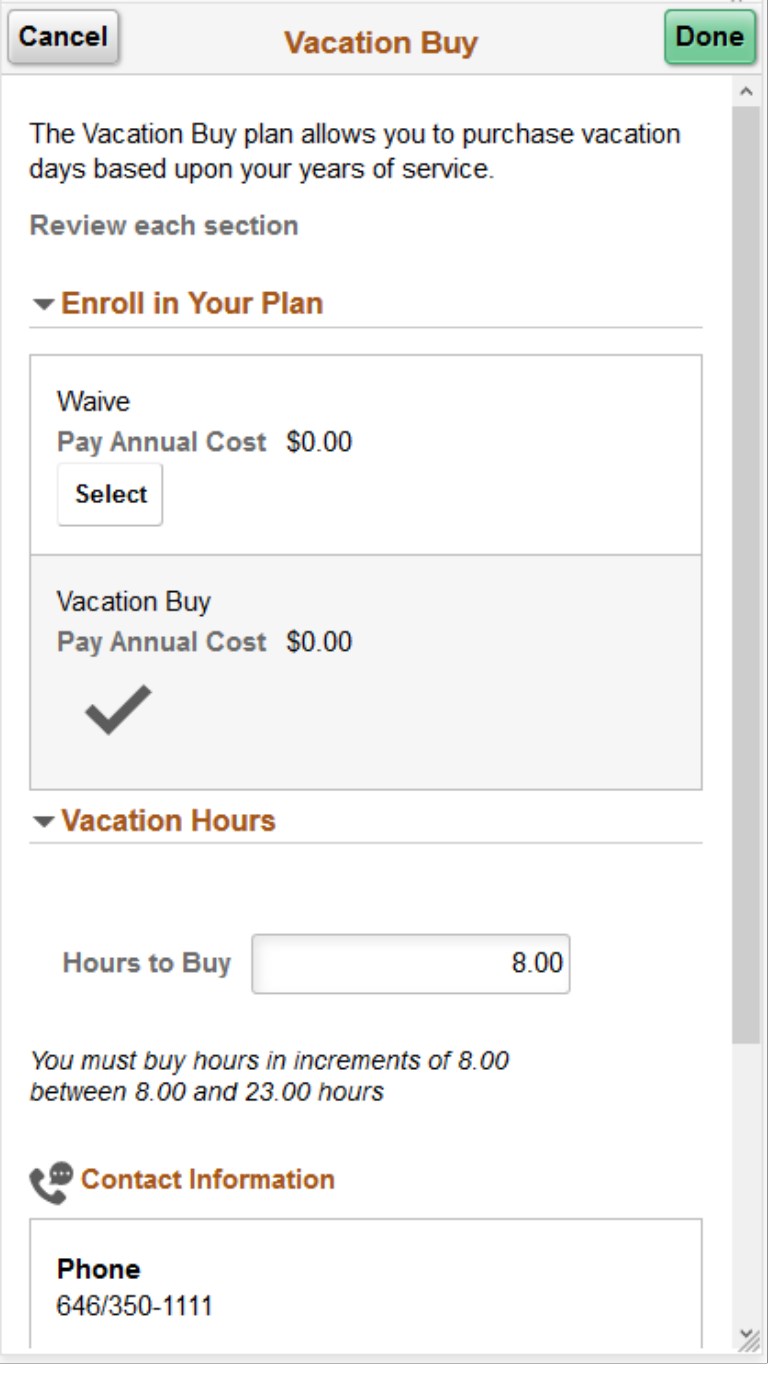

**Hours to Buy** Enter the number of hours to buy based on your years of service.

# <span id="page-320-0"></span>**Long-Term Care Page**

Use the Long-Term Care page (BNE\_PLAN\_375AX\_FL) to enroll in simple plans.

#### **Navigation**

- Click the Benefit Details tile on a PeopleSoft Fluid User Interface Employee Self Service homepage. Click the Benefits Enrollment tab on the left panel, and then under the Benefit Plans section, click the plan type, Long-Term Care.
- You can also access the benefit enrollment plan pages using the Open Enrollment or OnBoarding tile on the Employee Self Service homepage. On the Open Enrollment or OnBoarding activity guide, click the Benefits Enrollment tab on the left panel and then under the Benefit Plans section, click the plan type, Long-Term Care.

#### **Image: Long-Term Care Page**

This example illustrates the fields and controls on the Long-Term Care page.

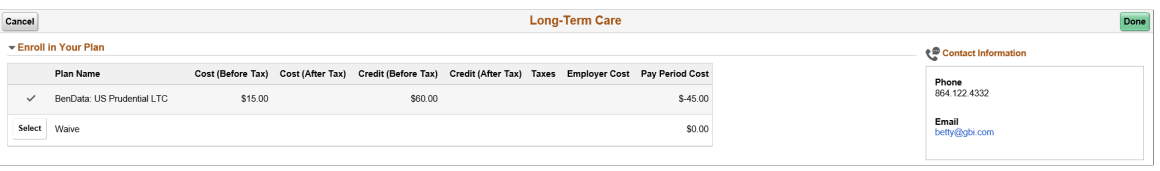

# **Setting Up and Managing Fluid Benefits Statements as an Administrator**

This topic discusses the process of setting up and managing fluid benefits statements as a benefits administrator.

# **Pages Used to Set Up and Manage Fluid Benefits Statements as an Administrator**

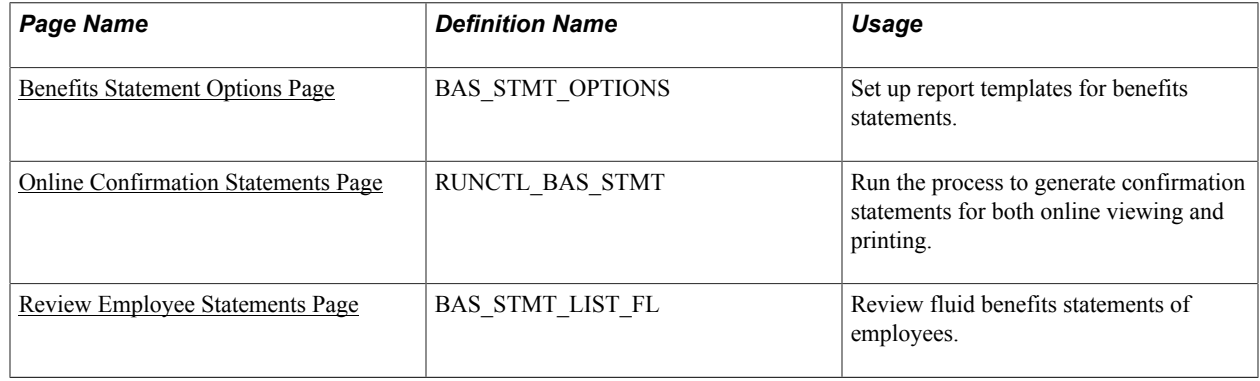

# <span id="page-321-0"></span>**Benefits Statement Options Page**

Use the Benefits Statement Options page (BAS\_STMT\_OPTIONS) to set up a report template for the Benefits Statement preview.

### **Navigation**

In the Workforce Administrator fluid homepage, select the Benefits Administrator tile. From the Benefits Configuration navigation collection, select Benefits Statement Options.

### **Image: Benefits Statement Options page for Enrollment Preview**

This example illustrates the fields and controls on the Benefits Statement Options page for Enrollment Preview.

# **Benefits Statement Options**

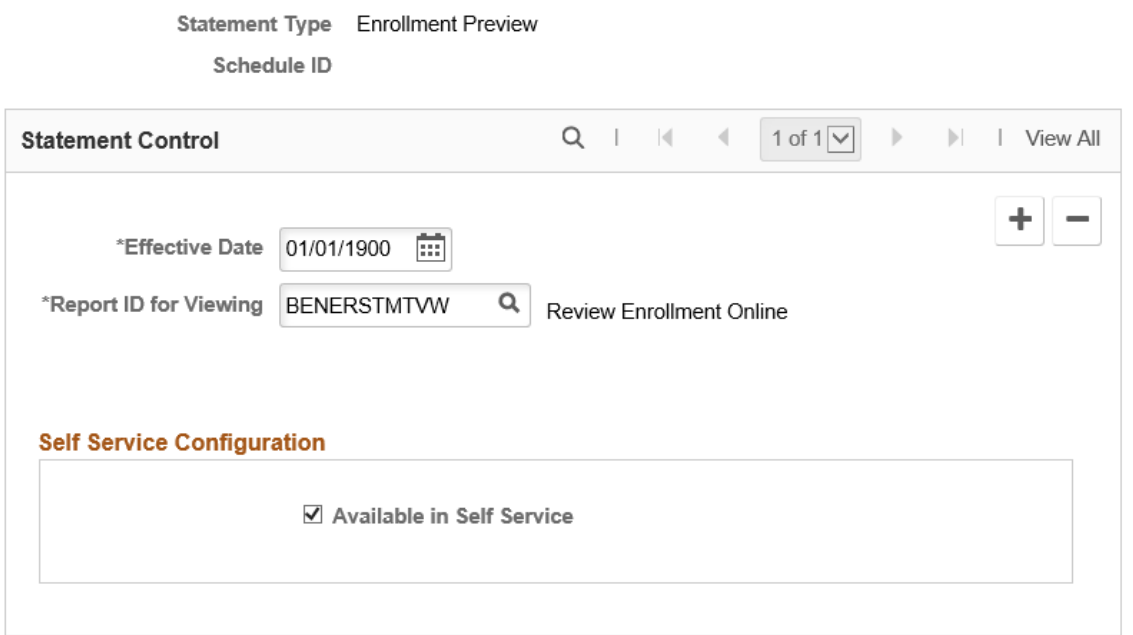

### **Image: Benefits Statement Options page for Confirmation Statement**

This example illustrates the fields and controls on the Benefits Statement Options page for Confirmation Statement. You can find definitions for the fields and controls later on this page.

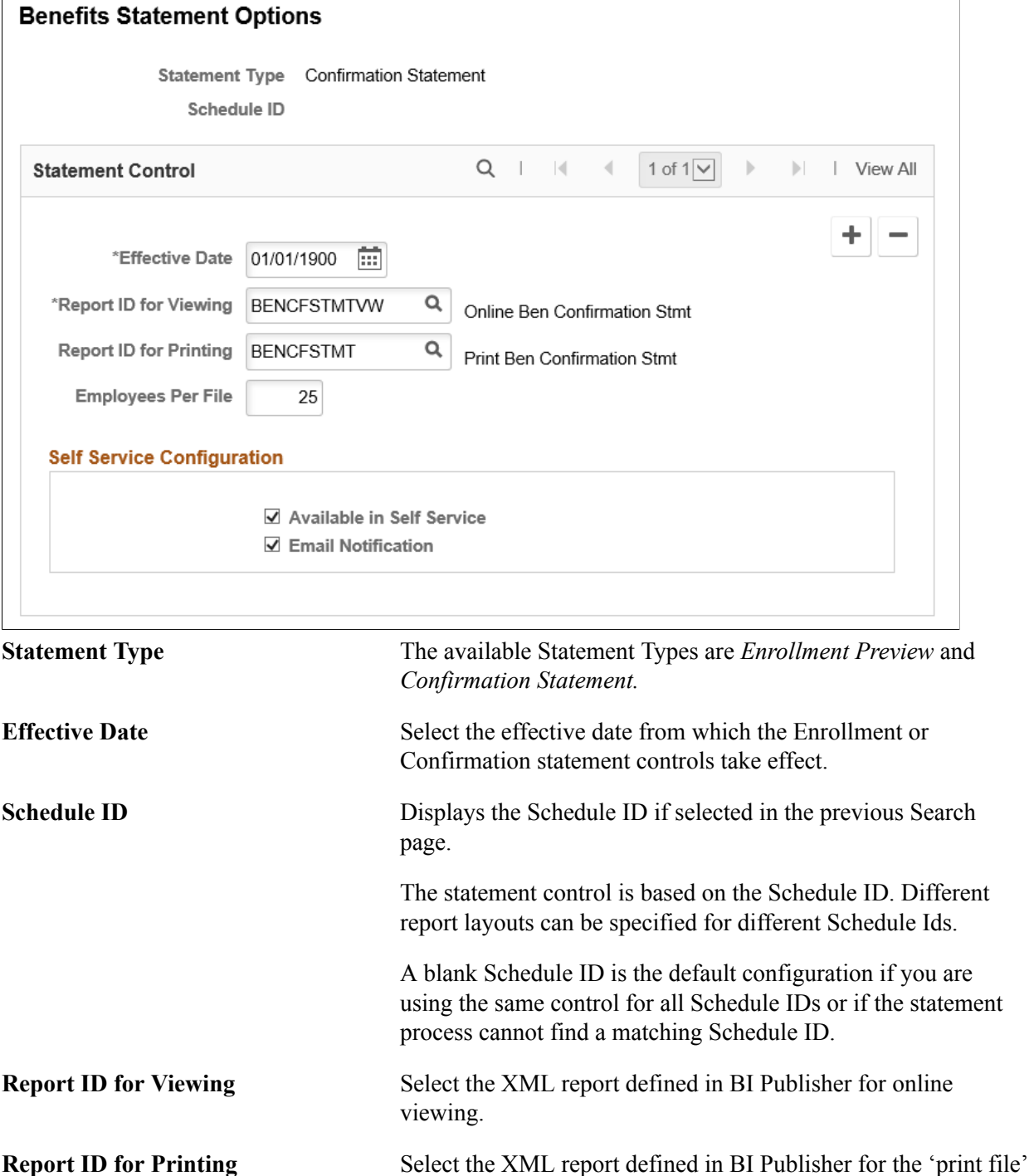

**Employees Per File** Enter the number of employees to be included in each PDF file.

bulk printing (hard copy).

BI Publisher allows large print files to be split into smaller PDF files. This is to avoid potential issues while printing large files.
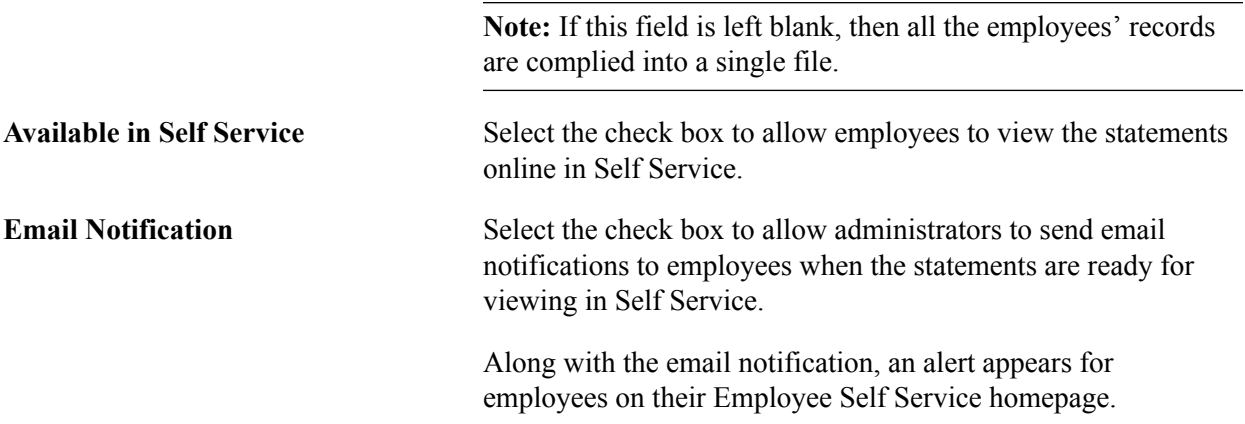

For more information on BI Publisher settings, see *PeopleTools: BI Publisher for PeopleSoft*.

## **Email Notification Texts**

The Maintain Text Catalog page stores the types of email texts that are sent out as notifications for employees with respect to the confirmation statements.

### **Navigation**

Set Up HCM >Common Definitions >Text Catalog and Notepad >Maintain Text Catalog

### **Image: Maintain Text Catalog Page**

This example illustrates the fields and controls on the Maintain Text Catalog Page.

### **Maintain Text Catalog**

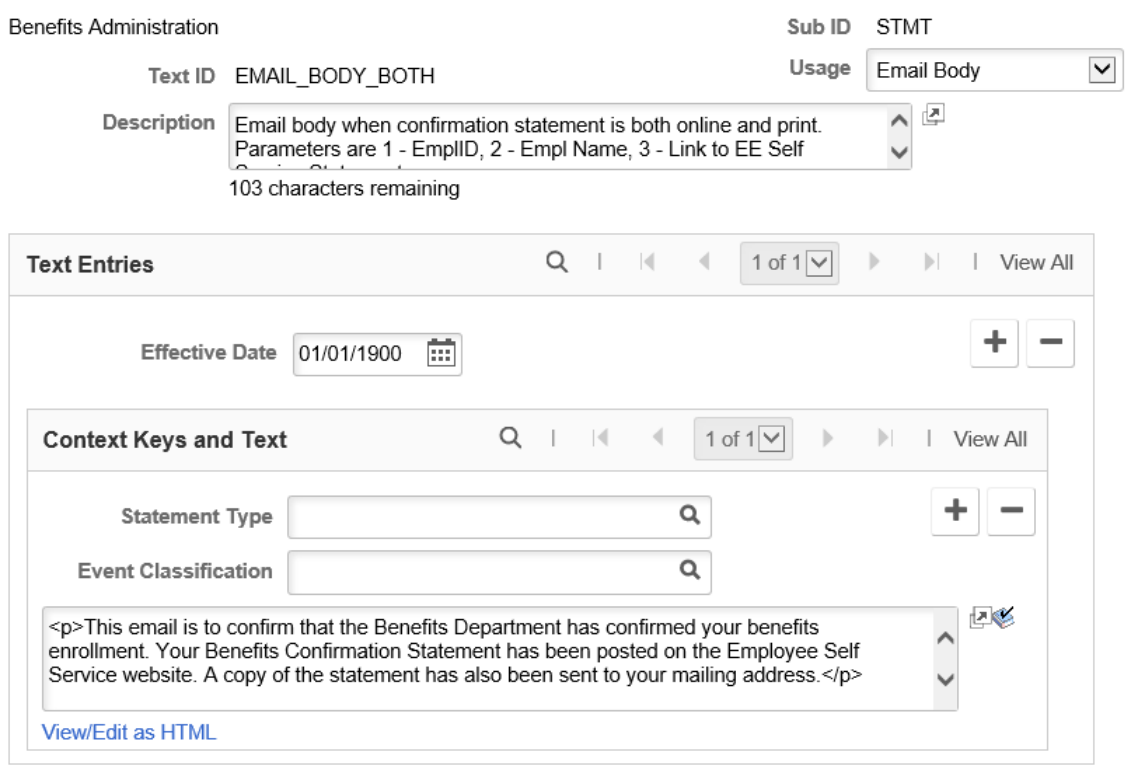

View all effective dates and context keys for this Text ID

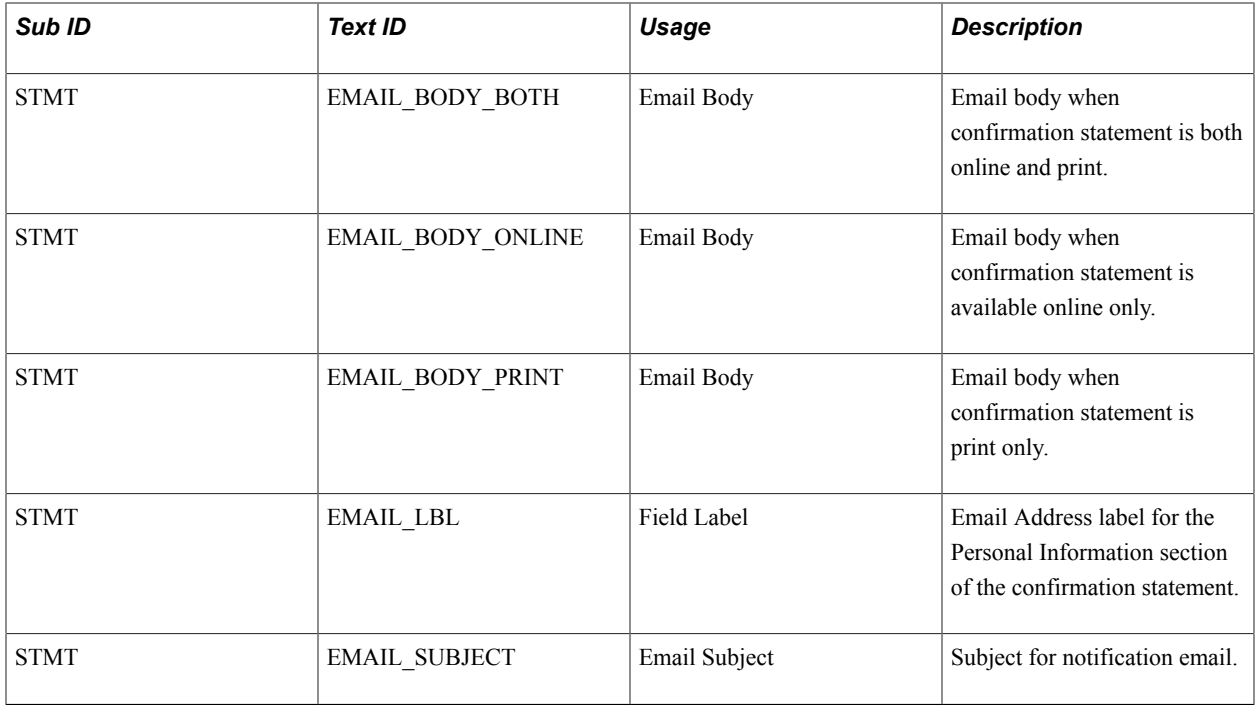

# **Online Confirmation Statements Page**

Use the Online Confirmation Statements page (RUNCTL\_BAS\_STMT) to run the process to generate confirmation statements for both online viewing and printing.

### **Navigation**

In the Workforce Administrator fluid homepage, select the Benefits Administrator tile. Select the Benefits Management tab and from the navigation collection, select Online Confirmation Statements.

L

## **Image: Online Confirmation Statements page**

This example illustrates the fields and controls on the Online Confirmation Statements page.

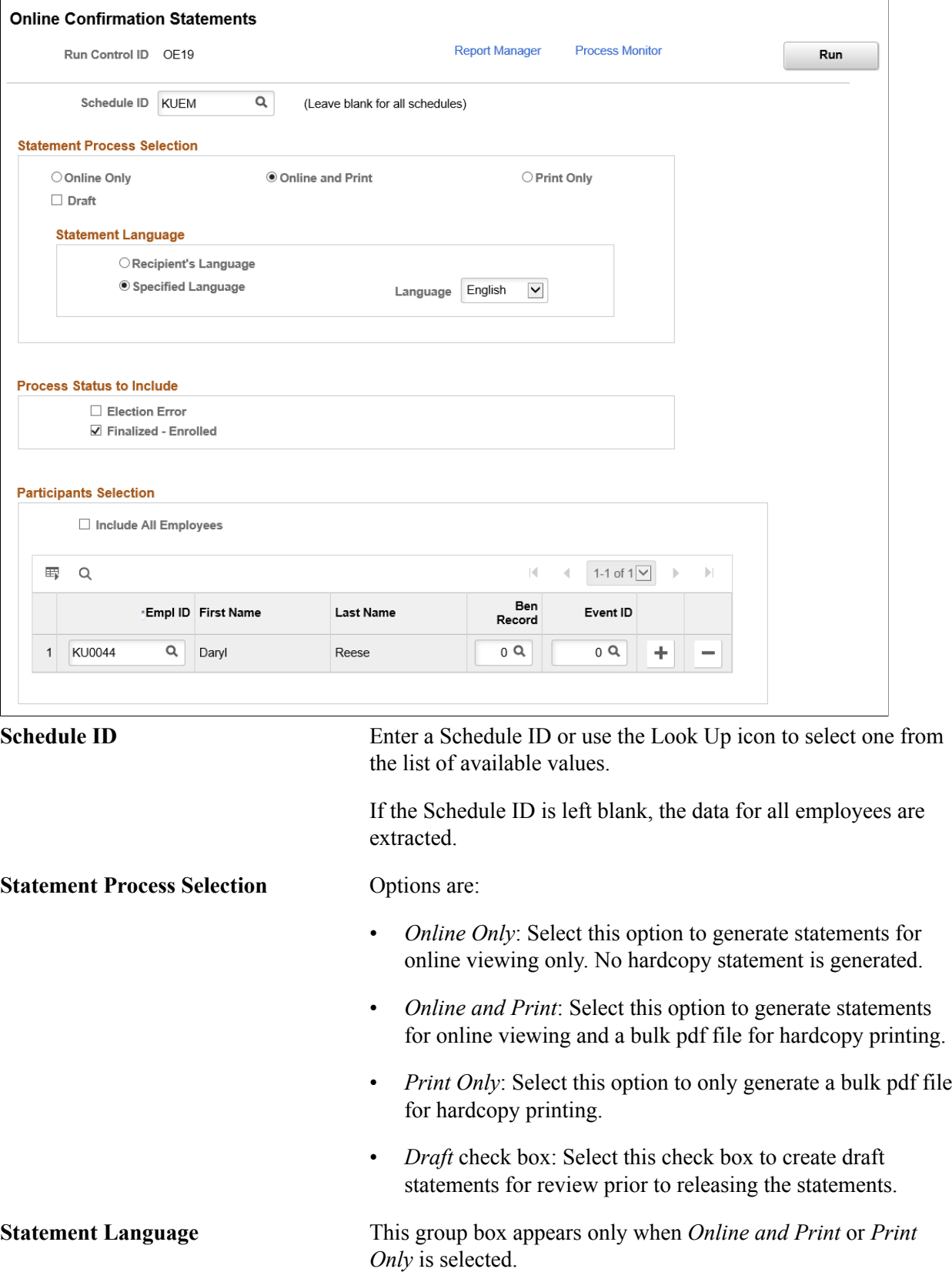

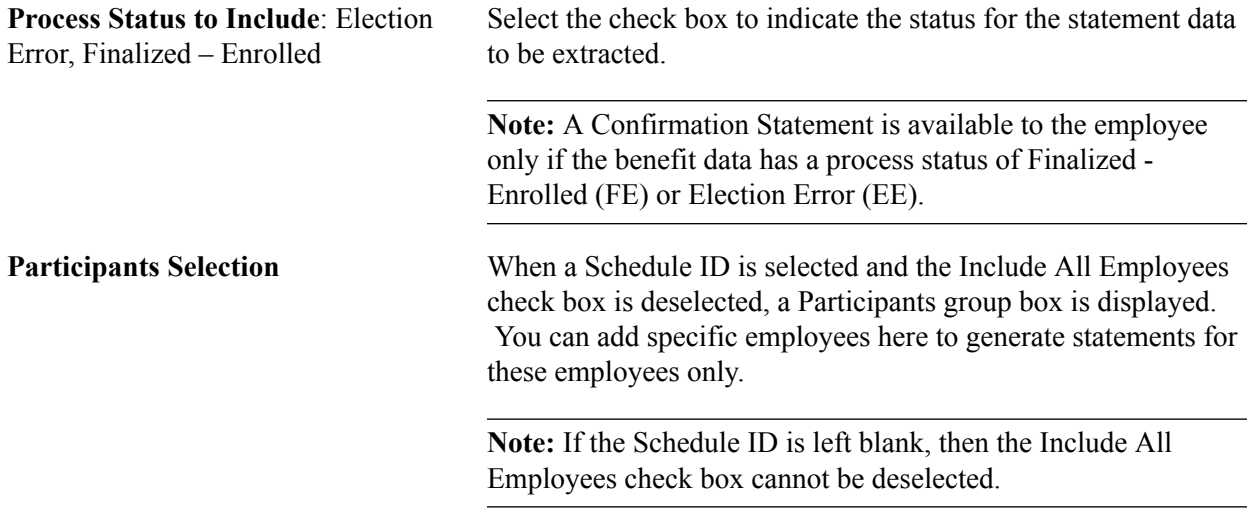

### **Related Links**

[Understanding the Benefits Administration Process Status](#page-193-0)

## **Review Employee Statements Page**

Use the Review Employee Statements page (BAS\_STMT\_LIST\_FL) to review fluid benefits statements of employees.

### **Navigation**

In the Workforce Administrator fluid homepage, select the Benefits Administrator tile. Select the Review Employee Benefits tab and from the navigation collection, select Review Employee Statements.

### **Image: Review Employee Statements page**

This example illustrates the fields and controls on the Review Employee Statements page. You can find definitions for the fields and controls later on this page.

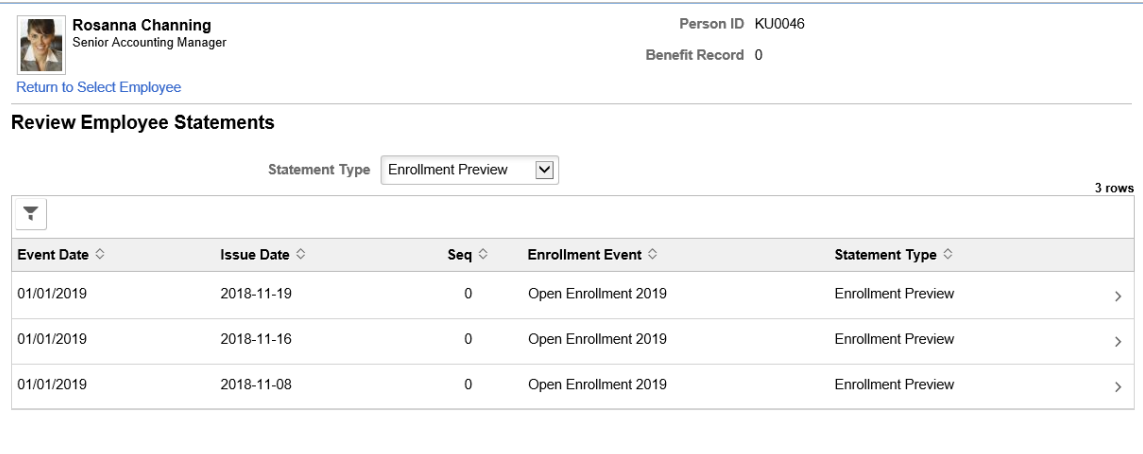

**Return to Select Employee** link Click this link to return to the search page to select a different employee.

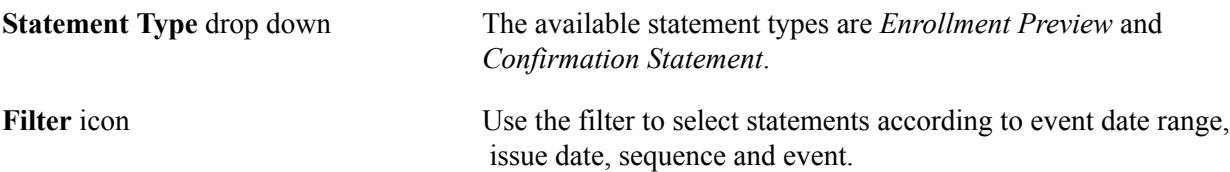

Click a row to view the benefits statement details for the selected employee. The Benefits Statement page displays the benefits enrollment details of the selected employee as collapsible sections. Expand each section to view details. Use the Print View button on the page to download the statement in a PDF format to save as a file or to print a hard copy.

### **Image: Benefits Statement – Enrollment Preview**

This example illustrates the fields and controls on the Benefits Statement – Enrollment Preview.

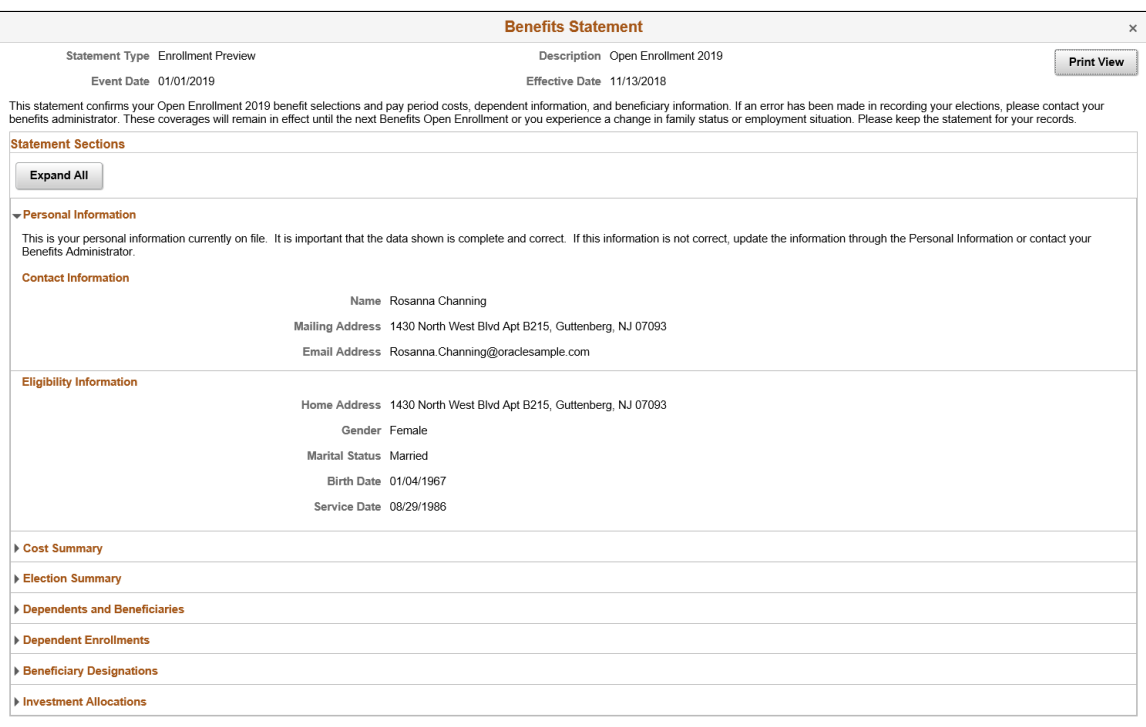

### **Image: Benefits Statement – Print view of the Enrollment Preview statement**

This example illustrates the fields and controls on the Benefits Statement – Print view of the Enrollment Preview statement.

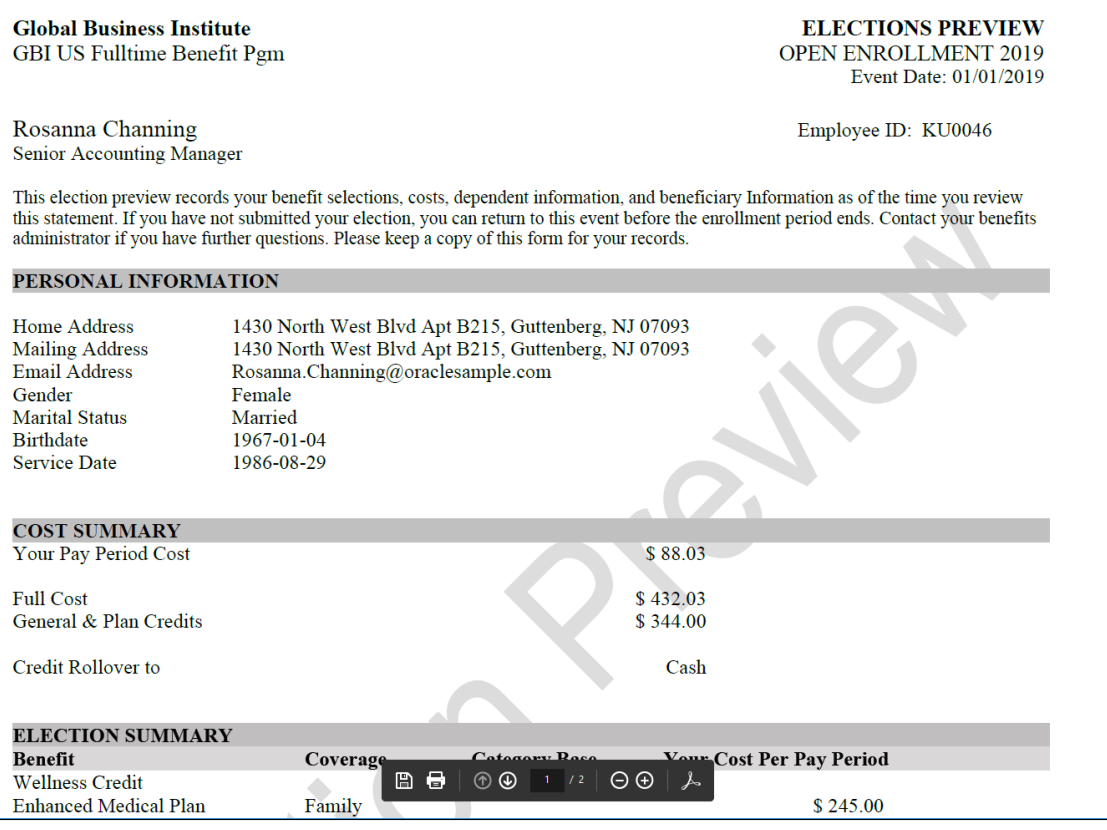

# **Viewing Fluid Benefit Statements as an Employee in Self Service**

This topic discusses how employees view fluid benefits statements in Self Service.

# **Pages Used to View Fluid Benefits Statements as an Employee in Self Service**

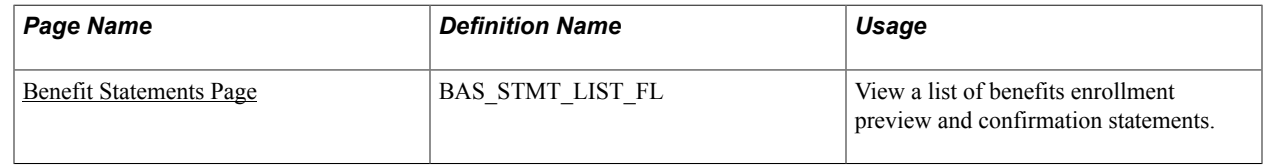

## <span id="page-329-0"></span>**Benefit Statements Page**

Use the Benefit Statements page (BAS\_STMT\_LIST\_FL) to view a list of benefits enrollment preview and confirmation statements.

### **Navigation**

In the Employee Self Service fluid homepage, select the Benefit Details tile and then from the left navigation collection, select Benefit Statements.

### **Image: Benefit Statements Page**

This example illustrates the fields and controls on the Benefit Statements page.

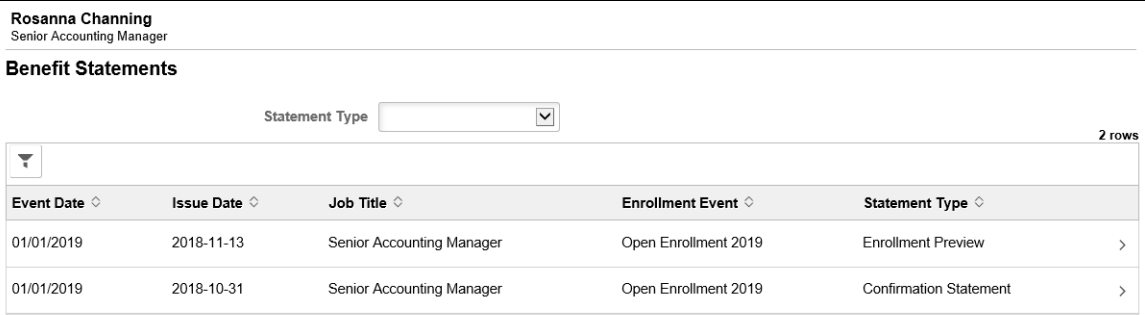

### **Image: Smartphone\_Benefit Statements Page**

This example illustrates the fields and controls on the Benefit Statements Page as seen on a smartphone.

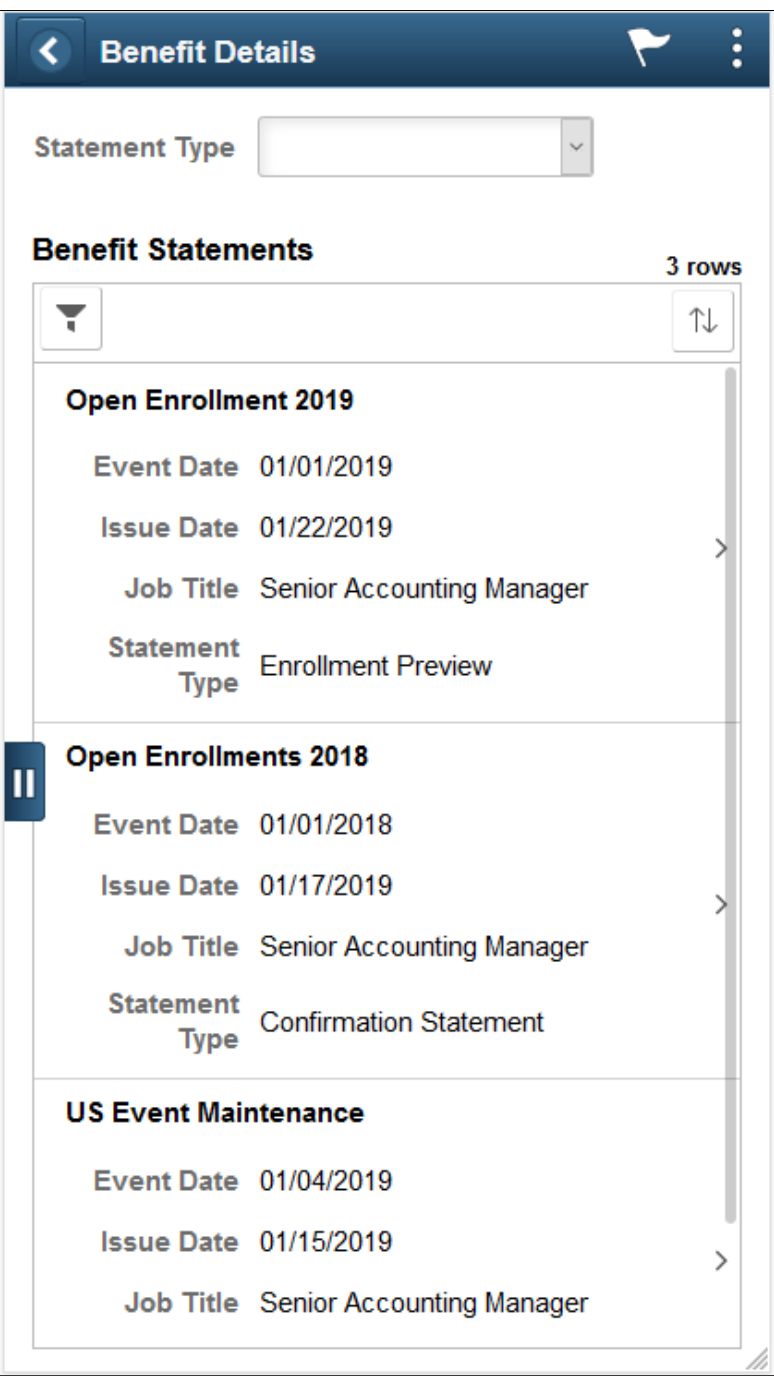

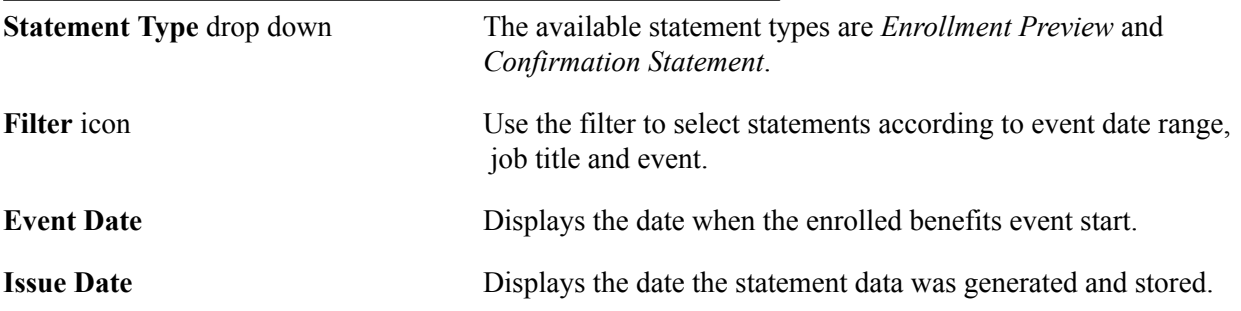

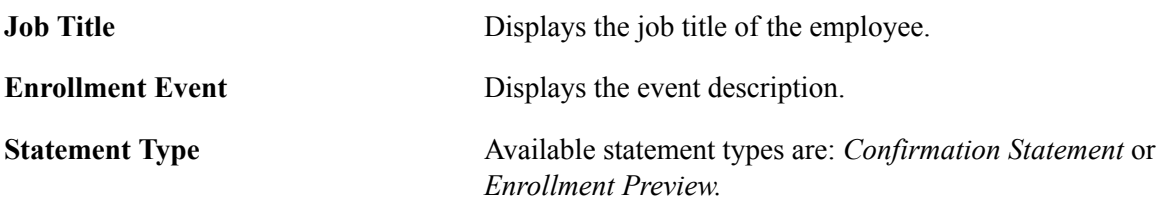

**Note:** Confirmation statements are available to employees only if the benefit data has a process status of Finalized - Enrolled (FE) or Election Error (EE).

Click a row to view the benefits statement details. The Benefits Statement page displays the benefits enrollment details as collapsible sections. Expand each section to view details. Use the Print View button on the page to download the statement in a PDF format to save as a file or to print a hard copy.

### **Image: Benefits Statement – Enrollment Preview**

This example illustrates the Benefits Statement – Enrollment Preview page.

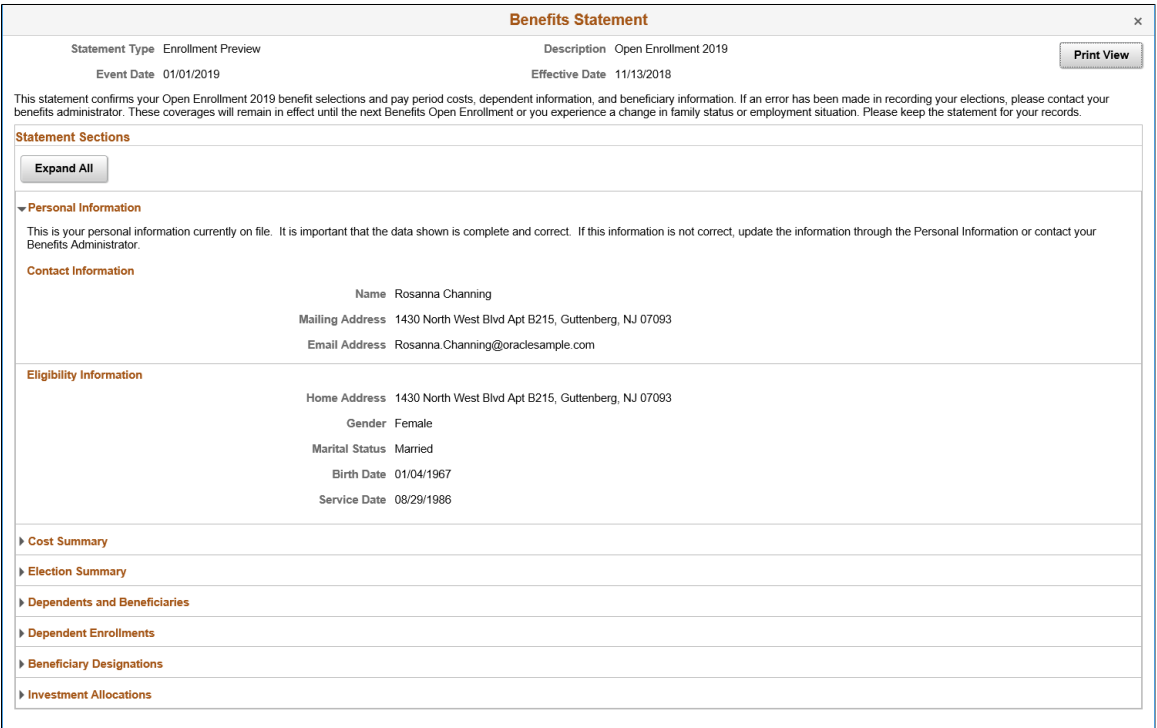

### **Image: Smartphone\_Benefits Statement – Enrollment Preview**

This example illustrates the fields and controls on the Benefits Statement – Enrollment Preview as seen on a smartphone.

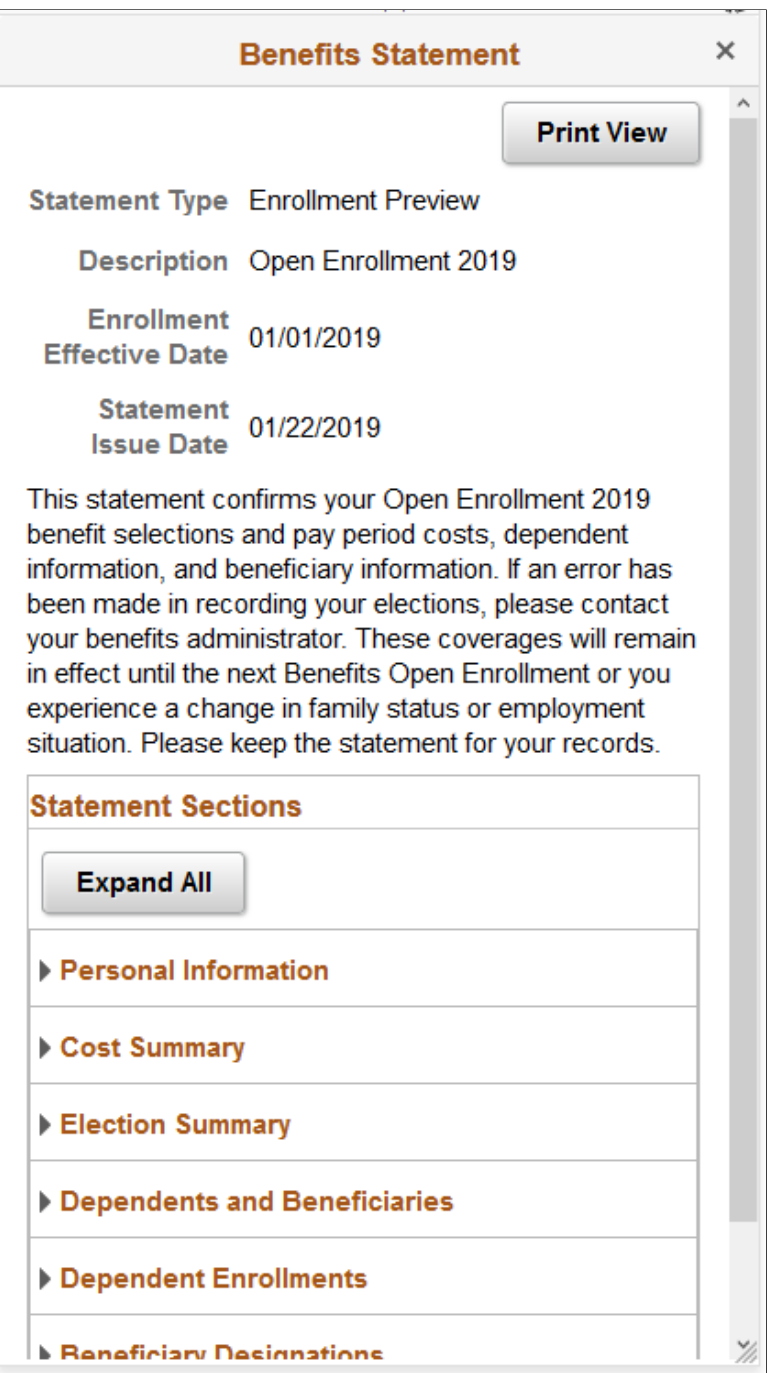

### **Image: Benefits Statement – Print view of the Confirmation Statement**

This example illustrates the Benefits Statement page – Print view of the Confirmation Statement.

## **Global Business Institute**

GBI US Fulltime Benefit Pgm

**CONFIRMATION OF 2019 ELECTIONS** OPEN ENROLLMENT 2019 Confirm Date: 10/31/2018 Event Date: 01/01/2019

Rosanna Channing Senior Accounting Manager Employee ID: KU0046

This statement confirms your recent benefit elections. These coverages will remain in effect until you experience a change in family status or in your employment situation. If an error has been made in recording your elections, please contact your benefits administrator. Please keep a copy of this form for your records.

#### PERSONAL INFORMATION

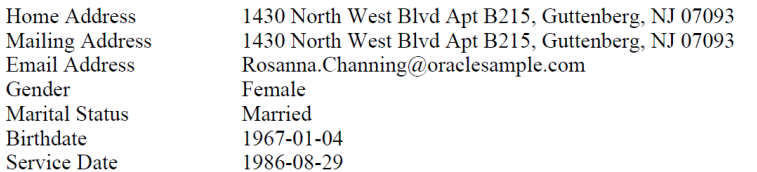

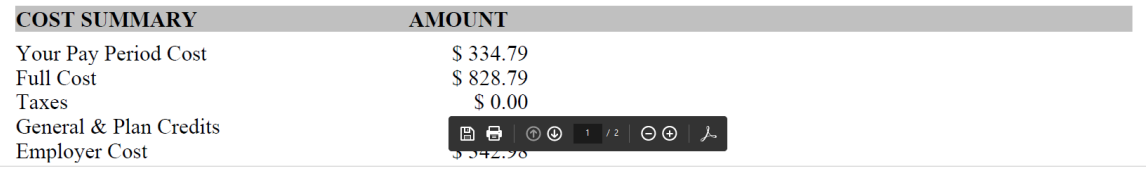

# **Appendix A**

# **Benefits Administration Delivered Workflows**

# **Delivered Workflows for PeopleSoft Benefits Administration**

This section discusses Benefits Administration workflows. The workflows are listed alphabetically by workflow name.

## **Dependent**

This section discusses the dependent workflow.

## **Description**

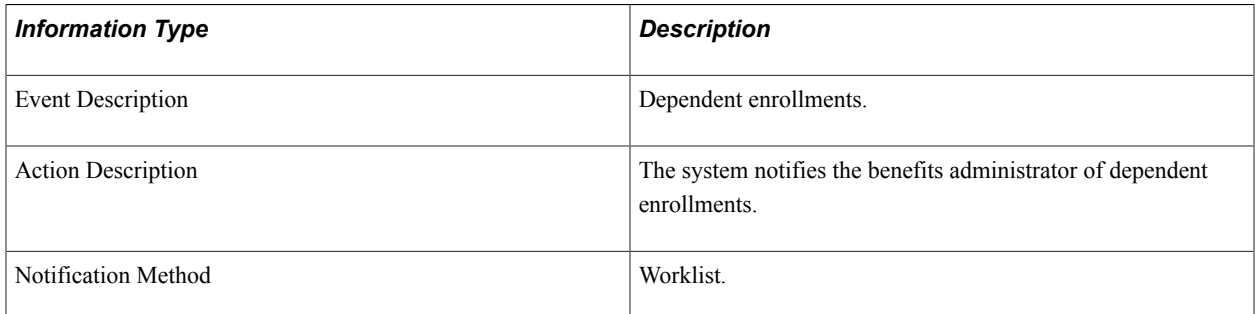

## **Workflow Objects**

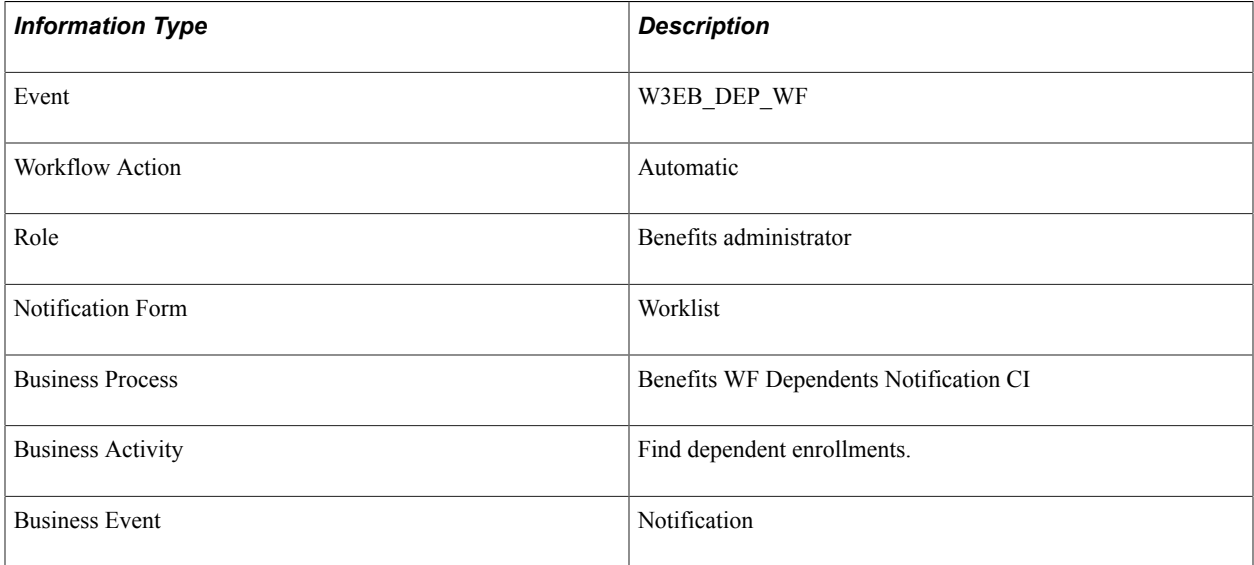

# **Late Enrollment**

This section discusses the Late Enrollment workflow.

## **Description**

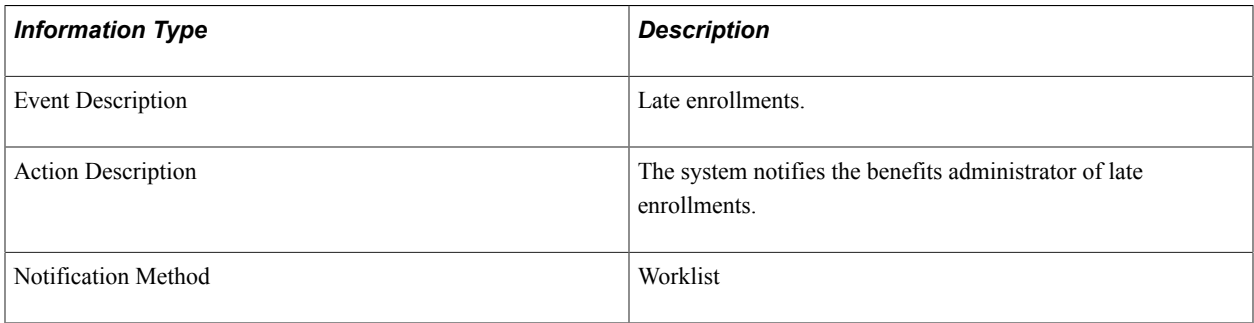

## **Workflow Objects**

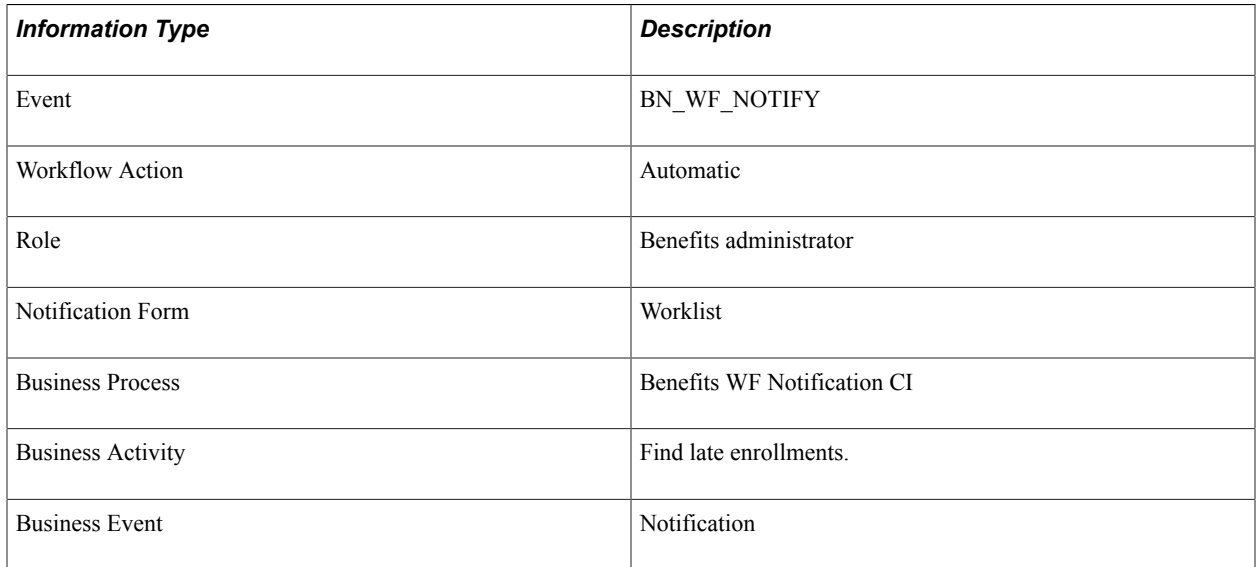

# **Leave Request**

This section discusses the Leave Request workflow.

## **Description**

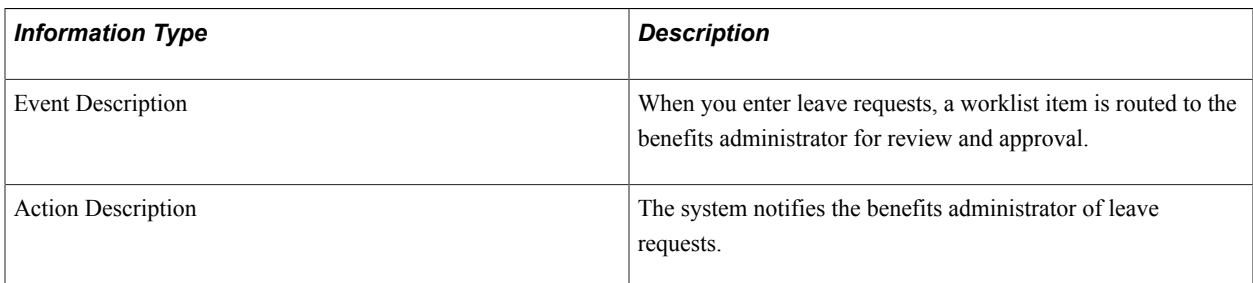

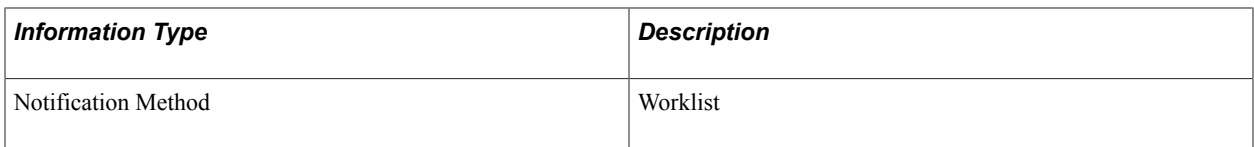

## **Workflow Objects**

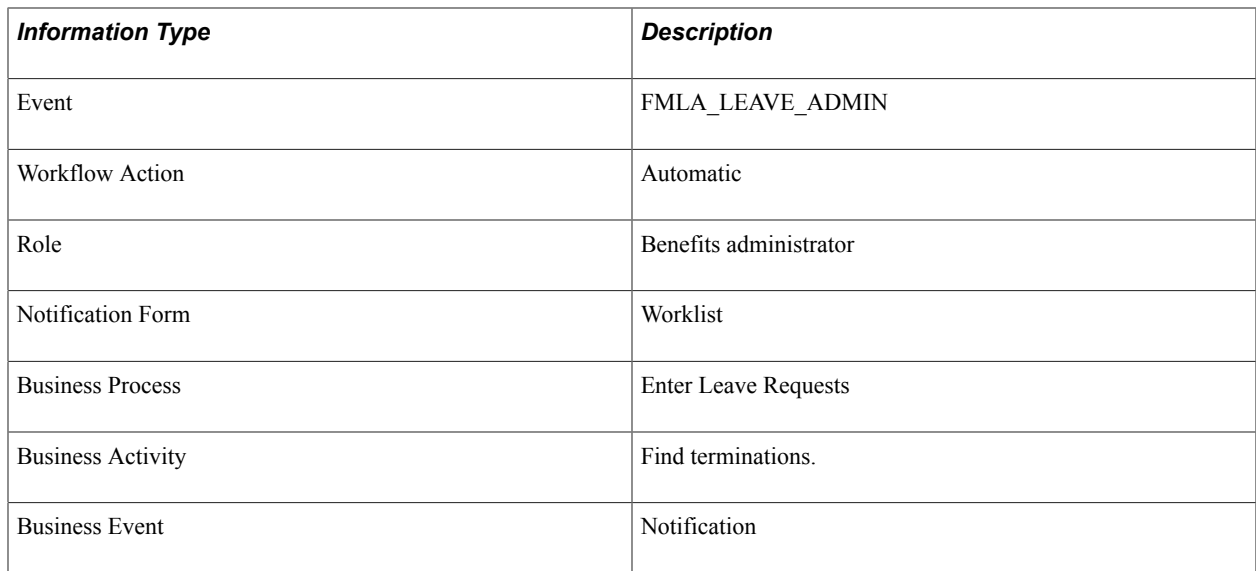

# **Termination**

This section discusses the Termination workflow.

# **Description**

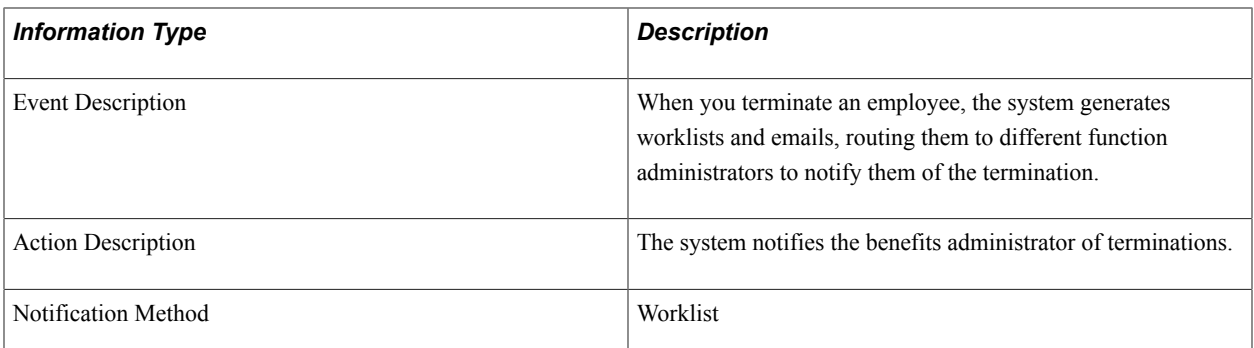

# **Workflow Objects**

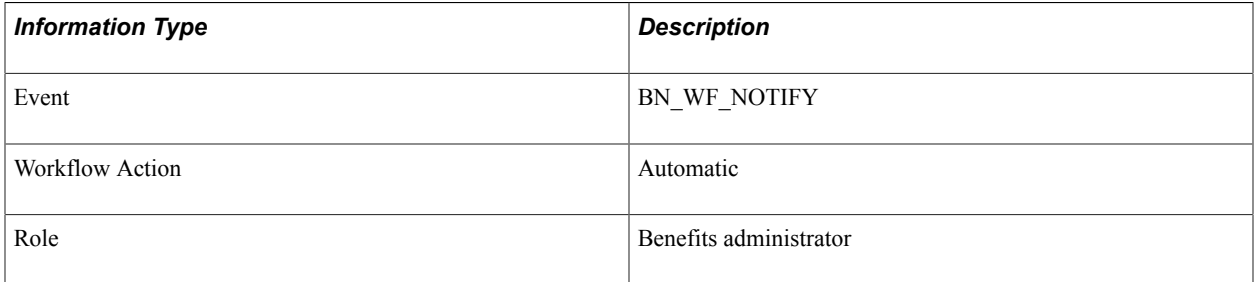

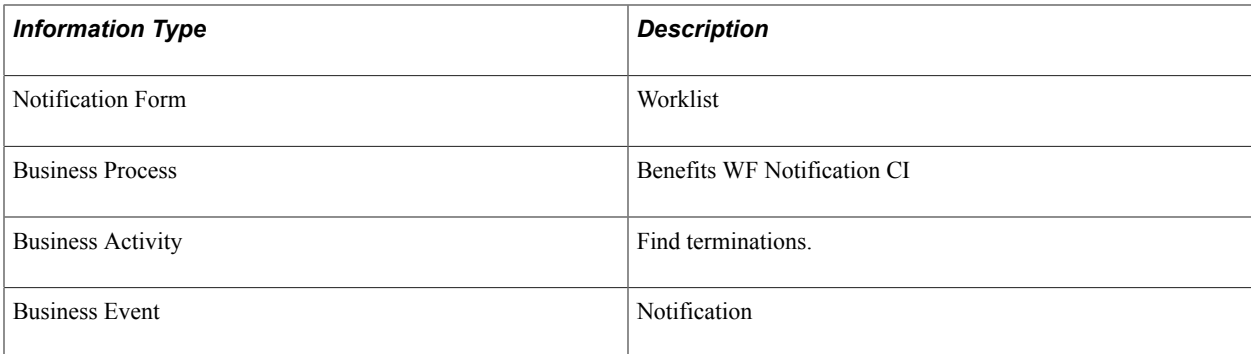

# **Benefits Administration Reports**

# **Benefits Administration Reports: A to Z**

This table lists the Benefits Administration reports, sorted alphanumerical by report ID. The reports listed are all Structured Query Reports (SQRs). If you need more information about a report, refer to the report details at the end. For samples of these reports, see the Portable Document Format (PDF) files that are published with your online documentation.

For more information about running these reports, refer to:

- The corresponding topic in this product documentation.
- *PeopleTools: Process Scheduler*
- *PeopleTools: BI Publisher for PeopleSoft*.
- *PeopleTools: SQR Language Reference for PeopleSoft*

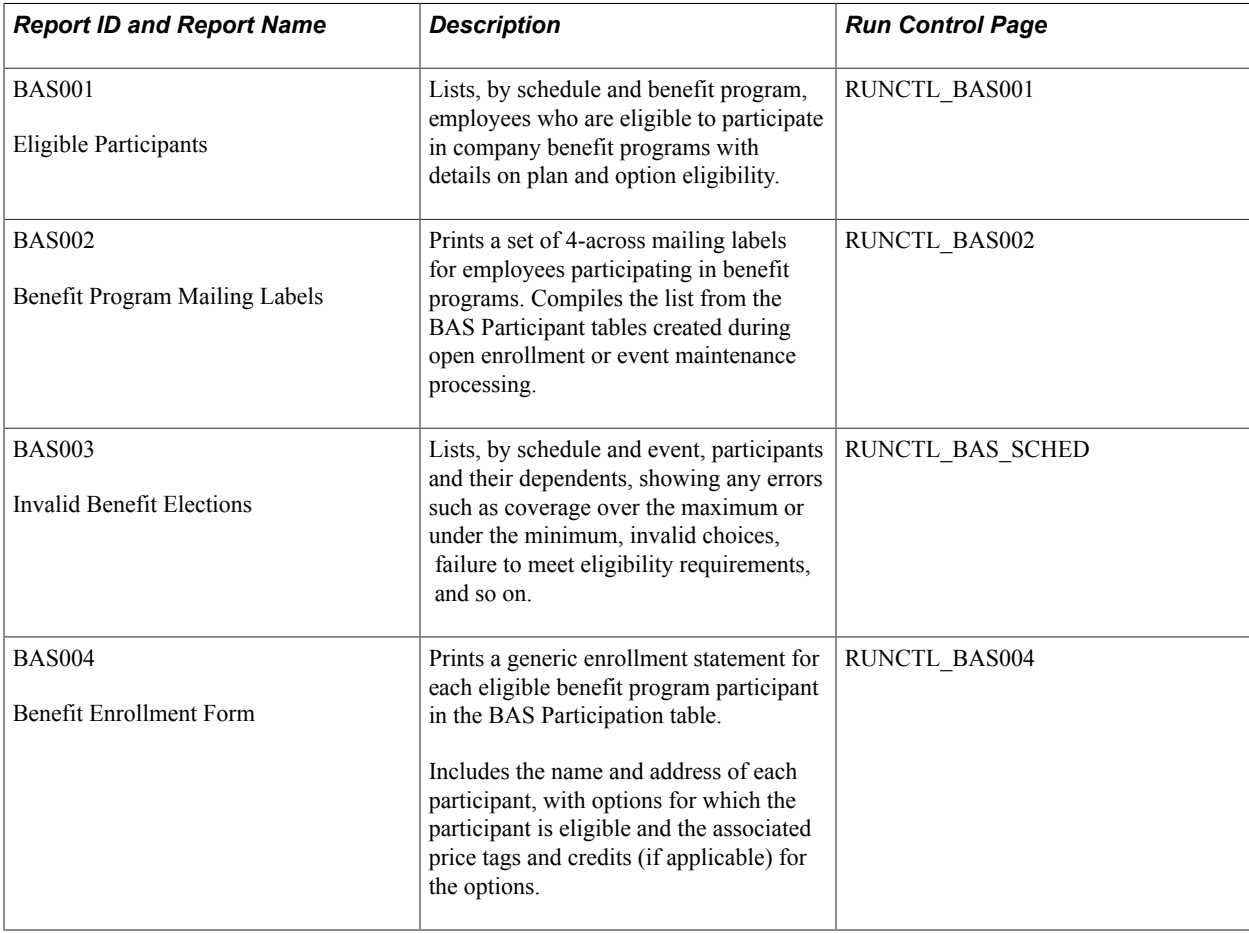

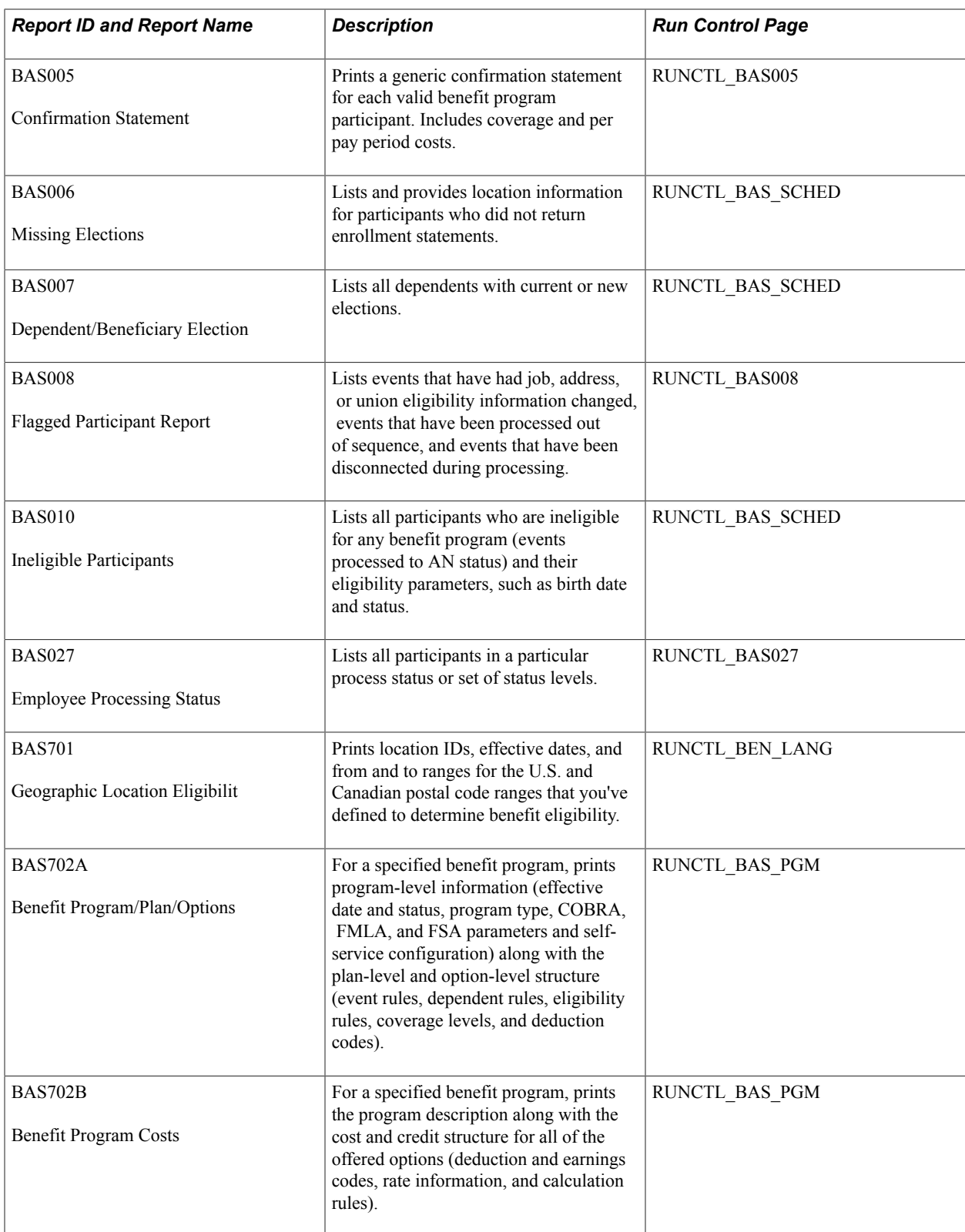

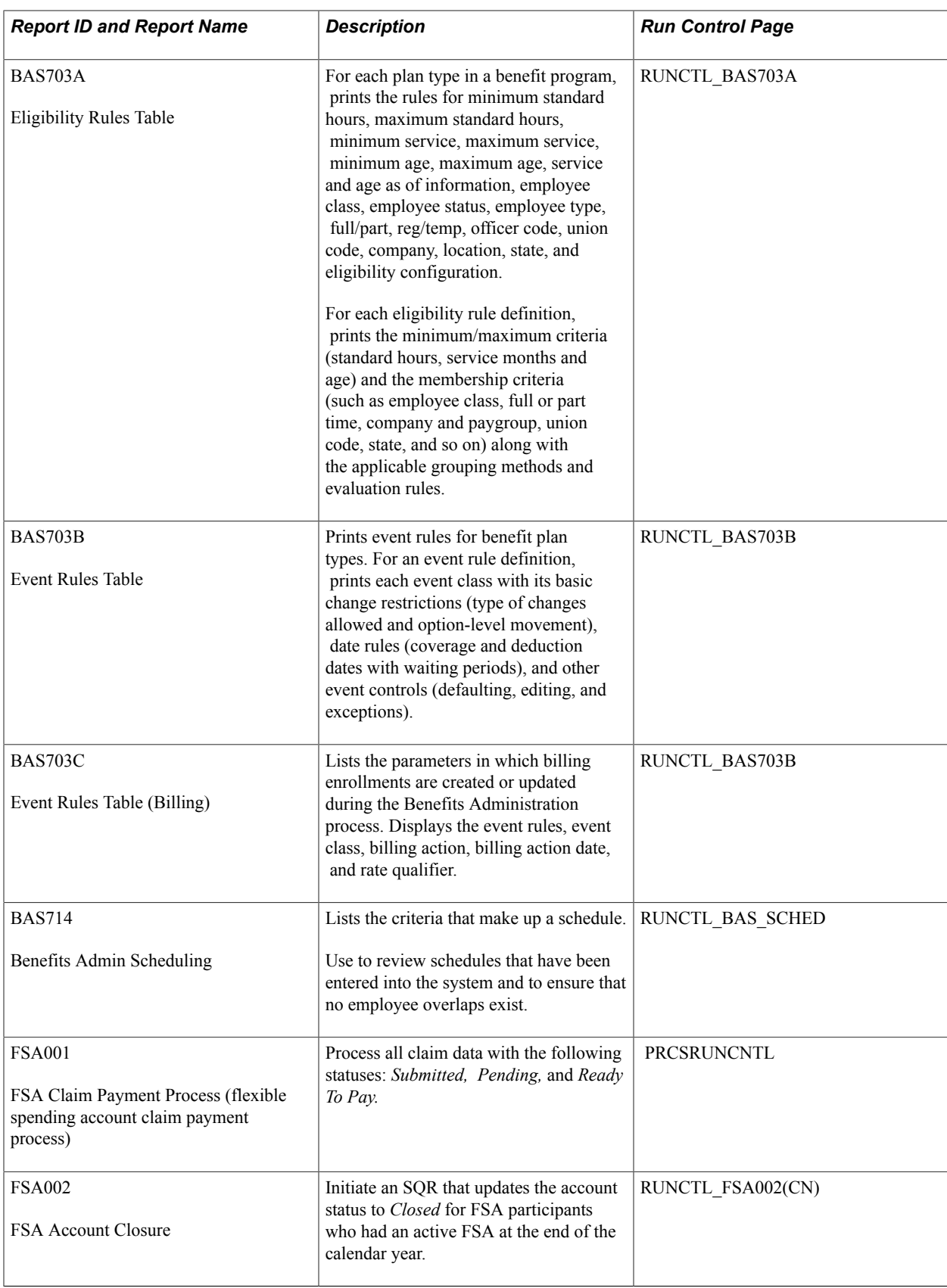

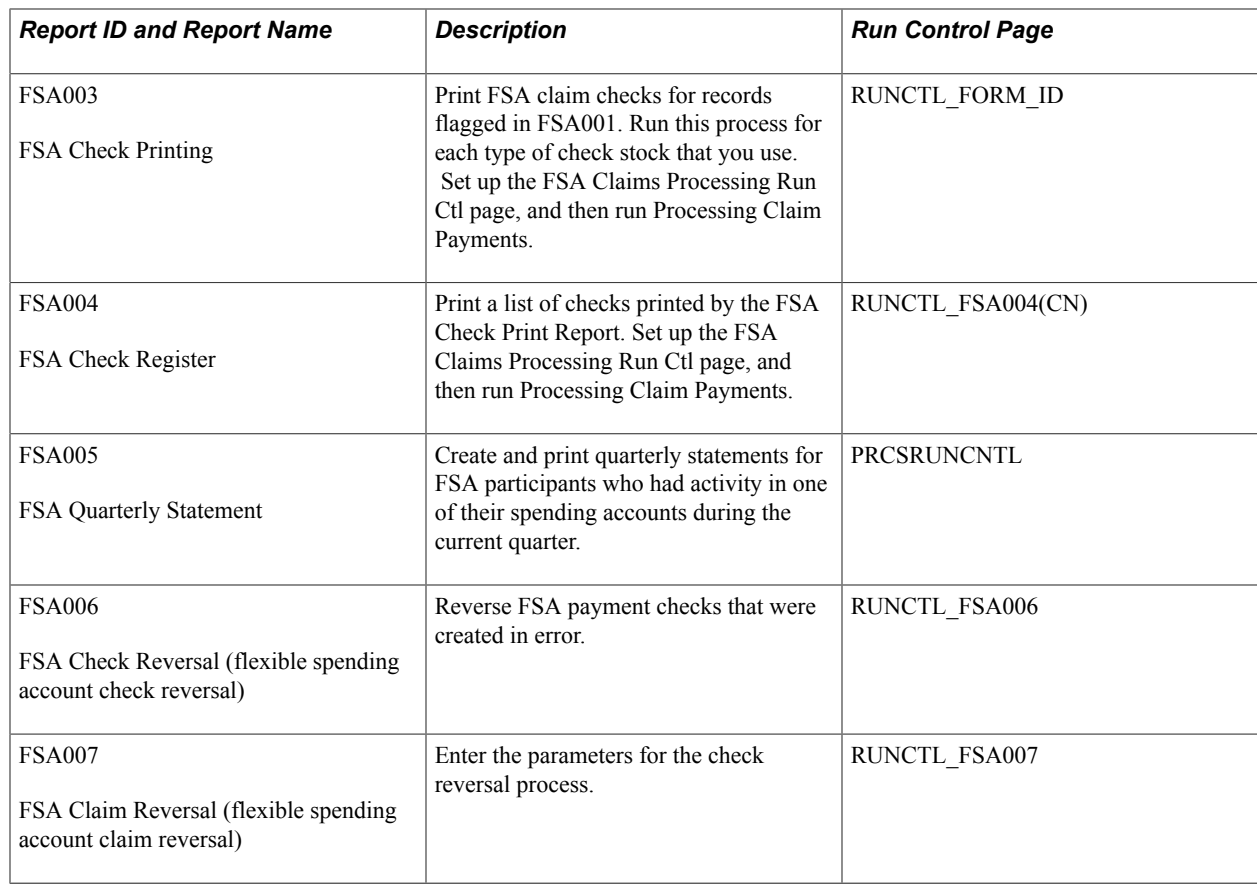

# **Benefits Administration Selected Reports**

This section provides detailed information about individual reports, including important fields and source records. The reports are listed alphabetically by report ID.

## **BAS002 - Benefit Program Mailing Labels (4-Up)**

**Note:** Be sure to load the correct label stock in your printer before initiating this report.

### **Related Links**

[Understanding the Benefits Administration Process](#page-186-0) [Investigating Participant Eligibility](#page-229-0)

## **BAS003 - BenAdmin Preparation and Election Errors**

**Note:** You can use this report as an audit trail for fixing errors by having staff check off each error as they make a correction.

## **Related Links**

[Understanding the Benefits Administration Process](#page-186-0)

[Investigating Participant Eligibility](#page-229-0)

# **FSA002 - Flexible Spending Account Closure**

The Flexible Spending Account Closure report provides an audit trail of the account information for a plan year. You can use it to review annual pledge amounts, contributions, claims paid, forfeited amounts, and excess payment amounts for employees and to view program and plan totals for these categories.

This information enables you to see how various FSA benefit plans are used. Over time, you might learn which plans are most appreciated by employees and how you might structure FSAs to meet employees' needs.